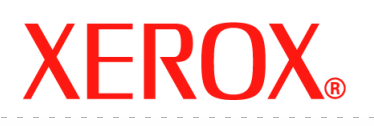

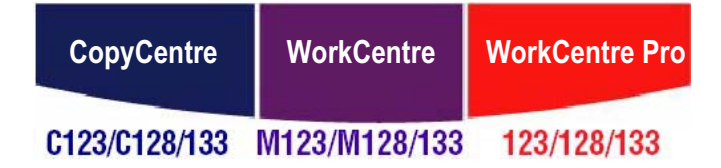

# **Manuel de l'utilisateur**

**604P18058**

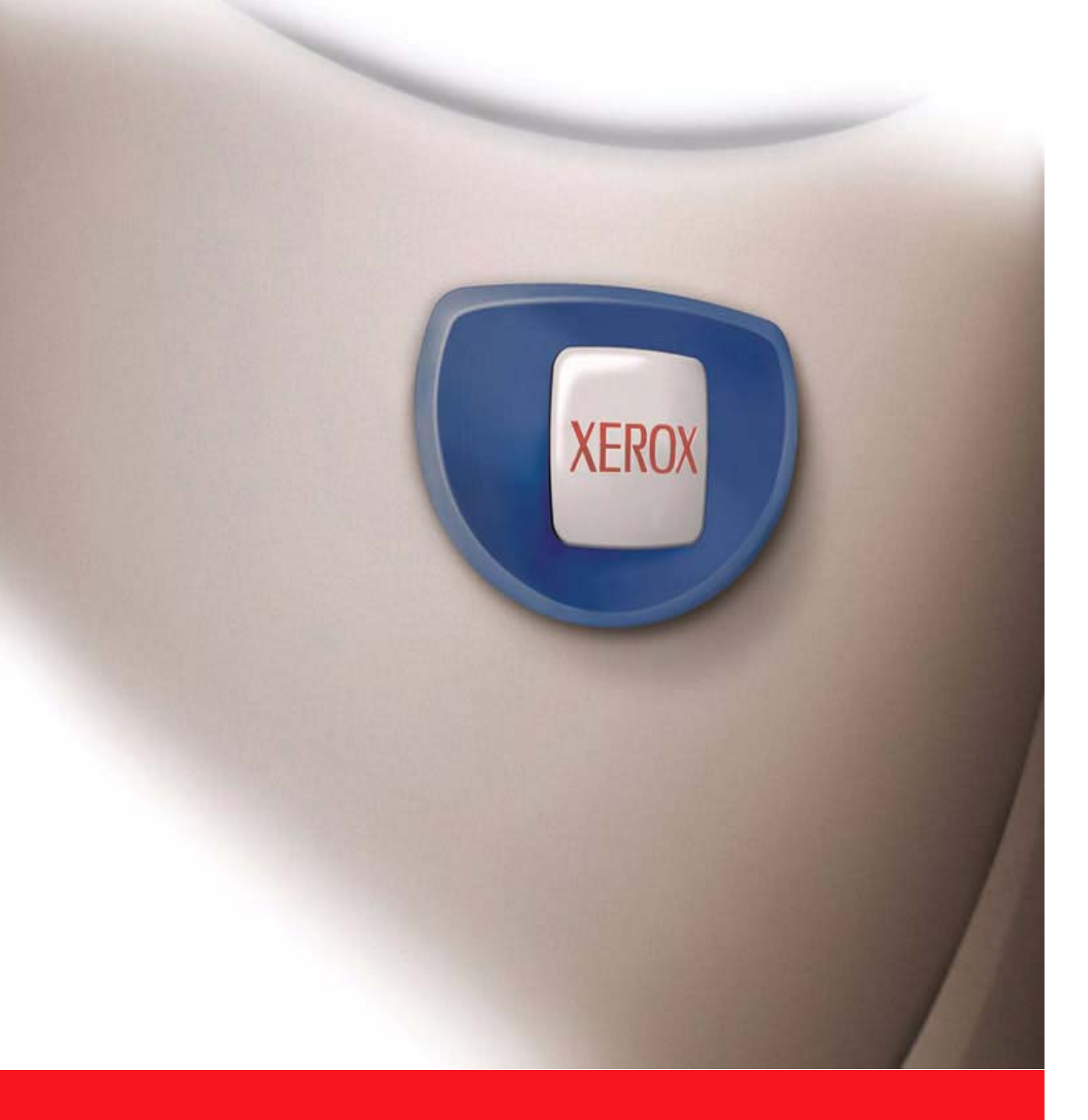

*Preparé et traduit par : Xerox GKLS European Operations Bessemer Road Welwyn Garden City Hertfordshire AL7 1BU ANGLETERRE*

© 2005 Fuji Xerox Co., Ltd. Tous droits réservés.

La protection des droits de reproduction s'applique à l'ensemble des informations et documents prévus aux termes de la loi, quels que soient leur forme et leur contenu, y compris aux données générées par les logiciels et qui s'affichent à l'écran (profils, pictogrammes, écrans, présentations, etc.).

Xerox<sup>®</sup>, le X<sup>®</sup> stylisé et tous les noms de produits Xerox mentionnés dans cette publication sont des marques de Xerox Corporation. Les noms et marques de produit d'autres sociétés sont également reconnus.

Pour plus de détails sur les produits sous licence, se reporter à la section À propos de licences.

Les informations contenues dans ce document sont correctes au moment de la mise sous presse. Xerox se réserve le droit de modifier ces informations à tout moment sans préavis. Les modifications et corrections techniques seront ajoutées dans les éditions suivantes de la documentation. Pour prendre connaissance des informations les plus récentes, consulter le site [w](http://www.xerox.com.)ww.xerox.com.

#### **Produits soumis à la réglementation sur les exportations ordinaires**

L'exportation de ce produit est strictement réglementée par la législation sur les échanges commerciaux du Japon et/ou la législation sur le contrôle des exportations des États-Unis. Pour utiliser ce produit, il convient d'obtenir toute licence d'exportation adéquate du gouvernement japonais ou de ses représentants et/ou l'autorisation de ré-exportation du gouvernement américain ou de ses représentants.

#### **Produits soumis à la réglementation spéciale sur les exportations**

L'exportation de ce produit est strictement réglementée par la législation sur les échanges commerciaux du Japon et/ou la législation sur le contrôle des exportations des États-Unis. Si l'utilisateur a connaissance que ce produit est ou a été utilisé en vue du développement, de la fabrication ou de l'utilisation d'armes de destruction massive, y compris des armes nucléaires, chimiques ou biologiques suite à un document contractuel ou une information de l'importateur, il doit obtenir toute licence d'exportation adéquate du gouvernement japonais ou de ses représentants et/ou l'autorisation de ré-exportation du gouvernement américain ou de ses représentants.

## Table des matières

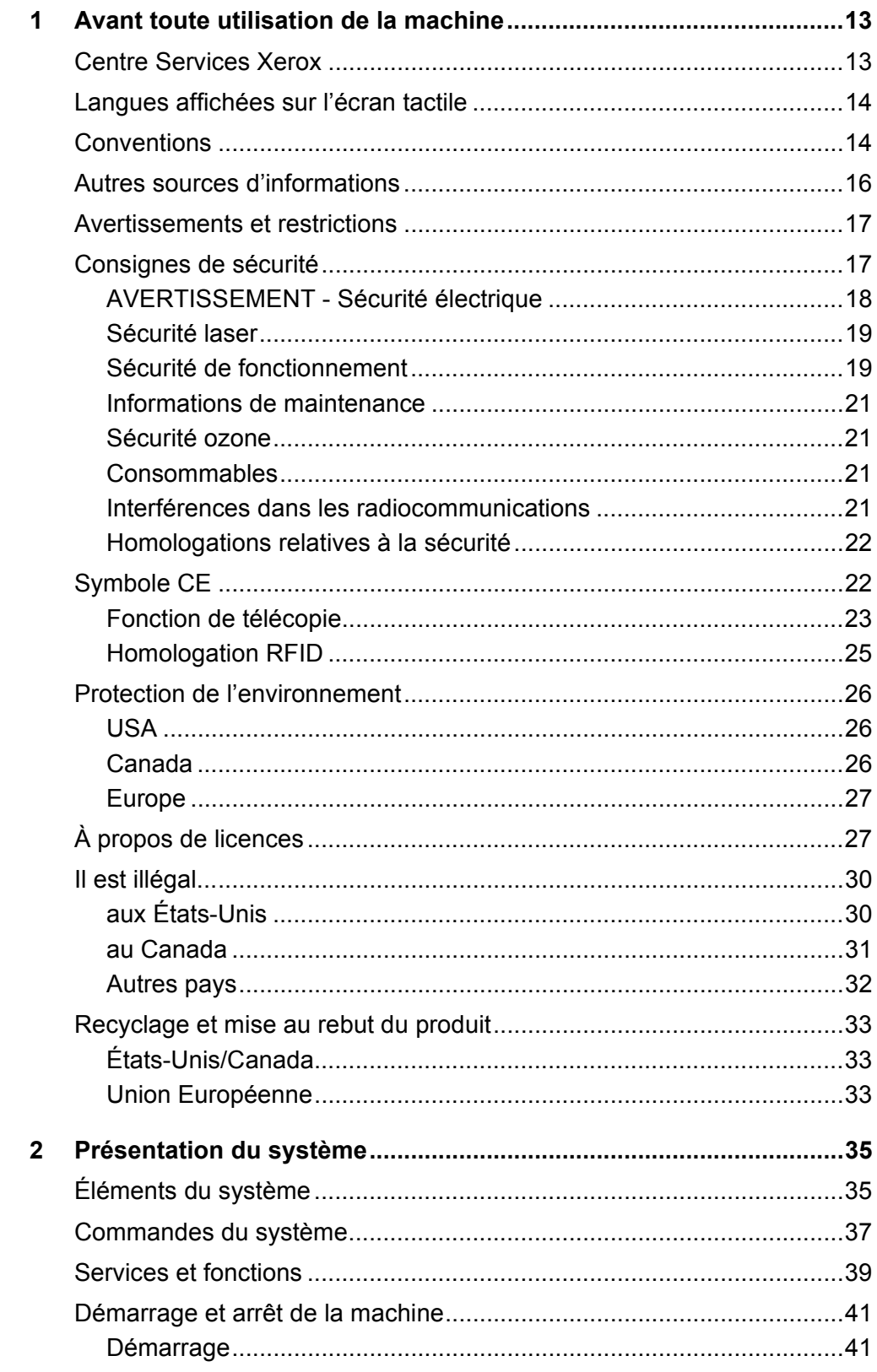

 $\mathbf{3}$ 

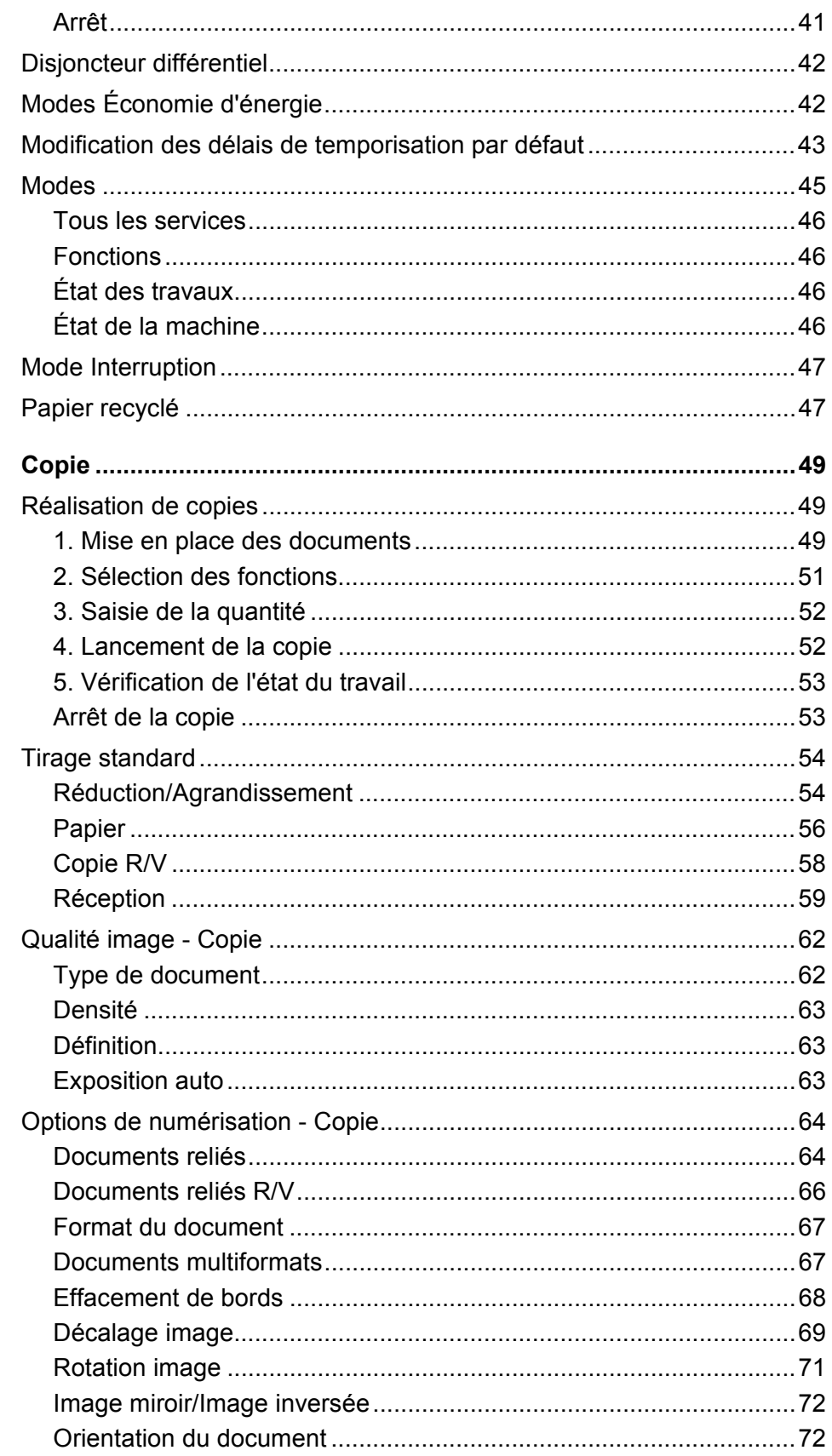

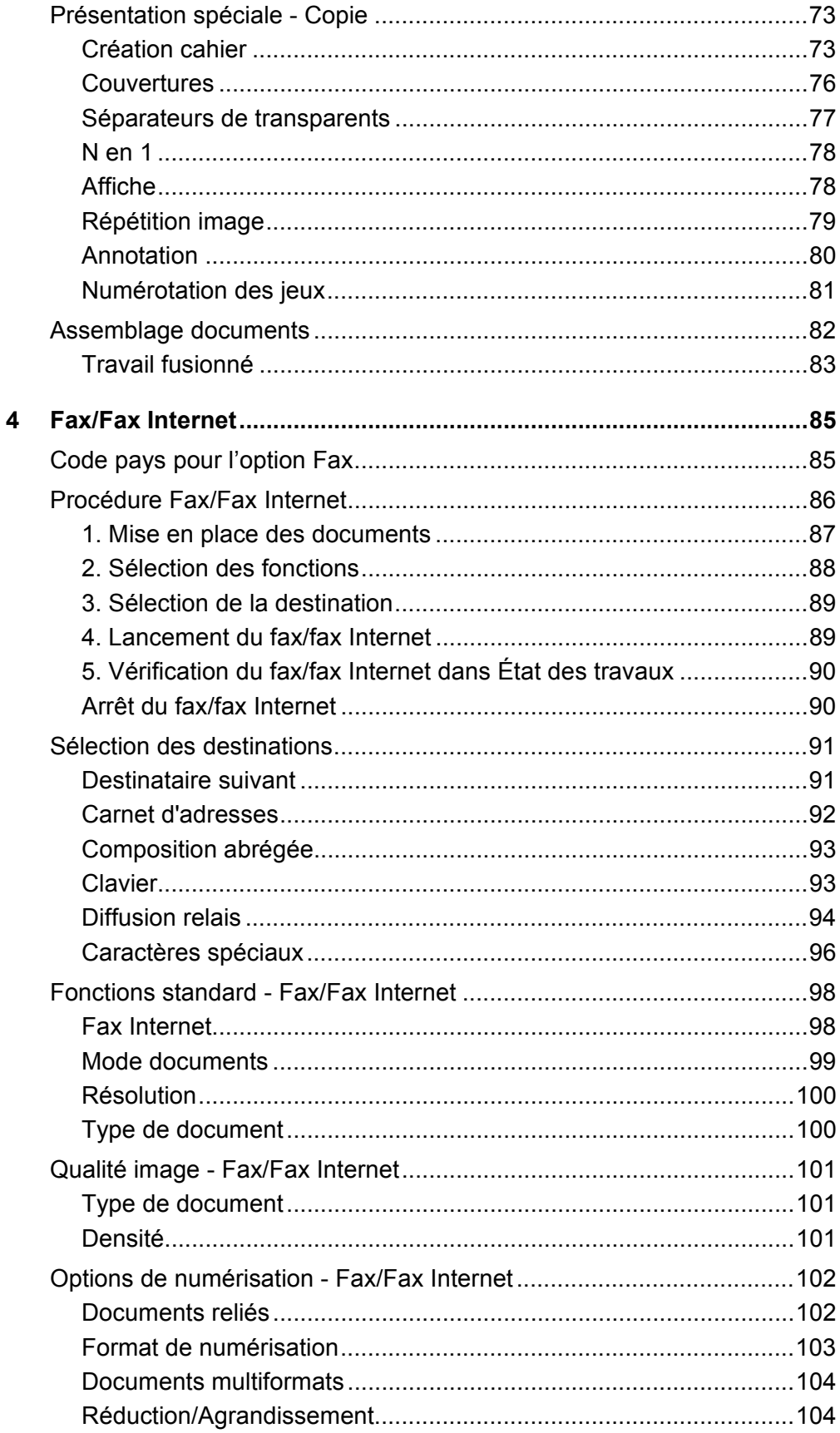

 $\overline{\mathbf{5}}$ 

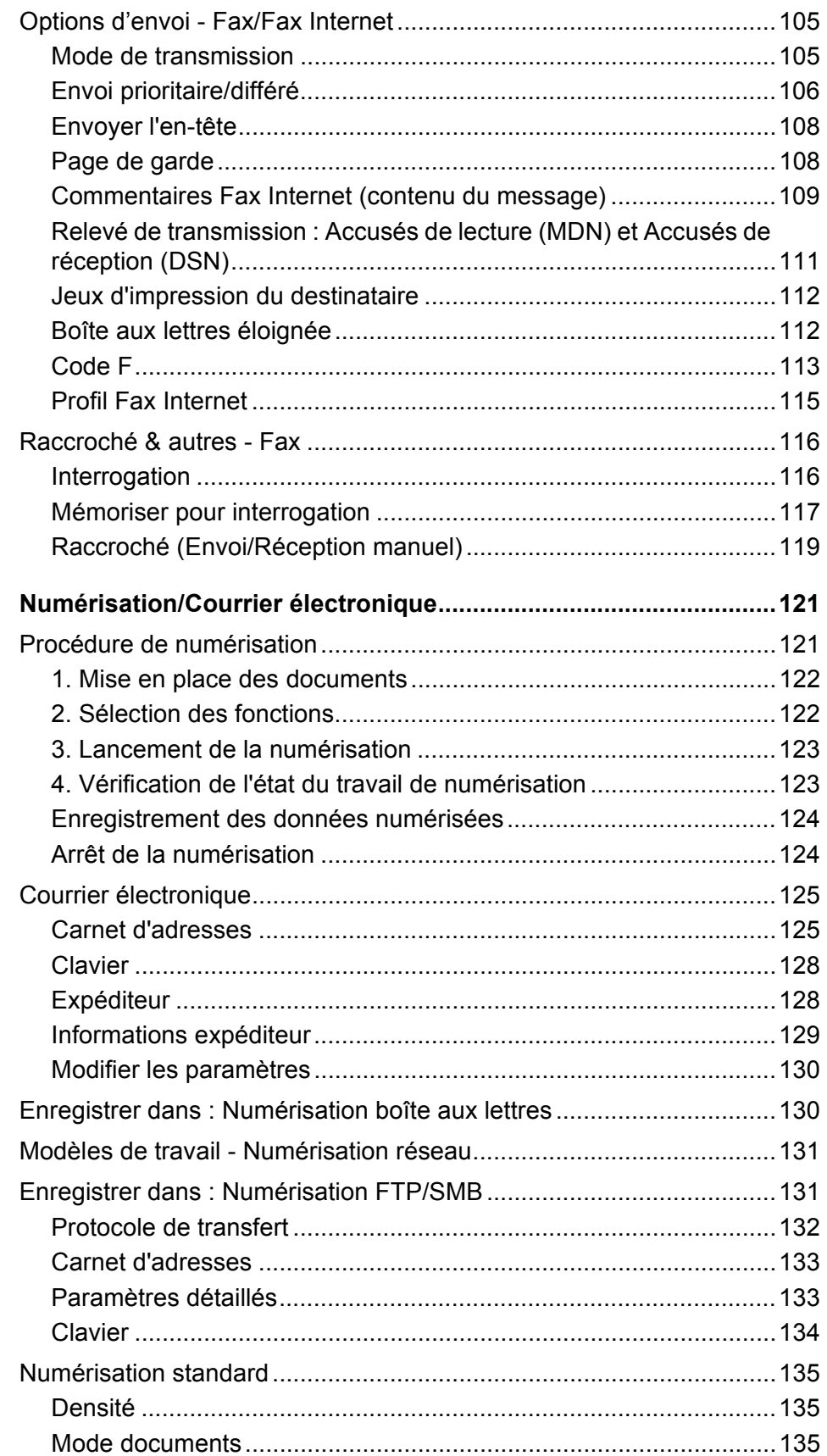

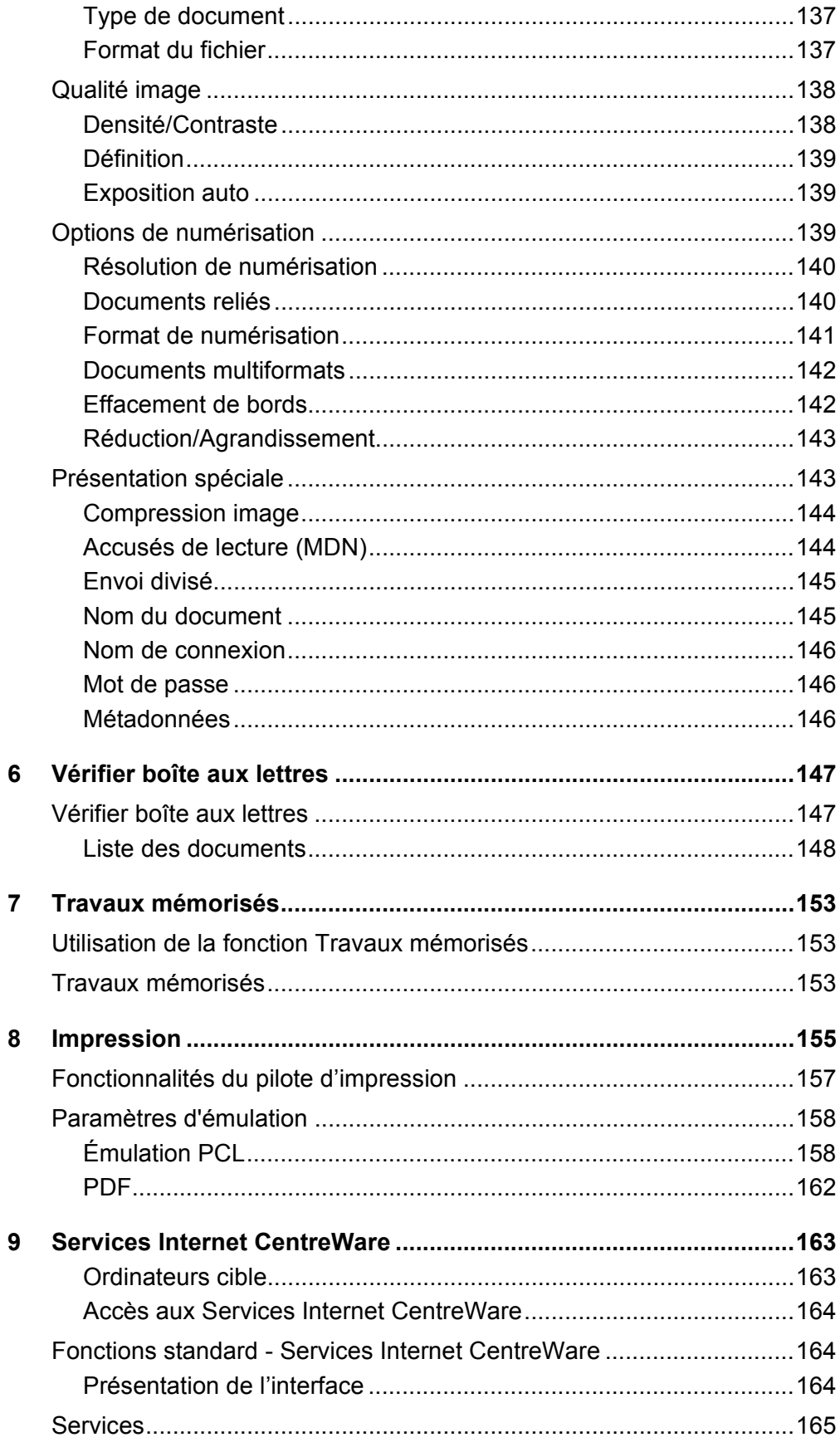

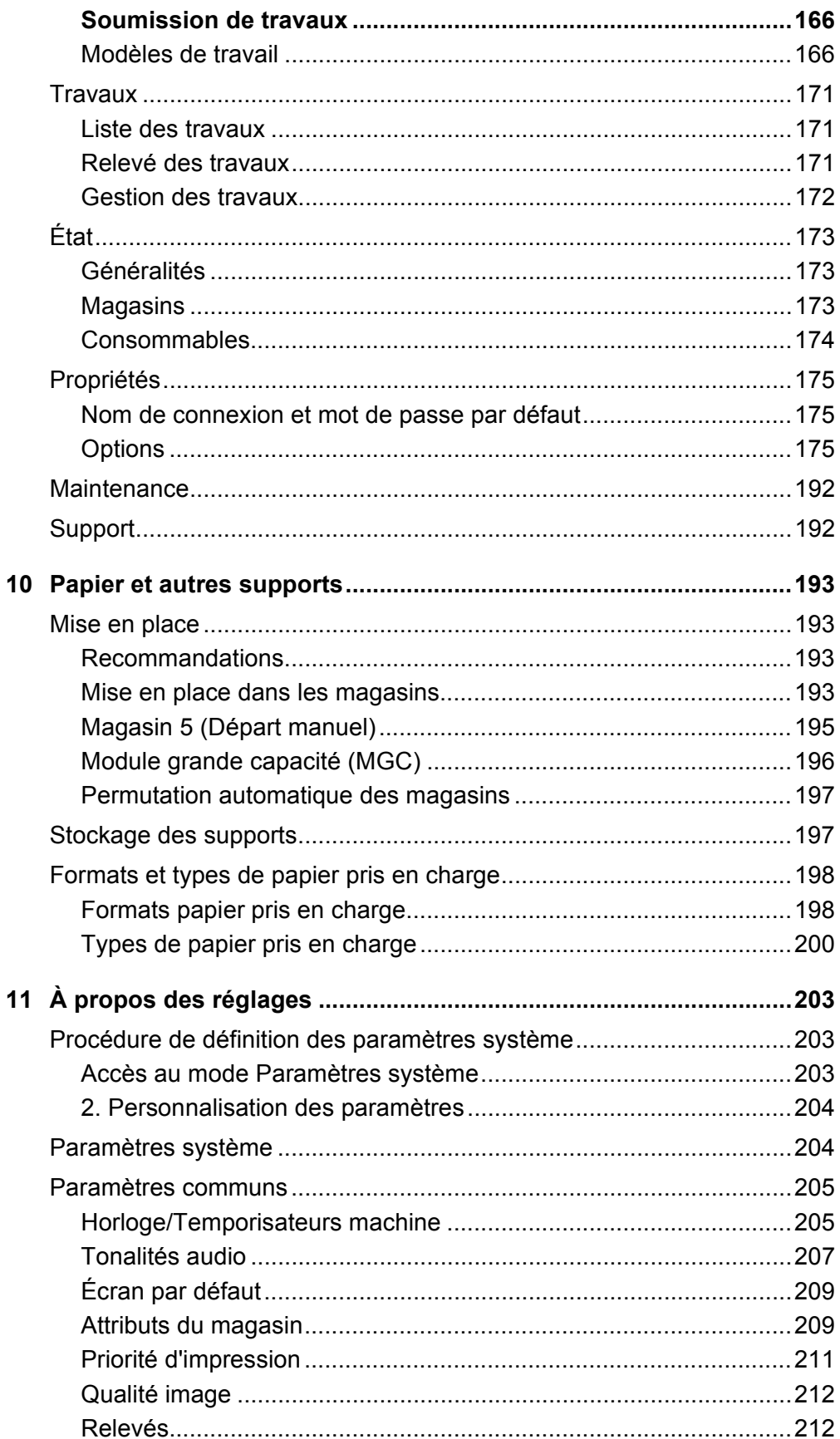

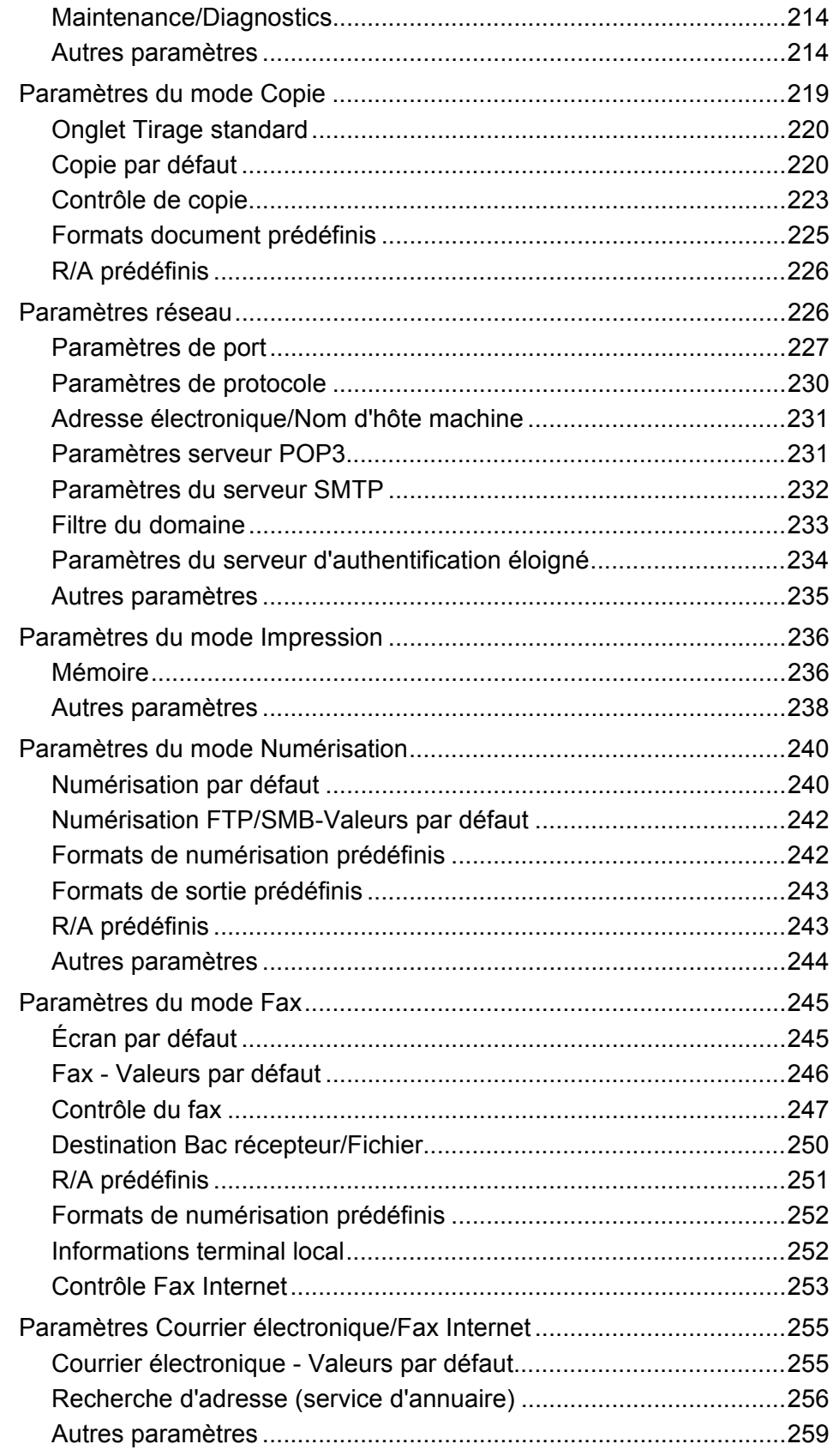

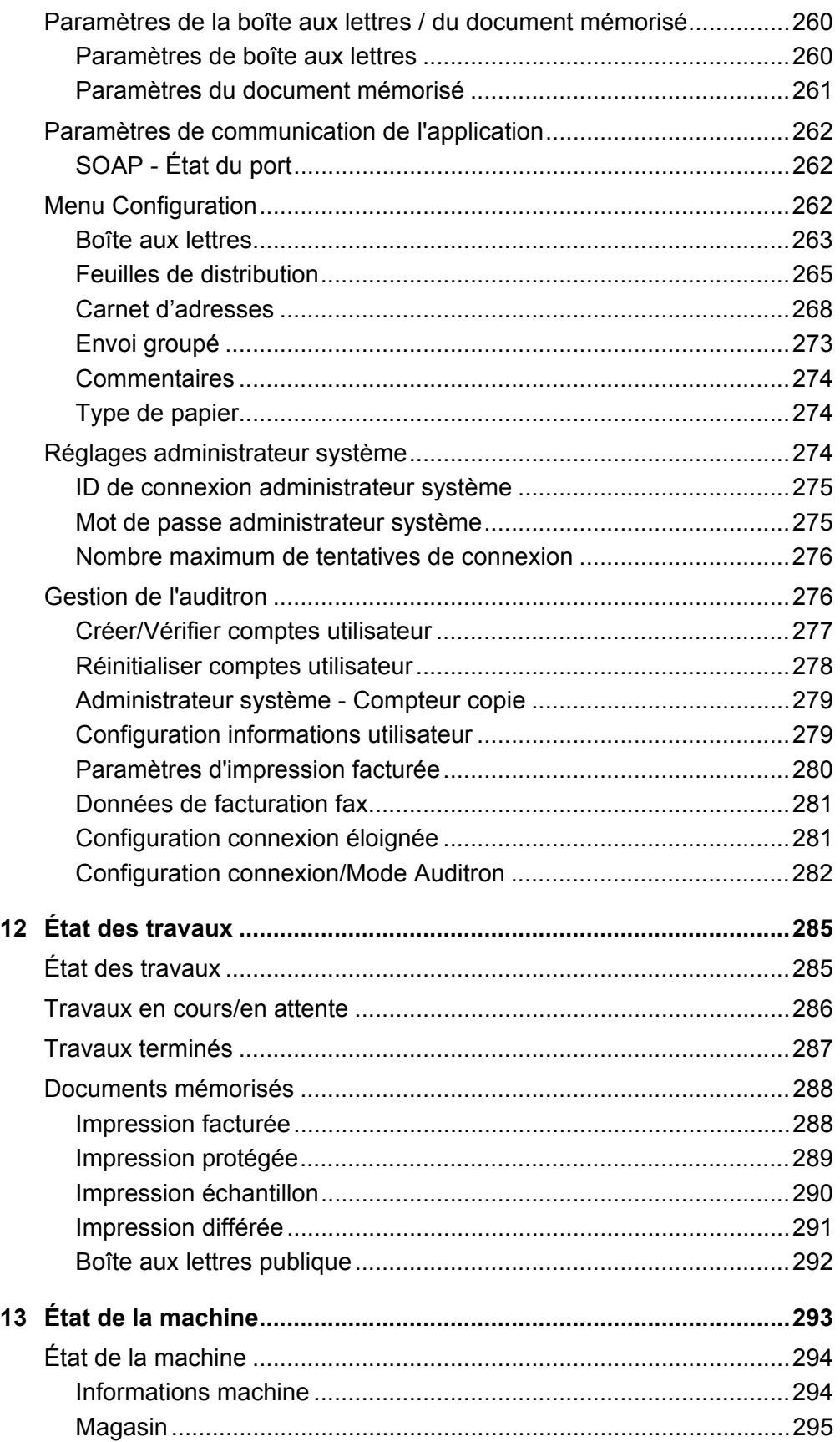

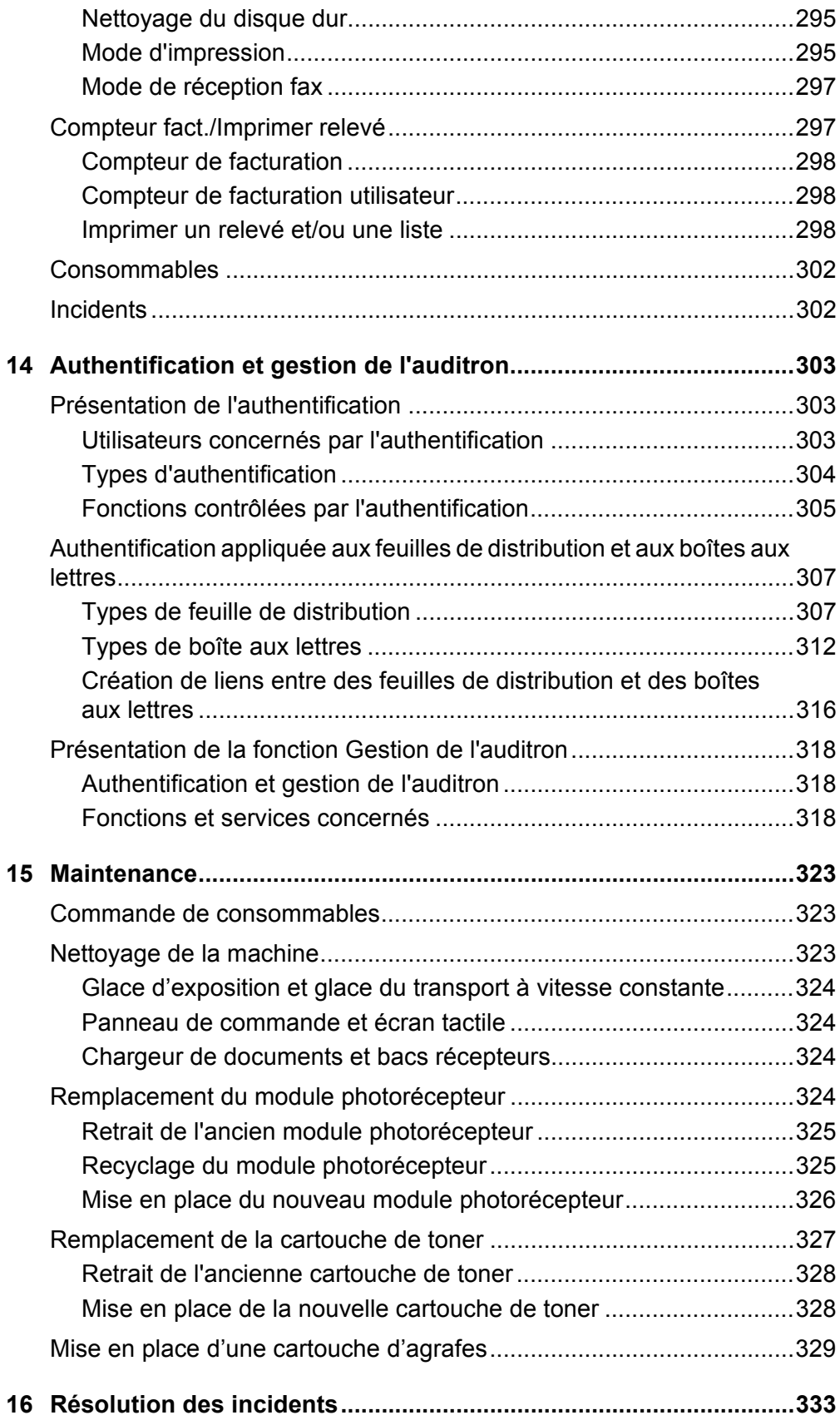

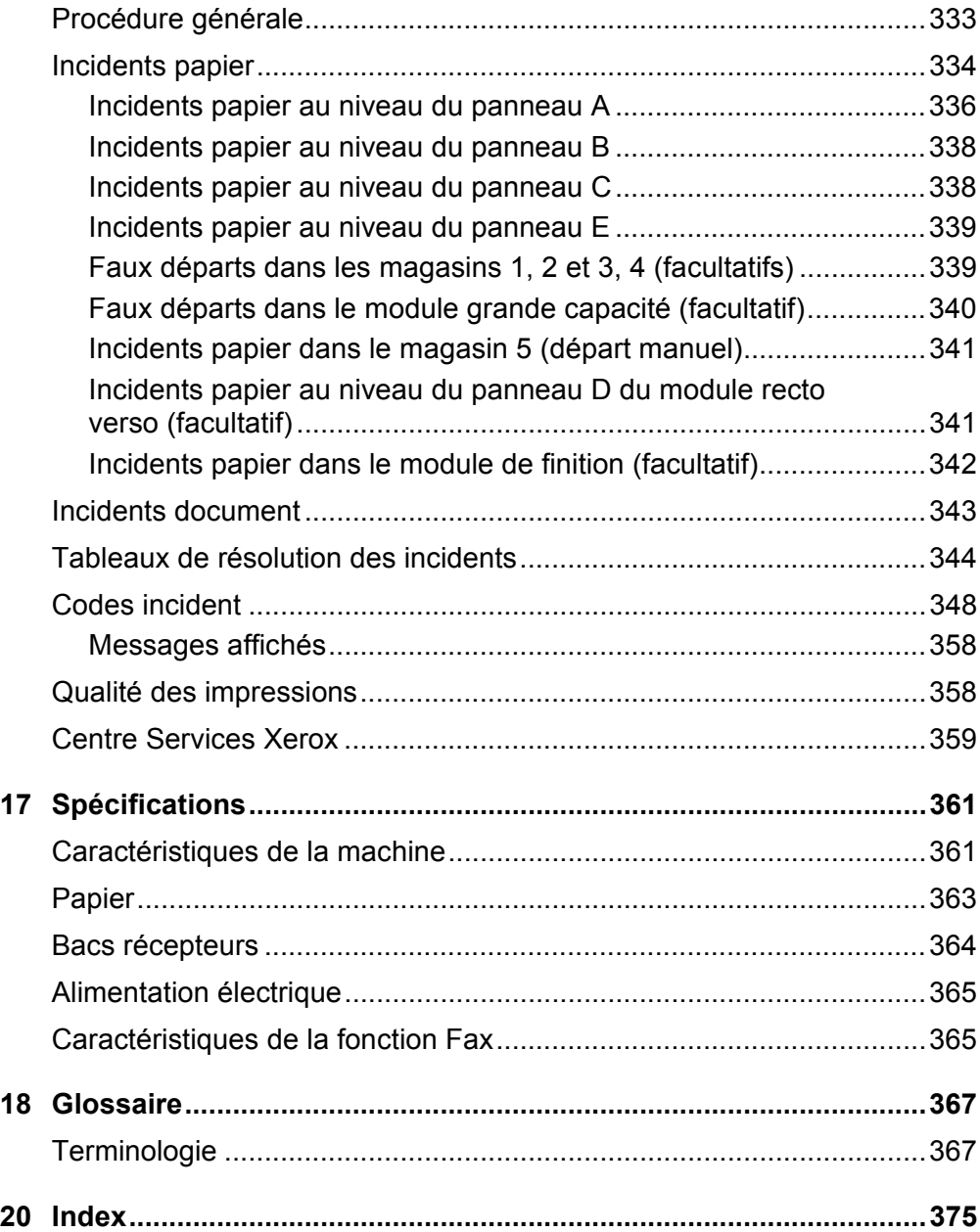

# <span id="page-12-0"></span>**1 Avant toute utilisation de la machine**

Merci d'avoir choisi la gamme Xerox de produits CopyCentre/WorkCentre.

Le présent Manuel de l'utilisateur contient des informations détaillées, des spécifications techniques et des procédures concernant l'utilisation de l'intégralité des fonctions de la machine.

## <span id="page-12-1"></span>**Centre Services Xerox**

Le cas échéant, pendant ou après l'installation de ce produit, consulter le site Web Xerox pour obtenir des solutions et une assistance technique en ligne.

[http://www.xerox.com/support](http://www.xerox.com/)

Pour toute assistance supplémentaire, contacter les spécialistes du Centre Services Xerox. Le numéro de téléphone à contacter localement a pu être fourni à l'installation du produit. Il est recommandé d'inscrire ce numéro dans l'espace prévu ci-dessous, afin de le retrouver facilement en cas de besoin.

Numéro de téléphone du Centre Services Xerox ou du distributeur local :

#

Xerox US Welcome Center : 1-800-821-2797 Xerox Canada Welcome Center : 1-800-93-XEROX (1-800-939-3769)

Lors de l'appel au Centre Services Xerox, le technicien demandera le numéro de série, qui est situé sur le côté gauche de la machine, derrière le panneau A, comme indiqué sur le diagramme.

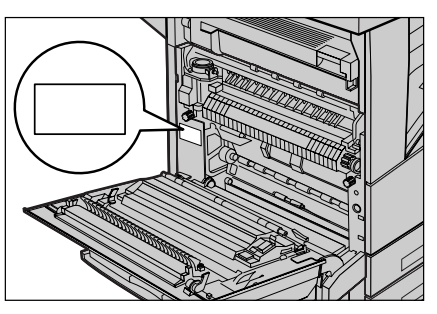

Il est recommandé d'inscrire le numéro de série dans l'espace ci-dessous, afin de le retrouver facilement en cas de besoin.

Numéro de série :

Noter également tous les messages d'erreur. Ces informations permettront de résoudre plus facilement les incidents.

## <span id="page-13-0"></span>**Langues affichées sur l'écran tactile**

Les deux méthodes suivantes permettent de changer la langue utilisée.

Pour changer de langue de façon temporaire, appuyer sur le bouton <Langue> du panneau de commande puis sélectionner la langue requise.

**REMARQUE :** L'écran tactile revient à la langue par défaut après redémarrage de la machine.

Pour changer la langue par défaut, accéder au mode Paramètres système, sélectionner [Paramètres communs] puis [Écran par défaut]. Dans [Écran par défaut], sélectionner la langue requise en tant que [Langue par défaut].

## <span id="page-13-1"></span>**Conventions**

Cette section décrit les conventions utilisées dans ce Manuel de l'utilisateur. Certains termes employés dans ce manuel sont synonymes :

- Papier et support.
- Document et original.
- Xerox CopyCentre/WorkCentre/WorkCentre Pro 123/128/133 et machine.

## **Opérateur principal et administrateur système**

Opérateur principal désigne la personne chargée de la maintenance matérielle.

L'administrateur système est la personne qui configure le réseau, installe les pilotes d'impression et gère le logiciel.

## **Orientation**

Le terme Orientation fait référence à la position de l'image sur les pages. Lorsque l'image est verticale, le papier (ou autre support) peut être orienté en départ grand côté (DGC) ou en départ petit côté (DPC).

## **Départ grand côté (DGC)**

Lors du chargement des documents en orientation DGC dans le chargeur de documents, placer l'un des grands côtés vers la fente d'alimentation. Les petits côtés du papier doivent se trouver vers le haut et le bas, soit vers l'avant et l'arrière du chargeur de documents. Lors du chargement du papier en orientation DGC dans un magasin, placer l'un des grands côtés sur la gauche et l'un des petits côtés vers l'avant du magasin.

### **Départ petit côté (DPC)**

Lors du chargement des documents en orientation DPC dans le chargeur de documents, placer l'un des petits côtés vers la fente d'alimentation. Les grands côtés du papier doivent se trouver vers le haut et le bas, soit vers l'avant et l'arrière du chargeur de documents. Lors du chargement du papier en orientation DPC dans un magasin, placer l'un des petits côtés sur la gauche et l'un des grands côtés vers l'avant du magasin.

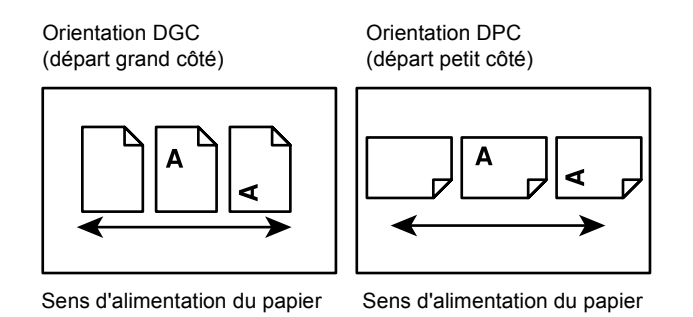

## **Texte entre [crochets]**

Indique des noms d'écran, d'onglet, de bouton, de fonction et des catégories d'options affichés à l'écran. Peut aussi désigner des noms de fichier et de dossier sur un PC.

Par exemple :

- Sélectionner [Type de document] sur l'écran [Qualité image].
- Sélectionner [Enregistrer].

### **Texte entre <chevrons>**

Indique des noms de touche, des touches numériques ou de symbole, des voyants du panneau de commande ou des symboles sur l'étiquette de l'interrupteur d'alimentation.

Par exemple :

- Appuyer sur la touche <État de la machine> pour afficher l'écran [État de la machine].
- Appuyer sur la touche <C> du panneau de commande pour effacer le travail suspendu.

## **Texte en italique**

Le style Italique est utilisé pour les renvois à d'autres sections et chapitres.

Par exemple :

- Pour plus de détails sur le nettoyage de la glace d'exposition, voir le *[chapitre](#page-322-3)  [Maintenance, page 323.](#page-322-3)*
- *• [Papier : page 56](#page-55-1).*

#### **Avertissement**

Ce terme désigne toute action pouvant nuire à la sécurité des personnes.

Par exemple :

**AVERTISSEMENT : Cet équipement doit être branché sur une prise avec mise à la terre.**

#### **Attention**

Ce terme signale des conditions qui peuvent se traduire par des dommages mécaniques.

Par exemple :

**ATTENTION : L'exécution de procédures ou l'utilisation de commandes ou de réglages autres que ceux spécifiés dans la documentation peuvent entraîner une exposition dangereuse aux rayons laser.**

#### **Remarques**

Les remarques contiennent des informations supplémentaires.

Par exemple :

**REMARQUE :** Si la machine n'est pas équipée du chargeur de documents, cette fonction n'est pas disponible.

## <span id="page-15-0"></span>**Autres sources d'informations**

Les autres sources d'informations disponibles pour la machine sont les suivantes:

- Xerox CopyCentre/WorkCentre/WorkCentre Pro 123/128/133 Guide de référence rapide
- Xerox CopyCentre/WorkCentre/WorkCentre Pro 123/128/133 Manuel de l'administrateur système
- Systèmes d'aide en ligne (pilotes d'impression et utilitaires CentreWare)
- Documentation sur les utilitaires CentreWare (HTML)

**REMARQUE :** Les écrans représentés dans ce manuel sont visibles sur une machine dotée de toutes les fonctionnalités ; certains peuvent ne pas concerner la configuration utilisée.

## <span id="page-16-0"></span>**Avertissements et restrictions**

Cette section contient les avertissements et les restrictions à prendre en compte lors de l'utilisation de la machine.

Lors du déplacement de la machine, tenir celle-ci par le centre et non par la zone du panneau de commande ou du chargeur de documents. Une pression excessive sur le chargeur de documents peut entraîner un dysfonctionnement de la machine.

## <span id="page-16-1"></span>**Consignes de sécurité**

Lire avec attention ces consignes de sécurité avant d'utiliser ce produit afin de garantir une utilisation en toute sécurité de l'équipement.

Cette machine Xerox/Fuji Xerox et ses consommables ont été conçus et testés pour répondre aux normes de sécurité les plus strictes. Ils ont également été certifiés conformes aux normes en vigueur en matière d'environnement. Lire attentivement les instructions ci-après avant d'utiliser la machine et s'y reporter lorsque nécessaire pour assurer son bon fonctionnement.

Les essais concernant la sécurité et l'environnement ainsi que la fiabilité de ce matériel ont été testés à l'aide de consommables Xerox uniquement.

**AVERTISSEMENT : Toute modification du produit impliquant l'ajout de nouvelles fonctions ou la connexion à des appareils tiers peut annuler cette garantie. Contacter le distributeur local pour toute information complémentaire.**

### **Notices d'avertissement**

Toutes les notices d'avertissement apposées sur ou fournies avec le produit doivent être observées.

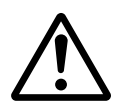

Avertissement Cet AVERTISSEMENT signale des zones du produits susceptibles de mettre en danger les personnes.

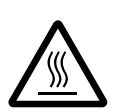

Avertissement Cet AVERTISSEMENT signale des zones brûlantes, qu'il convient de ne pas toucher.

## **Alimentation électrique**

Ce produit doit être branché sur une alimentation électrique correspondant au type indiqué sur la plaque du produit. En cas de doute concernant sur l'alimentation électrique, consulter l'agence d'électricité locale.

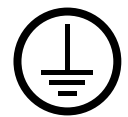

## **AVERTISSEMENT : Cet équipement doit être branché sur une prise avec mise à la terre.**

Ce produit est fourni avec une prise de terre. Elle s'adapte exclusivement sur une prise secteur avec mise à la terre. Ceci constitue une mesure de sécurité. Si la prise secteur n'est pas adaptée au connecteur du cordon d'alimentation, s'adresser à un électricien pour qu'il la remplace. Ne jamais utiliser un adaptateur avec dispositif de mise à la terre pour brancher la machine sur une prise qui n'est pas reliée à la terre.

### **Zones accessibles à l'opérateur**

Cet équipement a été conçu pour limiter l'accès de l'opérateur à des zones sans danger. L'accès à des zones dangereuses est protégé par des capots ou des panneaux nécessitant une dépose au moyen d'un outil. Ne jamais retirer ces capots ou panneaux.

### **Maintenance**

Toutes les procédures de maintenance pouvant être effectuées par l'opérateur sont décrites dans la documentation livrée avec le produit. Ne jamais effectuer sur ce produit de procédure de maintenance non répertoriée dans la documentation.

#### **Nettoyage de la machine**

Avant toute opération de nettoyage, débrancher la machine de la prise secteur. Toujours utiliser des produits de nettoyage spécialement élaborés pour cette machine. L'utilisation de produits de nettoyage non homologués peut se traduire par une altération des performances et créer des situations dangereuses. Ne pas utiliser d'aérosols en raison des risques d'explosion et d'incendie dans certaines circonstances.

## <span id="page-17-0"></span>**AVERTISSEMENT - Sécurité électrique**

- $\triangleright$  Utiliser exclusivement le cordon d'alimentation fourni avec l'équipement.
- $\triangleright$  Brancher ce cordon directement sur une prise avec mise à la terre facilement accessible. Ne pas utiliser de rallonge. En cas de doute sur la prise, consulter un électricien qualifié.
- $\triangleright$  Cet équipement doit être utilisé sur un circuit électrique dont la capacité est supérieure à l'ampérage et au voltage nominal de l'appareil. Voir les informations au dos de l'appareil pour connaître l'ampérage et le voltage nominal. Si la machine doit être déplacée, contacter le Centre Services Xerox ou le distributeur local.
- $\triangleright$  Une connexion incorrecte peut entraîner une décharge électrique.
- $\blacktriangleright$  Ne pas placer l'équipement dans un endroit où des utilisateurs sont susceptibles de marcher ou de trébucher sur le cordon d'alimentation.
- $\blacktriangleright$  Ne rien placer sur le cordon d'alimentation.
- $\triangleright$  Ne pas annuler ni désactiver les sécurités électriques ou mécaniques.
- $\blacktriangleright$  Ne pas obstruer les ouvertures de ventilation.
- X N'introduire aucun objet dans les fentes ou les ouvertures de l'équipement.
- $\triangleright$  Lorsque l'une des situations suivantes se produit, débrancher immédiatement la machine et retirer le cordon d'alimentation de la prise secteur. Appeler un technicien agréé local pour corriger le problème.
	- L'équipement émet des bruits ou des odeurs inhabituels.
	- Le cordon d'alimentation est endommagé.
	- Un disjoncteur, un fusible ou tout autre dispositif de sécurité s'est déclenché.
	- Du liquide s'est répandu dans l'équipement.
	- L'équipement a été exposé à de l'eau.
	- Une partie quelconque de l'équipement est endommagée.

#### **Dispositif de déconnexion**

Le cordon d'alimentation constitue le dispositif de déconnexion de cet équipement. Il est raccordé à l'arrière de la machine au moyen d'un connecteur. Pour couper l'alimentation électrique de l'équipement, débrancher le cordon d'alimentation de la prise secteur.

## <span id="page-18-0"></span>**Sécurité laser**

#### **ATTENTION : L'exécution de procédures ou l'utilisation de commandes ou de réglages autres que ceux spécifiés dans la documentation peuvent entraîner une exposition dangereuse aux rayons laser.**

Cet équipement est conforme aux normes définies par les organismes gouvernementaux, nationaux et internationaux pour les produits laser de classe 1 et n'émet pas de rayonnement dangereux. Le faisceau laser est confiné pendant toutes les phases d'utilisation et de maintenance.

## <span id="page-18-1"></span>**Sécurité de fonctionnement**

Pour garantir le fonctionnement continu en toute sécurité de cet équipement Xerox/Fuji Xerox, se conformer à ces instructions de sécurité à tout moment.

### **À faire :**

- Connecter l'équipement sur une prise avec mise à la terre. En cas de doute, faire vérifier la prise par un électricien qualifié.
- $\triangleright$  Cet équipement doit être branché sur une prise avec mise à la terre.

Ce produit est fourni avec une prise munie d'une broche mise à la terre. Elle s'adapte exclusivement sur une prise secteur avec mise à la terre. Ceci constitue une mesure de sécurité. Si la prise secteur n'est pas adaptée au connecteur du cordon d'alimentation, s'adresser à un électricien pour qu'il la remplace. Ne jamais brancher la machine sur une prise qui n'est pas reliée à la terre.

- Toujours se conformer aux avertissements et instructions apposés sur ou fournis avec l'équipement.
- Déplacer l'équipement avec le plus grand soin. Prendre contact avec un technicien Xerox/Fuji Xerox local ou une entreprise agréée pour déplacer le produit hors du bâtiment.
- Placer l'équipement dans une zone correctement ventilée et permettant un accès facile pour la maintenance. Voir les instructions d'installation pour connaître les dimensions minimales.
- Toujours utiliser les consommables conçus spécialement pour cet équipement Xerox/Fuji Xerox. L'utilisation de consommables inadaptés peut avoir une incidence négative sur les performances.
- Toujours débrancher l'équipement de la prise secteur avant nettoyage.

## **À ne pas faire :**

- Ne jamais brancher la machine sur une prise qui n'est pas reliée à la terre.
- Ne tenter aucune procédure de maintenance non répertoriée dans la documentation utilisateur.
- Ne pas encastrer l'équipement à moins d'avoir prévu une ventilation suffisante. Contacter le distributeur local pour toute information complémentaire.
- Ne pas retirer les panneaux ou capots fixés avec des vis. Ces zones ne sont pas destinées à la maintenance utilisateur.
- Ne pas placer l'équipement près d'une source de chaleur.
- Ne pas introduire d'objets dans les ouvertures de ventilation.
- Ne pas tenter de contourner les verrous électriques ou mécaniques.
- Ne pas utiliser l'équipement en cas de bruits ou d'odeurs suspects. Débrancher le cordon d'alimentation de la prise secteur et contacter le Centre Services Xerox ou le distributeur local.

## <span id="page-20-0"></span>**Informations de maintenance**

Ne tenter aucune procédure de maintenance non répertoriée dans la documentation utilisateur fournie avec la machine.

- Ne pas utiliser d'aérosols. Le recours à des produits de nettoyage non homologués peut altérer les performances et créer des situations dangereuses.
- Utiliser les consommables et produits de nettoyage décrits dans la documentation utilisateur. Stocker ces produits hors de portée des enfants.
- Ne pas retirer les panneaux ou capots fixés avec des vis. Ces zones ne sont pas destinées à la maintenance utilisateur.
- N'exécuter aucune procédure de maintenance pour laquelle l'utilisateur n'a pas été formé par le distributeur local ou non décrite explicitement dans la documentation utilisateur.

## <span id="page-20-1"></span>**Sécurité ozone**

Cette machine dégage de l'ozone en fonctionnement normal. L'ozone est plus lourd que l'air et son volume dépend du nombre de copies produites. Le respect des normes indiquées dans les directives d'installation assure des degrés de concentration conformes aux limites autorisées.

Pour toute information supplémentaire sur l'ozone, demander la publication Xerox correspondante au 1-800-828-6571 (États-Unis et Canada). Dans les autres pays, prendre contact avec un distributeur local.

## <span id="page-20-2"></span>**Consommables**

Stocker tous les consommables conformément aux instructions apposées sur l'emballage.

- $\triangleright$  Conserver tous les consommables hors de portée des enfants.
- $\triangleright$  Ne jamais mettre du toner, une cartouche de toner ou tout autre récipient de toner en contact avec des flammes.

## <span id="page-20-3"></span>**Interférences dans les radiocommunications**

#### **États-Unis, Canada, Europe, Australie/Nouvelle-Zélande**

**REMARQUE :** Ce matériel a été testé et satisfait aux limites s'appliquant aux appareils numériques de classe A, en vertu des dispositions de l'alinéa 15 de la réglementation FCC. Ces limites visent à assurer une protection raisonnable contre les interférences en zone commerciale. Ce matériel émet et utilise des fréquences radioélectriques et peut provoquer des interférences avec les communications radio s'il n'est pas installé ou utilisé conformément aux instructions. L'utilisation de ce matériel en zone résidentielle est susceptible de provoquer des interférences. Dans ce cas, l'utilisateur devra y remédier à ses propres frais.

Toute modification du matériel effectuée sans l'autorisation expresse de Xerox est de nature à interdire l'usage du matériel.

L'utilisation de câbles d'nterface blindés est nécessaire pour assurer la conformité avec la réglementation FCC aux États-Unis et avec la loi sur les communications radio de 1992 en Australie et en Nouvelle-Zélande.

## <span id="page-21-0"></span>**Homologations relatives à la sécurité**

Cet équipement a été certifié conforme aux normes de sécurité indiquées ci-après par les organismes suivants :

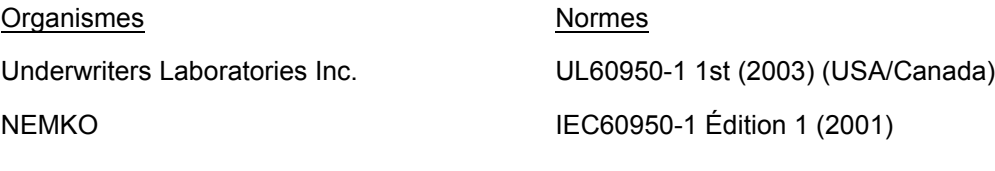

Ce produit a été conçu conformément au système de qualité ISO9001.

## <span id="page-21-1"></span>**Symbole CE**

Le sigle CE appliqué à ce produit symbolise la déclaration de conformité Xerox avec les réglementations applicables de l'Union européenne aux dates indiquées :

1er janvier 1995 : Directive 73/23/CE, amendée par la directive 93/68/CE, relative à l'harmonisation des lois des États membres sur les équipements basse tension.

1er janvier 1996 : Directive 89/336/CE sur l'approximation des lois des États membres sur la compatibilité électromagnétique.

9 mars 1999 : Directive 99/5/CE relative aux équipements radio et aux équipements terminaux de télécommunication et à la reconnaissance mutuelle de leur conformité.

La garantie de conformité complète, avec une description détaillée des directives et normes concernées, peut être obtenue sur simple demande auprès de Xerox.

**AVERTISSEMENT : Pour que cet équipement puisse fonctionner à proximité d'une installation industrielle scientifique et médicale (ISM), les radiations externes de cette dernière doivent être limitées ou des mesures spéciales de réduction de ces radiations doivent être prises.**

**AVERTISSEMENT : Ceci est un produit de classe A. Dans un environnement domestique, ce produit peut générer des interférences radio ; auquel cas, l'utilisateur doit prendre les mesures adéquates pour résoudre ce problème.**

**AVERTISSEMENT : Il est nécessaire d'utiliser des câbles d'interface blindés avec cet équipement, conformément aux exigences de la directive 89/336/CE.**

## <span id="page-22-0"></span>**Fonction de télécopie**

### **USA**

#### **Dispositions concernant les en-têtes de télécopie**

La loi sur la protection des usagers du téléphone de 1991 rend illégal l'envoi par un ordinateur ou tout autre dispositif électronique, y compris un télécopieur, de messages ne comprenant pas de marge supérieure ou inférieure (sur toutes les pages ou sur la première page de la transmission) indiquant la date et l'heure d'émission, ainsi qu'une identification de l'entreprise, de l'entité ou de l'individu émetteur du message accompagné du numéro de téléphone de l'émetteur. Le numéro de téléphone fourni ne peut pas être un numéro 900 ou tout autre numéro excédant le tarif de transmission local ou longue distance.

Pour programmer ces informations sur la machine, voir la procédure adéquate dans la documentation utilisateur.

#### **Instructions relatives à l'utilisation d'un coupleur de données**

Cet appareil est conforme au paragraphe 68 du règlement de la FCC et aux dispositions adoptées par l'ACTA (Administrative Council for Terminal Attachments). Le numéro d'identification du terminal, sous la forme US:AAAEQ##TXXXX, est inscrit sur une étiquette à l'arrière de l'appareil. À la demande de la compagnie de téléphone, l'utilisateur doit fournir ce numéro.

Le connecteur et la prise servant à connecter cet appareil au réseau public commuté doivent être conformes au paragraphe 68 du règlement FCC et aux dispositions adoptées par l'ACTA. Un cordon et une fiche modulaires conformes sont fournis avec l'appareil. L'appareil doit être connecté à l'aide d'une prise modulaire compatible également conforme. Voir les instructions d'installation pour plus de détails.

Il est possible de connecter l'appareil en toute sécurité à la prise modulaire standard USOC RJ-11C en utilisant le cordon téléphonique (avec les fiches modulaires) fournis dans le kit d'installation. Voir les instructions d'installation pour plus de détails.

Le nombre d'équivalences de sonneries (REN) sert à déterminer le nombre de dispositifs qui peuvent être connectés à une ligne téléphonique. Un nombre excessif d'équivalences de sonneries sur une ligne téléphonique peut éventuellement empêcher les dispositifs de sonner en réponse à un appel entrant. Dans la plupart des zones, l'indice total de tonalité des dispositifs REN ne doit pas dépasser 5. Vérifier auprès de la compagnie de téléphone le nombre de dispositifs qui peuvent être connectés à la ligne, pour déterminer le NÉS maximum de la zone d'appel. Pour les produits homologués après le 23 juillet 2001, le REN est intégré à l'identifiant du produit, qui se présente sous la forme US:AAAEQ##TXXXX. Les chiffres symbolisés par ## correspondent au REN sans point décimal (par exemple, 03 est équivalent à un REN de 0,3). Pour les produits antérieurs, le REN figure séparément sur l'étiquette.

Si cet appareil Xerox endommage le réseau téléphonique, l'opérateur téléphonique notifie à l'avance de l'interruption temporaire du service. Si la notification à l'avance n'est pas possible, l'opérateur téléphonique notifiera le client dès que possible. L'utilisateur est également avisé de son droit à porter plainte auprès de la FCC, s'il juge une telle action nécessaire.

L'opérateur téléphonique peut apporter des modifications à ses installations, son équipement, son exploitation ou ses procédures qui peuvent avoir une incidence sur le fonctionnement de cet appareil. Dans ce cas, il notifiera le client à l'avance pour lui permettre d'effectuer les modifications nécessaires pour bénéficier d'un service ininterrompu.

En de problème avec cet appareil Xerox, pour toute information de garantie ou de maintenance, prendre contact avec le Centre Services Xerox approprié, dont les coordonnées figurent sur la machine ou dans le Manuel de l'utilisateur. Si l'appareil endommage le réseau téléphonique, l'opérateur téléphonique peut demander à ce que l'appareil soit déconnecté, le temps de résoudre le problème.

Les réparations sur la machine doivent être effectuées exclusivement par un technicien Xerox ou un distributeur agréé. Ces dispositions s'appliquent à tout moment durant ou après la période couverte par la garantie. Si une réparation non autorisée est pratiquée, la garantie devient nulle et non avenue. Cet appareil ne doit pas être connecté à des lignes partagées. La connexion à de telles lignes est soumis à une tarification d'état. Contacter la commission publique de l'état, la commission de service public ou la commission d'entreprise pour plus d'informations.

Si l'entreprise dispose d'une alarme connectée à une ligne téléphonique, s'assurer que l'installation de cet appareil Xerox ne désactive pas l'alarme. Pour toute question concernant la désactivation de l'alarme, consulter l'opérateur téléphonique ou un installateur qualifié.

## **CANADA**

**REMARQUE :** L'étiquette d'Industrie Canada apposée sur l'appareil indique qu'il s'agit de matériel homologué par le ministère. Le ministère signifie ainsi que le matériel satisfait à certaines exigences relativement à la protection, au fonctionnement et à la sécurité des réseaux de télécommunications. Le ministère ne garantit toutefois pas que le matériel fonctionnera à la satisfaction de l'utilisateur.

Avant d'installer l'appareil, l'utilisateur doit s'assurer qu'il a l'autorisation nécessaire pour le raccorder aux installations de la compagnie locale de télécommunications. De plus, l'appareil doit être installé suivant une méthode de raccordement acceptable. L'utilisateur doit néanmoins savoir que la conformité avec les conditions mentionnées ci-dessus, peut dans certaines circonstances, ne pas prévenir la détérioration du service.

Les réparations du matériel homologué doivent être faites par un service d'entretien canadien autorisé, désigné par le fournisseur. Toute réparation ou modification du matériel faite par l'utilisateur ou tout mauvais fonctionnement du matériel peut servir de motif à la compagnie de télécommunications pour exiger le débranchement du matériel par l'utilisateur.

L'utilisateur doit s'assurer, pour sa propre protection, que les prises de terre des réseaux électriques et téléphoniques ainsi que les canalisations métalliques pour l'eau, le cas échéant, sont raccordées. Cette précaution peut se révéler importante dans les zones rurales.

**ATTENTION : L'utilisateur ne doit pas essayer de faire de tels raccordements luimême, mais doit plutôt communiquer avec un service approprié d'inspection électrique ou encore un électricien, compte tenu des circonstances.**

**REMARQUE :** Le nombre d'équivalences de sonneries (REN) attribué à chaque terminal indique le nombre maximum d'appareils qui peut être relié à une interface de téléphone. Le raccordement à la ligne peut consister en toute combinaison d'appareils, sous l'unique réserve que le total des nombres d'équivalences de sonneries ne dépasse pas 5. La valeur REN (NÉS) pour le Canada de cet appareil est 0.1.

#### **EUROPE**

#### **Directive relative aux équipements radio et aux équipements terminaux de télécommunications :**

Ce produit Xerox a été certifié conforme par Xerox à la directive 1999/5/CE relative au raccordement d'équipements terminaux uniques paneuropéens au réseau public commuté. Il a été conçu pour fonctionner avec le réseau public commuté et les autocommutateurs privés compatibles des pays suivants:

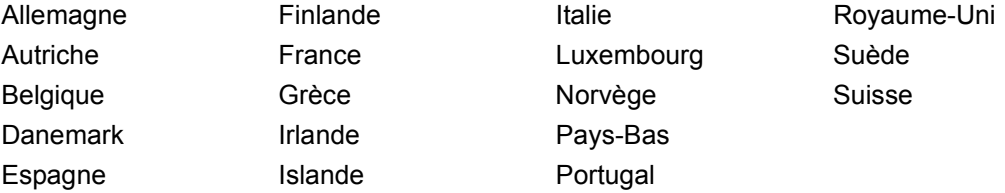

En cas de problème, s'adresser à Xerox. Ce produit a été testé et est conforme à la spécification technique TBR21 pour les équipements terminaux utilisés sur des réseaux commutés dans l'Union Européenne. Ce produit permet à l'utilisateur de spécifier le code pays requis. Consulter la documentation utilisateur pour la procédure correspondante. Il est nécessaire de configurer les codes pays avant de connecter ce produit au réseau.

**REMARQUE :** Bien que ce produit puisse être configuré en mode impulsion ou tonalité, il est recommandé d'utiliser de préférence le mode DTMF. Ce mode permet une prise en charge plus fiable et rapide des appels.

La modification ou le branchement de cet appareil à un dispositif (matériel ou logiciel) de contrôle externe effectué sans l'autorisation préalable de Xerox peut annuler la garantie.

## <span id="page-24-0"></span>**Homologation RFID**

Ce produit génère 13,56 MHz au moyen d'un système de boucle inductive en tant que système RFID (radio frequency identification system device). Il est certifié conforme à la Directive européenne 99/5/EC et aux lois ou réglementations locales applicables.

## <span id="page-25-0"></span>**Protection de l'environnement**

## <span id="page-25-1"></span>**USA**

## **Energy Star**

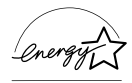

En tant que partenaire ENERGY STAR, Xerox déclare que ce produit répond aux recommandations ENERGY STAR en matière d'économie d'énergie.

ENERGY STAR et le symbole ENERGY STAR sont des marques enregistrées aux États-Unis.

Le programme relatif aux équipements bureautiques ENERGY STAR traduit une volonté conjointe des gouvernements américains, européens et japonais et des industries de matériel bureautique de promouvoir des copieurs, imprimantes, télécopieurs, machines multifonction, ordinateurs personnels et moniteurs respectant l'environnement. La réduction de la consommation d'énergie permet de combattre le smog, les pluies acides et les changements climatiques à long terme grâce à la diminution des émissions inhérentes à la production d'énergie.

Un appareil Xerox conforme à ENERGY STAR est préréglé à l'usine pour passer en mode économie d'énergie et/ou être mis hors tension après une période prédéfinie d'utilisation. Ces fonctions d'économie d'énergie peuvent contribuer à réduire de moitié la consommation électrique par rapport à un appareil classique.

**Sortie du mode économie d'énergie : 12 sec. Types de papier recyclé recommandés : Type 3R91165**

## <span id="page-25-2"></span>**Canada**

## **Réglementation relative à la protection de l'environnement au Canada**

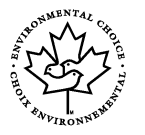

La société Terra Choice Environmental Services, Inc. du Canada certifie que cet appareil Xerox est conforme à toutes les exigences des programmes Choix environnemental<sup>M</sup> EcoLogo<sup>M</sup> visant à réduire l'impact des produits choisis sur l'environnement.

En tant que participant au programme Choix environnemental<sup>M</sup>, Xerox Corporation a déterminé que ce produit satisfait les directives Choix environnemental<sup>M</sup> de protection de l'environnement.

Le programme Choix environnemental<sup>M</sup> a été créé par Environnement Canada en 1988 dans le but d'aider les consommateurs à identifier les services et produits écologiques. Les copieurs, imprimantes et télécopieurs doivent répondre à des critères très stricts en matière de consommation d'énergie et d'émissions doivent être compatibles avec les fournitures recyclées. Actuellement, Choix environnemental<sup>M</sup> a recensé plus de 1600 produits certifiés et 140 détenteurs de licence. Xerox a été la première entreprise à obtenir le droit d'utiliser le logo Choix environnemental  $Ecologo<sup>M</sup>$  sur ses produits.

## <span id="page-26-0"></span>**Europe**

## **Énergie**

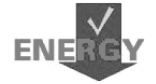

Xerox Corporation a conçu et testé ce produit afin qu'il réponde aux limitations stipulées par la norme Group for Energy Efficient Appliances (GEEA). Sa conformité a été signalée aux autorités concernées.

## <span id="page-26-1"></span>**À propos de licences**

## **Code JPEG**

Le logiciel de l'imprimante utilise certains codes définis par l'Independent JPEG Group.

#### **Heimdal**

Copyright © 2000 Kungliga Tekniska Högskolan (Royal Institute of Technology, Stockholm, Suède). Tous droits réservés.

La redistribution et l'utilisation dans ses formes source et binaire, avec ou sans modification, sont autorisées sous réserve que les conditions suivantes soient satisfaites :

- 1. Les redistributions de code source doivent être associées à la notice de copyright ci-dessus, à la présente liste de conditions et au démenti suivant.
- 2. Les redistributions en forme binaire doivent reproduire la notice de copyright cidessus, la liste de conditions et le démenti suivant dans la documentation et/ou d'autres supports associés à la distribution.
- 3. Ni le nom de l'Institut, ni les noms de ses collaborateurs ne peuvent être utilisés pour avaliser ou promouvoir les produits dérivés de ce logiciel sans leur autorisation écrite expresse préalable.

CE LOCICIEL EST FOURNI PAR L'INSTITUT ET SES COLLABORATEURS "EN L'ÉTAT". CES DERNIERS DÉCLINENT TOUTE RESPONSABILITÉ, EXPLICITE OU IMPLICITE, Y COMPRIS MAIS SANS LIMITATION, EN CE QUI CONCERNE LES GARANTIES DE VALEUR MARCHANDE ET D'ADAPTATION À UNE UTILISATION PARTICULIÈRE. EN AUCUN CAS L'INSTITUT OU SES COLLABORATEURS NE PEUVENT ÊTRE TENUS RESPONSABLES DE TOUT DOMMAGE DIRECT, INDIRECT, SPÉCIAL, EXEMPLAIRE OU CONSÉCUTIF (Y COMPRIS, MAIS NON LIMITÉS À, LA FOURNITURE DE BIENS OU DE SERVICES DE SUBSTITUTION, LA PERTE DE DONNÉES OU D'UTILISATION, LA PERTE D'EXPLOITATION, L'INTERRUPTION D'ACTIVITÉ), QUELLE QU'EN SOIT L'ORIGINE, NI DE TOUT DOMMAGE (CONTRACTUEL, STRICT OU TORT, Y COMPRIS NÉGLIGENCE OU AUTRE) RÉSULTANT DE L'UTILISATION DE CE LOGICIEL, MÊME EN AYANT CONNAISSANCE D'UNE TELLE ÉVENTUALITÉ.

## **OpenSSL**

Copyright © 1998–2003 The OpenSSL Project. Tous droits réservés.

La redistribution et l'utilisation dans ses formes source et binaire, avec ou sans modification, sont autorisées sous réserve que les conditions suivantes soient satisfaites :

- 1. Les redistributions de code source doivent être associées à la notice de copyright ci-dessus, à la présente liste de conditions et au démenti suivant.
- 2. Les redistributions en forme binaire doivent reproduire la notice de copyright cidessus, la liste de conditions et le démenti suivant dans la documentation et/ou d'autres supports associés à la distribution.
- [3. Tout support publicitaire mentionnant les fonctions ou l'utilisation de ce logiciel doit](http://www.openssl.org/)  inclure les mentions suivantes : "Ce produit inclut un logiciel développé par OpenSSL Project en vue d'une utilisation avec OpenSSL Toolkit (http://www.openssl.org/)."
- 4. Les noms "OpenSSL Toolkit" et "OpenSSL Project" ne peuvent en aucun cas servir à avaliser ou promouvoir les produits dérivés du logiciel sans autorisation écrite préalable. Pour toute permission écrite, contacter openssl-core@openssl.org.
- 5. Les produits dérivés de ce logiciel ne peuvent être dénommés "OpenSSL" et "OpenSSL" ne peut figurer dans leurs noms sans l'autorisation écrite préalable de OpenSSL Project.
- [6. Les redistributions sous une forme quelconque doivent obligatoirement être](http://www.openssl.org/)  associées aux mentions suivantes : "Ce produit inclut un logiciel développé par OpenSSL Project en vue d'une utilisation avec OpenSSL Toolkit (http://www.openssl.org/)."

CE LOCICIEL EST FOURNI PAR OpenSSL PROJECT "EN L'ÉTAT". CE DERNIER DÉCLINE TOUTE RESPONSABILITÉ, EXPLICITE OU IMPLICITE, Y COMPRIS MAIS SANS LIMITATION, EN CE QUI CONCERNE LES GARANTIES DE VALEUR MARCHANDE ET D'ADAPTATION À UNE UTILISATION PARTICULIÈRE. EN AUCUN CAS OpenSSL PROJECT OU SES COLLABORATEURS NE PEUVENT ÊTRE TENUS RESPONSABLES DE TOUT DOMMAGE DIRECT, INDIRECT, SPÉCIAL, EXEMPLAIRE OU CONSÉCUTIF (Y COMPRIS, MAIS NON LIMITÉS À, LA FOURNITURE DE BIENS OU DE SERVICES DE SUBSTITUTION, LA PERTE DE DONNÉES OU D'UTILISATION, LA PERTE D'EXPLOITATION, L'INTERRUPTION D'ACTIVITÉ), QUELLE QU'EN SOIT L'ORIGINE, NI DE TOUT DOMMAGE (CONTRACTUEL, STRICT OU TORT, Y COMPRIS NÉGLIGENCE OU AUTRE) RÉSULTANT DE L'UTILISATION DE CE LOGICIEL, MÊME EN AYANT CONNAISSANCE D'UNE TELLE ÉVENTUALITÉ.

Ce produit inclut un logiciel cryptographique écrit par Eric Young (eay@cryptsoft.com). Ce produit inclut un logiciel écrit par Tim Hudson (tjh@cryptsoft.com).

### **Original SSLeay**

Copyright © 1995–1998 Eric Young (eay@cryptsoft.com) Tous droits réservés.

Ce progiciel est une implémentation de SSL écrite par Eric Young (eay@cryptsoft.com).

Cette implémentation est conforme à Netscape SSL.

Cette bibliothèque est libre de droits commerciaux et non commerciaux sous réserve que les conditions suivantes soient respectées. Les conditions suivantes s'appliquent à tout code figurant dans cette distribution (code RC4, RSA, lhash, DES, etc., et pas seulement le code SSL). La documentation SSL incluse dans cette distribution est protégée par le même copyright, sauf en ce qui concerne le détenteur, qui est Tim Hudson (tjh@cryptsoft.com).

Le copyright reste détenu par Eric Young, et aucune notice de copyright figurant dans le code ne peut en être retirée. Si ce progiciel est utilisé dans un produit, Eric Young doit être mentionné comme étant l'auteur des parties de bibliothèque utilisées. Cette reconnaissance peut se faire sous forme de message textuel au démarrage du programme ou dans la documentation (texte ou en ligne) fournie avec le progiciel.

La redistribution et l'utilisation dans ses formes source et binaire, avec ou sans modification, sont autorisées sous réserve que les conditions suivantes soient satisfaites :

- 1. Les redistributions de code source doivent être associées à la notice de copyright, à la présente liste de conditions et au démenti suivant.
- 2. Les redistributions en forme binaire doivent reproduire la notice de copyright cidessus, la liste de conditions et le démenti suivant dans la documentation et/ou d'autres supports associés à la distribution.
- 3. Tout support publicitaire mentionnant les fonctions ou l'utilisation de ce logiciel doit inclure les mentions suivantes : "Ce produit inclut un logiciel cryptographique écrit par Eric Young (eay@cryptsoft.com)." Le terme 'cryptographique' peut être omis si les routines de bibliothèque utilisées

ne sont pas cryptographiques :-).

4. Si du code spécifique Windows (ou une forme dérivée) du répertoire apps (code application) est inclus, les mentions suivantes doivent être ajoutées : "Ce produit inclut un logiciel écrit par Tim Hudson (tjh@cryptsoft.com)."

CE LOCICIEL EST FOURNI PAR ERIC YOUNG "EN L'ÉTAT". CE DERNIER DÉCLINE TOUTE RESPONSABILITÉ, EXPLICITE OU IMPLICITE, Y COMPRIS MAIS SANS LIMITATION, EN CE QUI CONCERNE LES GARANTIES DE VALEUR MARCHANDE ET D'ADAPTATION À UNE UTILISATION PARTICULIÈRE. EN AUCUN CAS L'AUTEUR OU SES COLLABORATEURS NE PEUVENT ÊTRE TENUS RESPONSABLES DE TOUT DOMMAGE DIRECT, INDIRECT, SPÉCIAL, EXEMPLAIRE OU CONSÉCUTIF (Y COMPRIS, MAIS NON LIMITÉS À, LA FOURNITURE DE BIENS OU DE SERVICES DE SUBSTITUTION, LA PERTE DE DONNÉES OU D'UTILISATION, LA PERTE D'EXPLOITATION, L'INTERRUPTION D'ACTIVITÉ), QUELLE QU'EN SOIT L'ORIGINE, NI DE TOUT DOMMAGE (CONTRACTUEL, STRICT OU TORT,

Y COMPRIS NÉGLIGENCE OU AUTRE) RÉSULTANT DE L'UTILISATION DE CE LOGICIEL, MÊME EN AYANT CONNAISSANCE D'UNE TELLE ÉVENTUALITÉ.

Les termes de la licence et de distribution pour toute version publique ou dérivée de ce code ne peuvent être modifiés, c'est-à-dire que ce code ne peut pas simplement être copié et placé sous une autre licence de distribution (y compris une licence publique GNU).

## <span id="page-29-0"></span>**Il est illégal...**

## <span id="page-29-1"></span>**aux États-Unis**

Selon la loi, le Congrès interdit la reproduction des objets suivants dans certaines circonstances. Tout contrevenant est passible d'amendes ou d'emprisonnement.

1. Obligations ou titres émanant du gouvernement des États-Unis, tels que :

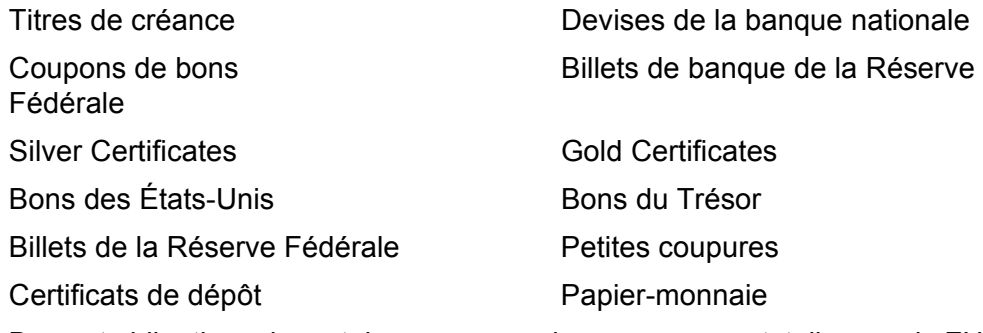

Bons et obligations de certaines agences du gouvernement, telles que la FHA, etc.

Bons (les bons d'épargne américains peuvent être photocopiés uniquement à des fins publicitaires dans le cadre d'une campagne de vente de ces bons.)

Timbres fiscaux. La copie de documents légaux portant un timbre fiscal oblitéré est autorisée dans la mesure où elle est effectuée à des fins légales.

Timbres postaux, oblitérés ou non. La reproduction de timbres postaux à des fins philatéliques est autorisée dans la mesure elle s'effectue en noir et blanc et à un taux de réduction inférieur à 75% ou d'agrandissement supérieur à 150% des dimensions linéaires de l'original.

Mandats postaux.

Effets, chèques ou traites tirés par ou sur des responsables autorisés des États-Unis.

Vignettes ou toute autre représentation d'une valeur déterminée, de quelque dénomination que ce soit, émise suite à une loi adoptée par le Congrès.

- 2. Certificats d'indemnités des vétérans des deux guerres mondiales.
- 3. Obligations ou titres émanant d'un gouvernement étranger, d'une banque ou d'une entreprise étrangères.
- 4. Matériel sous copyright, sauf dans le cas où le propriétaire du copyright donne son autorisation et où la copie respecte les dispositions relatives à une utilisation "loyale" et aux droits de reproduction des bibliothèques de la loi sur le copyright. De plus amples informations sur ces dispositions peuvent être obtenues auprès du Copyright Office, Library of Congress, Washington, D.C. 20559. Demander la circulaire R21.
- 5. Certificats de nationalité ou de naturalisation. Les certificats de naturalisation peuvent être photocopiés.
- 6. Passeports. Les passeports étrangers peuvent être photocopiés.
- 7. Papiers d'immigration.
- 8. Ordres d'incorporation.
- 9. Documents permettant l'intégration à un système de prestations accordées en fonction des revenus portant l'une des informations suivantes relatives à la personne immatriculée :

Salaire ou revenus Statut de personne à charge

Casier judiciaire **Antécédents militaires** 

Condition physique ou mentale

Exception : Les certificats de libération de l'armée et de la marine américaines peuvent être photocopiés.

10. Cartes d'identité, badges, passes ou insignes portés par les personnels de l'armée ou de la marine ou par les membres de divers départements fédéraux tels que le FBI, le Ministère de Finances, etc. (sauf dans cas où la reproduction est demandée par le chef d'un tel département ou bureau).

La copie des documents suivants est également interdite dans certains états :

Permis de conduire, certificats de propriété automobile.

Cette liste est fournie à titre indicatif et ne se veut pas exhaustive. Aucune responsabilité ne peut être acceptée quant à son exhaustivité et son exactitude. En cas de doute, il est recommandé de s'adresser à un avocat.

## <span id="page-30-0"></span>**au Canada**

Conformément à la loi, le parlement interdit la reproduction des objets suivants dans certaines circonstances. Tout contrevenant est passible d'amendes ou d'emprisonnement.

- 1. Billets de banque ou papier monnaie en vigueur.
- 2. Obligations ou titres émis par un gouvernement ou une banque.
- 3. Obligations ou bons du Trésor.
- 4. Sceau du Canada ou d'une province ; d'une autorité ou d'un organisme public au Canada ou encore d'un tribunal.
- 5. Proclamations, arrêts, réglementations, notifications ou avis (dans l'intention de faire croire qu'ils ont été imprimés par l'Imprimeur royal pour le Canada ou un imprimeur doté de droits équivalents pour une province).
- 6. Étiquettes, marques, cachets, emballages ou tout autre design utilisé par ou pour le compte du gouvernement du Canada ou d'une province, du gouvernement d'un état autre que le Canada ou d'un ministère, conseil, commission ou organisme créé par le gouvernement canadien ou une province ou encore, par un gouvernement d'un état autre que le Canada.
- 7. Timbres fiscaux quels qu'ils soient utilisés par le gouvernement du Canada ou d'une province, ou le gouvernement d'un état autre que le Canada.
- 8. Documents, registres ou archives conservés par les autorités publiques chargées de fournir des copies certifiées des documents susmentionnés, dans l'intention de faire croire que ces copies sont certifiées.
- 9. Marques ou documents protégés par les lois sur les droits d'auteur, sans le consentement du propriétaire de la marque ou des droits.

La liste ci-dessus est fournie pour informations. Elle n'est pas exhaustive et peut contenir des imprécisions. Xerox ne peut en être tenu pour responsable. En cas de doute, il est recommandé de s'adresser à un avocat.

## <span id="page-31-0"></span>**Autres pays**

La copie de certains documents peut être illégale dans votre pays. Tout contrevenant est passible d'amendes ou d'emprisonnement.

- Billets de devises
- Billets de banque et chèques
- Bons et titres émis par les banques et le gouvernement
- Passeports et cartes d'identité
- Marques et documents protégés par copyright, sans le consentement du propriétaire
- Timbres postaux et autres effets négociables

Cette liste est fournie à titre indicatif et ne se veut pas exhaustive. Aucune responsabilité ne peut être acceptée quant à son exhaustivité et son exactitude. En cas de doute, il est recommandé de s'adresser à un avocat.

## <span id="page-32-0"></span>**Recyclage et mise au rebut du produit**

Si l'utilisateur gère la mise au rebut de son produit Xerox, il convient de noter que l'appareil peut contenir du plomb, du mercure et d'autres substances dont la mise au rebut peut être réglementée dans certains pays ou états. La présence de plomb et de mercure est conforme aux réglementations mondiales en vigueur au moment de la mise sur le marché du produit.

## <span id="page-32-1"></span>**États-Unis/Canada**

Xerox a mis en place un programme de reprise/recyclage d'équipements. Prendre contact avec le distributeur Xerox local (1-800-ASK-XEROX) pour déterminer si ce produit entre dans ce programme. Pour plus de détails sur les programmes écologiques de Xerox, consulter le site [www.xerox.com/environment](www.xerox.com/environment.html) ou pour toute information complémentaire sur le recyclage et la mise au rebut, contacter les autorités locales. Aux États-Unis, il est possible de consulter le site Web de l'Electronic Industries Alliance à l'adresse : www.eiae.org.

## <span id="page-32-2"></span>**Union Européenne**

La présence de ce symbole sur le produit indique que ce dernier ne doit pas être mis au rebut avec les ordures ménagères normales.

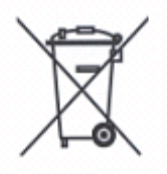

Conformément à la législation européenne, les équipements électroniques et électriques usagés destinés au rebut doivent être séparés des ordures ménagères.

Les particuliers des États membres de l'Union Européenne peuvent déposer sans frais les équipements électriques et électroniques usagés sur des sites de recyclage ou de récupération désignés.

Dans certains États membres, un ancien équipement peut être remis sans frais au fournisseur local lors de l'achat d'un équipement neuf. Contacter le fournisseur pour plus d'informations.

## **Autres pays**

Contacter les autorités locales pour obtenir des informations sur la mise au rebut.

# <span id="page-34-0"></span>**2 Présentation du système**

Cette machine n'est pas un copieur classique, mais un appareil numérique capable de copier, d'envoyer et de recevoir des fax, d'imprimer et de numériser, selon la configuration.

Les fenêtres de l'écran tactile présentées dans ce manuel concernent une machine disposant de toutes les fonctionnalités.

Le contenu des fenêtres peut différer légèrement selon les paramètres définis par l'opérateur principal et la configuration de la machine. Les noms des touches et des icônes du panneau de commande dépendent également de la configuration de la machine. Cependant, les fonctions décrites restent les mêmes.

Pour plus de détails sur les options disponibles qui ne sont pas décrites dans ce manuel, consulter le site Web Xerox ou le distributeur local.

## <span id="page-34-1"></span>**Éléments du système**

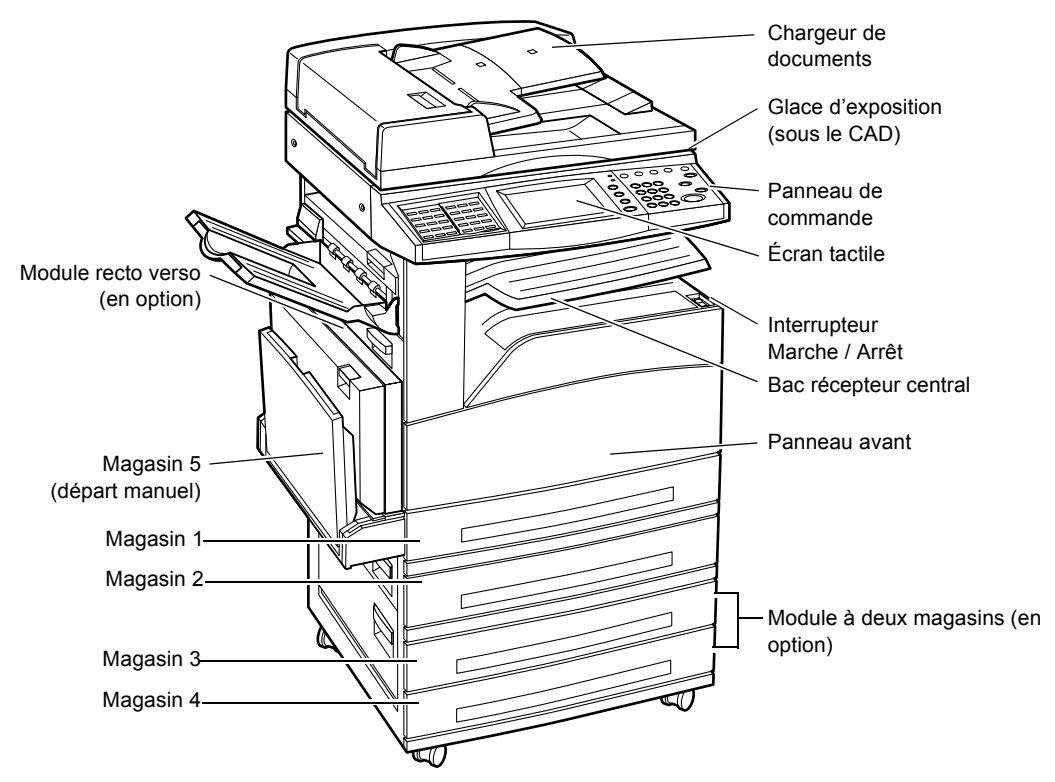

Les diagrammes suivants représentent les composants standard et facultatifs de la machine. La configuration peut varier selon le modèle.

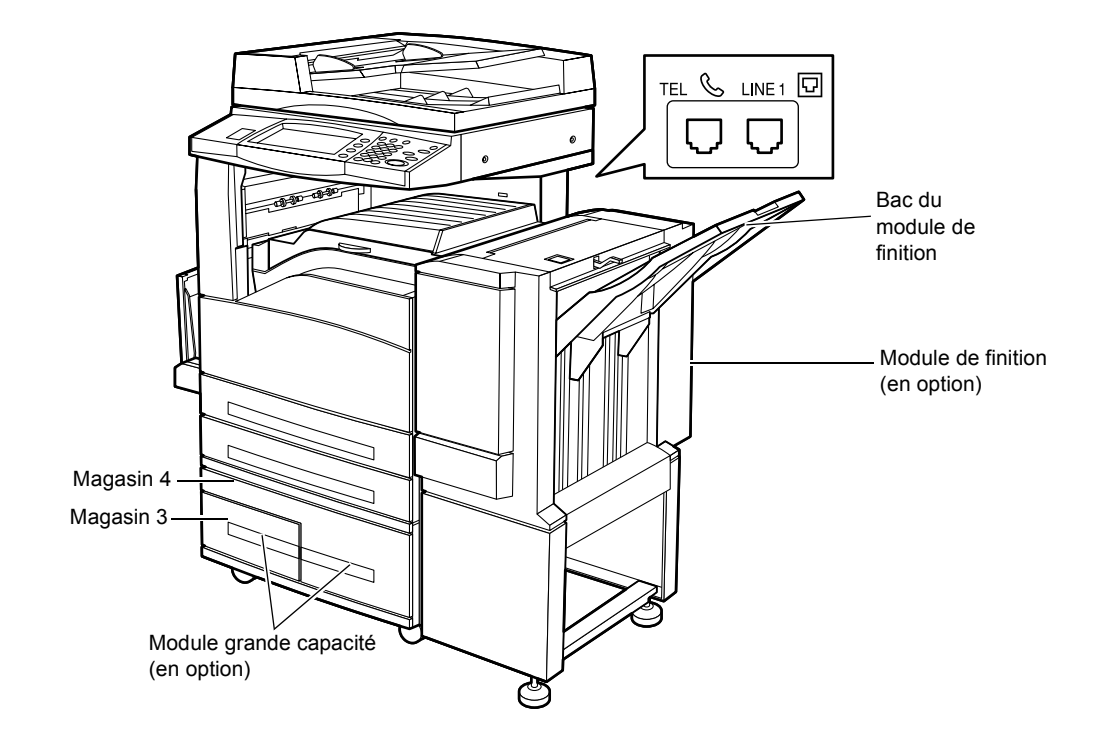

**REMARQUE :** Selon la configuration de la machine, un cache-document peut remplacer le chargeur de documents. Deux magasins facultatifs peuvent équiper la machine.

## **TEL**

Situé à l'arrière de la machine. Connecter un téléphone sur cette prise, le cas échéant.

## **LINE 1**

Situé à l'arrière de la machine. Connecter un cordon téléphonique sur cette prise et brancher l'autre extrémité sur la prise téléphonique murale.

#### **Module de finition**

Permet d'agrafer et de trier automatiquement les copies. Le bac du module de finition peut contenir jusqu'à 1000 feuilles de 80 g/m<sup>2</sup> au format Letter/A4 ou inférieur.

#### **Module recto verso**

Permet d'effectuer des copies recto verso. Le module recto verso peut être utilisé avec des supports provenant des magasins 1, 2, 3 ou 4. Pour en savoir plus, voir *[Copie R/](#page-57-1) [V dans le chapitre Copie, page 58.](#page-57-1)*
### **Magasins 3 & 4**

Au bas de la machine, les magasins facultatifs suivants peuvent être disponibles selon la configuration.

- Module à deux magasins : peut être ajouté à la configuration standard qui comporte deux magasins. Chaque magasin peut contenir 500 feuilles de 80 g/m2.
- Module grande capacité : peut être ajouté à la configuration standard à deux magasins afin d'offrir une plus grande capacité d'alimentation. Le magasin 3 peut contenir au maximum 800 feuilles de 80 g/m<sup>2</sup> au format Letter ou A4, DGC. Le magasin 4 peut contenir jusqu'à 1200 feuilles de 80 g/m<sup>2</sup> au format Letter ou A4. Le module grande capacité est également appelé MGC dans ce manuel.

# **Commandes du système**

Le diagramme suivant représente les noms et les fonctions des touches du panneau de commande.

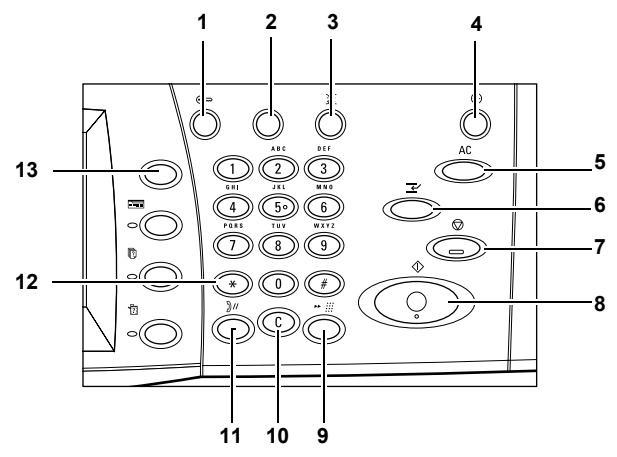

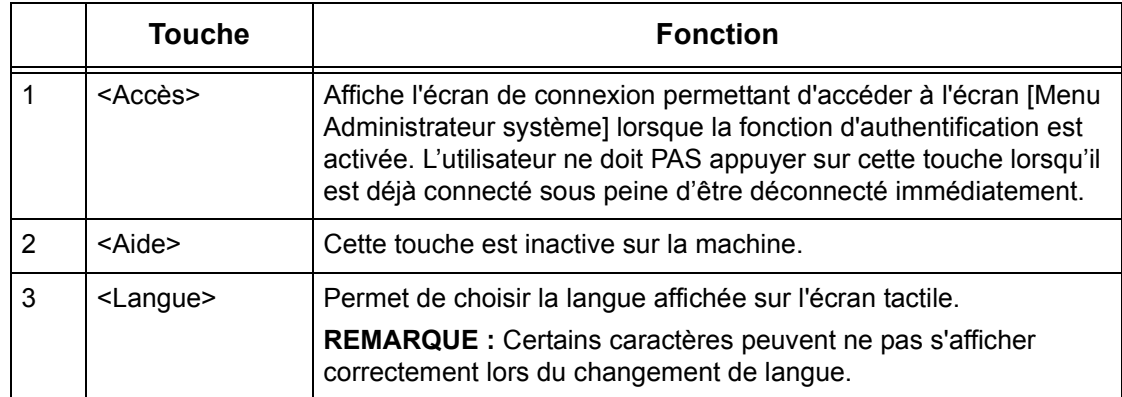

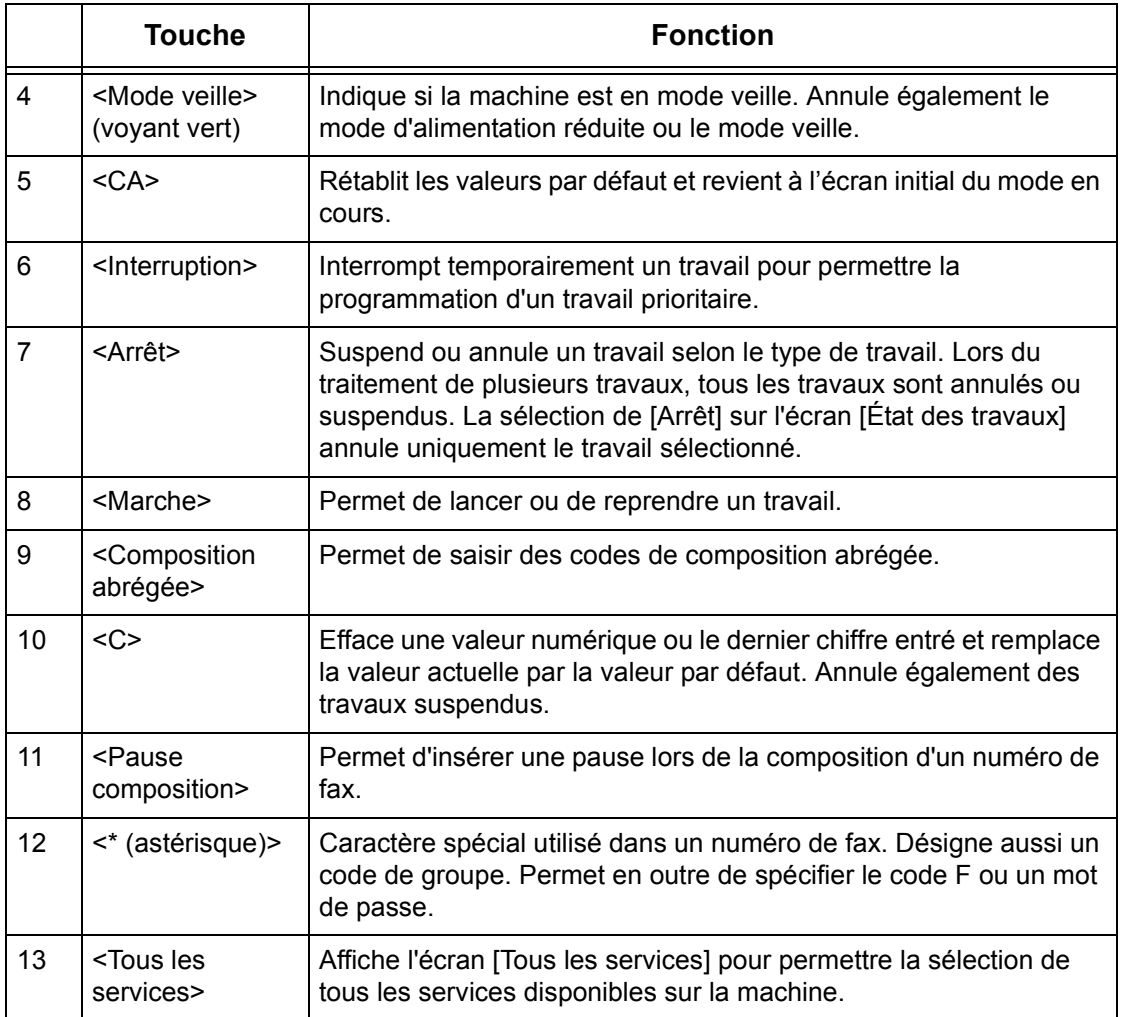

Les noms des touches et des icônes du panneau de commande peuvent différer selon le pays.

# **Services et fonctions**

La machine propose diverses fonctions et services très utiles. La description suivante présente et explique les options de l'écran <Tous les services>.

**REMARQUE :** La disposition des icônes de service et de fonction à l'écran peut être modifiée par l'opérateur principal.

- *1.* Appuyer sur la touche <Tous les services> du panneau de commande.
- *2.* Utiliser les touches fléchées pour passer d'un écran à l'autre.
- *3.* Choisir le service adéquat.

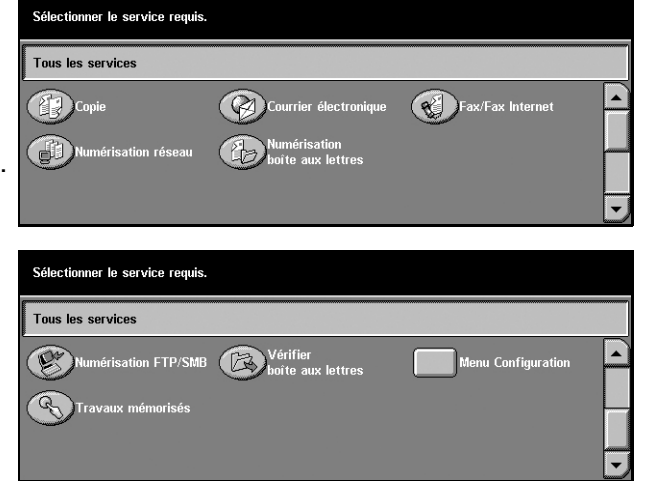

### **Copie**

Permet de copier des documents de différentes manières. Par exemple, il est possible de produire de copies réduites ou agrandies ou encore de copier 2 ou 4 documents individuels sur une même feuille de papier. Pour plus de détails, voir le *[chapitre Copie.](#page-48-0)*

### **Courrier électronique**

Permet d'envoyer des documents numérisés par courrier électronique, de différentes manières. Par exemple, il est possible de définir la densité de numérisation ou de spécifier le format d'enregistrement des documents. Pour plus de détails, [voir le](#page-120-0)  *[chapitre Numérisation/Courrier électronique.](#page-120-0)*

### **Fax/Fax Internet**

Permet de faxer des documents de diverses façons. Par exemple, il est possible d'envoyer des documents réduits ou agrandis ou de spécifier les destinations à l'aide du carnet d'adresses ou des fonctions de composition abrégée. Fax Internet permet d'envoyer et de recevoir des fax par Internet ou intranet. Fax Internet permet de réduire les coûts de transmissions par rapport à l'utilisation d'une ligne téléphonique conventionnelle. Après avoir numérisé les documents, il est possible d'envoyer les données numérisées par courrier électronique et de recevoir de telles données sous forme de pièce jointe en provenance d'une machine compatible Fax Internet. Pour plus de détails, voir le *[chapitre Fax/Fax Internet.](#page-84-0)*

### **Numérisation réseau**

Permet de numériser des documents et de les stocker sous forme électronique sur un serveur de fichiers du réseau en sélectionnant un modèle de travail paramétré par l'utilisateur. Les documents électroniques stockés peuvent être récupérés en accédant au serveur de fichiers via un PC. Pour plus de détails, voir *[Modèles de travail -](#page-130-0)  [Numérisation réseau dans le chapitre Numérisation/Courrier électronique, page 131](#page-130-0)*, et *[Services dans le chapitre Services Internet CentreWare, page 165.](#page-164-0)*

### **Numérisation boîte aux lettres**

Active la fonction de boîte aux lettres confidentielle ou d'interrogation en stockant des documents numérisés dans des boîtes aux lettres privées. Pour plus de détails, [voir](#page-129-0)  *[Enregistrer dans : Numérisation boîte aux lettres dans le chapitre Numérisation/](#page-129-0) [Courrier électronique, page 130.](#page-129-0)*

### **Numérisation FTP/SMB**

Permet de numériser et de stocker des documents à diverses destinations au moyen du protocole FTP ou SMB. Pour plus de détails, voir *[Enregistrer dans : Numérisation](#page-130-1)  [FTP/SMB dans le chapitre Numérisation/Courrier électronique, page 131.](#page-130-1)*

### **Vérifier boîte aux lettres**

Permet de vérifier, d'imprimer ou de supprimer des documents dans une boîte aux lettres. Permet également de modifier ou d'annuler le lien vers une feuille de distribution et d'exécuter les feuilles de distribution liées. Pour plus de détails, [voir le](#page-146-0)  *[chapitre Vérifier boîte aux lettres.](#page-146-0)*

### **Travaux mémorisés**

Permet de mémoriser la programmation d'un travail en lui associant un numéro de travail à l'aide de la fonction Travaux mémorisés. Pour plus de détails, voir le *[chapitre](#page-152-0)  [Travaux mémorisés.](#page-152-0)*

### **Menu Configuration**

Permet de définir ou de modifier les fonctions suivantes à partir de cet écran : Boîte aux lettres, Travaux mémorisés, Feuilles de distribution, Carnet d'adresses, Envoi groupé, Commentaires et Type de papier. Pour plus de détails, voir le *[chapitre À](#page-202-0)  [propos des réglages](#page-202-0)*, et *[le chapitre Travaux mémorisés.](#page-152-0)*

# **Démarrage et arrêt de la machine**

# **Démarrage**

S'assurer que la machine est connectée à une source d'alimentation appropriée et que le cordon d'alimentation est branché correctement.

La machine est prête à effectuer des copies 12 secondes après la mise sous tension (diffère selon la configuration). Pour plus de détails, voir *[Caractéristiques de la machine](#page-360-0)  [dans le chapitre Spécifications, page 361.](#page-360-0)*

*1.* Placer l'interrupteur d'alimentation en position <I>.

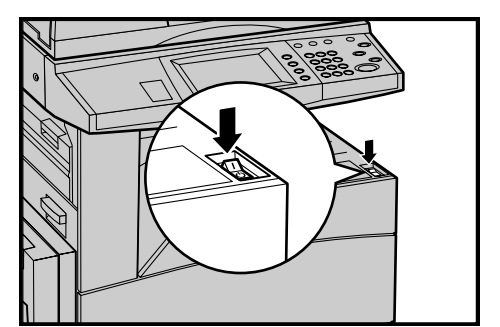

**REMARQUE :** Si la machine ne démarre pas, vérifier que la touche RESET à l'arrière de la machine est en position de réinitialisation (enfoncée).

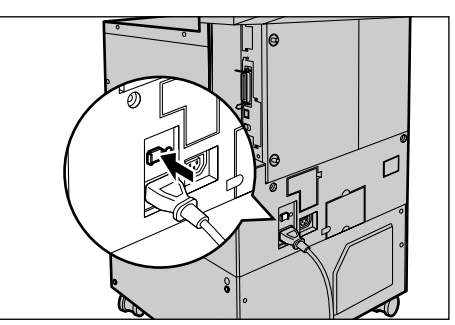

# **Arrêt**

Lors de la mise hors tension de la machine, si celle-ci est équipée du disque dur en option, elle reste allumée pendant environ 10 secondes, le temps de stocker des fichiers et de préparer l'arrêt. La machine est ensuite complètement arrêtée.

**ATTENTION : Attendre au moins 20 secondes entre les mises sous et hors tension. Si ce n'est pas le cas, le disque dur risque d'être endommagé.**

# **Disjoncteur différentiel**

En cas d'incident avec l'alimentation de la machine, le disjoncteur différentiel intégré à celle-ci coupe automatiquement l'alimentation électrique. Lors d'une coupure d'alimentation, repérer la touche RESET à l'arrière de la machine. Si le disjoncteur différentiel est activé, cette touche est en position déclenchée. Pour rétablir l'alimentation de la machine, appuyer sur la touche RESET.

Avant d'utiliser la machine, appuyer sur la touche TEST. Si le disjoncteur différentiel fonctionne correctement, la touche RESET doit être en position haute. Si c'est le cas, appuyer sur la touche RESET.

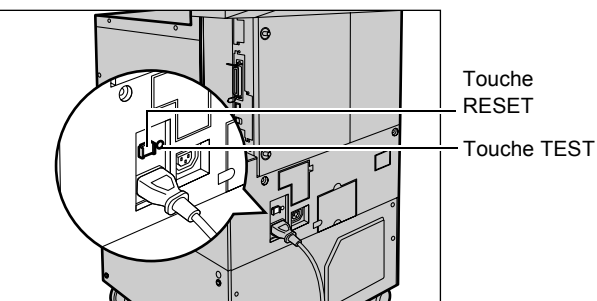

**REMARQUE :** Si la touche RESET revient en position haute lorsqu'elle est actionnée ou si l'alimentation n'est pas rétablie par cette procédure, prendre contact avec le Centre Services Xerox.

# **Modes Économie d'énergie**

La machine dispose de modes Économie d'énergie qui permettent de réduire considérablement la consommation électrique en cas d'inactivité. La touche <Mode veille> est située dans l'angle supérieur droit du panneau de commande et s'illumine lorsque le mode veille est activé.

La fonction Économie d'énergie propose deux modes :

- Alimentation réduite
- Mode veille

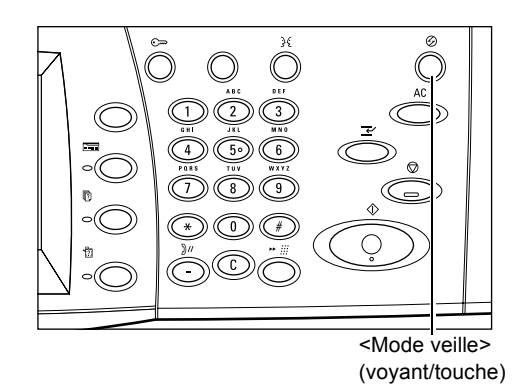

### **Mode Alimentation réduite**

La machine passe automatiquement en mode Alimentation réduite après une certaine période d'inactivité suivant le dernier fax, la dernière copie, numérisation ou impression. Au terme de ce délai, l'écran tactile s'éteint et le voyant Mode veille s'allume. Le mode Alimentation réduite est annulé lorsque la touche <Mode veille> est actionnée sur le panneau de commande ou lorsque la machine reçoit un fax ou un travail d'impression. Le délai par défaut configuré en usine (15 minutes) peut aisément être remplacé par une valeur comprise entre 2 et 60 minutes.

Pour plus de détails, voir *[Mode Économie d'énergie dans le chapitre À propos des](#page-206-0)  [réglages, page 207.](#page-206-0)*

### **Mode Veille**

La machine passe automatiquement en Mode veille lorsque le mode Alimentation réduite se prolonge. Le Mode veille correspond à une alimentation plus faible que le mode Alimentation réduite. Dans ce mode, l'écran tactile s'éteint et le voyant Mode veille s'allume. Le Mode veille est annulé lorsque la touche <Mode veille> est actionnée sur le panneau de commande ou lorsque la machine reçoit un fax ou un travail d'impression. Le délai par défaut configuré en usine (15 minutes) peut aisément être remplacé par une valeur comprise entre 2 et 60 minutes. Le délai de passage en Mode veille est décompté à partir du moment où la machine entre en mode Alimentation réduite.

Pour plus de détails, voir *[Mode Économie d'énergie dans le chapitre À propos des](#page-206-0)  [réglages, page 207.](#page-206-0)*

**REMARQUE :** Par défaut, la machine passe directement en Mode veille après 15 minutes d'inactivité.

# **Modification des délais de temporisation par défaut**

Cette section décrit comment modifier les délais de temporisation par défaut sous l'identité de l'opérateur principal. Pour toute assistance ou pour en savoir plus, prendre contact avec l'opérateur principal ou voir *[Horloge/Temporisateurs machine dans le](#page-204-0)  [chapitre À propos des réglages, page 205.](#page-204-0)*

*1.* Appuyer sur la touche <Accès> du panneau de commande.

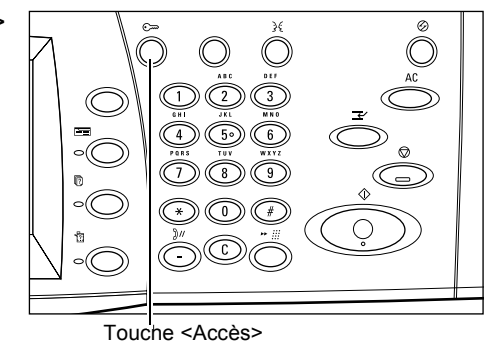

*2.* Entrer l'ID de l'opérateur principal à l'aide du pavé numérique du panneau de commande. Sélectionner [Confirmer] sur l'écran [Connexion administrateur système].

**REMARQUE :** L'ID par défaut pour l'opérateur principal est "11111". Si la fonction d'authentification est activée, l'utilisateur peut être invité à entrer un mot de passe. Le mot de passe par défaut est "x-admin". Le mot de passe est sensible à la casse.

- 3. Sélectionner [Paramètres] système] sur l'écran [M Administrateur système].
- 4. Sélectionner [Paramètres] système] sur l'écran du nom.
- 5. Sélectionner [Paramètres] communs] sur l'écran [Paramètres système].
- *6.* Sélectionner [Horloge/ Temporisateurs machin l'écran [Paramètres cor

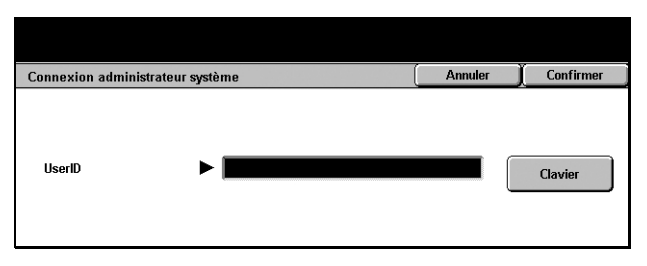

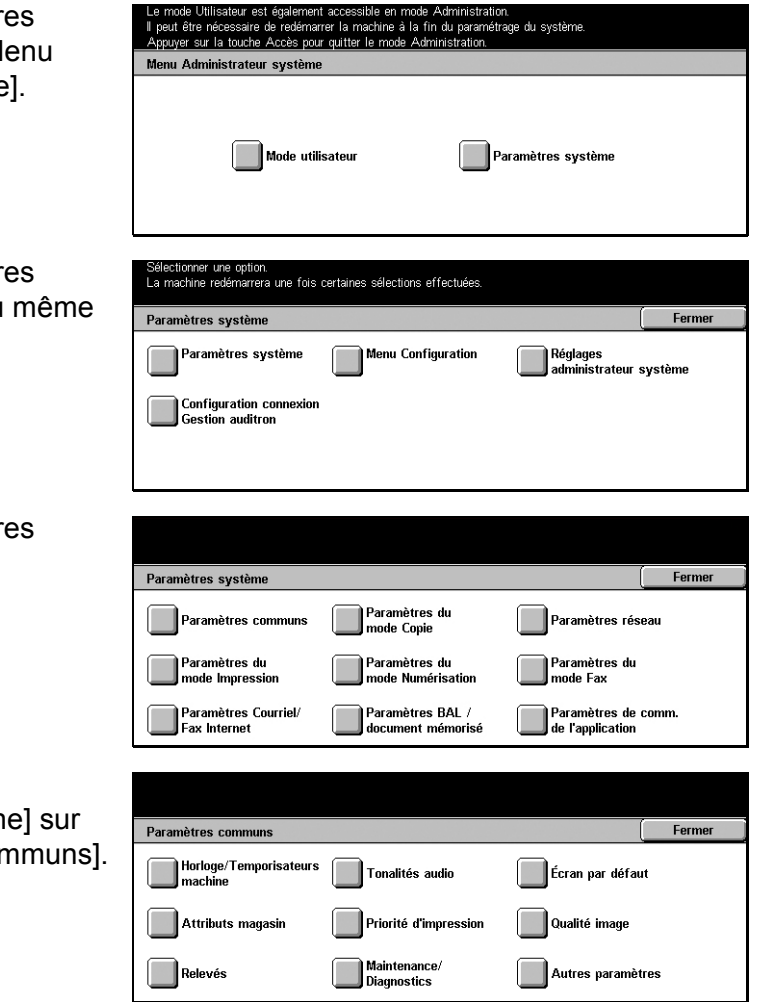

- *7.* Choisir l'option adéquate.
- *8.* Sélectionner [Modifier les paramètres].
- *9.* Modifier la valeur à l'aide des touches fléchées ou sélectionner les options requises.
- *10.* Sélectionner [Enregistrer].

# **Modes**

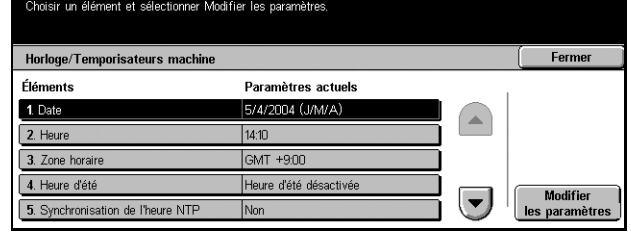

Les touches de mode donnent accès à des écrans qui permettent de sélectionner des fonctions, de vérifier l'état des travaux et d'obtenir des informations générales sur la machine.

La machine comporte quatre touches de mode.

- Tous les services
- Fonctions
- État des travaux
- État de la machine

**REMARQUE :** Ces touches sont inactives lorsque la machine est en mode Paramètres système.

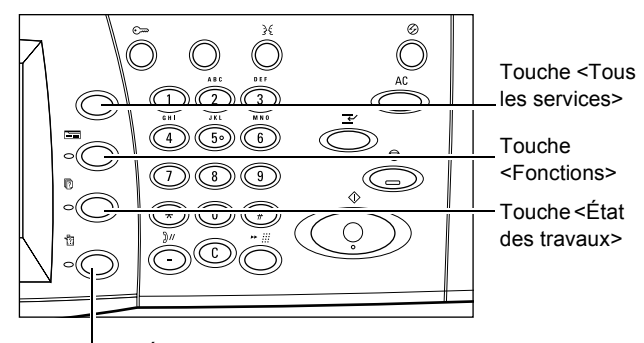

Touche <État de la machine>

# **Tous les services**

Cette touche permet d'accéder à tous les services disponibles sur la machine.

**REMARQUE :** La disposition des icônes de service à l'écran peut être modifiée par l'opérateur principal.

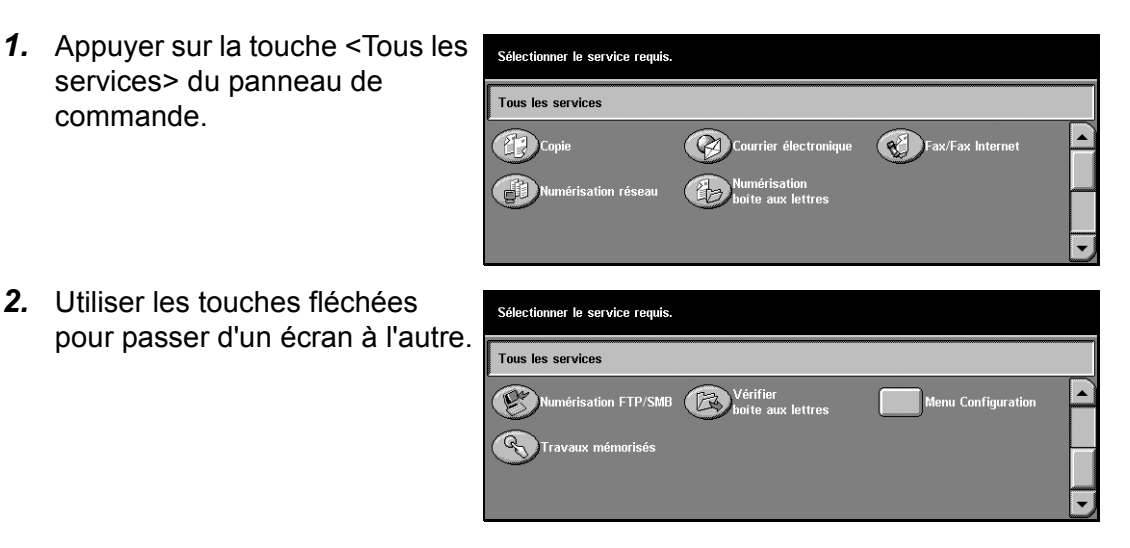

# **Fonctions**

Cette touche permet de revenir à l'écran précédent. Lorsque l'écran [État des travaux] ou [État de la machine] est sélectionné, un appui sur <Fonctions> permet de revenir à l'écran de copie, de fax ou de numérisation précédemment actif. L'écran de copie, de fax ou de numérisation n'est pas modifié, même lorsque cette touche est actionnée dans l'un de ces écrans. Dans ce cas, utiliser la touche <Tous les services> pour sélectionner la fonction de copie, de fax ou de numérisation.

# **État des travaux**

Cette touche permet de vérifier la progression d'un travail ou d'afficher le journal et des informations détaillées sur les travaux terminés. Le travail le plus récent figure en haut de la liste. Elle permet également de vérifier, de supprimer ou d'imprimer des documents mémorisés de la boîte aux lettres publique de la machine. Pour plus de détails, voir le *[chapitre État des travaux.](#page-284-0)*

### **État de la machine**

Cette touche permet de vérifier l'état de la machine, le compteur de facturation, l'état de la cartouche de toner ou d'imprimer divers relevés. Pour plus de détails, [voir le](#page-292-0)  *[chapitre État de la machine.](#page-292-0)*

# **Mode Interruption**

Cette fonction permet de suspendre temporairement le travail en cours de traitement pour lancer un travail urgent.

**REMARQUE :** La machine détermine le point d'interruption adéquat pour le travail en cours.

- *1.* Appuyer sur la touche <Interruption> du panneau de commande.
- *2.* Entrer les commandes pour le nouveau travail.
- *3.* Appuyer sur la touche <Marche> du panneau de commande.
- *4.* Pour reprendre le travail interrompu, appuyer de nouveau sur <Interruption>, puis sur <Marche>.

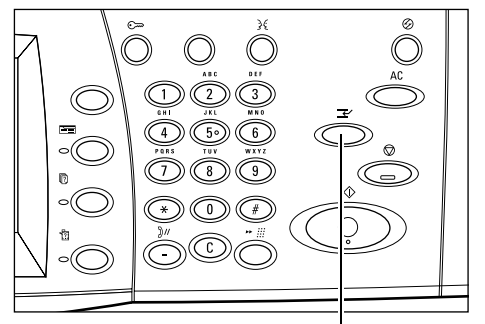

Touche <Interruption>

**REMARQUE :** La priorité des travaux interrompus ne peut être modifiée. De même, ces travaux ne peuvent être libérés ou supprimés de la file d'impression.

# **Papier recyclé**

L'utilisation de papier recyclé est bénéfique pour l'environnement et n'altère en rien les performances de la machine. Xerox recommande d'utiliser du papier recyclé à 20% qu'il est possible de se procurer auprès de Xerox et d'autres fournisseurs. Prendre contact avec Xerox ou consulter le site www.xerox.com pour en savoir plus sur les autres types de papier recyclé.

# <span id="page-48-0"></span>**3 Copie**

Ce chapitre est consacré au mode Copie et aux fonctions correspondantes.

**REMARQUE :** Certaines des fonctions décrites ici sont optionnelles et peuvent ne pas concerner la configuration utilisée.

# **Réalisation de copies**

Cette section décrit la procédure de copie élémentaire. Avant d'effectuer des copies sur la machine, examiner les documents source et déterminer le nombre d'exemplaires requis. Suivre la procédure ci-après.

- *[1. Mise en place des documents, page 49](#page-48-1)*
- *[2. Sélection des fonctions, page 51](#page-50-0)*
- *[3. Saisie de la quantité, page 52](#page-51-0)*
- *[4. Lancement de la copie, page 52](#page-51-1)*
- *[5. Vérification de l'état du travail, page 53](#page-52-0)*

*[Arrêt de la copie, page 53](#page-52-1)*

**REMARQUE :** Si la fonction d'authentification est activée, il peut être nécessaire de se procurer un numéro de compte avant de pouvoir utiliser la machine. Pour cela ou pour en savoir plus, prendre contact avec l'opérateur principal.

# <span id="page-48-1"></span>**1. Mise en place des documents**

Les modules d'entrée pour les document sont les suivants.

- Chargeur de documents (document unique ou documents multiples).
- Glace d'exposition (documents reliés ou composés d'une seule page).

**REMARQUE :** Un cache-document équipe la machine dans la configuration sans chargeur de documents.

**REMARQUE :** La machine détecte automatiquement les formats de document standard. Les formats détectés sont fonction de la table de formats papier définie par l'opérateur principal. Pour en savoir plus sur la définition de la table des formats papier, voir *[Paramètres détection de format dans le chapitre À propos des réglages,](#page-214-0)  [page 215.](#page-214-0)* Si le format du document n'est pas standard, la machine invite l'utilisateur à vérifier le document ou à entrer le format manuellement. Pour plus de détails sur la saisie manuelle du format de document, voir *[Format du document, page 67](#page-66-0)*.

### **Chargeur de documents**

Le chargeur de documents peut contenir jusqu'à 50 feuilles de papier standard (38 à 128  $g/m^2$  ou 16 à 32 lb). Le format de document peut aller de 140 à 297 mm (5,5 x 11 pouces) en largeur et de 210 à 432 mm (8,5 à 17 pouces) en longueur, soit les formats standard de A5 à A3 (5,5 x 8,5 à 11 x 17 pouces) DPC. S'assurer que les documents sont en bon état et retirer agrafes ou trombones avant de les mettre en place. Le chargeur de documents détecte les formats standard ou l'utilisateur peut entrer le format sur l'onglet [Options de numérisation].

Pour en savoir plus sur la copie de documents multiformats à partir du chargeur de documents, voir *[Documents multiformats, page 67](#page-66-1)*.

**REMARQUE :** Pour réduire les risques d'incident papier dans le chargeur de documents, préférer la glace d'exposition lorsque les documents sont pliés ou froissés. Utiliser ensuite cette copie comme document source.

La machine est capable de numériser séquentiellement des documents multiformats à partir du chargeur. Cadrer les documents dans l'angle supérieur du chargeur de documents.

Pour en savoir plus sur la copie de documents multiformats à partir du chargeur de documents, voir *[Documents multiformats, page 67](#page-66-1)*.

- *1.* Avant de placer des documents dans le chargeur, retirer les agrafes ou les trombones, le cas échéant.
- *2.* Insérer les documents correctement dans le chargeur, face imprimée dessus. La première page doit figurer sur le dessus de la pile, les titres étant

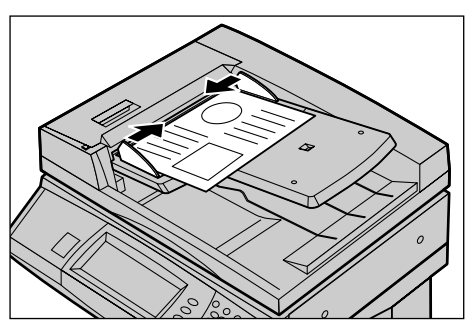

orientés vers l'arrière ou vers la gauche de la machine.

*3.* Placer la pile entre les guides en cadrant le bord gauche sur le plateau du chargeur et en positionnant les guides contre le bord des documents.

Lorsque [Auto] est sélectionné dans [Papier], la machine sélectionne automatiquement un magasin en fonction du format des documents. Le magasin sélectionné, le format et l'orientation du papier qu'il contient sont affichés à l'écran.

**REMARQUE :** Cette fonction est disponible lorsque la machine identifie un magasin approprié. Dans le cas contraire, il convient de sélectionner le magasin manuellement ou de recourir au départ manuel. Pour toute information complémentaire sur la sélection des magasins, voir *[Papier, page 56](#page-55-0)*.

### **Glace d'exposition**

La glace d'exposition est utilisée pour les documents composés d'une seule page ou les documents reliés d'une largeur pouvant atteindre 297 mm (11 pouces) et d'une longueur maximale de 432 mm (17 pouces).

*1.* Relever le chargeur ou le cachedocument.

- *2.* Placer le document face dessous sur la glace d'exposition en le cadrant par rapport à la flèche située dans l'angle supérieur gauche.
- *3.* Abaisser le chargeur ou le cache-document.

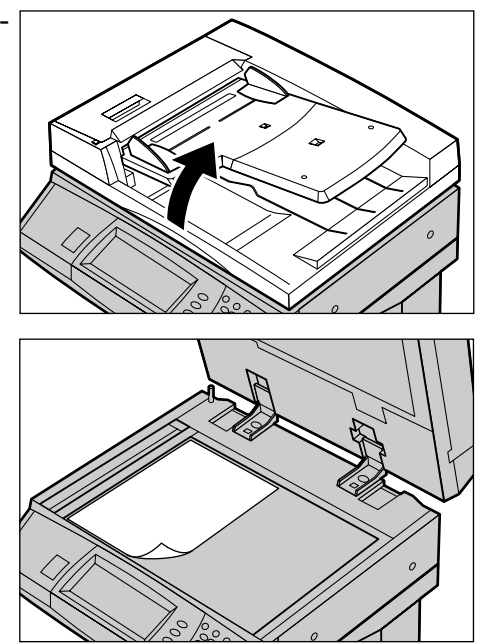

# <span id="page-50-0"></span>**2. Sélection des fonctions**

L'écran [Tirage standard] contient les fonctions les plus utilisées.

**REMARQUE :** Seules les fonctions correspondant aux options installées sont disponibles.

*1.* Appuyer sur la touche <Tous les services> du panneau de commande.

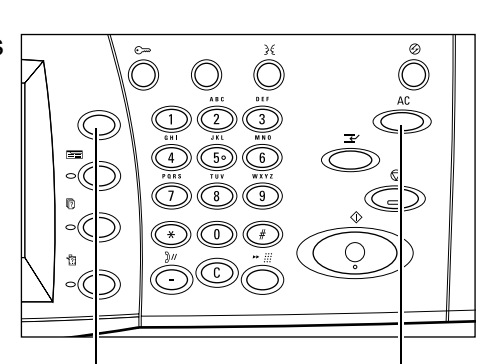

Touche <Tous les services> Touche <CA>

*2.* Sélectionner [Copie] sur l'écran [Tous les services]. S'assurer que l'écran [Tirage standard] est affiché.

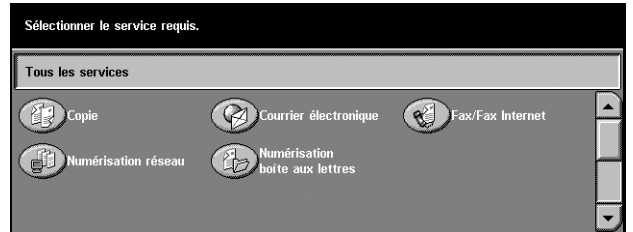

*Xerox CopyCentre/WorkCentre/WorkCentre Pro 123/128/133 - Manuel de l'utilisateur 51*

**REMARQUE :** Si la fonction d'authentification est activée, il peut être nécessaire d'entrer un ID utilisateur et un mot de passe (si ce dernier a été défini). Pour toute assistance, prendre contact avec l'opérateur principal.

*3.* Choisir l'option requise. Lorsque [Suite] est sélectionné, choisir [Enregistrer] pour confirmer la sélection ou [Annuler] pour revenir à l'écran précédent.

Le cas échéant, sélectionner l'un des onglets et programmer les copies. Pour en savoir plus sur les différents onglets, se reporter aux sections ci-dessous.

*[Tirage standard, page 54](#page-53-0) [Qualité image - Copie, page 62](#page-61-0) [Options de numérisation - Copie, page 64](#page-63-0) [Présentation spéciale - Copie, page 73](#page-72-0) [Assemblage documents, page 82](#page-81-0)*

# <span id="page-51-0"></span>**3. Saisie de la quantité**

La quantité maximale est 999.

*1.* Entrer le nombre de copies requis à l'aide du pavé numérique. La quantité apparaît dans l'angle supérieur droit de l'écran tactile.

**REMARQUE :** Pour annuler une entrée incorrecte, appuyer sur la touche <C> du panneau de commande.

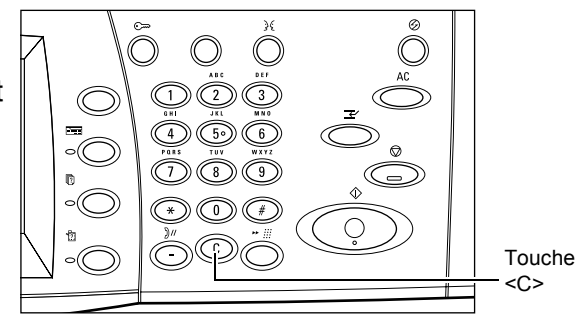

# <span id="page-51-1"></span>**4. Lancement de la copie**

*1.* Appuyer sur la touche <Marche>. Les documents sont numérisés une seule fois. Le nombre de copies restant à effectuer apparaît dans l'angle supérieur droit de l'écran tactile.

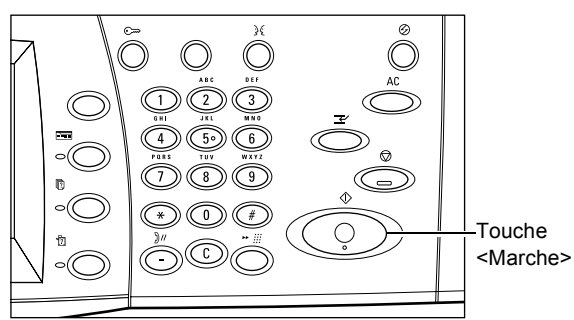

Pendant la copie, si le chargeur de documents ou la glace d'exposition est prêt(e) et que la machine dispose du disque dur facultatif, il est possible de numériser le document suivant ou de programmer le travail suivant. Pendant le préchauffage, il est également possible de programmer le travail suivant.

# <span id="page-52-0"></span>**5. Vérification de l'état du travail**

*1.* Appuyer sur la touche <État des travaux> du panneau de commande pour afficher l'écran du même nom.

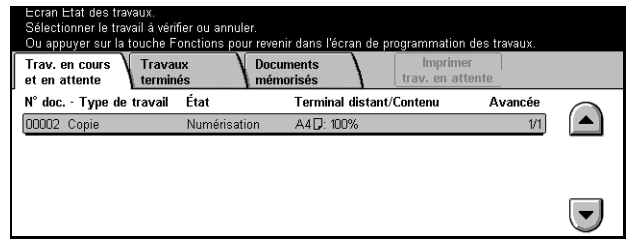

Le travail de copie en attente est affiché. Si aucun travail n'apparaît sur l'écran tactile, il a peut-être déjà été traité.

Pour toute information complémentaire, voir *[Travaux en cours/en attente dans le](#page-285-0)  [chapitre État des travaux, page 286.](#page-285-0)*

# <span id="page-52-1"></span>**Arrêt de la copie**

Exécuter la procédure ci-dessous pour annuler manuellement un travail de copie actif.

*1.* Sélectionner [Arrêt] sur l'écran tactile ou appuyer sur la touche <Arrêt> du panneau de commande pour suspendre le travail de copie en cours.

**REMARQUE :** Appuyer sur la touche <Marche> du panneau de commande pour reprendre le travail de copie suspendu.

- *2.* Le cas échéant, appuyer sur la touche <État des travaux> pour afficher l'écran du même nom. Pour quitter l'écran [État des travaux], appuyer sur la touche <Fonctions>.
- *3.* Appuyer sur la touche <C> du panneau de commande pour supprimer le travail de copie suspendu.

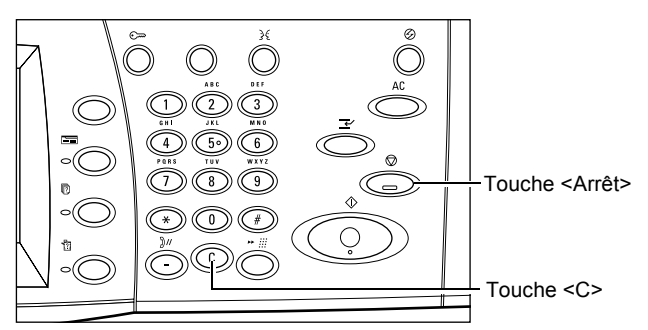

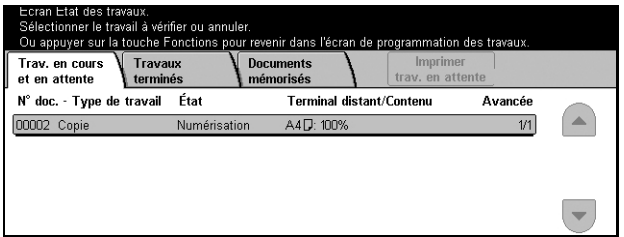

# <span id="page-53-0"></span>**Tirage standard**

Cette section décrit les fonctions de base disponibles sur l'écran [Tirage standard]. Pour en savoir plus sur les fonctions disponibles, se reporter aux sections ci-dessous.

*[Réduction/Agrandissement, page 54](#page-53-1)*

*[Papier, page 56](#page-55-0) [Copie R/V, page 58](#page-57-0) [Réception, page 59](#page-58-0)*

- *1.* Appuyer sur la touche <Tous les services> du panneau de commande.
- *2.* Sélectionner [Copie] sur l'écran tactile. S'assurer que l'écran [Tirage standard] est affiché.
- *3.* Choisir l'option adéquate.

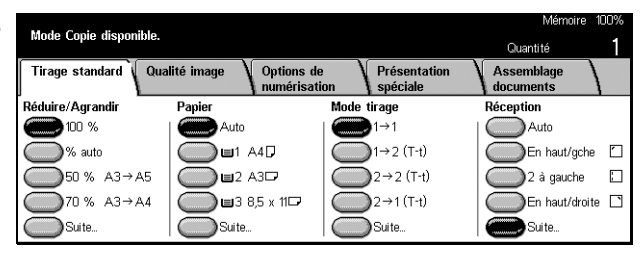

# <span id="page-53-1"></span>**Réduction/Agrandissement**

Outre des copies de format identique aux documents (100 %), il est possible d'agrandir ou de réduire les images sur simple application du taux requis (25 à 400%) grâce aux fonctions [Réduction/Agrandissement].

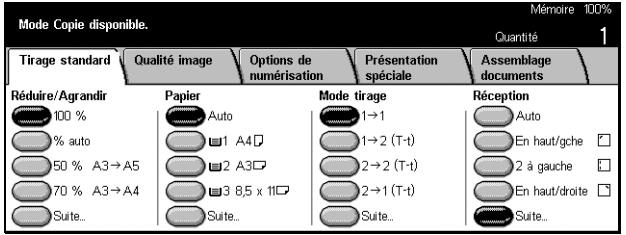

### **100%**

Effectue des copies de même format que le document.

### **% auto**

Réduit ou agrandit automatiquement l'image en fonction du format papier sélectionné.

**REMARQUE :** Si cette option est activée, il n'est pas possible de sélectionner [Auto] dans [Papier], ni [Détection auto] pour l'option [Format papier] dans [Magasin 5 (départ manuel)]. Le magasin 1 est automatiquement sélectionné, même si [Auto] est activé dans [Papier]. Si [Détection auto] est sélectionné pour l'option [Format papier] dans [Magasin 5 (départ manuel)], la sélection de la touche <Marche> affiche une erreur.

### **Taux de R/A prédéfinis**

Permet de sélectionner un taux de réduction/agrandissement parmi deux taux prédéfinis couramment utilisés définis par l'opérateur principal.

### **Suite**

Affiche l'écran [Réduction/Agrandissement].

### **Écran [Réduction/Agrandissement]**

Permet de sélectionner ou de spécifier un taux de réduction/agrandissement.

- *1.* Sélectionner [Suite] sur l'écran [Tirage standard] pour accéder aux fonctions [Réduction/ Agrandissement].
- *2.* Choisir l'option adéquate.
- *3.* Sélectionner [Enregistrer].

#### Mode Copie disponible. e<br>انتقابه Agrandisser Annuler 70%<br> $A3 \rightarrow AA$ <br> $BA \rightarrow BB$ 1159 % prédéfini 100 %  $\sqrt{100}$ % variable 81%<br>B4→ A4 122% % auto % X-Y<br>indépendants  $BS \rightarrow AF$  $45 \rightarrow B$  $50\%$ <br>A3  $\rightarrow$  A5 86%<br>A3→B4 141% | Image<br>| entière y<br>% calculateu

### **% prédéfini**

- Taux prédéfinis Offrent 7 taux de réduction/agrandissement prédéfinis. Ils sont définis par l'opérateur principal.
- Image entière Réduit légèrement l'image des documents par rapport au taux sélectionné pour la copier en entier sur le papier.

### **% variable**

Permet de définir un taux de réduction/agrandissement entre 25 et 400% par incréments de 1%, à l'aide du pavé numérique ou des touches fléchées de l'écran tactile.

### **% X–Y indépendants**

Permet de définir un taux de réduction/agrandissement différent pour la largeur et la longueur (25 à 400% par incréments de 1%).

- Auto Définit automatiquement le taux de réduction/agrandissement individuellement pour la largeur et la longueur de manière à ce que l'image tienne sur le papier.
- Auto (image entière) Active la fonction [Auto] et réduit légèrement l'image du document par rapport au taux choisi pour la copier en entier sur le papier.
- XY Définit simultanément le même taux pour la largeur et la longueur.

**REMARQUE :** Lorsque [% auto] est activé, le magasin 1 est automatiquement sélectionné, même si [Auto] est activé dans [Papier].

### <span id="page-55-0"></span>**Papier**

Les magasins disponibles sont affichés sur l'écran tactile avec le format et l'orientation des supports qu'ils contiennent.

Lors d'un changement de format ou de type de support dans un magasin, ce dernier doit être reprogrammé par l'opérateur principal pour que la programmation corresponde au support chargé. Pour toute information complémentaire sur la reprogrammation d'un magasin, prendre contact avec l'opérateur principal.

Pour en savoir plus sur les formats et les types de support pris en charge par la machine, voir le *[chapitre Papier et autres supports.](#page-192-0)*

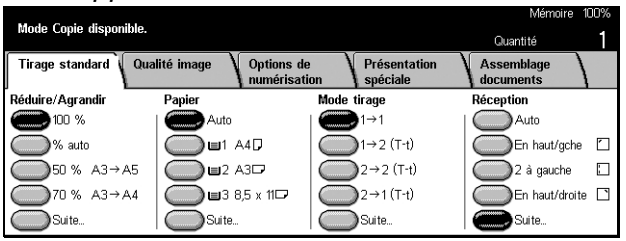

#### **Auto**

Permet de sélectionner automatiquement le magasin adéquat selon le format du document, le taux de réduction/agrandissement et le paramétrage des fonctions.

**REMARQUE :** Lorsque [% auto] est activé dans [Réduction/Agrandissement], même si [Auto] est activé dans [Papier], [100%] sera sélectionné automatiquement dans [Réduction/Agrandissement].

#### **Magasins prédéfinis**

Permet de sélectionner un magasin parmi les trois prédéfinis par l'opérateur principal. Le numéro du magasin, le format et l'orientation du papier sont également affichés, sauf pour le magasin 5.

#### **Suite**

Affiche l'écran [Papier].

### **Écran [Papier]**

Permet de sélectionner un magasin parmi un maximum de 5 magasins prédéfinis, y compris le départ manuel.

- *1.* Sélectionner [Suite] sur l'écran [Tirage standard] pour accéder à la fonction [Papier].
- *2.* Choisir l'option adéquate.
- *3.* Sélectionner [Enregistrer].

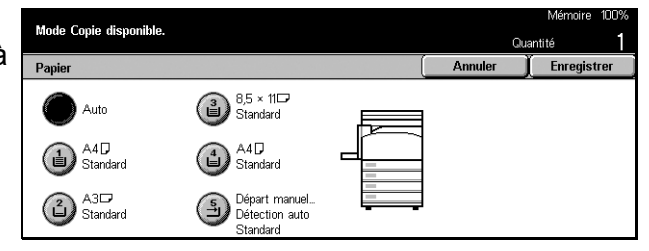

### **Auto**

Voir la description précédente de l'option [Auto].

### **Magasins prédéfinis**

Permet de sélectionner un magasin parmi les 4 prédéfinis (maximum).

### **Départ manuel**

Affiche l'écran [Magasin 5 (départ manuel)].

### **Écran [Magasin 5 (départ manuel)]**

Il est possible d'utiliser temporairement le départ manuel pour charger du papier non disponible dans les magasins préprogrammés. Le départ manuel peut contenir une pile pouvant atteindre 10 mm ou 0,4 pouce (environ 95 feuilles de 80 g/m<sup>2</sup>). Pour une utilisation optimale du départ manuel, suivre la procédure ci-dessous.

- *1.* Sélectionner [Départ manuel] sur l'écran [Papier].
- *2.* Choisir l'option adéquate.
- *3.* Sélectionner [Enregistrer].

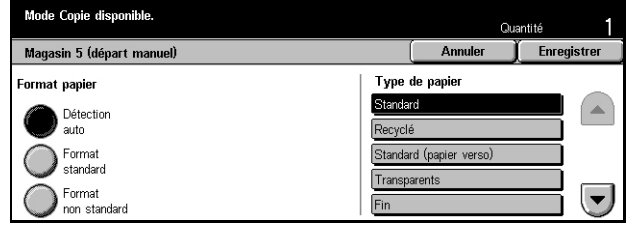

### **Format papier**

- Détection auto Détecte automatiquement le format papier alimenté depuis le départ manuel.
- Format standard Affiche les formats prédéfinis sur l'écran tactile, et permet de sélectionner un format parmi ceux affichés. Les formats prédéfinis sont configurés par l'opérateur principal.
- Format non standard Permet de définir la largeur et la longueur du papier à l'aide des touches fléchées par incréments de 1 mm (0,1 pouce). Les valeurs admises vont de 89 à 297 mm (3,5 à 11,7 pouces) en largeur et de 99 à 432 mm (3,9 à 17,0 pouces) en longueur.

### **Type de papier**

Sélectionner un type de papier parmi les types prédéfinis affichés. Ces derniers sont définis par l'opérateur principal.

# <span id="page-57-0"></span>**Copie R/V**

Cette fonction permet d'effectuer automatiquement des copies recto verso à partir de documents recto ou recto verso.

**REMARQUE :** Avant de l'utiliser, il convient de définir l'orientation du document dans [Orientation document] sur l'écran [Options de numérisation].

**REMARQUE :** L'option de copie recto verso ne peut pas être utilisée avec les types de papier suivants : transparents, fin, épais, étiquettes, couvertures, ainsi que du papier déjà imprimé sur une face (par exemple, du papier réutilisé).

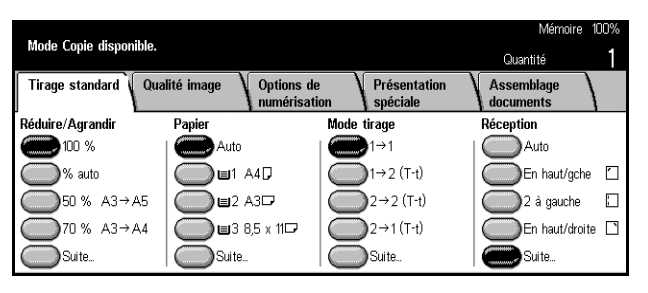

### $1 \rightarrow 1$

Produit des copies recto de documents recto.

### $1 \rightarrow 2$  (T-t)

Produit des copies recto verso de documents recto.

### $2 \rightarrow 2$  (T-t)

Produit des copies recto verso de documents recto verso.

### $2 \rightarrow 1$  (T-t)

Produit des copies recto de documents recto verso.

**REMARQUE :** Lors de l'utilisation de la glace d'exposition avec  $[1 \rightarrow 2 (T-t)]$  ou  $[2 \rightarrow 2$ (T-t)], la machine affiche un message lorsqu'elle est prête à numériser le document suivant.

### **Suite**

Affiche l'écran [Recto verso].

### **Écran [Recto verso]**

Permet de sélectionner l'option précédente et d'indiquer si les pages verso sont orientées tête-bêche sur les impressions.

- *1.* Sélectionner [Suite] sur l'écran [Tirage standard] pour accéder à la fonction [Recto verso].
- *2.* Choisir l'option adéquate.
- *3.* Sélectionner [Enregistrer].

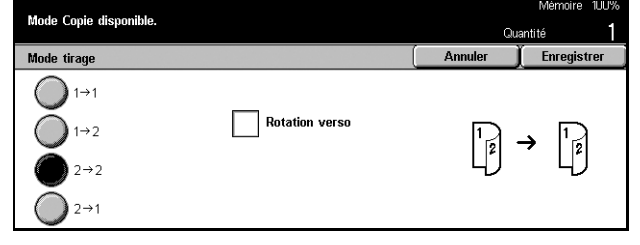

### **Rotation verso**

Cocher cette case pour orienter le verso des impressions tête-bêche.

**REMARQUE :** Cette option n'est disponible que pour  $[1 \rightarrow 2 (T-t)]$  et  $[2 \rightarrow 2 (T-t)]$ .

### <span id="page-58-0"></span>**Réception**

Cette fonction permet de trier les copies imprimées. Si le module de finition facultatif est installé, l'option d'agrafage est également disponible. Il est possible de sélectionner la position des agrafes sur les copies.

**REMARQUE :** Les options affichées à l'écran diffèrent si le module de finition n'est pas présent.

**REMARQUE :** Si le format papier correct n'est pas chargé dans la machine lorsque l'agrafage est sélectionné pour un travail de copie ou d'impression, une erreur de format papier peut se produire pendant le traitement du travail. Dans ce cas, le module de finition contient les feuilles de format inadéquat déjà traitées. Si le message "Le format/orientation du papier présent dans le magasin 5 (départ manuel) ne correspond pas au paramètre :" ou "L'option Format/Orientation définie pour le magasin X diffère du format sélectionné. Charger du papier xxx" s'affiche sur l'écran tactile, ouvrir le panneau supérieur du module de finition et retirer le papier de format inadapté, charger le format correct dans le magasin et relancer le travail. Si le papier est simplement remplacé dans un magasin et que le travail reprend sans que le papier déjà traité soit retiré du module de finition, la machine agrafe le format incorrect encore présent dans le module de finition et le format correct du magasin.

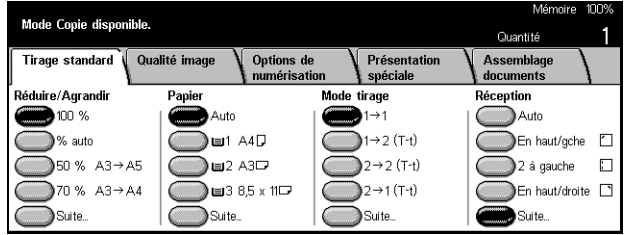

### **Auto**

Applique automatiquement l'option [Assemblage] ou [En série] pour trier les copies imprimées. L'option [Assemblage] est appliquée lorsque le chargeur de documents est utilisé ou lorsque les options [Documents reliés], [Couvertures], [Séparateurs vierges + N jeux], [Agrafage], [Travail fusionné], [Épreuve] ou [Création cahier] sont sélectionnées. Pour toutes les autres options, c'est [En série] qui est appliqué.

### **En haut à gauche**

Place une agrafe dans l'angle supérieur gauche des sorties.

### **2 à gauche**

Place deux agrafes sur le côté gauche des sorties.

### **En haut à droite**

Place une agrafe dans l'angle supérieur droit des sorties.

### **Suite**

Affiche l'écran [Réception].

### **Écran [Réception]**

Permet de sélectionner la méthode de tri des sorties imprimées et de désigner le bac récepteur.

- *1.* Sélectionner [Suite] sur l'écran [Tirage standard] pour accéder à la fonction [Réception].
- *2.* Choisir l'option adéquate.
- *3.* Sélectionner [Enregistrer].

### **Position des agrafes**

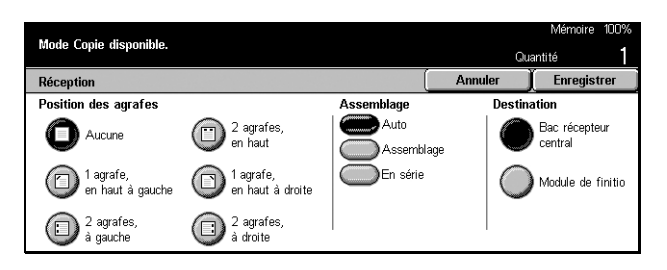

Sélectionner l'une des cinq options proposées pour définir la position d'agrafage.

### **Assemblage**

- Auto Trie automatiquement les sorties. Voir la description précédente de l'option [Auto].
- Assemblage Trie le nombre de jeux de copies défini dans le même ordre que les documents. Par exemple, deux copies d'un document de 3 pages sont réceptionnées dans l'ordre 1-2-3, 1-2-3.

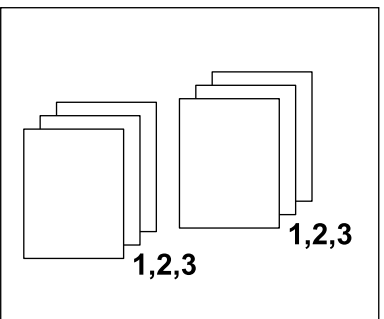

• En série – Trie les copies en piles selon le nombre de copies demandé pour chaque document. Par exemple, deux copies d'un document de 3 pages sont réceptionnées dans l'ordre 1-1, 2-2, 3-3.

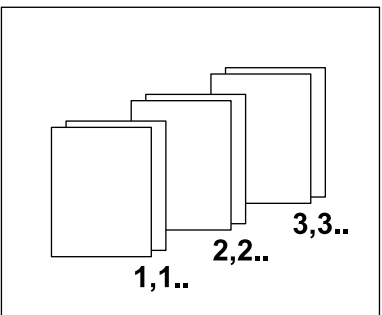

### **Destination**

Sélectionner un bac récepteur pour le travail de copie : [Bac récepteur central] ou [Module de finition].

**REMARQUE :** Pour utiliser le bac récepteur central, il convient dans un premier temps de l'activer à l'aide du paramètre Module de réception étendu. Voir [Module de](#page-214-1)  [réception étendu, page 215](#page-214-1).

# <span id="page-61-0"></span>**Qualité image - Copie**

Cette section décrit les fonctions utilisées pour régler la qualité de l'image imprimée à l'aide des options de qualité image. Pour en savoir plus sur les fonctions disponibles, se reporter aux sections ci-dessous.

*[Type de document, page 62](#page-61-1) [Densité, page 63](#page-62-0) [Définition, page 63](#page-62-1) [Exposition auto, page 63](#page-62-2)*

- *1.* Appuyer sur la touche <Tous les services> du panneau de commande.
- *2.* Sélectionner [Copie] sur l'écran tactile.
- *3.* Sélectionner l'onglet [Qualité image].
- *4.* Choisir l'option adéquate.

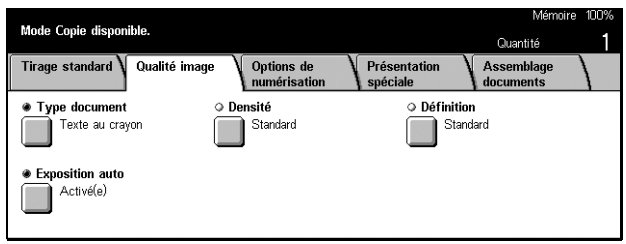

# <span id="page-61-1"></span>**Type de document**

Cette fonction permet de réaliser des copies d'une qualité image optimale en indiquant le type de document copié.

- *1.* Sélectionner [Type de document] sur l'écran [Qualité image].
- *2.* Choisir l'option adéquate.
- *3.* Sélectionner [Enregistrer].

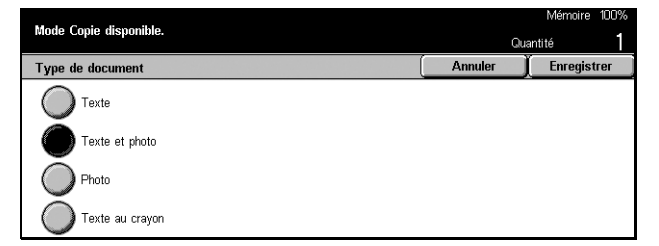

#### **Texte**

Utiliser cette option pour copier des documents contenant uniquement du texte. Il convient de sélectionner cette option lorsque le texte doit être net.

### **Texte et photo**

Utiliser cette option pour copier des documents contenant à la fois du texte et des photographies. Le texte et les photographies sont automatiquement identifiés et le mode qualité image adéquat est appliqué aux zones individuelles.

### **Photo**

Utiliser cette option pour les documents contenant des photographies uniquement.

### **Texte au crayon**

Utiliser cette option pour les documents écrits au crayon. Ces images sont pâles et difficiles à voir et en conséquence, l'impression sera plus sombre.

### <span id="page-62-0"></span>**Densité**

Cette fonction permet de sélectionner la densité de copie des documents.

- *1.* Sélectionner [Densité] sur l'écran [Qualité image].
- *2.* Sélectionner la densité voulue.
- *3.* Sélectionner [Enregistrer].

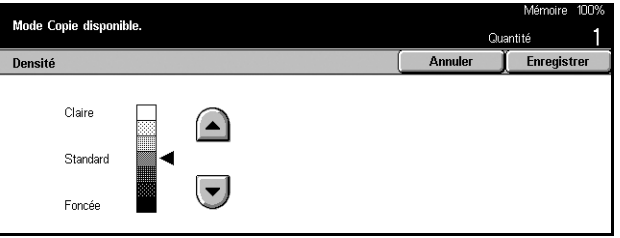

### <span id="page-62-1"></span>**Définition**

Cette fonction permet d'augmenter ou de diminuer la définition des lignes fines et des bords.

- *1.* Sélectionner [Définition] sur l'écran [Qualité image].
- *2.* Sélectionner la définition.
- *3.* Sélectionner [Enregistrer].

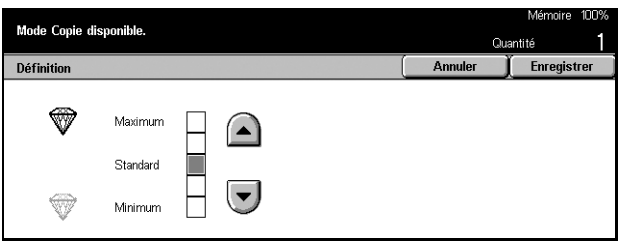

### <span id="page-62-2"></span>**Exposition auto**

Cette fonction permet de demander la suppression ou non du fond coloré des documents lors de la copie.

**REMARQUE :** Elle est désactivée lorsque [Photo] est sélectionné sur l'écran [Type de document].

- *1.* Sélectionner [Exposition auto] sur l'écran [Qualité image].
- *2.* Sélectionner [Activé(e)] pour activer la fonction.
- *3.* Sélectionner [Enregistrer].

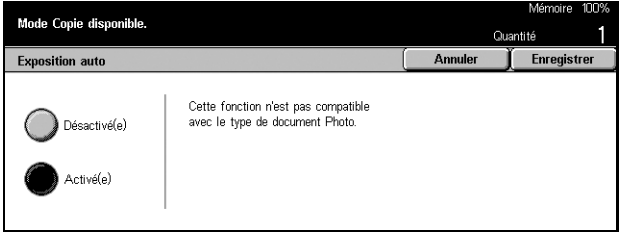

# <span id="page-63-0"></span>**Options de numérisation - Copie**

Cette section décrit les [Options de numérisation] servant à définir la présentation. Pour en savoir plus sur les fonctions disponibles, se reporter aux sections ci-dessous.

*[Documents reliés, page 64](#page-63-1) [Documents reliés R/V, page 66](#page-65-0) [Format du document, page 67](#page-66-0) [Documents multiformats, page 67](#page-66-1) [Effacement de bords, page 68](#page-67-0) [Décalage image, page 69](#page-68-0) [Rotation image, page 71](#page-70-0) [Image miroir/Image inversée, page 72](#page-71-0) [Orientation du document, page 72](#page-71-1)*

- *1.* Appuyer sur la touche <Tous les services> du panneau de commande.
- *2.* Sélectionner [Copie] sur l'écran tactile.
- *3.* Sélectionner l'onglet [Options de numérisation]. Utiliser les onglets latéraux pour passer d'un écran à l'autre.
- *4.* Choisir l'option adéquate.

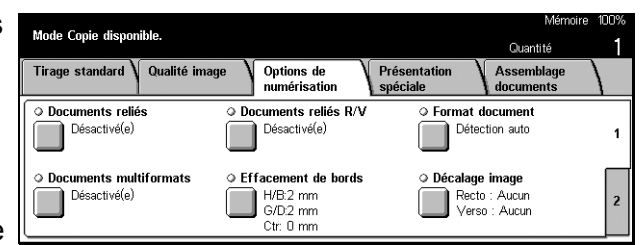

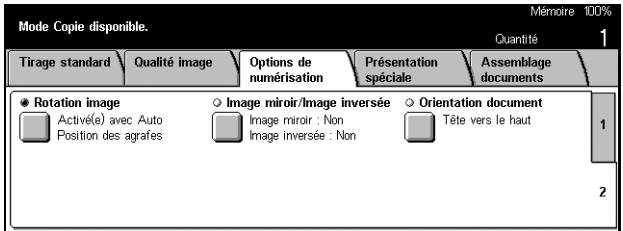

# <span id="page-63-1"></span>**Documents reliés**

Cette fonction permet de copier deux pages adjacentes d'un document relié à partir de la glace d'exposition. Les deux pages sont copiées sur deux pages distinctes.

- *1.* Sélectionner [Documents reliés] sur l'écran [Options de numérisation].
- *2.* Effectuer les opérations requises.
- *3.* Sélectionner [Enregistrer].

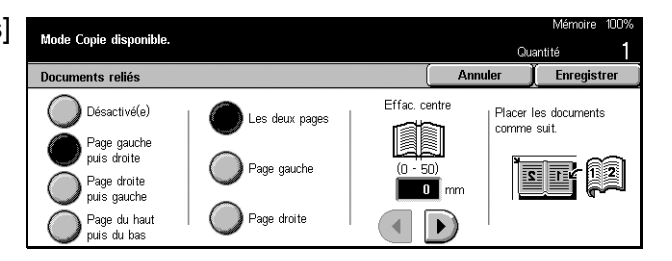

**REMARQUE :** Les deux pages adjacentes du document relié doivent être orientées horizontalement sur la glace d'exposition.

### **Désactivé(e)**

Désactive la fonction.

### **Page gauche puis droite**

Copie les deux pages d'un document relié ouvert de gauche à droite.

### **Page droite puis gauche**

Copie les deux pages d'un document relié ouvert de droite à gauche.

### **Page du haut puis bas**

Copie les deux pages d'un document relié ouvert de haut en bas.

### **Les deux pages**

Copie les deux pages d'un document relié ouvert.

### **Page gauche**

Copie uniquement la page gauche d'un document relié ouvert.

### **Page droite**

Copie uniquement la page droite d'un document relié ouvert.

#### **Page du haut**

Copie uniquement la page du haut d'un document relié ouvert.

### **Page du bas**

Copie uniquement la page du bas d'un document relié ouvert.

#### **Effac. centre**

Efface la marge de reliure d'un document relié qui a tendance à être ombrée. Utiliser les touches fléchées pour définir la zone à effacer au centre d'un document relié ouvert, de 0 à 50 mm (0,0 à 2,0 pouces) par incréments de 1 mm (0,1 pouce).

# <span id="page-65-0"></span>**Documents reliés R/V**

Cette fonction permet d'effectuer des copies recto verso de documents reliés à partir de la glace d'exposition. Une feuille blanche est automatiquement insérée comme première page.

- *1.* Sélectionner [Documents reliés R/V] sur l'écran [Options de numérisation].
- *2.* Choisir l'option adéquate.
- *3.* Sélectionner [Enregistrer].

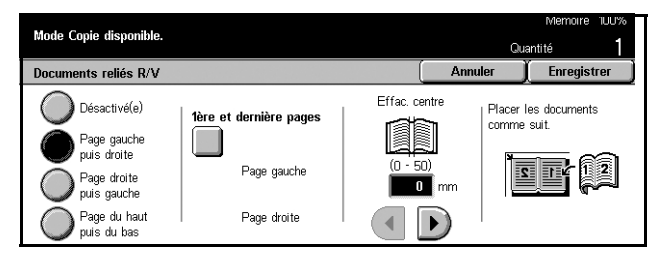

**REMARQUE :** Cette fonction ne peut être activée en même temps que [Documents reliés].

### **Désactivé(e)**

Désactive la fonction.

### **Page gauche puis droite**

Copie les deux pages d'un document relié ouvert de gauche à droite.

### **Page droite puis gauche**

Copie les deux pages d'un document relié ouvert de droite à gauche.

### **Page du haut puis bas**

Copie les deux pages d'un document relié ouvert de haut en bas.

### **1ère et dernière pages**

Affiche l'écran [Documents reliés R/V - 1ère et dernière pages]. Définit le recto ou le verso d'une page comme la page de début ou de fin pour la copie. Les faces spécifiées doivent être identifiées à l'aide du document relié.

### **Effac. centre**

Efface la marge de reliure d'un document relié qui a tendance à être ombrée. Utiliser les touches fléchées pour définir la zone à effacer au centre d'un document relié ouvert, de 0 à 50 mm (0,0 à 2,0 pouces) par incréments de 1 mm (0,1 pouce).

# <span id="page-66-0"></span>**Format du document**

Cette fonction permet la détection automatique du format de document parmi une liste de formats prédéfinis ou d'entrer manuellement le format au moyen de l'option Personnalisé. Si cette dernière option est utilisée, les documents seront copiés en fonction du format défini, quelle que soit leur taille réelle.

- *1.* Sélectionner [Format du document] sur l'écran [Options de numérisation].
- *2.* Choisir l'option adéquate.
- *3.* Sélectionner [Enregistrer].

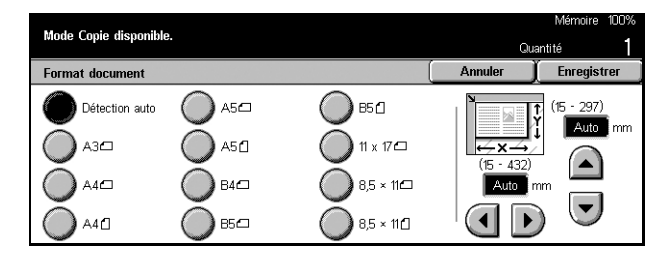

### **Détection auto**

Détecte automatiquement le format de documents standard.

### **Formats prédéfinis**

Sélectionner une option parmi les 11 formats standard prédéfinis en orientation portrait ou paysage. Ils sont définis par l'opérateur principal.

### **Personnalisé**

Définir le format du document manuellement à l'aide des touches fléchées, de 15 à 297 mm (0,6 à 11,7 pouces) en largeur et de 15 à 432 mm (0,6 à 17,0 pouces) en longueur.

### <span id="page-66-1"></span>**Documents multiformats**

Cette fonction permet de placer simultanément des documents de formats différents dans le chargeur de documents.

**REMARQUE :** Pour activer la fonction, sélectionner [Détection auto] sur l'écran [Format du document].

**REMARQUE :** Pour pouvoir utiliser cette fonction, l'orientation du document doit indiquer le haut du document dans [Orientation document] sur l'écran [Présentation spéciale].

**REMARQUE :** Lorsque des documents de format standard sont mis en place, un message invitant l'utilisateur à spécifier manuellement le format des documents peut s'afficher. Suivre les instructions affichées pour spécifier le format. Placer les documents multiformats pour un départ par le petit côté.

- *1.* Sélectionner [Documents multiformats] sur l'écran [Options de numérisation].
- *2.* Sélectionner [Activé(e)] pour activer la fonction.
- *3.* Sélectionner [Enregistrer].

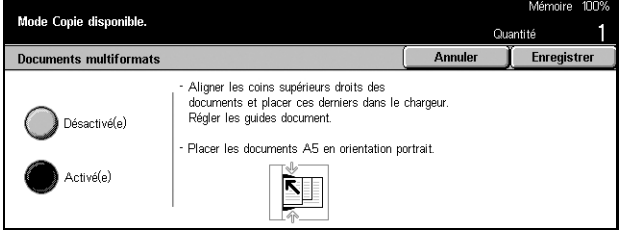

*Xerox CopyCentre/WorkCentre/WorkCentre Pro 123/128/133 - Manuel de l'utilisateur 67*

**REMARQUE :** Si la fonction est désactivée et que l'utilisateur effectue des copies de documents multiformats, le format de la première page sera utilisé pour toutes les copies.

# <span id="page-67-0"></span>**Effacement de bords**

Cette fonction permet d'effacer les ombres noires ou les marques indésirables telles que les perforations de chaque bord ou du centre de la copie.

**REMARQUE :** Si cette fonction n'est pas utilisée lors de la copie de documents reliés ou lors de la copie de documents avec le cache-document ou le chargeur relevé, des ombres noires peuvent apparaître sur les bords ou au centre des copies.

**REMARQUE :** Pour pouvoir utiliser cette fonction, l'orientation du document doit indiquer le haut du document dans [Orientation document] sur l'écran [Présentation spéciale].

- *1.* Sélectionner [Effacement de bords] sur l'écran [Options de numérisation].
- *2.* Effectuer les opérations requises.
- *3.* Sélectionner [Enregistrer].

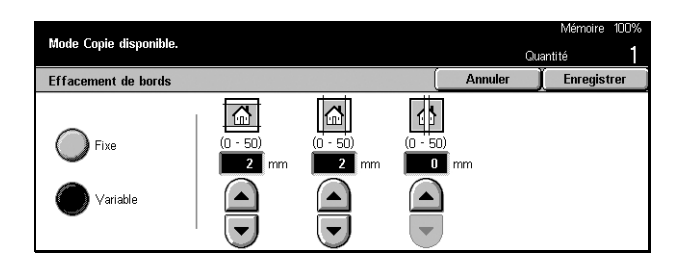

### **Standard**

Sélectionner la zone à effacer à partir du bord ou du centre des documents à l'aide des valeurs prédéfinies. Ces dernières sont définies par l'opérateur principal. Si aucun effacement ne doit être appliqué aux bords et/ou au centre, sélectionner [Variable] puis 0,0 à l'aide des touches fléchées.

### **Variable**

Permet de régler la zone d'effacement à partir du bord ou du centre des documents. Entrer la valeur d'effacement pour les marges supérieure, inférieure, droite, gauche et de reliure. Jusqu'à 50 mm (2 pouces).

Annuler

Verso

Enregist

# <span id="page-68-0"></span>**Décalage image**

Cette fonction permet de modifier la position de l'image sur la page imprimée.

**REMARQUE :** Pour pouvoir utiliser cette fonction, l'orientation du document doit indiquer le haut du document dans [Orientation document] sur l'écran [Présentation spéciale].

**REMARQUE :** L'importance du décalage image dépend du format papier chargé dans la machine.

**REMARQUE :** Lorsque [Documents multiformats] est sélectionné, le décalage est déterminé par la position de l'image sur la première feuille et appliqué à toutes les feuilles suivantes des documents.

Mode Copie disponible

 $\bigcap$  August

- *1.* Sélectionner [Décalage image] sur l'écran [Options de numérisation].
- **2.** Choisir l'option adéquate
- 3. Sélectionner lEnregistre

### **Aucun**

Désactive la fonction.

### **Centrage auto**

Centre automatiquement les images sur le papier.

### **Décalage image Variable**

Décale automatiquement les images des valeurs spécifiées sur le papier. Il est possible d'entrer jusqu'à 50 mm (2 pouces) pour les deux dimensions.

Si la machine est configurée pour effectuer des copies recto verso, il est possible de sélectionner les options ci-dessous séparément pour le recto et pour le verso des copies.

- Recto Affiche l'écran [Décalage image Recto].
- Verso Affiche l'écran [Décalage image Verso].

### **Écran [Décalage image - Recto]**

Utiliser cette fonction pour décaler les images au recto de la page.

- *1.* Sélectionner [Décalage image Variable] sur l'écran [Décalage image].
- *2.* Sélectionner [Recto] pour afficher l'écran [Décalage image - Recto].
- *3.* Choisir l'option adéquate.
- *4.* Sélectionner [Enregistrer].

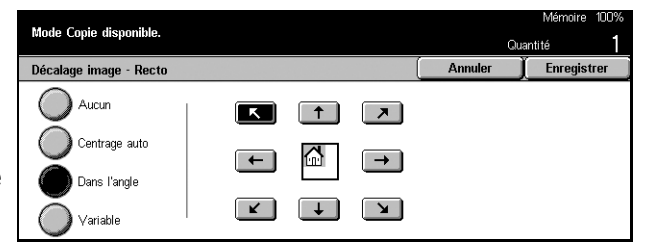

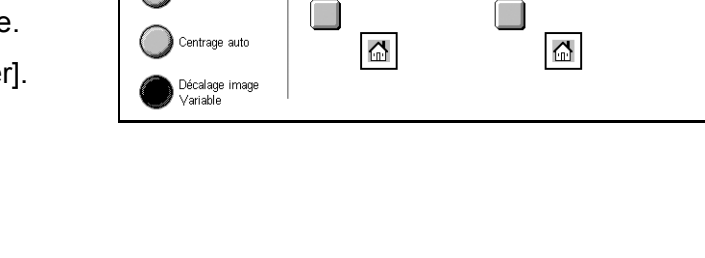

Recto

### **Aucun**

Désactive la fonction.

### **Centrage auto**

Centre automatiquement les images sur le papier.

### **Dans l'angle**

Décale les images dans l'angle du papier. Sélectionner l'une des huit flèches pour définir le sens du décalage.

### **Variable**

Décale les images des valeurs spécifiées sur le papier. Il est possible d'entrer jusqu'à 50 mm (2 pouces) pour les deux dimensions à l'aide des touches fléchées.

### **Écran [Décalage image - Verso]**

Cette fonction permet de décaler les images au verso de la page.

- *1.* Sélectionner [Décalage image Variable] sur l'écran [Décalage image].
- *2.* Sélectionner [Verso] pour afficher l'écran [Décalage image - Verso].
- *3.* Choisir l'option adéquate.
- *4.* Sélectionner [Enregistrer].

### **Aucun**

Désactive la fonction.

### **Centrage auto**

Centre automatiquement les images sur le papier.

### **Dans l'angle**

Décale les images dans l'angle du papier. Sélectionner l'une des huit flèches pour définir le sens du décalage.

### **Variable**

Décale les images des valeurs spécifiées sur le papier. Il est possible d'entrer jusqu'à 50 mm (2 pouces) pour les deux dimensions à l'aide des touches fléchées.

### **Indépendant**

Permet de paramétrer le verso indépendamment du recto.

### **Miroir**

Place automatiquement l'image verso à la même position que l'image recto.

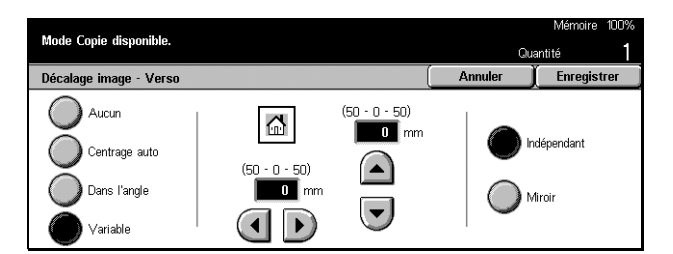

### <span id="page-70-0"></span>**Rotation image**

Cette fonction permet de pivoter l'image automatiquement en fonction de l'orientation du papier dans le magasin.

- *1.* Sélectionner [Rotation image] sur l'écran [Options de numérisation].
- *2.* Choisir l'option adéquate.
- *3.* Sélectionner [Enregistrer].

### **Désactivé(e)**

Désactive la fonction.

### **Toujours activée**

Pivote chaque image.

### **Activée avec Auto**

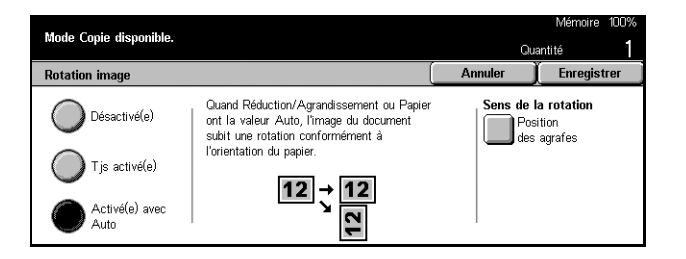

Pivote l'image uniquement lors de la sélection de [Auto] dans [Papier] ou des fonctions [Réduction/Agrandissement].

### **Sens de la rotation**

Affiche l'écran [Rotation image - Sens de la rotation].

### **Écran [Rotation image - Sens de la rotation]**

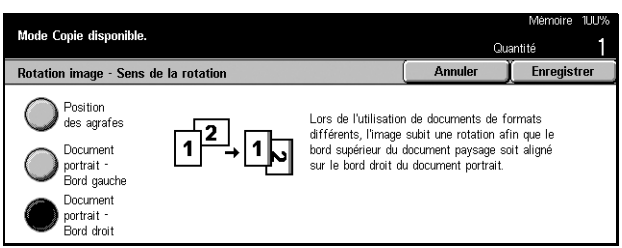

Cet écran permet de déterminer le bord de référence sur lequel le haut de l'image du document est aligné lorsque les documents présentent des orientations différentes. Les options suivantes sont disponibles :

- Position des agrafes Pivote l'image selon la position d'agrafage. Cette option n'est disponible que lorsque le module de finition est installé.
- Document portrait Bord gauche Pivote l'image pour aligner le haut d'un document paysage sur le bord gauche d'un document portrait.
- Document portrait Bord droit Pivote l'image pour aligner le haut d'un document paysage sur le bord droit d'un document portrait.

## <span id="page-71-0"></span>**Image miroir/Image inversée**

Cet écran propose deux fonctions : Image miroir et Image inversée.

- *1.* Sélectionner [Image miroir/ Image inversée] sur l'écran [Options de numérisation].
- *2.* Choisir l'option adéquate.
- *3.* Sélectionner [Enregistrer].

### **Image miroir**

Sélectionner [Activé(e)] pour créer une image miroir du document.

### **Image inversée**

Sélectionner [Activé(e)] pour faire en sorte que les zones noires sur le document soient blanches sur les copies et inversement.

### <span id="page-71-1"></span>**Orientation du document**

Cette fonction permet de définir l'orientation des documents. L'orientation des documents doit être spécifiée avant d'utiliser les fonctions suivantes : % X-Y indépendant, Recto verso, Documents multiformats, Effacement de bords, Décalage image, N en 1, Répétition image.

- *1.* Sélectionner [Orientation du document] sur l'écran [Options de numérisation].
- *2.* Choisir l'option adéquate.
- *3.* Sélectionner [Enregistrer].

### **Tête vers le haut**

Sélectionner cette option lorsque le haut du document est orienté vers l'arrière de la machine.

### **Tête vers la gauche**

Sélectionner cette option lorsque le haut du document est orienté vers la gauche de la machine.

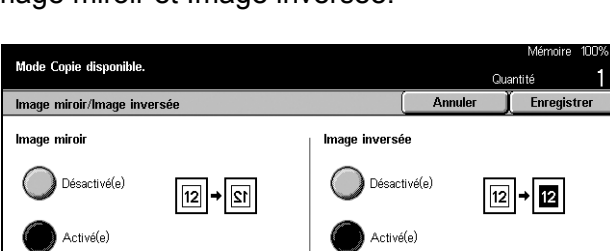

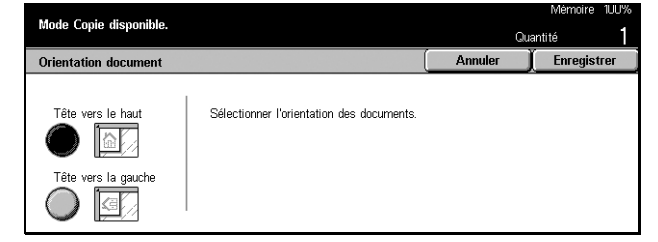
## **Présentation spéciale - Copie**

Cette section décrit les fonctions qui permettent d'améliorer la présentation des copies. Pour en savoir plus sur les fonctions disponibles, se reporter aux sections ci-dessous.

*[Création cahier, page 73](#page-72-0) [Couvertures, page 76](#page-75-0) [Séparateurs de transparents, page 77](#page-76-0) [N en 1, page 78](#page-77-0) [Affiche, page 78](#page-77-1) [Répétition image, page 79](#page-78-0) [Annotation, page 80](#page-79-0) [Numérotation des jeux, page 81](#page-80-0)*

- *1.* Appuyer sur la touche <Tous les services> du panneau de commande.
- *2.* Sélectionner [Copie] sur l'écran tactile.
- *3.* Sélectionner l'onglet [Présentation spéciale]. Utiliser les onglets latéraux pour passer d'un écran à l'autre.
- *4.* Choisir l'option adéquate.

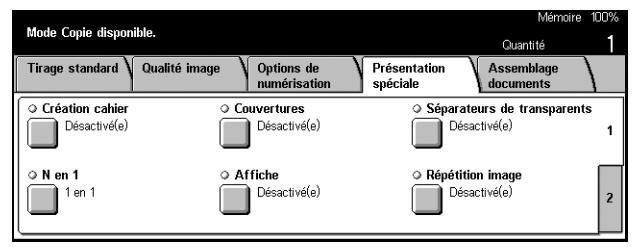

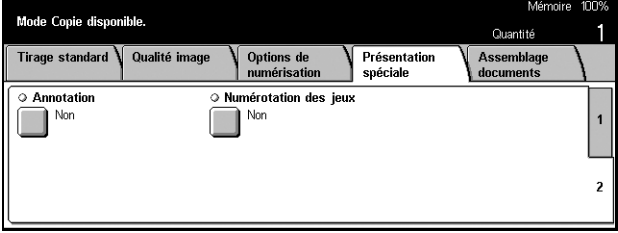

### <span id="page-72-0"></span>**Création cahier**

Cette fonction permet d'imprimer les images côte à côte, sur les deux faces d'une page et dans l'ordre requis pour créer un cahier. Il suffit ensuite de plier les copies en deux et de les agrafer au centre pour créer un cahier.

**REMARQUE :** Si le nombre de pages composant le document est un multiple de quatre, le cahier ne contient aucune page blanche. Si ce n'est pas le cas, les pages supplémentaires sont vierges.

- *1.* Sélectionner [Création cahier] dans l'onglet [Présentation spéciale].
- *2.* Choisir l'option adéquate.
- *3.* Sélectionner [Enregistrer].

### **Désactivé(e)**

Désactive la fonction.

### **Reliure à gauche/en haut**

Permet de créer un cahier qui s'ouvre vers la gauche ou le haut.

### **Reliure à droite**

Permet de créer un cahier qui s'ouvre vers la droite.

### **Blanc de couture**

Affiche l'écran [Création cahier - Blanc de couture].

### **Couvertures**

Affiche l'écran [Création cahier - Couvertures].

### **Documents**

Affiche l'écran [Création cahier - Documents].

### **Écran [Création cahier - Blanc de couture]**

Permet de spécifier la marge intérieure, de 0 à 50 mm (0,0 à 2,0 pouces) par incréments de 1 mm (0,1 pouce) à l'aide des touches fléchées.

Mode Copie disponible.

Création cahier - Blanc de couture

- *1.* Sélectionner [Création cahier Blanc de couture] dans l'onglet [Présentation spéciale].
- *2.* Effectuer les opérations requises.
- *3.* Sélectionner [Enregistrer].

### **Écran [Création cahier - Couvertures]**

Permet de sélectionner l'option requise pour ajouter une couverture au cahier.

- *1.* Sélectionner [Création cahier Couvertures] dans l'onglet [Présentation spéciale].
- *2.* Choisir l'option adéquate.
- *3.* Sélectionner [Enregistrer].

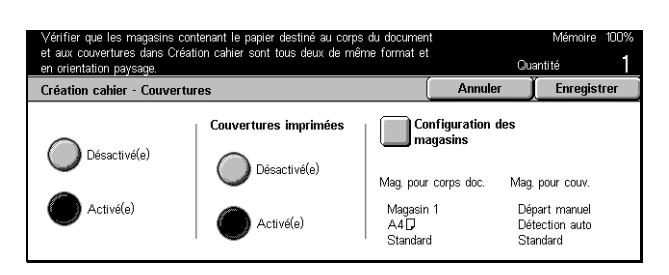

EIE - 50)

 $\blacksquare$ Ð **Oughti** 

Annuler

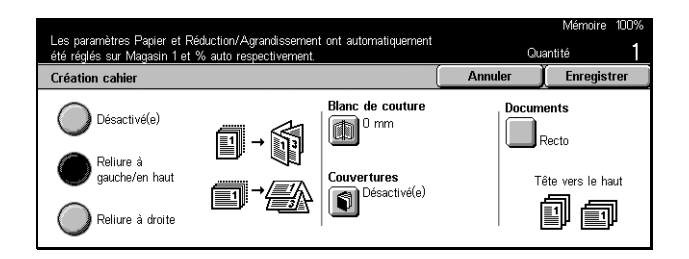

### **Désactivé(e)**

Crée un cahier sans couverture.

### **Activé(e)**

Ajoute une couverture au cahier à partir du magasin contenant les supports appropriés. Lorsque l'option est sélectionnée, [Couvertures imprimées] devient disponible.

### **Couvertures imprimées**

- Désactivé(e) Ajoute automatiquement une couverture vierge au cahier.
- Activé(e) Copie la première image du jeu de documents sur la couverture. Il convient d'inclure des pages blanches dans le document si une seule couverture (début ou fin) doit être imprimée.

### **Configuration des magasins**

Affiche l'écran [Création cahier - Couvertures - Configuration des magasins]. Sélectionner l'un des magasins prédéfinis comme [Mag. pour couv.] et [Mag. pour corps doc.]. Cinq magasins prédéfinis, y compris le départ manuel, sont disponibles. Pour toute information complémentaire sur le départ manuel, voir *[Écran \[Magasin 5](#page-56-0)  [\(départ manuel\)\], page 57](#page-56-0)*.

### **Écran [Création cahier - Documents]**

Permet de spécifier le type de document utilisé pour créer des cahiers.

- *1.* Sélectionner [Création cahier Documents] dans l'onglet [Présentation spéciale].
- *2.* Choisir l'option adéquate.
- *3.* Sélectionner [Enregistrer].

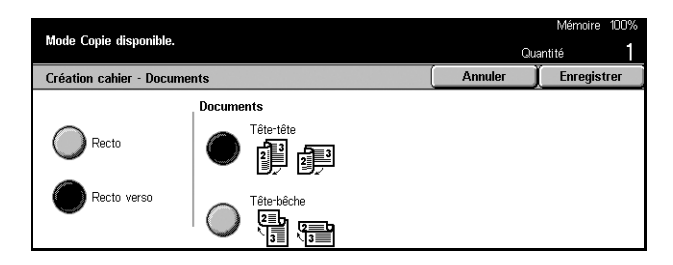

### **Recto**

Utiliser cette option pour copier des documents recto.

### **Recto verso**

Utiliser cette option pour copier des documents recto verso. Lorsque cette option est sélectionnée, [Documents] devient disponible.

### **Documents**

- Tête-tête Sélectionner cette option si les documents sont orientés tête-tête avec le bord de reliure sur le côté gauche.
- Tête-bêche Sélectionner cette option si les documents sont orientés tête-bêche avec le bord de reliure vers le haut.

### <span id="page-75-0"></span>**Couvertures**

Cette fonction permet d'ajouter des couvertures papier ou cartonnées à des copies.

**REMARQUE :** Si la mémoire de la machine sature lors de la numérisation d'un document avec cette fonction activée, suivre les instructions à l'écran pour annuler le travail. Supprimer les documents mémorisés ou réduire le nombre de pages pour libérer de la mémoire et tenter une nouvelle numérisation.

- *1.* Sélectionner [Couvertures] sur l'écran [Présentation spéciale].
- *2.* Choisir l'option adéquate.
- *3.* Sélectionner [Enregistrer].

#### **Aucune couverture**

Désactive la fonction.

#### **Début**

Effectue des copies en utilisant un type de papier différent comme couverture, avant la première page des documents.

#### **Début et fin**

Effectue des copies en utilisant un type de papier différent comme couverture, avant la première page et après la dernière page des documents.

#### **Couvertures imprimées**

- Désactivé(e) Ajoute une couverture vierge aux documents.
- Activé(e) Copie la première image et la dernière image du jeu de documents sur les couvertures. Si la couverture début ou fin doit être vierge, ajouter une feuille blanche au début ou à la fin des documents.

#### **Configuration des magasins**

Affiche l'écran [Couvertures - Configuration des magasins]. Sélectionner l'un des magasins prédéfinis comme [Mag. pour couv.] et [Mag. pour corps doc.]. Le papier contenu dans les [Mag. pour couv.] et [Mag. pour corps doc.] doit avoir un format et une orientation identiques. Cinq magasins prédéfinis, y compris le [Départ manuel], sont disponibles. Pour toute information complémentaire sur le départ manuel, voir *[Écran](#page-56-0)  [\[Magasin 5 \(départ manuel\)\], page 57](#page-56-0)*.

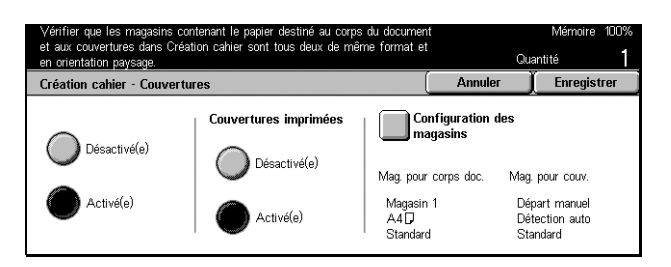

### <span id="page-76-0"></span>**Séparateurs de transparents**

Cette fonction permet de copier sur des supports transparents, d'insérer des séparateurs entre les pages et de créer des jeux imprimés à distribuer.

- *1.* Sélectionner [Séparateurs de transparents] sur l'onglet [Présentation spéciale].
- *2.* Choisir l'option adéquate.
- *3.* Sélectionner [Enregistrer].

### **Désactivé(e)**

Désactive la fonction.

#### **Séparateurs vierges**

Insère une feuille vierge entre chaque feuille de transparent.

#### **Séparateurs vierges + N jeux**

Copie un jeu de transparents avec des séparateurs vierges ainsi que des jeux de copies papier pour les distribuer.

#### **Désactivé(e) + N jeux**

Copie un jeu de transparents sans séparateurs ainsi que des jeux de copies papier pour les distribuer.

#### **Configuration des magasins**

Affiche l'écran [Séparateurs de transparents - Configuration des magasins]. Sélectionner l'un des magasins prédéfinis comme [Mag. pour transp.] et [Magasin pour séparateurs/N jeux]. Cinq magasins prédéfinis, y compris le [Départ manuel], sont disponibles. Pour toute information complémentaire sur le départ manuel, voir *[Écran](#page-56-0)  [\[Magasin 5 \(départ manuel\)\], page 57](#page-56-0)*.

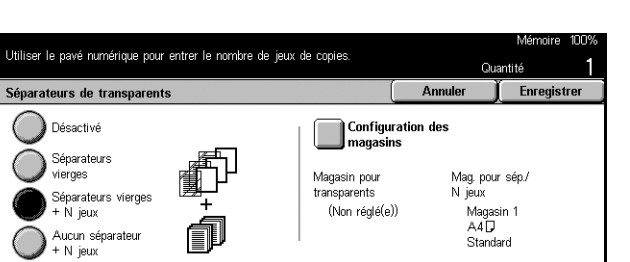

### <span id="page-77-0"></span>**N en 1**

Cette fonction permet de copier deux, quatre ou huit documents indépendants sur une même feuille de papier. La machine réduit/agrandit automatiquement les images pour qu'elles tiennent sur une page.

- *1.* Sélectionner [N en 1] sur l'écran [Présentation spéciale].
- *2.* Choisir l'option adéquate.
- *3.* Sélectionner [Enregistrer].

#### **1 en 1**

Désactive la fonction.

#### **2 en 1**

Copie deux documents sur une feuille de papier.

#### **4 en 1**

Copie quatre documents sur une feuille de papier.

#### **8 en 1**

Copie huit documents sur une feuille de papier.

#### **Ordre des images**

Définit la disposition des documents sur la page. Pour [2 en 1], il est possible de sélectionner l'ordre de gauche à droite, tête-bêche ou de droite à gauche, tête-bêche. Pour [4 en 1] ou [8 en 1], les ordres début horizontal à gauche, début horizontal à droite, début vertical à gauche ou de début vertical à droite sont disponibles.

### <span id="page-77-1"></span>**Affiche**

Cette fonction permet de diviser et d'agrandir un document et de copier chaque partie divisée sur plusieurs feuilles de papier. Il est ensuite possible de recoller toutes les parties pour créer une grande affiche.

- *1.* Sélectionner [Affiche] sur l'écran [Présentation spéciale].
- *2.* Effectuer les opérations requises.
- *3.* Sélectionner [Enregistrer].

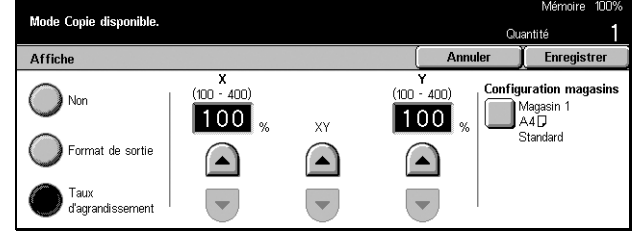

**REMARQUE :** La machine fait automatiquement se chevaucher les images partitionnées lors de la copie afin de permettre le découpage et le collage. Le chevauchement est défini sur 10 mm (0,4 pouce).

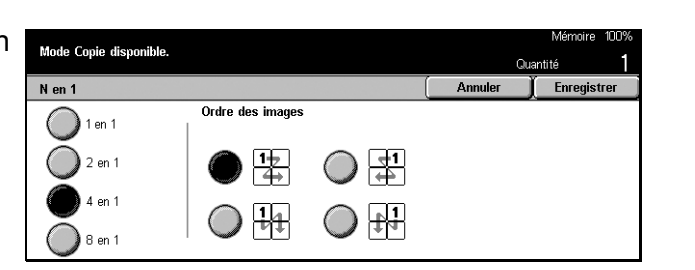

### **Désactivé(e)**

Désactive la fonction.

### **Format de sortie**

Définit la taille de l'affiche à réaliser grâce à la sélection de l'un des formats prédéfinis répertoriés sur l'écran tactile. La machine calcule automatiquement l'agrandissement et détermine combien de feuilles sont nécessaires pour le travail.

### **Taux d'agrandissement**

Utiliser les touches fléchées pour saisir séparément les taux d'agrandissement en longueur et en largeur du document (de 100 à 400% par incréments de 1%). La machine détermine automatiquement combien de feuilles sont requises pour le travail.

### **Configuration des magasins**

Affiche l'écran [Affiche - Configuration des magasins]. Sélectionner l'un des magasins prédéfinis à l'écran pour le travail. Cinq magasins prédéfinis y compris [Magasin 5 (départ manuel)] sont disponibles. Pour toute information complémentaire sur le départ manuel, voir *[Écran \[Magasin 5 \(départ manuel\)\], page 57](#page-56-0)*.

### <span id="page-78-0"></span>**Répétition image**

Cette fonction permet d'imprimer de manière répétée une image originale sur une feuille de papier.

- *1.* Sélectionner [Répétition image] sur l'écran [Présentation spéciale].
- *2.* Choisir l'option adéquate.
- *3.* Sélectionner [Enregistrer].ésactivé(e)

Désactive la fonction.

### **Auto**

Calcule automatiquement le nombre répétitions verticales ou horizontales à partir du

### **Variable**

Permet d'entrer manuellement les répétitions verticales ou horizontales de l'image à l'aide des touches fléchées. Ces valeurs doivent être comprises entre 1 et 23 pour les répétitions verticales et entre 1 et 33 pour les répétitions horizontales.

### **Disposition des images**

• Régulière – Copie les images répétées de manière égale sur le papier.

format du document, du format du support et de l'agrandissement.

• Regroupée – Copie les images répétées sur le papier sans espace entre ces dernières.

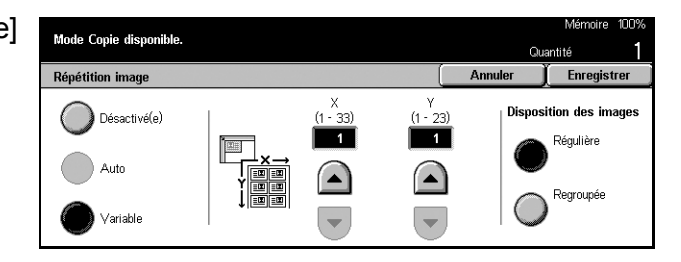

### <span id="page-79-0"></span>**Annotation**

Cette fonction permet d'inclure la date, les numéros de page et une expression prédéfinie sur les copies.

- *1.* Sélectionner [Annotation] sur l'écran [Présentation spéciale].
- *2.* Choisir l'option adéquate.
- *3.* Sélectionner [Enregistrer].

### **Cachet**

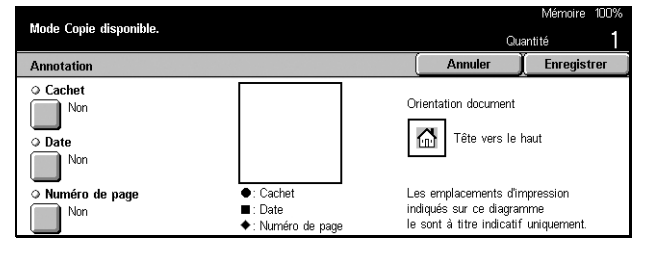

Affiche l'écran [Annotation - Cachet]. Cet écran permet d'ajouter une expression prédéfinie telle que 'CONFIDENTIEL', 'BROUILLON', etc. sur les copies. Les options suivantes sont disponibles :

- Désactivé(e) Désactive la fonction.
- Activé(e) Active la fonction.
- Texte Affiche l'écran [Annotation Cachet Texte]. Sélectionner l'expression à imprimer sur les copies.
- Position Affiche l'écran [Annotation Cachet Position]. Sélectionner l'emplacement du cachet sur chaque page.
- Impression Affiche l'écran [Annotation Cachet Impression]. Définir les pages sur lesquelles imprimer le cachet : [1ère page uniquement] ou [Toutes les pages].

#### **Date**

Affiche l'écran [Annotation - Date]. Cet écran permet d'imprimer la date en cours sur les copies selon les sélections effectuées. Les options suivantes sont disponibles :

- Désactivé(e) Désactive la fonction.
- $Active(e) Active la fonction.$
- Impression Affiche l'écran [Annotation Date Impression]. Définir les pages sur lesquelles imprimer la date : [1ère page uniquement] ou [Toutes les pages].
- Position Affiche l'écran [Annotation Date Position]. Sélectionner l'emplacement de la date sur la page.

### **N° de page**

Affiche l'écran [Annotation - N° de page]. Cet écran permet d'imprimer des numéros de page sur les copies. Les options suivantes sont disponibles :

- Désactivé(e) Désactive la fonction.
- Activé(e) Active la fonction.
- Style Affiche l'écran [Annotation N° de page Style]. Sélectionner le style de numéro de page. Si une option [1/N, 2/N, 3/N] est sélectionnée, [N: Total pages] apparaît. Sélectionner [Auto] pour permettre à la machine de compter les pages automatiquement pour déterminer le total ou [Entrer numéro] pour entrer manuellement le nombre total de pages. Le total est imprimé après le numéro de page individuel.
- Position Affiche l'écran [Annotation  $N^{\circ}$  de page Position]. Sélectionner l'emplacement du numéro sur la page.
- Impression Affiche l'écran [Annotation  $N^{\circ}$  de page Impression]. Définir les pages qui nécessitent un numéro ainsi que le numéro de page initial. La plage de pages à numéroter est sélectionnée à l'aide de [Toutes les pages] et [Entrer premier numéro de page]. Si [Toutes les pages] est sélectionné, un [Premier numéro] doit être entré à l'aide des touches fléchées ou du pavé numérique. Si [Entrer premier numéro de page] est sélectionné, entrer manuellement la [Première page] et le [Premier numéro].

Sélectionner [Inclure couv./séparateurs] lorsque le numéro de page doit figurer sur la couverture ou le séparateur.

### <span id="page-80-0"></span>**Numérotation des jeux**

Cette fonction permet d'ajouter des informations telles qu'un numéro de contrôle, du texte prédéfini et le numéro de série de la machine sur les copies.

- *1.* Sélectionner [Numérotation des jeux] sur l'écran [Présentation spéciale].
- *2.* Choisir l'option adéquate.
- *3.* Sélectionner [Enregistrer].

#### **Numéro de contrôle**

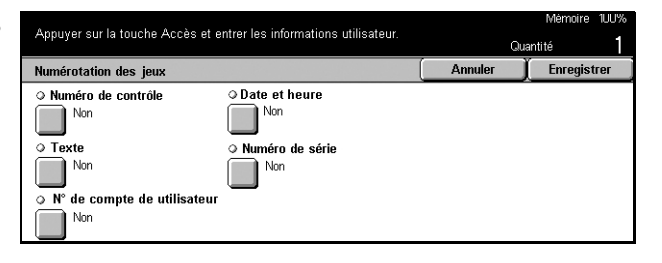

Numérote les documents et imprime les numéros séquentiels sur les copies. L'écran [Numérotation des jeux - Numéro de contrôle] s'affiche et les options suivantes sont disponibles :

- Désactivé(e) Désactive la fonction.
- Activé(e) Active la fonction. Le numéro de départ peut aller jusqu'à 999.

### **Texte**

Imprime une des expressions prédéfinies sur les copies. L'écran [Numérotation des jeux - Texte] s'affiche et les options suivantes sont disponibles :

- Désactivé(e) Désactive la fonction.
- Activé(e) Active la fonction. Sélectionner [Copie interdite], [Copie] ou [Duplicata].

#### **N° de compte utilisateur**

Imprime le numéro du compte utilisateur lorsque l'authentification ou la fonction de gestion de l'auditron est activée.

#### **Date et heure**

Imprime la date et l'heure de début du travail sur chacune des copies. L'écran [Numérotation des jeux - Date et heure] s'affiche. Sélectionner [Activé(e)] pour activer la fonction.

#### **Numéro de série**

Imprime le numéro de série de la machine sur les copies. L'écran [Numérotation des jeux - Numéro de série] s'affiche. Sélectionner [Activé(e)] pour activer la fonction.

### **Assemblage documents**

Cette section décrit comment paramétrer la fonction [Travail fusionné]. Pour en savoir plus sur la fonction, se reporter aux sections ci-dessous.

*[Travail fusionné, page 83](#page-82-0)*

- *1.* Appuyer sur la touche <Tous les services> du panneau de commande.
- *2.* Sélectionner [Copie] sur l'écran tactile.
- *3.* Sélectionner l'onglet [Assemblage documents].

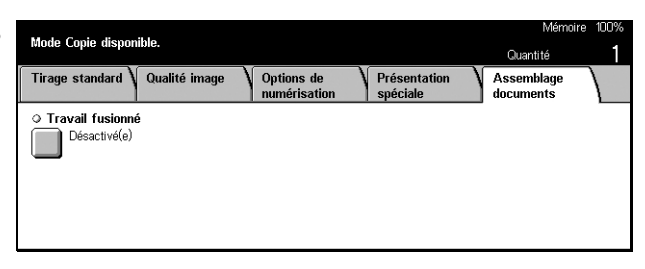

### <span id="page-82-0"></span>**Travail fusionné**

Cette fonction permet d'effectuer des copies avec des paramètres différents pour des pages individuelles ou des groupes de pages, le tout dans un même travail. Par exemple, si un travail comprend des sections avec du texte et d'autres avec des photos, il est possible de sélectionner les paramètres adaptés à chaque section puis de les imprimer en un seul travail. Il est aussi possible d'imprimer un jeu du travail avant d'imprimer tous les exemplaires voulus. L'utilisateur peut ainsi vérifier le résultat et ajuster les paramètres, le cas échéant.

- *1.* Sélectionner [Travail fusionné] sur l'écran [Assemblage documents].
- *2.* Choisir l'option adéquate.
- *3.* Sélectionner [Enregistrer].

### **Désactivé(e)**

Désactive la fonction.

### **Activé(e)**

Active la fonction.

### **Épreuve**

Imprime un jeu du travail avant d'imprimer toute la quantité requise. L'utilisateur détermine ensuite s'il veut imprimer d'autres jeu après avoir vérifié le résultat de l'impression.

- Désactivé(e) Désactive la fonction.
- Activé(e) Active la fonction. Après la copie du premier jeu du travail, ce dernier est suspendu. Sélectionner [Démarrer] pour copier les jeux restants ou [Arrêt] pour arrêter le travail.

**REMARQUE :** Les copies produites à l'aide de [Épreuve] sont déduites du nombre total de copies.

Après la numérisation de chaque section du document, l'écran suivant apparaît.

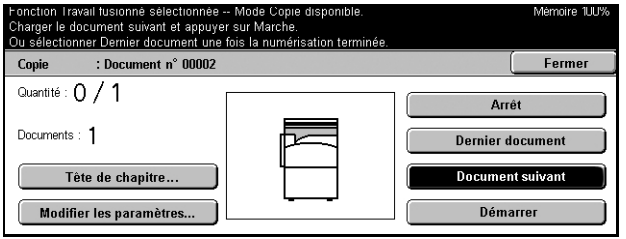

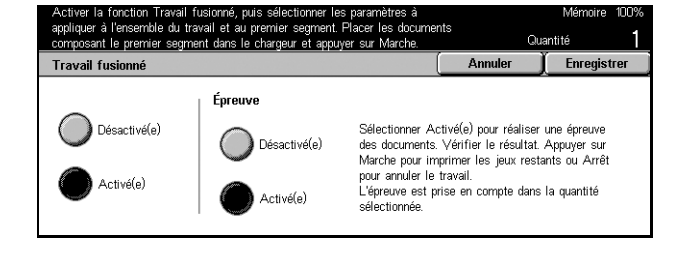

### **Tête de chapitre**

Affiche l'écran [Tête de chapitre/Séparateurs]. Les options suivantes sont disponibles :

- Désactivé(e) Désactive la fonction.
- Tête de chapitre Divise automatiquement le travail en chapitres. Lors d'une copie recto verso, la première page du jeu suivant est copiée au recto du papier. Cela signifie que le verso de la dernière page est vierge, si la dernière page du jeu précédent est impaire.
- Séparateurs Divise automatiquement le travail en chapitres et insère un séparateur entre ces derniers. Sélectionner le [Mag. pour séparateurs] parmi les cinq magasins prédéfinis, y compris le départ manuel. Pour toute information complémentaire sur le départ manuel, voir *[Écran \[Magasin 5 \(départ manuel\)\],](#page-56-0)  [page 57](#page-56-0)*.

#### **Modifier les paramètres**

Permet de modifier les paramètres sur l'écran [Modifier les paramètres] avant de numériser la section suivante. Appuyer sur la touche <Marche> du panneau de commande pour commencer la numérisation.

#### **Arrêt**

Supprime le travail de copie contrôlé par la fonction [Travail fusionné].

#### **Dernier document**

Sélectionner cette option pour indiquer que le travail entier a été numérisé.

#### **Document suivant**

Sélectionner cette option pour numériser séquentiellement d'autres sections du travail.

### **Démarrer**

Lance la numérisation de la section suivante.

# **4 Fax/Fax Internet**

Ce chapitre est consacré au mode Fax et aux fonctions correspondantes. Outre les fonctions de fax classiques, la machine offre une fonction Fax direct et une fonction Fax Internet. Fax direct permet de transmettre des télécopies directement à partir d'un PC client. Fax Internet permet d'envoyer et de recevoir des fax par Internet ou intranet. Pour en savoir plus sur la fonction Fax direct, consulter l'aide en ligne du pilote Fax sur le CD-ROM CentreWare. Pour plus de détails sur la fonction Fax Internet, se reporter au Manuel de l'administrateur système.

**REMARQUE :** Certaines des fonctions décrites ici sont facultatives et peuvent ne pas concerner la configuration utilisée.

**REMARQUE :** Lors de la configuration des options de fax, il peut être nécessaire pour les utilisateurs européens et canadiens de définir le code pays requis pour la ligne. Spécifier le pays approprié en se référant à la section suivante.

### **Code pays pour l'option Fax**

Lors de la configuration de l'option fax, il peut être nécessaire pour les utilisateurs des pays suivants de spécifier le code pays requis pour la ligne.

**ATTENTION : Les possibilités de connexion fax dépendent du pays. Les paramètres des appareils importés en Amérique du Nord peuvent être modifiés pour le Canada et les États-Unis. Pour les machines importées en Europe, les paramètres peuvent uniquement être modifiés pour les pays indiqués ci-après.**

Europe :

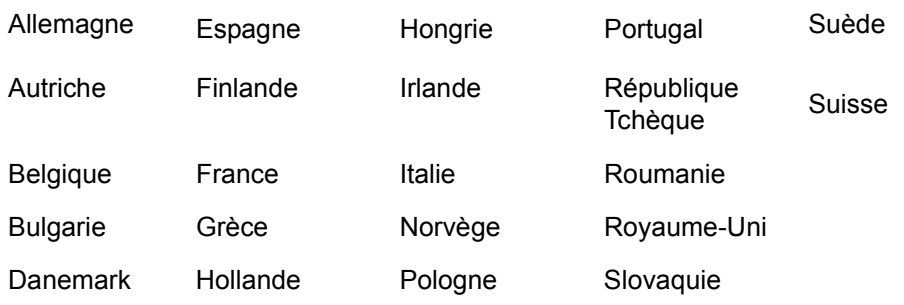

Amérique du Nord :

Canada États-Unis

Accéder au mode Paramètres système, sélectionner [Paramètres communs] puis [Autres paramètres]. Dans [Autres paramètres], faire défiler la liste pour sélectionner [Pays] puis sélectionner le pays requis. Après avoir sélectionné les paramètres voulus, l'appareil redémarre automatiquement. Pour plus d'informations, voir *[Autres](#page-213-0)  [paramètres, page 214](#page-213-0)*.

**REMARQUE :** Ce réglage est disponible uniquement avec l'option Fax pour les pays répertoriés ci-dessus.

### **Procédure Fax/Fax Internet**

Cette section décrit la procédure de base pour l'envoi de fax et de fax Internet. Suivre la procédure ci-après.

- *[1. Mise en place des documents : page 87](#page-86-0)*
- *[2. Sélection des fonctions : page 88](#page-87-0)*
- *[3. Sélection de la destination : page 89](#page-88-0)*
- *[4. Lancement du fax/fax Internet : page 89](#page-88-1)*
- *[5. Vérification du fax/fax Internet dans État des travaux : page 90](#page-89-0)*

*[Arrêt du fax/fax Internet : page 90](#page-89-1)*

**REMARQUE :** Si la fonction d'authentification est activée, il peut être nécessaire de se procurer un numéro de compte avant de pouvoir utiliser la machine. Pour cela ou pour en savoir plus, prendre contact avec l'opérateur principal.

**REMARQUE :** Pour toute information supplémentaire sur l'utilisation de la fonction Fax direct, consulter l'aide en ligne du pilote Fax sur le CD-ROM CentreWare.

### <span id="page-86-0"></span>**1. Mise en place des documents**

La procédure suivante décrit comment mettre en place les documents dans le chargeur de documents. Lors de l'envoi d'un fax, il est possible de numériser jusqu'à 600 mm (23,5 pouces) en longueur (en mode recto). Le cas échéant, il est possible d'utiliser la glace d'exposition pour envoyer des documents.

La machine est capable de numériser des documents multiformats à partir du chargeur. Cadrer les documents sur l'angle interne du chargeur de documents et activer la fonction *Documents multiformats*. Pour toute information complémentaire, voir *[Documents multiformats, page 104](#page-103-0)*.

*1.* Placer les documents face dessus dans le chargeur automatique ou face dessous sur la glace d'exposition.

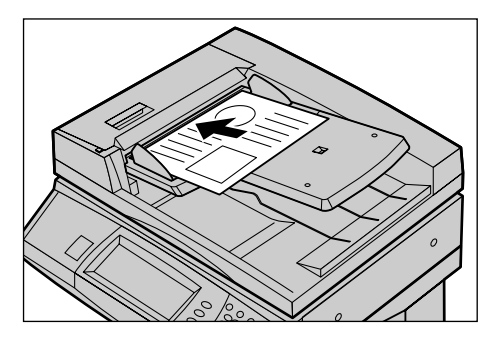

**REMARQUE :** La fonction de numérisation de documents de fax longs présente les restrictions suivantes.

- Elle n'est disponible qu'avec le chargeur de documents.
- Elle permet de numériser jusqu'à 600 mm (23,62 pouces) en longueur.
- Elle n'est pas disponible en mode recto verso.

**REMARQUE :** Dans les modes recto et recto verso, il est conseillé de numériser un document à sa taille d'origine ou à une taille inférieure. Une image agrandie est susceptible d'être tronquée à la transmission.

### <span id="page-87-0"></span>**2. Sélection des fonctions**

L'écran [Fonctions standard] contient les fonctions les plus utilisées.

**REMARQUE :** Seules les fonctions correspondant aux options installées sont disponibles.

*1.* Appuyer sur la touche <Tous les services> du panneau de commande.

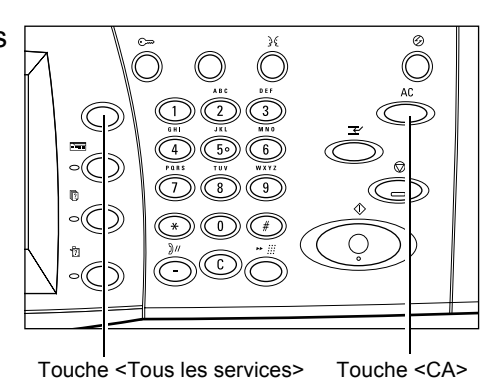

*2.* Sélectionner [Fax/Fax Internet] sur l'écran tactile. S'assurer que l'écran [Fonctions standard] est affiché.

**REMARQUE :** Si la fonction d'authentification est activée, il peut être nécessaire d'entrer un ID utilisateur et un mot de passe (si ce dernier a été défini). Pour toute assistance, prendre contact avec l'opérateur principal.

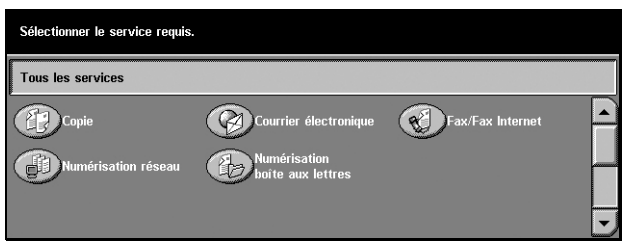

- *3.* Appuyer sur la touche <CA> du panneau de commande pour annuler les sélections précédentes.
- *4.* Choisir l'option requise. Lorsque [Suite] est sélectionné, choisir [Enregistrer] pour confirmer la sélection ou [Annuler] pour revenir à l'écran précédent.

Le cas échéant, appuyer sur un onglet et configurer les paramètres Fax/Fax Internet. Pour en savoir plus sur les différents onglets, se reporter aux sections ci-dessous.

*[Fonctions standard - Fax/Fax Internet : page 98](#page-97-0) [Qualité image - Fax/Fax Internet : page 101](#page-100-0) [Options de numérisation - Fax/Fax Internet : page 102](#page-101-0) [Options d'envoi - Fax/Fax Internet : page 105](#page-104-0) [Raccroché & autres - Fax : page 116](#page-115-0)*

### <span id="page-88-0"></span>**3. Sélection de la destination**

Cette section décrit comment sélectionner une destination. La machine propose les méthodes de composition suivantes des numéros de fax ou des adresses électroniques.

- Saisie à partir du pavé numérique du panneau de commande
- Utilisation du [Carnet d'adresses] (voir *[Carnet d'adresses, page 92](#page-91-0)*.)
- Utilisation de la [Composition abrégée] (voir *[Composition abrégée, page 93](#page-92-0)*.)
- (Fax Internet) Saisie au clavier de l'écran tactile (voir *[Clavier, page 93](#page-92-1)*.)
- *1.* Entrer la destination à l'aide de l'une des méthodes ci-dessus.

Un document peut être envoyé à plusieurs destinations en une seule opération. Pour toute information complémentaire, voir *[Destinataire](#page-90-0)  [suivant, page 91](#page-90-0)*.

Si une pause est requise dans un numéro de fax, par exemple lors de

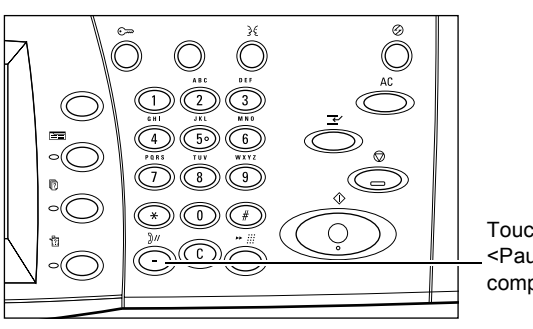

Touche <Pause composition>

l'utilisation d'une carte téléphonique, appuyer sur la touche <Pause composition>. Lors d'une composition manuelle, il n'est pas nécessaire de recourir à la touche <Pause composition>. Il suffit d'attendre l'invite vocale et de continuer en suivant les instructions. Pour toute information complémentaire, voir *[Caractères spéciaux,](#page-95-0)  [page 96](#page-95-0)*.

### <span id="page-88-1"></span>**4. Lancement du fax/fax Internet**

*1.* Appuyer sur la touche <Marche> pour envoyer les documents.

Lors du traitement du fax/fax Internet, si le chargeur de documents ou la glace d'exposition est prêt(e) et que la machine dispose du disque dur (optionnel), il est possible de numériser le document suivant ou de

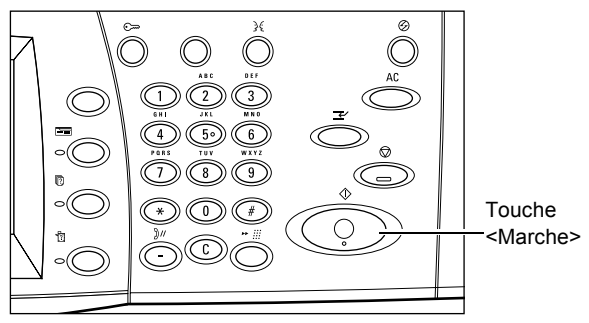

programmer le travail suivant. Pendant le préchauffage, il est également possible de programmer le travail suivant.

### <span id="page-89-0"></span>**5. Vérification du fax/fax Internet dans État des travaux**

*1.* Appuyer sur la touche <État des travaux> du panneau de commande pour afficher l'écran du même nom.

Le travail de fax/fax Internet en attente est affiché. Si aucun travail n'apparaît sur l'écran tactile, il a peutêtre déjà été traité.

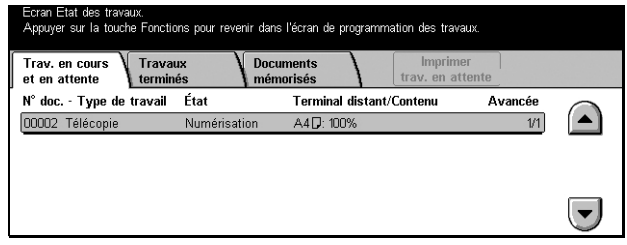

Pour toute information complémentaire, voir *[Travaux en cours/en attente dans le](#page-285-0)  [chapitre État des travaux, page 286.](#page-285-0)*

### <span id="page-89-1"></span>**Arrêt du fax/fax Internet**

Exécuter les étapes ci-dessous pour annuler manuellement un fax/fax Internet actif.

- *1.* Sélectionner [Arrêt] sur l'écran tactile ou appuyer sur la touche <Arrêt> du panneau de commande pour suspendre le fax pendant la numérisation du document.
- *2.* Le cas échéant, appuyer sur la touche <État des travaux> du panneau de commande pour afficher l'écran du même nom. Pour quitter l'écran [État des travaux], appuyer sur la touche <Fonctions>.

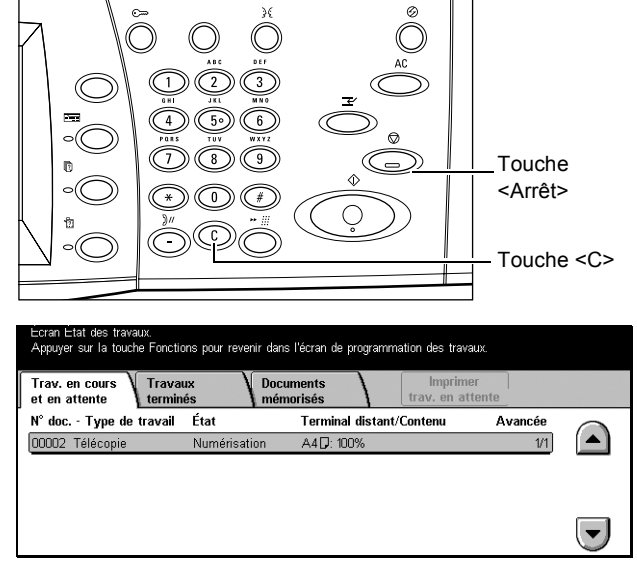

*3.* Appuyer sur la touche <C> ou <CA> du panneau de commande pour supprimer le fax/fax Internet en cours de numérisation. Pour reprendre le travail, sélectionner [Démarrer] sur l'écran tactile ou appuyer sur la touche <Marche> du panneau de commande.

**REMARQUE :** Une fois la transmission démarrée, il n'est possible d'arrêter le travail qu'avec l'option [Arrêt] de l'écran tactile. Il est impossible de reprendre un travail annulé après le début de la transmission.

### **Sélection des destinations**

Cette section décrit comment sélectionner les destinations à l'aide des fonctions disponibles sur la machine. Pour toute information complémentaire, se reporter aux sections suivantes.

*[Destinataire suivant : page 91](#page-90-0) [Carnet d'adresses : page 92](#page-91-0) [Composition abrégée : page 93](#page-92-0) [Clavier : page 93](#page-92-1) [Diffusion relais : page 94](#page-93-0) [Caractères spéciaux : page 96](#page-95-0)*

**REMARQUE :** Les destinations peuvent être spécifiées sur n'importe quel onglet à l'aide du pavé numérique du panneau de commande, de la fonction [Composition abrégée] et de l'option [Destinataire suivant].

**REMARQUE :** Il est également possible de définir plusieurs destinations sans recourir à [Destinataire suivant], à l'aide du pavé numérique du panneau de commande, de [Composition abrégée] et de [Carnet d'adresses].

### <span id="page-90-0"></span>**Destinataire suivant**

Cette fonction permet d'envoyer le document à plusieurs destinations. Les destinations peuvent être entrées sur le pavé numérique ou au moyen de la composition abrégée. Le [Carnet d'adresses] permet de retrouver et d'entrer rapidement des destinations enregistrées pour la composition abrégée.

Le nombre maximum de destinations pouvant être spécifié à la fois est 200.

- *1.* Entrer la première destination.
- *2.* Sélectionner [Destinataire suivant].
- *3.* Entrer la destination suivante.
- *4.* Répéter les étapes 2 et 3 autant de fois que nécessaire.

Entrer le destinat ualité image Options d'envo **Fonctions**<br>standard Options de Mode document Type de doc Carnet<br>adresses  $\blacksquare$ Recto  $\blacksquare$  Texte Standard Recto verso (T-t) Texte et photo Elevée Clavier Recto verso (T-b) Photo  $2400$  ppp Suite.  $\sum$ 600 ppp Fax Internet

**REMARQUE :** Il est possible de revenir sur l'entrée précédente en appuyant sur la touche <C> du panneau de commande.

### <span id="page-91-0"></span>**Carnet d'adresses**

Cette fonction permet de rechercher et d'entrer rapidement les destinations enregistrées pour la composition abrégée. Les destinations du [Carnet d'adresses] sont répertoriées en fonction des codes de composition abrégée auxquels elles sont affectées. Il est également possible de rechercher une destination au moyen du caractère d'index (lettre ou numéro) qui lui est affecté lors de l'enregistrement pour la composition abrégée. Pour en savoir plus l'enregistrement de destinations pour la composition abrégée, voir *[Carnet d'adresses dans le chapitre À propos des réglages,](#page-267-0)  [page 268.](#page-267-0)*

- *1.* Sélectionner [Carnet d'adresses] sur l'écran [Fonctions standard].
- *2.* Sélectionner les destinations requises.

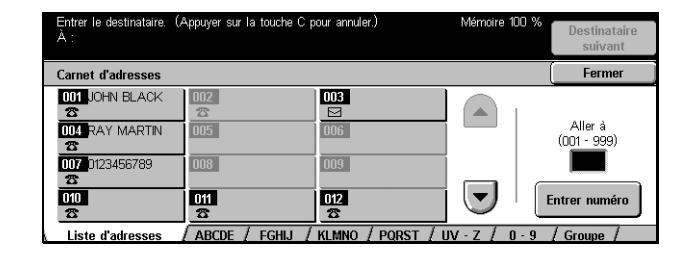

#### **Liste d'adresses**

Répertorie toutes les destinations enregistrées pour la composition abrégée. La recherche de destinations se fait à l'aide de [Aller à] et de [Entrer numéro].

- Aller à Le code de composition abrégée entré dans ce champ est affiché en début de liste. Il peut être compris entre 001 et 500.
- Entrer numéro Affiche un curseur dans le champ [Aller à]. L'écran est modifié automatiquement et affiche le code de composition abrégée entré dans [Aller à].

#### **Lettres**

Permettent de rechercher une destination au moyen de la lettre d'index qui lui est affectée. Les cinq onglets suivants sont disponibles : ABCDE, FGHIJ, KLMNO, PQRST, UV-Z.

#### **0–9**

Permettent de rechercher une destination au moyen du numéro d'index qui lui est affecté.

### **Groupe**

Recherche les destinations enregistrées dans les codes de groupe.

### <span id="page-92-0"></span>**Composition abrégée**

Cette fonction permet de sélectionner une destination rapidement à l'aide du code à trois chiffres qui lui est affecté L'astérisque (\* sur le pavé numérique affiché à l'écran ou sur le panneau de commande) permet de spécifier plusieurs codes de composition abrégée alors que le dièse (#) représente un code de groupe.

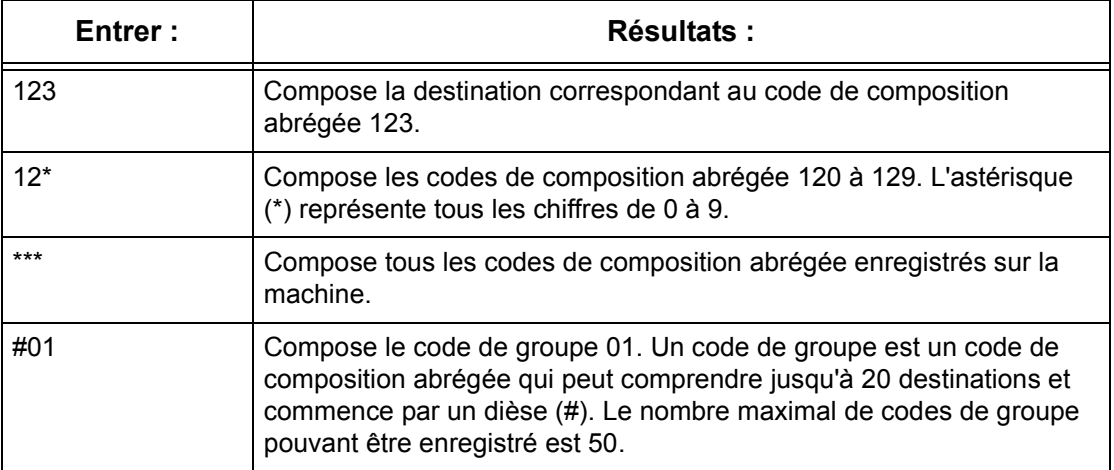

Pour en savoir plus l'enregistrement de codes de composition abrégée, voir *[Carnet](#page-267-0)  [d'adresses dans le chapitre À propos des réglages, page 268.](#page-267-0)*

- *1.* Appuyer sur la touche <Composition abrégée>.
- *2.* Entrer un code à 3 chiffres.

**REMARQUE :** Si le code entré est correct, la destination s'affiche. Dans le cas contraire, l'utilisateur est invité à ré-entrer un code à 3 chiffres.

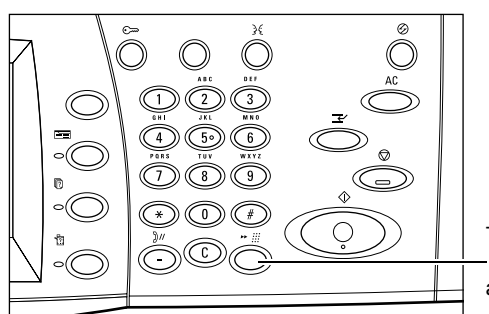

Touche <Composition abrégée>

### <span id="page-92-1"></span>**Clavier**

Le clavier virtuel affiché à l'écran permet d'entrer des informations texte, telles qu'une adresse électronique. Deux modes de saisie sont disponibles : Alphanumérique et Symbole.

- *1.* Sélectionner [Clavier] sur l'écran [Fonctions standard].
- *2.* Sélectionner les touches à l'écran pour entrer les informations requises.
- *3.* Sélectionner [Enregistrer].

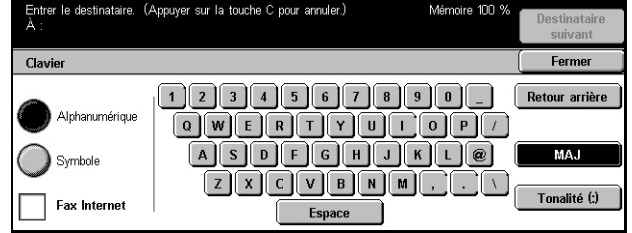

### **Alphanumérique**

Affiche des touches de chiffres et de lettres à l'écran.

#### **Symbole**

Affiche des touches de symbole à l'écran. Pour en savoir plus sur l'utilisation de symboles en tant que caractères spéciaux dans les numéros de fax, voir *[Caractères](#page-95-0)  [spéciaux, page 96](#page-95-0)*.

### <span id="page-93-1"></span>**Fax Internet**

Permet de basculer entre le mode de transmission Fax standard et Fax Internet. Sélectionner cette case à cocher lors de l'utilisation du mode Fax Internet. Pour plus de détails, voir *[Fax Internet, page 98](#page-97-1)*.

#### **Retour arrière**

Supprime le dernier caractère entré.

### **MAJ**

Permet de passer des caractères majuscules aux caractères minuscules et inversement.

#### **Tonalité (:)**

Bascule entre les modes impulsion et tonalité.

### <span id="page-93-0"></span>**Diffusion relais**

Cette fonction permet d'envoyer un document vers une machine éloignée, qui envoie à son tour le document à plusieurs destinations enregistrées sur la machine éloignée pour la composition abrégée. Cette fonction peut permettre de réduire les coûts lorsque les destinations ne sont pas locales ou sont à l'étranger car il suffit d'envoyer le document à la machine éloignée.

La machine éloignée qui diffuse le document à des destinations multiples est appelée terminal relais. Il est possible de définir plusieurs terminaux relais, voire de demander au premier terminal de relayer le document vers un terminal relais qui le diffusera vers d'autres destinations.

Les méthodes suivantes sont disponibles pour la diffusion relais.

### **Signal fax**

La machine fournit cette méthode unique seulement pour les machines Xerox dotées de la fonction diffusion relais. Avant de pouvoir envoyer un document, la machine éloignée qui diffuse celui-ci doit être enregistrée comme terminal relais dans un code de composition abrégée sur la machine. Pour en savoir plus sur l'enregistrement de terminaux relais pour la composition abrégée, voir *[Carnet d'adresses dans le chapitre](#page-267-0)  [À propos des réglages, page 268.](#page-267-0)*

### **DTMF**

Il est possible d'entrer manuellement des codes DTMF dans un numéro de fax pour spécifier un terminal relais et des destinations qui interprètent les codes DTMF. Les machines compatibles G3 permettant l'envoi manuel peuvent lancer la diffusion relais vers la machine. Pour toute information complémentaire, voir *[Caractères spéciaux,](#page-95-0)  [page 96](#page-95-0)*.

### **Code F**

Les machines prenant en charge le code F et les fonctions de diffusion relais offrent la diffusion relais par code F. Pour toute information complémentaire, voir *[Code F,](#page-112-0)  [page 113](#page-112-0)*.

### **Fax Internet**

Il est possible d'envoyer un fax Internet vers un terminal relais compatible Fax Internet du réseau, qui convertit le document en fax standard et le diffuse aux destinations ne disposant pas de la fonction Fax Internet.

Pour envoyer un fax Internet à des fins de diffusion relais, spécifier l'adresse électronique du terminal relais comme suit.

FAX=1234567890/T33S=777@wcm128.xerox.com

Où :

1234567890 est le numéro de fax de la destination

777 est le code F de la destination (le cas échéant)

wcm128 est le nom d'hôte du terminal relais

xerox.com est le domaine qui héberge le terminal relais

**REMARQUE :** Pour utiliser cette fonction, le terminal relais doit être configuré pour recevoir le courrier électronique via un serveur SMTP.

### <span id="page-95-0"></span>**Caractères spéciaux**

Il est possible d'entrer des caractères spéciaux dans un numéro de fax afin d'exécuter de nombreuses fonctions lors de la composition du numéro. Certains caractères ne servent que lors de la composition automatique, par exemple, ":", "l", "/", "-" et "=". Les caractères utilisés sont fonction de la configuration du terminal et des lignes téléphoniques disponibles.

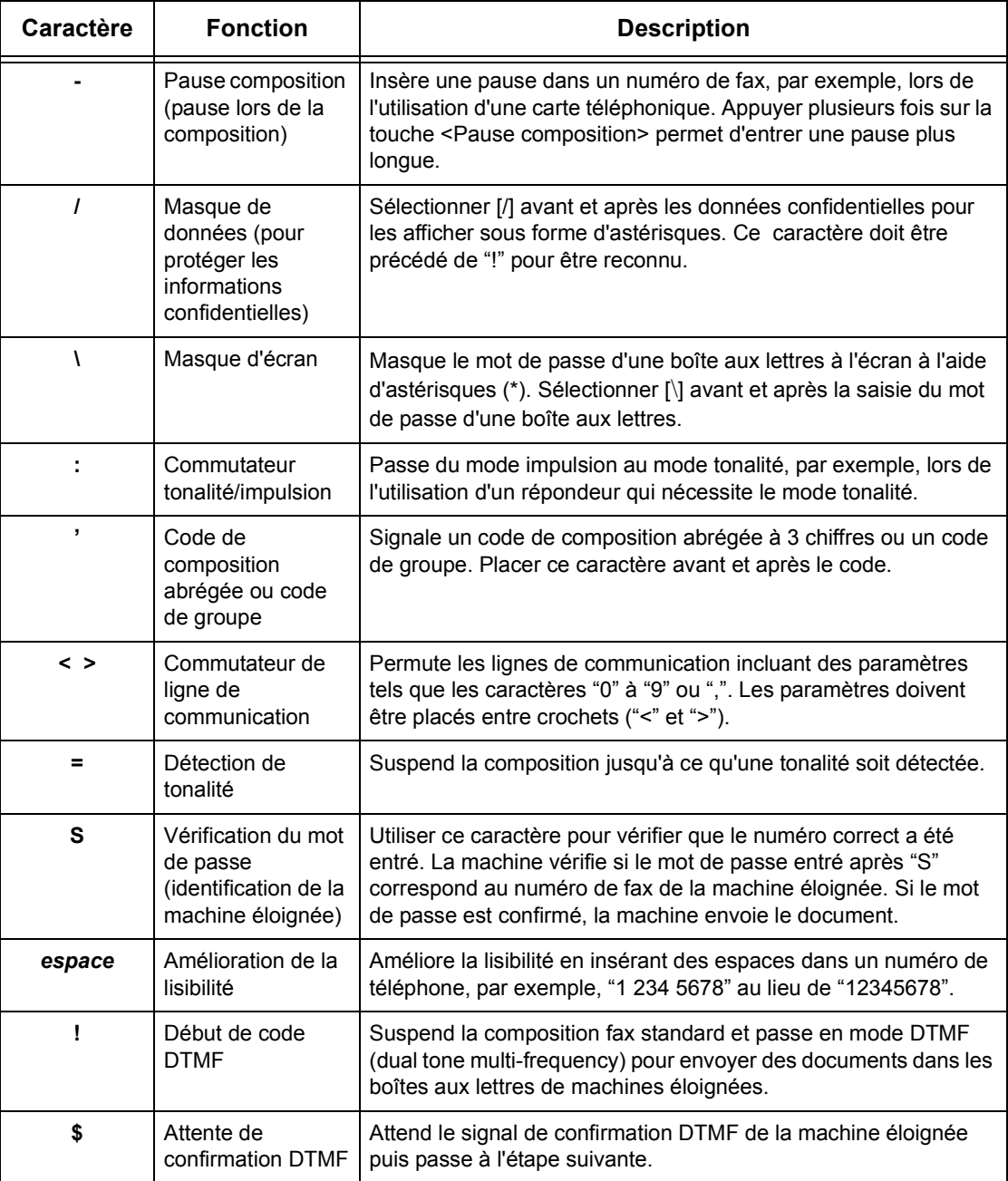

### **DTMF - Exemples**

Le mode DTMF combine des caractères spéciaux pour envoyer des documents. Se reporter aux exemples ci-dessous.

• Boîte aux lettres éloignée – Envoie un document dans une boîte aux lettres sur une machine éloignée.

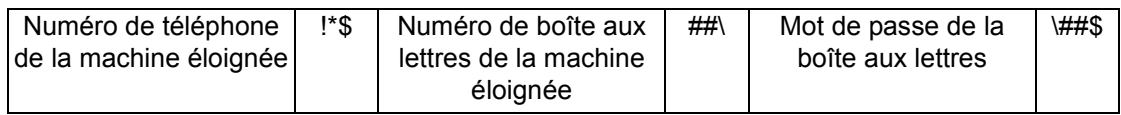

• Interrogation – Récupère un document mémorisé dans la boîte aux lettres d'une machine éloignée.

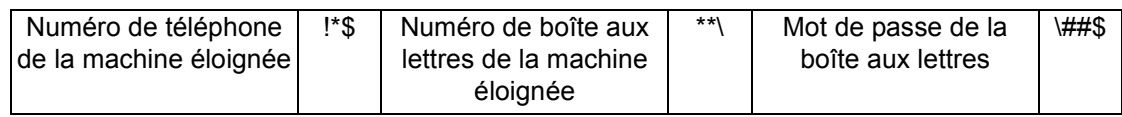

• Diffusion relais – Envoie un document à un terminal relais qui l'envoie à son tour à plusieurs destinations.

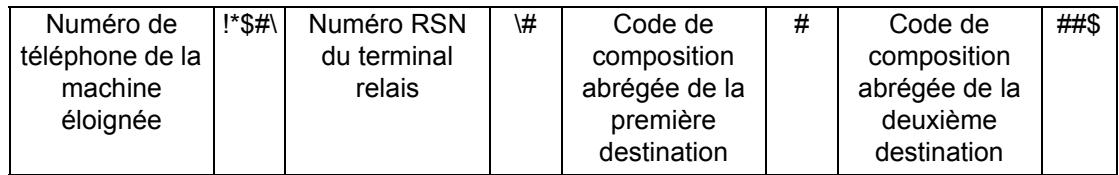

• Diffusion relais à distance - Envoie un document via plusieurs terminaux relais. Le dernier terminal diffuse le document aux destinations indiquées.

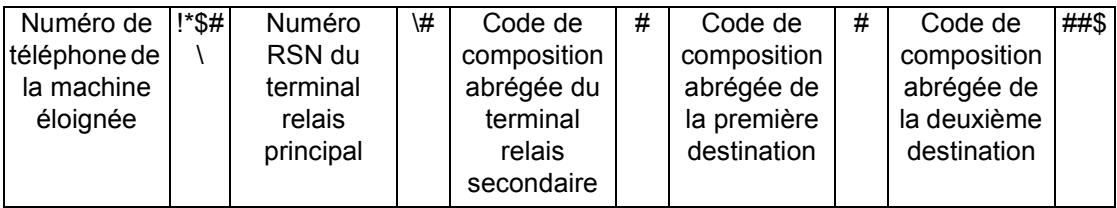

## <span id="page-97-0"></span>**Fonctions standard - Fax/Fax Internet**

L'écran [Fonctions standard] permet de sélectionner les fonctions Fax/Fax Internet de base. Pour en savoir plus sur les fonctions disponibles, se reporter aux sections cidessous.

*[Destinataire suivant : page 91](#page-90-0) [Carnet d'adresses : page 92](#page-91-0) [Composition abrégée : page 93](#page-92-0) [Clavier : page 93](#page-92-1) [Caractères spéciaux : page 96](#page-95-0) [Fax Internet : page 98](#page-97-1) [Mode documents : page 99](#page-98-0) [Résolution : page 100](#page-99-0) [Type de document : page 100](#page-99-1)*

- *1.* Appuyer sur la touche <Tous les services> du panneau de commande.
- *2.* Sélectionner [Fax/Fax Internet] sur l'écran tactile.
- *3.* Choisir l'option adéquate.

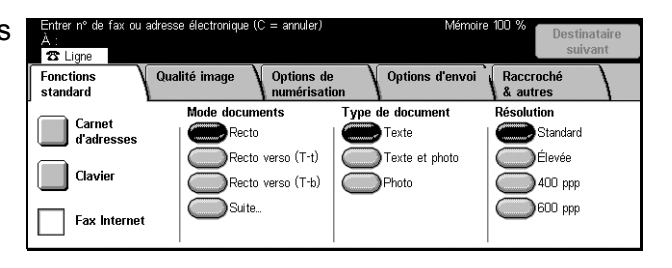

### <span id="page-97-1"></span>**Fax Internet**

Cette fonction permet de passer du mode Fax standard au mode Fax Internet et inversement.

*1.* Sélectionner la case à cocher [Fax Internet] sur l'écran [Fonctions standard]. Sélectionner de nouveau cette case à cocher pour revenir au mode Fax standard.

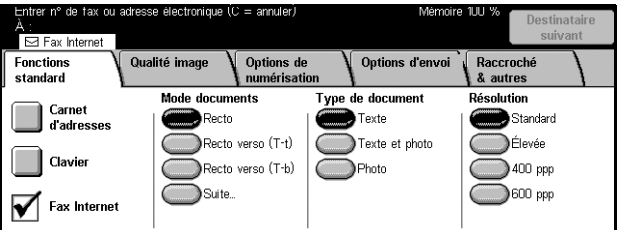

Sélectionner cette case à cocher pour transmettre les images numérisées à des télécopieurs via Internet. Les images numérisées sont transmises sous forme de pièces jointes de courrier électronique. Lors de l'utilisation de [Fax Internet], il convient d'entrer l'adresse électronique de la destination éloignée.

Un fax Internet peut être envoyé dans une boîte aux lettres confidentielle sur une machine éloignée ou à un terminal relais compatible Fax Internet pour la diffusion à des machines standard. Il est aussi possible de transmettre un document faxé mémorisé dans la boîte aux lettres de la machine en tant que courrier électronique à l'aide d'une feuille de distribution. Pour plus de détails, Voir *[Écran \[Boîte aux lettres\], page118](#page-117-0)*, *[Fax](#page-93-1)  [Internet , page 94](#page-93-1)* ou *[Liste des documents dans le chapitre Vérifier boîte aux lettres,](#page-147-0)  [page 148](#page-147-0)*, respectivement.

**REMARQUE :** Les fonctions suivantes ne sont pas disponibles pour les transmissions Fax Internet : [Envoi prioritaire/Envoi diff.]/[Envoyer l'en-tête]/[Page de garde]/[Jeux d'impression du destinataire]/[Mémoriser pour interrogation]/ [Boîte aux lettres privée]/ [Boîte aux lettres éloignée]. Il est possible d'utiliser la fonction Code F en indiquant le code F directement dans l'adresse de destination Fax Internet. Pour toute information complémenraire sur le code F, voir *[Code F, page 113](#page-112-0)*.

### <span id="page-98-0"></span>**Mode documents**

Cette fonction permet de spécifier si les documents sont recto ou recto verso et comment ils doivent être positionnés.

- *1.* Sélectionner [Mode documents] sur l'écran [Fonctions standard].
- *2.* Choisir l'option adéquate.
- *3.* Sélectionner [Enregistrer].

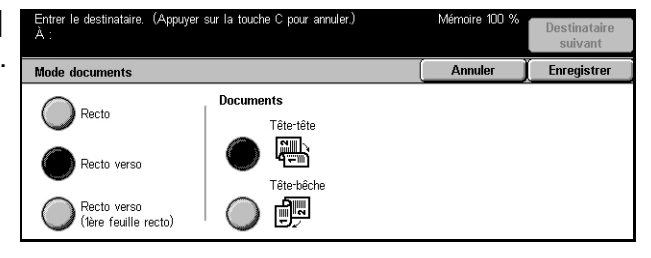

### **Recto**

Les documents sont recto.

#### **Recto verso**

Les documents sont recto verso. Lorsque cette option est sélectionnée, [Documents] s'affiche sur le côté droit de l'écran.

### **Recto verso (1ère feuille recto)**

La première page du document est recto et le reste est recto verso. Lorsque cette option est sélectionnée, [Documents] s'affiche sur le côté droit de l'écran.

### **Documents**

- Tête-tête Permet de numériser des documents recto verso qui s'ouvrent comme un livre.
- Tête-bêche Permet de numériser des documents recto verso qui s'ouvrent comme un calendrier.

### <span id="page-99-0"></span>**Résolution**

La résolution de numérisation affecte la qualité du fax reçu par la machine éloignée. Une résolution élevée offre une meilleure qualité. Une résolution plus basse réduit la durée de la transmission.

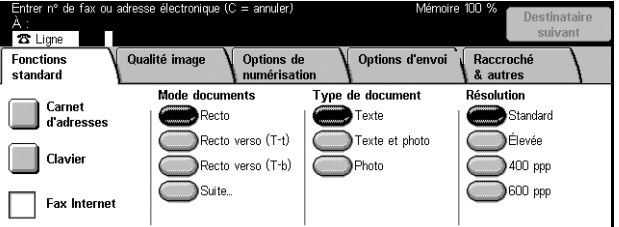

### **Standard**

Numérise les documents à la résolution 200 × 100 ppp. Cette option est recommandée pour les documents texte. Elle permet de réduire la durée de la transmission mais n'offre pas une qualité image optimale pour les graphiques et les photos.

### **Élevée**

Numérise les documents à la résolution 200 × 200 ppp. Cette option est recommandée pour les dessins au trait et constitue la meilleure option dans la plupart des cas.

### **400 ppp**

Numérise les documents à la résolution 400 × 400 ppp. Cette option est recommandée pour les photos et les demi-teintes ou les images à échelle de gris. Elle offre une qualité image plus élevée mais allonge la durée de transmission.

### **600 ppp**

Numérise les documents à la résolution 600 × 600 ppp. Cette option produit la meilleure qualité image mais allonge la durée de transmission.

### <span id="page-99-1"></span>**Type de document**

Cette fonction permet d'indiquer le type de document numérisé.

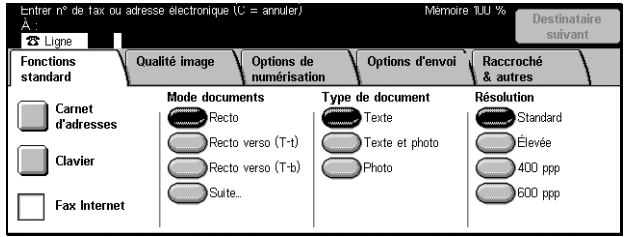

### **Texte**

Utiliser cette option pour les documents contenant uniquement du texte.

### **Texte et photo**

Cette option identifie automatiquement le texte et les photographies et applique le mode qualité image adéquat aux zones individuelles.

### **Photo**

Utiliser cette option pour les documents contenant uniquement des photographies.

### <span id="page-100-0"></span>**Qualité image - Fax/Fax Internet**

Il est aussi possible de définir les fonctions [Type de document] ou [Densité] comme suit.

> Type documer Texte

*[Type de document : page 101](#page-100-1) [Densité : page 101](#page-100-2)*

- *1.* Appuyer sur la touche <Tous les services> du panneau de commande.
- *2.* Sélectionner [Fax/Fax Internet] sur l'écran tactile.
- *3.* Sélectionner l'onglet [Qualité image].
- *4.* Choisir l'option adéquate.

## <span id="page-100-1"></span>**Type de document**

Cette fonction permet d'indiquer le type de document numérisé. Elle est identique à la fonction figurant sur l'onglet [Fonctions standard] du mode [Fax/Fax Internet].

Pour toute information complémentaire, voir *[Type de document, page 100](#page-99-1)*.

### <span id="page-100-2"></span>**Densité**

Cette fonction permet de régler la densité de l'image numérisée à l'aide de 7 niveaux. Augmenter ou réduire la densité à l'aide des touches fléchées.

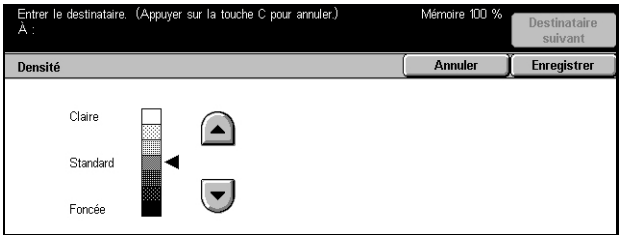

Standard

### <span id="page-101-0"></span>**Options de numérisation - Fax/Fax Internet**

Cette section décrit les [Options de numérisation] qui permettent d'améliorer la présentation. Pour toute information complémentaire sur les fonctions disponibles, se reporter aux sections ci-dessous.

*[Mode documents : page 99](#page-98-0) [Documents reliés : page 102](#page-101-1) [Format de numérisation : page 103](#page-102-0) [Documents multiformats : page 104](#page-103-0) [Réduction/Agrandissement : page 104](#page-103-1)*

- *1.* Appuyer sur la touche <Tous les services> du panneau de commande.
- *2.* Sélectionner [Fax/Fax Internet] sur l'écran tactile.
- *3.* Sélectionner l'onglet [Options de numérisation].
- *4.* Choisir l'option adéquate.

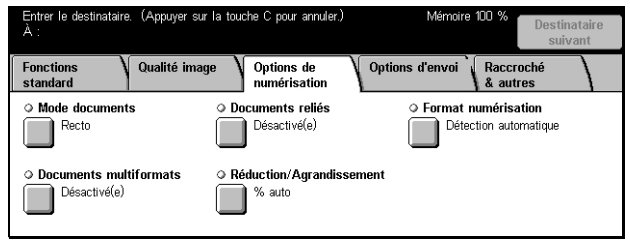

### <span id="page-101-1"></span>**Documents reliés**

Cette fonction permet de numériser les pages adjacentes d'un document relié dans l'ordre correct, à partir de la glace d'exposition. Les pages adjacentes sont copiées sur deux pages distinctes.

- *1.* Sélectionner [Documents reliés] sur l'écran [Options de numérisation].
- *2.* Sélectionner les options requises.
- *3.* Sélectionner [Enregistrer].

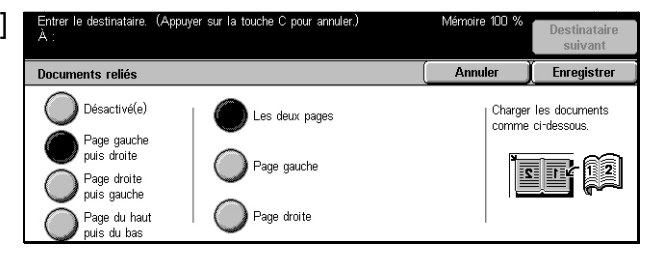

**REMARQUE :** Les deux pages adjacentes du document relié doivent être orientées horizontalement sur la glace d'exposition.

### **Désactivé(e)**

Désactive la fonction.

### **Page gauche puis droite**

Numérise les deux pages d'un document relié ouvert de gauche à droite.

#### **Page droite puis gauche**

Numérise les deux pages d'un document relié ouvert de droite à gauche.

#### **Page du haut puis bas**

Numérise les deux pages d'un document relié ouvert de haut en bas.

#### **Les deux pages**

Numérise les deux pages d'un document relié ouvert et envoie chaque page comme fax séparé.

#### **Page gauche**

Numérise uniquement la page gauche d'un document relié ouvert.

#### **Page droite**

Numérise uniquement la page droite d'un document relié ouvert.

### <span id="page-102-0"></span>**Format de numérisation**

Cette fonction permet de détecter automatiquement le format du document ou de le sélectionner dans une liste de formats prédéfinis. Si un format prédéfini est choisi, les documents seront numérisés en fonction du format défini, quelle que soit leur taille réelle.

- *1.* Sélectionner [Format de numérisation] sur l'écran [Options de numérisation].
- 2. Choisir l'option requise.
- *3.* Sélectionner [Enregistrer].

### **Détection auto**

Détecte automatiquement le format des documents.

#### **Formats prédéfinis**

Permettent de sélectionner un format parmi les 11 formats prédéfinis en orientation portrait et paysage. Ils sont définis par l'opérateur principal.

**REMARQUE :** Les formats personnalisés ne peuvent être prédéfinis.

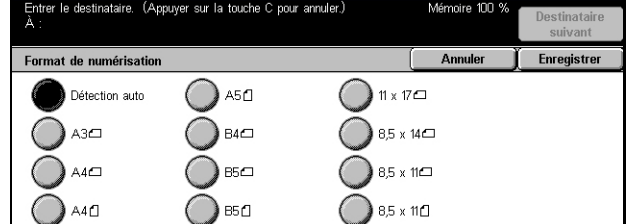

### <span id="page-103-0"></span>**Documents multiformats**

Cette fonction permet de faxer des documents multiformats à partir du chargeur de documents. La machine détecte automatiquement les documents multiformats et envoie chaque document dans le même format que l'original.

ents multiform

Désactivé(e)

Activé(e)

**REMARQUE :** Pour activer la fonction, sélectionner [Détection auto] sur l'écran [Format de numérisation].

- *1.* Sélectionner [Documents multiformats] sur l'écran [Options de numérisation].
- *2.* Sélectionner [Activé(e)] pour activer la fonction.
- *3.* Sélectionner [Enregistrer].

### <span id="page-103-1"></span>**Réduction/Agrandissement**

Cette fonction permet d'agrandir ou de réduire un document numérisé au taux choisi avant envoi.

- *1.* Sélectionner [Réduction/ Agrandissement] sur l'écran [Options de numérisation].
- *2.* Effectuer les opérations requises.
- *3.* Sélectionner [Enregistrer].

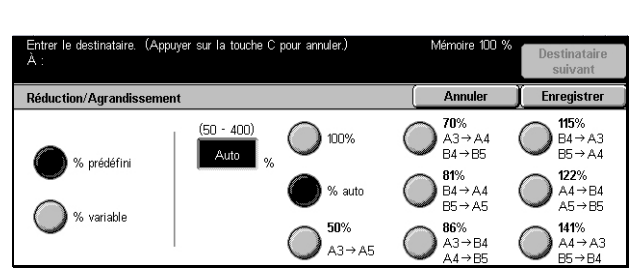

Aligner les coins supérieurs droits des

Placer les documents A5 en orientation portrait

ĎЦ

assamonts et plaser ses asi

nts et placer ces derniers dans le chargeum

Enronietro

### **% prédéfini**

- 100% Définit le taux de R/A sur 100% (identique au format du document).
- Auto Après numérisation du document au format d'origine, sélectionne automatiquement le taux de réduction/agrandissement en fonction du format de sortie sur la machine éloignée.
- Taux prédéfinis Permettent de sélectionner un taux parmi les taux prédéfinis. Sélectionner l'un des taux prédéfinis. Ils sont définis par l'opérateur principal.

#### **% variable**

Permet de spécifier un taux de réduction/agrandissement de 50 à 400%.

### <span id="page-104-0"></span>**Options d'envoi - Fax/Fax Internet**

Cette section décrit comment définir les options de transmission sur l'écran [Options d'envoi]. Pour en savoir plus sur les fonctions disponibles, se reporter aux sections cidessous.

*[Mode de transmission : page 105](#page-104-1) [Envoi prioritaire/différé : page 106](#page-105-0) [Envoyer l'en-tête : page 108](#page-107-0) [Page de garde : page 108](#page-107-1) [Commentaires Fax Internet \(contenu du message\) : page 109](#page-108-0) [Relevé de transmission : Accusés de lecture \(MDN\) et Accusés de réception \(DSN\) :](#page-110-0)  [page 111](#page-110-0) [Jeux d'impression du destinataire : page 112](#page-111-0) [Boîte aux lettres éloignée : page 112](#page-111-1) [Code F : page 113](#page-112-0) [Profil Fax Internet : page 115](#page-114-0)*

- *1.* Appuyer sur la touche <Tous les services> du panneau de commande.
- *2.* Sélectionner [Fax/Fax Internet] sur l'écran tactile.

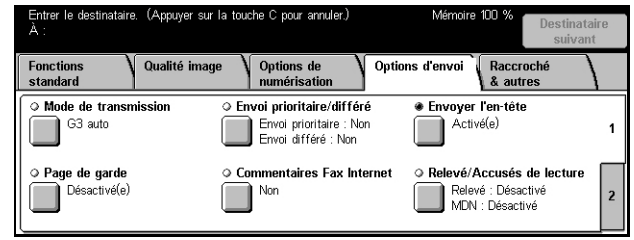

- *3.* Sélectionner l'onglet [Options d'envoi]. Utiliser les onglets latéraux pour passer d'un écran à l'autre.
- *4.* Choisir l'option adéquate.

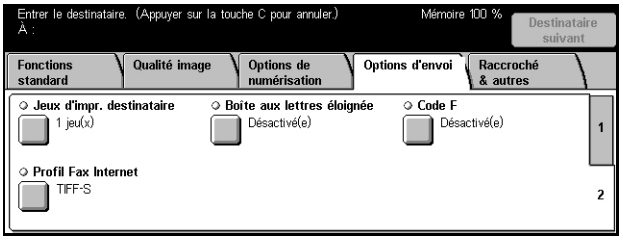

### <span id="page-104-1"></span>**Mode de transmission**

Cette fonction permet de sélectionner un mode de transmission pour les fax.

- *1.* Sélectionner [Mode de transmission] sur l'écran [Options d'envoi].
- *2.* Choisir l'option adéquate.
- *3.* Sélectionner [Enregistrer].

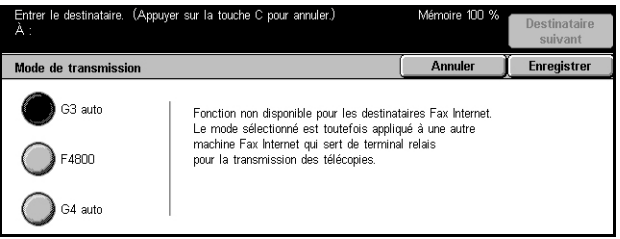

### **G3 auto**

Sélectionner ce mode si la machine est compatible G3. Il s'agit du mode le plus couramment sélectionné. La machine change automatiquement de mode selon les fonctionnalités de la machine éloignée.

### **F4800**

Sélectionner ce mode lors de la transmission sur des lignes bruyantes ou de mauvaise qualité, par exemple, lors de l'envoi de fax à l'étranger. Ce mode peut aussi être utile lorsque les lignes nationales sont de mauvaise qualité.

### **G4 auto**

Sélectionner ce mode lors de diffusions relais vers des destinations Fax Internet.

### <span id="page-105-0"></span>**Envoi prioritaire/différé**

Ces options permettent de définir la priorité et l'heure d'envoi des travaux de fax et d'interrogation. Bien qu'il soit possible de combiner [Envoi différé] et [Envoi prioritaire], le fax sera envoyé à l'heure stipulée pour l'option [Envoi différé].

entrer le destinataire (Annuver sur la touche C nour annuler

**REMARQUE :** Ces fonctions ne sont pas disponibles pour les fax Internet.

- *1.* Sélectionner [Envoi prioritaire/ différé] sur l'écran [Options d'envoi].
- *2.* Effectuer les opérations requises.
- *3.* Sélectionner [Enregistrer].

#### Envoi prioritaire/différé Annulor Experience **Envoi prioritaire** Envoi différé Heure d'envoi  $\frac{1}{2}$  9:00 PM ( Désactivé(e) Désactivé(e) Activé(e) Activé(e)

### **Envoi prioritaire**

- Désactivé(e) Désactive la fonction.
- Activé(e) Envoie ou rappelle le travail avant les autres documents déjà mémorisés.

### **Envoi différé**

- Désactivé(e) Désactive la fonction.
- Activé(e) Applique l'heure d'envoi différé. Lorsque cette option est sélectionnée, [Heure d'envoi] s'affiche sur le côté droit de l'écran.

#### **Heure d'envoi**

Affiche l'heure d'envoi différé, ainsi que l'écran [Envoi différé - Heure d'envoi] qui permet de la modifier.

### **Écran [Envoi différé - Heure d'envoi]**

L'heure d'envoi peut être définie au format 12 heures ou 24 heures. Il n'est pas possible de spécifier une date de transmission.

**REMARQUE :** Le format de l'heure d'envoi peut être défini sur l'écran [Horloge/ Temporisateurs machine] dans [Paramètres système]. [AM]/[PM] s'affiche uniquement lorsque le format 12 heures est utilisé. Pour toute information complémentaire, [voir](#page-204-0)  *[Horloge/Temporisateurs machine dans le chapitre À propos des réglages, page 205.](#page-204-0)*

- *1.* Sélectionner [Activé(e)] pour [Envoi différé] sur l'écran [Envoi prioritaire/différé].
- *2.* Sélectionner [Heure d'envoi].
- *3.* Définir l'heure d'envoi différé à l'aide des touches fléchées.
- *4.* Sélectionner [Enregistrer].

### **AM**

L'envoi a lieu avant midi.

### **PM**

L'envoi a lieu après midi.

### **Heures**

Permet de définir l'heure pour l'envoi différé, de 1 à 12.

### **Minutes**

Permet de définir les minutes pour l'envoi différé, de 00 à 59.

### **Heure actuelle**

Affiche l'heure en cours.

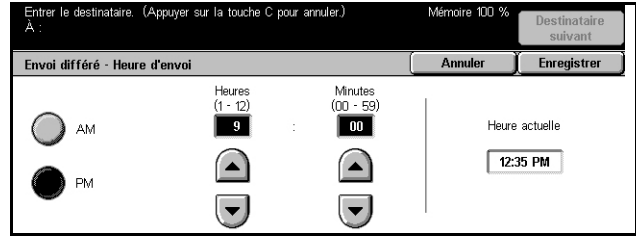

### <span id="page-107-0"></span>**Envoyer l'en-tête**

Cette fonction permet d'ajouter une remarque ("RETRANSMISSION" ou espace), l'heure d'envoi, la date de transmission, le nom de l'expéditeur, le nom de la destination, le numéro de fax et la quantité en haut de chaque page du document.

**REMARQUE :** Un fax standard envoyé des États-Unis doit comporter ces informations.

**REMARQUE :** Elle n'est pas disponible pour les fax standard.

- *1.* Sélectionner [Envoyer l'en-tête] sur l'écran [Options d'envoi].
- *2.* Sélectionner [Activé(e)] pour activer la fonction.
- *3.* Sélectionner [Enregistrer].

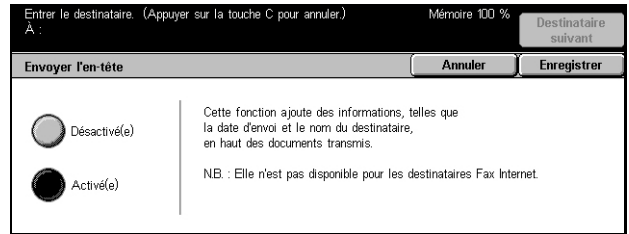

### <span id="page-107-1"></span>**Page de garde**

Cette fonction permet d'ajouter une feuille de couverture avec les informations suivantes au document : nom de la destination, nom de l'expéditeur, numéro de fax, quantité, date et heure, ainsi que des remarques. Il est possible d'ajouter des commentaires à l'aide de la même liste de commentaire que [Commentaires fax Internet (contenu du message)].

**REMARQUE :** Elle n'est pas disponible pour les fax standard. Pour toute information complémentaire concernant le fax Internet, voir *[Commentaires Fax Internet \(contenu](#page-108-0)  [du message\), page 109](#page-108-0)*.

- *1.* Sélectionner [Page de garde] sur l'écran [Options d'envoi].
- *2.* Effectuer les opérations requises.

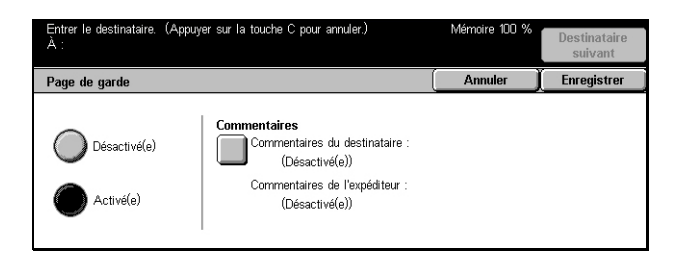

### **Désactivé(e)**

Désactive la fonction.

### **Activé(e)**

Ajoute une [Page de garde]. Lorsque cette option est sélectionnée, [Commentaires] s'affiche sur le côté droit de l'écran.

### **Commentaires**

Affiche l'état des options [Commentaires du destinataire :] et [Commentaires de l'expéditeur :], ainsi que les écrans [Commentaires] permettant de saisir des commentaires. Il est possible d'ajouter deux types de commentaire sur une page de garde : [Commentaires du destinataire :] et [Commentaires de l'expéditeur :]. Le même commentaire peut figurer dans les deux écrans.
#### **Écran [Page de garde - Commentaires destinataire]**

- *1.* Sélectionner [Activé(e)] sur l'écran [Page de garde].
- *2.* Sélectionner [Commentaires].
- **3.** Sélectionner [Commentaires d destinataire :].
- $\overline{5}$  (Non utilisé(e)) *4.* Sélectionner [Activé(e)] sur l'écran [Page de garde - Commentaires destinataire].
- *5.* Sélectionner un commentaire dans la liste à l'aide des touches fléchées.
- *6.* Sélectionner [Enregistrer].

#### **N° de commentaire**

Permet de sélectionner un commentaire dans la liste de commentaires déjà enregistrés. Pour toute information complémentaire sur l'enregistrement de commentaires, voir *[Commentaires dans le chapitre À propos des réglages, page 274.](#page-273-0)*

#### **Écran [Page de garde - Commentaires expéditeur]**

La procédure est identique à celle de l'écran [Page de garde - Commentaires destinataire].

### **Commentaires Fax Internet (contenu du message)**

Cette fonction permet d'ajouter des commentaires à un texte de courrier électronique. Des informations telles qu'un nom et une adresse autorisés, le nombre de pages numérisées, le format de numérisation, l'adresse IP et le numéro de série de la machine sont automatiquement générées par le système et insérées dans le texte. Cette fonction utilise la même liste de commentaires que [Page de garde].

**REMARQUE :** Elle n'est pas disponible pour les fax standard. Pour ajouter des commentaires à un fax standard, voir *[Page de garde, page 108](#page-107-0)*.

- *1.* Sélectionner [Commentaires Fax Internet (contenu du message)] sur l'écran [Options d'envoi].
- *2.* Effectuer les opérations requises.

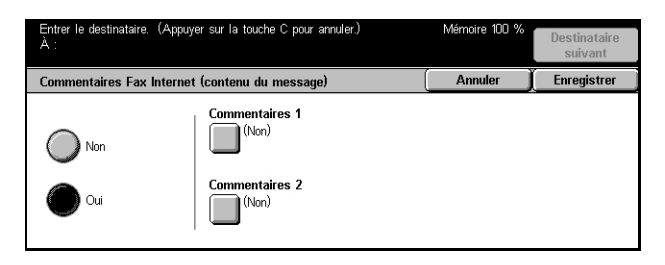

#### **Non**

Désactive la fonction.

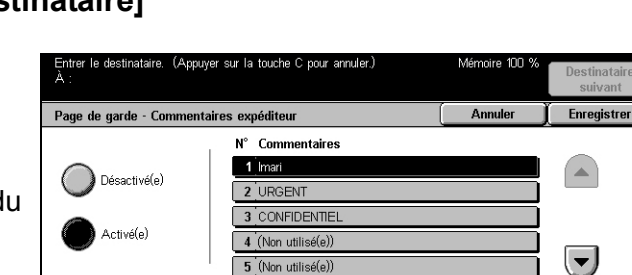

#### **Oui**

Ajoute le commentaire de fax Internet. Lorsque cette option est sélectionnée, [Commentaires 1)] et [Commentaires 2] s'affichent sur le côté droit de l'écran. Le même commentaire peut figurer dans les deux écrans.

#### **Commentaires 1**

Affiche l'écran [Commentaires 1] qui permet de définir des commentaires.

#### **Commentaires 2**

Affiche l'écran [Commentaires 2] qui permet de définir des commentaires.

#### **Écran [Commentaires 1]**

- *1.* Sélectionner [Activé(e)] sur l'écran [Commentaires fax Internet].
- *2.* Sélectionner [Commentaires 1].
- 3. Sélectionner [Oui] sur l'écran [Commentaires 1].

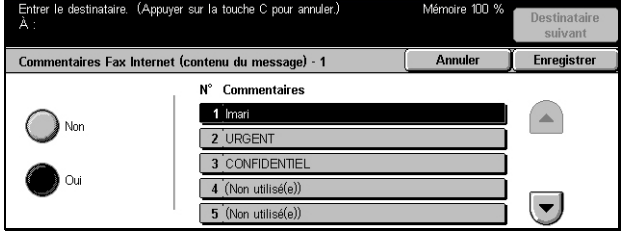

- *4.* Sélectionner un commentaire dans la liste à l'aide des touches fléchées.
- *5.* Sélectionner [Enregistrer].

#### **Non**

Désactive la fonction.

#### **Oui**

Ajoute le commentaire 1 sélectionné.

#### **N° de commentaire**

Permet de sélectionner un commentaire dans la liste de commentaires déjà enregistrés.

Pour toute information complémentaire sur l'enregistrement de commentaires, voir *[Commentaires dans le chapitre À propos des réglages, page 274.](#page-273-0)*

### **Écran [Commentaires 2]**

La procédure est identique à celle pour l'écran [Commentaires 1].

### **Relevé de transmission : Accusés de lecture (MDN) et Accusés de réception (DSN)**

Ces fonctions permettent d'imprimer un relevé de transmission et/ou de recevoir une notification de courrier électronique indiquant que le fax Internet envoyé a été ouvert par le destinataire (MDN - Mail Delivery Notification) ou remis à la destination (DSN - Delivery Status Notification). La sélection de l'option [Accusés de lecture (MDN)] ou [Accusés de réception (DSN)] est effectuée sur les écrans [Contrôle fax Internet] dans [Paramètres du mode Fax]. Pour plus de détails, voir *[Autres paramètres dans le](#page-258-0)  [chapitre À propos des réglages, page 259.](#page-258-0)* [Relevé de transmission] est utilisé pour les fax standard. Quant aux options [Accusés de lecture (MDN)] et [Accusés de réception (DSN)], elles sont utilisées pour les fax Internet si la machine éloignée prend en charge ces fonctions.

- *1.* Sélectionner [Relevé/Accusés de lecture] ou [Relevé/Accusés de réception] sur l'écran [Options d'envoi].
- *2.* Choisir l'option adéquate.
- *3.* Sélectionner [Enregistrer].

#### **Relevé de transmission**

- Désactivé(e) Désactive la fonction.
- Activé(e) Confirme le résultat de la transmission, une fois celle-ci effectuée.

#### **Acc. lecture (MDN) ou Acc. réception (DNS)**

- Désactivé(e) Désactive la fonction.
- Activé(e) Demande une notification de remise du courrier électronique.

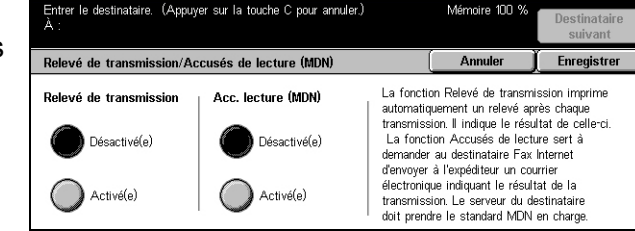

### **Jeux d'impression du destinataire**

Cette fonction permet d'indiquer le nombre de copies que la machine éloignée imprimera. Ce nombre peut varier de 1 à 99.

**REMARQUE :** Cette fonction n'est pas disponible pour les fax Internet et n'est prise en charge que par les machines Xerox.

- *1.* Sélectionner [Jeux d'impression du destinataire] sur l'écran [Options d'envoi].
- *2.* Effectuer les opérations requises.
- *3.* Sélectionner [Enregistrer].

#### d'impression du destinataire **Annuler** Em  $(2 - \alpha)$  $\boxed{2}$   $\boxed{3}$  $\Box$  Jeux  $\big)$  1 jeu  $\boxed{4}$   $\boxed{5}$   $\boxed{6}$  $\blacktriangle$  $\boxed{7}$  $\boxed{8}$   $\boxed{9}$ Plusieurs jew  $\begin{bmatrix} 0 \end{bmatrix}$   $\begin{bmatrix} 0 \end{bmatrix}$

#### **1 jeu**

La machine éloignée imprime une copie.

#### **Plusieurs jeux**

Permet de définir le nombre de copies que la machine éloignée imprime.

Lorsque [Plusieurs jeux] est sélectionné, les touches fléchées et le pavé numérique s'affichent sur le côté droit de l'écran pour permettre la saisie du nombre de copies.

### <span id="page-111-0"></span>**Boîte aux lettres éloignée**

Cette fonction permet d'accéder à la boîte aux lettres d'une machine éloignée pour envoyer et récupérer des documents confidentiels. L'utilisateur doit connaître le numéro et le mot de passe de la boîte aux lettres éloignée (s'ils existent) pour y accéder. Pour plus de détails sur la récupération de documents confidentiels dans une boîte aux lettres éloignée, voir *[Interrogation, page 116](#page-115-0)*.

**REMARQUE :** Elle n'est pas disponible pour les fax standard.

- *1.* Sélectionner [Boîte aux lettres éloignée] sur l'écran [Options d'envoi].
- *2.* Choisir l'option adéquate.
- *3.* Sélectionner [Enregistrer].

#### **Désactivé(e)**

Désactive la fonction.

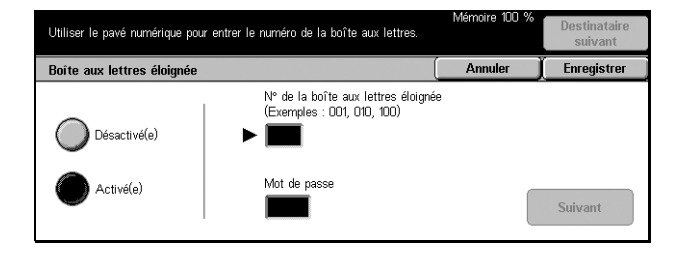

#### **Activé(e)**

Configure les transmissions confidentielles. [N° de la boîte aux lettres éloignée] et [Mot de passe] s'affichent sur le côté droit de l'écran.

- N° de la boîte aux lettres éloignée Entrer le numéro de la boîte aux lettres éloignée à l'aide du pavé numérique du panneau de commande. Ce numéro est un code à trois chiffres compris entre 001 et 999.
- Mot de passe Entrer le mot de passe de la boîte aux lettres éloignée, le cas échéant. Il s'agit d'un code à quatre chiffres.

#### **Suivant**

Définit les valeurs entrées et passe au champ suivant.

### <span id="page-112-0"></span>**Code F**

Cette fonction permet la transmission de fax à l'aide de la norme Code F définie par l'organisme japonais Communications and Information network Association of Japan. La norme Code F repose sur la recommandation T.30 définie par ITU Telecommunication Standardization Sector (ITU-T) et permet de communiquer avec des machines éloignées prenant en charge la même norme, quelle que soit leur marque.

L'utilisateur doit connaître le code F et le mot de passe (s'il existe) de la machine éloignée avant de pouvoir envoyer ou récupérer un document. Lors de la récupération d'un document sur une machine éloignée, cette dernière doit également connaître le code F (précédé de "0" pour signaler une transmission de fax confidentielle) et le mot de passe de la machine de l'utilisateur.

• Envoi confidentiel à l'aide du code F

Il est possible d'envoyer un fax confidentiel à l'aide du code F si une boîte aux lettres confidentielle est configurée sur la machine éloignée. L'utilisateur doit connaître le code F et le mot de passe (s'il existe) de la machine éloignée avant d'envoyer le document.

Exemple :

Code F : 0 (pour signaler une transmission en code F) suivi du numéro de la boîte aux lettres

Mot de passe (le cas échéant) : mot de passe de la boîte aux lettres

• Interrogation confidentielle à l'aide du code F

L'utilisateur peut effectuer une interrogation sur une machine éloignée à l'aide du code F en vue de recevoir un document si une boîte aux lettres confidentielle est configurée sur la machine éloignée pour contenir le document en question. Lors de l'interrogation d'une machine éloignée, les informations suivantes doivent être connues de l'utilisateur.

Code F : 0 (pour signaler une transmission en code F) suivi du numéro de la boîte aux lettres de la machine éloignée contenant le document à récupérer

Mot de passe (le cas échéant) : mot de passe de la boîte aux lettres éloignée

Le document confidentiel reçu par la machine est mémorisé dans une boîte aux lettres confidentielle. La machine peut être configurée pour imprimer automatiquement un relevé des documents de la boîte aux lettres dans laquelle le document est stocké. Pour recevoir un document confidentiel à l'aide du code F, l'autre partie doit connaître les informations suivantes.

Code F : 0 (pour signaler une transmission en code F) suivi du numéro de la boîte aux lettres de la machine qui reçoit

Mot de passe (le cas échéant) : mot de passe de la boîte aux lettres

**REMARQUE :** Pour récupérer un document d'une machine éloignée, la fonction d'interrogation doit être activée. Pour toute information complémentaire, [voir](#page-115-0)  *[Interrogation, page 116](#page-115-0)*.

**REMARQUE :** Elle n'est pas disponible pour les fax standard. Cependant, la même fonction peut être en employée en indiquant directement le code F dans l'adresse de destination du fax Internet.

- **1.** Sélectionner [Code F] sur l'écran [Options d'envoi].
- *2.* Effectuer les opérations requises.
- *3.* Sélectionner [Enregistrer].

#### **Désactivé(e)**

Désactive la fonction.

### **Activé(e)**

Active la transmission par code F. [Code F] et [Mot de passe] s'affichent sur le côté droit de l'écran.

- Code F Entrer un code F de 20 caractères maximum composé d'espaces, de chiffres (0 à 9) et de symboles (#, \*). Entrer le code sur le pavé numérique du panneau de commande.
- Mot de passe Entrer un mot de passe de 20 caractères maximum composé d'espaces, de chiffres (0 à 9) et de symboles (#, \*). Entrer le mot de passe sur le pavé numérique du panneau de commande.

#### **Suivant**

Définit les valeurs entrées et passe au champ suivant.

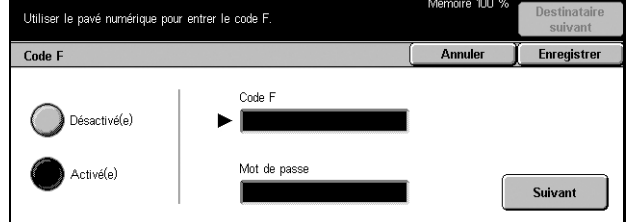

### **Profil Fax Internet**

Cette fonction permet de définir un profil pour restreindre les informations d'attribut lors de transmissions entre machines équipées de la fonction Fax Internet, par exemple la résolution des images et le format papier.

**REMARQUE :** Elle n'est pas disponible pour les fax standard.

- *1.* Sélectionner [Profil Fax Internet] sur l'écran [Options d'envoi].
- *2.* Choisir l'option adéquate.
- *3.* Sélectionner [Enregistrer].

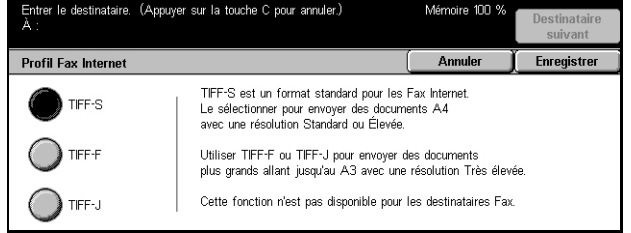

#### **TIFF***-***S**

Spécification Fax Internet standard pour les documents de format supérieur à A4. Réduit automatiquement le format à A4 pour la transmission.

- Compression de données : MH
- Format de document mémorisé : A4
- Résolution : Standard, Élevée

#### **TIFF***-***F**

Sélectionner ce profil pour envoyer des documents de résolution très élevée.

- Compression de données : MMR
- Format de document mémorisé : A4, B4, A3, 8,5 x 11 pouces (letter), 8,5 x 14 pouces (legal)
- Résolution : Standard, Élevée, 400 ppp, 600 ppp

#### **TIFF***-***J**

Sélectionner ce profil pour envoyer des documents en JBIG.

- Compression de données : JBIG
- Format de document mémorisé : A4, B4, A3, letter, legal
- Résolution : Standard, Élevée, 400 ppp, 600 ppp

### **Raccroché & autres - Fax**

Cette section décrit les fonctions de l'écran [Raccroché & autres]. Pour toute information complémentaire, se reporter aux sections suivantes.

*[Interrogation : page 116](#page-115-0) [Mémoriser pour interrogation : page 117](#page-116-0)*

*[Raccroché \(Envoi/Réception manuel\) : page 119](#page-118-0)*

- *1.* Appuyer sur la touche <Tous les services> du panneau de commande.
- *2.* Sélectionner [Fax/Fax Internet] sur l'écran tactile.
- *3.* Sélectionner l'onglet [Raccroché & autres].
- *4.* Choisir l'option adéquate.

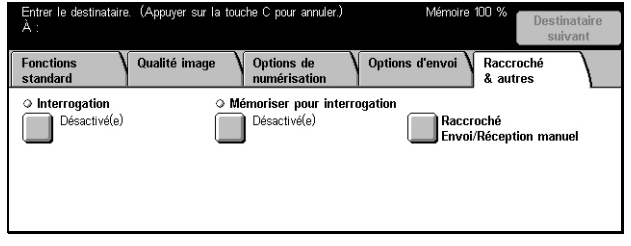

### <span id="page-115-0"></span>**Interrogation**

Cette fonction permet de récupérer un document d'une machine éloignée. Cette opération est appelée "interrogation". Les informations relatives à la machine éloignée sont entrées via la même méthode que pour l'envoi de fax, mais c'est l'option [Interrogation] qui lance la récupération du fax sur la machine éloignée. L'utilisateur doit connaître le numéro et le mot de passe (s'il existe) de la boîte aux lettres éloignée pour récupérer le document.

**REMARQUE :** Pour interroger une machine éloignée, la fonction Boîte aux lettres éloignée doit être activée. Pour toute information complémentaire, voir *[Boîte aux](#page-111-0)  [lettres éloignée, page 112](#page-111-0)*.

**REMARQUE :** Les méthodes DTMF (dual tone multi-frequency) et Code F (sousadresse ITU-T) peuvent également être utilisées pour interroger une machine éloignée. Pour toute information complémentaire, voir *[Caractères spéciaux, page 96](#page-95-0)* ou *[Code F, page 113](#page-112-0)*.

**REMARQUE :** Elle n'est pas disponible pour les fax standard.

- *1.* Sélectionner [Interrogation] sur l'écran [Raccroché & autres].
- *2.* Sélectionner [Activé(e)] pour activer la fonction.
- *3.* Sélectionner [Enregistrer].

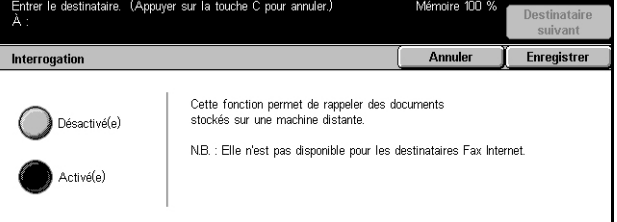

### <span id="page-116-0"></span>**Mémoriser pour interrogation**

Cette fonction permet de mémoriser des documents dans des boîtes aux lettres publiques et privées de la machine pour qu'une machine éloigne les récupère ultérieurement.

- *1.* Sélectionner [Mémoriser pour interrogation] sur l'écran [Raccroché & autres].
- *2.* Effectuer les opérations requises.

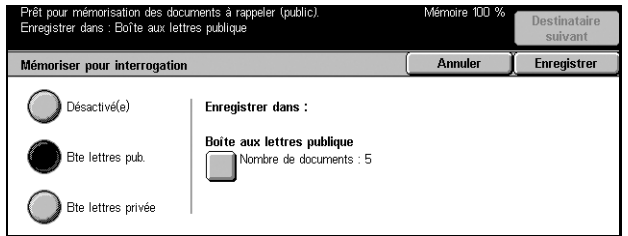

#### **Désactivé(e)**

Désactive la fonction.

#### **Bte aux lettres pub.**

Permet de mémoriser des documents publics pour interrogation. Lorsque cette option est sélectionnée, [Enregistrer dans : Boîte aux lettres publique] s'affiche sur le côté droit de l'écran.

#### **Bte lettres privée**

Permet de mémoriser des documents confidentiels dans une boîte au lettres privée pour interrogation. Lorsque cette option est sélectionnée, [Save in: - Private Mailbox] s'affiche sur le côté droit de l'écran.

#### **Enregistrer dans : Boîte aux lettres publique**

Affiche l'écran [Boîte aux lettres publique - Liste des documents] qui permet de vérifier l'état ou de supprimer des documents mémorisés de la liste.

#### **Enregistrer dans : - Boîte aux lettres privée**

Affiche l'écran [Boîte aux lettres] qui permet de spécifier la boîte aux lettres destinée à contenir les documents.

#### **Écran [Boîte aux lettres publique - Liste des documents]**

Affiche la liste des documents mémorisés pour interrogation. Il est également possible de supprimer ou d'imprimer les documents de la liste.

**REMARQUE :** Cet écran est également accessible par le biais de la touche <État des travaux> du panneau de commande et des options [Documents mémorisés] > [Boîte aux lettres publique] sur l'écran [État des travaux].

- *1.* Sélectionner [Enregistrer dans : Boîte aux lettres publique] sur l'écran [Mémoriser pour interrogation].
- *2.* Effectuer les opérations requises.
- *3.* Sélectionner [Enregistrer].

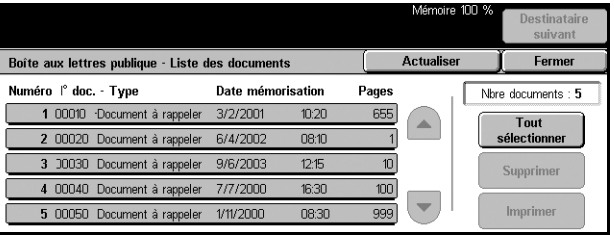

#### **Tout sélectionner**

Sélectionne tous les fax mémorisés pour interrogation lorsque l'utilisateur veut supprimer ou imprimer tous les documents.

#### **Supprimer**

Supprime les documents mémorisés pour interrogation. Sélectionner les documents à supprimer à l'aide des touches fléchées ou de [Tout sélectionner].

#### **Imprimer**

Imprime les documents mémorisés pour interrogation. Sélectionner les documents à imprimer à l'aide des touches fléchées ou de [Tout sélectionner].

#### **Écran [Boîte aux lettres]**

Il est possible de spécifier la boîte aux lettres devant contenir les documents mémorisés ou de vérifier l'état des documents mémorisés dans la boîte aux lettres.

**Boîte aux lettres** 

 $\left(\begin{array}{c} 001 \\ ABC1 \end{array}\right)$ 

005<br>ABC5

 $\overline{m}$ 

Von utili:

Sélectionner la boîte aux lettres de stockage des documents

 $003$ <br>ABC3

 $n<sub>0</sub>$ 

Non

 $\overline{111}$ 

.<br>(Non utilisé)

004<br>ABC4

 $R<sub>00</sub>$ 

 $n12$ 

(Non utilisé)

 $\blacktriangle$ 

 $\left(\blacktriangledown\right)$ 

 $002$ <br> $ABC2$ 

ann

Nor

 $\overline{m}$ 

.<br>Non utilisé)

Fermer

ລິດທ

- *1.* Sélectionner [Enregistrer dans : Boîte aux lettres privée] sur l'écran [Mémoriser pour interrogation].
- *2.* Effectuer les opérations requises.
- *3.* Sélectionner [Enregistrer].

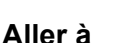

Le numéro de boîte aux lettres entré dans ce champ apparaît en début de liste. Entrer le numéro à l'aide du pavé numérique du panneau de commande.

#### **Liste des documents**

Affiche l'écran [Boîte aux lettres - Liste des documents] qui permet de vérifier ou de supprimer les documents d'une boîte aux lettres.

Pour toute information complémentaire, voir *[Liste des documents dans le chapitre](#page-147-0)  [Vérifier boîte aux lettres, page 148.](#page-147-0)*

**REMARQUE :** Si la mémoire de la machine parvient à saturation et qu'il est impossible d'y ajouter un document pour interrogation, annuler l'opération et réessayer plus tard.

**REMARQUE :** Il est possible d'envoyer un fax Internet dans une boîte aux lettres sur une machine éloignée. Indiquer l'adresse de la boîte aux lettres requise sur la machine éloignée comme suit.

BOX123@wcm128.xerox.com

Où :

123 est le numéro de la boîte aux lettres sur la machine éloignée

wcm128 est le nom d'hôte de la machine éloignée

xerox.com est le domaine qui héberge la machine éloignée

### <span id="page-118-0"></span>**Raccroché (Envoi/Réception manuel)**

Cette fonction permet d'effectuer un appel téléphonique avec le combiné raccroché. Lorsque le combiné est raccroché, il est possible d'entendre l'interlocuteur mais non de lui parler. Il est également possible d'envoyer ou de recevoir un fax manuellement lorsque [Raccroché (Envoi/Réception manuel)] est sélectionné.

- *1.* Sélectionner [Raccroché (Envoi/ Réception manuel)] sur l'écran [Raccroché & autres].
- *2.* Effectuer les opérations requises.
- *3.* Sélectionner [Enregistrer].

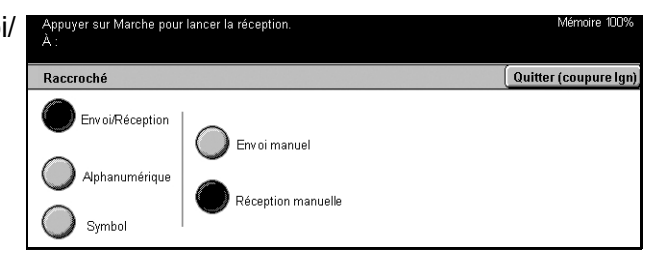

#### **Envoi/Réception**

Passe du mode téléphone aux modes d'envoi et de réception manuels de fax.

#### **Alphanumérique**

Affiche lettres et chiffres à l'écran.

#### **Symbole**

Affiche des symboles à l'écran.

#### **Envoi manuel**

Sélectionner cette option pour envoyer un fax pendant une communication verbale avec le destinataire.

#### **Réception manuelle**

Sélectionner cette option pour recevoir un fax ou effectuer une interrogation après avoir communiqué avec l'appelant et vérifié qu'il s'agit d'un fax.

#### **Début comp. (:)**

Bascule entre les modes impulsion et tonalité.

# **5 Numérisation/Courrier électronique**

Ce chapitre décrit l'utilisation des fonctions de numérisation. Pour toute information complémentaire sur les différents types de numérisation, se reporter aux sections ci-dessous.

*Pour numériser et envoyer des documents par courrier électronique : [page 125](#page-124-0)*

Une fois le document numérisé, les données sont automatiquement envoyées aux destinations spécifiées en tant que pièce jointe.

*Pour numériser des documents et les enregistrer dans une boîte aux lettres : [page 130](#page-129-0)*

Les documents numérisés sont enregistrés dans la boîte aux lettres désignée de la machine.

*Pour numériser et envoyer des documents à l'aide d'un modèle de travail : [page 131](#page-130-0)*

Les documents sont numérisés, traités, puis chargés sur le serveur indiqué, selon les paramètres du modèle de travail sélectionné.

*Pour numériser et envoyer des documents à l'aide du protocole FTP ou SMB : [page 131](#page-130-1)*

Une fois le document numérisé, les données sont automatiquement chargées vers la destination spécifiée au moyen du protocole FTP ou SMB.

**REMARQUE :** Pour utiliser les fonctions de numérisation, la machine doit être installée en réseau. Pour toute information complémentaire, se reporter au Guide de référence rapide d'installation réseau ainsi qu'au Manuel de l'administrateur système.

**REMARQUE :** Certaines des fonctions décrites ici sont facultatives et peuvent ne pas concerner la configuration utilisée.

### **Procédure de numérisation**

Cette section décrit la procédure de numérisation élémentaire. Suivre la procédure ci-après.

- *[1. Mise en place des documents : page 122](#page-121-0)*
- *[2. Sélection des fonctions : page 122](#page-121-1)*
- *[3. Lancement de la numérisation : page 123](#page-122-0)*
- *[4. Vérification de l'état du travail de numérisation : page 123](#page-122-1)*

*[Enregistrement des données numérisées : page 124](#page-123-0) [Arrêt de la numérisation : page 124](#page-123-1)*

### <span id="page-121-0"></span>**1. Mise en place des documents**

*1.* Placer les documents face dessus, bord supérieur alimenté en premier dans le chargeur automatique, ou face dessous sur la glace d'exposition.

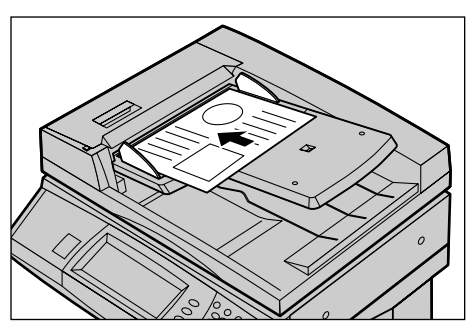

### <span id="page-121-1"></span>**2. Sélection des fonctions**

À chaque type de numérisation correspond un écran. Sélectionner [Courrier électronique], [Numérisation réseau], [Numérisation boîte aux lettres] ou [Numérisation FTP/SMB] sur l'écran tactile pour afficher l'écran approprié.

- Sélectionner [Courrier électronique] pour numériser des documents et les envoyer par courrier électronique.
- Sélectionner [Numérisation réseau] pour numériser et envoyer des documents selon un modèle de travail de numérisation.
- Sélectionner [Numérisation boîte aux lettres] pour numériser des documents et les enregistrer dans une boîte aux lettres.
- Sélectionner [Numérisation FTP/SMB] pour numériser et envoyer des documents via le protocole FTP ou SMB.
- *1.* Appuyer sur la touche <Tous les services> du panneau de commande.

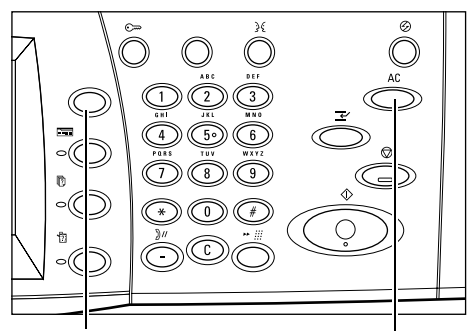

Touche <Tous les services> Touche <CA>

*2.* Sélectionner le type de numérisation sur l'écran tactile.

**REMARQUE :** Si la fonction d'authentification est activée, il peut être nécessaire d'entrer un ID utilisateur et un mot de passe (si ce dernier a été défini). Pour toute assistance, prendre contact avec l'opérateur principal.

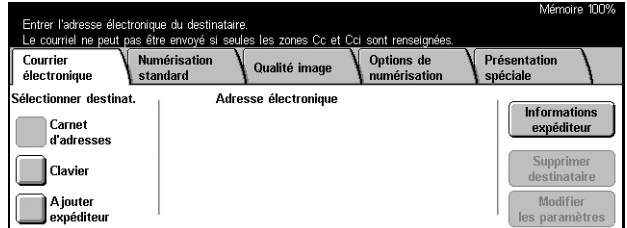

- *3.* Appuyer sur la touche <CA> du panneau de commande pour annuler les sélections précédentes.
- *4.* Effectuer les opérations requises.

Le cas échéant, sélectionner l'un des onglets et programmer les paramètres de numérisation. Pour toute information complémentaire sur les différents onglets, se reporter aux sections ci-dessous.

*[Courrier électronique : page 125](#page-124-0) [Enregistrer dans : Numérisation boîte aux lettres : page 130](#page-129-0) [Modèles de travail - Numérisation réseau : page 131](#page-130-0) [Enregistrer dans : Numérisation FTP/SMB : page 131](#page-130-1) [Numérisation standard : page 135](#page-134-0) [Qualité image : page 138](#page-137-0) [Options de numérisation : page 139](#page-138-0) [Présentation spéciale : page 143](#page-142-0)*

### <span id="page-122-0"></span>**3. Lancement de la numérisation**

*1.* Appuyer sur la touche <Marche> pour numériser les documents.

**REMARQUE :** Si la fonction d'authentification est activée, il peut être nécessaire d'entrer un ID utilisateur et un mot de passe (si ce dernier a été défini). Pour toute assistance, prendre contact avec l'opérateur principal.

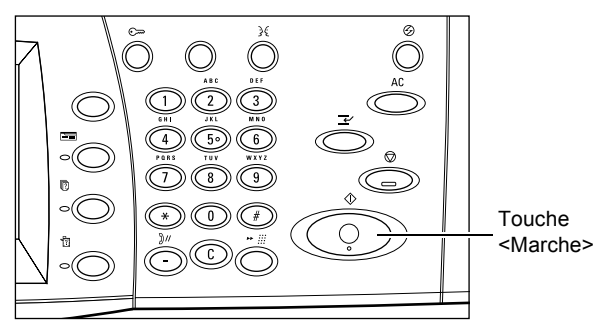

### <span id="page-122-1"></span>**4. Vérification de l'état du travail de numérisation**

*1.* Appuyer sur la touche <État des travaux> du panneau de commande pour afficher l'écran du même nom.

Le travail de numérisation en attente est affiché. Si aucun travail n'apparaît sur l'écran tactile, il a peut-être déjà été traité.

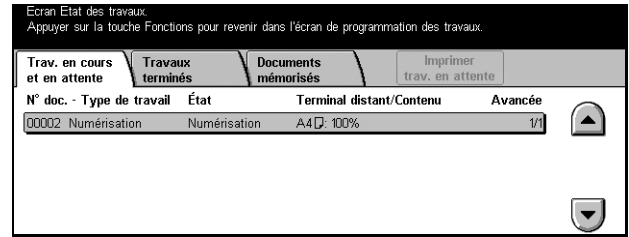

Pour toute information complémentaire, voir *[Travaux en cours/en attente dans le](#page-285-0)  [chapitre État des travaux, page 286.](#page-285-0)*

### <span id="page-123-0"></span>**Enregistrement des données numérisées**

Cette section décrit l'une des méthodes utilisées pour importer des documents sur un ordinateur. L'Utilitaire Boîte aux lettres 2 permet d'importer facilement des documents de la boîte aux lettres d'une machine sur un ordinateur. L'Utilitaire Boîte aux lettres 2 est une application du CD-ROM CentreWare livré avec la machine. Pour toute information complémentaire sur l'installation de l'Utilitaire Boîte aux lettres 2, consulter le CD-ROM CentreWare.

- *1.* Cliquer sur [Démarrer] sur la barre des tâches, puis sélectionner [Programmes]>[Xerox]>[Utilitaire]>[Utilitaire Boîte aux lettres 2].
- *2.* Dans la liste affichée, cliquer sur le nom de la machine, puis sur [Sélectionner le scanner].
- *3.* Entrer le numéro de la boîte aux lettres voulue (001 à 200).
- *4.* Entrer le mot de passe correct, le cas échéant.
- *5.* Cliquer sur [Ouvrir la boîte aux lettres].

La liste des documents enregistrés dans la boîte aux lettres sélectionnée s'affiche.

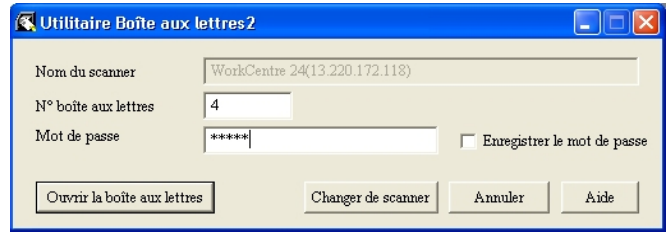

*6.* Choisir le document à importer puis cliquer sur [Importer].

**REMARQUE :** Il est possible de sélectionner plusieurs documents.

Pour connaître les autres fonctions de l'Utilitaire Boîte aux lettres 2, se reporter à l'aide en ligne de l'application.

### <span id="page-123-1"></span>**Arrêt de la numérisation**

Exécuter les étapes ci-dessous pour annuler manuellement un travail de numérisation actif.

*1.* Sélectionner [Arrêt] sur l'écran tactile ou appuyer sur la touche <Arrêt> du panneau de commande pour suspendre le travail de numérisation en cours.

**REMARQUE :** Appuyer sur la touche <Marche> du panneau de commande pour reprendre le travail suspendu.

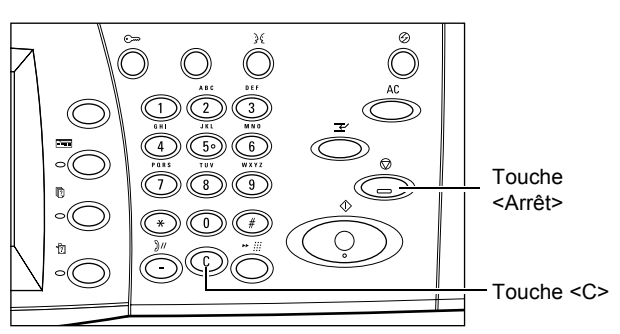

**REMARQUE :** Appuyer sur la touche <Arrêt> du panneau de commande suspend les travaux d'impression.

- *2.* Le cas échéant, appuyer sur la touche <État des travaux> pour afficher l'écran du même nom. Pour quitter l'écran [État des travaux], appuyer sur la touche <Fonctions>.
- *3.* Appuyer sur la touche <C> du panneau de commande pour supprimer le travail suspendu.

# <span id="page-124-0"></span>**Courrier électronique**

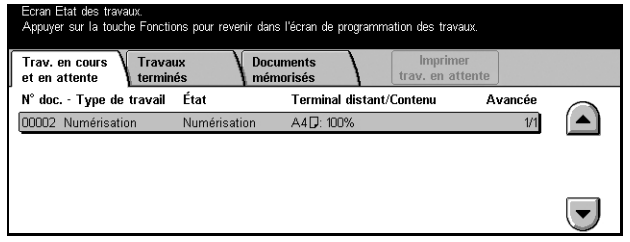

Cette section décrit comment numériser des documents en vue de les envoyer sous forme de pièces jointes par courrier électronique. Il est possible de définir les adresses de destination à l'aide du clavier affiché à l'écran ou de les sélectionner dans le carnet d'adresses. Pour toute information complémentaire sur la saisie d'entrées sur cet écran, se reporter aux sections suivantes.

*[Carnet d'adresses : page 125](#page-124-1) [Clavier : page 128](#page-127-0) [Expéditeur : page 128](#page-127-1) [Informations expéditeur : page 129](#page-128-0) [Modifier les paramètres : page 130](#page-129-1)*

- *1.* Appuyer sur la touche <Tous les services> du panneau de commande.
- *2.* Sélectionner [Courrier électronique] sur l'écran tactile.
- *3.* Effectuer les opérations requises.

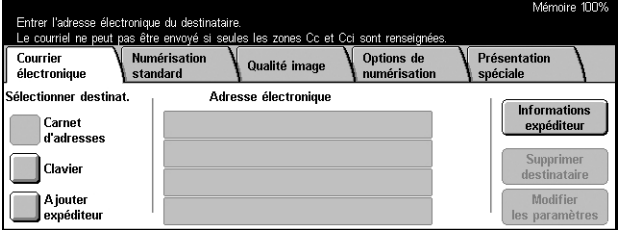

### <span id="page-124-1"></span>**Carnet d'adresses**

Cette fonction permet de choisir une destination dans le carnet d'adresses. Les carnets d'adresses résident localement sur la machine et à distance sur un serveur d'annuaire. Lorsque le carnet d'adresses enregistré sur un serveur d'annuaire est accessible, c'est le carnet d'adresses éloigné qui s'affiche. Dans le cas contraire, c'est le carnet d'adresses local enregistré sur la machine qui apparaît.

**REMARQUE :** Le carnet d'adresses affiché ici contient uniquement les adresses électroniques de la fonction de numérisation. Les codes de composition abrégée et de groupe ne sont pas visibles.

Voir *[Carnet d'adresses dans le chapitre À propos des réglages, page 268.](#page-267-0)*

- *1.* Sélectionner [Carnet d'adresses] sur l'écran [Courrier électronique].
- *2.* Effectuer les opérations requises.
- *3.* Sélectionner [Enregistrer].

### **À**

Adresse du destinataire.

### **Cc**

Adresse du destinataire Cc.

### **Cci**

Adresse du destinataire Cci.

#### **Aller à**

Apparaît uniquement lorsque le carnet d'adresses local de la machine est affiché. Indiquer le numéro affecté à l'adresse à l'aide du pavé numérique du panneau de commande.

### **Afficher informations**

Affiche des informations détaillées sur l'adresse sélectionnée.

#### **Liste adresses locale**

Affiche la liste des adresses enregistrées dans le carnet d'adresses local de la machine. Peut être sélectionné lorsque le carnet d'adresses éloigné est affiché.

#### **Recherche locale**

Affiche l'écran [Carnet d'adresses] pour effectuer une recherche dans le carnet d'adresses local de la machine.

#### **Rech. éloignée (Sce annuaire)**

Affiche l'écran [Carnet d'adresses] pour effectuer une recherche dans le carnet d'adresses éloigné du serveur d'annuaire. Peut être sélectionné lorsque le carnet d'adresses local est affiché.

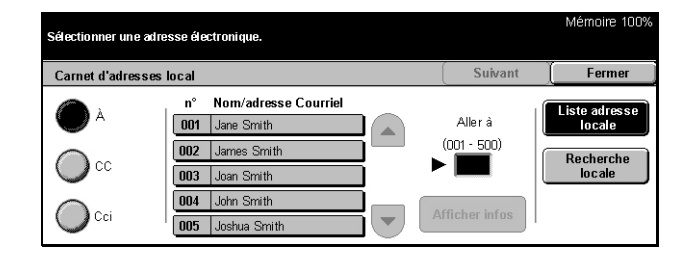

### **Écran [Carnet d'adresses]**

Cette fonction permet d'effectuer une recherche dans le carnet d'adresses et de sélectionner la destination dans le résultat de la recherche.

- *1.* Sélectionner [Recherche locale] ou [Recherche éloignée] sur l'écran [Carnet d'adresses].
- *2.* Effectuer les opérations requises.
- *3.* Sélectionner [Chercher maintenant].

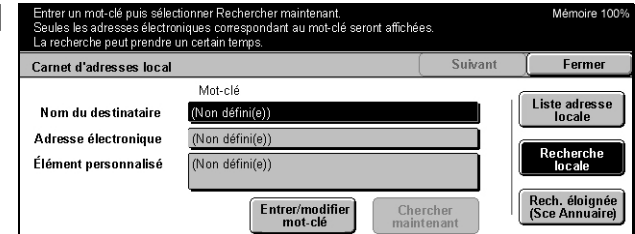

Pour toute information complémentaire sur la saisie au clavier, voir *[Clavier dans le](#page-92-0)  [chapitre Fax/Fax Internet, page 93.](#page-92-0)*

**REMARQUE :** Si des mots clés sont définis dans plusieurs champs, la machine recherche les entrées qui correspondent à tous les mots clés.

#### **Nom du destinataire**

Sélectionner cette option pour définir une partie de nom comme mot clé. La machine recherche un prénom, un nom de famille ou un surnom associé à l'adresse.

#### **Adresse électronique**

Sélectionner cette option pour définir une partie d'une adresse électronique comme mot clé.

#### **Élément personnalisé**

Sélectionner l'un des éléments personnalisés définis par l'opérateur principal en tant que valeur de recherche. Pour de plus amples informations sur l'élément affiché, voir *Type d'attribut élément perso. 1 - 3* dans le chapitre *À propos des réglage[s page 258](#page-257-0)*.

#### **Entrer/modifier mot-clé**

Affiche le clavier à l'écran pour permettre la saisie d'un mot clé.

#### **Chercher maintenant**

Lance la recherche.

#### **Liste adresses locale**

Affiche la liste des adresses enregistrées dans le carnet d'adresses local de la machine.

#### **Recherche locale**

Affiche l'écran [Carnet d'adresses] pour effectuer une recherche dans le carnet d'adresses local de la machine.

#### **Rech. éloignée (Sce annuaire)**

Affiche l'écran [Carnet d'adresses] pour effectuer une recherche dans le carnet d'adresses du serveur d'annuaire.

**REMARQUE :** Lors d'une recherche dans le carnet d'adresses du serveur d'annuaire, il est possible d'abandonner le processus en cours de route.

### <span id="page-127-0"></span>**Clavier**

Les adresses peuvent être saisies au moyen du clavier affiché à l'écran.

- 1. Sélectionner [Clavier] sur l'écran **I** [Courrier électronique].
- *2.* Effectuer les opérations requises.

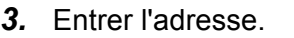

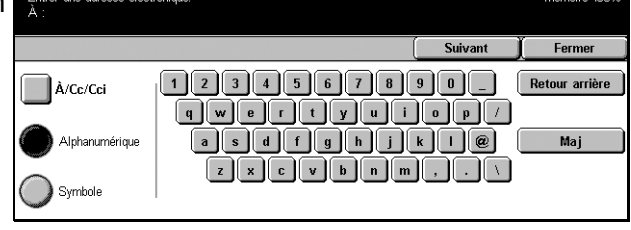

*4.* Sélectionner [Fermer].

Pour toute information complémentaire sur la saisie au clavier, voir *[Clavier dans le](#page-92-0)  [chapitre Fax/Fax Internet, page 93.](#page-92-0)*

### **À/Cc/Cci**

Bascule entre les types de destinataire À, Cc et Cci.

#### **Destinataire suivant**

Permet d'entrer une autre adresse dans le champ d'adresse suivant. Après avoir sélectionné ce bouton, sélectionner [À/Cc/Cci] pour changer de type de destinataire, le cas échéant.

### <span id="page-127-1"></span>**Expéditeur**

Cette fonction permet d'ajouter l'adresse de l'expéditeur dans un champ d'adresse.

Entrer l'adresse du destinataire

- *1.* Sélectionner [Expéditeur] sur l'écran [Courrier électronique].
- *2.* Choisir l'option adéquate.
- *3.* Sélectionner [Enregistrer].

#### **À**

Ajoute l'adresse de l'expéditeur dans le champ À.

#### **Cc**

Ajoute l'adresse de l'expéditeur dans le champ Cc.

#### **Cci**

Ajoute l'adresse de l'expéditeur dans le champ Cci. L'adresse entrée dans ce champ ne s'affiche pas à la réception du message par le destinataire.

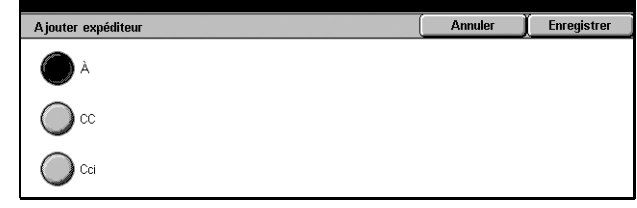

### <span id="page-128-0"></span>**Informations expéditeur**

Cette fonction permet d'ajouter les informations suivantes dans l'en-tête du message : adresse de l'expéditeur, objet, adresse de réponse et nom de fichier.

- *1.* Sélectionner [Informations expéditeur] sur l'écran [Courrier électronique].
- *2.* Effectuer les opérations requises.
- *3.* Sélectionner [Enregistrer].

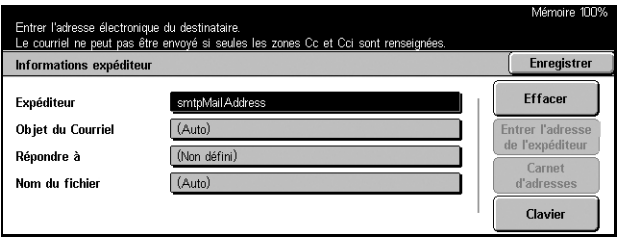

#### **De**

Affiche l'adresse prédéfinie de l'expéditeur. Pour changer d'adresse, sélectionner ce champ de saisie puis [Clavier] ou [Carnet d'adresses].

#### **Objet du courrier**

Pour changer l'objet attribué automatiquement, sélectionner ce champ de saisie puis [Clavier] ou [Carnet d'adresses].

#### **Répondre à**

Entrer l'adresse de réponse. Après sélection de ce champ, choisir [Entrer l'adresse de l'expéditeur] ou [Carnet d'adresses]. Lorsque [Entrer l'adresse de l'expéditeur] est activé, l'adresse correspondante est utilisée dans ce champ.

#### **Nom du fichier**

Entrer le nom de fichier à affecter aux données numérisées. Après sélection de ce champ, sélectionner [Clavier].

#### **Effacer**

Efface le contenu du champ actuellement sélectionné.

#### **Entrer l'adresse de l'expéditeur**

Ajoute l'adresse de l'expéditeur dans le champ de réponse.

#### **Carnet d'adresses**

Affiche les adresses électroniques enregistrées dans le carnet d'adresses. Sélectionner l'adresse de l'expéditeur ou l'adresse de réponse dans le carnet d'adresses.

#### **Clavier**

Affiche le clavier virtuel à l'écran. Entrer l'adresse de l'expéditeur, l'objet, l'adresse de réponse ou le nom de fichier à l'aide du clavier virtuel. Pour toute information complémentaire sur la saisie au clavier, voir *[Clavier dans le chapitre Fax/Fax Internet,](#page-92-0)  [page 93.](#page-92-0)*

### <span id="page-129-1"></span>**Modifier les paramètres**

Cette fonction permet de modifier l'adresse de destination saisie.

- *1.* Sélectionner [Modifier les paramètres] sur l'écran [Courrier électronique].
- *2.* Effectuer les opérations requises.
- *3.* Sélectionner [Enregistrer].

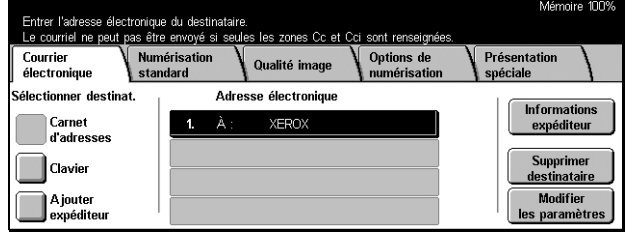

Pour toute information complémentaire sur la saisie au clavier, voir *[Clavier dans le](#page-92-0)  [chapitre Fax/Fax Internet, page 93.](#page-92-0)*

# <span id="page-129-0"></span>**Enregistrer dans : Numérisation boîte aux lettres**

Cette section décrit comment sélectionner une boîte aux lettres sur la machine pour y enregistrer des documents numérisés. Pour en savoir plus sur cet écran, se reporter aux sections ci-dessous.

Liste des boîtes aux lettres – Sélectionner une boîte aux lettres pour y enregistrer les données numérisées.

Aller à – Indiquer le numéro de la boîte aux lettres à partir de laquelle afficher la liste, à l'aide du pavé numérique du panneau de commande.

Liste des documents – Permet d'imprimer ou de supprimer les documents de la boîte aux lettres sélectionnée.

- *1.* Appuyer sur la touche <Tous les services> du panneau de commande.
- *2.* Sélectionner [Numérisation boîte aux lettres] sur l'écran tactile.

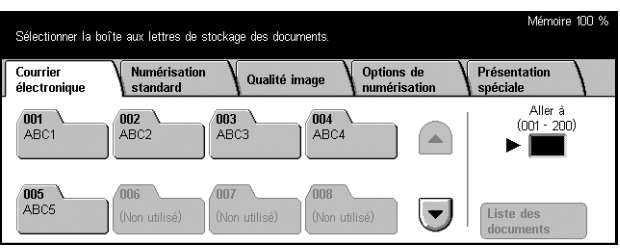

*3.* Sélectionner une boîte aux lettres pour y enregistrer les données numérisées.

Pour plus de détails sur les boîtes aux lettres, voir le *[chapitre Vérifier boîte aux lettres.](#page-146-0)*

# <span id="page-130-0"></span>**Modèles de travail - Numérisation réseau**

Cette section décrit comment numériser et envoyer des documents au serveur désigné à l'aide d'un modèle de travail. Un modèle de travail peut être créé sur la machine ou à distance à l'aide des Services de numérisation CentreWare. Selon les paramètres du modèle, les documents sont automatiquement numérisés, enregistrés au format TIFF/ JPEG ou PDF et envoyés au serveur spécifié. Pour toute information complémentaire sur la programmation d'un modèle de travail, voir *[Services dans le chapitre Services](#page-164-0)  [Internet CentreWare, page 165.](#page-164-0)* Pour en savoir plus sur la sélection d'un modèle de travail, se reporter à ce qui suit.

Le nom d'un modèle créé sur la machine commence par "@". Un modèle créé à l'aide des Services de numérisation CentreWare porte le nom que son créateur a défini.

Pour en savoir plus sur les Services de numérisation CentreWare, se reporter au manuel correspondant.

Liste des modèles de travail – Sélectionner le modèle de travail à utiliser.

Aller à – Indiquer le numéro du modèle de travail à partir duquel afficher la liste.

Description du modèle – Permet d'afficher la description du modèle de travail requis.

Actualiser – Met à jour la liste des modèles de travail disponibles.

- *1.* Appuyer sur la touche <Tous les services> du panneau de commande.
- *2.* Sélectionner [Numérisation réseau] sur l'écran tactile.
- *3.* Sélectionner le modèle de travail à utiliser.

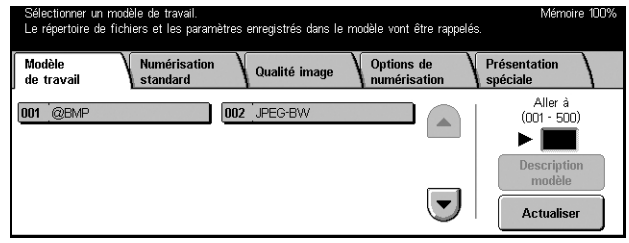

*4.* Appuyer sur la touche <Marche> du panneau de commande.

# <span id="page-130-1"></span>**Enregistrer dans : Numérisation FTP/SMB**

Cette section décrit comment envoyer des documents numérisés à des destinations spécifiées à l'aide du protocole FTP ou SMB. Pour toute information complémentaire, se reporter aux sections suivantes.

*[Protocole de transfert : page 132](#page-131-0)*

*[Carnet d'adresses : page 133](#page-132-0)*

Serveur – Spécifier l'adresse du serveur de destination. Choisir un nom de serveur dans le carnet d'adresses après avoir sélectionné [Carnet d'adresses] ou entrer l'adresse du serveur après sélection de [Clavier].

**REMARQUE :** Si un nom de serveur est utilisé au lieu de l'adresse IP, les informations DNS appropriées doivent être spécifiées via les Services Internet CentreWare. Si le DNS n'est pas défini correctement, le nom d'hôte ne permettra pas d'obtenir l'adresse IP correspondante.

Nom partagé – Entrer le nom du dossier partagé. Si le serveur est sélectionné dans le carnet d'adresses, le nom prédéfini s'affiche. Pour en changer, sélectionner [Clavier] et l'entrer à l'aide du clavier virtuel. Facultatif pour les serveurs FTP.

Enregistrer dans – Spécifier l'emplacement (chemin) du répertoire d'enregistrement des fichiers. Si le serveur est sélectionné dans le carnet d'adresses, l'emplacement prédéfini s'affiche. Pour en changer, sélectionner [Clavier] et l'entrer à l'aide du clavier virtuel.

Nom de connexion – Entrer un nom de connexion si le serveur de destination l'exige. Si le serveur est sélectionné dans le carnet d'adresses, le nom prédéfini s'affiche. Pour en changer, sélectionner [Clavier] et l'entrer à l'aide du clavier virtuel.

Mot de passe – Entrer un mot de passe si le serveur de destination l'exige. Si le serveur est sélectionné dans le carnet d'adresses, le mot de passe prédéfini s'affiche. Pour en changer, sélectionner [Clavier] et l'entrer à l'aide du clavier virtuel.

*[Paramètres détaillés : page 133](#page-132-1)*

Effacer – Efface le contenu du champ actuellement sélectionné. *[Clavier : page 134](#page-133-0)*

- *1.* Appuyer sur la touche <Tous les services> du panneau de commande.
- *2.* Sélectionner [Numérisation FTP/SMB] sur l'écran tactile.
- *3.* Effectuer les opérations requises.

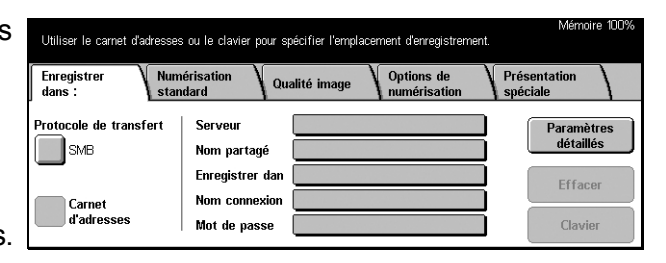

### <span id="page-131-0"></span>**Protocole de transfert**

Cette fonction permet de sélectionner le protocole de transfert. Il convient de sélectionner le même protocole que celui utilisé par la destination.

- *1.* Sélectionner [Protocole de transfert] sur l'écran [Numérisation FTP/SMB].
- *2.* Choisir l'option adéquate.
- *3.* Sélectionner [Enregistrer].

#### **FTP**

Spécifie le protocole FTP.

#### **SMB**

Spécifie le protocole SMB.

#### **SMB (format UNC)**

Sélectionne le protocole SMB (avec le format UNC).

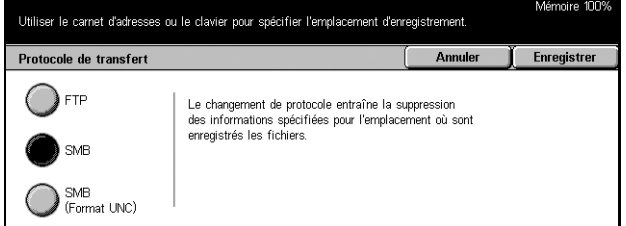

**REMARQUE :** Si l'authentification à distance est activée, l'utilisateur est invité à entrer un nom de connexion et un mot de passe avant d'utiliser la fonction de numérisation FTP/SMB. Ce nom de connexion et ce mot de passe sont ensuite transmis au serveur Kerberos. La fonction est disponible seulement une fois que l'utilisateur est authentifié.

### <span id="page-132-0"></span>**Carnet d'adresses**

Cette fonction permet de sélectionner un serveur de destination à partir du carnet d'adresses. La sélection d'un serveur affiche des informations prédéfinies dans les champs suivants : Serveur, Nom partagé, Enregistrer dans, Nom de connexion et Mot de passe. Pour toute information complémentaire sur l'enregistrement de destinations, voir *[Carnet d'adresses dans le chapitre À propos des réglages, page 268.](#page-267-0)*

- *1.* Sélectionner [Carnet d'adresses] sur l'écran [Enregistrer dans :].
- *2.* Effectuer les opérations requises.
- *3.* Sélectionner [Enregistrer].

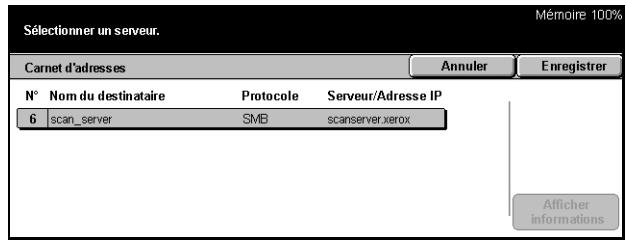

Utiliser le carnet d'adresses ou le clavier pour spécifier l'emplacement d'enregistrement

Modifier le nom e

#### **Afficher informations**

Affiche les paramètres détaillés du serveur sélectionné.

### <span id="page-132-1"></span>**Paramètres détaillés**

Cette fonction permet d'affecter un nom de fichier au document à numériser.

- *1.* Sélectionner [Paramètres détaillés] sur l'écran [Enregistrer dans :].
- *2.* Effectuer les opérations requises.
- *3.* Sélectionner [Fermer].

#### **Nom du fichier**

Entrer le nom de fichier à affecter au document. La machine affecte automatiquement un nom de fichier. Pour en changer, sélectionner [Modifier les paramètres] et l'entrer à l'aide du clavier virtuel.

Paramètres détaillés

Nom du fichier - Conflit

Nom du fichier

Fermer

Effacer

Modifie

#### **Nom du fichier - Conflit**

Sélectionner une des actions suivantes après avoir activé [Modifier les paramètres]. Si un fichier du même nom existe déjà à l'emplacement de destination, le fichier sera traité selon cette sélection.

• Annuler le travail

Le travail n'est pas enregistré à cette destination.

• Modifier le nom et enregistrer

Enregistre le fichier sous un nom différent. Un nouveau nom de fichier est créé par l'ajout de trois chiffres (par exemple, 001) à la fin du nom de fichier actuel.

• Écraser le nom et enregistrer

Remplace l'ancien fichier par le nouveau.

#### **Effacer**

Supprime le nom de fichier.

#### **Modifier les paramètres**

Affiche le clavier virtuel pour entrer ou modifier le nom de fichier. Pour toute information complémentaire sur la saisie au clavier, voir *[Clavier dans le chapitre Fax/Fax Internet,](#page-92-0)  [page 93.](#page-92-0)*

### <span id="page-133-0"></span>**Clavier**

Entrer les paramètres dans les champs à l'aide du clavier virtuel. Pour toute information complémentaire sur la saisie au clavier, voir *[Clavier dans le chapitre Fax/Fax Internet,](#page-92-0)  [page 93.](#page-92-0)*

- *1.* Sélectionner un champ de saisie.
- *2.* Sélectionner [Clavier] sur l'écran [Numérisation FTP/SMB].
- *3.* Effectuer les opérations requises.
- *4.* Sélectionner [Enregistrer].

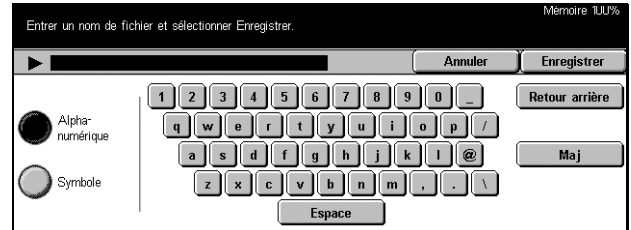

# <span id="page-134-0"></span>**Numérisation standard**

Cette section décrit comment configurer les paramètres de numérisation standard tels que la résolution de numérisation et les formats de fichier. Pour toute information complémentaire, se reporter aux sections suivantes.

*[Densité : page 135](#page-134-1) [Mode documents : page 135](#page-134-2) [Type de document : page 137](#page-136-0) [Format du fichier : page 137](#page-136-1)*

- *1.* Appuyer sur la touche <Tous les services> du panneau de commande.
- *2.* Sélectionner le type de numérisation sur l'écran tactile.
- *3.* Sélectionner l'onglet [Numérisation standard] sur l'écran tactile.
- *4.* Choisir l'option adéquate.

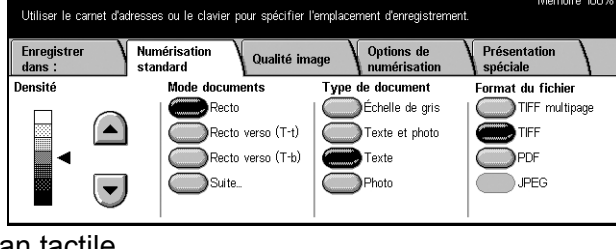

### <span id="page-134-1"></span>**Densité**

Cette fonction permet de régler la densité de l'image numérisée à l'aide de 7 niveaux. Augmenter ou réduire la densité à l'aide des touches fléchées.

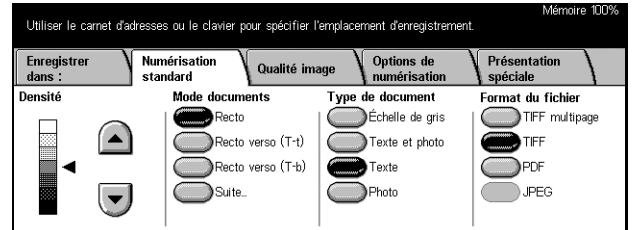

### <span id="page-134-2"></span>**Mode documents**

Cette fonction permet de spécifier si les documents sont recto ou recto verso et comment ils doivent être positionnés.

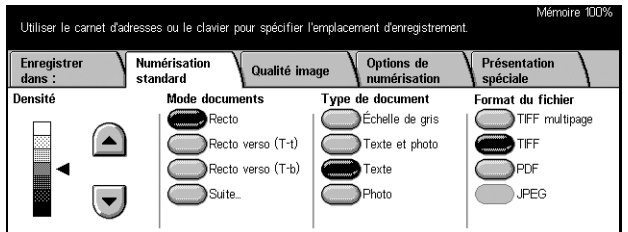

#### **Recto**

Les documents sont recto.

#### **Recto verso (T-t)**

Les documents sont recto verso et s'ouvrent comme un livre.

**REMARQUE :** Si cette option est sélectionnée, [Orientation du document] prend automatiquement la valeur [Tête vers la gauche]. Si le paramètre doit être modifié, sélectionner [Suite], puis l'option requise pour [Orientation du document] sur l'écran [Documents recto verso].

#### **Recto verso (T-b)**

Les documents sont recto verso et s'ouvrent comme un calendrier.

**REMARQUE :** Si cette option est sélectionnée, [Orientation du document] prend automatiquement la valeur [Tête vers la gauche]. Si le paramètre doit être modifié, sélectionner [Suite], puis l'option requise pour [Orientation du document] sur l'écran [Documents recto verso].

#### **Suite**

Affiche l'écran [Documents recto verso].

#### **Écran [Documents recto verso]**

Cette fonction permet de modifier l'orientation des documents.

- *1.* Sélectionner [Suite] sur l'écran [Numérisation standard].
- *2.* Choisir l'option adéquate.
- *3.* Sélectionner [Enregistrer].

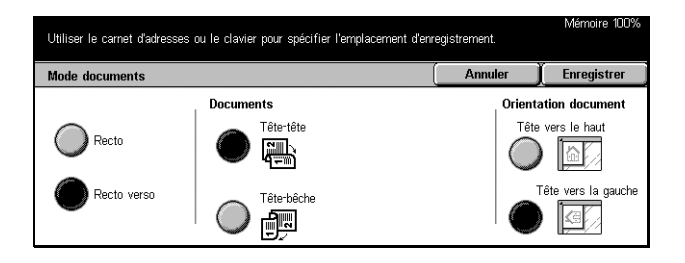

#### **Recto**

Les documents sont recto.

#### **Recto verso**

Les documents sont recto verso. Lorsque cette option est sélectionnée, [Documents] s'affiche sur le côté droit de l'écran.

#### **Documents**

- Tête-tête Permet de numériser des documents qui s'ouvrent comme un livre.
- Tête-bêche Permet de numériser des documents qui s'ouvrent comme un calendrier.

#### **Orientation du document**

- Tête vers le haut Sélectionner cette option pour positionner les documents tête à l'opposé de l'opérateur.
- Tête vers la gauche Sélectionner cette option pour positionner les documents tête vers la gauche de l'opérateur. Pour cette orientation, les documents sont numérisés de sorte que la tête du résultat numérisé soit à l'opposé de l'opérateur.

### <span id="page-136-0"></span>**Type de document**

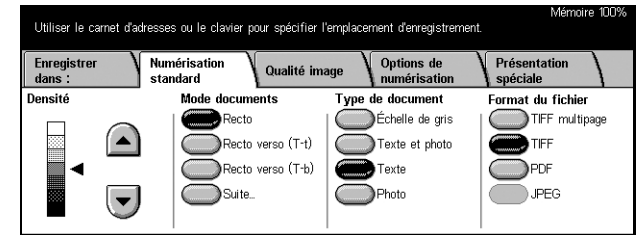

Selon le contenu du document, sélectionner l'une des options suivantes.

#### **Échelle de gris**

Utiliser cette option pour les documents contenant des nuances de gris ou des demi-teintes. Cette option convient lorsque les documents incluent des images ou tout autre contenu en niveaux de gris.

#### **Texte et photo**

Utiliser cette option pour les documents contenant à la fois du texte et des photographies. Le texte et les photographies sont automatiquement identifiés et le mode qualité image adéquat est appliqué aux zones individuelles.

#### **Texte**

Utiliser cette option pour les documents contenant uniquement du texte.

#### **Photo**

Utiliser cette option pour les documents contenant uniquement des photographies.

### <span id="page-136-1"></span>**Format du fichier**

Sélectionner le format du fichier des données numérisées parmi les options suivantes.

**REMARQUE :** Les sélections pour l'option ne sont pas affichées si [Numérisation boîte aux lettres] a été activé.

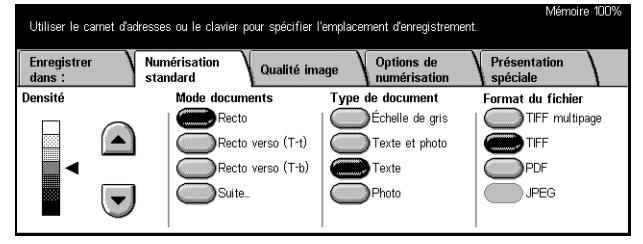

#### **TIFF multipage**

Enregistre plusieurs pages dans un même fichier au format TIFF.

#### **TIFF**

Enregistre chaque page dans un fichier différent au format TIFF.

#### **PDF**

Enregistre les données numérisées au format PDF.

#### **JPEG**

Enregistre les données numérisées au format JPEG.

# <span id="page-137-0"></span>**Qualité image**

Cette section décrit comment régler la qualité des données numérisées telles que le contraste et la définition. Pour toute information complémentaire, se reporter aux sections suivantes.

*[Densité/Contraste : page 138](#page-137-1) [Définition : page 139](#page-138-1) [Exposition auto : page 139](#page-138-2)*

- *1.* Appuyer sur la touche <Tous les services> du panneau de commande.
- *2.* Sélectionner le type de numérisation sur l'écran tactile.
- *3.* Sélectionner l'onglet [Qualité image].

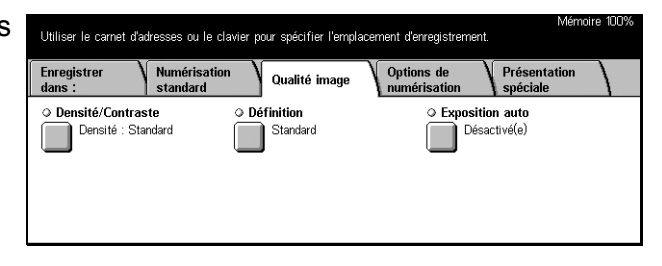

### <span id="page-137-1"></span>**Densité/Contraste**

Cette fonction permet de spécifier les niveaux de densité et de contraste lors de la numérisation de documents.

**REMARQUE :** [Contraste] est affiché lorsque [Échelle de gris] est sélectionné sur l'écran [Type de document].

- *1.* Sélectionner [Densité/ Contraste] sur l'écran [Qualité image].
- *2.* Sélectionner le niveau de contraste ou de densité.
- *3.* Sélectionner [Enregistrer].

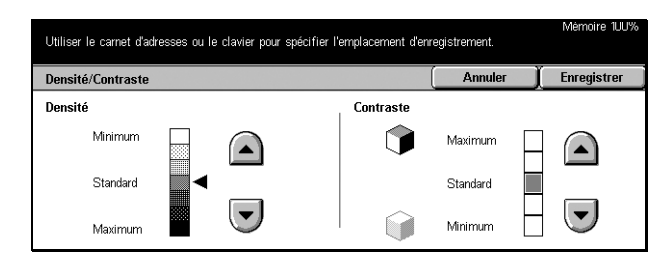

#### **Densité**

Définit la densité des documents noir et blanc.

#### **Contraste**

Définit le niveau de contraste des documents à échelle de gris.

### <span id="page-138-1"></span>**Définition**

Cette fonction permet d'augmenter ou de diminuer la définition des lignes fines et des bords.

- *1.* Sélectionner [Définition] sur l'écran [Qualité image].
- *2.* Sélectionner la définition.
- *3.* Sélectionner [Enregistrer].

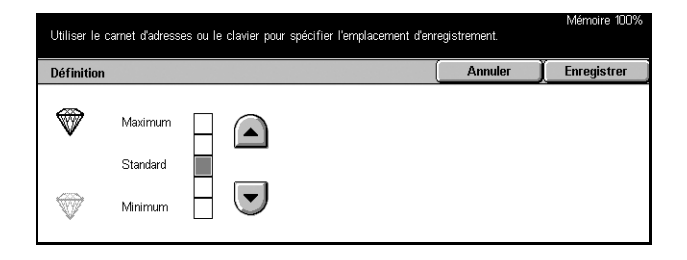

### <span id="page-138-2"></span>**Exposition auto**

Cette fonction permet de demander la suppression ou non du fond coloré des documents.

- *1.* Sélectionner [Exposition auto] sur l'écran [Qualité image].
- *2.* Sélectionner [Activé(e)] pour activer la fonction.
- *3.* Sélectionner [Enregistrer].

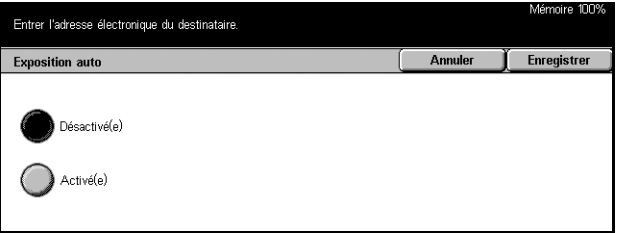

# <span id="page-138-0"></span>**Options de numérisation**

Cette section décrit comment configurer les paramètres en vue d'optimiser la numérisation. Pour toute information complémentaire, se reporter aux sections suivantes.

*[Résolution de numérisation : page 140](#page-139-0) [Documents reliés : page 140](#page-139-1) [Format de numérisation : page 141](#page-140-0) [Documents multiformats : page 142](#page-141-0) [Effacement de bords : page 142](#page-141-1) [Réduction/Agrandissement : page 143](#page-142-1)*

- *1.* Appuyer sur la touche <Tous les services> du panneau de commande.
- *2.* Sélectionner le type de numérisation sur l'écran tactile.
- *3.* Sélectionner l'onglet [Options de numérisation].

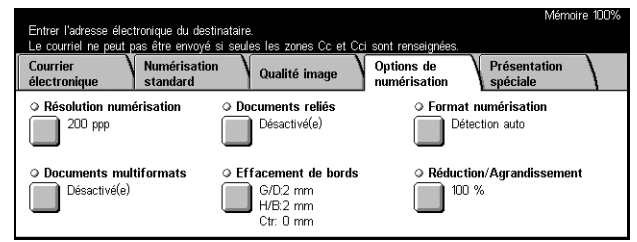

### <span id="page-139-0"></span>**Résolution de numérisation**

Cette fonction permet de choisir la résolution de numérisation du document. Plus la résolution est élevée, plus la taille du document image mémorisé est importante. L'exécution du travail de numérisation sera également plus longue.

**REMARQUE :** Si [Échelle de gris] est sélectionné sur l'écran [Type de document], il est impossible d'obtenir une résolution de [600 ppp].

**REMARQUE :** Pour les documents multiformats et recto verso, il est possible de sélectionner une résolution maximale de [600 ppp].

- *1.* Sélectionner [Résolution de numérisation] sur l'écran [Options de numérisation].
- *2.* Choisir l'option adéquate.
- *3.* Sélectionner [Enregistrer].

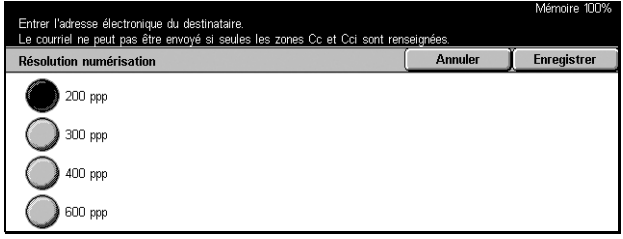

### <span id="page-139-1"></span>**Documents reliés**

Cette fonction permet de numériser les pages adjacentes d'un document relié dans l'ordre correct, à partir de la glace d'exposition. Les pages adjacentes sont enregistrées sous forme de deux pages distinctes.

- *1.* Sélectionner [Documents reliés] sur l'écran [Options de numérisation].
- *2.* Effectuer les opérations requises.
- *3.* Sélectionner [Enregistrer].

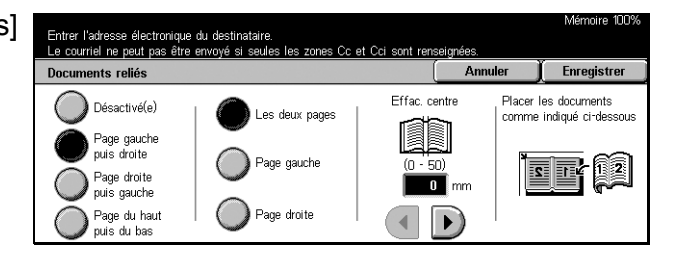

**REMARQUE :** Les deux pages adjacentes du document relié doivent être orientées horizontalement sur la glace d'exposition.

#### **Désactivé(e)**

Désactive la fonction.

#### **Page gauche puis droite**

Numérise les deux pages d'un document relié ouvert de gauche à droite.

#### **Page droite puis gauche**

Numérise les deux pages d'un document relié ouvert de droite à gauche.

#### **Page du haut puis bas**

Numérise les deux pages d'un document relié ouvert de haut en bas.

#### **Les deux pages**

Numérise les deux pages d'un document relié ouvert.

#### **Page gauche**

Numérise uniquement la page gauche d'un document relié ouvert.

#### **Page droite**

Numérise uniquement la page droite d'un document relié ouvert.

#### **Page du haut**

Numérise uniquement la page du haut d'un document relié ouvert.

#### **Page du bas**

Numérise uniquement la page du bas d'un document relié ouvert.

#### **Effac. centre**

Efface la zone centrale (largeur). Sélectionner la zone à effacer à l'aide des touches fléchées.

### <span id="page-140-0"></span>**Format de numérisation**

Cette fonction permet la détection automatique du format de document parmi une liste de formats prédéfinis ou d'entrer manuellement le format au moyen de l'option Personnalisé.

Si cette dernière option est utilisée, les documents seront numérisés en fonction du format défini, quelle que soit leur taille réelle.

- *1.* Sélectionner [Format de numérisation] sur l'écran [Options de numérisation].
- *2.* Effectuer les opérations requises.
- *3.* Sélectionner [Enregistrer].

#### **Détection auto**

Détecte automatiquement le format de documents standard.

#### **Formats prédéfinis**

Permettent de sélectionner un format parmi les 11 formats prédéfinis en orientation portrait ou paysage. Ils sont définis par l'opérateur principal.

#### **Personnalisé**

Permet de définir le format du document manuellement à l'aide des touches fléchées, de 15 à 297 mm en largeur et de 15 à 432 mm en longueur.

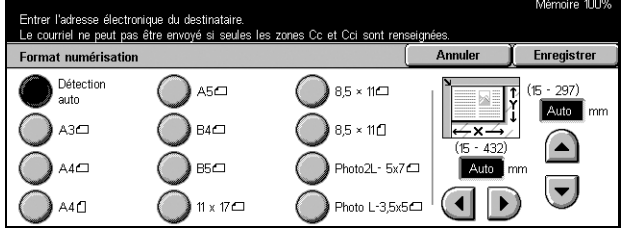

### <span id="page-141-0"></span>**Documents multiformats**

Cette fonction permet de numériser simultanément des documents multiformats à partir du chargeur de documents et de les enregistrer dans un même fichier.

**REMARQUE :** Pour activer la fonction, sélectionner [Détection auto] sur l'écran [Format de numérisation].

- *1.* Sélectionner [Documents multiformats] sur l'écran [Options de numérisation].
- *2.* Sélectionner [Activé(e)] pour activer la fonction.
- *3.* Sélectionner [Enregistrer].

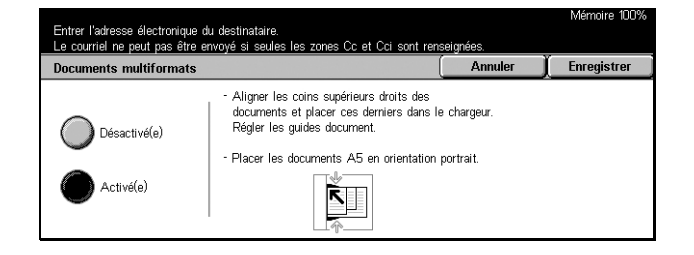

du destinataire.<br>envoyé si seules les zones Cc et Cci sont renseignée

 $\Omega$ 

 $\overline{\phantom{a}}$ 

 $\triangleq$ 

 $\boxed{\triangle}$ 

 $\overline{2}$ 

 $\frac{1}{\sqrt{2}}$ 

Annuler

 $\left| \left\{ \right\} \right|$ 

 $\Box$ 

 $\triangle$ 

 $\Gamma$  Enregistrer

 $\boxed{\mathbb{R}}$ 

**B** 

Tête vers la gauche

Orientation document

Tête vers le haut

### <span id="page-141-1"></span>**Effacement de bords**

Lors de la numérisation de documents reliés ou lors d'une numérisation chargeur de documents ou cache-document ouvert, des marques noires peuvent apparaître sur les bords ou sur la marge de reliure des sorties. Ces marques peuvent être supprimées à l'aide de cette fonction.

Entrer l'adresse électronique<br>Le courriel ne peut pas être

Effacement de bords

Standard

Variable

- *1.* Sélectionner [Effacement de bords] sur l'écran [Options de numérisation].
- *2.* Effectuer les opérations requises.
- *3.* Sélectionner [Enregistrer].

#### **Standard**

Utilise les valeurs par défaut pour effacer les bords ou la zone centrale. Les valeurs par défaut sont définies dans [Variable]. Si aucun effacement ne doit être appliqué aux bords et/ou au centre, sélectionner [Variable] puis 0.0 à l'aide des touches fléchées.

#### **Variable**

Permet de régler la zone à effacer sur les bords ou au centre. Entrer la valeur d'effacement pour les marges supérieure, inférieure, droite, gauche et de reliure. Jusqu'à 50 mm (2 pouces).

#### **Orientation du document**

- Tête vers le haut Sélectionner cette option pour positionner les documents tête à l'opposé de l'opérateur.
- Tête vers la gauche Sélectionner cette option pour positionner les documents tête vers la gauche de l'opérateur. Pour cette orientation, les documents sont numérisés de sorte que la tête du résultat numérisé soit à l'opposé de l'opérateur.

### <span id="page-142-1"></span>**Réduction/Agrandissement**

Cette fonction permet de sélectionner le taux de réduction/agrandissement pour le document à numériser.

- *1.* Sélectionner [Réduction/ Agrandissement] sur l'écran [Options de numérisation].
- *2.* Effectuer les opérations requises.
- *3.* Sélectionner [Enregistrer].

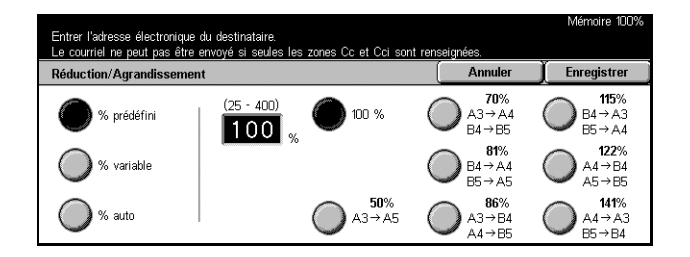

#### **% prédéfini**

- 100% Définit le taux de R/A sur 100% (identique au format du document).
- Taux prédéfinis Permettent de sélectionner un taux parmi les taux prédéfinis. Sélectionner l'un des taux prédéfinis. Ils sont définis par l'opérateur principal.

#### **% variable**

Permet de spécifier un taux de réduction/agrandissement de 25 à 400%.

#### **% auto**

Sélectionne automatiquement le taux de réduction/agrandissement selon le format de document et le format de sortie définis. Lorsque cette option est sélectionnée, [Format de sortie] s'affiche sur le côté droit de l'écran.

## <span id="page-142-0"></span>**Présentation spéciale**

Cette section décrit comment configurer les paramètres de présentation des données numérisées. Pour en savoir plus sur ces écrans, se reporter aux sections ci-dessous.

*[Compression image : page 144](#page-143-0) [Accusés de lecture \(MDN\) : page 144](#page-143-1) [Envoi divisé : page 145](#page-144-0) [Nom du document : page 145](#page-144-1)*

**REMARQUE :** Pour les modèles de travail, les boutons suivants sont également affichés.

*[Nom de connexion : page 146](#page-145-0) [Mot de passe : page 146](#page-145-1) [Métadonnées : page 146](#page-145-2)*

- *1.* Appuyer sur la touche <Tous les services> du panneau de commande.
- *2.* Sélectionner le type de numérisation sur l'écran tactile.
- *3.* Sélectionner l'onglet [Présentation spéciale].
- *4.* Choisir l'option adéquate.

### <span id="page-143-0"></span>**Compression image**

Cette fonction permet de sélectionner le taux de compression des données.

Entrer l'adresse électronique du destinataire<br>Le courriel ne peut pas être envoyé si seul

Courrier<br>électroni

O Compression imag

Standard

- *1.* Sélectionner [Compression image] sur l'écran [Présentation spéciale].
- *2.* Sélectionner le taux de compression.
- *3.* Sélectionner [Enregistrer].

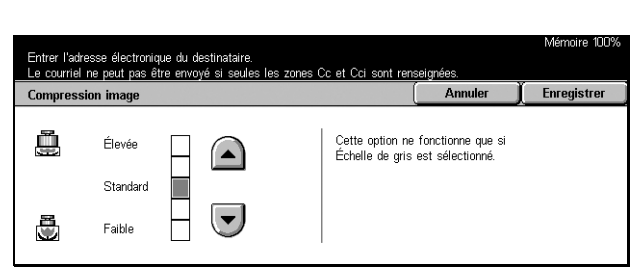

Présentati

spéciale

● Envoi divisé

… Involutivise<br>██ Diviser par page

**Options** de

Qualité image

 $\sum_{\text{Non}}$ 

⊙ Accusés de lecture (MDN

### <span id="page-143-1"></span>**Accusés de lecture (MDN)**

Cette fonction permet de demander aux destinataires de notifier par courrier électronique la réception des pièces jointes.

**REMARQUE :** Les sélections pour cette fonction sont affichées uniquement lorsque [Courrier électronique] est sélectionné.

- *1.* Sélectionner [Accusés de lecture (MDN)] sur l'écran [Présentation spéciale].
- *2.* Sélectionner [Oui] pour activer la fonction.
- *3.* Sélectionner [Enregistrer].

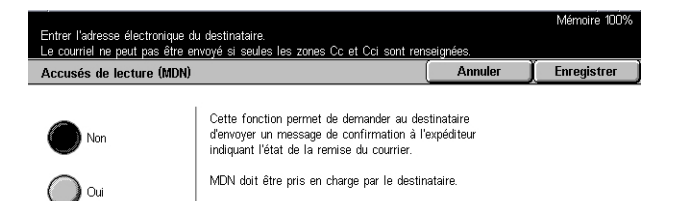
Annuler

Si la taille d'un Courriel sortant est trop grande, le fichier peut être divisé en fichiers de taille spécifique qui seront envoyés séparér

 $\Gamma$  Enregistrer

# **Envoi divisé**

Lors de l'envoi de données par courrier électronique, cette fonction permet de fractionner les données numérisées sur plusieurs courriers en utilisant un nombre pages prédéfini.

**REMARQUE :** Les sélections pour cette fonction sont affichées uniquement lorsque [Courrier électronique] est sélectionné.

Envoi divisé

Entrer l'adresse électronique du destinataire.<br>Le courriel ne peut pas être envoyé si seules les

- *1.* Sélectionner [Envoi divisé] sur l'écran [Présentation spéciale].
- *2.* Choisir l'option adéquate.
- *3.* Sélectionner [Enregistrer].

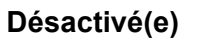

Désactive la fonction.

#### **Diviser par page**

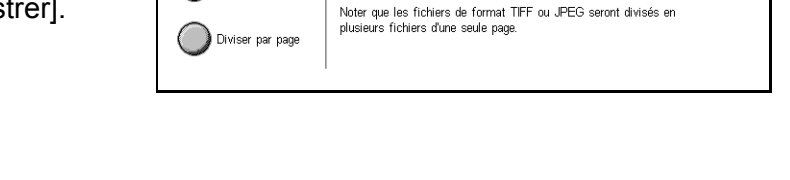

Divise les données numérisées en fonction du nombre de pages prédéfini. Ce nombre est défini par l'opérateur principal. For more information, voir *[Autres paramètres dans](#page-258-0)  [le chapitre À propos des réglages, page 259.](#page-258-0)*

# **Nom du document**

Cette fonction permet d'entrer un nom de fichier avant d'enregistrer dans une boîte aux lettres, si le nom affecté par la machine ne convient pas.

**REMARQUE :** La sélection pour cette fonction est affichée uniquement lorsque [Courrier électronique] est sélectionné.

- *1.* Sélectionner [Nom du document] sur l'écran [Présentation spéciale].
- *2.* Effectuer les opérations requises.
- *3.* Sélectionner [Enregistrer].

Pour plus de détails sur la saisie au clavier, voir *[Clavier dans le chapitre Fax/Fax](#page-92-0)  [Internet, page 93.](#page-92-0)*

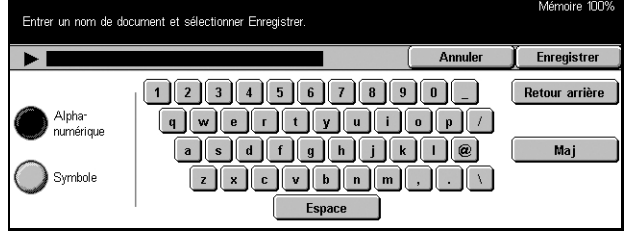

# **Nom de connexion**

Cette fonction permet de définir le nom de connexion d'un serveur de modèles de travail.

**REMARQUE :** La sélection pour cette fonction est affichée uniquement lorsque [Numérisation réseau] est sélectionné.

- *1.* Sélectionner [Nom de connexion] sur l'écran [Présentation spéciale].
- *2.* Effectuer les opérations requises.
- *3.* Sélectionner [Enregistrer].

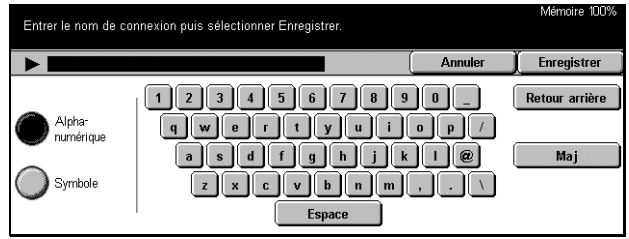

Pour plus de détails sur la saisie au clavier, voir *[Clavier dans le chapitre Fax/Fax](#page-92-0)  [Internet, page 93.](#page-92-0)*

# **Mot de passe**

Cette fonction permet de définir le mot de passe d'un serveur de modèles de travail.

**REMARQUE :** La sélection pour cette fonction est affichée uniquement lorsque [Numérisation réseau] est sélectionné.

- *1.* Sélectionner [Mot de passe] sur l'écran [Présentation spéciale].
- *2.* Effectuer les opérations requises.
- *3.* Sélectionner [Enregistrer].

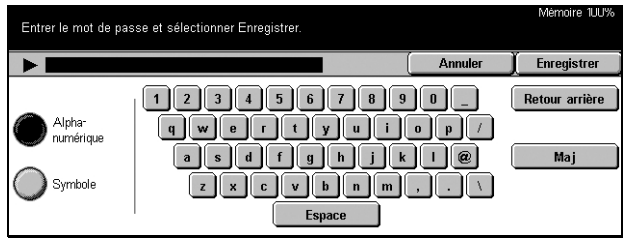

Pour plus de détails sur la saisie au clavier, voir *[Clavier dans le chapitre Fax/Fax Internet, page 93.](#page-92-0)*

# **Métadonnées**

Cette fonction permet de modifier la valeur du champ de gestion de document s'il est configuré dans le modèle de travail sélectionné.

**REMARQUE :** La sélection pour cette fonction est affichée uniquement lorsque [Numérisation réseau] est sélectionné.

# **6 Vérifier boîte aux lettres**

Ce chapitre est consacré aux méthodes de vérification, d'impression et de suppression de documents dans une boîte aux lettres. Il est possible de mémoriser les types de documents suivants (signalés par les icônes correspondantes dans la liste des documents) dans une boîte aux lettres.

- Fax confidentiels entrants  $(\mathbf{\hat{R}})$ : Voir *Interrogation dans le chapitre Fax/Fax Internet. [page 116.](#page-115-0)*
- Fax Internet confidentiels entrants (N<sub>i</sub>) : Voir *Interrogation dans le chapitre Fax/Fax [Internet, page 116.](#page-115-0)*
- Documents de fax pour interrogation confidentielle (C) : Voir Mémoriser pour *[interrogation dans le chapitre Fax/Fax Internet, page 117.](#page-116-0)*
- Documents numérisés ( $\textcircled{\textbf{}}$ ) : Voir *Enregistrer dans : Numérisation boîte aux lettres [dans le chapitre Numérisation/Courrier électronique, page 130.](#page-129-0)*

Il est également possible de lier une boîte aux lettres à une feuille de distribution en vue de traiter les documents numérisés manuellement et automatiquement. Pour plus de détails, voir *[Liste des documents, page 148](#page-147-0)*.

# **Vérifier boîte aux lettres**

Il est possible de vérifier, d'imprimer ou de supprimer les documents des boîtes aux lettres privées affichées sur l'écran [Vérifier boîte aux lettres]. Certaines boîtes aux lettres, cependant, peuvent nécessiter la saisie d'un mot de passe selon l'opération que l'utilisateur tente d'effectuer. Les boîtes aux lettres privées créées par d'autres utilisateurs sont inactives et inaccessibles. Pour plus de détails sur la création d'un boîte aux lettres, voir *[Boîte aux lettres dans le chapitre À propos des réglages,](#page-262-0)  [page 263.](#page-262-0)*

*1.* Appuyer sur la touche <Tous les services> du panneau de commande.

**REMARQUE :** Si la fonction d'authentification est activée, il peut être nécessaire d'entrer un ID utilisateur et un mot de passe (si ce dernier a été défini). Pour toute assistance, prendre contact avec l'opérateur principal.

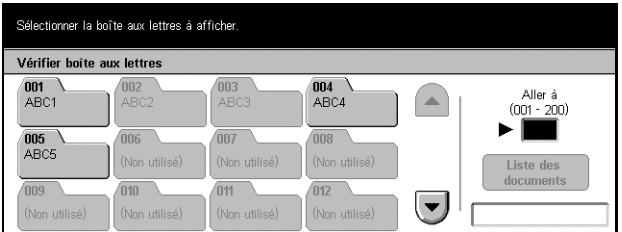

*2.* Sélectionner [Vérifier boîte aux lettres] sur l'écran tactile.

# **Aller à**

Spécifier le premier numéro de boîte aux lettres à afficher à l'écran au moyen du pavé numérique du panneau de commande.

#### **Liste des documents**

Voir *[Liste des documents, page 148.](#page-147-0)*

# <span id="page-147-0"></span>**Liste des documents**

Cet écran permet d'imprimer ou de supprimer les documents de la boîte aux lettres sélectionnée. Il est également possible de lier une boîte aux lettres ou les documents qu'elle contient à une feuille de distribution pour en automatiser le traitement. Pour plus de détails sur les feuilles de distribution, voir *[Feuilles de distribution dans le chapitre À](#page-264-0)  [propos des réglages, page 265.](#page-264-0)*

- *1.* Sélectionner la boîte aux lettre requise.
- *2.* Sélectionner [Liste des documents] sur l'écran [Vérifier boîte aux lettres].
- *3.* Effectuer les opérations requises.
- Boîte aux lettres 001 Liste des documents Actualiser Fermer Nom document ▲ Date de mém. Page Nbre documents : 4  $1200$ mg-126182708  $2001$  $\blacktriangle$ mg-126182733 3/2002 14:04 sélection<mark>i</mark> mg-126182753 47,472003  $15<sub>0</sub>$ Imprimer<br>Sumprime el ng-126182804  $5/5/2004$ 16:06 Paramètres  $\overline{\phantom{a}}$ n anno c<br>feuille
- *4.* Sélectionner [Fermer].

#### **Actualiser**

Met à jour la liste des documents de la boîte aux lettres.

#### **Tout sélectionner**

Sélectionne tous les documents de la boîte aux lettres en vue de les imprimer ou de les supprimer en une seule opération.

#### **Imprimer/Supprimer**

Affiche l'écran [Imprimer/Supprimer].

- Supprimer Supprime le(s) document(s) sélectionné(s).
- Imprimer Imprime le(s) document(s) sélectionné(s).

**REMARQUE :** Les documents numérisés et mémorisés dans une boîte aux lettres privée ne peuvent pas être imprimés.

#### **Paramètres de la feuille de distribution**

Affiche l'écran [Paramètres de la feuille de distribution].

### **Écran [Paramètres de la feuille de distribution]**

Cet écran permet de définir, modifier ou supprimer le lien vers une feuille de distribution. La feuille de distribution liée peut également être exécutée à partir de cet écran.

Une feuille de distribution permet de traiter les documents mémorisés dans les boîtes aux lettres privées. La boîte aux lettres peut être liée préalablement à une feuille de distribution pour exécuter automatiquement cette dernière lorsqu'un nouveau document est enregistré dans la boîte aux lettres ou bien, il est possible de lancer la feuille de distribution manuellement dès que nécessaire.

**REMARQUE :** La feuille de distribution créée à partir de cet écran peut être exécutée, modifiée, dupliquée ou supprimée de la boîte aux lettres privée pour laquelle elle a été créée. Cette feuille de distribution n'est pas affichée sur l'écran [Feuilles de distribution] accessible via [Menu Configuration] sur l'écran [Tous les services].

**REMARQUE :** La feuille de distribution est uniquement disponible lorsque le disque dur est installé sur la machine.

Les types de traitement de documents suivants peuvent être enregistrés dans une feuille de distribution.

- Spécification de la destination (FTP, SMB, courrier électronique, fax et fax Internet)
- Spécification de plusieurs destinations et traitements
- Impression
- Suppression automatique après un certain nombre de jours
- Suppression

Les types de traitement de documents qui peuvent être enregistrés dans une feuille de distribution dépendent de la manière dont les documents ont été mémorisés dans la boîte aux lettres privée. Se reporter au tableau ci-dessous.

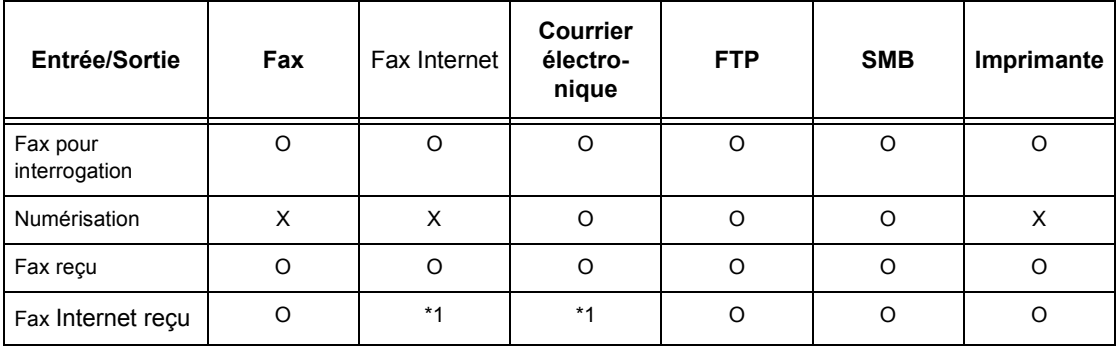

O : Disponible

X : Non disponible

\*1: Dépend des paramètres définis par l'opérateur principal.

**REMARQUE :** Seules les feuilles de distribution que l'utilisateur est autorisé à exécuter sont visibles à l'écran.

**REMARQUE :** Lorsqu'un document est transmis, faxé ou mémorisé dans une boîte aux lettres, par courrier électronique, FTP ou SMB, la valeur du paramètre [Format du fichier] associé à la feuille de distrisbution doit être différente de [JPEG].

*1.* Sélectionner [Paramètres de la feuille de distribution] sur l'écran [Liste des documents].

**REMARQUE :** Pour lier un document à une feuille de distribution, sélectionner celui-ci à l'écran.

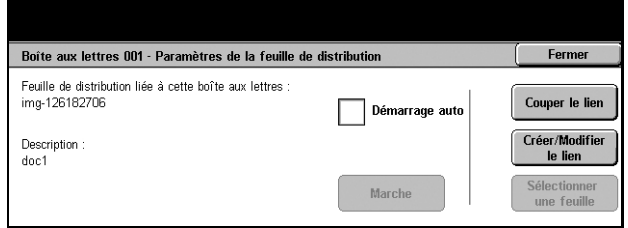

- *2.* Effectuer les opérations requises.
- *3.* Sélectionner [Fermer].

#### **Démarrage auto**

Cocher cette case pour configurer la feuille de distribution liée de manière à ce qu'elle soit automatiquement exécutée lorsqu'un nouveau document est enregistré dans la boîte aux lettres. Cette case à cocher n'apparaît que lorsque la boîte aux lettres est liée à une feuille de distribution.

**REMARQUE :** Une flèche située au-dessus des icônes signale les boîtes aux lettres pour lesquelles cette option est activée.

#### **Démarrer**

Exécute la feuille de distribution liée et affiche l'écran [Liste des documents]. Ce bouton n'apparaît que lorsque la boîte aux lettres est liée à une feuille de distribution.

#### **Couper le lien**

Supprime le lien vers une feuille de distribution.

#### **Créer/Modifier le lien**

Affiche l'écran du même nom.

#### **Sélectionner la feuille de distribution**

Affiche l'écran [Sélectionner la feuille de distribution].

## **Écran [Créer/Modifier le lien]**

Cet écran permet de créer ou de modifier une feuille de distribution.

- *1.* Sélectionner [Créer/Modifier le lien] sur l'écran [Paramètres de la feuille de distribution].
- *2.* Effectuer les opérations requises.
- *3.* Sélectionner [Enregistrer].

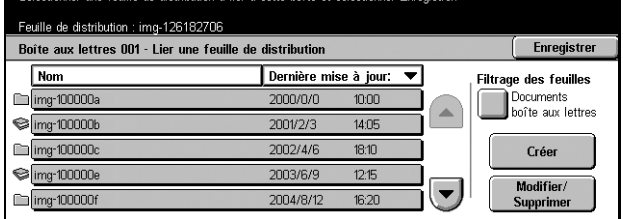

#### <span id="page-150-0"></span>**Filtrage des feuilles**

Affiche l'écran du même nom.

#### **Créer**

Permet de créer une nouvelle feuille de distribution.

#### **Modifier/Supprimer**

Permet de modifier ou de supprimer une feuille de distribution existante.

Pour plus de détails sur les options [Créer] et [Modifier/Supprimer], voir *[Feuilles de](#page-264-0)  [distribution dans le chapitre À propos des réglages, page 265.](#page-264-0)*

## **Écran [Filtrage des feuilles]**

Cette fonction permet de restreindre l'affichage des feuilles de distribution en fonction du statut de connexion de l'utilisateur.

Connexion en tant qu'utilisateur individuel :

- Feuilles personnelles Affiche uniquement les feuilles de distribution détenues par l'utilisateur actuellement connecté.
- Feuilles partagées (administrateur) Affiche les feuilles de distribution détenues par l'opérateur principal.

**REMARQUE :** Les feuilles de distribution appartenant à des utilisateurs individuels autres que celui connecté ne sont pas affichées.

Connexion autre qu'utilisateur individuel :

- Administrateur système Affiche uniquement les feuilles de distribution détenues par l'opérateur principal.
- Non admin. Affiche uniquement les feuilles de distribution détenues par des utilisateurs autres que l'opérateur principal.

**REMARQUE :** Les feuilles de distribution détenues par les utilisateurs individuels ne sont pas affichées.

## **Écran [Sélectionner la feuille de distribution]**

Cet écran permet de sélectionner et d'exécuter une feuille de distribution sur les documents mémorisés dans la boîte aux lettres choisie.

- *1.* Choisir [Sélectionner la feuille de distribution] sur l'écran [Paramètres de la feuille de distribution].
- *2.* Effectuer les opérations requises.

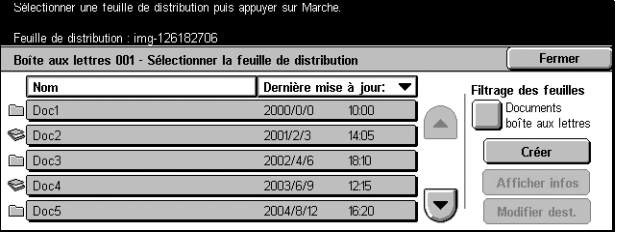

*3.* Sélectionner [Fermer].

#### **Nom/Dernière mise à jour :**

Sélectionner l'une de ces options pour trier les feuilles de distribution par nom ou par date de modification. Sélectionner de nouveau la même option bascule l'ordre d'affichage, comme indiqué par la flèche vers le haut (ordre croissant) ou vers le bas (ordre décroissant) située à droite du nom d'option sélectionné.

#### **Filtrage des feuilles**

Voir *[Filtrage des feuilles, page 151.](#page-150-0)*

#### **Créer**

Permet de créer une nouvelle feuille de distribution liée à la boîte aux lettres.

**REMARQUE :** Les feuilles de distribution créées sur cet écran ne peuvent être exécutées, modifiées ou supprimées qu'à partir de cette boîte aux lettres.

#### **Afficher informations**

Cette option devient active et accessible lorsqu'une feuille de distribution a été sélectionnée. Si l'option est sélectionnée, il devient possible de visualiser et/ou modifier les processus enregistrés dans la feuille de distribution choisie. Pour toute information complémentaire, voir *[Feuilles de distribution dans le chapitre À propos des réglages,](#page-264-0)  [page 265.](#page-264-0)*

#### **Modifier dest.**

Voir *[Feuilles de distribution dans le chapitre À propos des réglages, page 265.](#page-264-0)*

# **7 Travaux mémorisés**

Ce chapitre décrit l'utilisation de la fonction Travaux mémorisés qui permet de regrouper plusieurs opérations en une procédure simple. Tout d'abord, une série d'opérations est enregistrée sous un numéro de travail. Ce numéro de travail peut ensuite être sélectionné à volonté pour exécuter les opérations mémorisées. Il est possible de mémoriser des opérations (effectuées aussi bien sur l'écran tactile que sur le panneau de commande) jusqu'à l'instant précédant la sélection de la touche <Marche> sur le panneau de commande.

**REMARQUE :** Les opérations exécutées sur l'écran [Menu Configuration] ne peuvent pas être mémorisées.

# **Utilisation de la fonction Travaux mémorisés**

Suivre la procédure ci-dessous pour sélectionner et exécuter un travail.

- *1.* Appuyer sur la touche <Tous les services> du panneau de commande.
- *2.* Sélectionner [Travaux mémorisés] sur l'écran tactile.
- *3.* Sélectionner le numéro de travail à exécuter.

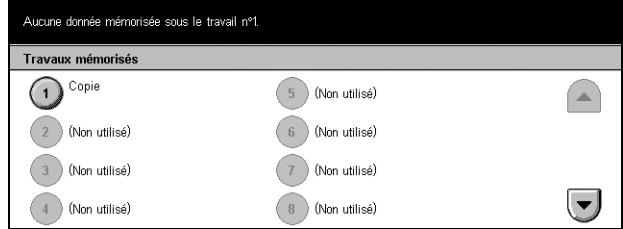

- *4.* Modifier les paramètres, le cas échéant.
- *5.* Appuyer sur la touche <Marche> du panneau de commande.

**REMARQUE :** Sur l'écran [Travaux mémorisés], seuls les numéros de travaux mémorisés sont actifs et peuvent être sélectionnés.

# **Travaux mémorisés**

Jusqu'à 58 opérations consécutives peuvent être mémorisées dans chaque numéro de travail pour un total de 40 numéros de travail maximum. Pour enregistrer les opérations requises dans un numéro de travail, procéder comme suit.

**REMARQUE :** Le numéro de travail mémorise non seulement les opérations exécutées sur l'écran tactile, mais également les touches actionnées sur le panneau de commande.

**REMARQUE :** Une fois qu'un travail a été mémorisé, si les paramètres par défaut sont modifiés dans Paramètres système ou si des modifications sont apportées aux feuilles de distribution, modèles de travail, carnet d'adresses, commentaires, etc., l'opération enregistrée pour chaque travail sera aussi modifiée.

**REMARQUE :** L'enregistrement des travaux mémorisés s'effectue à l'aide des touches de position sur l'écran tactile. Ainsi, toute modification des touches de position a pour effet de modifier l'opération mémorisée. Les boutons de position changent avec l'ajout ou la suppression d'une feuille de distribution, d'un modèle de travail ou d'un carnet d'adresses dans le cadre d'un travail mémorisé.

- *1.* Appuyer sur la touche <Tous les services> du panneau de commande.
- *2.* Sélectionner [Menu Configuration] sur l'écran tactile.
- 3. Sélectionner **[Travaux**] mémorisés] sur l'écran [Menu Configuration].
- *4.* Effectuer les opérations requises.
- *5.* Sélectionner [Enregistrer].

#### Sélectionner un numéro de travail pour mémoriser les para<br>Les paramètres actifs avant la sélection de la touche CA Fermer Travaux mémorisés (1) Copie 5 (Non utilisé)  $\left( \frac{1}{2} \right)$ Mémoriser 2 (Non utilisé) 6 (Non utilisé) Supprimer (3) (Non utilisé) (Non utilisé) Entrer/Modifie  $\left(\mathbf{v}\right)$ (4) (Non utilisé) (8) (Non utilisé)

#### **Mémoriser**

Permet d'enregistrer une série d'opérations sous un numéro de travail. Après avoir sélectionné le numéro de travail requis (de 1 à 40), exécuter la série d'opérations à mémoriser. Appuyer ensuite sur <Marche> du panneau de commande pour terminer l'enregistrement des opérations dans le numéro de travail.

#### **Supprimer**

Supprime la programmation du numéro de travail choisi. Sélectionner ce bouton, suivi du numéro de travail à effacer.

#### **Entrer/Modifier le nom**

Permet d'affecter un nom à un numéro de travail ou de le modifier. Sélectionner ce bouton suivi du numéro de travail. Puis entrer un nom (jusqu'à 18 caractères) à l'aide du clavier virtuel. Pour toute information complémentaire sur la saisie au clavier, [voir](#page-92-0)  *[Clavier dans le chapitre Fax/Fax Internet, page 93.](#page-92-0)*

# **8 Impression**

Ce chapitre décrit la fonction d'impression (optionnelle) de la machine. Avec cette fonction, il est possible d'envoyer des travaux d'impression directement à la machine depuis un PC.

**REMARQUE :** Certaines des fonctions décrites ici sont facultatives et peuvent ne pas concerner la configuration utilisée.

En outre, les fonctions d'impression spéciales suivantes sont disponibles.

• Impression Courriel

Cette fonction permet d'imprimer une pièce jointe de courrier électronique envoyée à la machine. Le format d'impression de la pièce jointe peut être modifié grâce aux paramètres d'émulation. Pour toute information complémentaire, voir *[Paramètres](#page-187-0)  [d'émulation dans le chapitre Services Internet CentreWare, page 188.](#page-187-0)*

**REMARQUE :** Il est possible d'utiliser l'option de texte standard pour le corps du courrier électronique. Vérifier que cette option est sélectionnée pour le format du corps du texte dans le programme de messagerie.

• Impression directe (au moyen de l'utilitaire ContentsBridge)

Cette fonction permet d'envoyer un fichier PDF ou TIFF directement à la machine pour l'imprimer à l'aide de l'utilitaire ContentsBridge. Pour toute information complémentaire, se reporter au CD-ROM CentreWare.

• Impression facturée

Cette fonction permet de stocker ou d'annuler des travaux d'impression pour lesquels l'authentification a échoué lorsque cette fonction est activée. L'authentification est obligatoire pour imprimer des documents mémorisés. Pour toute information complémentaire, voir *[Impression facturée dans le chapitre État des travaux, page 288.](#page-287-0)*

• Impression protégée

Cette fonction permet de stocker un document confidentiel en provenance d'un PC en vue d'une impression. Un ID utilisateur et un mot de passe spécifiés à partir du PC sont requis pour imprimer le document. Pour toute information complémentaire, [voir](#page-288-0)  *[Impression protégée dans le chapitre État des travaux, page 289.](#page-288-0)*

• Impression échantillon

Cette fonction permet d'imprimer un jeu d'un document avant d'imprimer tous les exemplaires requis. L'utilisateur détermine ensuite s'il veut imprimer d'autres jeux du même document. Un ID utilisateur et un mot de passe sont nécessaires pour accéder au document mémorisé. Le nombre de jeux peut être défini à partir du PC. Pour toute information complémentaire, voir *[Impression échantillon dans le chapitre État des](#page-289-0)  [travaux, page 290.](#page-289-0)*

• Impression différée

Cette fonction permet d'imprimer des documents à l'heure indiquée dans un délai de 24 heures. Les documents seront imprimés automatiquement à l'heure indiquée. Pour toute information complémentaire, voir *[Impression différée dans le chapitre État des](#page-290-0)  [travaux, page 291.](#page-290-0)*

• Émulation PCL

Cette fonction permet d'imprimer des documents à partir d'un PC non pris en charge par le pilote d'impression PCL fourni, avec les paramètres d'émulation (par exemple, le format papier) définis sur la machine. Pour toute information complémentaire sur la définition des paramètres d'émulation PCL, voir *[Émulation PCL dans le chapitre État](#page-294-0)  [de la machine, page 295.](#page-294-0)* Pour connaître la liste des paramètres d'émulation PCL et leurs valeurs, voir *[Émulation PCL, page 158](#page-157-0)*.

• Impression directe PDF

Cette fonction permet de contourner le logiciel du pilote d'impression et d'envoyer des fichiers PDF directement à la machine pour les imprimer, selon les paramètres d'émulation définis sur la machine. Pour toute information complémentaire sur la définition des paramètres d'impression directe PDF, voir *[PDF dans le chapitre État de](#page-295-0)  [la machine, page 296.](#page-295-0)* Pour connaître la liste des paramètres d'impression directe PDF et leurs valeurs, voir *[PDF, page 162](#page-161-0)*.

• Imprimante logique

Cette fonction permet d'enregistrer les paramètres d'émulation définis sur la machine en tant qu'imprimante logique qui pourra ensuite être sélectionnée à partir d'un PC pour imprimer des documents. l est possible de créer des imprimantes logiques pour PCL, TIFF et PostScript via les Services Internet CentreWare. Pour toute information complémentaire, voir *[Propriétés dans le chapitre Services Internet CentreWare, page 175.](#page-174-0)*

# **Fonctionnalités du pilote d'impression**

Lorsque la machine est sélectionnée comme imprimante, l'écran d'impression correspondant est affiché sur l'ordinateur connecté au réseau. Sélectionner le menu [Imprimer] sur la barre d'outils pour afficher l'écran d'impression.

Les options suivantes sont également décrites dans l'aide en ligne du pilote PCL.

## **Type d'impression**

- Standard Sélectionner cette option pour une impression standard.
- Protégée Sélectionner cette option pour utiliser la fonction d'impression protégée. Il est nécessaire d'entrer un ID utilisateur et un mot de passe pour imprimer.
- Échantillon Sélectionner cette option pour utiliser la fonction d'impression échantillon. Il est nécessaire d'entrer un ID utilisateur pour imprimer.
- Différée Sélectionner cette option pour utiliser la fonction d'impression différée. Spécifier l'heure de début de l'impression.
- Fax Sélectionner cette option pour envoyer des fax via la machine depuis un PC.

#### **Impression recto verso**

Effectue des impression recto verso. Lorsque le module recto verso est installé, les deux faces du papier peuvent être imprimées automatiquement. Sélectionner [Recto verso relié grand côté] pour effectuer une reliure par le grand côté du papier ou [Recto verso relié petit côté] pour une reliure par le petit côté du papier.

## **N en 1**

Imprime plusieurs documents sur une même feuille de papier. La machine réduit/ agrandit automatiquement les images pour qu'elles tiennent sur une page.

## **Affiche**

Permet de diviser et d'agrandir une image unique et de l'imprimer sur plusieurs pages afin que l'utilisateur puisse joindre toutes les pages pour former une grande affiche.

#### **Mode d'impression**

Permet de sélectionner la résolution d'impression. Les options sont [Standard] ou [Haute résolution].

Plus la résolution est élevée, plus l'impression est ralentie.

## **Contraste**

Permet de moduler la luminosité des parties noires et blanches lors de l'impression. Indiquer un contraste entre -100 et +100 à l'aide du clavier ou du curseur. Le résultat de la modification d'un paramètre peut être vérifié dans la zone de qualité image située sur le côté gauche de la fenêtre.

#### **Filigranes**

Permet de paramétrer l'impression de filigranes.

#### **Ignorer pages vierges**

N'imprime pas les pages vierges lorsque le document en contient.

#### **Mode brouillon**

Imprime le texte et les graphiques en gris et non en noir, afin de réduire la quantité de toner utilisée.

#### **Notifier Fin de travail par Courriel**

Permet de demander à être informé de la fin d'un travail par courrier électronique.

#### **Spécifier le nom du propriétaire du travail**

Permet d'indiquer le propriétaire du travail. Ce propriétaire est utilisé dans les fonctions d'onglet.

Les procédures d'impression à partir de stations UNIX ou Macintosh sont fournies séparément. Se reporter aux sections suivantes pour les procédures d'envoi de travaux d'impression.

- UNIX Manuel de l'administrateur système
- Macintosh Manuel de l'utilisateur PostScript

# **Paramètres d'émulation**

Les paramètres d'émulation PCL et PDF peuvent être modifiés selon les besoins.

Pour toute information complémentaire sur la modification des paramètres, voir *[Mode](#page-294-1)  [d'impression dans le chapitre État de la machine, page 295.](#page-294-1)*

# <span id="page-157-0"></span>**Émulation PCL**

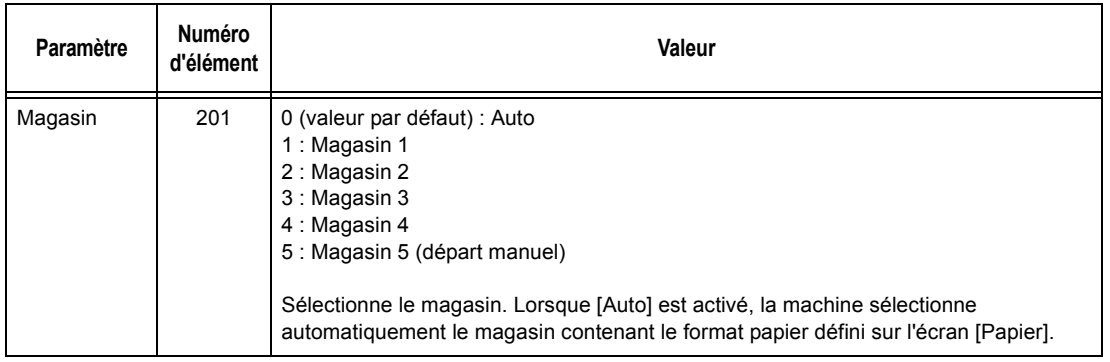

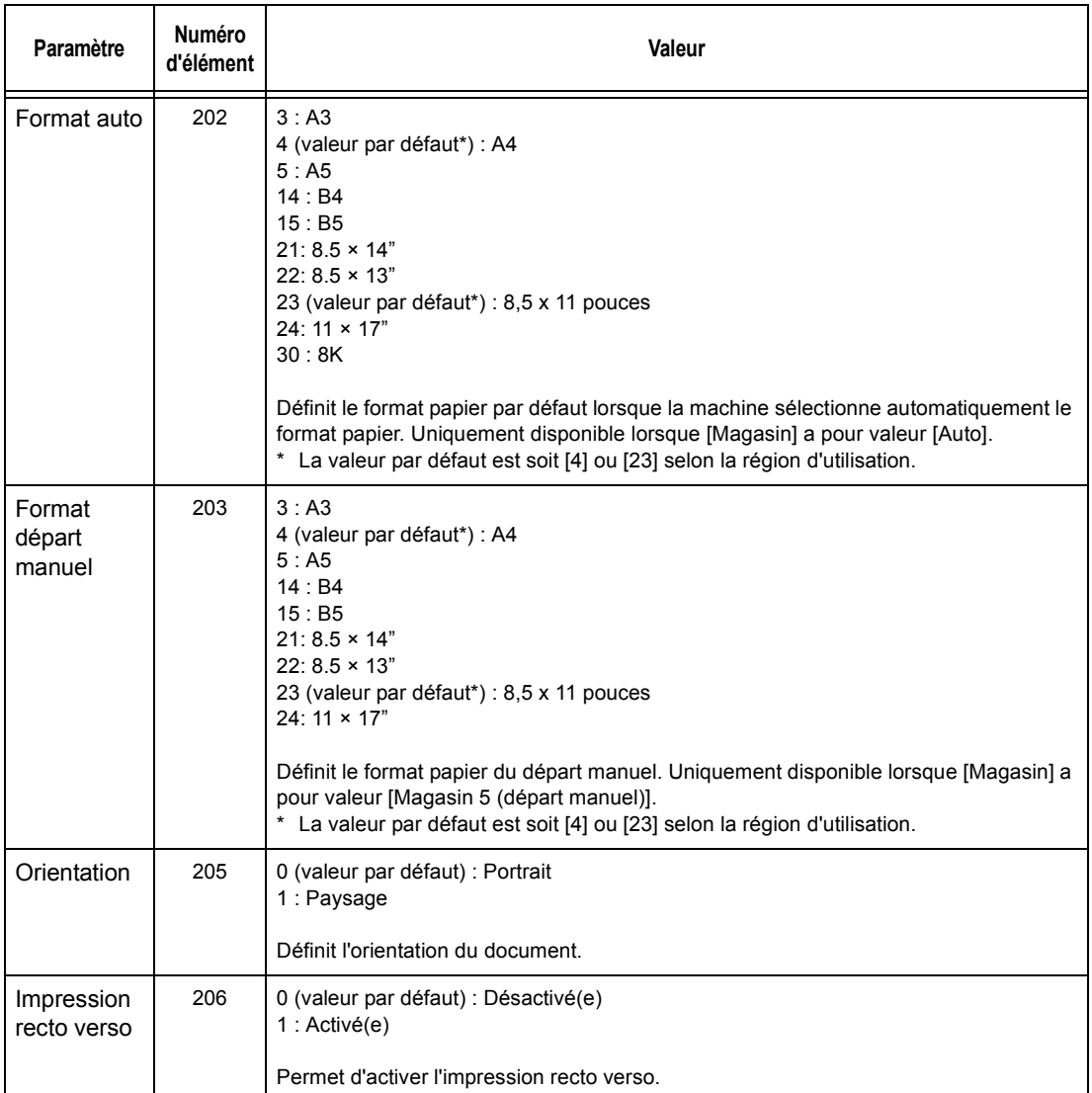

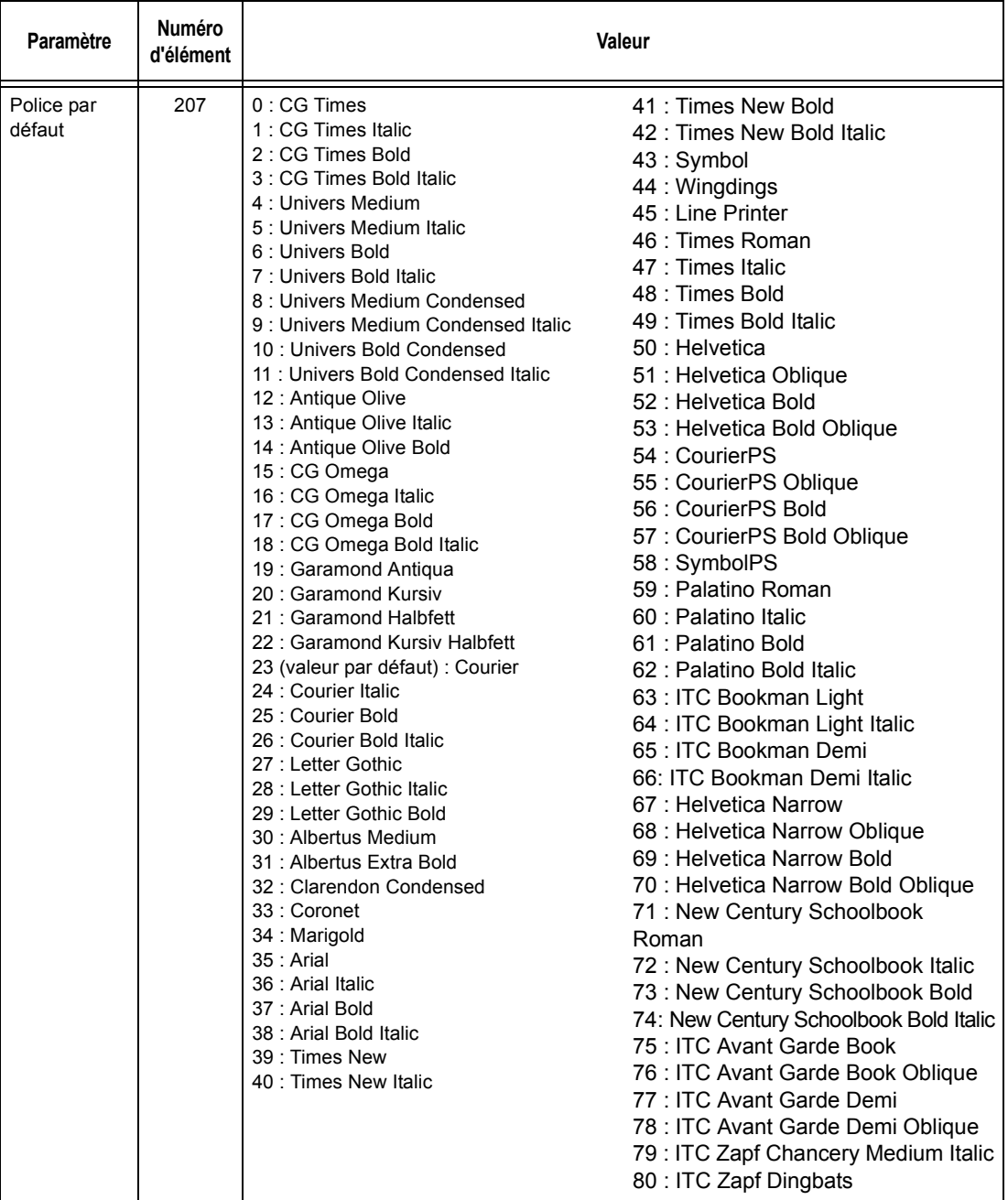

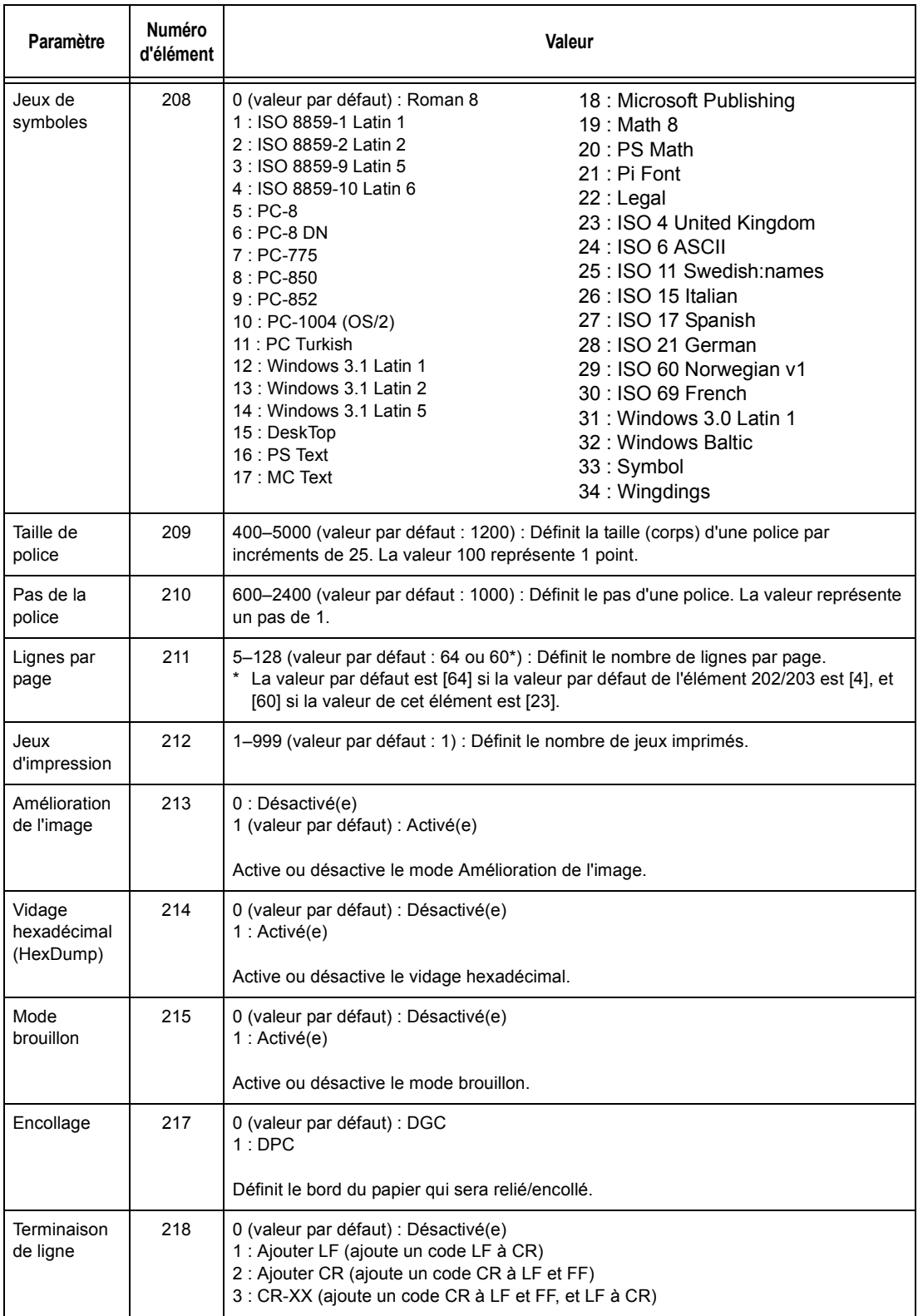

# <span id="page-161-0"></span>**PDF**

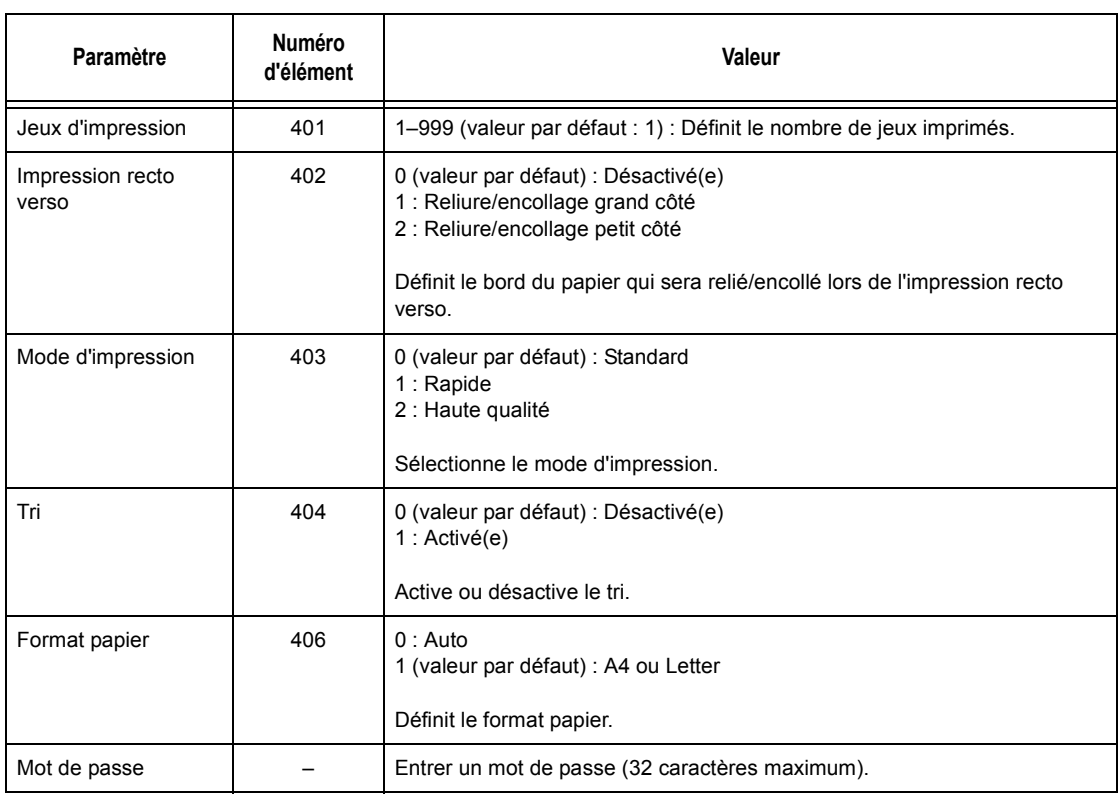

# **9 Services Internet CentreWare**

Ce chapitre décrit le programme facultatif Services Internet CentreWare. Le programme Services Internet CentreWare a recours à l'interface Web intégrée qui permet la communication entre la machine et un ordinateur connecté en réseau via HTTP. Les Services Internet CentreWare permettent de vérifier l'état de chaque travail et de la machine ou de modifier les paramètres réseau.

Il est aussi possible de configurer un modèle de travail à l'aide de ce programme. Cliquer sur le bouton [Afficher écran Modèles de travail] de la page Modèles de travail sur la page d'accueil des Services Internet CentreWare. Pour toute information complémentaire sur les modèles de travail, voir *[Services, page 165](#page-164-0)*.

Pour la résolution des incidents relatifs aux Services Internet CentreWare, se reporter au Manuel de l'administrateur système.

**REMARQUE :** Les Services Internet doivent être installés et configurés par l'administrateur système. Pour toute information complémentaire sur l'installation des Services Internet CentreWare, consulter le Manuel de l'administrateur système. Il se peut que l'accès à certaines fonctions soit limité. Consulter l'administrateur système pour de plus amples renseignements sur ce point.

**REMARQUE :** Cette fonction n'est pas disponible sur une machine non équipée de la fonction d'impression directe.

# **Ordinateurs cible**

Les Services Internet CentreWare sont compatibles avec les systèmes d'exploitation et les navigateurs suivants.

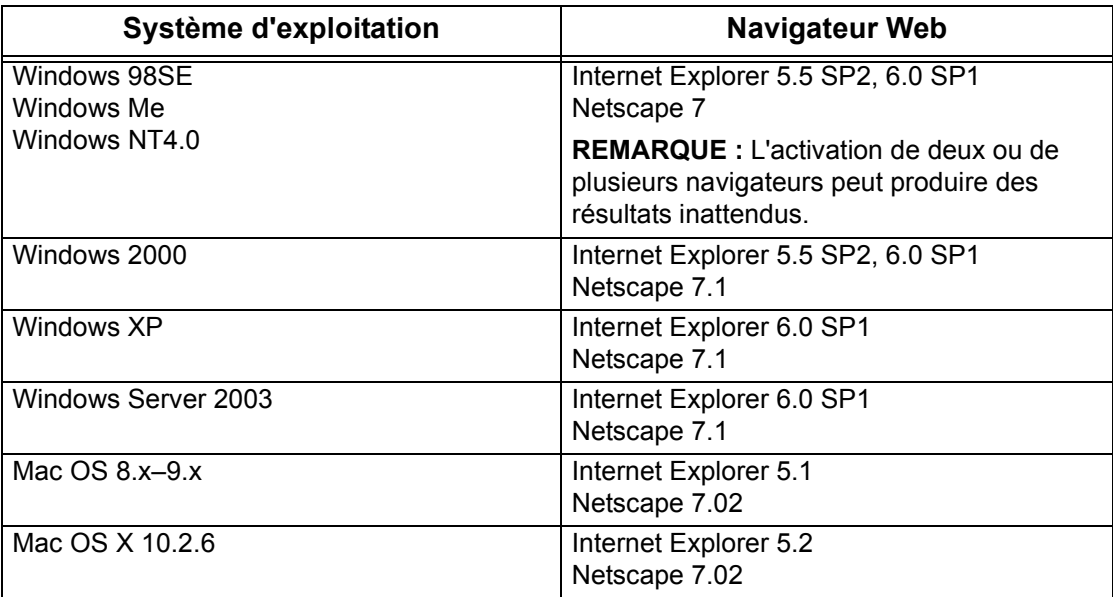

# **Accès aux Services Internet CentreWare**

Suivre la procédure ci-dessous pour accéder aux Services Internet CentreWare.

- *1.* Sur le poste de travail client du réseau, lancer un navigateur Internet.
- *2.* Dans la zone Adresse, entrer http:// suivi de l'adresse Internet de la machine. Appuyer ensuite sur la touche <Entrée> du clavier.

Exemple : Si l'adresse Internet est vvv.xxx.yyy.zzz, la zone Adresse doit contenir :

http://vvv.xxx.yyy.zzz

Si le numéro de port est défini, l'ajouter à l'adresse Internet comme suit : Dans notre exemple, le numéro de port est 80.

http://vvv.xxx.yyy.zzz:80

La page d'accueil des Services Internet CentreWare s'affiche.

**REMARQUE :** Si la fonction Auditron est activée, il peut être nécessaire d'entrer un ID utilisateur et un mot de passe (s'il existe). Pour toute assistance, prendre contact avec l'opérateur principal.

**REMARQUE :** Lorsque l'accès aux Services Internet CentreWare est crypté, entrer "https://" suivi de l'adresse Internet, au lieu de "http://".

# **Fonctions standard - Services Internet CentreWare**

Les Services Internet CentreWare permettent d'afficher, de configurer et de modifier l'état ou les paramètres en cours de la machine via le navigateur Web d'un ordinateur au lieu de le faire à partir du panneau de commande de la machine.

# **Présentation de l'interface**

La page d'accueil des Services Internet CentreWare comprend quatre cadres sans limites visibles. Il est possible de modifier la taille des cadres sur les côtés gauche et droit en faisant glisser la bordure qui les sépare.

#### **Cadre d'en-tête**

Affiche l'en-tête de toutes les pages. L'en-tête inclut le logo des Services Internet CentreWare et le modèle de la machine. Sous ce cadre, sur la quasi totalité des pages, figure la barre d'onglets qui correspond aux six fonctions ou boutons de page. À savoir : [Services], [Travaux], [État], [Propriétés], [Maintenance] et [Assistance]. La navigation dans les pages s'effectue en cliquant sur le texte figurant sur chaque onglet.

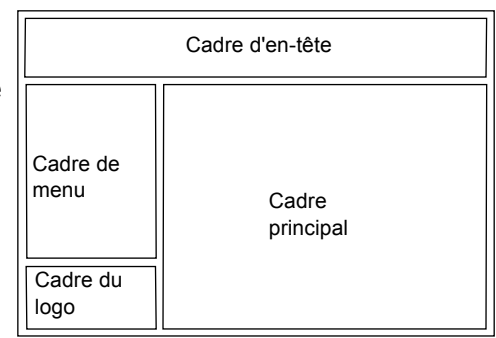

#### **Cadre du logo**

Affiche le logo de l'entreprise.

#### **Cadre de menu**

Affiche les informations sur la machine, y compris le [Nom], l'[Adresse IP], le [Nom du produit] et son [État]. D'autres détails peuvent également être affichés s'il ont été définis sur la page [Propriétés]. L'option [Actualiser] figure sous ces détails sur la page [État]. Cliquer sur [Actualiser] pour mettre à jour l'état de la machine. L'affichage correspond à celui qui est visible lorsque [Généralités] est sélectionné sur la page [État].

Un menu déroulant qui renvoie vers différents éléments figure sur le côté gauche des pages [Services], [Travaux], [État], [Propriétés], [Maintenance] et [Assistance].

#### **Cadre principal**

Affiche des boutons qui renvoient aux pages [Services], [Travaux], [État], [Propriétés], [Maintenance] et [Assistance]. Cliquer sur ces boutons pour accéder aux pages requises. [Actualiser] figure également sur la plupart des pages.

Pour toute information complémentaire sur chaque fonction, se reporter aux sections suivantes.

*[Services : page 165](#page-164-0) [Travaux : page 171](#page-170-0) [État : page 173](#page-172-0) [Propriétés : page 175](#page-174-1) [Maintenance : page 192](#page-191-0) [Support : page 192](#page-191-1)*

# <span id="page-164-0"></span>**Services**

Cette page permet d'envoyer des travaux à la machine pour impression, ou de créer/ modifier des modèles de travail à enregistrer sur la machine.

Procéder comme suit pour sélectionner les fonctions disponibles sur l'onglet [Travaux].

- *1.* Cliquer sur [Services] dans le cadre principal de la page d'accueil.
- *2.* Dans le menu déroulant du cadre de menu, cliquer sur [Soumission de travaux] pour imprimer des travaux ou sur [Modèles de travail] pour afficher la liste des modèles sur la machine.

# **Soumission de travaux**

Permet d'imprimer des documents mémorisés sur l'ordinateur. Spécifier les paramètres suivants et cliquer sur [Démarrer] pour soumettre le travail.

#### **Magasin :**

Permet de sélectionner le magasin requis dans la liste déroulante.

#### **Destination :**

Permet de sélectionner les bacs récepteur à partir du menu déroulant.

#### **Quantité :**

Permet d'entrer le nombre de jeux à imprimer. Ce nombre doit être compris entre 1 et 999.

#### **Impression R/v :**

Permet de sélectionner des impression recto ou recto verso (tête-tête ou tête-bêche).

#### **Assemblage**

Permet de spécifier si les jeux doivent être assemblés ou non.

#### **Nom du fichier**

Permet de spécifier le fichier à imprimer. Cliquer sur le bouton [Parcourir] situé à côté de la zone de texte Nom du fichier pour ouvrir la boîte de dialogue de sélection du fichier. Il est possible d'imprimer les fichiers dont les extensions sont les suivantes : .pdf, .tif, .prn, .pcl, .ps et .txt.

# **Modèles de travail**

Cette page permet d'afficher la liste des modèles de travail enregistrés sur la machine, de créer des nouveaux modèles ou de modifier les modèles existants. Des modèles de travail peuvent être créés avec différents paramètres grâce à la sélection de fonctions telles que la résolution et le format de fichier. Jusqu'à 250 modèles peuvent être stockés sur le disque dur facultatif de la machine.

L'écran [Modèles du périphérique] affiche par ordre alphabétique jusqu'à 20 modèles. Cliquer sur [Suivant] ou [Précédent] pour afficher la page suivante ou précédente. Les boutons [Premier] et [Dernier] permettent d'afficher directement les première et dernière pages de la liste, respectivement.

Pour pouvoir appliquer un modèle à un travail de numérisation, il convient d'abord de récupérer le modèle sur la machine.

Pour créer ou modifier des modèles de travail à partir de cet écran, procéder comme suit.

- *1.* Cliquer sur l'onglet [Services] dans le cadre d'en-tête de la page d'accueil Services Internet CentreWare.
- *2.* Sélectionner [Modèles de travail].
- *3.* Cliquer sur [Afficher écran Modèles de travail].
- *4.* La page Modèles de travail avec la liste des modèles du périphérique apparaît.
- *5.* Sélectionner [Modèle], [Configuration espace d'archivage des fichiers] ou [Paramètres généraux] dans l'angle droit de la page Modèles de travail, le cas échéant.
- *6.* Effectuer les opérations requises.
- *7.* Cliquer sur [OK].

#### **Modèle**

Cette page permet d'afficher les modèles de travail enregistrés, de créer un modèle, de modifier un modèle existant et de copier ou de supprimer un modèle.

#### **Créer nouveau**

Pour créer un modèle, cliquer sur [Créer nouveau] dans l'angle supérieur droit de la page Modèle. Il convient ensuite d'entrer un ID utilisateur et un mot de passe. Après modification, cliquer sur [OK]. Le modèle est enregistré. Les modèles enregistrés peuvent être visualisés en cliquant sur [Liste].

**REMARQUE :** Lors de la création d'un modèle, il n'est pas possible d'utiliser le même nom pour différents modèles. Un message d'erreur s'affiche lorsque le même nom est réutilisé.

Le tableau suivant décrit les paramètres disponibles sur la page [Créer nouveau], ainsi que sur les onglets [Numérisation standard], [Autres fonctions], [Qualité image] et [CGD]. Lorsque [Créer nouveau] est sélectionné sur l'écran [Modèles du périphérique], la page [Créer nouveau] apparaît. Pour sélectionner l'onglet requis, cliquer sur [Suivant] pour passer à la page suivante.

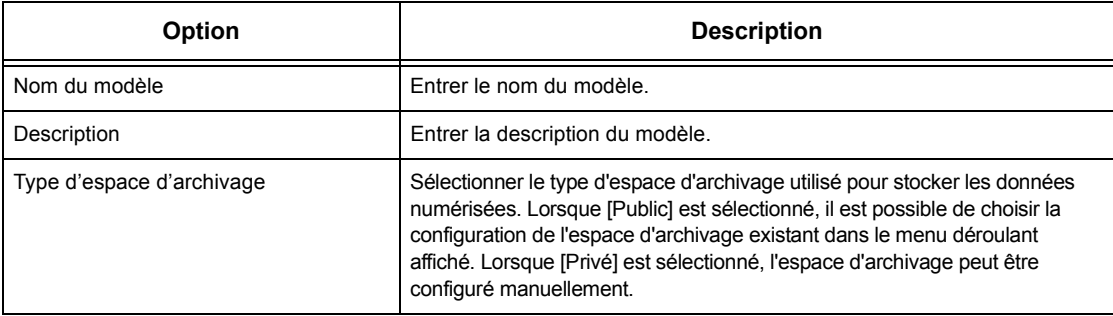

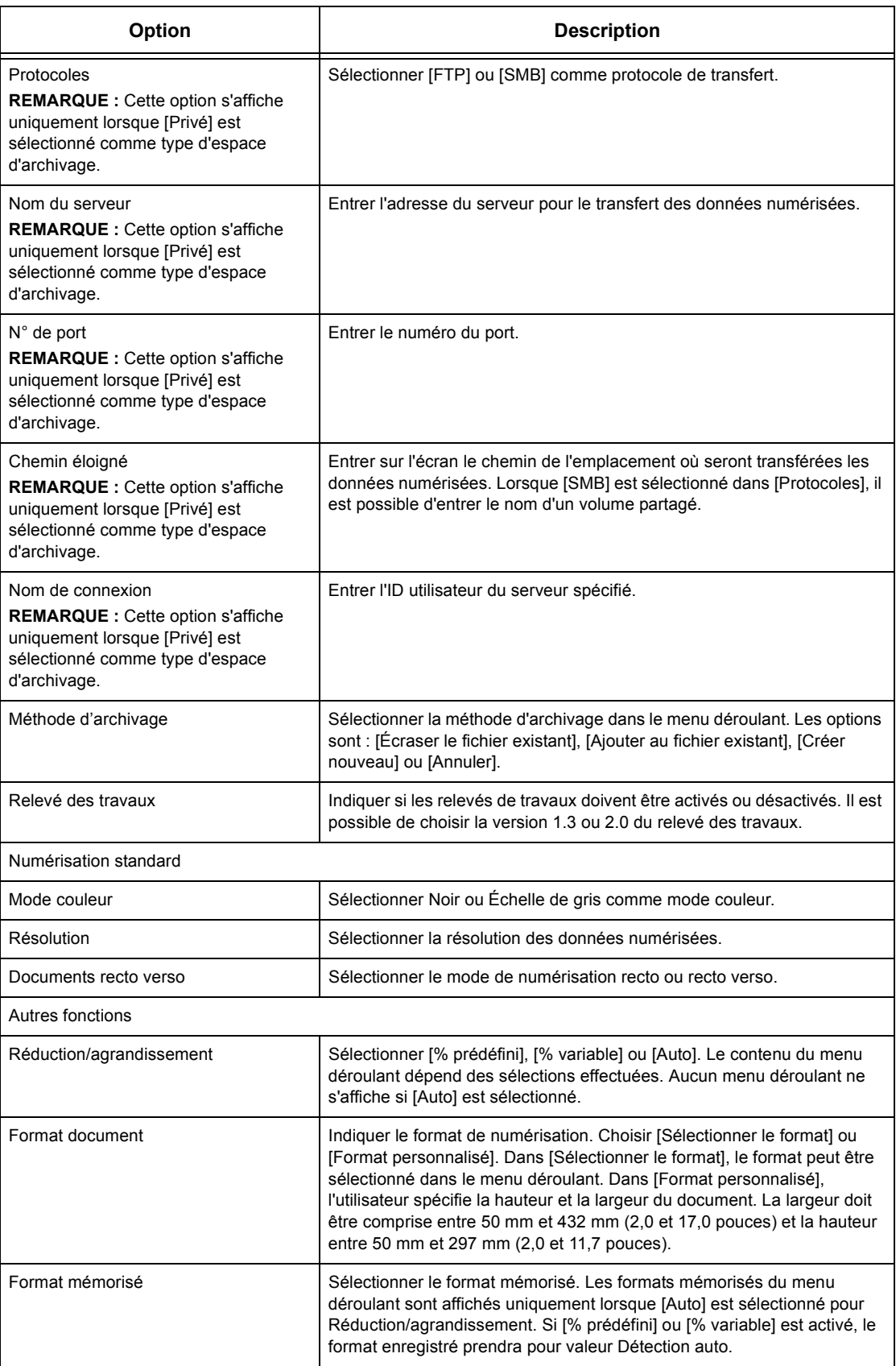

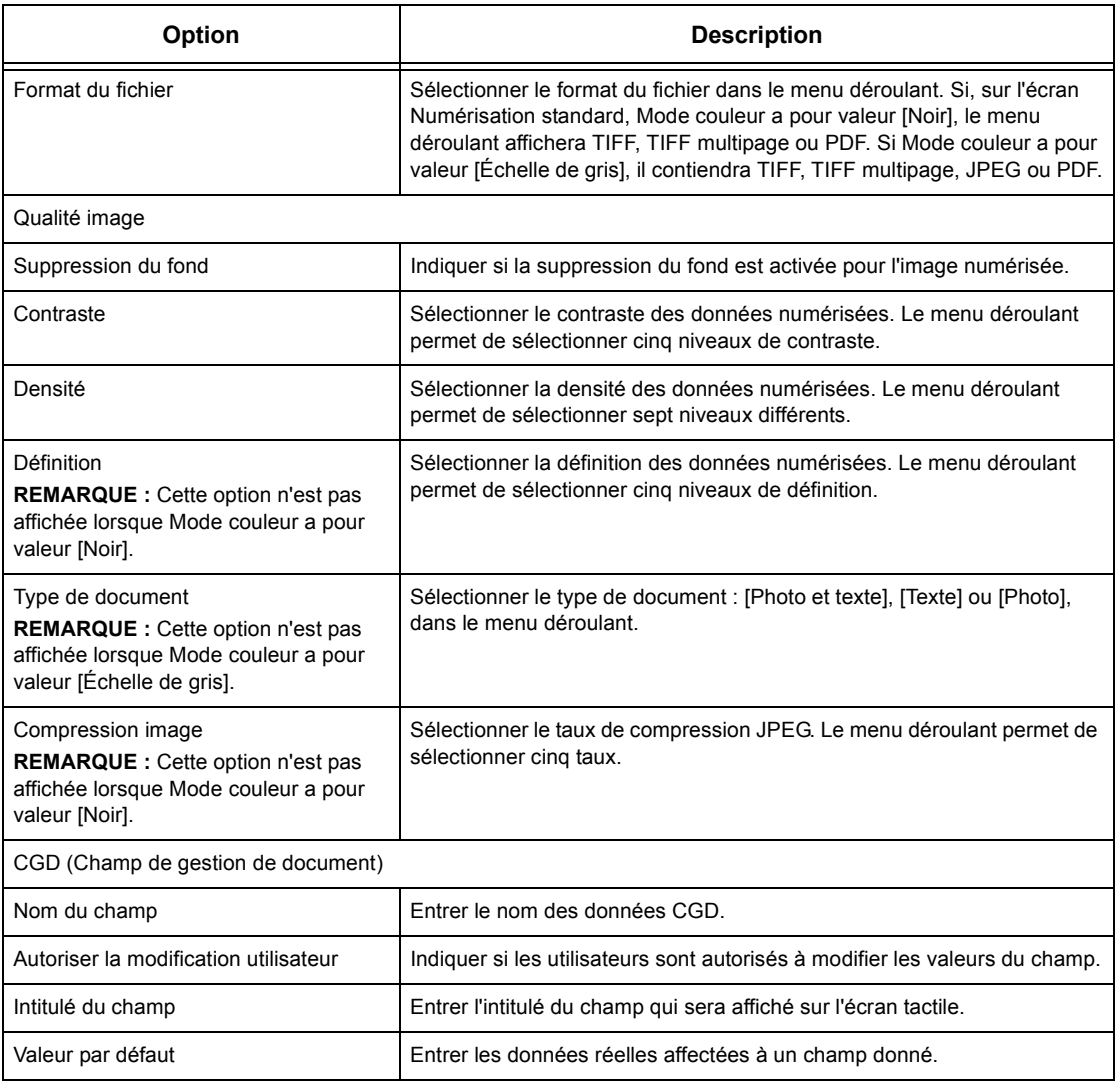

#### **Modifier**

Pour modifier un modèle existant, cliquer sur [Modifier] à droite du modèle à modifier. Après avoir entré les modifications, cliquer sur [OK] pour enregistrer le modèle. Les modèles enregistrés peuvent être visualisés en cliquant sur [Liste].

#### **Copie**

Pour copier un modèle, cliquer sur [Copie] à droite du modèle à copier. Entrer ensuite le nom de la copie et cliquer sur [Suivant] puis sur [OK]. Pour annuler la copie, cliquer sur [Annuler].

#### **Supprimer**

Pour supprimer un modèle, cliquer sur [Supprimer] à droite du modèle à supprimer. Un message demande à l'utilisateur de confirmer la suppression. S'il clique sur [OK], le modèle est supprimé. Pour annuler la suppression, cliquer sur [Annuler].

**REMARQUE :** Un seul modèle peut être supprimé à la fois.

### **Appliquer**

Transmet à la machine les nouveaux paramètres définis à l'aide des Services Internet. Les nouveaux paramètres remplacent les anciens. En cas d'erreur de configuration d'un paramètre, les paramètres précédant l'erreur seront affichés à l'écran. Les paramètres situés après l'erreur restent inchangés.

#### **Défaire**

Rétablit les valeurs précédant une modification. Les nouveaux paramètres ne sont pas envoyés à la machine.

#### **Actualiser**

Cliquer sur ce bouton affiche la liste actualisée des modèles de travail.

## **Configuration espace d'archivage des fichiers**

Cette page permet de configurer ou de modifier les configurations d'espace d'archivage de fichiers.

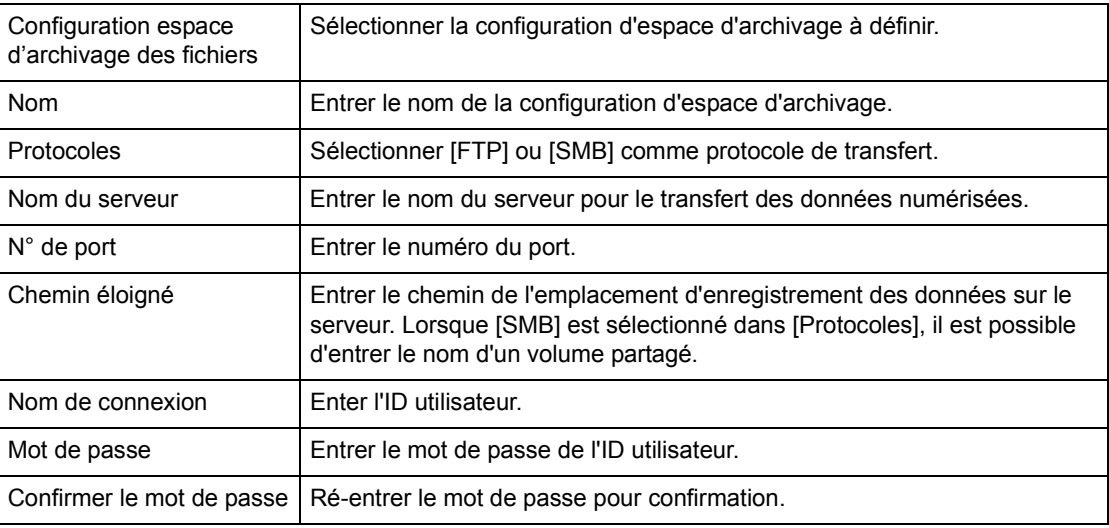

#### **Paramètres généraux**

Cette page permet de spécifier si les noms de connexion et/ou de domaine doivent être imprimés dans le relevé des travaux. Les éléments non cochés ne figurent pas dans le relevé des travaux.

#### **Informations utilisateur**

Sélectionner les éléments à inclure dans le relevé des travaux.

- Nom de connexion
- Domaine

# <span id="page-170-0"></span>**Travaux**

Cette page affiche la liste des travaux actifs et terminés envoyés au moyen de protocoles, ou depuis le panneau de commande de la machine. Les détails affichés peuvent différer de ceux visibles sur l'écran tactile de la machine. Outre l'affichage d'informations relatives aux travaux, cette page permet aussi de supprimer des travaux.

Procéder comme suit pour sélectionner les fonctions disponibles sur l'onglet [Travaux].

- *1.* Cliquer sur [Travaux] dans le cadre principal de la page d'accueil.
- *2.* Dans le menu déroulant du cadre de menu, cliquer sur [Liste des travaux] pour afficher la liste des travaux actifs ou sur [Relevé des travaux] puis sur [Journal des travaux] pour visualiser la liste des travaux terminés.

# **Liste des travaux**

Cette page affiche la liste des travaux actifs en cours de traitement lorsque [Liste des travaux] est sélectionné. Les informations suivantes sont affichées :

#### **Nom du travail**

Affiche le nom du travail.

#### **Propriétaire**

Affiche le nom du client (utilisateur) qui a envoyé le travail.

#### **État**

Affiche l'état du travail.

#### **Type d'impression**

Affiche le type d'impression.

#### **Quantité**

Affiche le nombre de jeux traités.

# **Relevé des travaux**

Cette page affiche la liste des travaux terminés. Les informations suivantes sont affichées :

## **Nom du travail**

Affiche le nom du travail.

#### **Propriétaire**

Affiche le nom du client (utilisateur) qui a envoyé le travail.

## **État du travail**

Affiche l'état du travail. À savoir : [Terminé], [Erreur], [Supprimé], [Arrêt], [Annulé], [Abandonné] ou [Inconnu].

#### **Type d'impression**

Affiche le type d'impression.

#### **Pages**

Affiche le nombre de pages imprimé (travaux imprimés uniquement).

#### **Destination**

Affiche la destination, l'adresse, le numéro de réception du document ou le nom du serveur/fichier de destination. Si la destination est inconnue, "-" est affiché.

#### **Interface hôte**

Affiche le nom de l'hôte qui a envoyé le travail. Si l'interface hôte est inconnue, "-" est affiché.

#### **Date/heure de fin**

Affiche la date et l'heure d'achèvement du travail.

**REMARQUE :** Si [Fréquence d'actualisation automatique] est spécifié, le travail n'est pas actualisé automatiquement s'il est en cours de traitement.

# **Gestion des travaux**

Dans la liste des travaux actifs, il est possible de supprimer des travaux.

**REMARQUE :** Dans certains cas, la suppression de travaux est susceptible d'être ignorée.

#### **Supprimer**

Procéder comme suit pour supprimer un travail.

*1.* Cocher la case à gauche du travail à supprimer, puis cliquer sur [Supprimer].

Si plusieurs cases ont été cochées, les travaux correspondants seront supprimés lorsque [Supprimer] est sélectionné.

# <span id="page-172-0"></span>**État**

Cette page permet de vérifier l'état des magasins, des bacs récepteurs et des consommables de la machine. Les détails affichés peuvent différer de ceux visibles sur l'écran tactile de la machine.

Procéder comme suit pour sélectionner les fonctions disponibles sur l'onglet [État].

- *1.* Cliquer sur [État] dans le cadre principal de la page d'accueil.
- *2.* Cliquer sur la fonction requise dans le menu déroulant du cadre de menu.

# **Généralités**

Cette page affiche l'état de la machine, ainsi que des informations relatives à celle-ci. Elle contient également les boutons [Actualiser] et [Redémarrer]. Cliquer sur [Actualiser] pour afficher les informations les plus récentes.

# **Magasins**

Cette page affiche l'état des magasins et des bacs récepteurs. Cliquer sur le signe plus (+) pour développer le menu.

#### **Magasin**

#### **Magasins**

Affiche les magasins disponibles, à savoir : Magasin 1, Magasin 2, Magasin 3 (facultatif), Magasin 4 (facultatif) et Magasin 5 (départ manuel).

**REMARQUE :** Les magasins affichés dépendent de la configuration.

## **État**

Affiche l'état du magasin : [Disponible], [Vide], [Non disponible] ou [Inconnu].

**REMARQUE :** L'état du magasin peut être [Inconnu] si la machine est en mode veille.

#### **Papier restant**

Affiche le pourcentage de papier restant dans chaque magasin par incréments de 25%.

## **Format papier**

Affiche le format placé dans chaque magasin.

## **Type de papier**

Affiche le type de papier placé dans chaque magasin.

## **Priorité**

Affiche la priorité définie pour chaque magasin lorsque la permutation automatique est sélectionnée. La priorité la plus élevée est 1. Plus le nombre est élevé et plus la priorité est basse.

#### **Bac récepteur**

#### **Bacs**

Répertorie les bacs récepteurs disponibles.

**REMARQUE :** Les bacs affichés dépendent de la configuration.

**État**

Affiche l'état du bac récepteur.

**REMARQUE :** Si le bac récepteur est plein, le vider.

# **Consommables**

Le menu des consommables affiche l'état de la cartouche du tambour, de la cartouche de toner et de la cartouche d'agrafes. L'état indique quand il convient de remplacer chaque élément. Cliquer sur le signe plus (+) pour développer le menu.

#### **Cartouche de tambour**

Affiche l'état de la cartouche de tambour : [Disponible], [Types incompatibles], [Remplacer prochainement], [Remplacer maintenant] ou [Non installé(e)].

**REMARQUE :** Si [Remplacer maintenant] est affiché, remplacer la cartouche de tambour.

#### **Cartouche de toner**

Affiche le toner restant par incréments de 25%.

**REMARQUE :** Si le niveau de toner baisse, remplacer la cartouche de toner.

**REMARQUE :** Lorsqu'une nouvelle cartouche de toner a été installée, l'état Disponible s'affiche.

## **Cartouche d'agrafes**

Affiche l'état de la cartouche d'agrafes : [Disponible], [Non disponible], [Vide] ou [Incident].

**REMARQUE :** Si [Vide] est affiché, remplacer la cartouche d'agrafes par une nouvelle.

# <span id="page-174-1"></span><span id="page-174-0"></span>**Propriétés**

Cette page permet d'afficher et de définir les propriétés de la machine. Ces propriétés incluent les détails et la configuration de la machine, les paramètres des Services Internet CentreWare, les paramètres de port, de protocole, d'émulation et de mémoire. Les éléments affichés dépendent du modèle et de la configuration de la machine.

**REMARQUE :** Certains paramètres de saisie utilisent l'octet comme unité de volume de données. Chaque caractère entré est équivalent à 1 octet.

- *1.* Cliquer sur [Propriétés] dans le cadre principal de la page d'accueil.
- *2.* Sélectionner un élément dans le menu déroulant du cadre de menu. Pour sélectionner un élément dans le dossier [Sécurité], [Paramètres de port], [Paramètres de protocole] ou [Paramètres d'émulation], cliquer sur le signe "+" à gauche du dossier pour l'ouvrir.
- *3.* Pour modifier les paramètres, utiliser la liste déroulante, les zones de texte et les cases à cocher de la page.

Les paramètres par défaut dans la liste déroulante sont signalés par un astérisque (\*).

- *4.* Une fois les modifications apportées, cliquer sur [Activer les nouveaux paramètres].
- Pour annuler les modifications, cliquer sur [Restaurer les paramètres].
- Pour afficher les paramètres actuels de la machine, cliquer sur [Actualiser].

**REMARQUE :** Certains paramètres ne sont disponibles qu'après le redémarrage des Services Internet CentreWare ou après une mise hors puis sous tension de la machine.

# **Nom de connexion et mot de passe par défaut**

Si le mode Administrateur système est activé dans les paramètres des Services Internet CentreWare, l'utilisateur est invité à entrer le nom de connexion et le mot de passe de l'administrateur système pour effectuer des changements. Le nom de connexion et le mot de passe par défaut pour l'administrateur système sont "11111" et "x-admin", respectivement.

# **Options**

Le tableau suivant répertorie les options pouvant être définies.

Certaines options peuvent ne pas s'afficher selon la configuration de la machine.

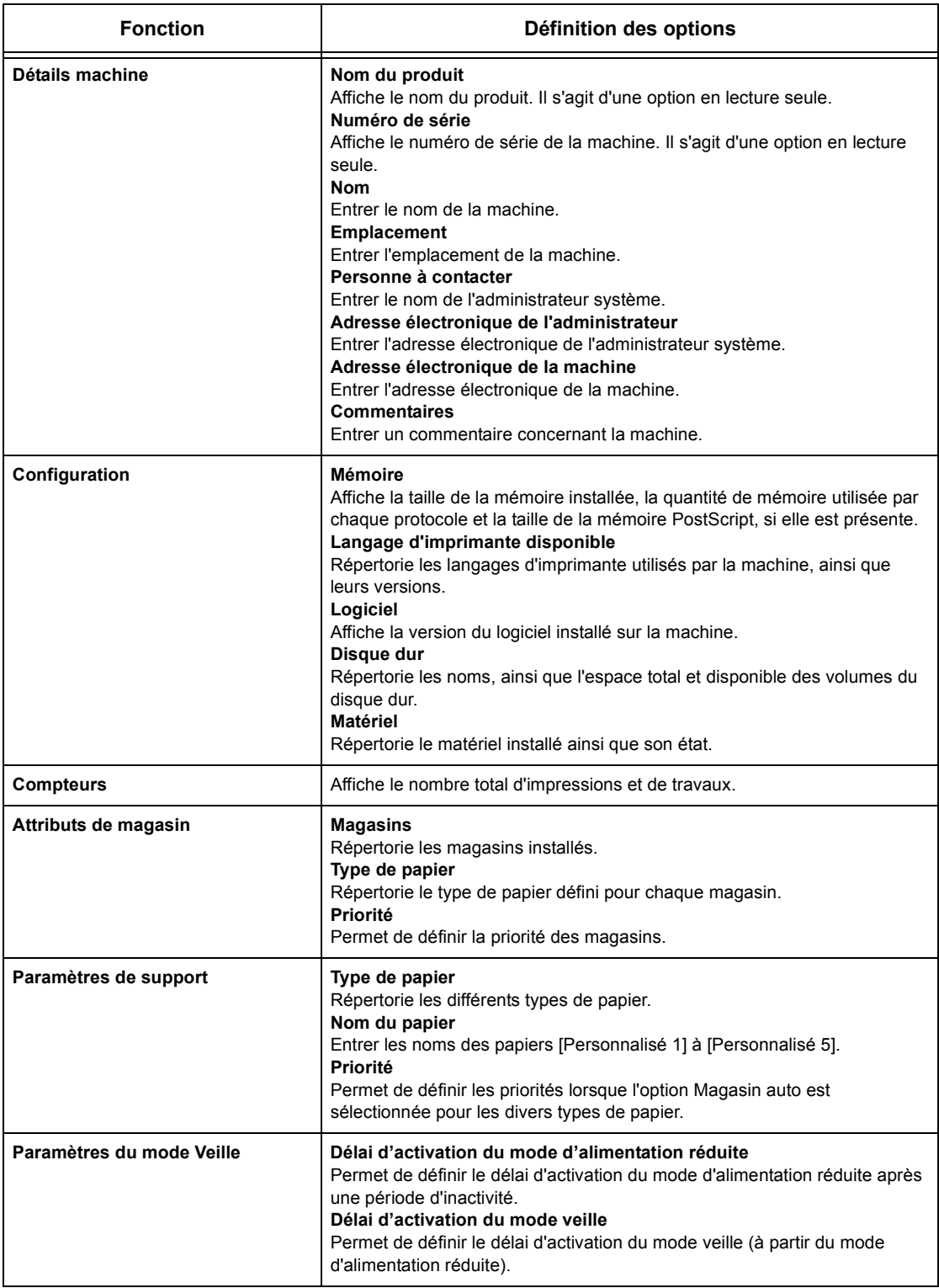

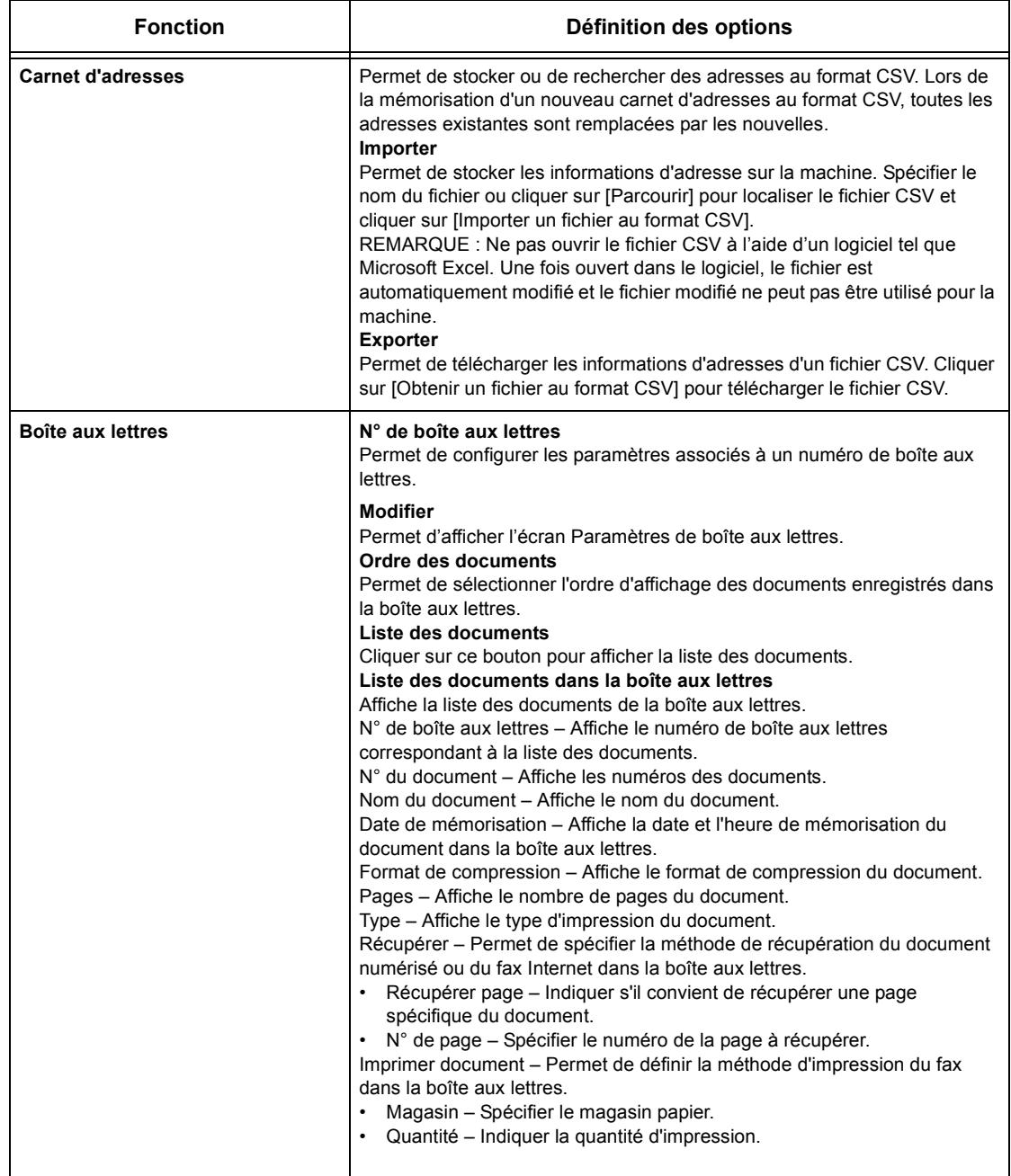

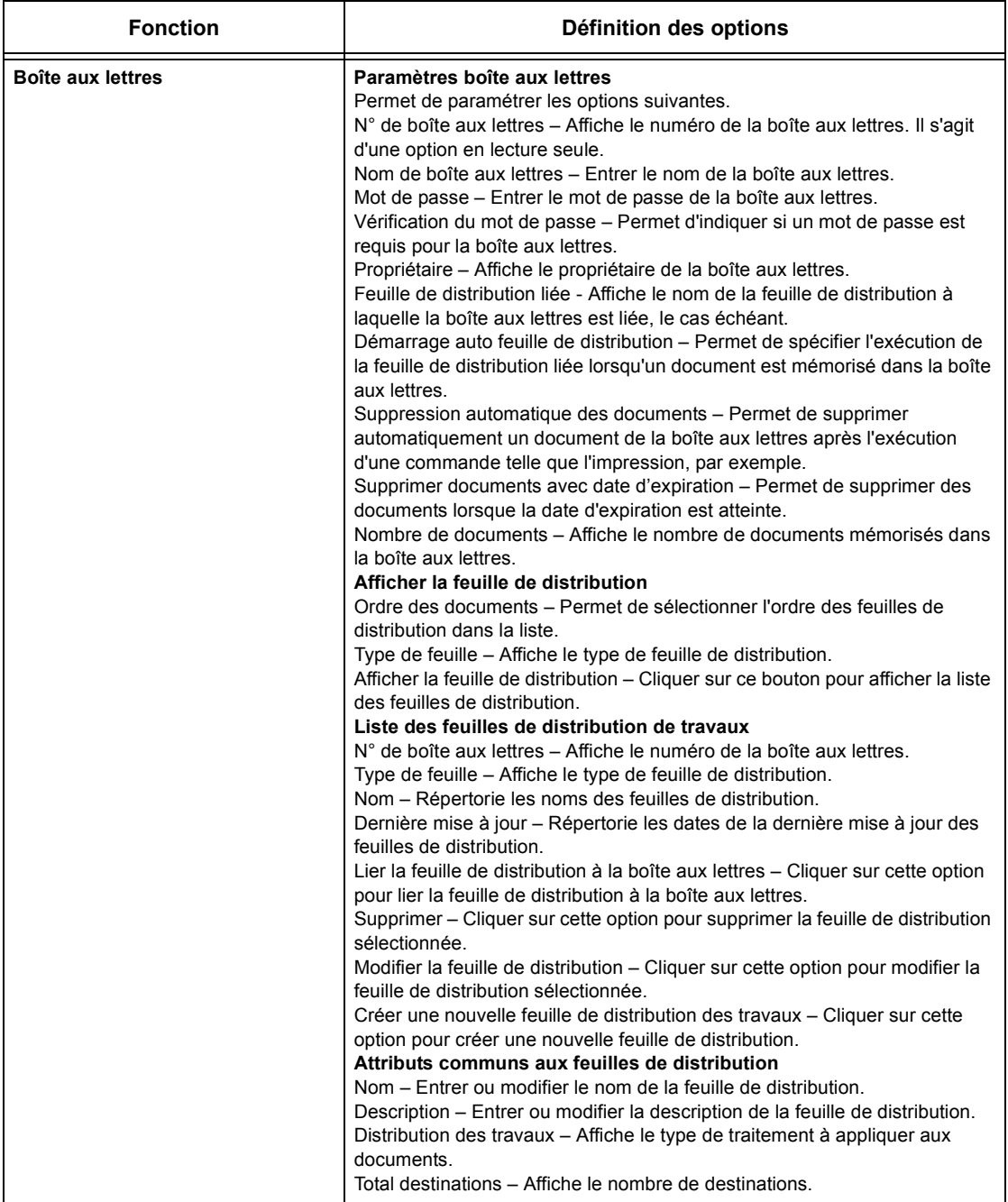

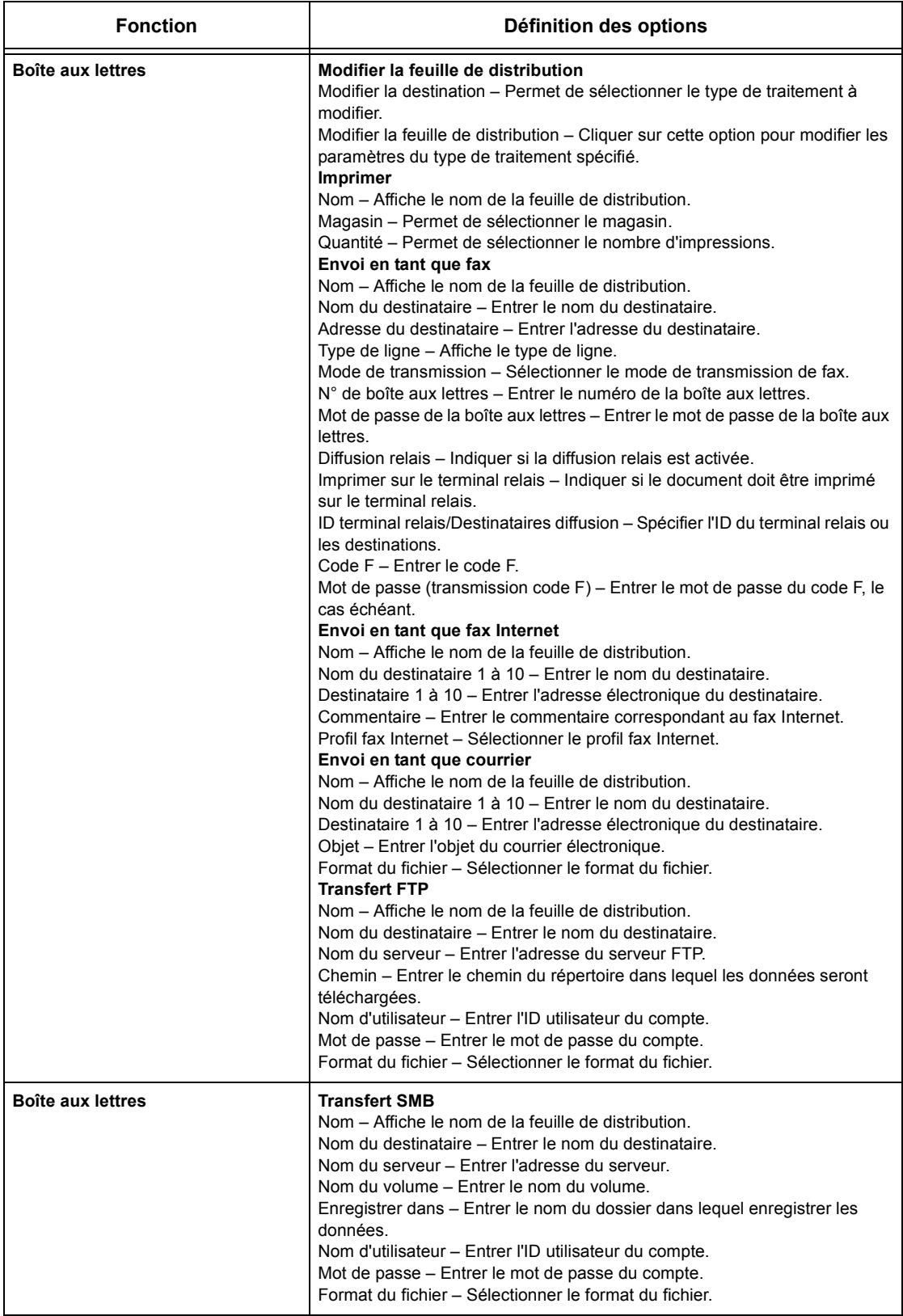

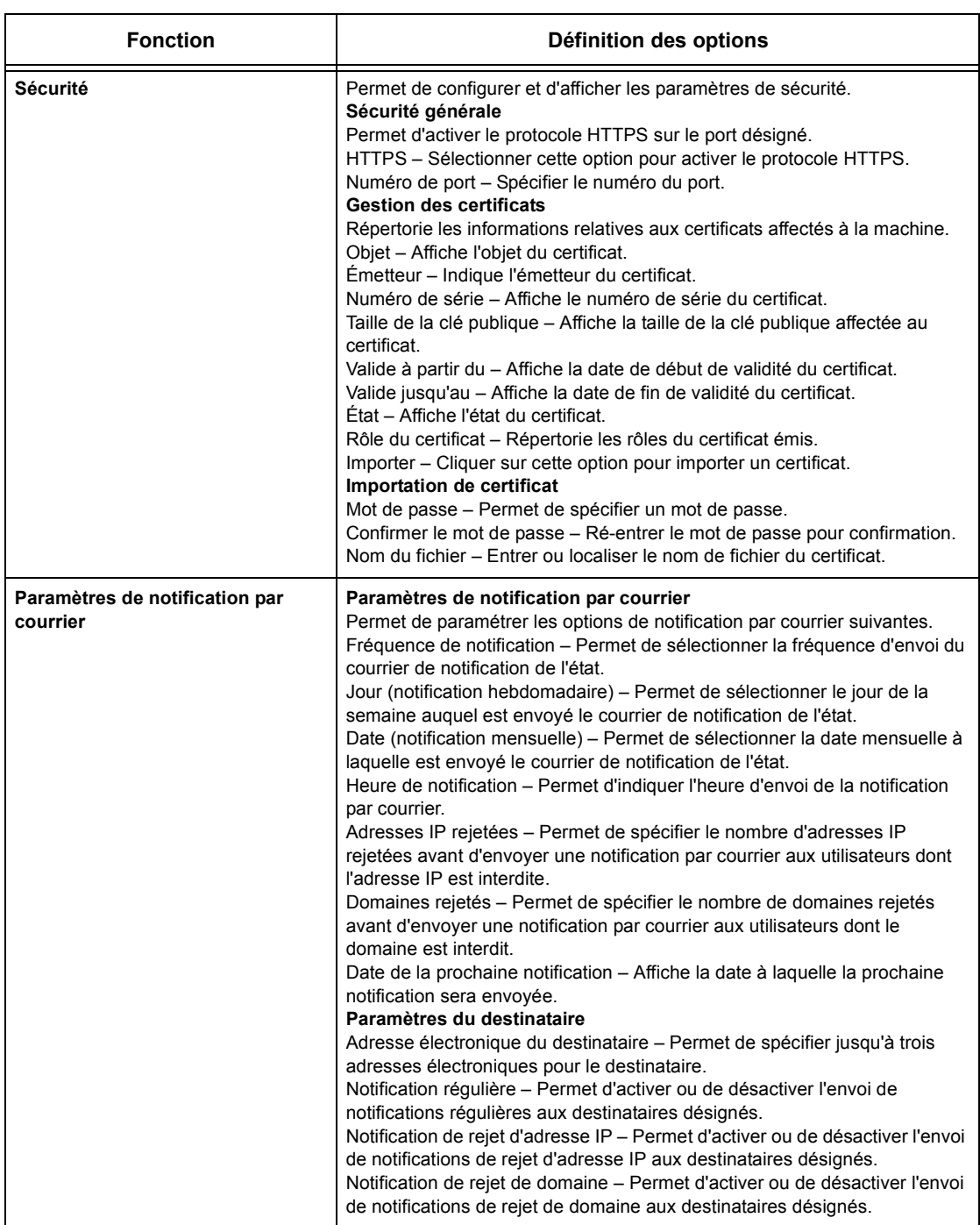
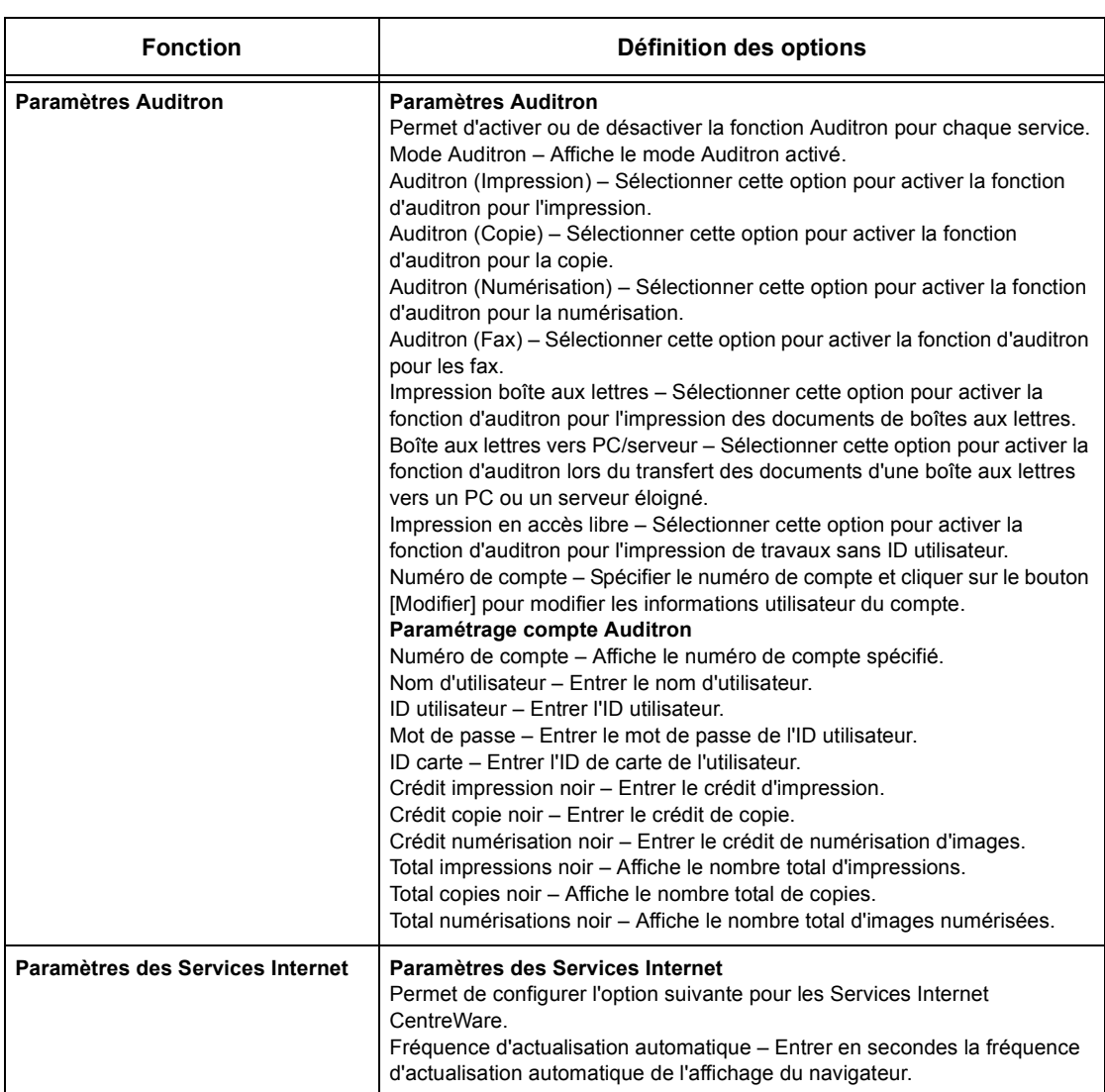

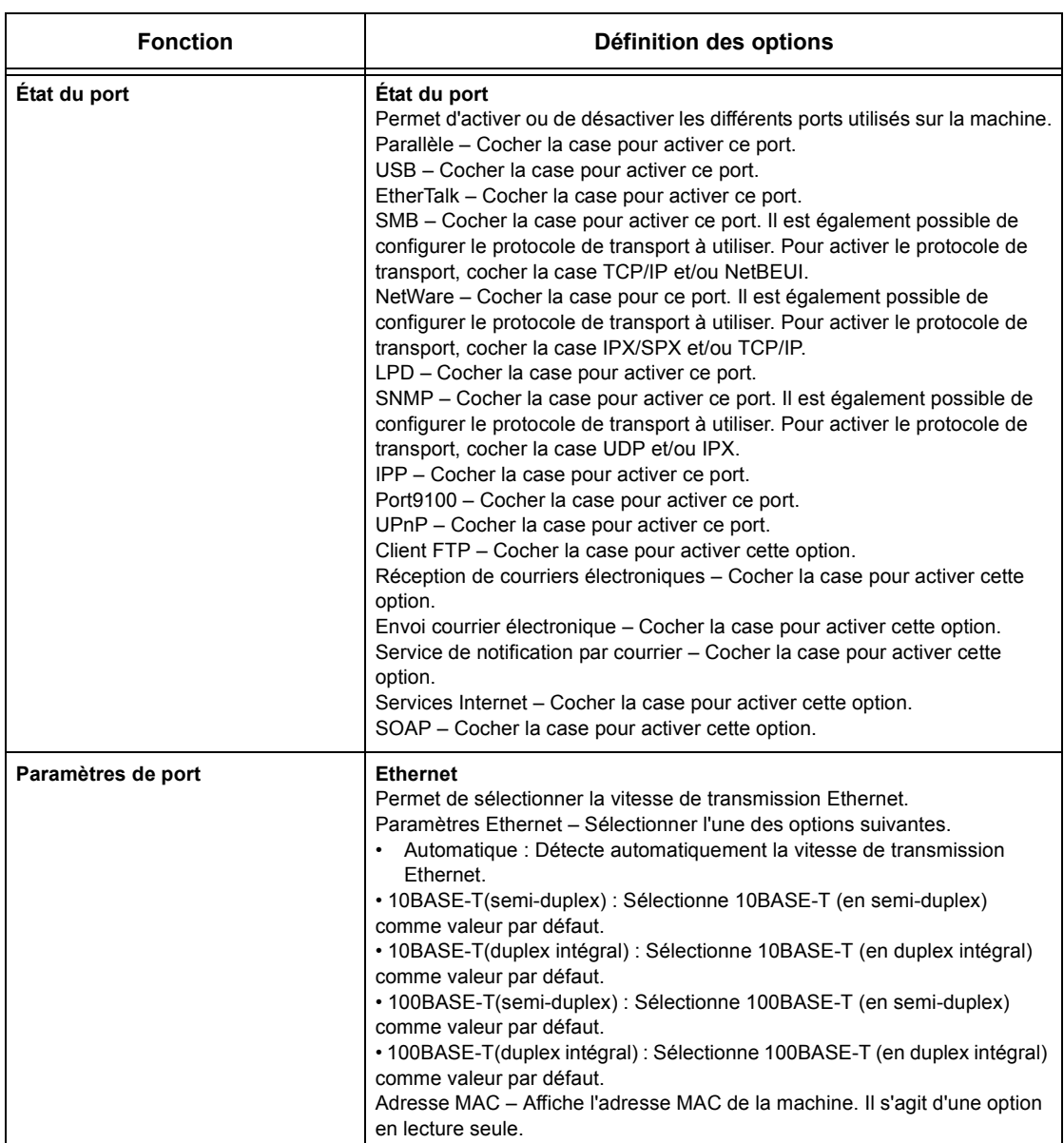

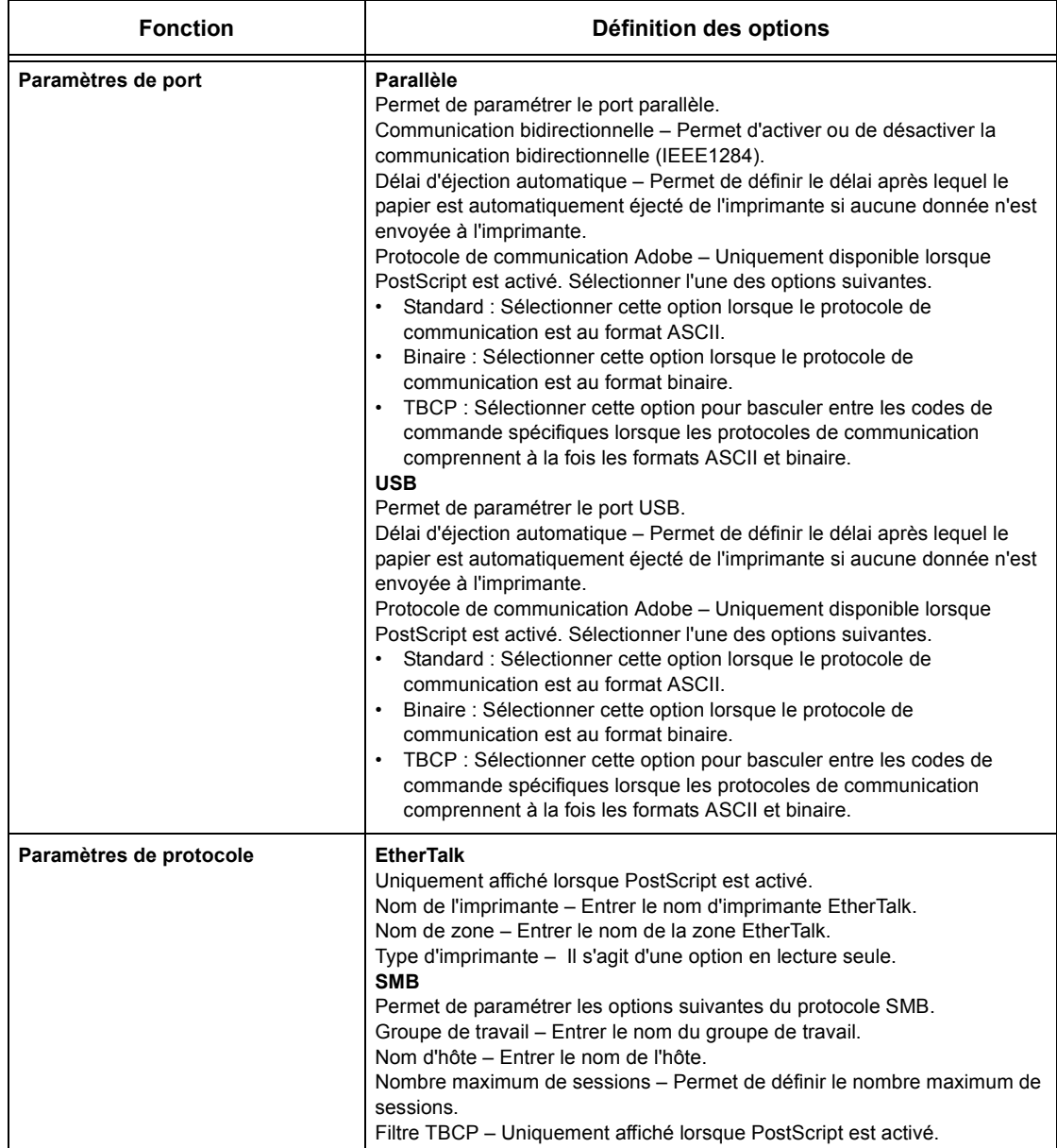

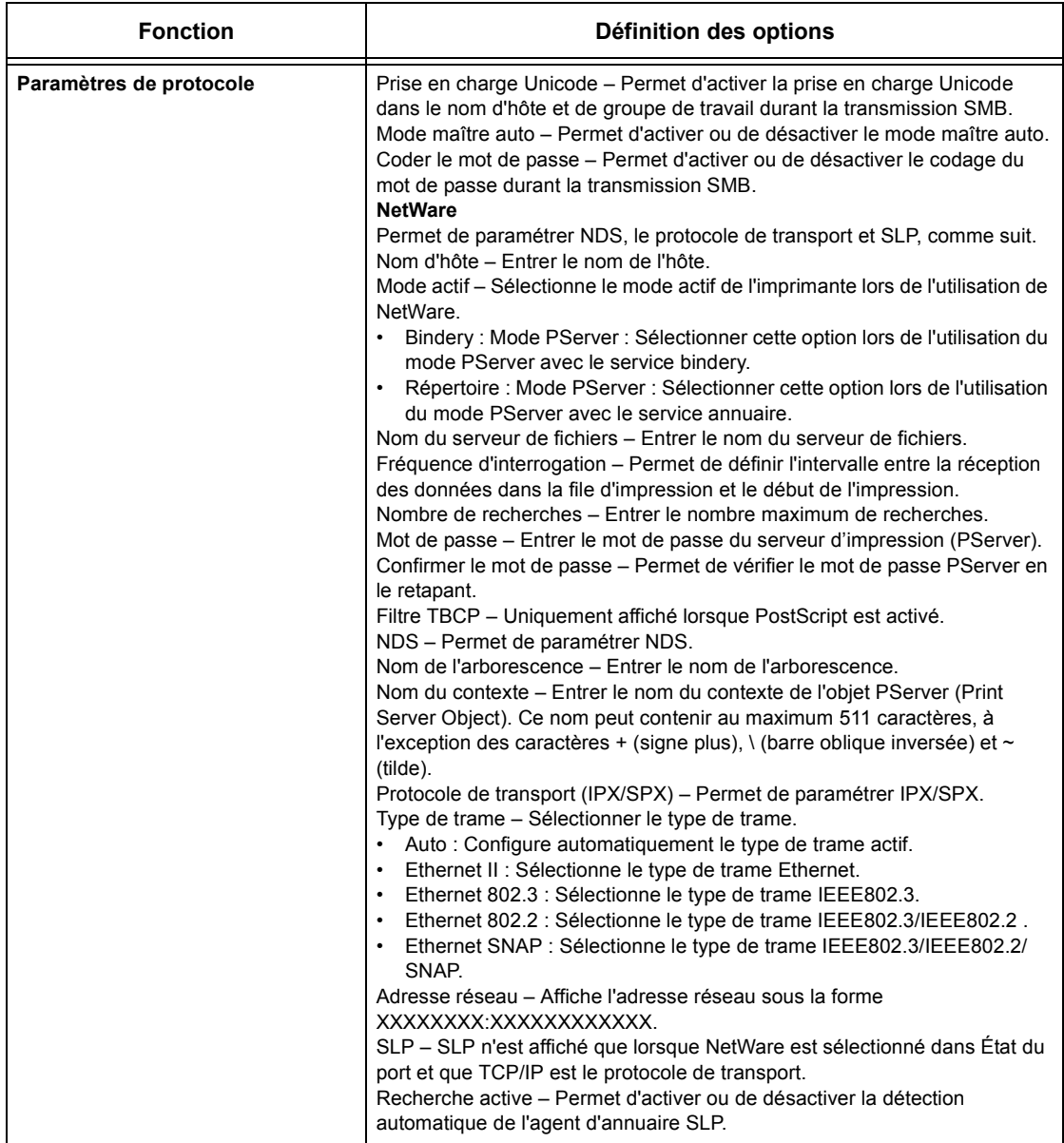

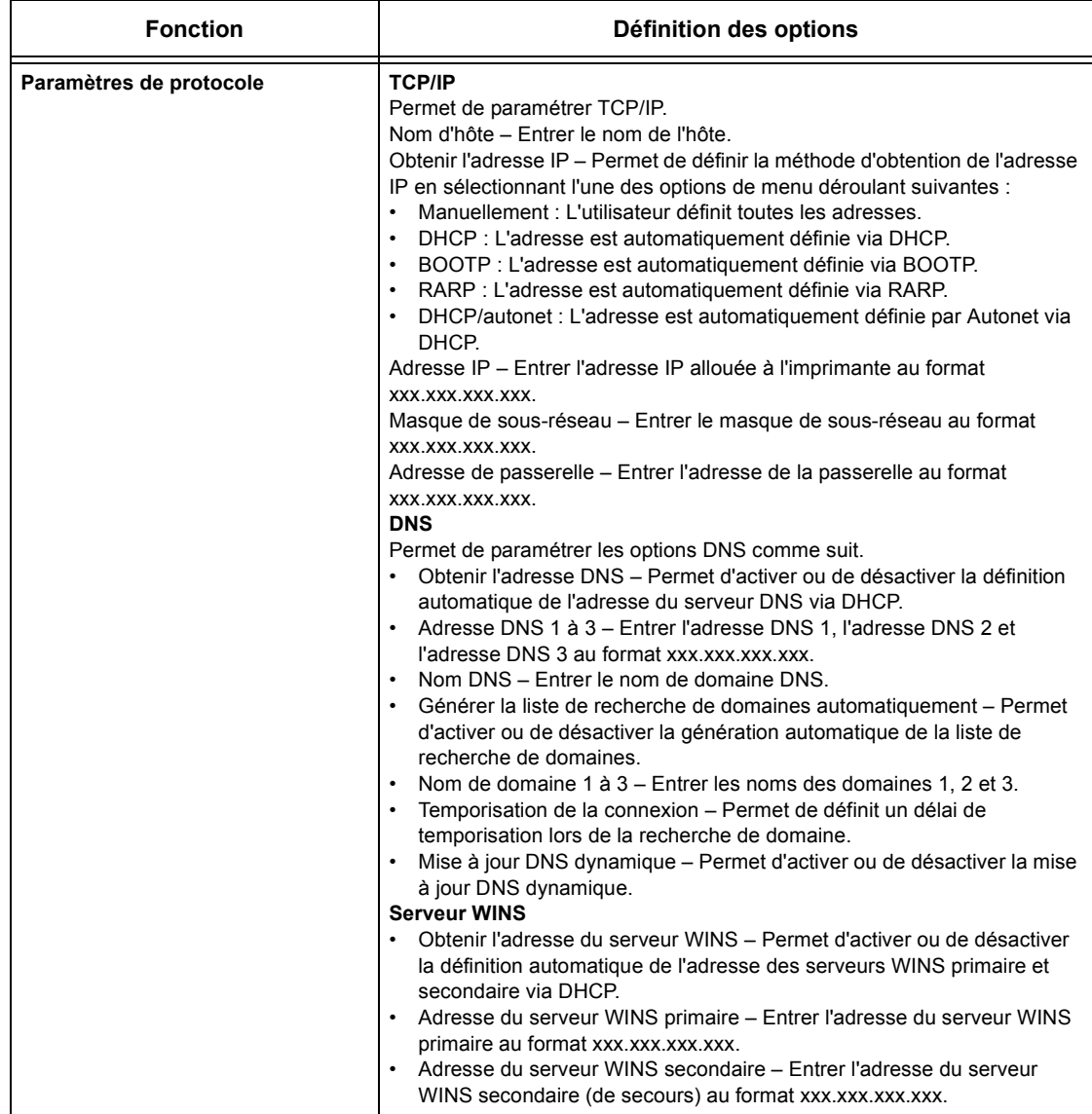

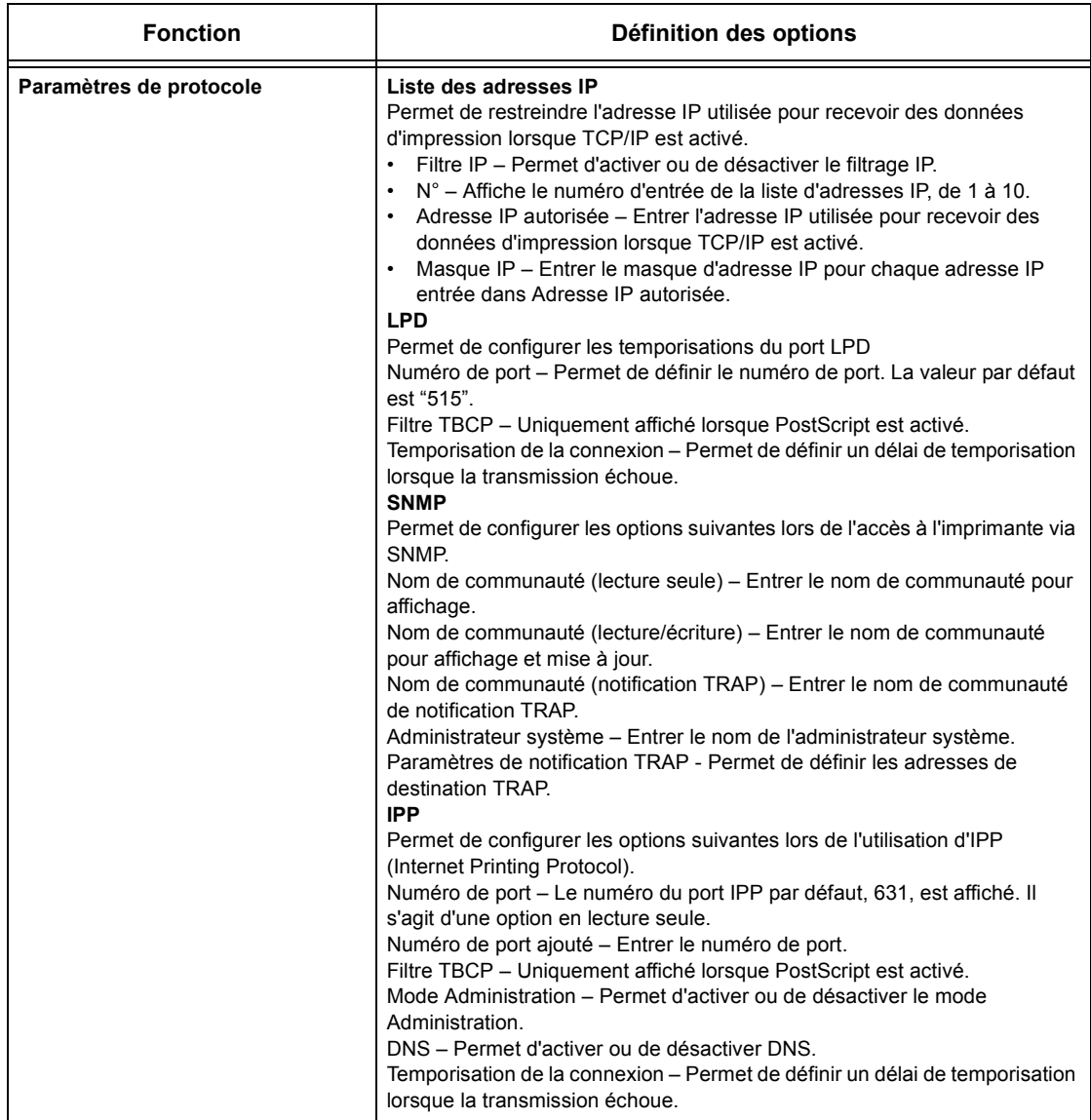

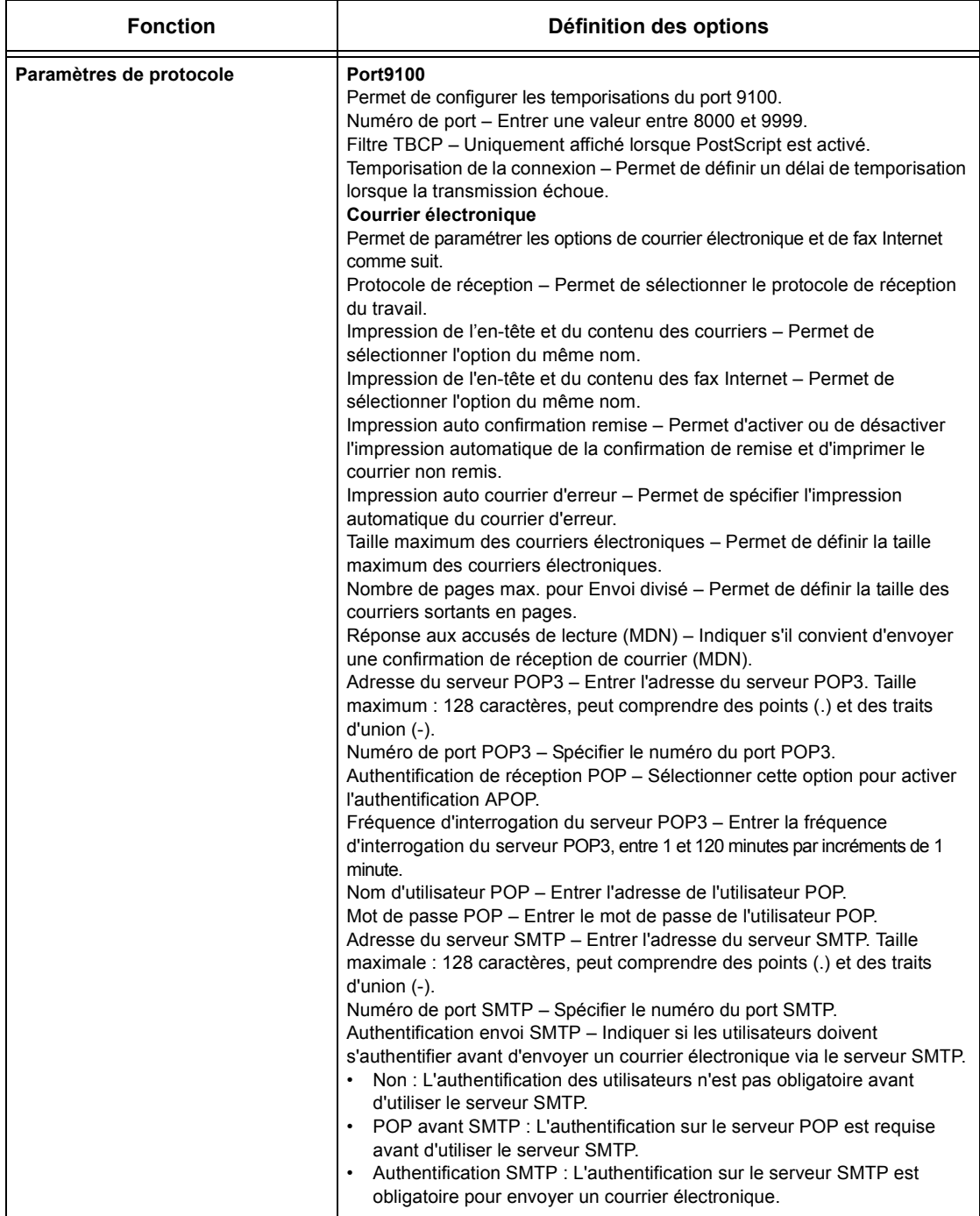

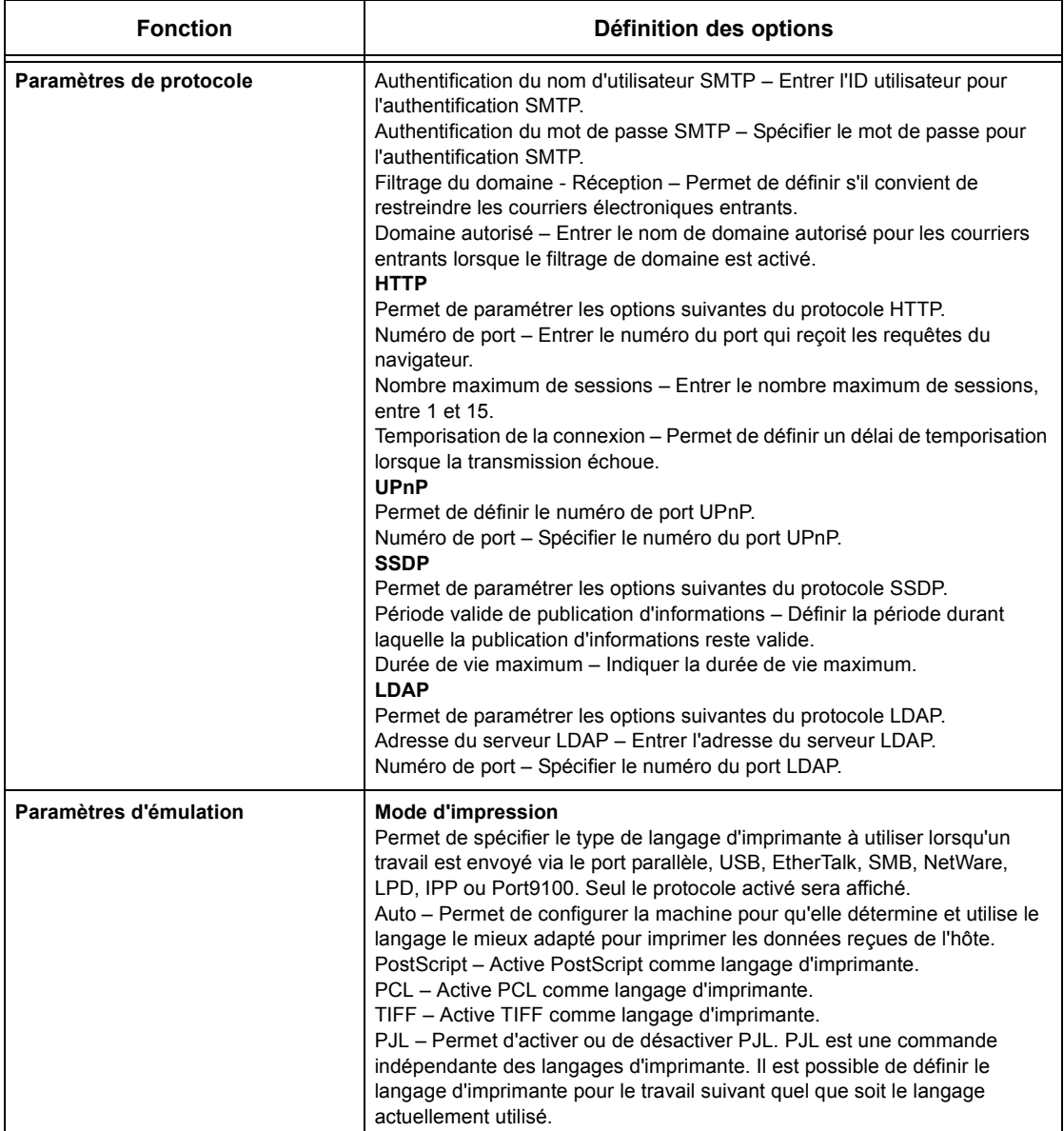

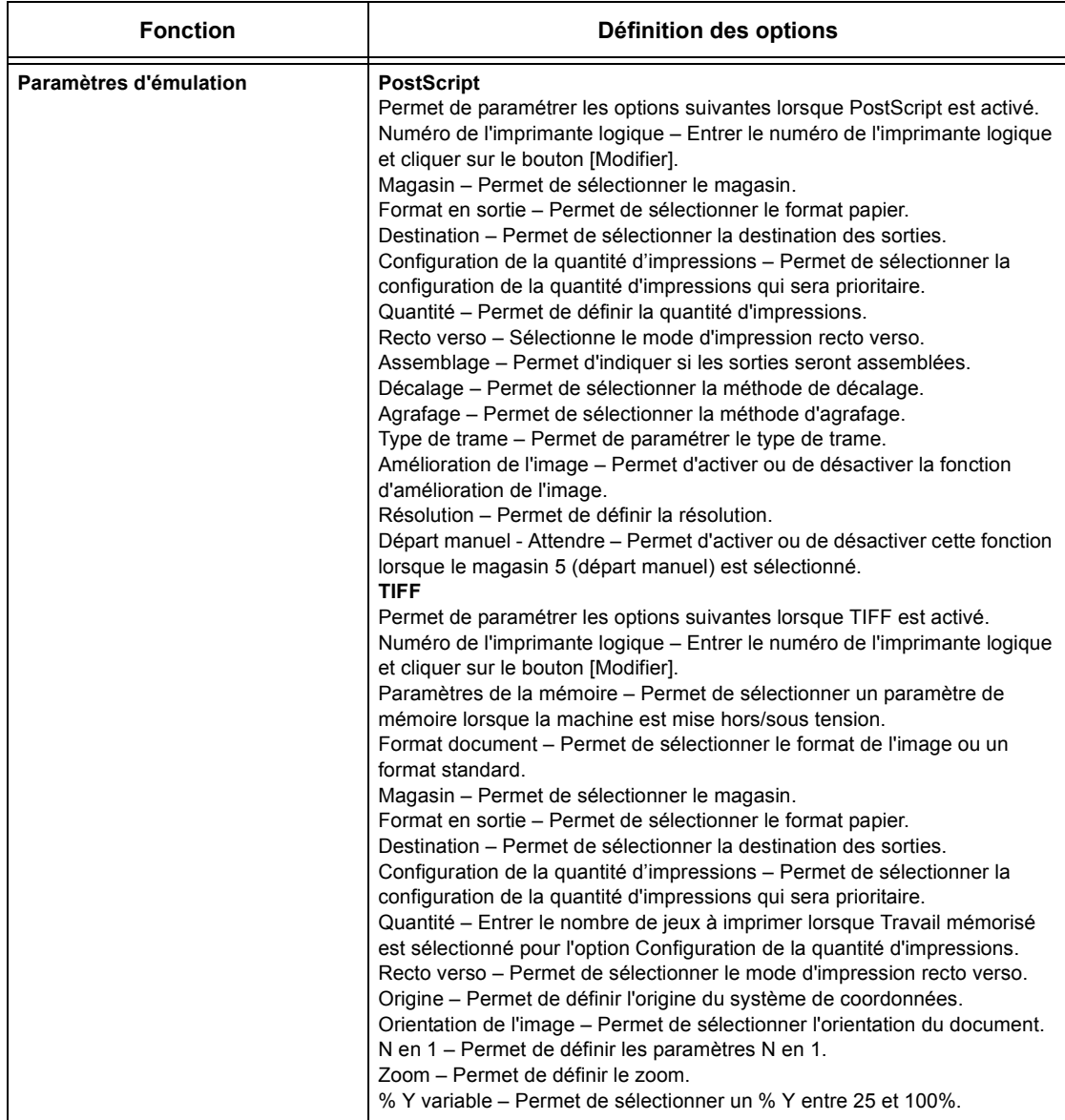

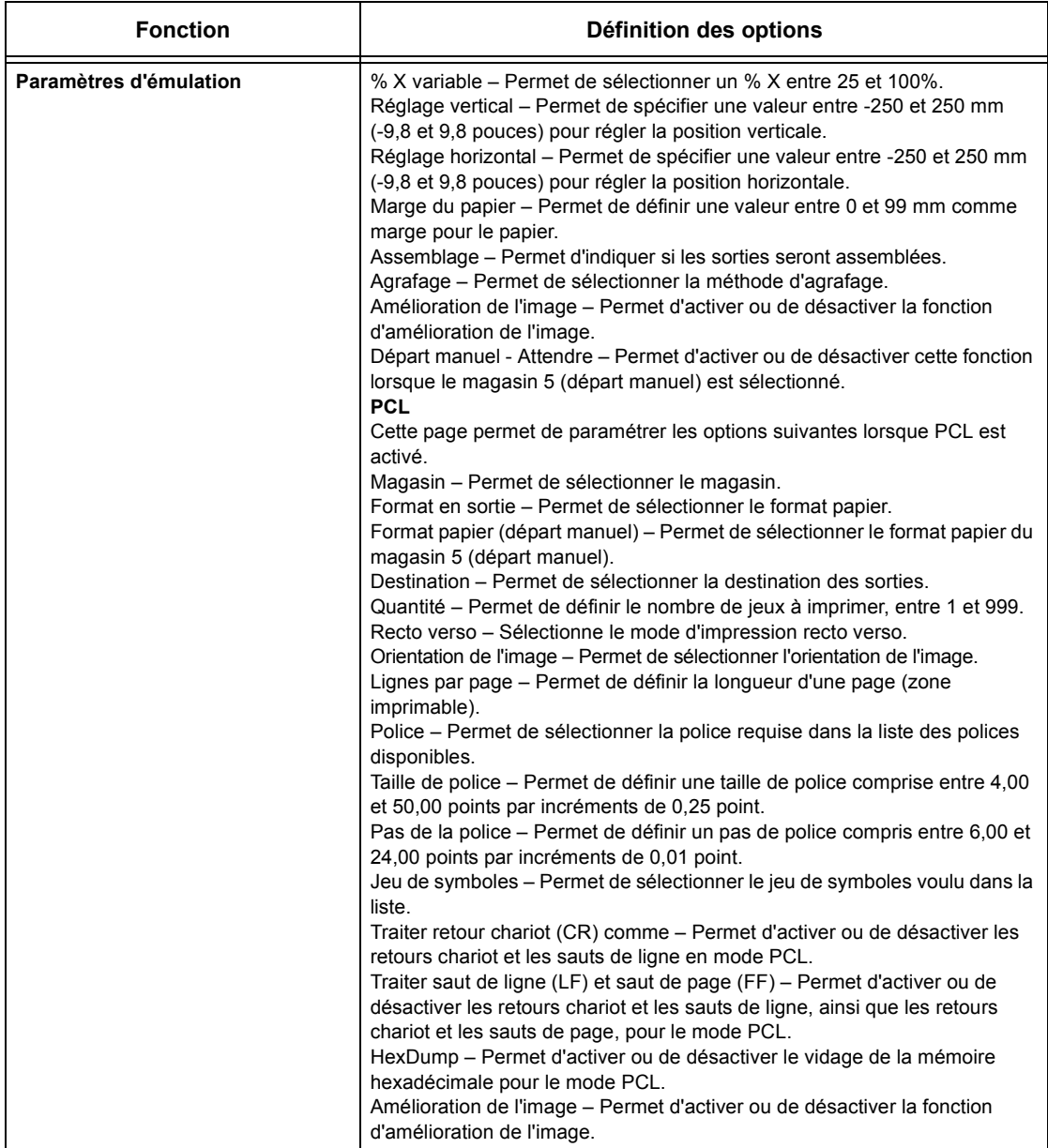

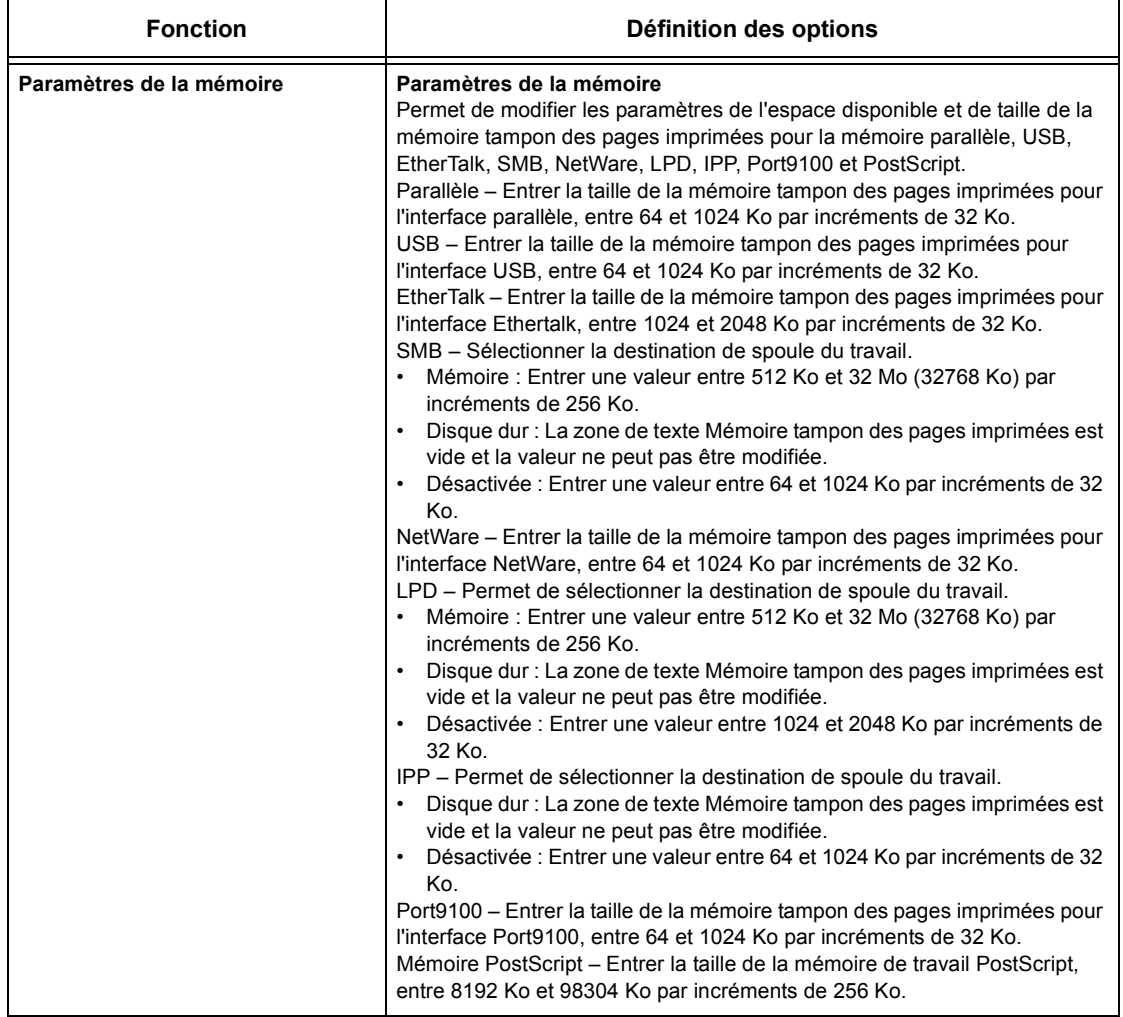

# **Maintenance**

Cette page affiche le relevé des erreurs. Ce dernier contient les détails suivants sur les travaux pour lesquels une erreur s'est produite. Cliquer sur [Maintenance] dans le cadre principal de la page d'accueil.

- Date/heure Indique la date et l'heure de l'erreur. Les informations sont affichées au format mm/jj/aaaa hh:mm.
- Code d'erreur Affiche le code d'erreur. Les informations sont affichées au format xxx-yyy.

# **Support**

Cette page contient le lien vers le site Web d'assistance client. Le nom du lien figure sur l'écran et l'URL du site Web d'assistance client peut être modifiée.

**REMARQUE :** Ce site Web n'est pas affiché si la machine n'est pas connectée à Internet.

#### **Modification des paramètres**

Cliquer sur [Modifier les paramètres], entrer le nouveau nom et l'URL du site Web, puis cliquer sur [Activer les nouveaux paramètres].

**REMARQUE :** Si le mode Administration est activé, l'utilisateur est invité à entrer un ID utilisateur et un mot de passe avant de pouvoir effectuer les changements. L'ID utilisateur et le mot de passe par défaut sont respectivement "11111" et "x-admin".

# **10 Papier et autres supports**

La machine est conçue pour utiliser divers types de papier et autres supports. Ce chapitre décrit la mise en place du papier et des autres types de support.

# **Mise en place**

La machine peut être équipée de plusieurs magasins. Cette section présente la mise en place du papier dans chaque magasin.

**REMARQUE :** S'assurer que le guide latéral et le guide arrière du magasin sont correctement positionnés par rapport au format du papier. S'il existe un écart entre la pile de papier et les guides, le papier risque de ne pas être introduit correctement dans la machine ou des incidents papier peuvent se produire.

Pour toute information complémentaire sur les formats et les types de support acceptés dans chaque magasin, voir *[Formats et types de papier pris en charge, page 198](#page-197-0)*.

Pour toute information complémentaire sur les formats pris en charge et la capacité de chaque magasin, voir *[Papier dans le chapitre Spécifications, page 363.](#page-362-0)*

## **Recommandations**

Avant de placer des supports dans le magasin, les aérer afin de séparer ceux qui pourraient être collés ensemble. Ceci permet d'éviter des incidents papier.

**REMARQUE :** Ne déballer le papier qu'au moment de l'utiliser pour éviter qu'il ne s'abîme.

## **Mise en place dans les magasins**

Selon la configuration de la machine, celle-ci peut être équipée d'un maximum de quatre magasins, sans compter le départ manuel.

**REMARQUE :** Si un travail est en cours, ne pas ouvrir le magasin en cours d'utilisation.

*1.* Tirer le magasin vers soi.

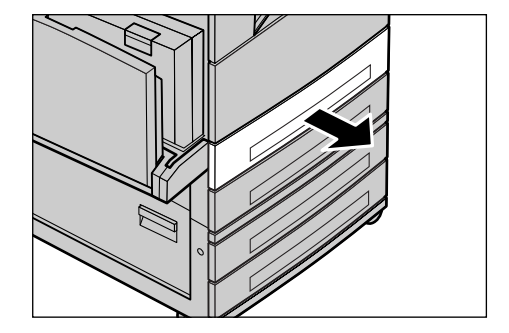

**REMARQUE :** Pour éviter des incidents papier ou des faux départs, ne pas placer une nouvelle rame de papier sur les feuilles déjà présentes dans le magasin. Retirer ces dernières, placer la nouvelle rame dans le magasin puis déposer les autres feuilles dessus.

*2.* Si nécessaire, écarter les guides de format pour mettre en place les nouveaux supports.

Pour régler les guides arrière et latéral, pincer le taquet de chaque guide et repositionner les guides.

Pour fixer les guides, relâcher les taquets.

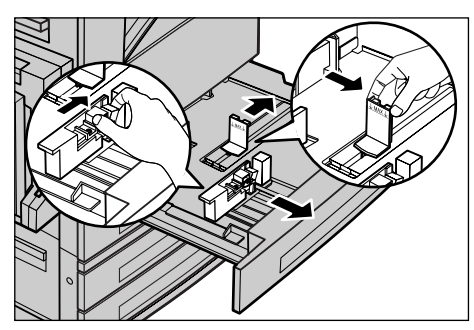

**REMARQUE :** Lors de la mise en place d'un nouveau format ou type de papier, [voir](#page-208-0)  *[Attributs du magasin dans le chapitre À propos des réglages, page 209.](#page-208-0)* Pour toute information complémentaire sur la reprogrammation du magasin, prendre contact avec l'opérateur principal.

*3.* Mettre en place le papier contre le bord gauche du magasin.

**REMARQUE :** Ne pas dépasser la ligne MAX.

**REMARQUE :** Pour effectuer des copies sur papier perforé, placer le papier pour un départ par le côté non perforé. Un départ par le côté perforé peut causer des incidents papier.

*4.* Si les guides format ont été déplacés, les repositionner contre les bords de la pile de papier.

**REMARQUE :** Lors de la mise en place de papier de format standard, positionner les guides sur les repères du magasin correspondant au format choisi. La machine reconnaît le format 8K/16K comme un format standard bien qu'il n'existe pas de repères pour ces formats dans les magasins.

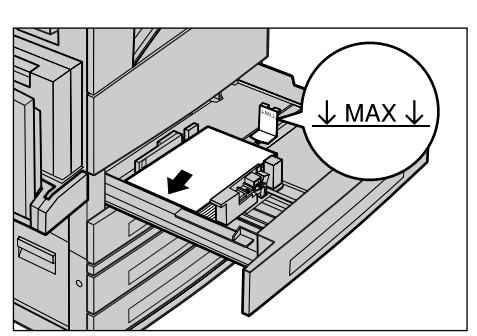

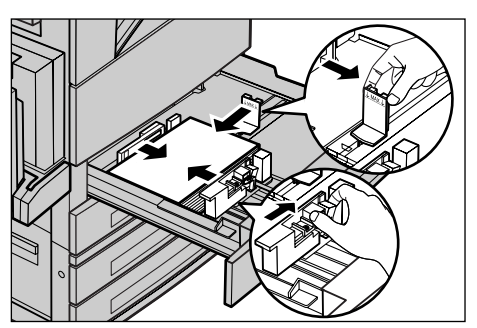

*5.* Fermer le magasin.

Le papier peut être placé pour un départ par le petit ou le grand côté.

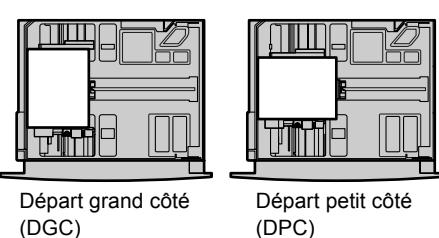

*6.* Configurer la machine pour qu'elle détecte automatiquement le format papier ou définir manuellement le format requis. Pour toute information complémentaire, voir *[Format papier dans le chapitre À propos des réglages, page 210.](#page-209-0)*

**REMARQUE :** Les formats papier détectés par la machine sont fonction des paramètres définis par l'opérateur principal. Pour toute information complémentaire, voir *[Paramètres détection de format dans le chapitre À propos des réglages,](#page-214-0)  [page 215.](#page-214-0)*

## **Magasin 5 (Départ manuel)**

Le départ manuel permet d'utiliser une grande variété de supports. Il se trouve sur le côté gauche de la machine. Une extension est également disponible pour la prise en charge de supports grand format. Après avoir mis en place le support dans le départ manuel, s'assurer que les paramètres du départ manuel sur l'écran tactile correspondent au format et au type de support chargé. Si ce n'est pas le cas, il est nécessaire de les reprogrammer. Pour toute information complémentaire sur la programmation du départ manuel, voir *[Écran \[Magasin 5 \(départ manuel\)\] dans le](#page-56-0)  [chapitre Copie, page 57.](#page-56-0)*

**REMARQUE :** Pour réduire les risques d'incident papier et d'incident au niveau du module four, il est important que le format et le type de papier programmés soient identiques au papier présent.

*1.* Placer le papier soigneusement dans le départ manuel, en veillant à ce qu'il soit centré dans le départ manuel.

**REMARQUE :** Ne pas dépasser la ligne MAX.

**REMARQUE :** Pour effectuer des copies sur papier perforé, placer le papier pour un départ par le côté non perforé. Un départ par le côté perforé peut causer des incidents papier.

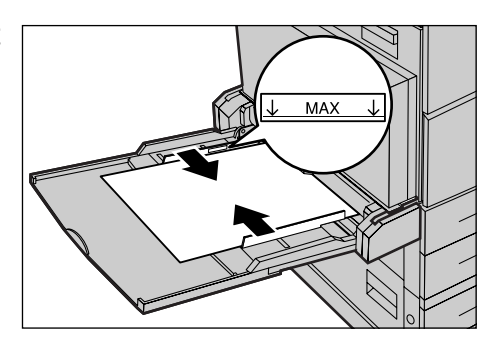

**REMARQUE :** Lors de copies ou impressions sur du papier épais, si celui-ci ne s'alimente pas correctement dans la machine, le courber légèrement tel qu'illustré à droite. Ne pas oublier cependant qu'un papier trop plié ou courbé peut entraîner des incidents.

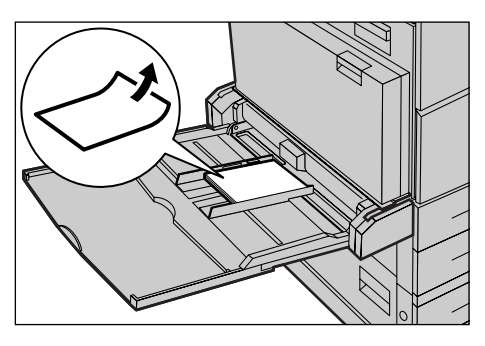

**REMARQUE :** Lors de la mise en place d'enveloppes, vérifier que les rabats sont fermés et que les enveloppes sont orientées pour un départ par le côté des rabats. Par contre, pour des enveloppes de format C5, placer ces dernières pour un départ grand côté avec les rabats orientés vers l'utilisateur.

*2.* Amener les guides latéraux au contact de la pile.

# **Module grande capacité (MGC)**

Le module grande capacité permet de disposer d'une plus grande capacité de papier. Il comprend deux magasins.

**REMARQUE :** Il n'est pas possible de mettre en place des formats personnalisés dans le module grande capacité.

*1.* Tirer le magasin 3 ou 4 du module grande capacité vers soi.

Le plateau s'abaisse.

*2.* Placer la pile de papier dans l'angle arrière gauche du magasin.

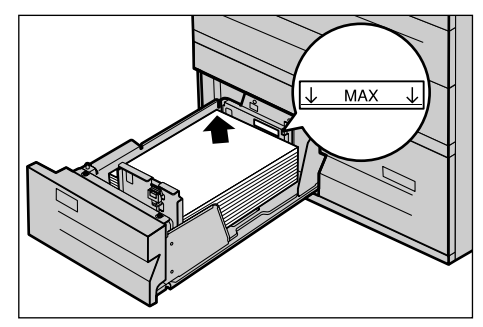

**REMARQUE :** Ne pas dépasser la ligne MAX.

**REMARQUE :** Toujours placer le papier dans le magasin en respectant l'orientation indiquée sur le diagramme.

*3.* Fermer le magasin.

Le plateau s'élève jusqu'à ce que le haut de la pile soit en regard de la fente d'alimentation.

## <span id="page-196-0"></span>**Permutation automatique des magasins**

La machine bascule automatiquement d'un magasin vers un autre dans les conditions suivantes.

- En cours d'impression, lorsque le magasin en cours d'utilisation est vide.
- Lorsque le format papier détecté est différent du format précédemment déterminé.
- Lorsque le magasin est ouvert au moment de l'alimentation.
- Lorsque le magasin ne fonctionne pas correctement au moment de l'alimentation.

**REMARQUE :** Le départ manuel ne peut pas être utilisé pour la permutation automatique des magasins.

**REMARQUE :** Des droits d'accès d'opérateur principal sont nécessaires pour définir les magasins cible, ainsi que les priorités. Pour toute information complémentaire, [voir](#page-209-1)  *[Priorité des magasins dans le chapitre À propos des réglages, page 210](#page-209-1)*, et *[Priorité](#page-209-2)  [type de papier dans le chapitre À propos des réglages, page 210.](#page-209-2)*

Il est possible de remplir les magasins inactifs en cours de fonctionnement. En revanche, il est déconseillé d'ouvrir le magasin utilisé. Car la machine interrompt le travail en cours de traitement.

# **Stockage des supports**

Il est recommandé de toujours utiliser du papier xérographique de qualité dans la machine. Du papier tuilé, abîmé ou trop humide peut être à l'origine d'incidents papier ou de problèmes de qualité image. Respecter les consignes suivantes :

- Stocker le papier dans un endroit sec en veillant à ne pas l'exposer à des températures trop élevées ni trop basses.
- Le placer bien à plat sur une étagère ou une palette afin qu'il ne soit pas en contact avec le sol.
- Ne le déballer qu'au moment de l'utiliser.
- Remballer les supports inutilisés.

**REMARQUE :** Il est déconseillé de stocker le papier dans les magasins de la machine.

# <span id="page-197-0"></span>**Formats et types de papier pris en charge**

Cette section répertorie les formats et les types de support pouvant être utilisés avec la machine.

## **Formats papier pris en charge**

Le tableau suivant répertorie les formats papier pris en charge par chaque magasin, par le module recto verso et le module de finition.

**REMARQUE :** Pour connaître la capacité de chaque magasin, voir le *[chapitre](#page-360-0)  [Spécifications.](#page-360-0)*

## **Formats standard**

**REMARQUE :** Les formats standard détectés sont fonction de la table de formats papier définie par l'opérateur principal. Pour toute information complémentaire sur la définition de la table de formats papier, voir *[Paramètres détection de format dans le](#page-214-0)  [chapitre À propos des réglages, page 215.](#page-214-0)*

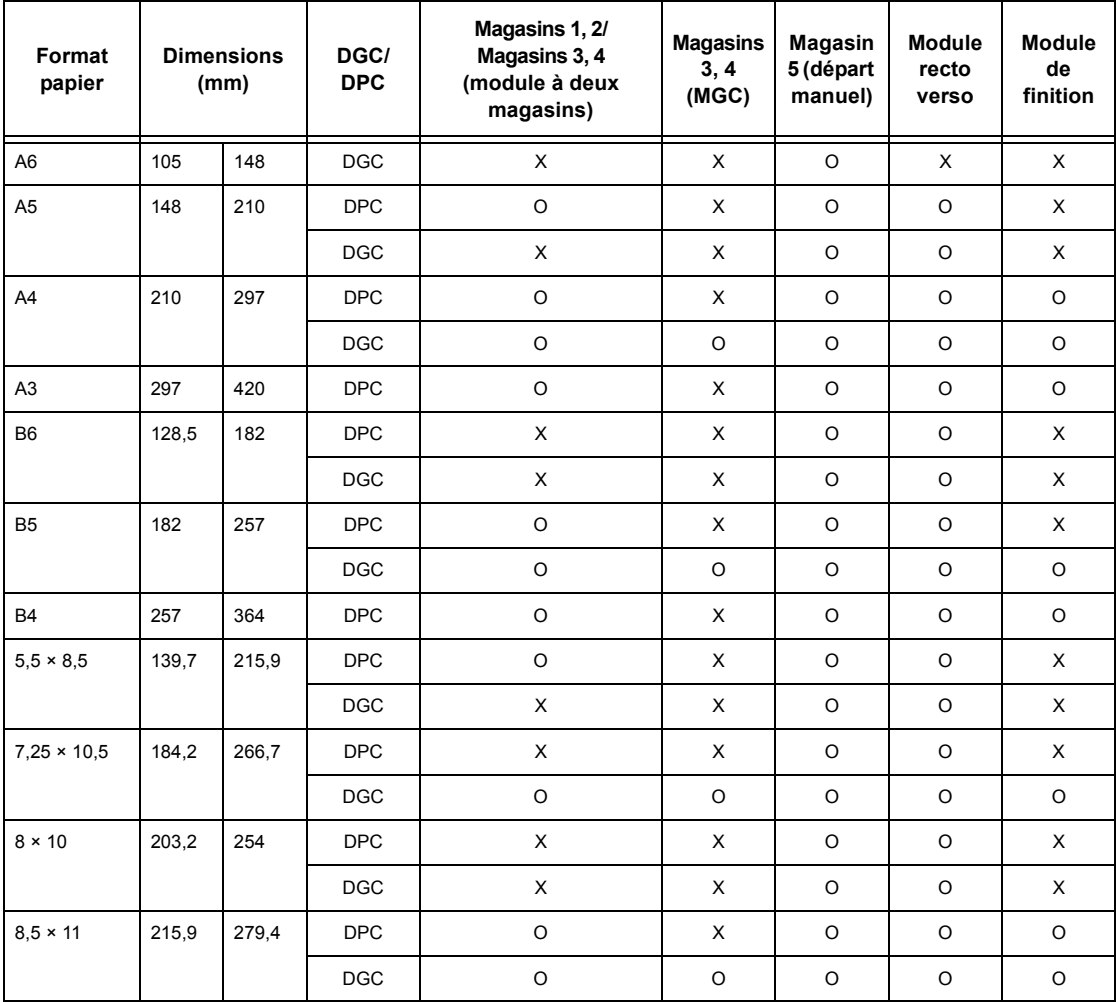

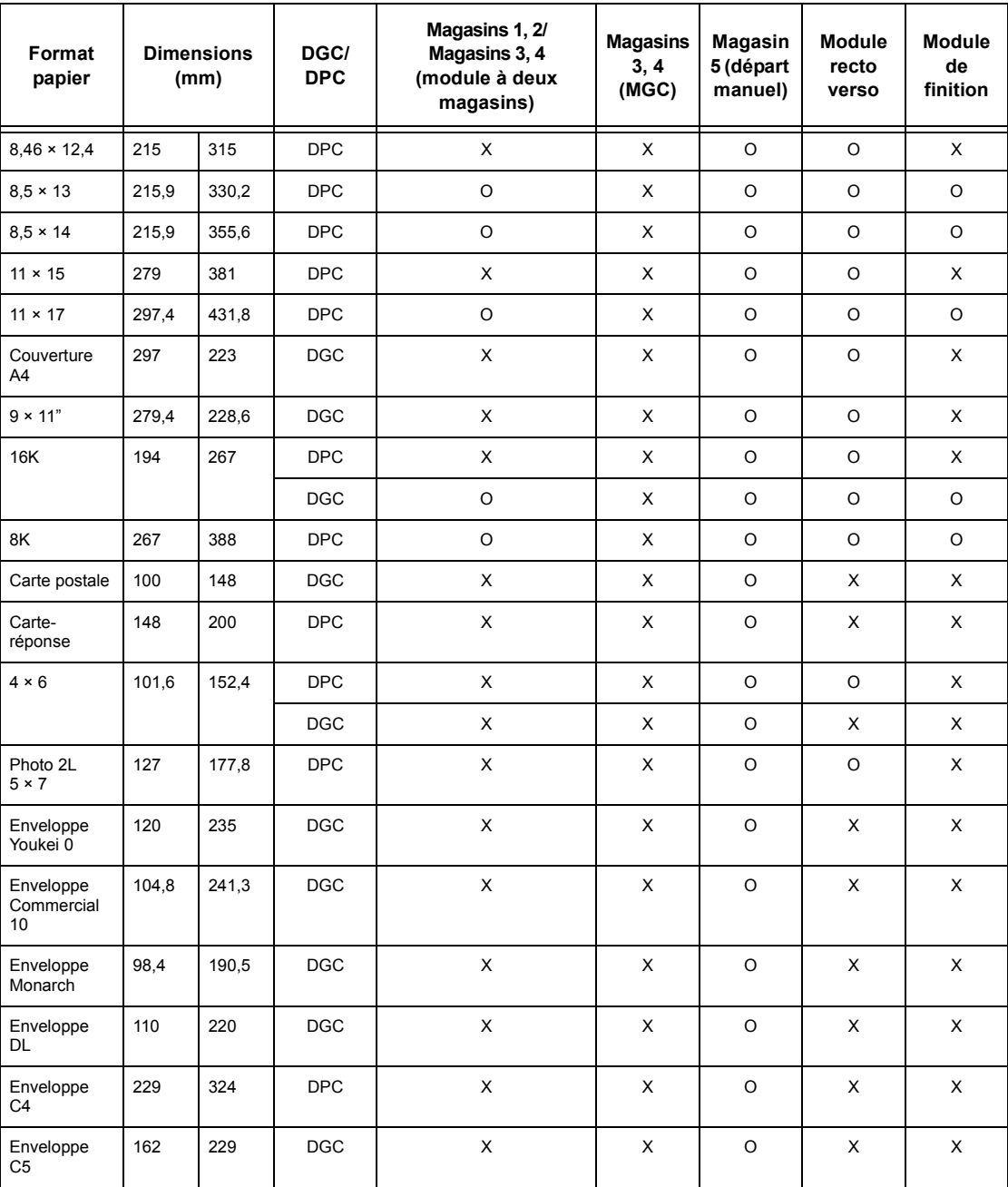

O : Disponible

X : Non disponible

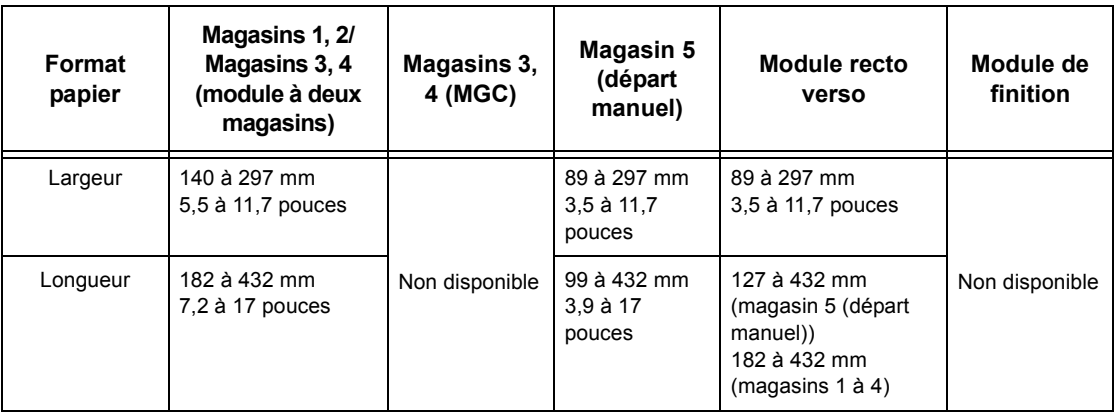

## **Formats non standard**

# **Types de papier pris en charge**

Le tableau suivant répertorie les types de papier pris en charge par chaque magasin, par le module recto verso et le module de finition.

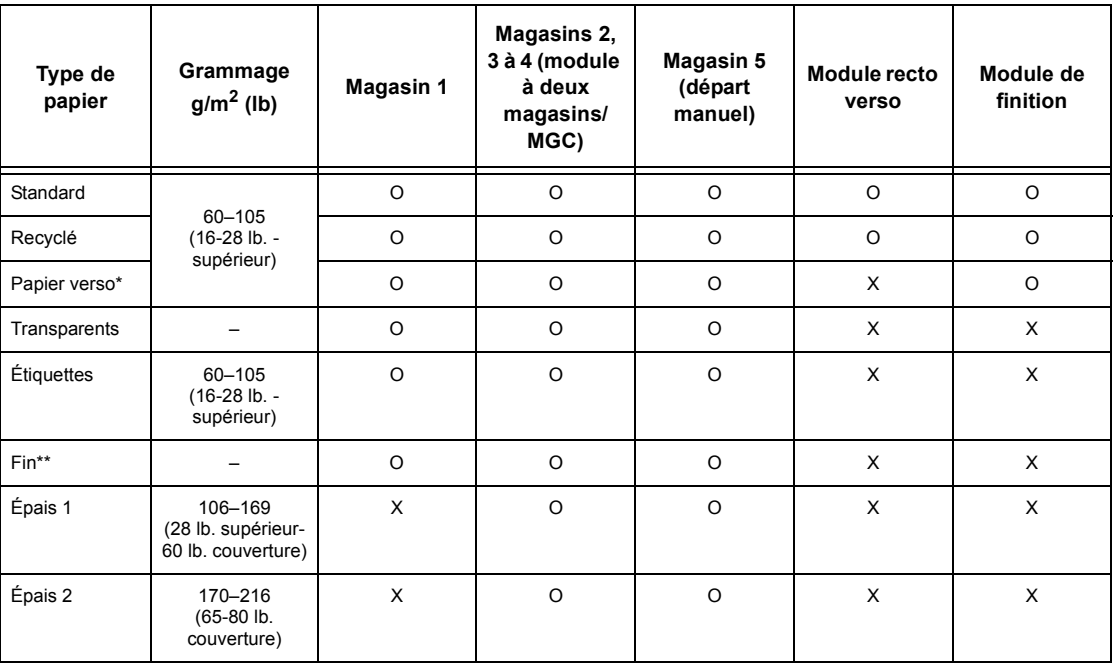

O : Disponible

X : Non disponible

- Standard : lorsque le papier Arjo Wiggins Conqueror High Speed Laser Laid CON90F (64010283) est utilisé, sélectionner [Épais1] sur l'écran [Type de papier].
- Papier verso : fait référence à du papier déjà imprimé sur un côté (c'est-à-dire déjà utilisé).
- Transparent : lorsque le type Xerox avec doublure papier (3R3028) (États-Unis) ou 3M Type L Desktop Laser (3R91334) (Europe) est utilisé avec température et humidité peu élevées (10<sup>0</sup>C, 15%), sélectionner [Épais 1] sur l'écran [Type de papier].
- Si [Étiquettes], [Épais 1] ou [Épais 2] sont sélectionnés, les supports doivent être placés pour un départ par le grand côté. Un départ par le petit côté peut altérer la qualité d'impression.
- Fin : lorsque [Fin] est sélectionné, la machine abaisse la température du module four lors de l'impression. Sélectionner cette option en cas de tuile papier ou lorsque d'autres incidents d'impression se produisent en raison d'une température élevée du module four lors du transfert du toner sur le papier.
- Épais : selon le type de papier épais utilisé, la machine peut ne pas prendre en charge l'alimentation par le petit côté. Dans ce cas, placer le papier pour un départ par le grand côté.
- Selon le type de papier utilisé et l'environnement d'exploitation, le papier peut ne pas être alimenté correctement dans la machine ou la qualité d'impression peut être altérée.

# **11 À propos des réglages**

Ce chapitre, destiné à l'opérateur principal, décrit comment modifier les différentes valeurs par défaut prédéfinies sur la machine, comment enregistrer divers éléments tels que les boîtes aux lettres et les destinations et comment configurer ou modifier les paramètres définis par l'opérateur principal.

# **Procédure de définition des paramètres système**

Cette section décrit la procédure élémentaire de définition des paramètres système. Suivre les étapes ci-après.

*[Accès au mode Paramètres système, page 203](#page-202-0) [2. Personnalisation des paramètres, page 204](#page-203-0)*

## <span id="page-202-0"></span>**Accès au mode Paramètres système**

*1.* Appuyer sur la touche <Accès> du panneau de commande.

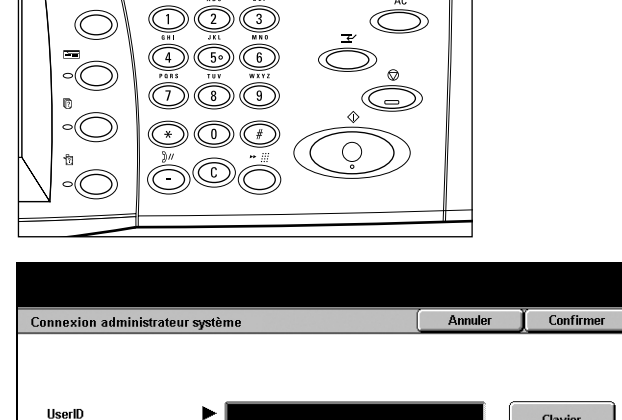

Touche <Accès>

Clavier

*2.* Entrer l'ID utilisateur correct sur le pavé numérique du panneau de commande ou sur le clavier virtuel. Pour plus de détails sur la saisie au clavier, voir *[Clavier](#page-92-0)  [dans le chapitre Fax/Fax](#page-92-0)  [Internet, page 93.](#page-92-0)*

**REMARQUE :** L'ID par défaut pour l'opérateur principal est "11111". Si la fonction d'authentification est activée, l'utilisateur peut également être invité à entrer un mot de passe. Le mot de passe par défaut est "x-admin". Pour modifier le mot de passe ou l'ID utilisateur par défaut, voir *[Réglages administrateur système, page 274](#page-273-0)*.

*3.* Sélectionner [Paramètres système] sur l'écran [Menu Administrateur système].

## **REMARQUE :** En [Mode

Utilisateur], il est possible d'utiliser la machine normalement tout en étant connecté en tant qu'opérateur principal.

## <span id="page-203-0"></span>**2. Personnalisation des paramètres**

## *1.* Choisir l'option requise.

Personnaliser les paramètres en effectuant les opérations appropriées. Pour certaines options, il convient de sélectionner [Modifier les paramètres] pour apporter des modifications ou pour saisir des caractères au moyen du clavier virtuel. Pour plus de détails sur la saisie au clavier, voir *[Clavier dans le](#page-92-0)  [chapitre Fax/Fax Internet, page 93.](#page-92-0)*

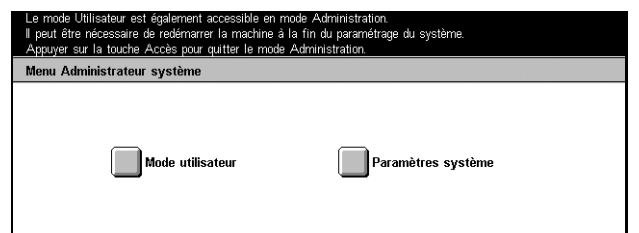

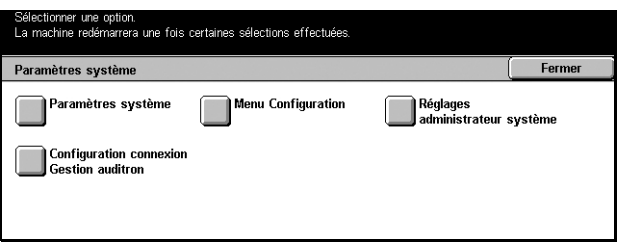

# **Paramètres système**

Cet écran permet de sélectionner les paramètres système à configurer ou à modifier. Pour plus de détails, se reporter aux sections suivantes.

*[Paramètres communs, page 205](#page-204-0) [Paramètres du mode Copie, page 219](#page-218-0) [Paramètres réseau, page 226](#page-225-0) [Paramètres du mode Impression, page 236](#page-235-0) [Paramètres du mode Numérisation, page 240](#page-239-0) [Paramètres du mode Fax, page 245](#page-244-0) [Paramètres Courrier électronique/Fax Internet, page 255](#page-254-0) [Paramètres de la boîte aux lettres / du document mémorisé, page 260](#page-259-0) [Paramètres de communication de l'application, page 262](#page-261-0)*

- *1.* Sélectionner [Paramètres système] sur l'écran du même nom.
- *2.* Choisir l'option adéquate.
- *3.* Sélectionner [Fermer].

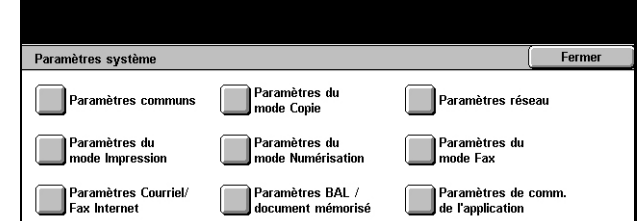

# <span id="page-204-0"></span>**Paramètres communs**

Cet écran permet de configurer ou de modifier les paramètres machine communs aux principales fonctions telles que Copie, Fax et Numérisation. Pour toute information complémentaire, se reporter aux sections suivantes.

*[Horloge/Temporisateurs machine, page 205](#page-204-1) [Tonalités audio, page 207](#page-206-0) [Écran par défaut, page 209](#page-208-1) [Attributs du magasin, page 209](#page-208-2) [Priorité d'impression, page 211](#page-210-0) [Qualité image, page 212](#page-211-0) [Relevés, page 212](#page-211-1) [Maintenance/Diagnostics, page 214](#page-213-0) [Autres paramètres, page 214](#page-213-1)*

- *1.* Sélectionner [Paramètres communs] sur l'écran [Paramètres système].
- *2.* Choisir l'option adéquate.
- *3.* Sélectionner [Fermer].

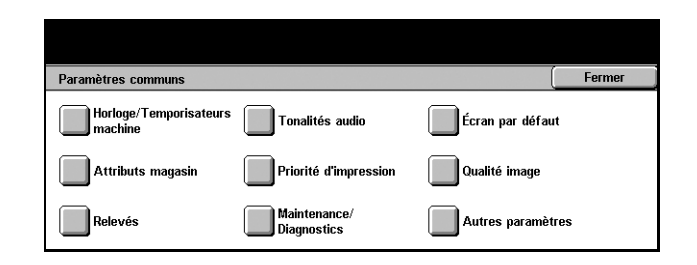

Paramètres actuels 6/4/2004 (J/M/A)

Heure d'été désactivé

GMT +9:00

1 minutes

## <span id="page-204-1"></span>**Horloge/Temporisateurs machine**

Cette fonction permet de définir l'heure et la date correctes ainsi que d'autres valeurs apparentées.

Élém

1 Date  $2.H$ 3. Zone horain

4. Heure d'été

5. Annulation auto

- *1.* Sélectionner [Horloge/ Temporisateurs machine] sur l'écran [Paramètres communs].
- *2.* Utiliser les touches fléchées pour passer d'un écran à l'autre.
- *3.* Effectuer les opérations requises.
- *4.* Sélectionner [Fermer].

#### **Date**

Définir la date du jour. Il existe trois formats de date : A/M/J, M/J/A, et J/M/A. La date entrée ici est imprimée sur les listes et les relevés.

Fermer

Modifier<br>les paramètres

 $\overline{\phantom{a}}$ 

#### **Heure**

Définir l'heure actuelle. Les formats sont 12 heures ou 24 heures. Si [Format 12 heures] est choisi, les boutons de sélection AM ou PM sont affichés. L'heure définie ici figure sur les listes et les relevés.

## **Zone horaire**

Définir la différence par rapport à l'heure GMT (Greenwich Mean Time).

#### **Heure d'été**

Lorsque cette option est activée, la machine passe automatiquement à l'heure d'été et à l'heure d'hiver le moment venu. Définir les dates de début et de fin de l'été.

#### **Annulation auto**

Lorsque cette fonction est activée, la machine réaffiche l'écran par défaut lorsqu'aucune opération n'est effectuée pendant l'intervalle de temps sélectionné. Cet intervalle peut aller de 1 à 4 minutes. Le champ de saisie de l'intervalle n'apparaît que lorsque [Activé(e)] est sélectionné.

#### **Synchronisation de l'heure NTP**

Lorsque cette option est activée, le protocole NTP (Network Time Protocol) sert à synchroniser l'heure de la machine avec celle du serveur de synchronisation désigné.

**REMARQUE :** Si la connexion au serveur de synchronisation échoue, la machine utilise ses propres paramètres horaires sans synchronisation.

#### **Connexion au serveur de synchronisation**

Activer ou désactiver cette fonction.

#### **Fréquence de connexion**

Sélectionner la fréquence de connexion au serveur désigné, entre 1 et 500 heures.

#### **Adresse IP serveur de synchronisation**

Spécifier l'adresse IP du serveur de synchronisation à l'aide du pavé numérique du panneau de commande.

#### **Libération auto des travaux**

Lorsque cette fonction est activée, si un problème tel qu'un incident papier interrompt la copie ou l'impression en cours et n'est pas résolu dans l'intervalle sélectionné, la machine autorise l'exécution du travail suivant. Cet intervalle peut aller de 4 à 99 minutes. Le champ de saisie de l'intervalle n'apparaît que lorsque [Activé(e)] est sélectionné.

## **Impression auto**

Lorsque cette fonction est activée, la machine autorise l'exécution de travaux d'impression lorsqu'aucune opération n'est effectuée pendant l'intervalle de temps sélectionné. Cet intervalle peut aller de 1 à 240 secondes. Le champ de saisie de l'intervalle n'apparaît que lorsque [Activé(e)] est sélectionné.

## **Mode Économie d'énergie**

La machine propose deux modes Économie d'énergie : Alimentation réduite et Veille. En mode Veille, la machine consomme moins d'énergie qu'en mode Alimentation réduite. La machine passe d'abord en mode Alimentation réduite et, lorsqu'aucune opération n'est effectuée pendant l'intervalle sélectionné, elle passe automatiquement en mode Veille. L'intervalle pour chaque mode peut aller de 2 à 60 minutes. Il convient de sélectionner un intervalle plus long pour le mode Veille que pour le mode Alimentation réduite.

## <span id="page-206-0"></span>**Tonalités audio**

Cette fonction permet de sélectionner le volume sonore des tonalités émises en diverses occasions. Il est possible de choisir différents volumes sonores pour chaque élément à l'écran.

- *1.* Sélectionner [Tonalités audio] sur l'écran [Paramètres communs].
- *2.* Utiliser les touches fléchées pour passer d'un écran à l'autre.
- *3.* Effectuer les opérations requises.
- *4.* Sélectionner [Fermer].

## **Tonalité de sélection du panneau de commande**

Sélectionner le volume de la tonalité émise lorsqu'une touche du panneau de commande est sélectionnée et son action acceptée.

#### **Tonalité d'alarme du panneau de commande**

Sélectionner le volume de la tonalité émise lorsqu'une touche inappropriée du panneau de commande est sélectionnée.

#### **Tonalité Machine disponible**

Sélectionner le volume de la tonalité émise lorsque la machine est disponible pour copier ou imprimer, par exemple, après la mise sous tension.

#### **Tonalité Copie terminée**

Sélectionner le volume de la tonalité émise lorsque le travail de copie est terminé.

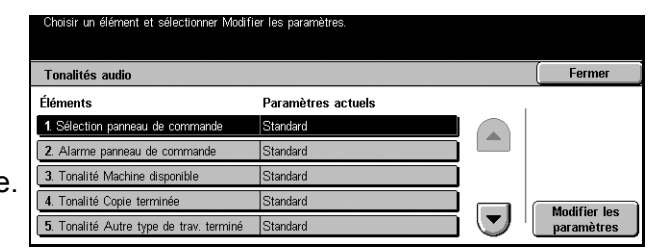

## **Tonalité Autre type de travail terminé**

Sélectionner le volume de la tonalité émise lorsqu'un autre type de travail est terminé.

## **Tonalité d'incident**

Sélectionner le volume de la tonalité émise lorsqu'un travail n'a pas abouti.

## **Tonalité d'alarme**

Sélectionner le volume de la tonalité émise lorsqu'un travail est suspendu suite à une erreur.

## **Tonalité Magasin vide**

Sélectionner le volume de la tonalité émise lorsque les magasins de la machine sont vides.

## **Tonalité niveau de toner bas**

Sélectionner le volume de la tonalité émise lorsqu'il est temps de remplacer la cartouche de toner.

## **Volume du moniteur de ligne**

Sélectionner le volume de la tonalité émise pour le moniteur de ligne, qui permet d'écouter les signaux d'appel et de réponse lors de la connexion à une destination.

## **Volume de sonnerie**

Sélectionner le volume de la tonalité émise lorsqu'un appel est reçu.

## **Tonalité programmation terminée**

Sélectionner le volume de la tonalité émise à chaque opération exécutée lors de la programmation de travaux mémorisés. Il n'est pas possible de désactiver complètement cette tonalité.

## **Tonalité Annulation auto**

Sélectionner le volume de la tonalité générée avant que la machine n'exécute une annulation automatique.

## **Tonalité standard**

Sélectionner le volume de la tonalité émise lors d'un changement de mode ou de paramètre. La machine émet une tonalité standard lorsqu'elle sort du mode Interruption.

# <span id="page-208-1"></span>**Écran par défaut**

Cette fonction permet de personnaliser l'écran initial et de sélectionner la langue initiale à afficher sur l'écran tactile.

- *1.* Sélectionner [Écran par défaut] sur l'écran [Paramètres communs].
- *2.* Effectuer les opérations requises.
- *3.* Sélectionner [Fermer].

## **Écran par défaut au démarrage**

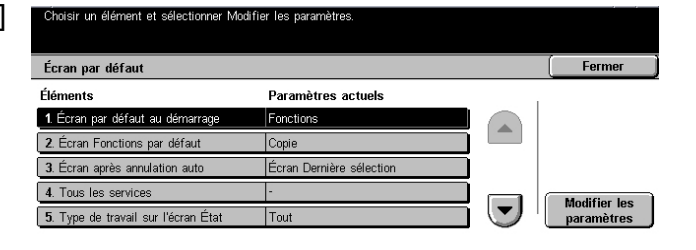

Spécifier l'écran affiché au démarrage de la machine. Il est possible de remplacer l'écran initial prédéfini par l'écran Fonctions, État des travaux ou État de la machine. Pour toute information complémentaire sur ces écrans, voir le *[chapitre État des travaux](#page-284-0)* et *[le chapitre État de la machine.](#page-292-0)*

## **Écran Fonctions par défaut**

Préciser les options affichées après l'annulation du mode Économie d'énergie.

## **Écran après annulation auto**

Spécifier l'écran affiché après une annulation automatique.

## **Type de travail sur l'écran État**

Sélectionner les types de travaux à afficher lorsque [Travaux terminés] est sélectionné sur l'écran [État des travaux].

#### **Langue par défaut**

Sélectionner la langue d'affichage initiale de l'écran tactile. La touche <Langue> du panneau de commande permet de modifier la langue initiale à volonté.

## <span id="page-208-2"></span><span id="page-208-0"></span>**Attributs du magasin**

Cet écran permet de configurer divers paramètres de magasin, ainsi que le papier à charger dans les magasins.

- *1.* Sélectionner [Attributs du magasin] sur l'écran [Paramètres communs].
- *2.* Choisir l'option adéquate.
- *3.* Sélectionner [Fermer].

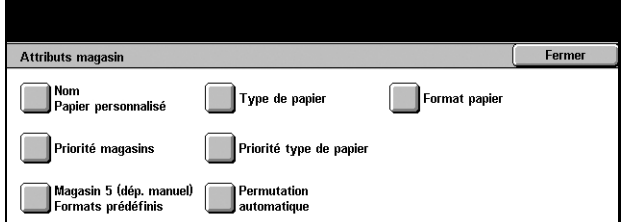

*Xerox CopyCentre/WorkCentre/WorkCentre Pro 123/128/133 - Manuel de l'utilisateur 209*

## **Nom Papier personnalisé**

Affecter un nom aux papiers personnalisés de 1 à 5 (papier standard, supérieur et recyclé uniquement). Chaque nom peut comporter jusqu'à 24 caractères alphanumériques et symboles. Les noms affectés sont affichés sur les écrans relatifs au papier.

## **Type de papier**

Spécifier le type de papier à mettre en place dans les magasins 1, 2 et 5 (départ manuel). Les magasins 3 et 4 peuvent également être configurés lorsqu'ils sont présents.

## <span id="page-209-0"></span>**Format papier**

Spécifier si le format papier placé dans les magasins 1 et 2 (les magasins 3 et 4 peuvent également être configurés s'ils sont présents) doit être identifié automatiquement par la machine comme l'un des formats standard ou s'il doit être identifié en tant que papier personnalisé selon des dimensions saisies manuellement. Lorsque [Format variable] est sélectionné, les champs de saisie des dimensions s'affichent.

**REMARQUE :** [Format variable] ne peut pas être sélectionné pour le magasin 3 ou 4 lorsque le module grande capacité est installé.

## <span id="page-209-1"></span>**Priorité des magasins**

Indiquer si le magasin 1 ou 2 est prioritaire lors de la permutation automatique. Lorsque les magasins 3 et 4 facultatifs sont présents, ils peuvent être inclus dans les priorités. Le magasin 5 (départ manuel) n'est pas disponible pour la permutation automatique des magasins. Pour toute information complémentaire sur la permutation automatique, voir *[Permutation automatique des magasins dans le chapitre Papier et autres supports,](#page-196-0)  [page 197.](#page-196-0)*

## <span id="page-209-2"></span>**Priorité type de papier**

Définir l'ordre de priorité des types de papier sélectionnés pour la permutation automatique. Ce paramètre est prioritaire sur la priorité des magasins. Si la priorité des types de papier est identique, la fonction de permutation automatique tiendra compte de la priorité des magasins. Sélectionner [Papier auto désactivé] empêche le type de papier d'être utilisé par la fonction Permutation automatique. Pour toue information complémentaire sur la permutation automatique, voir *[Permutation automatique des](#page-196-0)  [magasins dans le chapitre Papier et autres supports, page 197.](#page-196-0)*

## **Magasin 5 (départ manuel) - Formats papier prédéfinis**

Affecter des formats papier aux 11 boutons répertoriés dans l'option [Format standard] du magasin 5.

#### **Formats A/B**

Effectuer une sélection parmi les formats A et B.

#### **Pouces**

Effectuer une sélection parmi les formats papier en pouces.

#### **Autres**

Effectuer une sélection parmi les autres formats tels que les formats de carte postale et d'enveloppe.

#### **Format variable**

Définir la hauteur et la largeur du papier à l'aide des touches fléchées.

#### **Permutation automatique**

Configurer cette option pour activer la permutation automatique des magasins. Pour plus de détails sur la permutation automatique, voir *[Permutation automatique des](#page-196-0)  [magasins dans le chapitre Papier et autres supports, page 197.](#page-196-0)*

#### **Activé(e) avec Auto**

Active la permutation automatique lorsque [Auto] est sélectionné pour Papier.

#### **Toujours activé(e)**

Active la permutation automatique, quelle que soit l'option sélectionnée pour Papier.

## <span id="page-210-0"></span>**Priorité d'impression**

Cette fonction permet de demander l'impression automatique d'un travail en le faisant passer devant des travaux ne pouvant être traités, par exemple, en raison d'un magasin vide.

- *1.* Sélectionner [Priorité d'impression] sur l'écran [Paramètres communs].
- *2.* Choisir l'option adéquate.
- *3.* Sélectionner [Fermer].

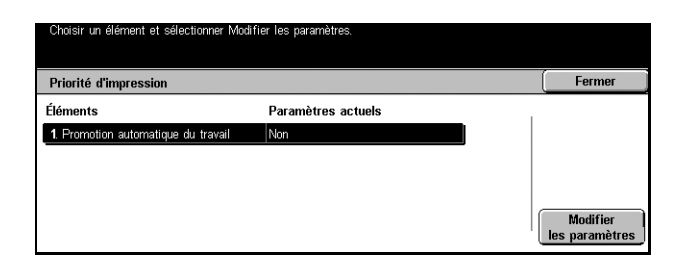

#### **Priorité d'impression**

Sélectionner cette option pour activer la fonction.

# <span id="page-211-0"></span>**Qualité image**

Cette fonction permet de configurer divers paramètres destinés à régler la qualité des données numérisées.

- *1.* Sélectionner [Qualité image] sur l'écran [Paramètres communs].
- *2.* Sélectionner [Qualité image] sur l'écran [Qualité image].
- *3.* Effectuer les opérations requises.

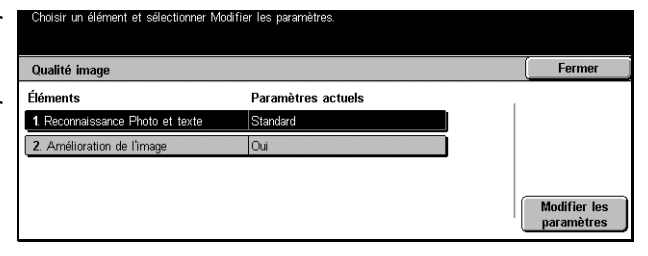

*4.* Sélectionner [Fermer].

## **Reconnaissance Photo et texte**

Définir le niveau à partir duquel la machine identifie du texte ou des photos durant la numérisation. Si [Texte majoritaire] est choisi, les caractères très fins seront plus facilement reconnus comme du texte. Si [Photo majoritaire] est sélectionné, les images en demi-teinte des journaux et prospectus seront plus facilement reconnues comme des photos.

## **Amélioration de l'image**

Indiquer s'il convient d'appliquer un lissage aux données d'impression des travaux de copie et de fax. Les images imprimées seront de meilleure qualité.

## <span id="page-211-1"></span>**Relevés**

Cette fonction permet de définir l'impression automatique de relevés.

- *1.* Sélectionner [Relevés] sur l'écran [Paramètres communs].
- *2.* Effectuer les opérations requises.
- *3.* Sélectionner [Fermer].

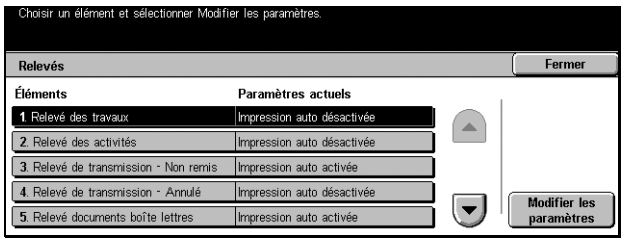

#### **Relevé des travaux**

Indiquer s'il convient d'imprimer automatiquement un relevé tous les 50 travaux.

## **Relevé des activités**

Indiquer s'il convient d'imprimer automatiquement un relevé des activités tous les 100 fax. Le relevé des activités indique le résultat des transmissions et des réceptions.

## **Relevé de confirmation - Non remis**

Indiquer s'il convient d'imprimer automatiquement un relevé de confirmation - non remis pour les fax. Ce relevé répertorie les documents non encore transmis.

## **Relevé de confirmation - Annulé**

Indiquer s'il convient d'imprimer automatiquement un relevé de confirmation - Annulé lorsque la transmission de fax est interrompue. Ce relevé répertorie les documents dont la transmission a été annulée.

## **Relevé des documents de boîte aux lettres**

Indiquer s'il convient d'imprimer automatiquement un relevé des documents de boîte aux lettres pour les fax. Ce relevé rend compte de l'accumulation de documents dans une boîte aux lettres privée. Pour toute information complémentaire, voir *[Boîte aux](#page-111-0)  [lettres éloignée dans le chapitre Fax/Fax Internet, page 112.](#page-111-0)*

## **Relevé diffusions/inter. multiples**

Indiquer s'il convient d'imprimer automatiquement un relevé de diffusions/ interrogations multiples pour les fax. Ce relevé indique le résultat des transmissions et des interrogations vers des machines éloignées multiples.

## **Relevé des diffusions relais**

Indiquer s'il convient d'imprimer automatiquement un relevé des diffusions relais pour les fax. Ce relevé rend compte du résultat des transmissions de fax lors des diffusions relais.

## **Désactivé(e)**

Désactive la fonction.

#### **Envoyer à la station relais**

La machine envoie automatiquement un relevé des diffusions relais aux terminaux relais.

#### **Imprimer sur la station locale**

La machine imprime automatiquement le relevé des diffusions relais.

#### **Envoyer au relais, imprimer en local**

La machine imprime automatiquement un relevé des diffusions relais et l'envoie aux terminaux relais.

#### **Mode impression relevé**

Indiquer si le relevé doit être automatiquement imprimé en recto verso lorsqu'il ne tient pas sur une seule face.

#### **Destinataire relevé des activités**

Indiquer le nombre de caractères des informations de destination à imprimer sur le relevé des activités. Sélectionner [Les 40 premiers caractères] ou [Les 40 derniers caractères].

## <span id="page-213-0"></span>**Maintenance/Diagnostics**

Cette fonction permet d'initialiser le disque dur de la machine ou de supprimer toutes les données de document mémorisées dans la machine.

- *1.* Sélectionner [Maintenance/ Diagnostics] sur l'écran [Paramètres communs].
- *2.* Effectuer les opérations requises.
- *3.* Sélectionner [Fermer].

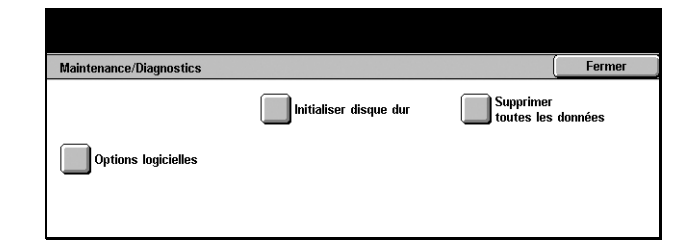

#### **Initialiser disque dur**

Cette fonction permet d'initialiser le disque dur de la machine. Après sélection de [Initialiser disque dur], choisir la partition puis [Démarrer]. Sélectionner ensuite [Oui] pour exécuter l'initialisation. Une fois l'initialisation terminée, sélectionner [Confirmer].

**REMARQUE :** Ce processus peut prendre du temps, selon la configuration de la machine.

#### **Supprimer toutes les données**

Cette fonction permet de supprimer toutes les données de la machine. Sélectionner [Supprimer toutes les données], puis [Démarrer]. Sélectionner ensuite [Oui] pour exécuter la suppression. Une fois la suppression terminée, il convient de mettre la machine hors puis sous tension.

**REMARQUE :** Ce processus peut prendre plusieurs heures, selon la configuration de la machine.

#### **Options logicielles**

Définir les options logicielles. Pour plus de détails sur la définition des procédures et des codes logiciels, consulter les instructions concernant le module logiciel correspondant.

#### <span id="page-213-1"></span>**Autres paramètres**

Cette fonction permet de configurer divers autres paramètres communs aux principales fonctions telles que Copie, Fax et Numérisation.

- *1.* Sélectionner [Autres paramètres] sur l'écran [Paramètres communs].
- *2.* Utiliser les touches fléchées pour passer d'un écran à l'autre.
- *3.* Effectuer les opérations requises.
- *4.* Sélectionner [Fermer].

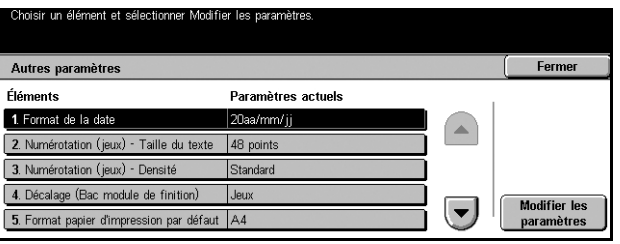

## **Format de date**

Sélectionner le format de date à imprimer pour les fonctions [Annotation] et [Numérotation des jeux].

## **Numérotation (jeux) - Taille du texte**

Définir la taille du texte utilisée pour la fonction [Numérotation des jeux].

## **Numérotation (jeux) - Densité**

Définir la densité du texte utilisée pour la fonction [Numérotation des jeux].

## **Décalage (Bac récepteur central)**

Lors de la réception dans le bac central, la machine peut légèrement décaler chaque jeu (copies) ou travail (travaux d'impression individuels). Il est ainsi plus facile de repérer le début de chaque travail.

## **Décalage (Bac module de finition)**

Lors de la réception dans le bac du module de finition, la machine peut légèrement décaler chaque jeu (copies) ou travail (travaux d'impression individuels). Il est ainsi plus facile de repérer le début de chaque travail.

## **Module de réception étendu**

Sélectionner le type de module de réception étendu utilisé. Si le module de finition facultatif est installé, sélectionner [Module de réception à décalage] pour activer le bac récepteur central.

## **Format papier d'impression par défaut**

Définir le format papier initial.

#### **Page impaire recto verso**

Spécifier s'il convient d'ajouter une page vierge à un document dont le nombre de pages est impair, ce afin d'imprimer un nombre de pages pair.

## <span id="page-214-0"></span>**Paramètres détection de format**

Spécifier la table de formats papier utilisée lorsque la machine détecte automatiquement les formats standard de documents et de supports.

Il est possible de choisir parmi les tables suivantes : [Formats A/B (8 x 13)], [Formats A/B], [Formats A/B (8K / 16K)], [Formats A/B (8 x 13/ 8 x 14)] et [Formats en pouces].

#### **Documents**

La machine reconnaît automatiquement les formats suivants lorsqu'un document est placé sur la glace d'exposition ou dans le chargeur.

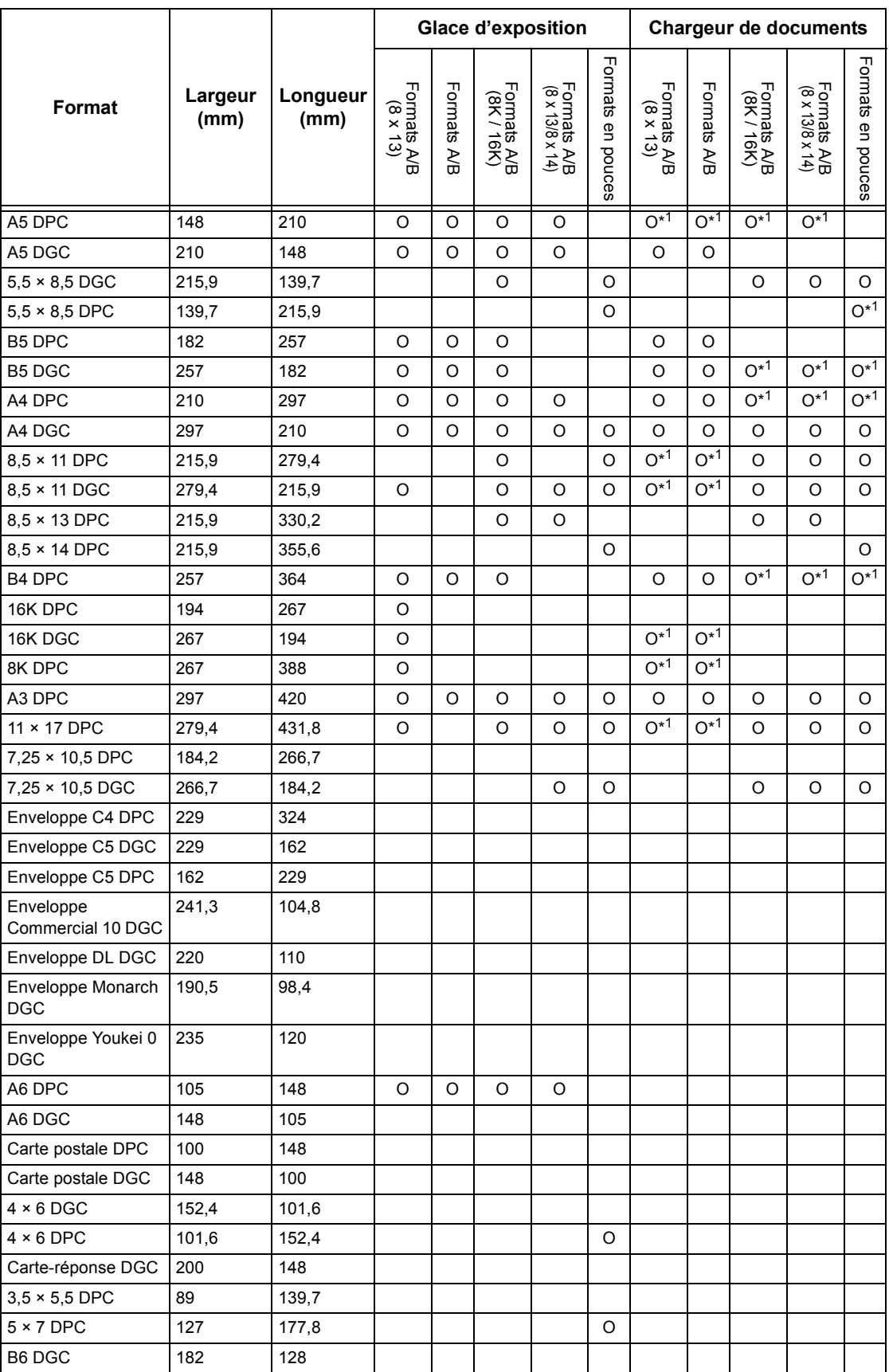
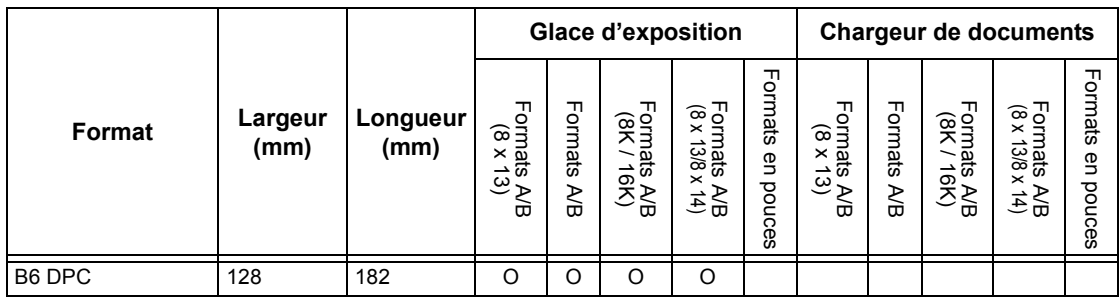

\*1: Lors de la numérisation de documents multiformats, la détection automatique de format n'est pas disponible.

#### **Format papier**

La machine reconnaît automatiquement les formats suivants lors du chargement de supports dans les magasins 1 à 4 et dans les magasins 3 et 4 du module grande capacité.

**REMARQUE :** Pour le [Magasin 5 (départ manuel)], 11 formats peuvent être prédéfinis par l'opérateur principal parmi les formats du tableau suivant.

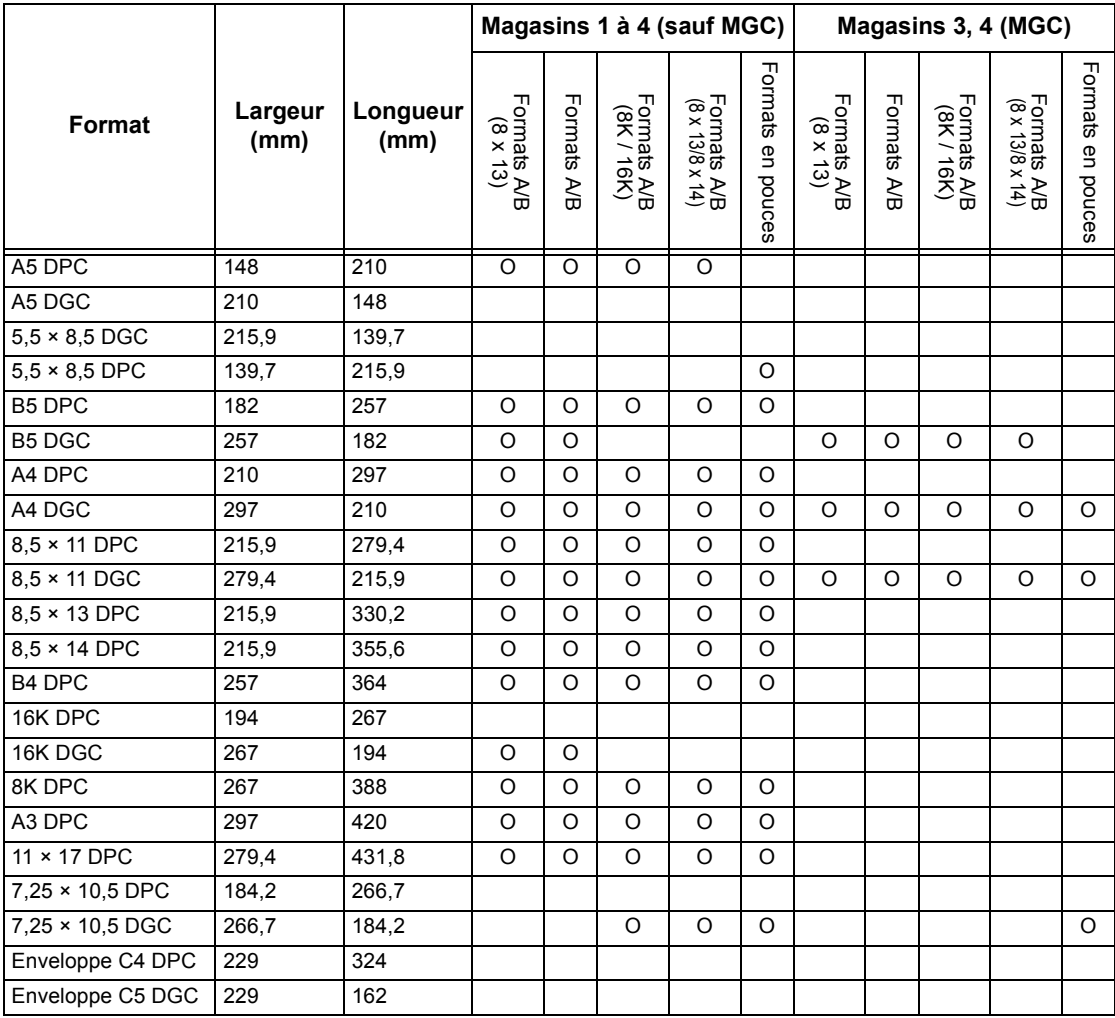

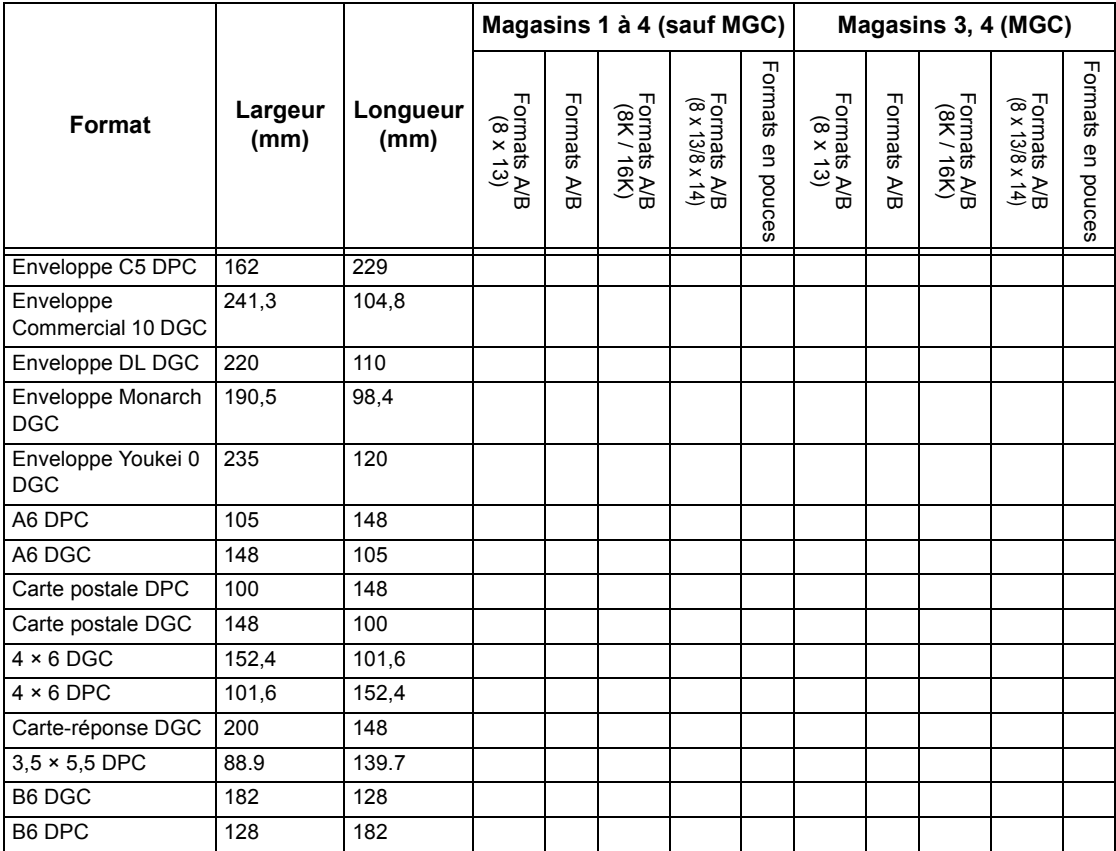

#### **Millimètres/Pouces**

Sélectionner [Millimètres] ou [Pouces] comme unité de saisie des formats de document ou de numérisation.

#### **Restriction entrée au clavier**

Indiquer si la machine accepte uniquement les caractères ASCII ou également les caractères propres à la langue sélectionnée. Avec l'option [Oui (ASCII standard uniquement)], le clavier virtuel affiche uniquement les caractères ASCII standard.

#### **Fonctionnement des touches fléchées**

Indiquer si la machine autorise les touches fléchées de l'écran tactile à assurer un défilement rapide lorsqu'elles sont maintenues enfoncées.

#### **Nettoyage du disque dur**

Choisir d'activer ou non le nettoyage du disque dur. Si l'option est activée, des données aléatoires seront écrites dans l'espace disque libéré par la suppression de données afin d'éviter toute extraction de données non autorisée du disque dur. L'utilisateur peut choisir le nombre de passes de nettoyage (entre 1 et 3). Cette opération nettoie également les données enregistrées de manière temporaire telles que les documents copiés.

#### **Cryptage des données**

Permet d'activer le cryptage lorsque des données sont enregistrées en RAM, NV-RAM, dans des puces mémoire de secours ou sur le disque dur facultatif de la machine. Entrer le code de cryptage à 12 chiffres à l'aide du clavier virtuel. La valeur par défaut est "111111111111". Lorsque le paramètre est modifié, la machine doit être mise hors puis sous tension pour appliquer la modification. Noter que toutes les données correspondant au cryptage sont alors initialisées.

**REMARQUE :** Les données cryptées ne peuvent pas être récupérées en cas d'incident avec le disque dur.

## **Téléchargement de logiciel**

Indiquer si la machine autorise les téléchargements de logiciel.

#### **Pays**

Indiquer le code pays correspondant au type de ligne utilisé dans la zone géographique de l'utilisateur.

**REMARQUE :** Lors de la configuration des options de fax, il peut être nécessaire pour les utilisateurs européens et canadiens de définir le code pays requis pour la ligne. Voiraussi *[Code pays pour l'option Fax, page 85](#page-84-0)*.

# **Paramètres du mode Copie**

Cet écran permet de modifier les paramètres par défaut de chaque fonction de copie. Il existe cinq options de configuration principale dans le mode Copie. Pour toute information complémentaire, se reporter aux sections suivantes.

**REMARQUE :** Des droits d'accès d'opérateur principal sont requis pour cette fonction.

*[Onglet Tirage standard, page 220](#page-219-0) [Copie par défaut, page 220](#page-219-1) [Contrôle de copie, page 223](#page-222-0) [Formats document prédéfinis, page 225](#page-224-0) [R/A prédéfinis, page 226](#page-225-0)*

- *1.* Sélectionner [Paramètres du mode Copie] sur l'écran [Paramètres système].
- *2.* Choisir l'option adéquate.
- *3.* Sélectionner [Fermer].

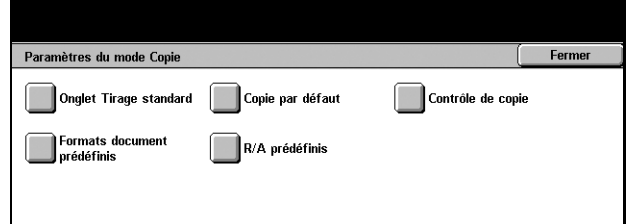

## <span id="page-219-0"></span>**Onglet Tirage standard**

Cette option permet de définir les fonctions des boutons des magasins et des boutons de réduction/agrandissement figurant dans [Papier] et [Réduction/Agrandissement] sur l'écran [Tirage standard].

- *1.* Sélectionner [Onglet Tirage standard] sur l'écran [Paramètres du mode Copie].
- *2.* Utiliser les touches fléchées pour passer d'un écran à l'autre.
- *3.* Effectuer les opérations requises.

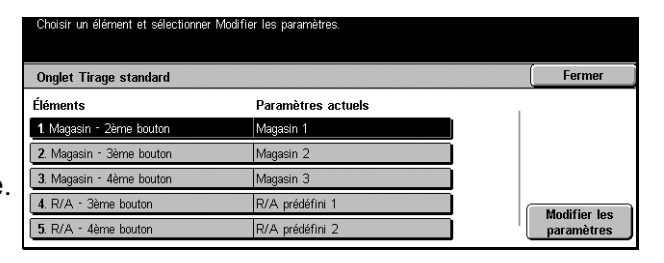

*4.* Sélectionner [Fermer].

#### **Magasin - 2ème à 4ème bouton**

Permet de définir le libellé du 2ème au 4ème bouton de magasin figurant dans [Papier] sur l'écran [Tirage standard]. Cette affectation permet de sélectionner facilement les magasins fréquemment utilisés, à l'exception des magasins 3 et 4 du MGC facultatif.

#### **R/A - 3ème et 4ème bouton**

Permet de définir le libellé du 3ème et du 4ème bouton de R/A figurant dans [Réduction/Agrandissement] sur l'écran [Tirage standard]. Cette affectation permet de sélectionner facilement les taux de R/A fréquemment utilisés.

Les valeurs de [R/A prédéfinis] peuvent être modifiées. Pour toute information complémentaire, voir *[R/A prédéfinis, page 226](#page-225-0)*.

## <span id="page-219-1"></span>**Copie par défaut**

Cette option permet de définir la valeur par défaut de chaque fonction de copie. Les valeurs par défaut entrées ici s'affichent lorsque la machine est mise sous tension, que le mode veille est annulé ou que la touche <CA> est actionnée. Si des valeurs par défaut sont définies pour les fonctions fréquemment utilisées, il est possible de copier des documents rapidement sans modifier chaque fois les paramètres.

L'écran [Copie par défaut] comprend plusieurs pages.

- *1.* Sélectionner [Copie par défaut] sur l'écran [Paramètres du mode Copie].
- *2.* Utiliser les touches fléchées pour passer d'un écran à l'autre.
- *3.* Effectuer les opérations requises.
- Copie par défaut Fermer Élémente Paramètres actuels 1. Papier 2. Réduction/Agrand 100 % 3. Type de docum Texte au cray 4. Densité Standard  $\left\vert \mathbf{v}\right\vert$ 5. Définition Standard paramètres
- *4.* Sélectionner [Fermer].

#### **Papier**

Permet de définir la valeur par défaut de la fonction [Papier] sur l'écran [Tirage standard].

**REMARQUE :** Si la valeur par défaut de [Réduction/Agrandissement] est [% auto], [Auto] ne peut être sélectionné pour [Papier].

#### **Réduction/Agrandissement**

Permet de définir la valeur par défaut de la fonction [Réduction/Agrandissement] sur l'écran [Tirage standard].

**REMARQUE :** Si la valeur par défaut de [Papier] est [Auto], [% auto] ne peut être sélectionné pour [Réduction/Agrandissement].

Les valeurs de [R/A prédéfinis] peuvent être modifiées. Pour toute information complémentaire, voir *[R/A prédéfinis, page 226](#page-225-0)*.

#### **Type de document**

Permet de définir la valeur par défaut de la fonction [Type de document] sur l'écran [Qualité image].

#### **Densité**

Permet de définir la valeur par défaut de la fonction [Densité] sur l'écran [Qualité image].

#### **Définition**

Permet de définir la valeur par défaut de la fonction [Définition] sur l'écran [Qualité image].

#### **Exposition auto**

Permet de définir la valeur par défaut de la fonction [Exposition auto] sur l'écran [Qualité image].

#### **Mode tirage**

Permet de définir la valeur par défaut de la fonction [Mode tirage] sur l'écran [Suite...]/ [Tirage standard].

#### **Documents multiformats**

Permet de définir la valeur par défaut de la fonction [Documents multiformats] sur l'écran [Options de numérisation].

#### **Effacement bords-Haut/bas**

Permet de définir la valeur par défaut pour les marges du haut et du bas de la fonction [Effacement de bords] sur l'écran [Options de numérisation]. La valeur pour les marges doit être comprise entre 0 et 50 mm (0 à 2,0 pouces) et peut être définie à l'aide du pavé numérique du panneau de commande.

#### **Effacement de bords - Gauche/droite**

Permet de définir la valeur par défaut pour les marges de gauche et de droite de la fonction [Effacement de bords] sur l'écran [Options de numérisation]. Il est possible de définir des marges comprises entre 0 et 50 mm (0 et 2 pouces) à l'aide des touches fléchées.

#### **Effacement centre**

Permet de définir la valeur par défaut pour la largeur de la marge centrale de la fonction [Effacement de bords] sur l'écran [Options de numérisation]. Il est possible de définir des marges comprises entre 0 et 50 mm (0 et 2 pouces) à l'aide des touches fléchées.

#### **Décalage image - Recto**

Si la machine est configurée pour réaliser des copies recto verso, il est possible de définir la position par défaut pour l'option [Recto] de la fonction [Décalage image] sur l'écran [Options de numérisation]. Si la machine n'est pas configurée pour les copies recto verso, cette option est remplacée par [Décalage image].

#### **Décalage image - Verso**

Si la machine est configurée pour réaliser des copies recto verso, il est possible de définir la position par défaut pour l'option [Verso] de la fonction [Décalage image] sur l'écran [Options de numérisation].

#### **Rotation image**

Permet de définir la valeur par défaut de la fonction [Rotation image] sur l'écran [Options de numérisation].

#### **Sens de la rotation**

Permet de définir le sens de rotation par défaut lorsque [Toujours activé(e)] ou [Activé(e) avec Auto] est sélectionné pour [Rotation image] sur l'écran [Options de numérisation].

#### **Orientation du document**

Permet de définir la valeur par défaut de la fonction [Orientation du document] sur l'écran [Options de numérisation]. Sélectionner [Tête vers le haut] ou [Tête vers la gauche].

#### **Réception**

Permet de définir la valeur par défaut de la fonction [Réception] sur l'écran [Tirage standard]. Sélectionner [Auto], [Assemblage] ou [En série].

#### **Destination**

Permet de définir le bac récepteur par défaut. Si la machine est équipée du module de finition, sélectionner [Bac récepteur central] ou [Module de finition].

**REMARQUE :** Avant d'utiliser le bac récepteur central, il convient de l'activer à l'aide du paramètre Module de réception étendu. Voir [Module de réception étendu, page 215](#page-214-0).

**REMARQUE :** Lorsque [Agrafage] est sélectionné, le bac récepteur est automatiquement [Module de finition].

#### **Annotation - Cachet - Position**

Permet de définir la [Position] par défaut du [Cachet] pour l'option [Annotation] sur l'écran [Présentation spéciale].

#### **Annotation - Date - Position**

Permet de définir la [Position] par défaut de la [Date] pour l'option [Annotation] sur l'écran [Présentation spéciale].

#### **Annotation - N° de page - Style**

Permet de définir le [Style] par défaut du [Numéro de page] pour l'option [Annotation] sur l'écran [Présentation spéciale].

#### **Annotation - N° de page - Position**

Permet de définir la [Position] par défaut du [Numéro de page] pour l'option [Annotation] sur l'écran [Présentation spéciale].

### <span id="page-222-0"></span>**Contrôle de copie**

Cette fonction permet de mettre en oeuvre un contrôle opérationnel des diverses fonctions de copie.

L'écran [Contrôle de copie] comprend plusieurs pages.

- *1.* Sélectionner [Contrôle de copie] sur l'écran [Paramètres du mode Copie].
- *2.* Utiliser les touches fléchées pour passer d'un écran à l'autre.
- *3.* Effectuer les opérations requises.
- *4.* Sélectionner [Fermer].

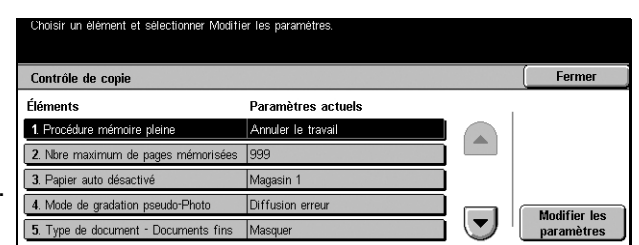

### **Procédure mémoire pleine**

Si le disque dur sature lors de la lecture de documents, un message demande comment traiter les données lues jusqu'à ce stade. Il est possible de prédéfinir le traitement à appliquer après l'affichage du message pendant une période définie. Si [Annuler le travail] est sélectionné, les données seront supprimées. Si [Exécuter le travail] est choisi, les données lues seront traitées.

#### **Nbre maximum de pages mémorisées**

Permet de définir le nombre maximum de pages pouvant être mémorisées lors de la copie. La valeur maximale, 999, peut être définie à l'aide des touches fléchées ou du pavé numérique du panneau de commande.

#### **Papier auto désactivé**

Permet d'indiquer le magasin utilisé avec [% auto] ou [% X-Y indépendants] dans [Réduction/Agrandissement], ce qui a pour effet d'annuler [Auto] dans [Papier].

#### **Mode de gradation pseudo-Photo**

Permet de définir le format de traitement de l'image lors de la copie de photographies.

#### **Type de document - Documents fins**

Permet d'afficher ou de masquer l'option [Documents fins] sur l'écran [Type de document].

#### **Annotation - Cachet - Taille**

Permet de définir la taille des caractères de l'expression prédéterminée lorsque [Cachet] est sélectionné pour l'option [Annotation] sur l'écran [Présentation spéciale].

#### **Annotation - Cachet - Densité**

Permet de définir la densité des caractères de l'expression prédéterminée lorsque [Cachet] est sélectionné pour l'option [Annotation] sur l'écran [Présentation spéciale].

#### **Position du cachet au verso**

Permet de déterminer si la position des chaînes de caractères du cachet est identique sur les deux faces du papier lors de l'impression recto verso. S'applique lorsque [Cachet] est sélectionné pour l'option [Annotation] sur l'écran [Présentation spéciale].

#### **Position de la date au verso**

Permet de déterminer si la position de la date est identique sur les deux faces du papier lors de l'impression recto verso. S'applique lorsque [Date] est sélectionné pour l'option [Annotation] sur l'écran [Présentation spéciale].

#### **Position des n° de page au verso**

Permet de déterminer si la position des numéros de page est identique sur les deux faces du papier lors de l'impression recto verso. S'applique lorsque [Numéro de page] est sélectionné pour l'option [Annotation] sur l'écran [Présentation spéciale].

## <span id="page-224-0"></span>**Formats document prédéfinis**

Cette fonction permet de prédéfinir les boutons de format de document. Ces derniers sont affichés lorsque la fonction [Format document] est sélectionnée sur l'écran [Options de numérisation]. Si les formats prédéfinis correspondent à des formats fréquemment utilisés, il est possible de définir rapidement et facilement le format du document.

oieir un ólómont at cálactionnar Modifiar lac naram

L'écran [Formats document prédéfinis] comprend plusieurs pages.

- *1.* Sélectionner [Formats document prédéfinis] sur l'écran [Paramètres du mode Copie].
- *2.* Utiliser les touches fléchées pour passer d'un écran à l'autre.
- *3.* Effectuer les opérations requises.
- Formats document prédéfi Fermer Éléments Paramètres actuels  $A3C$ 1. Format document 1 2. Format document 2  $AA$ A40 3. Format document 3  $|$ A5 $\Box$ 4. Format document 4 **Modifier les**  $\left| \mathbf{v} \right|$  $A50$ 5. Format document 5
- *4.* Sélectionner [Fermer].

#### **Format document 1 à 11**

Permet d'affecter le format voulu à chacun des 11 boutons.

#### **Formats A/B**

Affiche les 10 formats de document A/B standard.

#### **Pouces**

Affiche les 12 formats de document définis en pouces.

#### **Autres**

Permet de sélectionner un autre format, tel que [5 × 7 (Portrait/Paysage)], [3,5 × 5 (Portrait/Paysage)] et [Carte postale]. Utiliser le bouton [Page suivante] pour changer d'écran.

#### **Format variable**

Permet de définir le format du document à l'aide des touches fléchées, de 15 à 297 mm (0,6 à 11,7 pouces) en largeur et de 15 à 432 mm (0,6 à 17 pouces) en longueur.

## <span id="page-225-0"></span>**R/A prédéfinis**

Cette fonction permet de définir les boutons de taux de R/A prédéfinis. Ces derniers sont affichés lorsque [% prédéfini] est sélectionné pour [Réduction/Agrandissement] sur l'écran [Tirage standard]. Si les taux de R/A prédéfinis sont des taux fréquemment utilisés, le document peut être agrandi ou réduit rapidement et aisément.

L'écran [R/A prédéfinis] comprend plusieurs pages.

- *1.* Sélectionner [R/A prédéfinis] sur l'écran [Paramètres du mode Copie].
- *2.* Utiliser les touches fléchées pour passer d'un écran à l'autre.
- *3.* Effectuer les opérations requises.
- *4.* Sélectionner [Fermer].

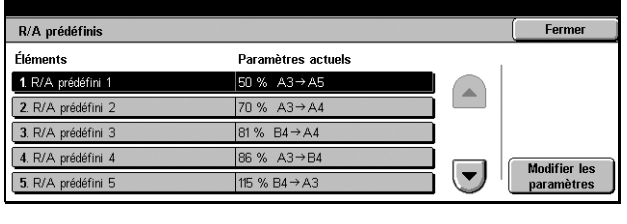

#### **R/A prédéfini 1 à 7**

Permet d'affecter le taux de R/A voulu à chacun des 7 boutons, de 25 à 400 % (au choix parmi 25 options).

## **Paramètres réseau**

Cet écran permet de modifier les paramètres par défaut de la configuration réseau. Il existe huit options de configuration principales. Pour toute information complémentaire, se reporter aux sections suivantes.

**REMARQUE :** Les éléments affichés sur cet écran peuvent varier selon l'environnement d'exploitation.

Pour toute information complémentaire sur les configurations réseau, se reporter au Manuel de l'administrateur système.

*[Paramètres de port, page 227](#page-226-0) [Paramètres de protocole, page 230](#page-229-0) [Adresse électronique/Nom d'hôte machine, page 231](#page-230-0) [Paramètres serveur POP3, page 231](#page-230-1) [Paramètres du serveur SMTP, page 232](#page-231-0) [Filtre du domaine, page 233](#page-232-0) [Paramètres du serveur d'authentification éloigné, page 234](#page-233-0) [Autres paramètres, page 235](#page-234-0)*

Fermer

Modifier<br>les paramètres

 $\blacktriangledown$ 

- *1.* Sélectionner [Paramètres réseau] sur l'écran [Paramètres système].
- *2.* Choisir l'option adéquate.
- *3.* Sélectionner [Fermer].

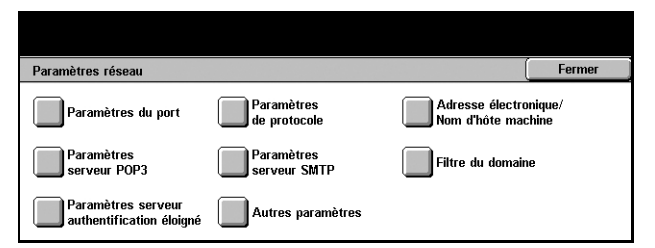

Paramètres actuels

Activé(e)

Activé(e)

Activé(e)

Activé(e)

Activ

## <span id="page-226-0"></span>**Paramètres de port**

Cette fonction permet de définir le mode d'impression, l'état du port, le mode de communication et le délai d'éjection automatique pour chaque port de communication.

> Paramètres du p Élément

1. Parallèle

**2. USE** 

 $3.$  LPD

4. NetWar

**5. SMB** 

- *1.* Sélectionner [Paramètres de port] sur l'écran [Paramètres réseau].
- *2.* Effectuer les opérations requises.
- *3.* Sélectionner [Fermer].

#### **Parallèle**

Cette fonction permet d'activer le port parallèle et de le paramétrer.

#### **État du port**

Indiquer si le port parallèle est activé.

#### **Mode d'impression**

Spécifier le langage de description de page (PDL) à utiliser pour les travaux d'impression. Seuls les PDL préinstallés sont disponibles.

#### **PJL**

Indiquer si PJL (Printer Job Language) est activé.

#### **Délai d'éjection automatique**

Indiquer le délai de temporisation lorsqu'aucune donnée d'impression séquentielle n'est envoyée à la machine. Lorsque le délai expire, les données restant dans la machine sont automatiquement imprimées. Il est possible de définir un délai de 5 à 1275 secondes par incréments de 5 secondes.

#### **Protocole de communication Adobe**

Définir le format du protocole de communication Adobe.

• Standard – Sélectionner cette option lorsque le protocole de communication est au format ASCII.

- Binaire Sélectionner cette option lorsque le protocole de communication est au format binaire. Selon les données, le travail d'impression peut être terminé plus rapidement qu'en mode [Standard].
- TBCP (Tagged Binary Communications Protocol) Sélectionner cette option pour basculer entre les codes de commande spécifiques lorsque les protocoles de communication comprennent à la fois les formats ASCII et binaire.

#### **Communication bidirectionnelle**

Sélectionner cette option pour activer la communication bidirectionnelle.

#### **Input Prime**

Sélectionner cette option pour activer la fonction Input Prime. Lorsqu'elle est activée, le traitement de réinitialisation est déclenché par la réception du signal Input Prime.

#### **USB**

Cette fonction permet d'activer le port USB et de le paramétrer.

#### **État du port**

Indiquer si le port USB est activé.

#### **Mode Impression**

Spécifier le PDL à utiliser pour les travaux d'impression. Seuls les PDL préinstallés sont disponibles.

#### **PJL**

Indiquer si le PJL (Printer Job Language) est activé.

#### **Délai d'éjection automatique**

Indiquer le délai de temporisation lorsqu'aucune donnée d'impression séquentielle n'est envoyée à la machine. Lorsque le délai expire, les données restant dans la machine sont automatiquement imprimées. Il est possible de définir un délai de 5 à 1275 secondes par incréments de 5 secondes.

#### **Protocole de communication Adobe**

Définir le format du protocole de communication Adobe.

- Standard Sélectionner cette option lorsque le protocole de communication est au format ASCII.
- Binaire Sélectionner cette option lorsque le protocole de communication est au format binaire. Selon les données, le travail d'impression peut être terminé plus rapidement qu'en mode [Standard].
- TBCP Sélectionner cette option pour basculer entre les codes de commande spécifiques lorsque les protocoles de communication comprennent à la fois les formats ASCII et binaire.

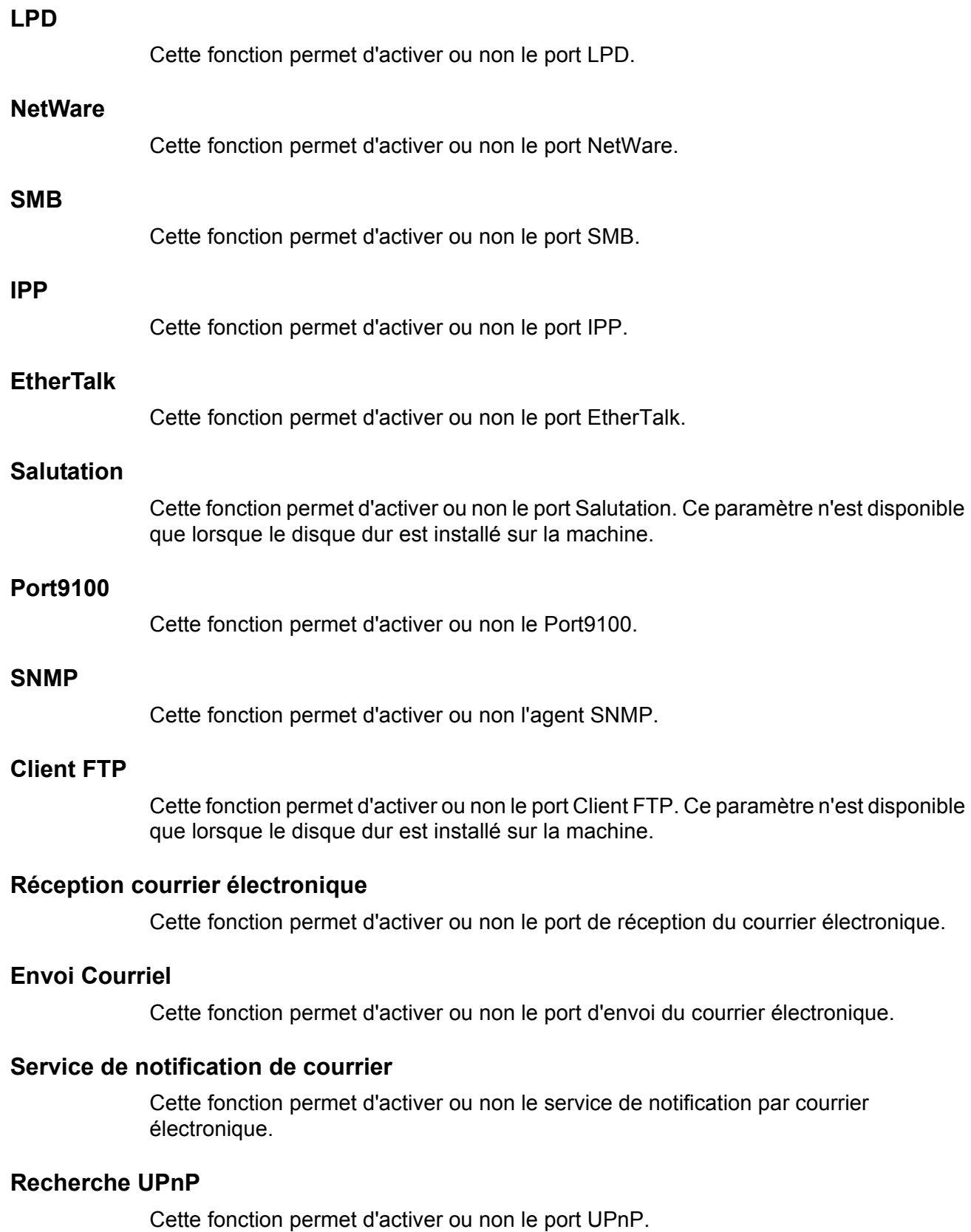

## **Services Internet (HTTP)**

Cette fonction permet d'activer ou non le port des Services Internet.

#### **État du port**

Indiquer si le port des Services Internet est activé.

#### **Numéro de port des services Internet**

Indiquer le numéro de port des Services Internet (0, 80 ou tout port entre 8000 et 9999).

## <span id="page-229-0"></span>**Paramètres de protocole**

Cette fonction permet de configurer les paramètres de protocole de la machine.

- *1.* Sélectionner [Paramètres de protocole] sur l'écran [Paramètres réseau].
- *2.* Effectuer les opérations requises.
- *3.* Sélectionner [Fermer].

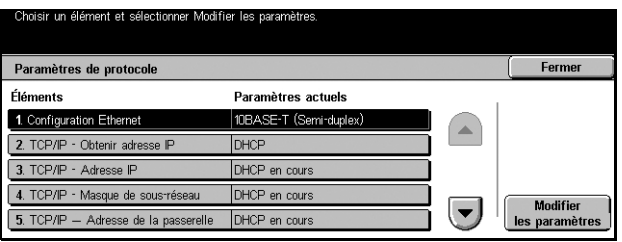

#### **Configuration Ethernet**

Définir la vitesse du port Ethernet selon l'environnement réseau auquel la machine est connectée.

#### **TCP/IP - Obtenir adresse IP**

Indiquer la méthode d'obtention de l'adresse IP de la machine.

#### **TCP/IP - Adresse IP**

Permet d'entrer l'adresse IP sous la forme vvv.xxx.yyy.zzz. Cette saisie est obligatoire lorsque [Manuel(le)] est sélectionné sur l'écran [TCP/IP - Obtenir adresse IP].

#### **TCP/IP - Masque de sous-réseau**

Permet d'entrer le masque de sous-réseau sous la forme vvv.xxx.yyy.zzz.

#### **TCP/IP - Adresse de la passerelle**

Permet d'entrer l'adresse de la passerelle sous la forme vvv.xxx.yyy.zzz.

#### **TCP/IP - Filtre IP**

Indiquer s'il convient de limiter les machines éloignées qui envoient des travaux d'impression via LPD.

#### **HTTP - Communication SSL/TLS**

Indiquer si le port de communication SSL/TLS est activé.

#### **HTTP - Numéro de port SSL/TLS**

Permet d'entrer le numéro du port de communication SSL/TLS (dans la plage de valeurs 443, 8000 à 9999).

## <span id="page-230-0"></span>**Adresse électronique/Nom d'hôte machine**

Cette fonction permet de définir l'adresse électronique, le nom d'hôte ou le nom de domaine de la machine.

- *1.* Sélectionner [Adresse électronique/Nom d'hôte machine] sur l'écran [Paramètres réseau].
- *2.* Effectuer les opérations requises.
- *3.* Sélectionner [Fermer].

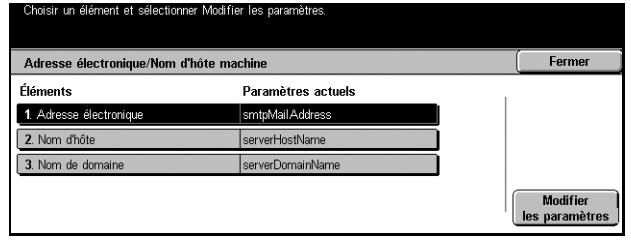

#### **Adresse électronique**

Permet d'entrer l'adresse électronique de la machine, jusqu'à 128 caractères.

#### **Nom de l'hôte**

Permet d'entrer le nom d'hôte de la machine, jusqu'à 64 caractères.

#### **Nom de domaine**

Permet d'entrer le nom de domaine de la machine, jusqu'à 64 caractères.

## <span id="page-230-1"></span>**Paramètres serveur POP3**

Cette fonction permet de paramétrer le serveur POP3, par exemple, en définissant le numéro de port, l'adresse IP, le nom et le mot de passe du serveur.

- *1.* Sélectionner [Paramètres serveur POP3] sur l'écran [Paramètres réseau].
- *2.* Effectuer les opérations requises.
- *3.* Sélectionner [Fermer].

#### **Configuration du serveur POP3**

Fermer Paramètres serveur POP3 Éléments Paramètres actuels 1. Configuration du serveur POP3 Par adresse IP 2. Adresse IP du serveur POP3 (Non défini(e)) 3. Nom du serveur POP3  $(Non dfini(e))$ 4. Numéro de port du serveur PO  $|110|$ Modifier<br>les paramètres 5. Fréquence interrogation serveur POP3 10 minutes

Sélectionner la méthode de configuration du serveur POP3.

#### **Adresse IP du serveur POP3**

Permet d'entrer l'adresse IP du serveur POP3 sous la forme vvv.xxx.yyy.zzz. Cette saisie est obligatoire lorsque [Par adresse IP] est sélectionné sur l'écran [Configuration du serveur POP3].

#### **Nom du serveur POP3**

Permet d'entrer le nom du serveur POP3 dans le style FQDN (64 caractères maximum). Cette entrée est obligatoire lorsque [Par nom de serveur] est sélectionné sur l'écran [Configuration du serveur POP3].

#### **Numéro de port du serveur POP3**

Permet d'entrer le numéro de port du serveur POP3 (dans la plage de valeurs 1 à 65535).

#### **Fréquence d'interrogation serveur POP3**

Permet de définir la fréquence d'interrogation du serveur POP3, de 1 à 120 minutes par incréments d'1 minute.

#### **Nom de connexion au serveur POP3**

Permet d'entrer le nom d'utilisateur servant pour la connexion au serveur POP3, jusqu'à 64 caractères.

#### **Mot de passe du serveur POP3**

Permet d'entrer le mot de passe servant pour la connexion au serveur POP3, jusqu'à 36 caractères.

#### **Cryptage du mot de passe POP**

Permet d'indiquer si le mot de passe de connexion est crypté à l'aide de APOP.

## <span id="page-231-0"></span>**Paramètres du serveur SMTP**

Cette fonction permet de paramétrer le serveur SMTP, par exemple, en définissant le numéro de port, l'adresse IP, le nom et le mot de passe du serveur.

- *1.* Sélectionner [Paramètres du serveur SMTP] sur l'écran [Paramètres réseau].
- *2.* Effectuer les opérations requises.
- *3.* Sélectionner [Fermer].

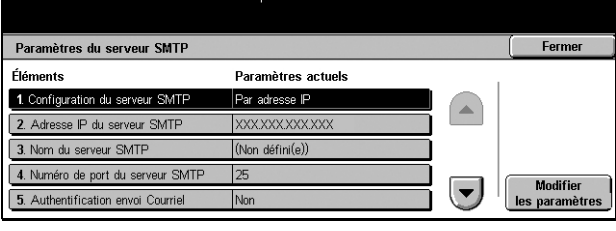

#### **Configuration du serveur SMTP**

Sélectionner la méthode de configuration du serveur SMTP.

#### **Adresse IP du serveur SMTP**

Permet d'entrer l'adresse IP du serveur SMTP sous la forme vvv.xxx.yyy.zzz. Cette saisie est obligatoire lorsque [Par adresse IP] est sélectionné sur l'écran [Configuration du serveur SMTP].

#### **Nom du serveur SMTP**

Permet d'entrer le nom du serveur SMTP dans le style FQDN (256 caractères maximum). Cette entrée est obligatoire lorsque [Par nom de serveur] est sélectionné sur l'écran [Configuration du serveur SMTP].

#### **Numéro de port du serveur SMTP**

Permet d'entrer le numéro de port du serveur SMTP (dans la plage de valeurs 1 à 65535).

#### **Authentification envoi courrier**

Permet de définir la méthode d'authentification utilisée pour la communication avec le serveur SMTP. Si [POP avant SMTP] est sélectionné, l'authentification sur le serveur POP est requise avant de transmettre des courriers électroniques au serveur SMTP. Si [SMTP AUTH] est sélectionné, l'authentification sur le serveur SMTP est activée.

#### **Nom de connexion SMTP AUTH**

Permet de définir le nom d'utilisateur servant pour la connexion au serveur SMTP, jusqu'à 64 caractères. Cette saisie est obligatoire si [SMTP AUTH] est sélectionné sur l'écran [Authentification envoi courrier].

#### **Mot de passe SMTP AUTH**

Permet d'entrer le mot de passe servant pour la connexion au serveur SMTP, jusqu'à 36 caractères. Cette saisie est obligatoire si [SMTP AUTH] est sélectionné sur l'écran [Authentification envoi courrier].

## <span id="page-232-0"></span>**Filtre du domaine**

Cette fonction permet de restreindre les courriers entrants en enregistrant les noms de domaine des expéditeurs.

- *1.* Sélectionner [Filtre du domaine] sur l'écran [Paramètres réseau].
- *2.* Effectuer les opérations requises.
- *3.* Sélectionner [Fermer].

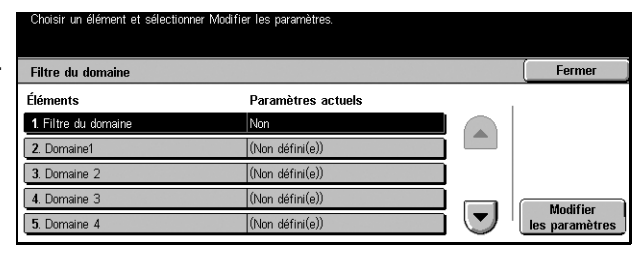

#### **Filtre du domaine**

Permet de sélectionner la méthode de restriction, [Entrer noms de domaine autorisés] ou [Entrer noms de domaine rejetés]. Si [Désactivé(e)] est sélectionné, la fonction est désactivée.

#### **Domaine 1 à 50**

Permet d'entrer les noms de domaine à restreindre ou autoriser selon la sélection active pour [Filtre du domaine].

## <span id="page-233-0"></span>**Paramètres du serveur d'authentification éloigné**

Cette fonction permet de paramétrer le serveur d'authentification externe.

- *1.* Sélectionner [Paramètres du serveur d'authentification éloigné] sur l'écran [Paramètres réseau].
- *2.* Effectuer les opérations requises.
- *3.* Sélectionner [Fermer].

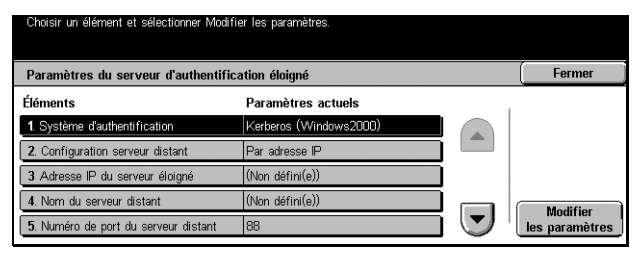

#### **Système d'authentification**

Permet de sélectionner le service d'authentification éloigné.

#### **Configuration serveur distant**

Sélectionner la méthode de configuration du serveur KDC (Key Distribution Center).

#### **Adresse IP du serveur éloigné**

Permet d'entrer l'adresse IP du serveur KDC sous la forme vvv.xxx.yyy.zzz.

#### **Nom du serveur distant**

Permet d'entrer le nom du serveur KDC dans le style FQDN (255 caractères maximum).

#### **Numéro de port du serveur distant**

Permet d'entrer le numéro de port pour la communication avec le serveur KDC (dans la plage de valeurs 1 à 65535).

#### **Nom de domaine du serveur distant**

Permet d'entrer le nom de domaine du serveur KDC (64 caractères maximum).

## <span id="page-234-0"></span>**Autres paramètres**

Cette fonction permet de sélectionner le protocole de réception du courrier électronique (SMTP ou POP3).

- *1.* Sélectionner [Autres paramètres] sur l'écran [Paramètres réseau].
- *2.* Effectuer les opérations requises.
- *3.* Sélectionner [Fermer].

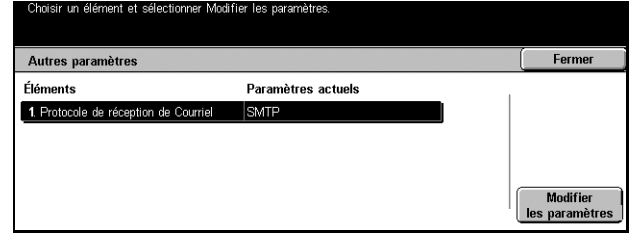

## **Protocole de réception de courrier**

Permet de sélectionner le protocole de réception du courrier électronique.

# **Paramètres du mode Impression**

Cet écran permet de modifier les paramètres par défaut de la configuration imprimante. Pour toute information complémentaire, se reporter aux sections suivantes.

**REMARQUE :** Des droits d'accès d'opérateur principal sont requis pour cette fonction.

*[Mémoire, page 236](#page-235-0) [Autres paramètres, page 238](#page-237-0)*

- *1.* Sélectionner [Paramètres du mode Impression] sur l'écran [Paramètres système].
- *2.* Choisir l'option adéquate.
- *3.* Sélectionner [Fermer].

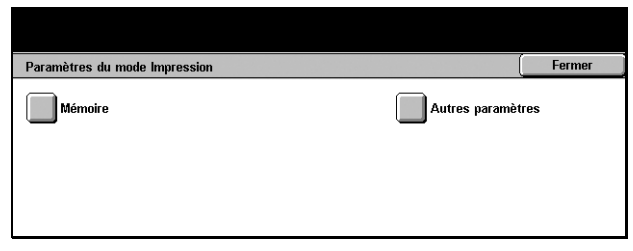

## <span id="page-235-0"></span>**Mémoire**

Cette fonction permet de définir les capacités requises pour les mémoires tampon d'impression et de réception pour chaque interface.

- *1.* Sélectionner [Mémoire] sur l'écran [Paramètres du mode Impression].
- *2.* Utiliser les touches fléchées pour passer d'un écran à l'autre.
- *3.* Effectuer les opérations requises.
- *4.* Sélectionner [Fermer].

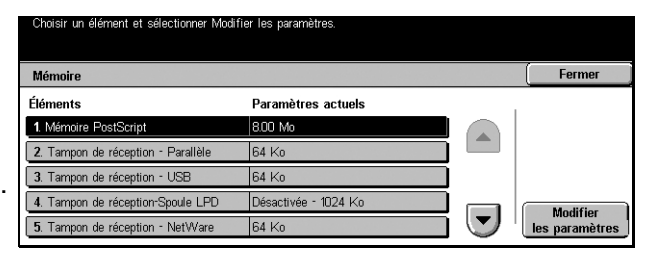

#### **Mémoire PostScript**

Permet de modifier la capacité de la mémoire PostScript, de 8 à 96 Mo par incréments de 0,25 Mo, à l'aide des touches fléchées ou du pavé numérique. La mémoire actuellement disponible est affichée en haut de l'écran avec le message suivant : "Mémoire disponible : XXX Mo."

#### **Tampon de réception - Parallèle**

Permet de modifier la capacité de la mémoire tampon d'entrée lors de l'utilisation du port parallèle, de 64 à 1024 Ko par incréments de 32 Ko, à l'aide des touches fléchées ou du pavé numérique. La mémoire actuellement disponible est affichée en haut de l'écran avec le message suivant : "Mémoire disponible : XXX Mo."

#### **Tampon de réception - USB**

Permet de modifier la capacité de la mémoire tampon d'entrée lors de l'utilisation de l'interface USB, de 64 à 1024 Ko par incréments de 32 Ko, à l'aide des touches fléchées ou du pavé numérique. La mémoire actuellement disponible est affichée en haut de l'écran avec le message suivant : "Mémoire disponible : XXX Mo."

#### **Tampon de réception - Spoule LPD**

Permet de modifier la capacité de la mémoire tampon d'entrée de l'interface LPD. La mémoire actuellement disponible est affichée en haut de l'écran avec le message suivant : "Mémoire disponible : XXX Mo."

#### **Désactivé(e)**

Permet de modifier la capacité de la mémoire, de 1024 à 2048 Ko par incréments de 32 Ko, à l'aide des touches fléchées ou du pavé numérique.

#### **Mémoire**

Permet de modifier la capacité de la mémoire, de 0,50 à 32 Mo par incréments de 0,25 Mo, à l'aide des touches fléchées ou du pavé numérique.

#### **Disque dur**

Définit le disque dur comme emplacement de spoule.

#### **Tampon de réception - NetWare**

Permet de modifier la capacité de la mémoire tampon d'entrée lors de l'utilisation de l'interface NetWare, de 64 à 1024 Ko par incréments de 32 Ko, à l'aide des touches fléchées ou du pavé numérique. La mémoire actuellement disponible est affichée en haut de l'écran avec le message suivant : "Mémoire disponible : XXX Mo."

#### **Tampon de réception - Spoule SMB**

Permet de modifier la capacité de la mémoire tampon d'entrée de l'interface SMB. La mémoire actuellement disponible est affichée en haut de l'écran avec le message suivant : "Mémoire disponible : XXX Mo."

#### **Désactivé(e)**

Permet de modifier la capacité de la mémoire, de 64 à 1024 Ko par incréments de 32 Ko, à l'aide des touches fléchées ou du pavé numérique.

#### **Mémoire**

Permet de modifier la capacité de la mémoire, de 0,50 à 32 Mo par incréments de 0,25 Mo, à l'aide des touches fléchées ou du pavé numérique.

#### **Disque dur**

Définit le disque dur comme emplacement de spoule.

#### **Tampon de réception - Spoule IPP**

Permet de modifier la capacité de la mémoire tampon d'entrée de l'interface IPP. La mémoire actuellement disponible est affichée en haut de l'écran avec le message suivant : "Mémoire disponible : XXX Mo."

#### **Désactivé(e)**

Permet de modifier la capacité de la mémoire, de 64 à 1024 Ko par incréments de 32 Ko, à l'aide des touches fléchées ou du pavé numérique.

#### **Disque dur**

Définit le disque dur comme emplacement de spoule.

#### **Tampon de réception - EtherTalk**

Permet de modifier la capacité de la mémoire tampon d'entrée lors de l'utilisation de l'interface EtherTalk, de 1024 à 2048 Ko par incréments de 32 Ko, à l'aide des touches fléchées ou du pavé numérique. La mémoire actuellement disponible est affichée en haut de l'écran avec le message suivant : "Mémoire disponible : XXX Mo."

#### **Tampon de réception - Port 9100**

Permet de modifier la capacité de la mémoire tampon d'entrée lors de l'utilisation de l'interface Port9100, de 64 à 1024 Ko par incréments de 32 Ko, à l'aide des touches fléchées ou du pavé numérique. La mémoire actuellement disponible est affichée en haut de l'écran avec le message suivant : "Mémoire disponible : XXX Mo."

### <span id="page-237-0"></span>**Autres paramètres**

Cette fonction permet de définir une zone imprimable et une méthode de substitution lorsqu'il n'y a plus de papier.

Autres paramètres

2. Permutation des magasing 3. Incompatibilité type de papie

4. Fonds de page non enreg

1. Zone d'impress

5. Page de ga

Paramètres actuels

Afficher un message

Imprime

sactivé(e

Afficher écran de confirmatio

Fermer

Modifier

les paramètres

 $\left( \blacktriangledown \right)$ 

- *1.* Sélectionner [Autres paramètres] sur l'écran [Paramètres du mode Impression].
- *2.* Utiliser les touches fléchées pour passer d'un écran à l'autre.
- *3.* Effectuer les opérations requises.
- *4.* Sélectionner [Fermer].

#### **Zone d'impression**

Permet de définir la zone d'impression sur [Standard] ou [Avancées]. Si [Standard] est sélectionné, la zone d'impression est définie de manière à laisser une marge de 4,1 mm (0,16 pouce) sur les quatre bords du papier. Si [Avancées] est choisi, la zone d'impression est étendue et une marge de 2 mm (0,08 pouce) est appliquée aux bords.

#### **Permutation des magasins**

Permet de définir le magasin de substitution lorsque la machine ne peut pas détecter de magasin correspondant au format de document et que Papier auto est sélectionné.

#### **Afficher un message**

Un message demandant de charger le support est affiché sans permutation de magasin.

#### **Utiliser un format supérieur**

Utilise le magasin contenant le format immédiatement supérieur et imprime le document à sa taille d'origine.

#### **Utiliser le format le plus proche**

Utilise le magasin contenant le format le plus proche du papier sélectionné. La taille de l'image est susceptible d'être réduite automatiquement, le cas échéant.

**REMARQUE :** Un travail envoyé du PC est prioritaire par rapport à un travail défini sur la machine.

#### **Incompatibilité type de papier**

Détermine si l'écran de confirmation est affiché ou masqué lorsqu'une incompatibilité de type de papier se produit.

#### **Fonds de page non enregistrés**

Détermine si un travail est abandonné lorsqu'il utilise un fond de page introuvable (non enregistré) sur la machine.

#### **Page de garde**

Détermine s'il convient d'ajouter des pages de garde. Il s'agit là d'une méthode efficace pour trier et différencier les feuilles imprimées. Il est possible d'ajouter des pages de garde avant et/ou après le travail d'impression.

**REMARQUE :** Même si le module de finition est utilisé, les pages de garde ne sont pas agrafées.

#### **Magasin pages de garde**

Permet de définir le magasin pour les pages de garde.

#### **Papier PostScript**

Détermine si la fonction DMS (Deferred Media Selection) de PostScript est utilisée.

#### **Absence de polices PostScript**

Détermine si la police doit être remplacée automatiquement et si le travail doit être poursuivi lorsque la police requise est absente.

**REMARQUE :** Cette fonction n'est disponible que lorsque PostScript est chargé.

## **Substitution des polices PostScript**

Détermine s'il convient d'utiliser ATCx pour la substitution de polices.

**REMARQUE :** Cette fonction n'est disponible que lorsque PostScript est chargé.

## **Paramètres du mode Numérisation**

Cet écran permet de configurer ou de modifier les paramètres de la machine propres aux fonctions de numérisation. Pour toute information complémentaire, se reporter aux sections suivantes.

*[Numérisation par défaut, page 240](#page-239-0) [Numérisation FTP/SMB-Valeurs par défaut, page 242](#page-241-0) [Formats de numérisation prédéfinis, page 242](#page-241-1) [Formats de sortie prédéfinis, page 243](#page-242-0) [R/A prédéfinis, page 243](#page-242-1) [Autres paramètres, page 244](#page-243-0)*

- *1.* Sélectionner [Paramètres du mode Numérisation] sur l'écran [Paramètres système].
- *2.* Choisir l'option adéquate.
- *3.* Sélectionner [Fermer].

## <span id="page-239-0"></span>**Numérisation par défaut**

Cette fonction permet de configurer ou de modifier les différents paramètres par défaut des fonctions de numérisation.

Paramètres du mode Numérisation

Formats de<br>numérisation prédéfinis

Autres paramètres

- *1.* Sélectionner [Numérisation par défaut] sur l'écran [Paramètres du mode Numérisation].
- *2.* Utiliser les touches fléchées pour passer d'un écran à l'autre.
- *3.* Effectuer les opérations requises.
- *4.* Sélectionner [Fermer].

#### **Type de document**

Spécifier le type de document numérisé par défaut.

#### **Format du fichier**

Définir le format de fichier par défaut pour l'enregistrement des données numérisées.

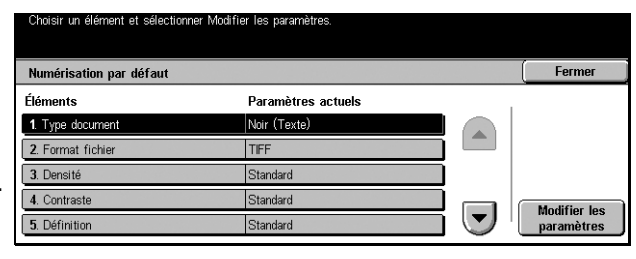

Numérisation<br>Ipar défaut

**Formats de sortie<br>Diprédéfinis** 

Ferme

Numérisation FTP/SMB-<br>Valeurs par défaut

 $\parallel$ R/A prédéfinis

#### **Densité**

Choisir la densité par défaut des documents numérisés.

#### **Contraste**

Définir le contraste par défaut des documents numérisés.

#### **Définition**

Spécifier la définition par défaut des traits fins et des bordures.

#### **Exposition auto**

Spécifier la valeur par défaut pour la suppression du fond coloré des documents.

#### **Orientation du document**

Spécifier l'orientation par défaut des documents numérisés.

#### **Résolution de numérisation**

Choisir la résolution par défaut des documents numérisés.

#### **Documents multiformats**

Spécifier la valeur par défaut pour la numérisation de documents multiformats et leur enregistrement dans un fichier unique, à partir du chargeur de documents.

### **Effacement de bords**

Définir la valeur par défaut pour l'effacement des marques noires pouvant apparaître sur les bords ou dans la marge de reliure lors de la numérisation de documents reliés ou de la numérisation de documents à partir de la glace d'exposition, cache-document ouvert.

#### **Effacement bords-Haut/bas**

Définir la valeur par défaut pour la largeur d'effacement des marges du haut et du bas. Sélectionner une largeur entre 0 et 50 mm (0 à 2,0 pouces).

#### **Effacement de bords - Gauche/droite**

Définir la valeur par défaut pour la largeur d'effacement des marges gauche et droite. Sélectionner une largeur entre 0 et 50 mm (0 à 2,0 pouces).

#### **Effac. centre**

Spécifier la largeur d'effacement de la zone centrale. Sélectionner une valeur comprise entre 0 et 50 mm (0 à 2,0 pouces) à l'aide des touches fléchées ou du pavé numérique du panneau de commande.

#### **Compression image**

Définir la valeur par défaut pour la compression des données numérisées.

## <span id="page-241-0"></span>**Numérisation FTP/SMB-Valeurs par défaut**

Cette fonction permet de configurer ou de modifier les paramètres par défaut pour la numérisation et l'envoi de documents aux destinations indiquées via la protocole FTP ou SMB.

- *1.* Sélectionner [Numérisation FTP/SMB-Valeurs par défaut] sur l'écran [Paramètres du mode Numérisation].
- *2.* Effectuer les opérations requises.
- *3.* Sélectionner [Fermer].

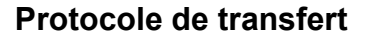

Définir le protocole de transfert par défaut.

## <span id="page-241-1"></span>**Formats de numérisation prédéfinis**

Cette fonction permet de configurer ou de modifier les boutons de formats de numérisation prédéfinis affichés sur l'écran [Format de numérisation] de l'onglet [Options de numérisation].

- *1.* Sélectionner [Formats de numérisation prédéfinis] sur l'écran [Paramètres du mode Numérisation].
- *2.* Utiliser les touches fléchées pour passer d'un écran à l'autre.
- *3.* Effectuer les opérations requises.
- *4.* Sélectionner [Fermer].

#### **Formats A/B**

Effectuer une sélection parmi les formats A et B.

#### **Pouces**

Effectuer une sélection parmi les formats papier en pouces.

#### **Autres**

Sélectionner un autre format, par exemple, un format de carte postale ou d'enveloppe.

#### **Format variable**

Définir la hauteur et la largeur du papier à l'aide des touches fléchées.

*242 Xerox CopyCentre/WorkCentre/WorkCentre Pro 123/128/133 - Manuel de l'utilisateur*

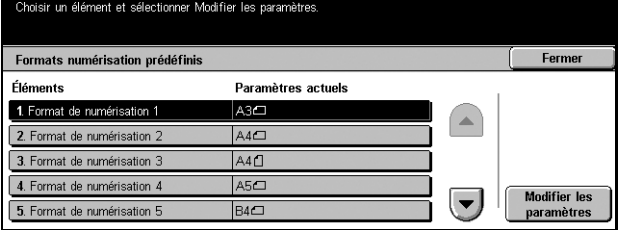

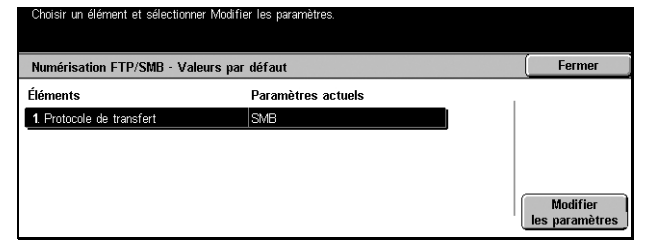

## <span id="page-242-0"></span>**Formats de sortie prédéfinis**

Cette fonction permet de configurer ou de modifier les boutons de formats de sortie prédéfinis affichés lorsque [% auto] est sélectionné sur l'écran [Réduction/ Agrandissement] de l'onglet [Options de numérisation].

- *1.* Sélectionner [Formats de sortie prédéfinis] sur l'écran [Paramètres du mode Numérisation].
- *2.* Utiliser les touches fléchées pour passer d'un écran à l'autre.
- *3.* Effectuer les opérations requises.

*4.* Sélectionner [Fermer].

ient et sélectionner Modifier les paramètri Fermer Formats de sortie prédéfinis Éléments Paramètres actuels 1. Format de sortie 1 A3D 2. Format de sortie 2  $AA$ 3. Format de sortie A4D  $A5D$ 4. Format de sortie 4 Modifier les  $\overline{\mathbf{v}}_i$ 5. Format de sortie 5  $B4$ 

# **Formats A/B**

Effectuer une sélection parmi les formats A et B.

#### **Pouces**

Effectuer une sélection parmi les formats papier en pouces.

#### **Autres**

Sélectionner un autre format, par exemple, un format de carte postale ou d'enveloppe.

## <span id="page-242-1"></span>**R/A prédéfinis**

Cette fonction permet de configurer ou de modifier les boutons de taux de réduction/ agrandissement prédéfinis affichés lorsque [% prédéfini] est sélectionné sur l'écran [Réduction/Agrandissement] de l'onglet [Options de numérisation].

- *1.* Sélectionner [R/A prédéfinis] sur l'écran [Paramètres du mode Numérisation].
- *2.* Utiliser les touches fléchées pour passer d'un écran à l'autre.
- *3.* Effectuer les opérations requises.
- *4.* Sélectionner [Fermer].

#### R/A prédéfinis Fermer Éléments Paramètres actuels 1. R/A prédéfini 1 50 % A3→A5 2. R/A prédéfini 2 70 % A3→A4  $% BA \rightarrow AA$ 3. R/A prédéfini 4. R/A prédéfini 4 86 % A3→B4  $\blacktriangledown$ 5. R/A prédéfini 5 115 % B4 → A3

#### **% prédéfini**

Sélectionner une valeur parmi des taux de R/A prédéfinis.

#### **% variable**

Spécifier un taux de R/A compris entre 25 et 400 % par incréments de 1 %.

## <span id="page-243-0"></span>**Autres paramètres**

Cette fonction permet de configurer ou de modifier différents autres paramètres par défaut des fonctions de numérisation.

- *1.* Sélectionner [Autres paramètres] sur l'écran [Paramètres du mode Numérisation].
- *2.* Utiliser les touches fléchées pour passer d'un écran à l'autre.
- *3.* Effectuer les opérations requises.
- *4.* Sélectionner [Fermer].

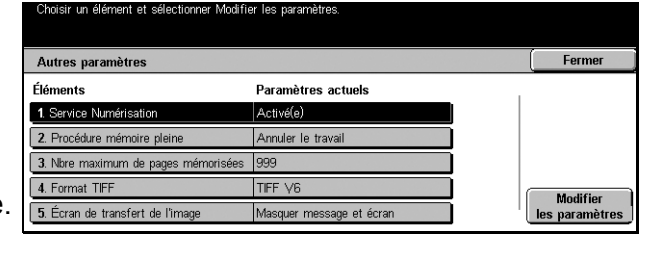

#### **Service de numérisation**

Indiquer si la fonction scanner est activée.

#### **Procédure mémoire pleine**

Si le disque dur sature lors de la lecture de documents, un message demande comment traiter les données lues jusqu'à ce stade. Il est possible de prédéfinir le traitement à appliquer après l'affichage du message pendant une période définie. Si [Annuler le travail] est sélectionné, les données seront supprimées. Si [Exécuter le travail] est choisi, les données lues seront traitées.

#### **Nbre maximum de pages mémorisées**

Spécifier le nombre maximum de pages mémorisées pour la numérisation. Sélectionner un nombre entre 1 et 999.

#### **Format TIFF**

Définir le type de format TIFF à utiliser lorsque TIFF est sélectionné pour enregistrer les données numérisées.

#### **Écran de transfert de l'image**

Indiquer l'aspect de l'écran une fois la numérisation terminée. Si [Masquer message et écran] est sélectionné, aucun message ne s'affiche lorsque la numérisation est terminée.

## **Paramètres du mode Fax**

Cet écran permet de modifier les paramètres par défaut du mode Fax. Il existe huit options de configuration principales. Pour toute information complémentaire, se reporter aux sections suivantes.

*[Écran par défaut, page 245](#page-244-0) [Fax - Valeurs par défaut, page 246](#page-245-0) [Contrôle du fax, page 247](#page-246-0) [Destination Bac récepteur/Fichier, page 250](#page-249-0) [R/A prédéfinis, page 251](#page-250-0) [Formats de numérisation prédéfinis, page 252](#page-251-0) [Informations terminal local, page 252](#page-251-1) [Contrôle Fax Internet, page 253](#page-252-0)*

- *1.* Sélectionner [Paramètres du mode Fax] sur l'écran [Paramètres système].
- *2.* Choisir l'option adéquate.
- *3.* Sélectionner [Fermer].

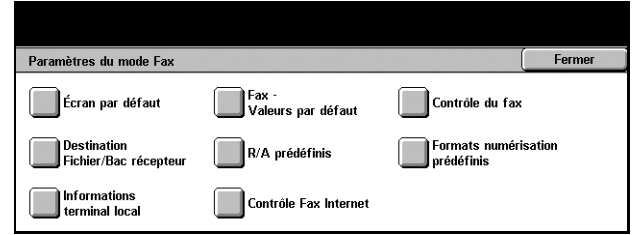

Paramètres actuels

Fonctions standard

No.

## <span id="page-244-0"></span>**Écran par défaut**

Cette fonction permet de personnaliser les paramètres initiaux des écrans du mode Fax.

Écran par défaut

1. Écran fax par défaut

2. Carnet d'adresses par défaut 3. Écran de trans

Éléments

- *1.* Sélectionner [Écran par défaut] sur l'écran [Paramètres du mode Fax].
- *2.* Utiliser les touches fléchées pour passer d'un écran à l'autre.
- *3.* Effectuer les opérations requises.
- *4.* Sélectionner [Fermer].

#### **Écran fax par défaut**

Permet de choisir entre [Fonctions standard] et [Carnet d'adresses] comme premier écran affiché lors de la sélection du mode Fax.

#### **Carnet d'adresses par défaut**

Permet de définir le numéro affiché par défaut au début du [Carnet d'adresses] sur l'écran [Fonctions standard]. La valeur de ce numéro peut être définie dans la plage 1 à 500 à l'aide des touches fléchées ou du pavé numérique du panneau de commande.

Fermer

Modifier paramètres

### **Écran de transmission**

Permet de définir si l'état de transmission est affiché pendant l'envoi de documents.

## <span id="page-245-0"></span>**Fax - Valeurs par défaut**

Cette option permet de définir la valeur par défaut de chaque fonction de fax. Les valeurs par défaut entrées ici sont affichées lorsque la machine est mise sous tension, que le mode veille est annulé ou que la touche <Réinitialiser> est actionnée. Si des valeurs par défaut sont définies pour les fonctions fréquemment utilisées, il est possible d'envoyer des documents rapidement sans modifier chaque fois les paramètres.

L'écran [Fax - Valeurs par défaut] comprend plusieurs pages.

- *1.* Sélectionner [Fax Valeurs par défaut] sur l'écran [Paramètres du mode Fax].
- *2.* Utiliser les touches fléchées pour passer d'un écran à l'autre.
- *3.* Effectuer les opérations requises.
- *4.* Sélectionner [Fermer].

#### Fermer Eax - Valeurs par déf Éléments Paramètres actuels 1. Résolution Standard 2. Type document 3. Densité Stand 4. Documents multiformats Nor Modifier<br>paramètre  $\overline{\phantom{a}}$  $\approx$   $\Delta$ u 5. Mode de trans

#### **Résolution**

Permet de définir la valeur par défaut de la fonction [Résolution] sur l'écran [Fonctions standard].

#### **Type de document**

Permet de définir la valeur par défaut de la fonction [Type de document] sur l'écran [Fonctions standard].

#### **Densité**

Permet de définir la valeur par défaut de la fonction [Densité] sur l'écran [Fonctions standard].

#### **Documents multiformats**

Permet de définir la valeur par défaut de la fonction [Documents multiformats] sur l'écran [Options de numérisation].

#### **Mode de transmission**

Permet de définir la valeur par défaut de la fonction [Mode de transmission] sur l'écran [Options d'envoi].

#### **Envoyer l'en-tête**

Permet de définir la valeur par défaut de la fonction [Envoyer l'en-tête] sur l'écran [Options d'envoi].

#### **Relevé de transmission**

Permet de définir la valeur par défaut de la fonction [Relevé de confirmation] sur l'écran [Options d'envoi].

#### **Accusés de réception/lecture**

Permet de définir la valeur par défaut de la fonction [Accusés de réception (DNS)] ou [Accusés de lecture (MDN)] sur l'écran [Options d'envoi].

**REMARQUE :** [Accusés de lecture (MDN)] peut être utilisé uniquement si la machine fax Internet éloignée prend en charge cette fonction.

#### **Profil Fax Internet**

Permet de définir la valeur par défaut de la fonction [Profil Fax Internet] sur l'écran [Options d'envoi].

**REMARQUE :** Bien que le format [TIFF-S] puisse être reçu par n'importe quelle machine éloignée compatible Fax Internet, [TIFF-F] et [TIFF-J] peuvent ne pas être reçus. Lorsque [TIFF-F] ou [TIFF-J] est choisi, vérifier au préalable que la machine éloignée prend ces options en charge.

## <span id="page-246-0"></span>**Contrôle du fax**

Cette fonction permet de réaliser un contrôle opérationnel des diverses fonctions de fax.

L'écran [Contrôle du fax] comprend plusieurs pages.

- *1.* Sélectionner [Contrôle du fax] sur l'écran [Paramètres du mode Fax].
- *2.* Utiliser les touches fléchées pour passer d'un écran à l'autre.
- *3.* Effectuer les opérations requises.
- ont et célectionner Modifier les naramètr Eermer Élément Paramètres actuels 1. Envoyer l'en-tête - Inter Oui 2. Doc. à rappeler N<sub>o</sub> 3. Rotation 90° lou 4. ID de l'expéditeur lou Modifier<br>paramètres  $\overline{\phantom{a}}$ 5. Intervalle de transmis  $8$  set
- *4.* Sélectionner [Fermer].

#### **Envoyer l'en-tête - Interrogation**

Détermine si la fonction [Envoyer l'en-tête] est utilisée lors de l'envoi de documents avec la fonction [Mémoriser pour interrogation] à partir de l'écran [Raccroché & autres]. Si [Activé(e)] est sélectionné, une remarque ("Retransmission" ou espace), l'heure de début et la date de transmission, le nom de l'expéditeur, le nom de la destination, l'ID G3 et la quantité sont ajoutés en haut de chaque page du document.

#### **Doc à rappeler - Suppr. auto**

Détermine s'il convient de supprimer automatiquement de la mémoire les données de la fonction [Mémoriser pour interrogation] sur l'écran [Raccroché & autres], une fois que la machine éloignée a récupéré le document.

#### **Rotation 90°**

Détermine s'il convient de faire pivoter automatiquement l'image à envoyer sans réduction du format document (dans la mesure du possible) lorsque [% auto] est sélectionné pour la fonction [Réduction/Agrandissement] de l'écran [Options de numérisation].

#### **ID de l'expéditeur**

Détermine s'il convient d'informer la machine éloignée du numéro de fax lorsque des documents sont envoyés avec l'option [G3 auto] de la fonction [Mode de transmission] sur l'écran [Options d'envoi].

#### **Intervalle de transmission**

Permet de définir l'intervalle de transmission dans la plage 3 à 255 secondes à l'aide des touches fléchées ou du pavé numérique du panneau de commande. Plus l'intervalle de transmission est long, plus la durée totale de l'opération est prolongée, mais la machine peut recevoir des fax durant la période d'attente.

#### **Envoi par lots**

Détermine s'il convient d'envoyer automatiquement jusqu'à 4 documents en attente vers la même destination au cours du même appel téléphonique, réduisant ainsi les coûts.

#### **E/R manuel par défaut**

Permet de définir la valeur par défaut, [Réception manuelle] ou [Envoi manuel], lors de l'utilisation de la fonction [Raccroché] sur l'écran [Raccroché & autres].

#### **Mode de réception fax**

Permet de définir la valeur par défaut pour le mode de réception fax : [Réception auto] ou [Réception manuelle].

#### **Limite bordure**

Permet de définir la valeur pour diviser un document en deux pages lorsque les documents reçus sont plus longs que le format papier chargé. Cette valeur doit être comprise entre 0 et 127 mm (0 à 5,0 pouces) et peut être définie à l'aide des touches fléchées ou du pavé numérique du panneau de commande. Nous recommandons de combiner cette fonction avec l'option [Réduction auto à la réception] ci-dessous.

#### **Réduction auto à la réception**

Si la longueur du document reçu dépasse celle du papier chargé mais reste dans la limite de bordure définie, la machine réduit et reproduit l'image sur une seule page. Nous conseillons de combiner cette fonction avec la fonction [Limite de bordure] cidessus. Si cette fonction est désactivée et que la longueur du document dépasse celle du papier, une perte d'image est susceptible de se produire.

#### **2 en 1 à la réception**

Permet d'imprimer deux documents reçus consécutifs sur une seule page. Ceci permet d'économiser du papier. Si le nombre de pages reçu est impair, une page vierge sera ajoutée à la fin. Si les formats des pages reçues sont différents, le format le plus grand sera utilisé.

**REMARQUE :** Si le format papier correspondant au format des documents reçus est disponible, ce papier est utilisé lorsque cette fonction est activée.

#### **Impression recto verso**

Permet de définir si les documents reçus ou les documents de boîtes aux lettres privées sont imprimés en recto verso. Ceci permet d'économiser du papier.

**REMARQUE :** Certaines données peuvent empêcher l'utilisation de cette fonction même si elle est activée.

#### **Effacement bords-Haut/bas**

Permet de définir les marges du haut et du bas sur les documents reçus en tronquant l'image d'origine. Les marges doivent être comprise entres 0 et 20 mm (0 à 0,8 pouce) et peuventt être définies à l'aide des touches fléchées ou du pavé numérique du panneau de commande.

#### **Effacement de bords - Gauche/droite**

Permet de définir les marges de gauche et de droite sur les documents reçus en tronquant l'image d'origine. Les marges doivent être comprise entres 0 et 20 mm (0 à 0,8 pouce) et peuvent être définies à l'aide des touches fléchées ou du pavé numérique du panneau de commande.

#### **Réduction doc 8,5 x 11 DPC vers A4 DPC**

Permet de réduire un document de format 8,5 × 11,0 pouces (216 × 279 mm) au format A4 lorsque [Réduction/Agrandissement] sur l'écran [Options de numérisation] a pour valeur [% auto].

#### **Mode de gradation pseudo-Photo**

Permet d'activer la correction du niveau de gradation pour les documents contenant des photographies. Sélectionner [Diffusion erreur pure] ou [Juxtaposition].

#### **Sélecteur BAL - Config ligne**

Permet de trier les documents reçus dans les boîtes aux lettres par ligne entrante lorsque plusieurs lignes sont en service.

**REMARQUE :** Lors de la définition du sélecteur de boîte aux lettres, veiller à ce que la boîte sélectionnée soit déjà enregistrée. Dans le cas contraire, le document en réception est imprimé automatiquement au lieu d'être mémorisé dans une boîte aux lettres.

#### **Procédure mémoire pleine**

Si le disque dur sature lors de la lecture de documents, un message demande comment traiter les données lues jusqu'à ce stade. Il est possible de prédéfinir une méthode de traitement de données à appliquer après que la période définie d'affichage du message est écoulée. Si [Annuler le travail] est sélectionné, les données seront supprimées. Si [Exécuter le travail] est choisi, les données seront traitées en tant que données complètes.

#### **Nbre maximum de pages mémorisées**

Permet de définir le nombre maximum de pages pouvant être mémorisées pour la transmission de fax. La valeur maximale, 999, peut être définie à l'aide des touches fléchées ou du pavé numérique du panneau de commande.

#### **Réception boîte-Priorité d'affichage 1 à 3**

Permet de définir l'attribut et la priorité des documents de fax contenus dans les boîtes aux lettres.

## <span id="page-249-0"></span>**Destination Bac récepteur/Fichier**

Cette fonction permet de trier les documents reçus par numéro de téléphone ou ligne entrante et d'affecter des bacs récepteurs aux documents reçus par ligne entrante.

- *1.* Sélectionner [Destination Bac récepteur/Fichier] sur l'écran [Paramètres du mode Fax].
- *2.* Utiliser les touches fléchées pour passer d'un écran à l'autre.
- *3.* Effectuer les opérations requises.

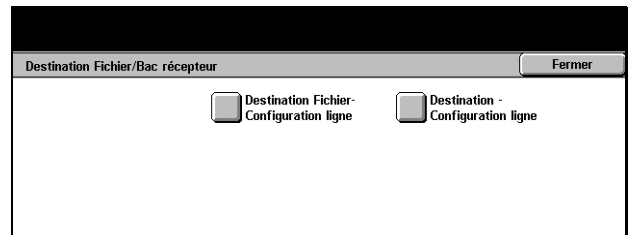

*4.* Sélectionner [Fermer].

#### **Destination Fichier - Configuration ligne**

Il est possible de spécifier la boîte aux lettres destinée à contenir les documents reçus en sélectionnant une option puis [Modifier les paramètres]. Le nombre maximal de boîtes aux lettres pouvant être enregistré est 200.

**REMARQUE :** Avant d'utiliser cette option, activer le paramètre [Sélecteur BAL - Configuration Ligne] sur l'écran [Contrôle du fax].

#### **Ligne 1**

Permet d'entrer le numéro de la boîte aux lettres. Sélectionner [Activé(e)] pour afficher le champ [N° boîte aux lettres].

### **Destination - Configuration ligne**

Il est possible de spécifier sur cet écran les bacs récepteurs par ligne entrante. Le bac récepteur pour [Documents bte lettres imprimés] peut également être défini. En sélectionnant une option puis [Modifier les paramètres], les écrans suivants deviennent accessibles.

#### **Ligne 1**

Permet de sélectionner le bac récepteur.

#### **Documents bte lettres imprimés**

Permet de sélectionner le bac récepteur pour les documents imprimés à partir des boîtes aux lettres, à la fois manuellement et automatiquement à l'aide de feuilles de distribution.

## <span id="page-250-0"></span>**R/A prédéfinis**

Cette fonction permet de spécifier les taux de R/A prédéfinis. Ces derniers sont affichés lorsque [% variable] est sélectionné pour [Réduction/Agrandissement] sur l'écran [Options de numérisation]. Si les taux de R/A prédéfinis sont des taux fréquemment utilisés, le document peut être agrandi ou réduit rapidement et aisément.

L'écran [R/A prédéfinis] comprend plusieurs pages.

- 1. Sélectionner [R/A prédéfinis] sur **Chaisir un élément et sélectionner Modifier les** l'écran [Paramètres du mode Fax].
- *2.* Utiliser les touches fléchées pour passer d'un écran à l'autre.
- *3.* Effectuer les opérations requises.

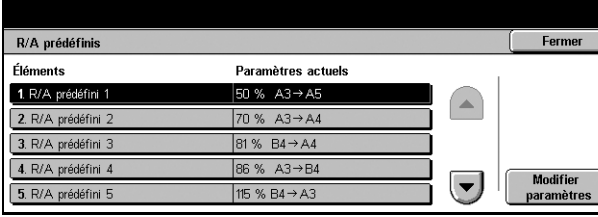

#### *4.* Sélectionner [Fermer].

#### **R/A prédéfini 1 à 7**

Permet d'affecter le taux de R/A voulu à chacun des 7 boutons, de 50 à 400 %.

#### **% prédéfini**

Permet de sélectionner un taux de R/A parmi 23 options.

#### **% variable**

Permet de spécifier un taux de R/A à l'aide de touches fléchées ou du pavé numérique, de 50 à 400%.

## <span id="page-251-0"></span>**Formats de numérisation prédéfinis**

Cette fonction permet de spécifier les formats de document prédéfinis. Ces derniers sont affichés lorsque la fonction [Format numérisation] est sélectionnée sur l'écran [Options de numérisation]. Si les formats prédéfinis correspondent à des formats fréquemment utilisés, il est possible de définir rapidement et facilement le format du document.

L'écran [Formats de numérisation prédéfinis] comprend plusieurs pages.

- *1.* Sélectionner [Formats de numérisation prédéfinis] sur l'écran [Paramètres du mode Fax].
- *2.* Utiliser les touches fléchées pour passer d'un écran à l'autre.
- *3.* Effectuer les opérations requises.
- *4.* Sélectionner [Fermer].

#### **Format de numérisation 1 à 11**

Permet d'affecter le format voulu à chacun des 11 boutons.

#### **Formats A/B**

Affiche les 10 formats de document A ou B standard.

#### **Pouces**

Affiche les 12 formats de document définis en pouces.

#### **Autres**

Permet de sélectionner un autre format, tel que [5 × 7 (Portrait/Paysage)], [3,5 × 5 (Portrait/ Paysage)] et [Carte postale]. Utiliser le bouton [Page suivante] pour changer d'écran.

## <span id="page-251-1"></span>**Informations terminal local**

Cette fonction permet d'enregistrer ou de modifier les informations du terminal local.

L'écran [Informations terminal local] comprend plusieurs pages.

- *1.* Sélectionner [Informations terminal local] sur l'écran [Paramètres du mode Fax].
- *2.* Utiliser les touches fléchées pour passer d'un écran à l'autre.
- *3.* Effectuer les opérations requises.
- 

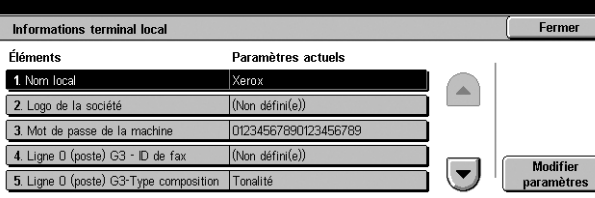

*4.* Sélectionner [Fermer].

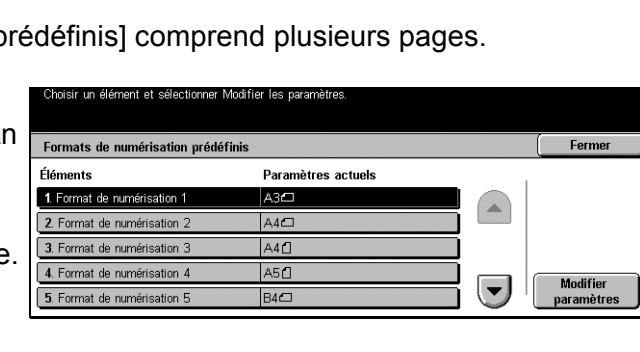
# **Nom local**

Enregistre le nom local de sorte que la machine éloignée puisse identifier la machine locale. Un maximum de 20 caractères peut être saisi sur le clavier virtuel. Le nom local est affiché à l'écran ou figure sur le relevé de gestion des transmissions à la destination.

Pour en savoir plus sur le clavier virtuel, voir *[Clavier dans le chapitre Fax/Fax Internet,](#page-92-0)  [page 93.](#page-92-0)*

# **Logo de la société**

Enregistre le nom de l'expéditeur (logo de la société). Un maximum de 30 caractères peut être saisi sur le clavier virtuel. Le nom de l'expéditeur est imprimé dans l'en-tête d'envoi ou la note de couverture.

# **Mot de passe de la machine**

Enregistre le mot de passe permettant de limiter les machines éloignées qui envoient des documents. En définissant un mot de passe pour la machine, celle-ci ne peut accepter de réceptions ou d'interrogations que des machines éloignées qui envoient le mot de passe correct en code F. Un maximum de 20 chiffres peut être saisi sur le clavier virtuel. Les caractères autorisés sont les chiffres de 0 à 9, le # et l'espace. Lors de l'utilisation de cette fonction, il n'est pas possible de recevoir des documents de machines ne disposant pas de la fonction Code F.

# **Contrôle Fax Internet**

Cette fonction permet de définir des fonctions de contrôle de fax Internet, telles que la désignation d'un profil pour les adresses multiples et la spécification de la confirmation de remise.

L'écran [Contrôle Fax Internet] comprend plusieurs pages.

- *1.* Sélectionner [Contrôle Fax Internet] sur l'écran [Paramètres du mode Fax].
- *2.* Utiliser les touches fléchées pour passer d'un écran à l'autre.
- *3.* Effectuer les opérations requises.
- *4.* Sélectionner [Fermer].

# **Profil Fax Internet diffusion**

Permet de définir le profil fax Internet par défaut pour la diffusion.

Pour plus de détails sur les profils fax Internet, voir *[Profil Fax Internet, page 247](#page-246-0)*.

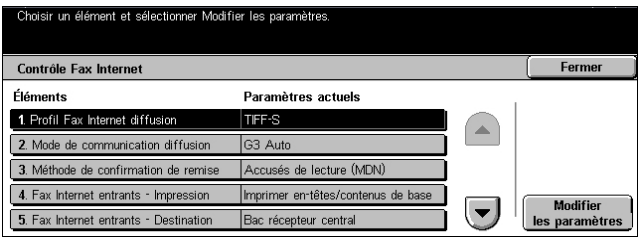

**REMARQUE :** Bien que le format [TIFF-S] puisse être reçu par n'importe quelle machine éloignée compatible Fax Internet, [TIFF-F] et [TIFF-J] peuvent ne pas être reçus. Lorsque [TIFF-F] ou [TIFF-J] est choisi, vérifier au préalable que la machine éloignée prend ces options en charge.

# **Mode de communication diffusion**

Permet de définir le mode de communication par défaut pour la diffusion de fax Internet.

# **Méthode de confirmation de remise**

Permet de définir la méthode de confirmation de remise des fax Internet. Si [Accusés de réception (DSN)] est sélectionné, l'utilisateur reçoit un courrier de notification l'informant si le fax Internet a été remis à la destination. Si [Accusés de lecture (MDN)] est sélectionné, l'utilisateur reçoit un courrier de notification l'informant si le fax Internet a été correctement traité à la destination.

# **Fax Internet entrants - Impression**

Détermine si l'en-tête et le corps du texte, l'objet et le corps du texte ou les fichiers joints d'un courrier électronique reçu sont imprimés. Ceci permet d'économiser du papier et de gérer l'impression des fichiers joints.

# **Fax Internet entrants - Destination**

Définit le bac récepteur pour l'impression des courriers électroniques reçus.

# **Transfert fax depuis carnet adresses**

Permet de restreindre la transmission de courriers électroniques reçus en tant que fax à une adresse du carnet d'adresses. Si cette option est activée et que l'utilisateur tente de transmettre un courrier électronique reçu à une adresse ne figurant pas dans le carnet d'adresses, la transmission n'est pas exécutée et les données du courrier électronique sont supprimées.

# **Transfert de fax - En-tête expéditeur**

Permet d'utiliser la fonction [En-tête expéditeur] lors de la transmission d'un courrier électronique reçu vers des machines éloignées sous forme de fax. Si [Activé(e)] est sélectionné, une remarque ("Retransmission" ou espace), l'heure de début et la date de transmission, le nom de l'expéditeur, le nom de la destination, l'adresse fax Internet de la machine et la quantité sont ajoutés en haut de chaque page du document.

# **Transfert de fax - Taille max. données**

Permet de définir la taille maximale des données lors de la transmission d'un courrier électronique reçu vers des machines éloignées sous forme de fax. Il est possible de définir une taille entre 1 et 65535 Ko à l'aide des touches fléchées ou du pavé numérique. Si cette option est activée et que l'utilisateur tente de transmettre un courrier électronique reçu de taille supérieure à celle spécifiée ici, la transmission n'est pas exécutée et les données du courrier électronique sont supprimées.

# **Paramètres Courrier électronique/Fax Internet**

Cet écran permet de configurer ou de modifier les paramètres machine pour l'envoi de documents numérisés en tant que pièce jointe d'un courrier électronique. Pour toute information complémentaire, se reporter aux sections suivantes.

*[Courrier électronique - Valeurs par défaut, page 255](#page-254-0) [Recherche d'adresse \(service d'annuaire\), page 256](#page-255-0) [Autres paramètres, page 259](#page-258-0)*

*1.* Sélectionner [Paramètres courrier électronique/fax Internet] sur l'écran [Paramètres système].

**REMARQUE :** Si la fonction fax Internet n'est pas installée, [Paramètres courrier électronique] est affiché à la place de [Paramètres courrier électronique/fax Internet].

- *2.* Choisir l'option adéquate.
- *3.* Sélectionner [Fermer].

# <span id="page-254-0"></span>**Courrier électronique - Valeurs par défaut**

Cette fonction permet de configurer ou de modifier les paramètres par défaut pour l'envoi de documents numérisés en tant que pièce jointe d'un courrier électronique.

- *1.* Sélectionner [Courrier électronique - Valeurs par défaut] sur l'écran [Paramètres courrier électronique/fax Internet].
- *2.* Effectuer les opérations requises.
- *3.* Sélectionner [Fermer].

# **Objet**

Enter l'objet par défaut prédéfini pour l'envoi d'un courrier électronique.

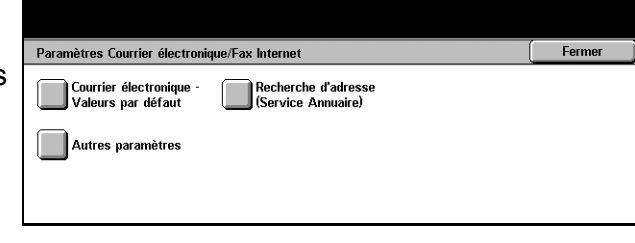

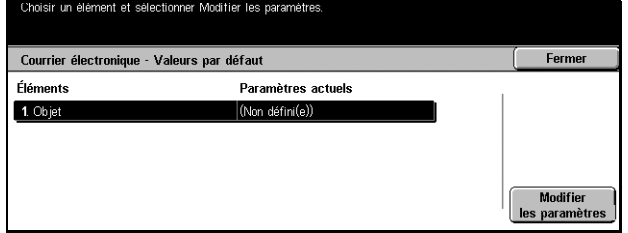

# <span id="page-255-0"></span>**Recherche d'adresse (service d'annuaire)**

LDAP (Lightweight Directory Access Protocol) est un protocole Internet utilisé par des programmes de messagerie électronique pour obtenir des informations à partir d'un serveur. Les programmes clients compatibles LDAP peuvent effectuer des recherches sur des serveurs LDAP de diverses façons. Les serveurs LDAP référencent l'ensemble des données selon des entrées et des "filtres" peuvent être utilisés pour sélectionner uniquement la personne ou le groupe requis. Les serveurs LDAP disposent aussi d'un service d'authentification, de sorte que seuls les utilisateurs authentifiés peuvent accéder au serveur LDAP. La plupart des serveurs LDAP ne nécessite cependant pas d'authentification.

Cette fonction permet de configurer ou de modifier divers paramètres de recherche d'adresses dans le carnet d'adresses stocké sur un serveur d'annuaire.

- *1.* Sélectionner [Recherche d'adresse (service d'annuaire)] sur l'écran [Paramètres courrier électronique/fax Internet.
- *2.* Utiliser les touches fléchées pour passer d'un écran à l'autre.
- *3.* Effectuer les opérations requises.
- *4.* Sélectionner [Fermer].

# **Service d'annuaire (LDAP)**

Indiquer si la machine est autorisée à accéder à un serveur d'annuaire connecté.

# **Serveur primaire**

Indiquer le serveur d'annuaire primaire. Après avoir choisi d'utiliser une adresse IP ou le nom du serveur, entrer l'adresse IP ou le nom du serveur. Si le nom du serveur est utilisé, veiller à ce que les informations DNS soient spécifiées correctement via les Services Internet centreWare.

# **Numéro de port serveur primaire**

Indiquer le numéro de port du serveur d'annuaire primaire.

#### **Serveur secondaire**

Indiquer le serveur d'annuaire secondaire. Après avoir choisi d'utiliser une adresse IP ou le nom du serveur, entrer l'adresse IP ou le nom du serveur. Si le nom du serveur est utilisé, veiller à ce que les informations DNS soient spécifiées correctement via les Services Internet centreWare.

# **Numéro de port serveur secondaire**

Indiquer le numéro de port du serveur d'annuaire secondaire.

Recherche d'adresse (service Annuaire) Fermer Éléments Paramètres actuels 1. Service Annuaire (LDAP) (Non défini) 3. Numéro de port Serveur prin  $389$ 4. Serveur secondaire (Non défini Modifier  $\left($   $\right)$ 5. Numéro de port Servi 389 les paramètre

# **Nom de connexion**

Entrer le nom de connexion pour accéder au(x) serveur(s) d'annuaire, jusqu'à 256 caractères.

#### **Mot de passe**

Entrer le mot de passe pour accéder au(x) serveur(s) d'annuaire, jusqu'à 32 caractères.

# **ND chaîne racine de recherche (Nom distinct)**

Entrer le point de départ de la recherche, jusqu'à 256 caractères.

# **Étendue recherche chaîne racine**

Indiquer l'étendue de la recherche par rapport au point de départ sélectionné. Les options disponibles sont les suivantes :

- Chaîne racine uniquement
- Un niveau sous la chaîne racine
- Tous les niveaux sous la chaîne racine

#### **Classe objet de l'élément recherché**

Spécifier une classe d'objet pour la recherche, jusqu'à 32 caractères. Ce champ fonctionne comme un caractère générique. Si une chaîne de caractères est entrée en tant que critère de recherche, tous les noms comprenant cette chaîne seront obtenus.

#### **Application serveur**

Spécifier le logiciel utilisé par le(s) serveur(s) d'annuaire. Les options disponibles sont les suivantes :

- Windows 2000 Server (Active Directory)
- Exchange Server 2000 (Active Directory), Exchange Server 2003 (Active Directory)
- NetWare 5

#### **Type d'attribut nom du destinataire**

Indiquer le type d'attribut des noms de destination, jusqu'à 32 caractères. Les recherches de répertoire sont souvent effectuées en recherchant un nom partiel dans l'attribut de nom commun.

# **Type d'attribut nom**

Indiquer le type d'attribut des noms de famille, jusqu'à 32 caractères.

# **Type d'attribut prénom**

Indiquer le type d'attribut des prénoms.

# **Type d'attribut courrier électronique**

Indiquer le type d'attribut de courrier électronique.

# **Type d'attribut élément perso. 1**

Indiquer le type d'attribut du paramètre de recherche auxiliaire 1.

# <span id="page-257-0"></span>**Nom d'attribut élément perso. 1**

Spécifier le nom d'attribut du paramètre de recherche auxiliaire 1. Le nom entré ici est affiché dans le carnet d'adresses lorsque [Courrier électronique] est sélectionné. Pour toute information complémentaire, voir *[Carnet d'adresses, page 268](#page-267-0)*.

# **Type d'attribut élément perso. 2**

Indiquer le type d'attribut du paramètre de recherche auxiliaire 2.

# <span id="page-257-1"></span>**Nom d'attribut élément perso. 2**

Spécifier le nom d'attribut du paramètre de recherche auxiliaire 2. Le nom entré ici est affiché dans le carnet d'adresses lorsque [Courriel] est sélectionné. Pour toute information complémentaire, voir *[Carnet d'adresses, page 268](#page-267-0)*.

# **Type d'attribut élément perso. 3**

Indiquer le type d'attribut du paramètre de recherche auxiliaire 3.

# <span id="page-257-2"></span>**Nom d'attribut élément perso. 3**

Spécifier le nom d'attribut du paramètre de recherche auxiliaire 3. Le nom entré ici est affiché dans le carnet d'adresses lorsque [Courriel] est sélectionné. Pour toute information complémentaire, voir *[Carnet d'adresses, page 268](#page-267-0)*.

# **Nombre maximum de résultats**

Indiquer le nombre maximum d'adresses à afficher comme résultat de la recherche. Cette fonction restreint le nombre d'adresses à rechercher et à afficher. Sélectionner un nombre entre 5 et 100 à l'aide des touches fléchées ou du pavé numérique.

# **Délai de la recherche**

Indiquer s'il convient ou non de définir un délai pour la recherche. Si la fonction est activée, sélectionner un délai entre 5 et 120 secondes à l'aide des touches fléchées ou du pavé numérique.

# <span id="page-258-0"></span>**Autres paramètres**

Cette fonction permet de configurer ou de modifier d'autres paramètres machine pour l'envoi de documents numérisés en tant que pièce jointe d'un courrier électronique.

- *1.* Sélectionner [Autres paramètres] sur l'écran [Paramètres courrier électronique/fax Internet].
- *2.* Utiliser les touches fléchées pour passer d'un écran à l'autre.
- *3.* Effectuer les opérations requises.
- *4.* Sélectionner [Fermer].

# **Taille maximum des Courriels**

Indiquer si la taille des données numérisées envoyées sous forme de pièce jointe doit être limitée. Si l'option est activée, sélectionner une taille maximale entre 50 et 65535 Ko à l'aide des touches fléchées ou du pavé numérique.

# **Nombre maximum d'adresses**

Indiquer le nombre total maximum de destinataires À, Cc et Cci pour un courrier donné. Sélectionner un nombre entre 1 et 100.

#### **Impression auto Erreur courrier**

Indiquer si des courriers de notification d'erreur sont imprimés automatiquement lorsque les courriers électroniques ne sont pas remis en raison d'une erreur.

# **Réponse aux accusés de lecture (MDN)**

Indiquer si le résultat du traitement doit être envoyé à la machine hôte lorsqu'un fax Internet est reçu.

# **Accusés de lecture (MDN)**

Indiquer si les destinations doivent renvoyer un accusé de réception à l'ouverture d'un courrier électronique.

#### **Impression auto confirmation remise**

Indiquer si un courrier de confirmation de remise doit être automatiquement imprimé.

# **Nbre max. de pages pour Envoi divisé**

Indiquer si les données numérisées doivent être envoyées dans plusieurs fichiers contenant le nombre de pages sélectionné. Si la fonction est activée, sélectionner un nombre de pages entre 1 et 999 à l'aide des touches fléchées ou du pavé numérique.

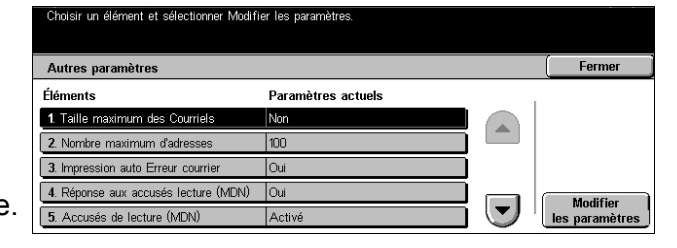

**REMARQUE :** Les données numérisées ne peuvent être divisées en plusieurs fichiers que lorsque PDF est sélectionné comme format de fichier.

# **Paramètres de la boîte aux lettres / du document mémorisé**

Cet écran permet de configurer divers paramètres pour les boîtes aux lettres créées en vue de recevoir les fax entrants ou les documents numérisés confidentiels. Pour toute information complémentaire, se reporter aux sections suivantes.

*[Paramètres de boîte aux lettres, page 260](#page-259-0) [Paramètres du document mémorisé, page 261](#page-260-0)*

- *1.* Sélectionner [Paramètres de la boîte aux lettres / du document mémorisé] sur l'écran [Paramètres système].
- *2.* Effectuer les opérations requises.
- *3.* Sélectionner [Fermer].

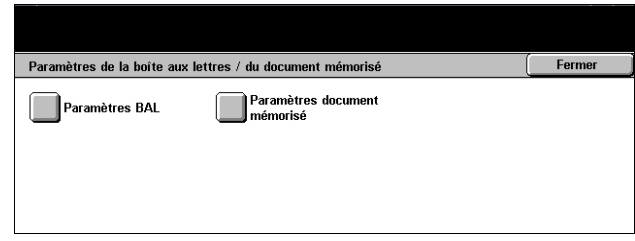

Paramètres actuels

Appliquer paramètres bte aux lett

Ferme

Modifie<br>paramè

# <span id="page-259-0"></span>**Paramètres de boîte aux lettres**

Cet écran permet de décider de la suppression des documents reçus d'un client ainsi que de la possibilité de transmission de documents Fax Internet.

Paramètres de boîte aux lettres

1. Documents rappelés par le client

2. Fax Internet vers Fax Interne 3. Fax Internet vers Courrie

Éléments

.<br>Choisir un élément et sélectionner Modifier les paramètres

- *1. 1.* Sélectionner [Paramètres BAL].
- *2. 2.* Sélectionner l'élément à définir ou à modifier et choisir ,[Modifier les paramètres].
- *3. 3.* Définir la valeur du paramètre.
- *4.* 4. Sélectionner [Enregistrer].

# **Documents rappelés par le client**

Cette fonction permet de spécifier la suppression des documents dans les boîtes aux lettres après qu'il sont récupérés. Indiquer les documents qui doivent toujours être supprimés ou qui doivent être supprimés selon les paramètres des boîtes aux lettres individuelles.

# **Fax Internet vers Fax Internet**

Cette fonction permet d'autoriser la retransmission de documents reçus via la fonction Fax Internet au moyen de cette fonction.

# **Fax Internet vers Courrier électronique**

Cette fonction permet d'autoriser la retransmission en tant que courrier électronique de documents reçus via la fonction Fax Internet.

# <span id="page-260-0"></span>**Paramètres du document mémorisé**

Spécifier si les documents mémorisés dans une boîte aux lettres doivent être supprimés automatiquement. Il est possible d'indiquer le délai de conservation des documents ainsi que l'heure de la suppression.

Il est également possible de décider de la suppression ou de la conservation de documents individuels.

- *1.* Sélectionner [Paramètres du document mémorisé].
- *2.* Sélectionner l'élément à définir ou modifier et choisir [Modifier les paramètres].
- *3.* Définir la valeur du paramètre.

#### **Date d'expiration des documents**

.<br>Choisir un élément et sélectionner Modifier les paramètre Fermer Paramètres du document mémorisé Éléments Paramètres actuele 1. Date d'expiration des docur nésactivé(e) 2. Supprimer doc. d'impression facturée Désactivé(e) 3. Supprimer doc. d'impression protégée Désactivé(e) Modifie

Cette fonction permet de supprimer des documents de boîtes aux lettres lorsque le délai défini a expiré. Indiquer combien de temps les documents doivent être conservés (jusqu'à 14 jours) et à quelle heure ils doivent être supprimés à l'aide des touches fléchées ou du pavé numérique.

#### **Supprimer doc. d'impression facturée**

Indiquer si les documents d'impression facturée doivent être supprimés une fois le délai de stockage expiré.

#### **Supprimer doc. d'impression protégée**

Indiquer si les documents d'impression protégée doivent être supprimés une fois le délai de stockage expiré.

#### **Supprimer doc. impression échantillon**

Indiquer si les documents d'impression échantillon doivent être supprimés une fois le délai de stockage expiré.

# **Paramètres de communication de l'application**

Cet écran permet d'afficher et de modifier l'état du port SOAP (Simple Object Access Protocol) servant à communiquer avec les applications externes fournies par notre société. Pour toute information complémentaire, se reporter aux sections suivantes.

Paramètres de comu

1. SOAP - État de

Éléments

unication avec une application

Paramètres actuels

*[SOAP - État du port, page 262](#page-261-0)*

- *1.* Sélectionner [Paramètres de communication de l'application] sur l'écran [Paramètres système].
- *2.* Choisir l'option adéquate.
- *3.* Sélectionner [Fermer].

# <span id="page-261-0"></span>**SOAP - État du port**

Cette fonction permet d'activer ou non le port SOAP.

# **Menu Configuration**

Cet écran permet d'enregistrer divers éléments tels que les boîtes aux lettres, les adresses de destination et les feuilles de distribution. Pour toute information complémentaire, se reporter aux sections suivantes.

*[Boîte aux lettres, page 263](#page-262-0) [Feuilles de distribution, page 265](#page-264-0) [Carnet d'adresses, page 268](#page-267-0) [Envoi groupé, page 273](#page-272-0) [Commentaires, page 274](#page-273-0) [Type de papier, page 274](#page-273-1)*

- *1.* Sélectionner [Menu Configuration] sur l'écran [Paramètres système].
- *2.* Choisir l'option adéquate.
- *3.* Sélectionner [Fermer].

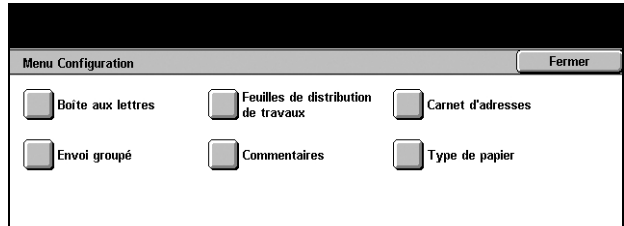

Fermer

les paramètre

# <span id="page-262-0"></span>**Boîte aux lettres**

Cette fonction permet de créer des boîtes aux lettres pour enregistrer des fax entrants ou des documents numérisés confidentiels. Les fax reçus dans des boîtes aux lettres peuvent être imprimés selon les besoins et les documents numérisés dans des boîtes aux lettres peuvent être importés sur des ordinateurs.

- *1.* Sélectionner [Boîte aux lettres] sur l'écran [Menu Configuration].
- *2.* Sélectionner le numéro de la nouvelle boîte aux lettres.
- *3.* Sélectionner [Créer/Supprimer].

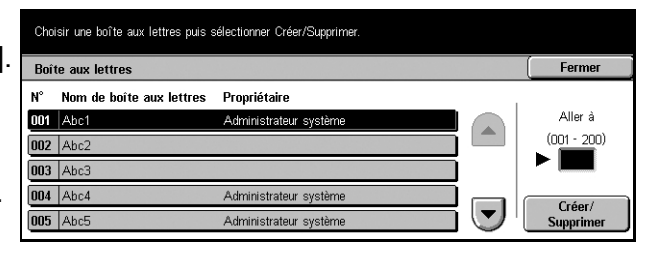

*4.* Choisir l'option adéquate.

**REMARQUE :** Si l'option [Activé(e)] est choisie, passer à l'étape 5 pour enregistrer un mot de passe. La boîte aux lettres n'est alors accessible que lorsque le mot de passe enregistré est entré. Dans le cas contraire, sauter l'étape 7.

- *5.* Entrer un mot de passe (jusqu'à 20 chiffres) à l'aide du pavé numérique du panneau de commande.
- *6.* Sélectionner [Enregistrer].
- *7.* Effectuer les opérations requises.
- *8.* Sélectionner [Fermer].

**REMARQUE :** L'option [Supprimer boîte aux lettres] permet de

supprimer tous les documents de la boîte aux lettres et toutes les feuilles

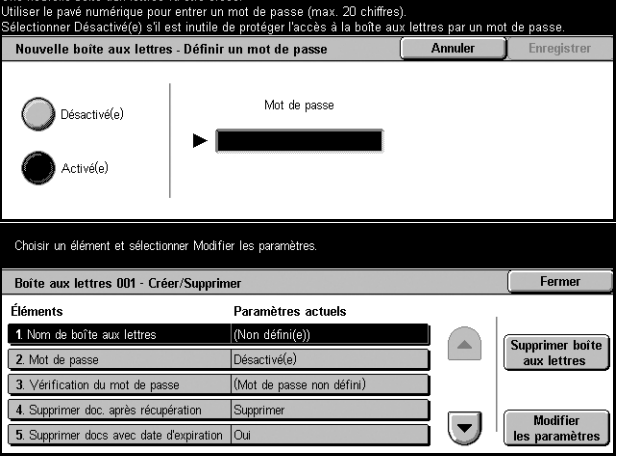

de distribution créées via cette boîte aux lettres.

# **Nom de boîte aux lettres**

Entrer le nom (jusqu'à 20 caractères) à affecter à la boîte aux lettres.

# **Mot de passe**

Permet de modifier le mot de passe.

# **Vérification du mot de passe**

Sélectionner une option pour restreindre l'accès à la boîte aux lettres au moyen d'un mot de passe. Si [Enregistrer (Écrire)] est activé, l'écran de saisie du mot de passe s'affiche lors de toute tentative de modification d'un document quelconque de la boîte aux lettres. Si [Imprimer/Supprimer (Lire)] est activé, l'écran de saisie du mot de passe s'affiche lors de toute tentative d'impression ou de suppression d'un document quelconque de la boîte aux lettres.

# **Supprimer doc. après récupération**

Indiquer s'il convient de supprimer les documents de la boîte aux lettres une fois qu'ils sont imprimés ou récupérés, ou après transfert et impression via une feuille de distribution.

# **Supprimer les documents avec une date d'expiration**

Indiquer si la fonction de suppression des documents de boîte aux lettres après une période prédéfinie doit être activée ou non.

# **Lier feuille de distribution à BAL**

Affiche l'écran [Lier feuille de distribution à BAL].

# **[Écran [Lier feuille de distribution à BAL]**

Cette fonction permet de lier une boîte aux lettres à une feuille de distribution qui détermine le traitement des documents de la boîte aux lettres. Pour plus de détails sur les feuilles de distribution, voir *[Feuilles de distribution, page 265](#page-264-0)*.

- *1.* Sélectionner [Lier feuille de distribution à BAL] sur l'écran [Boîte aux lettres XXX – Créer/ Supprimer], puis [Modifier les paramètres].
- 6. Lier la feuille de distribution à la boîte aux lettres Fermer .<br>Couper le lier Aucune feuille de distribution n'a été liée à cette boîte aux lettres. Créer/Modifier<br>le lien
- *2.* Effectuer les opérations requises.
- *3.* Sélectionner [Fermer].

# **Couper le lien**

Supprime le lien vers une feuille de distribution, s'il en existe un.

# **Créer/Modifier le lien**

Permet de sélectionner une nouvelle feuille de distribution à lier à la boîte aux lettres. Pour en savoir plus sur les boutons [Filtrage des feuilles], [Créer] et [Modifier/ Supprimer], voir *[Feuilles de distribution, page 265](#page-264-0)*.

**REMARQUE :** La case à cocher [Démarrage auto] et l'option [Démarrer] apparaissent également sur l'écran [Lier feuille de distribution à BAL] lorsque la boîte aux lettres est liée à une feuille de distribution. Cocher [Démarrage auto] pour que la feuille de distribution liée soit automatiquement exécutée lorsqu'un nouveau document est enregistré dans la boîte aux lettres. La sélection de [Démarrer] lance l'exécution de la feuille de distribution liée.

# <span id="page-264-0"></span>**Feuilles de distribution**

Une feuille de distribution définit comment les documents numérisés et les documents des boîtes aux lettres doivent être traités. Les feuilles de distribution sont classées dans les catégories suivantes : création externe et stockage sur la machine, création et stockage sur la machine, création sur la machine et stockage sur un serveur externe. Cette fonction permet de créer ou de modifier une feuille de distribution. Les feuilles de distribution peuvent contenir les traitements suivants.

- Envoi de fax
- Envoi de documents via la fonction Fax Internet
- Envoi de documents sous forme de courrier électronique
- Envoi de documents via le protocole FTP
- Envoi de documents via le protocole SMB
- Impression de documents

**REMARQUE :** Lorsqu'un document est transmis, faxé ou mémorisé dans une boîte aux lettres, par courrier électronique, FTP ou SMB, il ne peut pas être ouvert pas le destinataire si le format du fichier de la feuille de distribution est défini comme [JPEG].

Sélectionner une feuille de distribution à lier à cette boîte et sél

- *1.* Sélectionner [Feuilles de distribution] sur l'écran [Menu Configuration].
- *2.* Effectuer les opérations requises.
- *3.* Sélectionner [Fermer].

# **Filtrage des feuilles**

Affiche l'écran du même nom.

# **Créer**

Affiche l'écran [Créer une nouvelle feuille de distribution].

# **Modifier/Supprimer**

Affiche l'écran [Afficher informations].

- Supprimer Supprime la feuille de distribution sélectionnée.
- Copie Permet de créer une feuille de distribution en copiant et modifiant la feuille sélectionnée.
- Modifier Permet de modifier la feuille de distribution sélectionnée.

**REMARQUE :** Le contenu de cette option est identique à celui de [Afficher informations] sur l'écran [Sélectionner la feuille de distribution] de la boîte aux lettres.

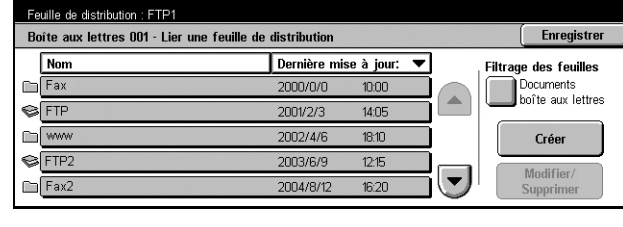

# **Écran [Filtrage des feuilles]**

Cette fonction permet de limiter les feuilles de distribution affichées à l'écran.

- *1.* Sélectionner [Filtrage des feuilles] sur l'écran [Feuilles de distribution].
- *2.* Choisir l'option adéquate.
- *3.* Sélectionner [Enregistrer].

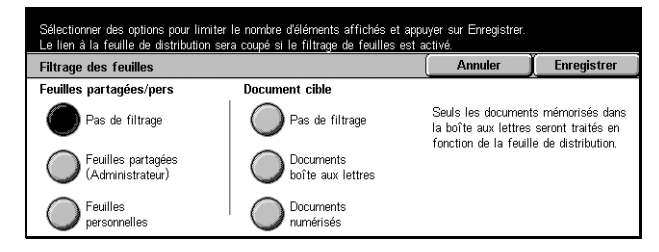

# **Pas de filtrage**

Aucun filtre n'est appliqué aux feuilles de distribution.

Connexion en tant qu'utilisateur individuel (les feuilles de distribution détenues par les autres utilisateurs ne sont pas affichées) :

- Feuilles partagées (administrateur) Affiche toutes les feuilles de distribution, excepté celles appartenant à l'utilisateur connecté ou aux autres utilisateurs.
- Feuilles personnelles Affiche les feuilles de distribution détenues par l'utilisateur actuellement connecté.

Sans ID de connexion (les feuilles de distribution détenues par les utilisateurs individuels ne sont pas affichées) :

- Administrateur système Affiche les feuilles de distribution gérées sous l'ID de l'opérateur principal.
- Non admin. Affiche les feuilles de distribution détenues par des utilisateurs autres que l'opérateur principal.

**REMARQUE :** Les options de cet écran peuvent différer selon l'utilisateur connecté.

# **Pas de filtrage**

Aucun filtrage n'est appliqué aux documents cible.

# **Documents boîte aux lettres**

Le filtrage est appliqué aux documents de boîte aux lettres.

# **Documents numérisés**

Le filtrage est appliqué aux documents numérisés.

# **Écran [Créer une nouvelle feuille de distribution]**

Cette fonction permet de créer une feuille de distribution.

- *1.* Sélectionner [Créer] sur l'écran [Feuilles de distribution].
- *2.* Effectuer les opérations requises.
- *3.* Sélectionner [Enregistrer].

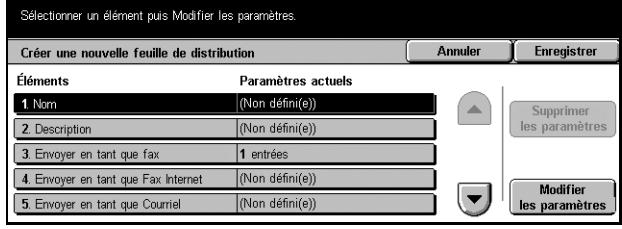

**REMARQUE :** Sélectionner [Supprimer] pour supprimer la valeur actuelle de l'option sélectionnée.

#### **Nom**

Entrer le nom (jusqu'à 64 caractères) de la feuille de distribution.

#### **Description**

Entrer un commentaire (jusqu'à 128 caractères) à enregistrer avec la feuille de distribution.

#### **Envoyer en tant que fax**

Affiche l'écran permettant d'enregistrer des destinations de fax ou de modifier des destinations existantes. Il est possible d'enregistrer jusqu'à 100 destinations.

#### **Envoyer en tant que fax Internet**

Affiche l'écran permettant d'enregistrer des destinations de fax Internet ou de modifier des destinations existantes. Il est possible d'enregistrer jusqu'à 100 destinations.

#### **Envoyer en tant que courrier électronique**

Affiche l'écran permettant d'enregistrer des destinations de courrier électronique ou de modifier des destinations existantes. Il est possible d'enregistrer jusqu'à 100 destinations.

# **Transfert via FTP (1)**

Affiche l'écran permettant de spécifier le serveur qui reçoit les documents envoyés via FTP.

# **Transfert via FTP (2)**

Affiche l'écran permettant de spécifier un autre serveur qui reçoit les documents envoyés via FTP.

#### **Transfert via SMB (1)**

Affiche l'écran permettant de spécifier le serveur qui reçoit les documents envoyés via SMB.

# **Transfert via SMB (2)**

Affiche l'écran permettant de spécifier un autre serveur qui reçoit les documents envoyés via SMB.

# **Imprimer**

Indiquer le nombre de copies à imprimer et le type de papier utilisé.

# <span id="page-267-0"></span>**Carnet d'adresses**

Cette fonction permet d'ajouter des destinataires dans le carnet d'adresses. Enregistrer des destinations auxquelles des documents sont occasionnellement envoyés en tant que fax, fax Internet, courrier électronique, via FTP ou SMB. Les destinations sont enregistrées sous forme de numéros d'adresse à trois chiffres, ce qui permet de les sélectionner rapidement lors de l'envoi de documents.

**REMARQUE :** Le nombre total de destinations du carnet d'adresses peut atteindre 500.

**REMARQUE :** Lors de la mémorisation d'un nouveau carnet d'adresses au format CSV, toutes les adresses existantes sont remplacées par les nouvelles.

**REMARQUE :** Ne pas ouvrir le fichier CSV à l'aide d'un logiciel tel que Microsoft Excel. Une fois ouvert dans le logiciel, le fichier est automatiquement modifié et le fichier modifié ne peut pas être utilisé pour la machine.

**REMARQUE :** Les numéros d'adresse du carnet d'adresses peuvent servir de codes de composition abrégée.

**REMARQUE :** Deux modes de spécification des adresses sont disponibles : le mode utilisateur permet aux utilisateurs courants d'ajouter ou de supprimer des adresses spécifiques. Pour ajouter/supprimer des adresses, appuyer sur la touche <Tous les services> du panneau de commande, faire défiler la liste jusqu'à [Menu configuration] et sélectionner ce dernier, puis passer à l'étape 1 ci-dessous. Le mode administrateur système permet de créer des adresses que seul l'administrateur système peut supprimer. Pour ajouter/supprimer des adresses, se référer à la section Accès au mode Paramètres système (étapes 1, 2 et 3) pour accéder à [Paramètres système]. À partir de [Paramètres système], sélectionner [Menu configuration] et passer à l'étape 1 ci-dessous.

- *1.* Sélectionner [Carnet d'adresses] sur l'écran [Menu Configuration].
- *2.* Sélectionne un numéro d'adresse.
- *3.* Sélectionner [Créer/Supprimer].

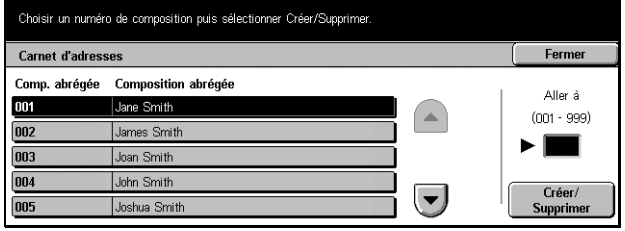

- *4.* Effectuer les opérations requises.
- *5.* Sélectionner [Enregistrer].

Selon la sélection pour l'option [Type] à l'étape 4, les éléments suivants sont affichés.

# **Lorsque [Fax] est sélectionné :**

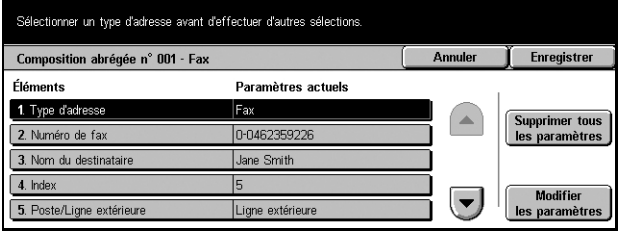

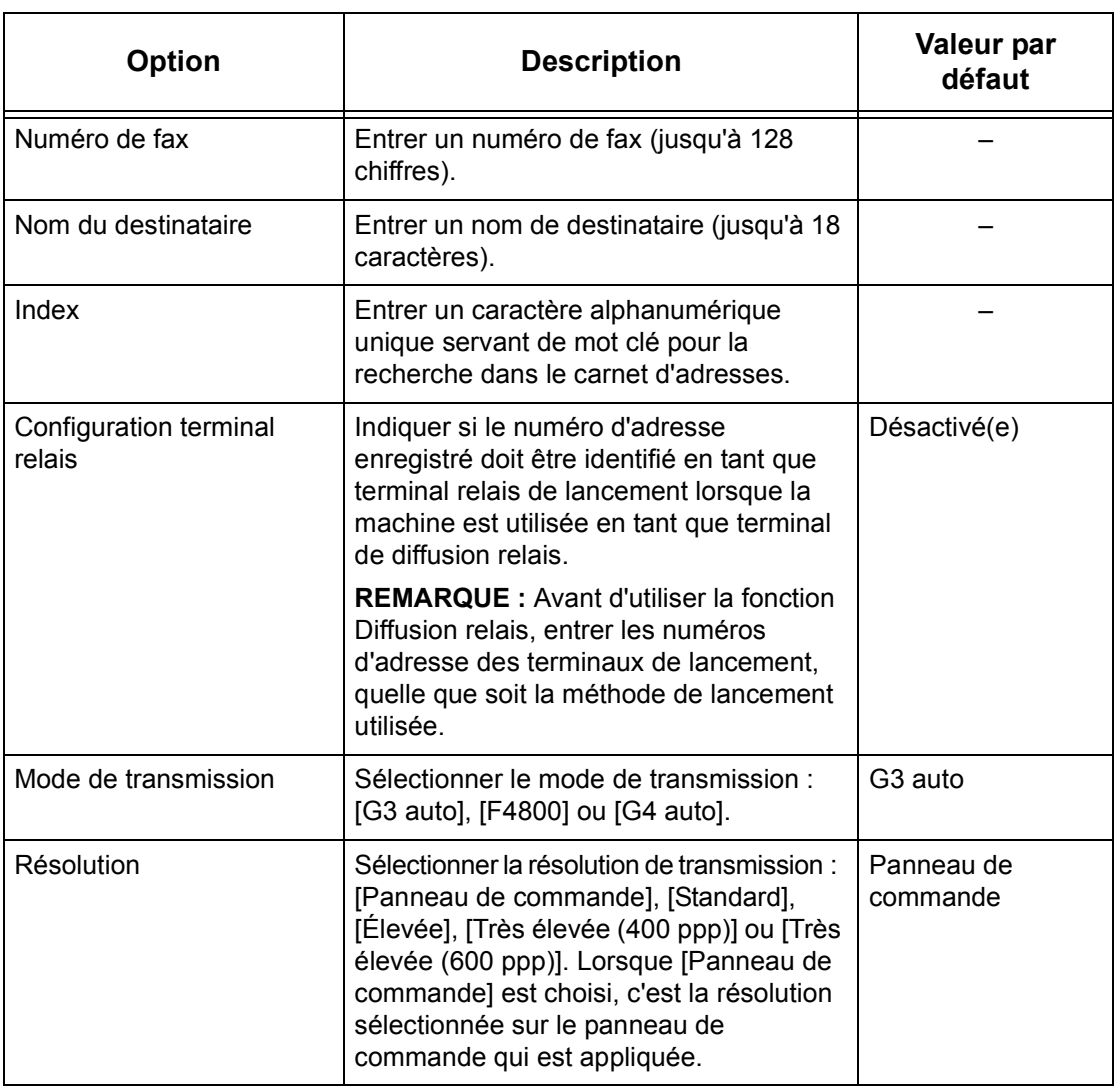

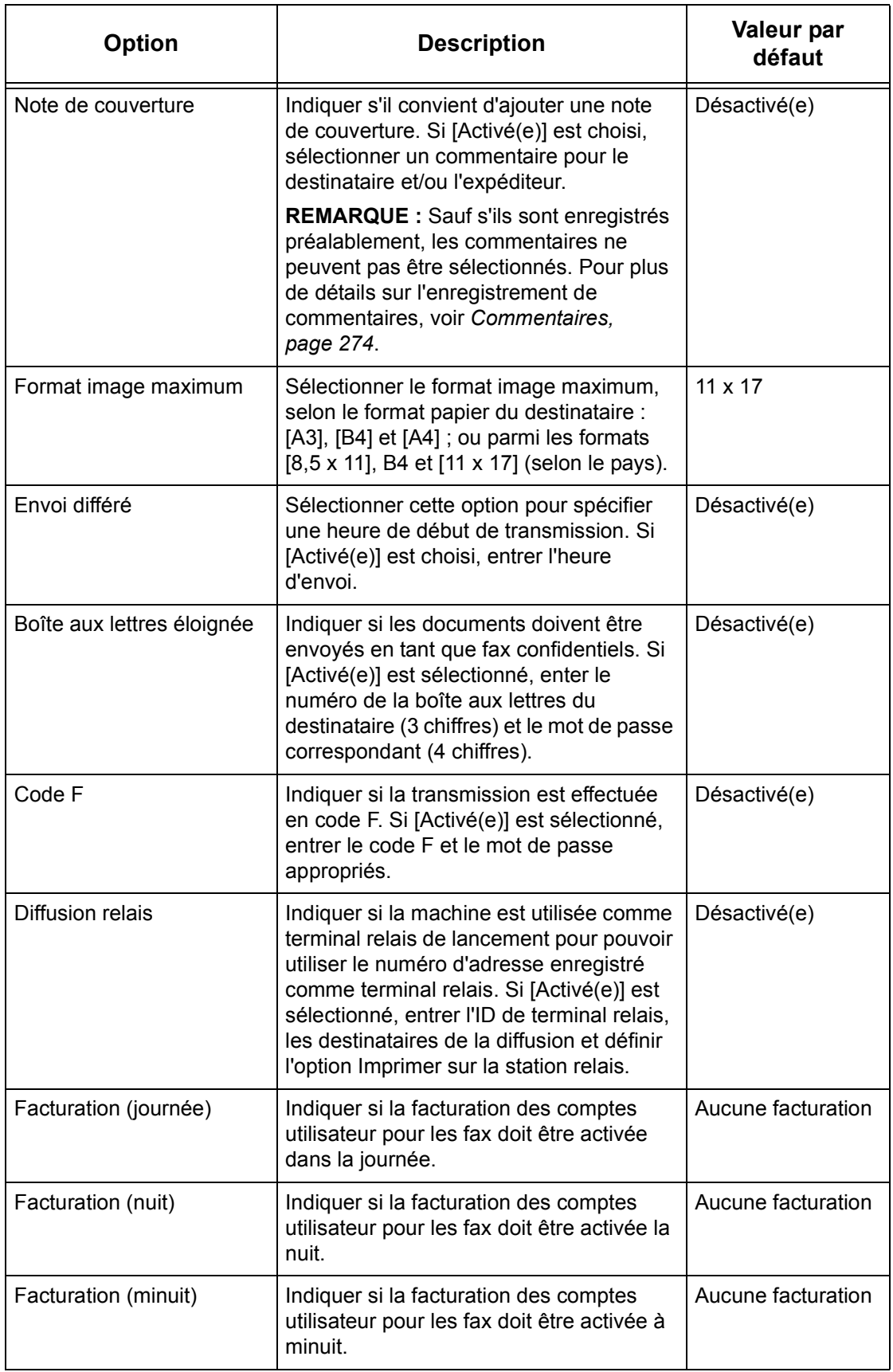

# **Lorsque [Fax Internet] est sélectionné :**

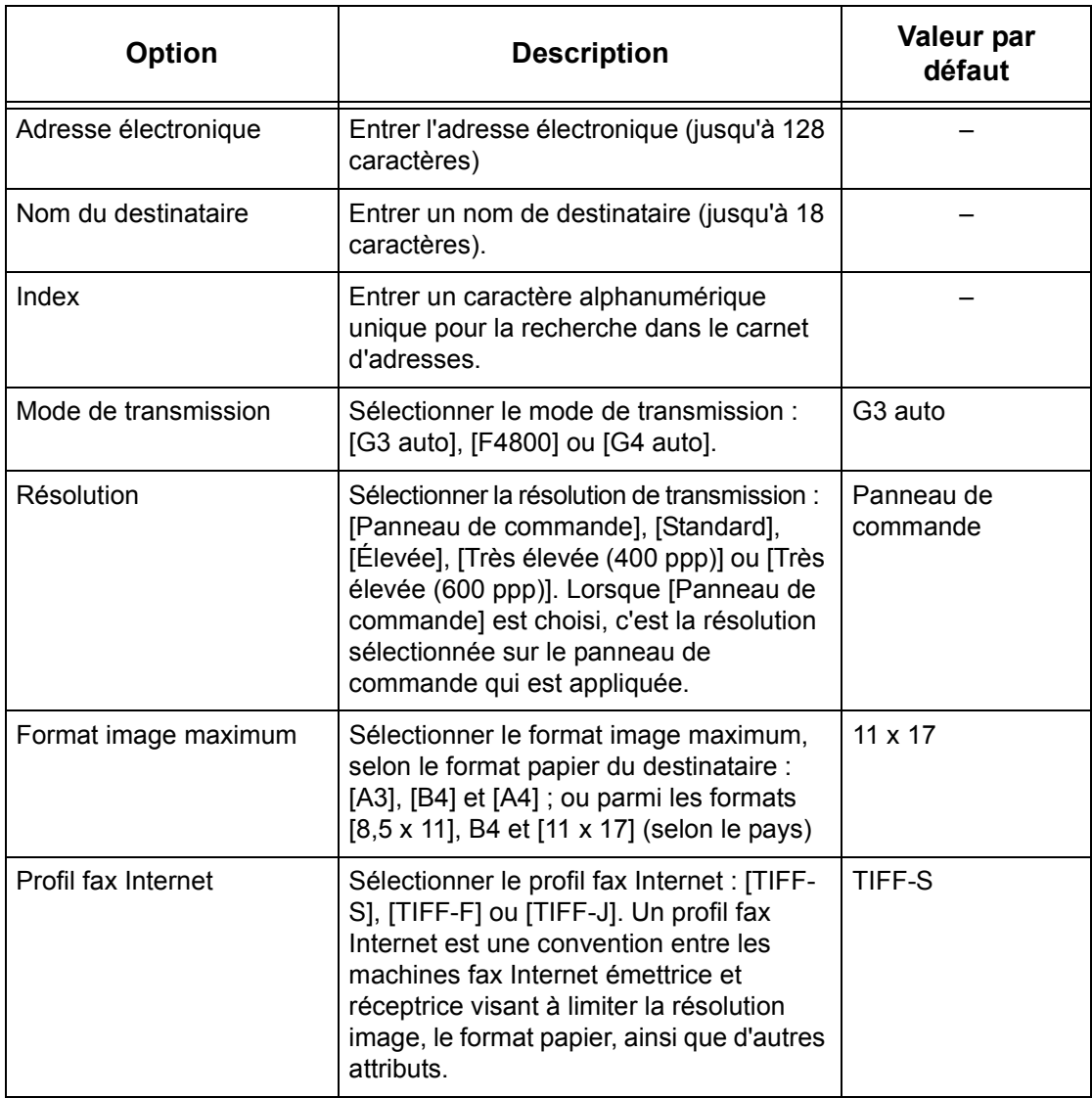

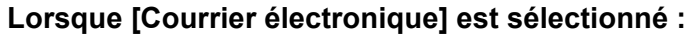

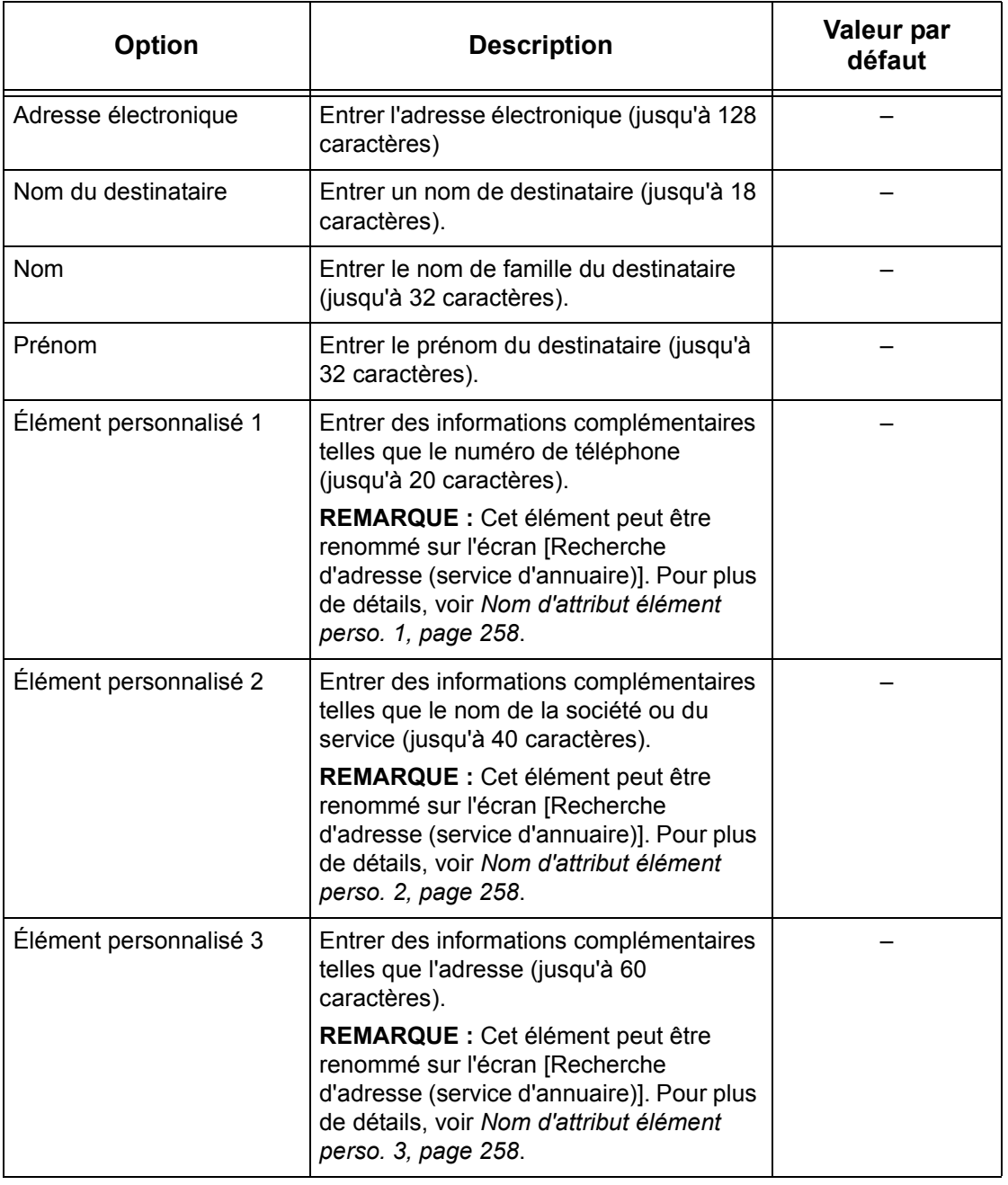

# **Lorsque [Serveur] est sélectionné :**

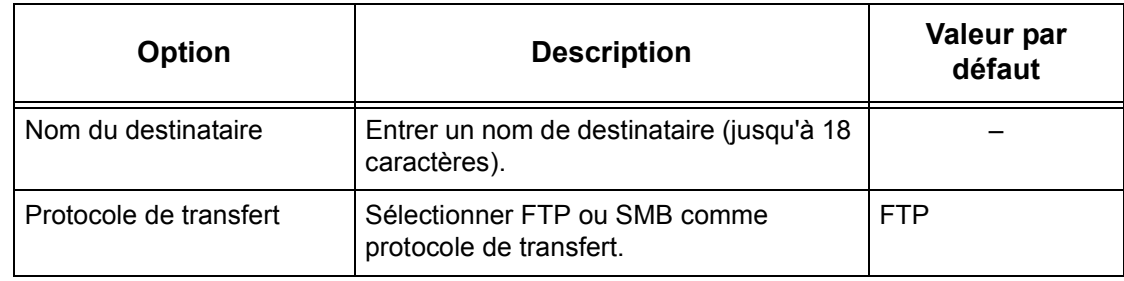

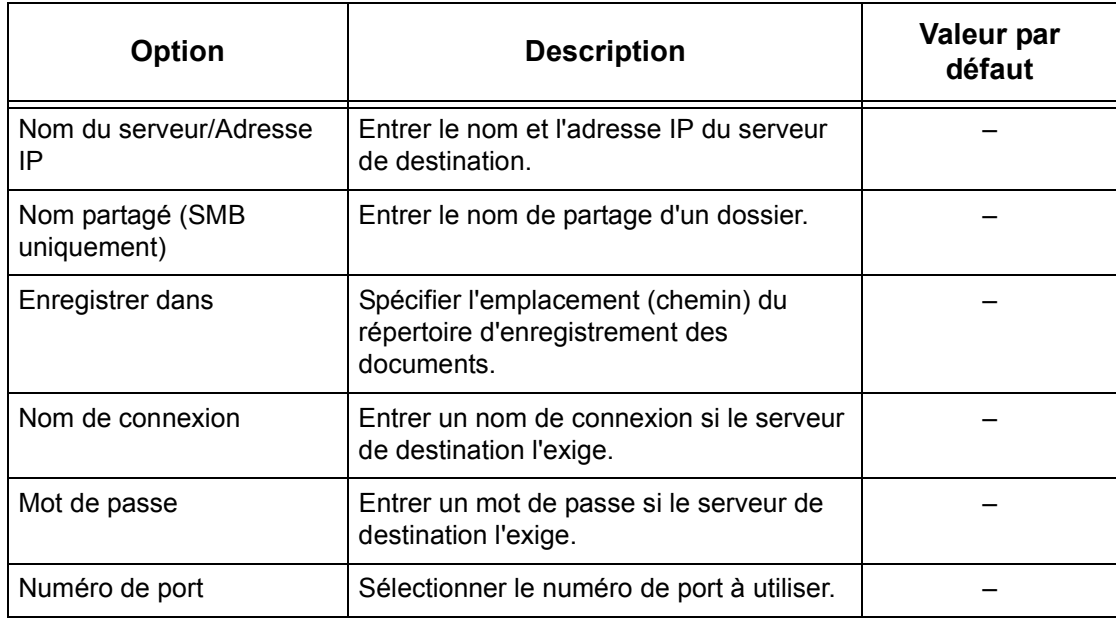

# <span id="page-272-0"></span>**Envoi groupé**

Cette fonction permet de grouper plusieurs numéros d'adresse. Les documents sont ensuite envoyés à tous les numéros d'adresse enregistrés dans le numéro de groupe lorsque ce dernier est sélectionné. Il est possible d'enregistrer jusqu'à 50 numéros de groupe ; chacun d'eux pouvant contenir jusqu'à 20 numéros d'adresse.

- *1.* Sélectionner [Envoi groupé] sur l'écran [Menu Configuration].
- *2.* Sélectionner un numéro de groupe.
- *3.* Sélectionner [Créer/Supprimer].
- *4.* Entrer un numéro d'adresse de 3 chiffres à l'aide du pavé numérique du panneau de commande.
- *5.* Sélectionner [Ajouter].

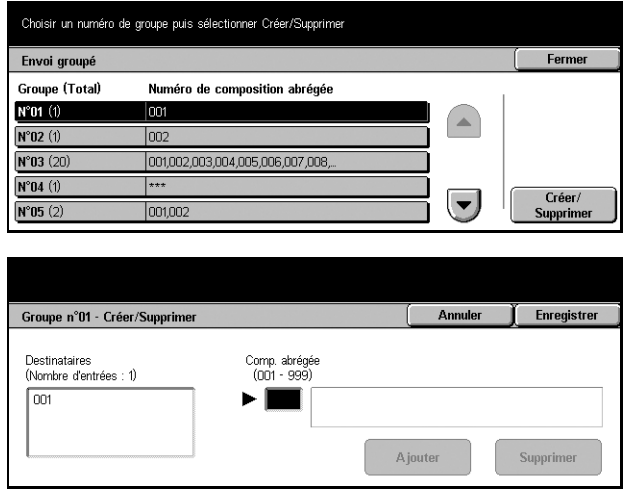

**REMARQUE :** Il est possible d'utiliser l'astérisque pour définir plusieurs numéros à la suite. Si "01\*" est entré, les numéros d'adresse de 010 à 019 sont spécifiés. Si "\*\*\*" est entré, tous les numéros d'adresse sont spécifiés.

**REMARQUE :** Pour supprimer un numéro d'adresse dans un groupe, entrer le numéro d'adresse puis sélectionner [Supprimer].

# <span id="page-273-0"></span>**Commentaires**

Cette fonction permet d'enregistrer un commentaire à utiliser avec les notes de couverture. Il est possible d'enregistrer jusqu'à 50 commentaires ; chaque commentaire pouvant comprendre jusqu'à 18 caractères alphanumériques.

- *1.* Sélectionner [Commentaires] sur l'écran [Menu Configuration].
- *2.* Effectuer les opérations requises.
- *3.* Sélectionner [Fermer].

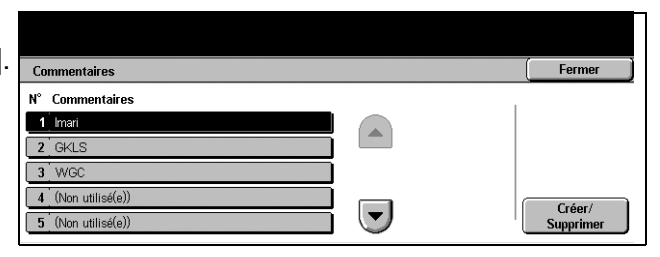

# <span id="page-273-1"></span>**Type de papier**

Cette fonction permet de définir le type de papier pour chaque magasin.

- *1.* Sélectionner [Type de papier] sur l'écran [Menu Configuration].
- *2.* Effectuer les opérations requises.
- *3.* Sélectionner [Fermer].

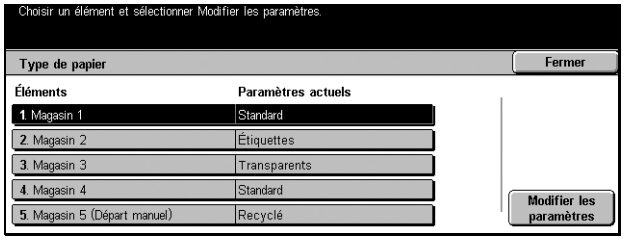

# **Magasin 1 à 5 (départ manuel)**

Définit le type de papier placé dans chaque magasin.

# **Réglages administrateur système**

Cette fonction permet de personnaliser de nombreux paramètres de la machine selon les besoins particuliers. La machine passe en mode opérateur principal uniquement lorsqu'un ID de connexion d'administrateur système correct est saisi. Au départ de l'usine, l'ID de connexion par défaut de l'administrateur système est "11111". L'écran [Réglages administrateur système] permet de modifier l'ID de connexion par défaut de l'administrateur système. Pour toute information complémentaire, se reporter aux sections suivantes.

*[ID de connexion administrateur système, page 275](#page-274-0) [Mot de passe administrateur système, page 275](#page-274-1) [Nombre maximum de tentatives de connexion, page 276](#page-275-0)*

Annuler | Enregistrer

Clavier Suivant

- *1.* Sélectionner [Réglages administrateur système] sur l'écran [Paramètres système].
- *2.* Choisir l'option adéquate.
- *3.* Sélectionner [Fermer].

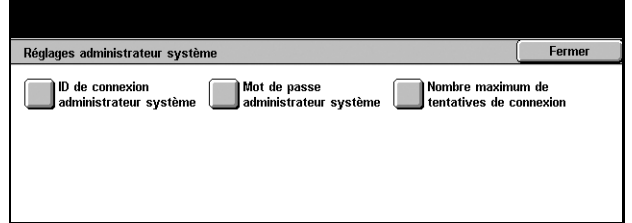

Nouvel ID de connexion administrateur systèm

.<br>Confirmer ID de connexion

# <span id="page-274-0"></span>**ID de connexion administrateur système**

Cette fonction permet de modifier l'ID de connexion par défaut de l'administrateur système. Entrer un nouvel ID comprenant entre 1 et 32 caractères alphanumériques.

Entrer l'ID de connexion de l'administrateur système deux fois

- *1.* Sélectionner [ID de connexion administrateur système] sur l'écran [Réglages administrateur système].
- *2.* Choisir [Activé(e)].
- *3.* Entrer le nouvel ID de connexion de l'administrateur système.

Se servir pour cela du pavé numérique du panneau de commande ou sélectionner [Clavier] pour afficher le clavier virtuel.

- *4.* Sélectionner [Suivant].
- *5.* Entrer le même ID de connexion d'administrateur système qu'à l'étape 3.
- *6.* Sélectionner [Enregistrer].

# <span id="page-274-1"></span>**Mot de passe administrateur système**

Cette fonction permet de modifier le mot de passe de l'administrateur système. Entrer un nouveau mot de passe entre 4 et 12 caractères alphanumériques, espaces compris.

- *1.* Sélectionner [Mot de passe administrateur système] sur l'écran [Réglages administrateur système].
- *2.* Entrer le nouveau mot de passe de l'administrateur système.

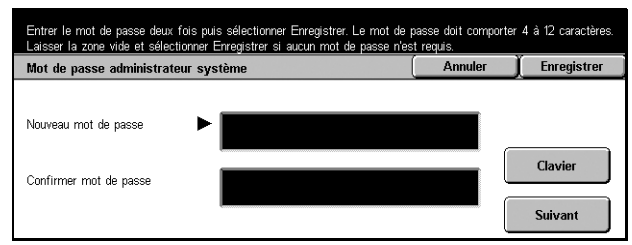

Se servir pour cela du pavé

numérique du panneau de commande ou sélectionner [Clavier] pour afficher le clavier virtuel.

- *3.* Sélectionner [Suivant].
- *4.* Entrer le même mot de passe d'administrateur système qu'à l'étape 2.
- *5.* Sélectionner [Enregistrer].

# <span id="page-275-0"></span>**Nombre maximum de tentatives de connexion**

Lorsque cette fonction est activée, la machine refuse l'accès lorsqu'un ID d'administrateur système incorrect est entré le nombre de fois sélectionné. Sélectionner un nombre entre 1 et 10.

- *1.* Sélectionner [Nombre maximum de tentatives de connexion] sur l'écran [Réglages administrateur système].
- *2.* Effectuer les opérations requises.
- 

# *3.* Sélectionner [Enregistrer]. **Gestion de l'auditron**

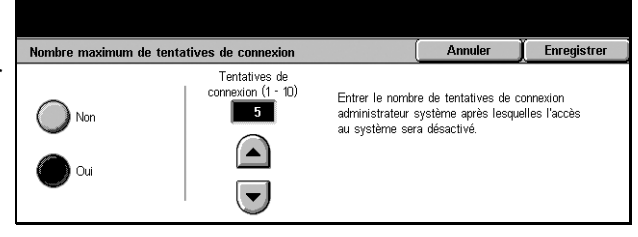

# La fonction Auditron empêche que la machine ne soit utilisée par des personnes non autorisées, impose différentes restrictions aux utilisateurs individuels par le biais de comptes et permet un suivi du nombre total de copies, de fax, de pages numérisées et d'impressions pour chaque compte. Lorsque cette fonction est active, les utilisateurs doivent entrer un ID et un mot de passe corrects pour pouvoir se servir de la machine. Grâce aux ID utilisateur entrés, la machine identifie chaque compte et gère un suivi des travaux par compte. L'écran [Gestion de l'auditron] permet de configurer divers paramètre de l'auditron. Pour toute information complémentaire, se reporter aux sections suivantes.

*[Créer/Vérifier comptes utilisateur, page 277](#page-276-0) [Réinitialiser comptes utilisateur, page 278](#page-277-0) [Administrateur système - Compteur copie, page 279](#page-278-0) [Configuration informations utilisateur, page 279](#page-278-1) [Paramètres d'impression facturée, page 280](#page-279-0) [Données de facturation fax, page 281](#page-280-0) [Configuration connexion éloignée, page 281](#page-280-1) [Configuration connexion/Mode Auditron, page 282](#page-281-0)*

- *1.* Sélectionner [Gestion de l'auditron] sur l'écran [Paramètres système].
- *2.* Choisir l'option adéquate.
- *3.* Sélectionner [Fermer].

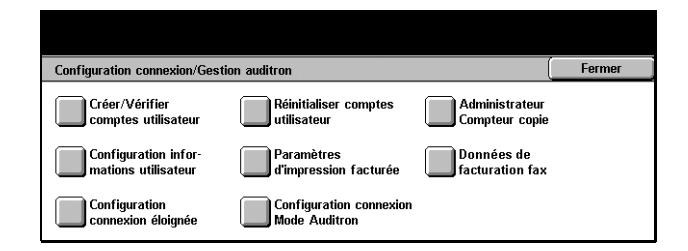

# <span id="page-276-0"></span>**Créer/Vérifier comptes utilisateur**

Cette section décrit comment enregistrer des ID et des noms d'utilisateur, des noms de connexion et des mots de passe pour l'authentification des accès réseau aux services de numérisation, et comment imposer des restrictions concernant le nombre maximum de pages pouvant être copiées ou numérisées. Le nombre maximal de comptes utilisateur pouvant être enregistré est 500.

- *1.* Sélectionner [Créer/Vérifier comptes utilisateur] sur l'écran [Gestion de l'auditron].
- *2.* Sélectionner un numéro.
- *3.* Sélectionner [Créer/Supprimer].
- *4.* Effectuer les opérations requises.
- *5.* Sélectionner [Fermer].

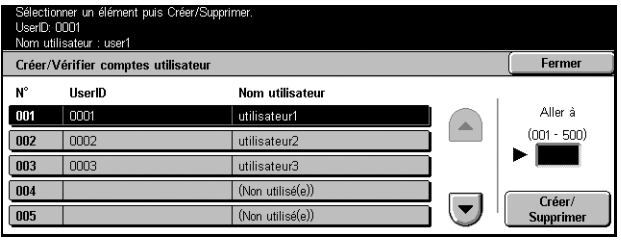

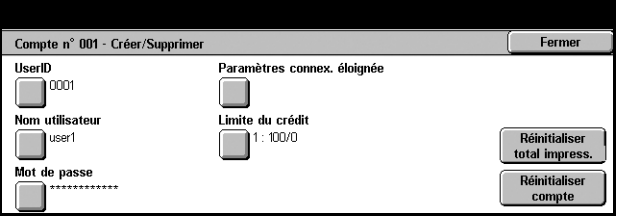

#### **ID utilisateur**

Entrer un ID utilisateur à l'aide du clavier virtuel. Cet ID peut comporter un maximum de 32 caractères alphanumériques, espaces compris.

#### **Nom d'utilisateur**

Entrer un nom d'utilisateur à l'aide du clavier virtuel. Ce nom peut comporter un maximum de 32 caractères alphanumériques, espaces compris.

# **Mot de passe**

Entrer un mot de passe à l'aide du clavier virtuel. Ce mot de passe peut comprendre de 4 à 12 caractères alphanumériques.

**REMARQUE :** Le bouton [Mot de passe] apparaît également lorsqu'un mot de passe est utilisé sur l'écran [Gestion de l'auditron].

#### **Paramètres de connexion distante**

Affiche l'écran [Paramètres de connexion distante]. Sur cet écran, les paramètres suivants peuvent être définis.

- Nom connexion Permet de spécifier le nom de connexion à entrer lors de l'accès à la machine via le réseau.
- Mot de passe Permet de spécifier le mot de passe à entrer lors de l'accès à la machine via le réseau.

# **Limite de crédit**

Affiche l'écran [Limite de crédit]. Sur cet écran, sélectionner [Service de copie] ou [Service de numérisation], puis [Limite de crédit]. À l'aide du pavé numérique du panneau de commande, entrer le nombre maximal de pages à copier ou à numériser pour le compte. Ce nombre doit être compris entre 1 et 9 999 999 pages.

# **Réinitialiser total impress.**

Supprime toutes les données de suivi du compte sélectionné.

# **Réinitialiser compte**

Supprime tous les paramètres et données du compte sélectionné.

# <span id="page-277-0"></span>**Réinitialiser comptes utilisateur**

Cette fonction permet de réinitialiser les paramètres de tous les utilisateurs (comptes) et de supprimer toutes les données de suivi de la machine.

Sélectionner une option puis appuyer sur Réinitialiser

- *1.* Sélectionner [Réinitialiser comptes utilisateur] sur l'écran [Gestion de l'auditron].
- *2.* Choisir l'option adéquate.
- *3.* Sélectionner [Fermer].

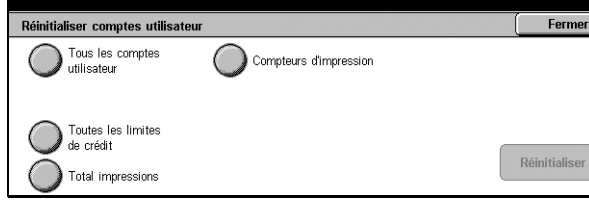

# **Tous les comptes utilisateur**

Supprime tous les paramètres de tous les comptes.

# **Toutes les limites de crédit**

Supprime la limite supérieure imposée au nombre total de pages à copier et/ou numériser. En cas de suppression, les limites de tous les comptes reprennent la valeur par défaut, soit 9 999 999.

# **Total impressions**

Supprime toutes les données de suivi de tous les comptes, y compris celui de l'opérateur principal.

# **Compteurs d'impression**

Supprime toutes les données concernant le nombre d'impressions enregistré par la machine.

Enregistrer

**Journal des problèmes d'accès** 

# <span id="page-278-0"></span>**Administrateur système - Compteur copie**

Cette fonction permet de vérifier et/ou de réinitialiser le nombre de pages qui sont copiées, faxées, numérisées et imprimées en mode opérateur principal.

- *1.* Sélectionner [Administrateur système - Compteur copie] sur l'écran [Gestion de l'auditron].
- *2.* Pour supprimer le nombre total, sélectionner [Réinitialiser].
- *3.* Sélectionner [Fermer].

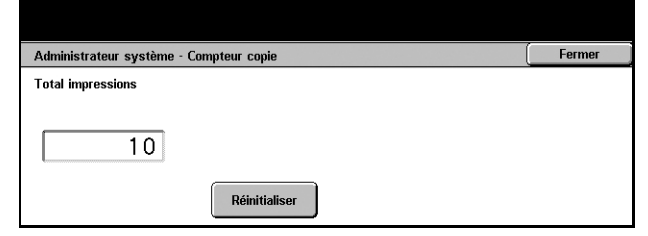

# <span id="page-278-1"></span>**Configuration informations utilisateur**

Cette fonction permet de configurer les paramètres d'authentification des ID utilisateur.

Configuration informations utilisateur Caractères ID utilisateur

- *1.* Sélectionner [Configuration informations utilisateur] sur l'écran [Gestion de l'auditron].
- *2.* Effectuer les opérations requises.
- *3.* Sélectionner [Enregistrer].

# **Caractères ID utilisateur**

.......<br>| UserID Consigner les erreurs<br>après 5 tentatives \_<br>quer ID utilisateuı Afficher Masquer

Affiche le clavier virtuel à l'écran. Entrer le nom à afficher sur l'écran tactile, l'écran de navigation des Services Internet CentreWare ou figurant sur les relevés, à la place de l'ID utilisateur. Ce nom peut comporter un maximum de 15 caractères.

#### **Masquer ID utilisateur**

Indiquer si l'ID utilisateur doit être affiché ou masqué lorsqu'il est saisi.

#### **Journal des problèmes d'accès**

Affiche l'écran [Journal des problèmes d'accès].

# **Écran [Journal des problèmes d'accès]**

Lorsque cette fonction est activée, la machine consigne une erreur lorsque le nombre d'échecs d'authentification dépasse le nombre autorisé pendant une certaine période.

- *1.* Sélectionner [Journal des problèmes d'accès] sur l'écran [Configuration informations utilisateur].
- *2.* Sélectionner [Activé(e)] pour activer la fonction.

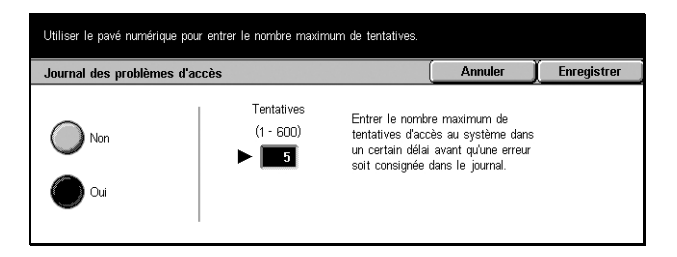

# **Tentatives**

À l'aide du pavé numérique du panneau de commande, sélectionner le nombre maximal d'échecs d'authentification autorisé.

# <span id="page-279-1"></span><span id="page-279-0"></span>**Paramètres d'impression facturée**

Cette fonction permet de spécifier comment traiter les travaux d'impression reçus lorsque la machine est en mode gestion de l'auditron.

- *1.* Sélectionner [Paramètres d'impression facturée] sur l'écran [Gestion de l'auditron].
- *2.* Effectuer les opérations requises.
- *3.* Sélectionner [Fermer].

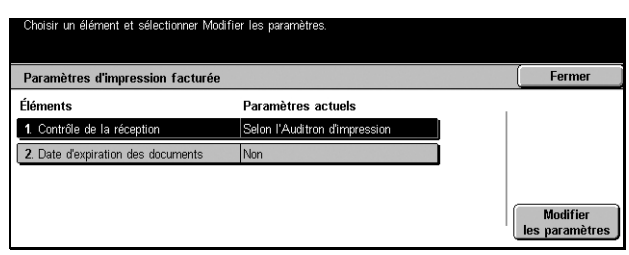

# **Contrôle de la réception**

Permet de définir un contrôle de réception pour les travaux soumis en externe.

- Selon l'Auditron d'impression Le contrôle de la réception dépend du paramètre de la machine. Les options [Échec connexion travail] sont affichées.
- Tout enregistrer Enregistre tous les travaux reçus.
- Échec connexion travail Indique comment traiter les travaux d'impression pour lesquels l'authentification de l'ID ou du mot de passe utilisateur a échoué. Si [Tout enregistrer] est sélectionné, tous les travaux sont enregistrés. Si [Annuler le travail] est sélectionné, le travail est rejeté.
- Travail sans ID utilis. Indique comment traiter les travaux sans ID utilisateur. Si [Tout enregistrer] est activé, tous les travaux sont enregistrés. Si [Annuler le travail] est sélectionné, le travail est rejeté.

#### **Date d'expiration des documents**

Permet de définir la période de conservation des travaux d'impression authentifiés.

- Docs conservés pendant Indiquer la période de conservation, entre 1 et 14 jours.
- Documents supprimés à Indiquer l'heure de suppression des travaux lorsque la période de conservation a expiré. Il est possible de choisir une heure entre 0 et 23 et un nombre de minutes entre 0 et 59.

# <span id="page-280-0"></span>**Données de facturation fax**

Cette fonction permet de définir le prix unitaire pour les transmissions de fax.

**REMARQUE :** Ce bouton est affiché en mode opérateur principal.

- *1.* Sélectionner [Données de facturation fax] sur l'écran [Gestion de l'auditron].
- *2.* Effectuer les opérations requises.
- *3.* Sélectionner [Fermer].

#### **Prix unitaire**

Chois ir un élément et sélectionner Modifier les paramètres. Données de facturation fax Fermer Éléments Paramètres actuels 1 Prix unitaire  $1$  Unit = 10.0 Modifier<br>Ies paramètre

Permet de spécifier le prix unitaire par incréments de 0,1 à l'aide du pavé numérique affiché l'écran.

# <span id="page-280-1"></span>**Configuration connexion éloignée**

Cette fonction permet de configurer les paramètres d'authentification pour les services de numérisation qui utilisent les ressources réseau, à l'exception du service Numérisation boîte aux lettres. Le service d'authentification disponible est Kerberos.

- *1.* Sélectionner [Configuration connexion éloignée] sur l'écran [Gestion de l'auditron].
- *2.* Choisir l'option adéquate.
- *3.* Sélectionner [Enregistrer].

# **Désactivé(e)**

Désactive le service d'authentification éloigné.

# **Activé(e)**

Nécessite une authentification via un serveur d'authentification éloigné.

# **Activée (hôtes inclus)**

Nécessite une authentification via un serveur d'authentification éloigné. En outre, le compte d'utilisateur Hôte est activé.

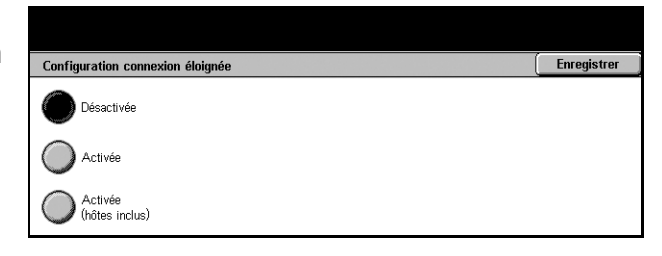

# <span id="page-281-0"></span>**Configuration connexion/Mode Auditron**

Cet écran permet d'activer ou de désactiver la fonction de gestion de l'auditron et de définir les types de travaux nécessitant une authentification.

**Configuration connexion/Mode Auditron** 

- *1.* Sélectionner [Configuration connexion/Mode Auditron] sur l'écran [Gestion de l'auditron].
- *2.* Choisir l'option adéquate.

Si [Accès machine locale] ou [Accès réseau] est activé, les boutons [Mode Auditron] et [Accès boîtes aux lettres] sont affichés.

- *3.* Effectuer les opérations requises.
- *4.* Sélectionner [Enregistrer].

**REMARQUE :** Sélectionner [Accès réseau] pour configurer les paramètres d'authentification des services faisant l'objet d'une demande réseau.

# **Désactivé(e)**

Désactive la fonction d'authentification.

# **Accès machine locale**

Active la fonction d'authentification. L'enregistrement des utilisateurs peut être effectué via l'écran tactile ou l'application PC. Si l'authentification est activée, tous les services correspondants sont concernés. Il est possible de désactiver respectivement l'authentification au cas par cas.

#### **Accès réseau**

Active la fonction d'authentification. L'enregistrement des utilisateurs peut être effectué sur le serveur externe.

#### **Mode Auditron**

Affiche l'écran [Mode Auditron]. Sur cet écran, il est possible d'activer l'authentification pour les services de copie, de fax, de numérisation ou d'impression.

**REMARQUE :** Si elle est activée pour l'un des services répertoriés, l'écran [Connexion utilisateur] s'affiche lorsque la touche <Accès> du panneau de commande est actionnée.

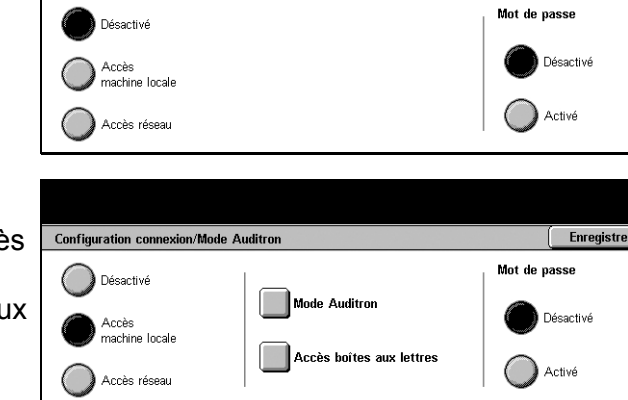

**Enregistrer** 

# **Accès boîtes aux lettres**

Affiche l'écran [Accès boîtes aux lettres]. Sur cet écran, il est possible d'activer l'authentification lors de tentatives d'impression ou de récupération de documents mémorisés dans une boîte aux lettres.

# **Mot de passe**

Indiquer si un mot de passe est requis pour l'authentification.

# **12 État des travaux**

Ce chapitre est consacré aux écrans État des travaux et aux fonctions disponibles.

# **État des travaux**

Cette fonction permet de vérifier la progression d'un travail ou d'afficher le journal, ainsi que des informations détaillées sur les travaux terminés. Le travail le plus récent figure en haut de la liste. Elle permet également de vérifier, de supprimer ou d'imprimer des impressions spéciales ou des documents de la boîte aux lettres publique de la machine. Utiliser les touches fléchées pour passer d'un écran à l'autre.

Pour toute information complémentaire sur chaque bouton, se reporter aux sections cidessous.

*[Travaux en cours/en attente : page 286](#page-285-0) [Travaux terminés : page 287](#page-286-0) [Documents mémorisés : page 288](#page-287-0)*

- *1.* Appuyer sur la touche <État des travaux> du panneau de commande. Appuyer sur la touche <Fonctions> ou <Tous les services> à tout moment pour sortir.
- *2.* Choisir l'option adéquate.

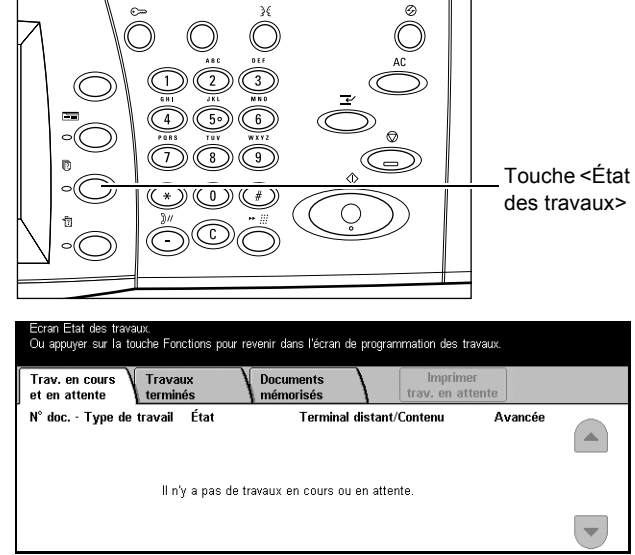

# <span id="page-285-0"></span>**Travaux en cours/en attente**

Cette fonction permet d'afficher les travaux non terminés en attente, en cours ou suspendus. Il est possible de visualiser les attributs d'un travail, de supprimer ce dernier ou de le promouvoir.

- *1.* Appuyer sur la touche <État des travaux> du panneau de commande.
- *2.* Sélectionner l'onglet [Travaux en cours/en attente].
- *3.* Utiliser les touches fléchées pour passer d'un écran à l'autre.

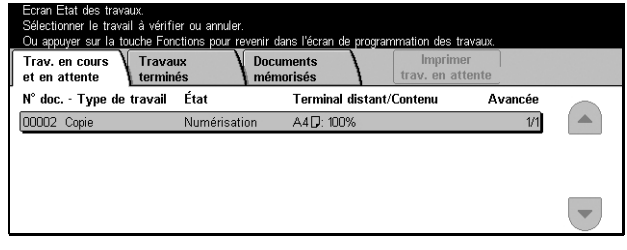

*4.* Sélectionner le travail à annuler ou à promouvoir.

#### **N° doc. - Type de travail**

Identifie chaque travail par son numéro et son type.

#### **État**

Affiche l'état du travail, tel que Copie, Impression et Numérisation.

#### **Terminal distant/Contenu**

Affiche le nom du destinataire d'un fax, le format papier d'un travail de copie ou le numéro de boîte aux lettres d'un travail de numérisation, etc.

#### **Avancée**

Affiche le nombre actuel et total de pages du travail en cours d'impression, de numérisation, d'envoi ou de réception.

# **Écran des travaux**

Cet écran permet de sélectionner un travail dans la liste pour visualiser les informations détaillées le concernant ou pour le supprimer/promouvoir. Le contenu de l'écran et les boutons affichés sont fonction du type de service et de l'état du travail.

#### **Arrêt**

Annule le travail en cours de traitement ou suspendu.

#### **Promouvoir le travail**

Permet de traiter un travail de la liste immédiatement après celui en cours de traitement. Le travail promu est signalé par une flèche dans la liste des travaux de l'écran [Travaux en cours/en attente].

#### **Dernier document**

Sélectionner ce bouton pour terminer la numérisation.

#### **Document suivant**

Sélectionner cette option si un autre document doit être numérisé.

#### **Démarrer**

Lance la numérisation du document suivant ou imprime un travail suspendu sur la machine.

#### **Imprimer trav. en attente**

Sélectionner cette option pour imprimer les travaux en attente dans la file des travaux non terminés.

# <span id="page-286-0"></span>**Travaux terminés**

Cette fonction permet d'afficher les travaux terminés de la machine. Pour visualiser les attributs, sélectionner un travail dans la liste afin d'afficher des informations détaillées sur l'écran suivant. Le contenu de chaque écran peut différer selon le type ou l'état du travail.

- *1.* Appuyer sur la touche <État des travaux> du panneau de commande.
- *2.* Sélectionner l'onglet [Travaux terminés].
- *3.* Utiliser les touches fléchées pour passer d'un écran à l'autre.

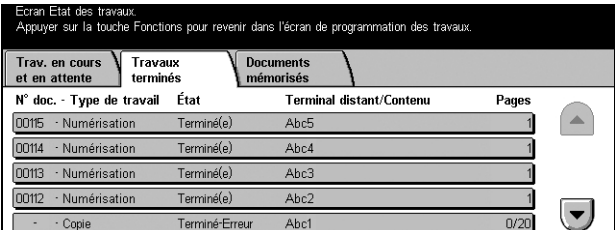

# **N° doc. - Type de travail**

Identifie chaque travail par son numéro et son type.

# **État**

Affiche l'état du travail, tel que Terminé, Annulé, Arrêt, etc.

#### **Terminal distant/Contenu**

Affiche le nom du destinataire d'un fax, le format papier d'un travail de copie ou le numéro de boîte aux lettres d'un travail de numérisation, etc.

# **État**

Affiche le nombre de pages imprimées, numérisées, envoyées ou reçues. Pour les travaux annulés, l'état est vierge.

# <span id="page-287-0"></span>**Documents mémorisés**

Cette fonction permet de vérifier les documents mémorisés localement dans [Impression facturée], [Impression protégée], [Impr. échantillon], [Impression différée] et [Boîte aux lettres publique]. L'intervention de l'utilisateur est requise pour imprimer ou supprimer ces documents.

**REMARQUE :** Les travaux affichés dans [Impression facturée], [Impression protégée], [Impr. échantillon] et [Impression différée] sont envoyés depuis un PC via un pilote d'impression. Pour toute information complémentaire, consulter l'aide en ligne du pilote PCL.

Pour toute information complémentaire, se reporter aux sections suivantes.

*[Impression facturée : page 288](#page-287-1) [Impression protégée : page 289](#page-288-0) [Impression échantillon : page 290](#page-289-0) [Impression différée : page 291](#page-290-0) [Boîte aux lettres publique : page 292](#page-291-0)*

- *1.* Appuyer sur la touche <État des travaux> du panneau de commande.
- *2.* Sélectionner l'onglet [Documents mémorisés].
- *3.* Choisir l'option adéquate.

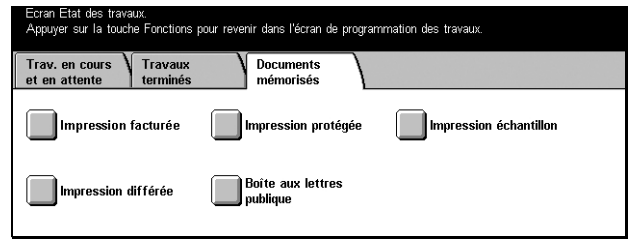

# <span id="page-287-1"></span>**Impression facturée**

Les travaux d'impression pour lesquels l'authentification a échoué (par exemple, ID et/ ou mot de passe utilisateur incorrects saisis au niveau du pilote) lorsque cette fonction est activée sont mémorisés ou annulés selon l'option sélectionnée dans les paramètres [Impression facturée].

Si la machine reçoit un document sans ID utilisateur ou qu'aucun ID n'est spécifié dans le pilote d'impression, le document enregistré est répertorié avec la mention [(Pas d'ID utilisateur)].

Les paramètres d'impression facturée sont définis par l'opérateur principal. Pour toute information complémentaire, voir *[Paramètres d'impression facturée dans le chapitre À](#page-279-1)  [propos des réglages, page 280.](#page-279-1)*

*1.* Sélectionner [Impression facturée] sur l'écran [Documents mémorisés].

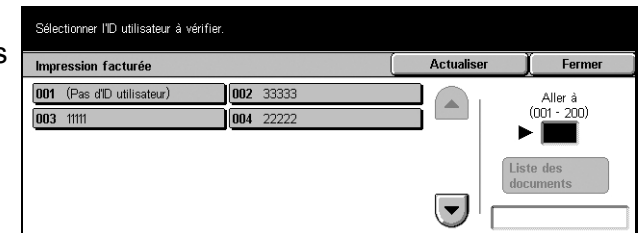
#### **Actualiser**

Actualise les informations affichées.

#### **Aller à**

Ce champ permet d'indiquer le numéro d'impression facturée à afficher en haut de l'écran. Il est possible de définir un nombre entre 1 et 200 à l'aide des touches fléchées ou du pavé numérique.

#### **Liste des documents**

Affiche l'écran de connexion après sélection d'un ID utilisateur dans la liste. Entrer l'ID utilisateur requis pour afficher les documents mémorisés.

- Supprimer Supprime un document.
- Imprimer Imprime un document sélectionné dans la liste. Il est possible de choisir de supprimer ou non les documents mémorisés après impression.

## **Impression protégée**

Un travail d'impression protégée nécessite d'entrer un ID utilisateur et un mot de passe enregistrés dans la machine pour imprimer ou supprimer le document mémorisé. L'ID utilisateur et le mot de passe peuvent être spécifiés à partir du pilote d'impression.

*1.* Sélectionner [Impression protégée] sur l'écran [Documents mémorisés].

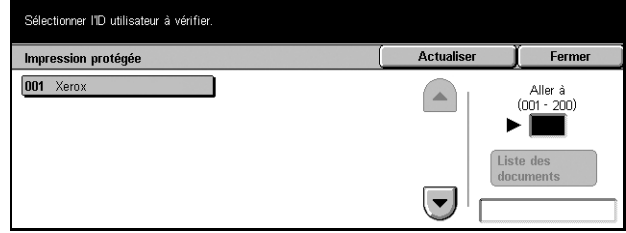

#### **Actualiser**

Actualise les informations affichées.

#### **Aller à**

Ce champ permet d'indiquer le numéro d'impression protégée à afficher en haut de l'écran. Il est possible de définir un nombre entre 1 et 200 à l'aide des touches fléchées ou du pavé numérique.

#### **Liste des documents**

Affiche l'écran de saisie du mot de passe après sélection d'un ID utilisateur dans la liste. Entrer le mot de passe permettant d'afficher les documents mémorisés.

- Tout sélectionner Sélectionne tous les documents de la liste.
- Supprimer Supprime un document.
- Imprimer Imprime un document sélectionné dans la liste. Il est possible de choisir de supprimer ou non les documents mémorisés après impression.

**REMARQUE :** En cas d'oubli du mot de passe, prendre contact avec l'opérateur principal. Ce dernier peut accéder aux documents mémorisés sans mot de passe.

### **Impression échantillon**

Un travail d'impression échantillon imprime un jeu d'un document avant d'imprimer tous les exemplaires requis. L'utilisateur détermine ensuite s'il veut imprimer d'autres jeux après avoir vérifié le résultat de l'impression. Un ID utilisateur et un mot de passe sont nécessaires pour accéder au document mémorisé. Le nombre de jeux peut être défini à partir du pilote d'impression.

*1.* Sélectionner [Impr. échantillon] sur l'écran [Documents mémorisés].

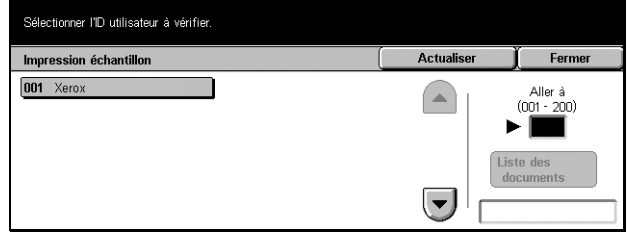

#### **Actualiser**

Actualise les informations affichées.

#### **Aller à**

Ce champ permet d'indiquer le numéro d'impression protégée à afficher en haut de l'écran. Il est possible de définir un nombre entre 1 et 200 à l'aide des touches fléchées ou du pavé numérique.

#### **Liste des documents**

Sélectionner un ID utilisateur dans la liste, puis cette option pour afficher les documents correspondant à l'ID spécifié dans le pilote d'impression. Utiliser les options suivantes pour imprimer ou supprimer les documents :

- Tout sélectionner Sélectionne tous les documents de la liste.
- Imprimer Imprime un document sélectionné dans la liste. Après impression, les documents sont supprimés.
- Supprimer Supprime un document sélectionné dans la liste.

## **Impression différée**

Des documents pour lesquels une heure d'impression est définie à partir du pilote peuvent être mémorisés sur la machine. Il est possible de vérifier ou d'imprimer les documents mémorisés avant l'heure indiquée. Le travail mémorisé peut également être supprimé.

*1.* Sélectionner [Impression différée] sur l'écran [Documents mémorisés].

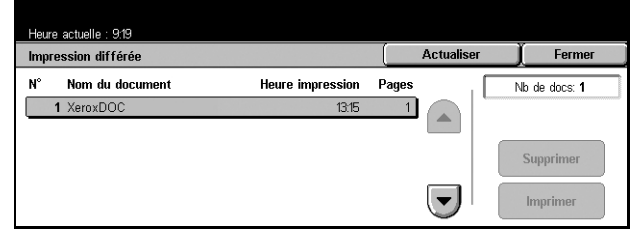

#### **Actualiser**

Actualise la liste.

#### **Imprimer**

Imprime un document sélectionné dans la liste.

#### **Supprimer**

Supprime un document sélectionné dans la liste.

## **Boîte aux lettres publique**

Permet de vérifier, d'imprimer ou de supprimer des documents dans une boîte aux lettres publique de la machine.

Pour toute information complémentaire, voir *[Enregistrer dans : Boîte aux lettres](#page-116-0)  [publique dans le chapitre Fax/Fax Internet, page 117.](#page-116-0)*

*1.* Sélectionner [Boîte aux lettres publique] sur l'écran [Documents mémorisés].

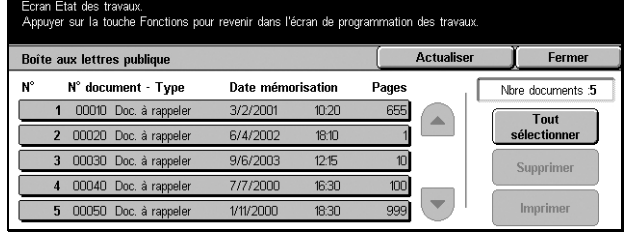

#### **Actualiser**

Actualise la liste.

#### **Tout sélectionner**

Sélectionne tous les documents de la [Boîte aux lettres publique].

#### **Imprimer**

Imprime un document sélectionné dans la liste.

#### **Supprimer**

Supprime un document sélectionné dans la liste.

# **13 État de la machine**

Ce chapitre est consacré aux procédures de vérification de l'état de la machine, du compteur de facturation, de l'état de la cartouche de toner et à l'impression de divers relevés.

Pour toute information complémentaire sur chaque onglet, se reporter aux sections cidessous.

*[État de la machine : page 294](#page-293-0) [Compteur fact./Imprimer relevé : page 297](#page-296-0) [Consommables : page 302](#page-301-0) [Incidents : page 302](#page-301-1)*

*1.* Appuyer sur la touche <État de la machine> du panneau de commande. Appuyer sur la touche <Fonctions> ou <Tous les services> à tout moment pour sortir.

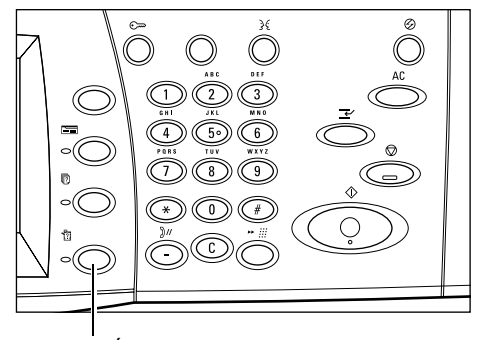

Touche <État de la machi machine>

*2.* Choisir l'option adéquate.

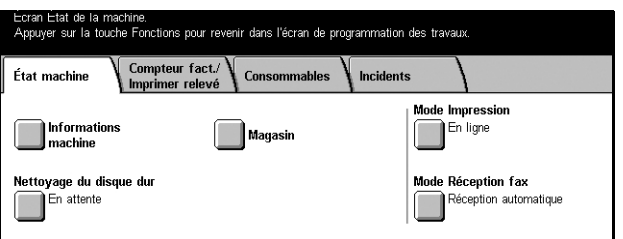

# <span id="page-293-0"></span>**État de la machine**

Cet écran permet d'afficher des informations générales sur la machine et sur l'état des magasins et du disque dur, et de changer de mode d'impression ou de réception de fax.

Pour toute information complémentaire sur les fonctions disponibles, se reporter aux sections ci-dessous.

*[Informations machine : page 294](#page-293-1) [Magasin : page 295](#page-294-0) [Nettoyage du disque dur : page 295](#page-294-1) [Mode d'impression : page 295](#page-294-2) [Mode de réception fax : page 297](#page-296-1)*

- *1.* Appuyer sur la touche <État de la machine> du panneau de commande.
- *2.* Sélectionner l'onglet [État de la machine].
- *3.* Choisir l'option adéquate.

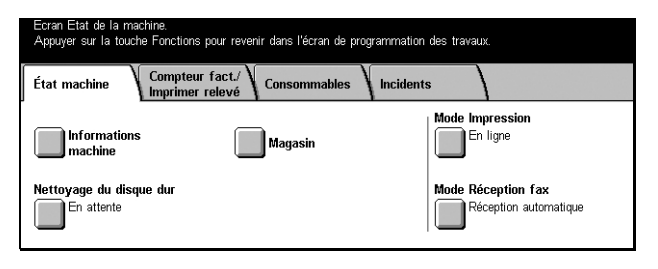

## <span id="page-293-1"></span>**Informations machine**

Permet d'afficher les informations d'assistance utilisateur, le numéro de série de la machine, ainsi que la configuration et la version du logiciel de la machine.

*1.* Sélectionner [Informations machine] sur l'écran [État de la machine].

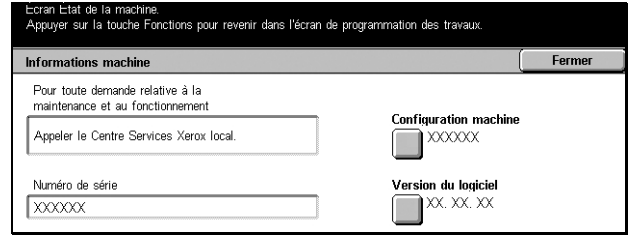

#### **Configuration machine**

Affiche l'écran [Configuration machine]. Cet écran permet de visualiser l'état des composants de la machine.

#### **Version du logiciel**

Affiche l'écran [Version du logiciel]. Cet écran permet d'identifier les versions des logiciels des composants de la machine.

## <span id="page-294-0"></span>**Magasin**

Permet de vérifier l'état de chaque magasin, y compris le départ manuel et le module grande capacité facultatif. Affiche également le format, le type et le papier restant dans chaque magasin.

*1.* Sélectionner [Magasin] sur l'écran [État de la machine].

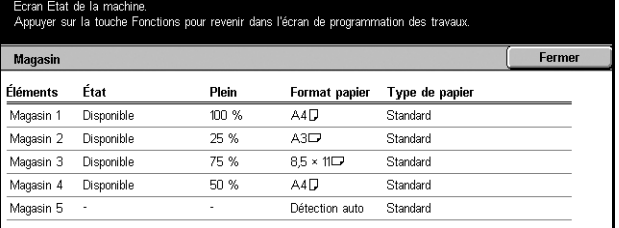

## <span id="page-294-1"></span>**Nettoyage du disque dur**

Affiche l'état de nettoyage du disque dur.

**REMARQUE :** Cette option est affichée si la fonction est activée sur l'écran Paramètres système.

*1.* Sélectionner [Nettoyage du disque dur] sur l'écran [État de la machine].

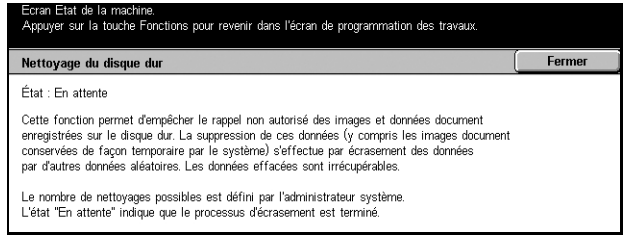

## <span id="page-294-2"></span>**Mode d'impression**

Permet de changer de mode d'impression et de paramètres d'émulation par défaut.

Pour obtenir la liste des paramètres d'émulation et leurs valeurs, voir *[Paramètres](#page-157-0)  [d'émulation dans le chapitre Impression, page 158.](#page-157-0)*

*1.* Sélectionner [Mode d'impression] sur l'écran [État de la machine].

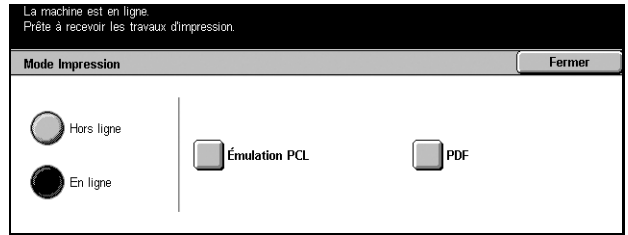

#### **Hors ligne**

Fait passer l'imprimante en mode hors ligne.

#### **En ligne**

Fait passer l'imprimante en mode en ligne.

#### **Émulation PCL**

Affiche l'écran [Émulation PCL].

## **Écran [Émulation PCL]**

Cette fonction permet de paramétrer l'émulation PCL, qui est utilisée pour imprimer des documents sans pilote d'impression à partir du PC.

- *1.* Sélectionner [Émulation PCL] sur l'écran [Mode d'impression].
- *2.* Entrer le numéro du paramètre dans le champ [N° d'élément].

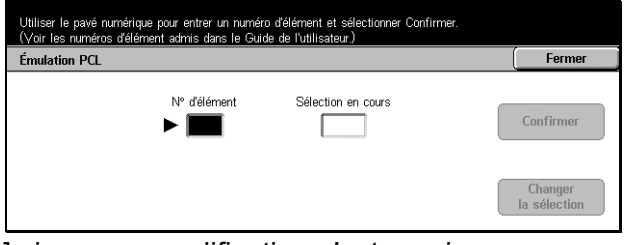

- *3.* Sélectionner [Changer la sélection] pour modifier la valeur affichée. Sélectionner [Confirmer] si aucune modification n'est requise.
- *4.* Entrer la valeur voulue dans le champ [Nouvelle sélection] à l'aide du pavé numérique du panneau de commande.
- *5.* Sélectionner [Enregistrer].

#### **PDF**

Affiche l'écran [PDF].

## **Écran [PDF]**

Cette fonction permet de définir des valeurs de paramètres et un mot de passe pour l'impression directe PDF, qui sert à contourner le logiciel du pilote et permet d'envoyer un fichier PDF directement à la machine.

- *1.* Sélectionner [PDF] sur l'écran [Mode d'impression].
- *2.* Effectuer les opérations requises.
- *3.* Sélectionner [Fermer].

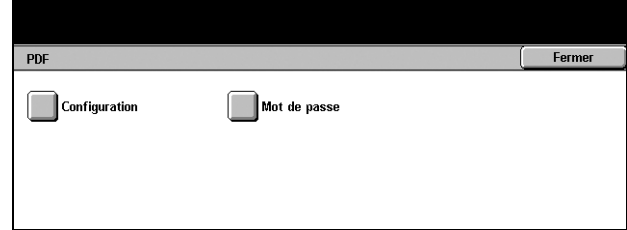

## **Configuration**

Permet de paramétrer l'impression directe PDF.

- *1.* Sélectionner [Configuration] sur l'écran [PDF].
- *2.* Entrer le numéro du paramètre dans le champ [Numéro de l'élément].

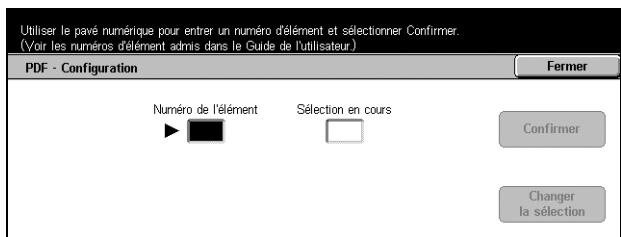

- *3.* Sélectionner [Changer la sélection] pour modifier la valeur affichée. Sélectionner [Confirmer] si aucune modification n'est requise.
- *4.* Entrer la valeur voulue dans le champ [Nouvelle sélection] à l'aide du pavé numérique du panneau de commande.
- *5.* Sélectionner [Enregistrer].

#### **Mot de passe**

Permet d'entrer un mot de passe pour restreindre l'accès à l'impression directe PDF.

## <span id="page-296-1"></span>**Mode de réception fax**

Permet de définir le mode de réception fax : Réception manuelle ou Réception automatique.

*1.* Sélectionner [Mode de réception fax] sur l'écran [État de la machine].

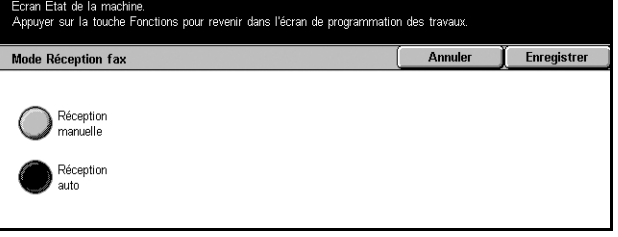

#### **Réception manuelle**

Lance la réception d'un fax ou l'interrogation une fois que l'utilisateur a répondu à l'appel et vérifié qu'il s'agit d'un fax.

#### **Réception automatique**

Reçoit automatiquement les fax.

# <span id="page-296-0"></span>**Compteur fact./Imprimer relevé**

Cet écran permet d'afficher les informations du compteur de facturation et de demander l'impression de divers relevés et listes.

Pour toute information complémentaire, se reporter aux sections suivantes.

*[Compteur de facturation : page 298](#page-297-0) [Compteur de facturation utilisateur : page 298](#page-297-1) [Imprimer un relevé et/ou une liste : page 298](#page-297-2)*

- *1.* Appuyer sur la touche <État de la machine> du panneau de commande.
- *2.* Sélectionner l'onglet [Compteur fact./Imprimer relevé].
- *3.* Choisir l'option adéquate.

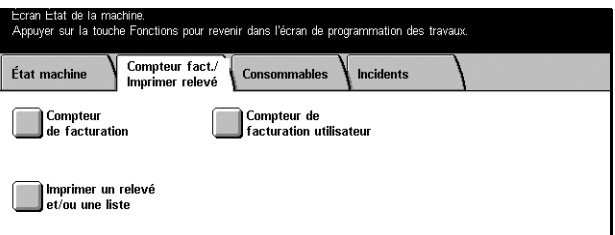

## <span id="page-297-0"></span>**Compteur de facturation**

Permet d'afficher le nombre total d'impressions effectué sur la machine à l'aide de [Relevé compteur]. Il est également possible de visualiser le numéro de série.

*1.* Sélectionner [Compteur de facturation] sur l'écran [Compteur fact./Relevé d'impr.].

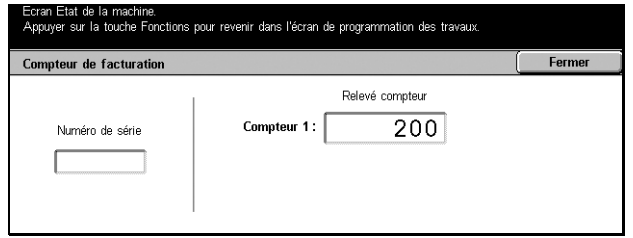

## <span id="page-297-1"></span>**Compteur de facturation utilisateur**

Permet d'afficher le nombre d'impressions par session et le nombre total de copies ou de numérisations effectuées pour un compte utilisateur, la limite de crédit définie pour le compte et le solde disponible.

**REMARQUE :** Ce bouton est affiché en mode opérateur principal.

*1.* Sélectionner [Compteur de facturation utilisateur] sur l'écran [Compteur fact./Relevé d'impr.].

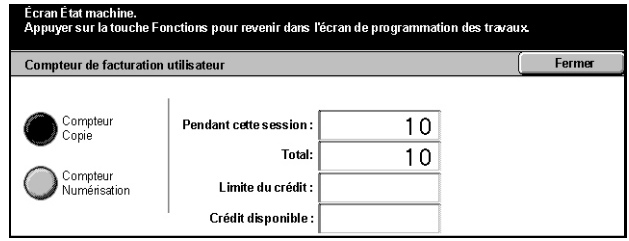

#### <span id="page-297-2"></span>**Imprimer un relevé et/ou une liste**

Permet d'imprimer divers relevés et listes pour chaque service.

*1.* Sélectionner [Imprimer un relevé et/ou une liste] sur l'écran [Compteur fact./Imprimer relevé].

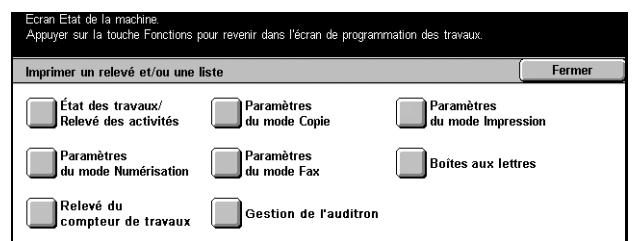

#### **État des travaux/Relevé des activités**

Affiche l'écran [État des travaux/Relevé des activités]. Sélectionner une option de relevé et appuyer sur la touche <Marche> du panneau de commande pour imprimer les relevés suivants.

• Relevé des travaux

Répertorie les travaux enregistrés sur la machine.

• Relevé des activités

Répertorie le résultat des transmissions de fax.

• Relevé des erreurs

Répertorie les erreurs qui se sont produites sur la machine.

• Liste des documents mémorisés

Répertorie les documents mémorisés dans des boîtes aux lettres en vue d'être imprimés, numérisés, et faxés. Affiche également les fax en attente sur la machine.

#### **Paramètres du mode Copie**

Affiche l'écran [Paramètres du mode Copie]. Sélectionner une option et appuyer sur la touche <Marche> pour imprimer le document suivant.

- Paramètres
	- Éléments courants

#### **Paramètres du mode Impression**

Affiche l'écran [Paramètres du mode Impression]. Sélectionner une option et appuyer sur la touche <Marche> pour imprimer les documents suivants.

- Paramètres
	- Éléments courants
- Liste des paramètres PCL
- Fonds de page PCL
- Paramètres PDF
- Paramètres TIFF
- Liste des imprimantes logiques TIFF
- Liste des imprimantes logiques PS
- Liste des polices PCL
- Liste des polices PostScript

#### **Paramètres du mode Numérisation**

Affiche l'écran [Paramètres du mode Numérisation].

• Liste des paramètres

Affiche les options suivantes sur le côté droit. Sélectionner une option et appuyer sur la touche <Marche> pour imprimer la liste.

[Paramètres - Éléments courants]/[Liste des paramètres des fonctions avancées]/ [Liste des domaines]

• Liste des modèles de travail

Affiche la liste des modèles de travail pouvant être utilisés sur la machine. Pour toute information complémentaire sur les modèles de travail, voir *[Services dans le](#page-164-0)  [chapitre Services Internet CentreWare, page 165](#page-164-0)* et le manuel CentreWare Network Scanning Services.

• Carnet d'adresses

Affiche dix options de [Carnet d'adresses] sur le côté droit. Chaque option représente 50 adresses, soit un total de 500. Sélectionner une ou plusieurs options et appuyer sur la touche <Marche> pour imprimer les listes.

#### **Paramètres du mode Fax**

Affiche l'écran [Paramètres du mode Fax].

• Liste des paramètres

Affiche les options suivantes sur le côté droit. Sélectionner une option et appuyer sur la touche <Marche> pour imprimer la liste. [Paramètres - Éléments courants]/[Liste des sélecteurs de boîte aux lettres]/[Liste des paramètres des fonctions avancées]/[Liste des domaines]

• Carnet d'adresses

Affiche dix options de [Carnet d'adresses], [Envoi groupé] et [Tout sélectionner] sur le côté droit. Chaque option [Carnet d'adresse] représente 50 adresses, soit un total de 500. Sélectionner une ou plusieurs options [Carnet d'adresses] et/ou [Envoi groupé], ou [Tout sélectionner], et appuyer sur la touche <Marche> pour imprimer les listes.

• Liste des commentaires

Sélectionner cette option et appuyer sur la touche <Marche> pour imprimer la liste.

• Liste des données de facturation

Affiche les données de facturation des fax. Sélectionner cette option et appuyer sur la touche <Marche> pour imprimer la liste.

**REMARQUE :** Cette option est affichée en mode opérateur principal.

#### **Liste des boîtes aux lettres**

Affiche l'écran [Liste des boîtes aux lettres].

**REMARQUE :** Ce bouton est affiché en mode opérateur principal.

• Liste des boîtes aux lettres

Affiche dix options de [Boîte aux lettres] et le bouton [Tout sélectionner] sur le côté droit. Chaque option [Boîte aux lettres] représente 50 boîtes aux lettres, soit un total de 500. Sélectionner une ou plusieurs options [Boîte aux lettres] et appuyer sur la touche <Marche> pour imprimer les listes.

#### **Relevé du compteur de travaux**

Affiche l'écran [Relevé du compteur de travaux]. Sélectionner cette option et appuyer sur la touche <Marche> pour imprimer la liste.

**REMARQUE :** Ce bouton est affiché en mode opérateur principal.

• Relevé du compteur de travaux

#### **Gestion de l'auditron**

Affiche l'écran [Gestion de l'auditron]. Sélectionner le type de service sur la gauche, ainsi que les numéros de compte utilisateur appropriés et appuyer sur la touche <Marche> du panneau de commande pour imprimer la liste. Il est possible de sélectionner plusieurs numéros de compte utilisateur ou de cocher la case [Tout sélectionner (0001 - 0500)] pour les sélectionner tous.

**REMARQUE :** Ce bouton est affiché en mode opérateur principal.

- Relevé Auditron (impression)
- Relevé Auditron (copie)
- Relevé Auditron (fax)
- Relevé Auditron (numérisation)

# <span id="page-301-0"></span>**Consommables**

Cet écran permet d'afficher la consommation de toner et l'état des cartouches.

*1.* Sélectionner l'onglet [Consommables] sur l'écran [État de la machine].

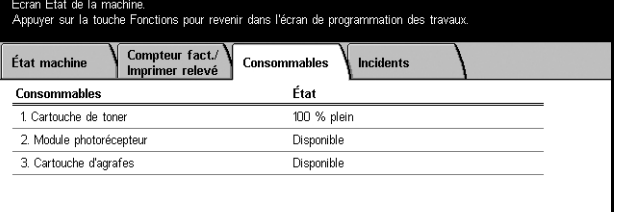

# <span id="page-301-1"></span>**Incidents**

Cet écran permet d'imprimer un relevé des erreurs récentes, avec la date et l'heure de leur survenue, les codes d'erreur et l'état de chaque erreur. L'erreur peut être active ou résolue.

- *1.* Appuyer sur la touche <État de la machine> du panneau de commande.
- *2.* Sélectionner l'onglet [Incidents].

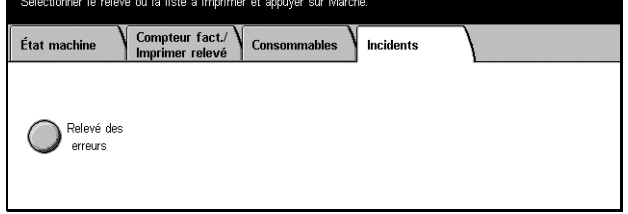

*3.* Sélectionner [Relevé des erreurs] et appuyer sur la touche <Marche> du panneau de commande pour imprimer le relevé.

# **14 Authentification et gestion de l'auditron**

La machine possède une fonction unique d'authentification qui permet de limiter l'accès aux fonctions, et une fonction de gestion de l'auditron qui gère l'utilisation de chaque fonction de la machine.

Ce chapitre, destiné aux opérateurs principaux, contient des informations sur les fonctions permettant de modifier les paramètres et sur les procédures de configuration.

*[Présentation de l'authentification : page 303](#page-302-0) [Authentification appliquée aux feuilles de distribution et aux boîtes aux lettres :](#page-306-0)  [page 307](#page-306-0)*

*[Présentation de la fonction Gestion de l'auditron : page 318](#page-317-0)*

# <span id="page-302-0"></span>**Présentation de l'authentification**

Cette section présente la fonction d'authentification de la machine.

## **Utilisateurs concernés par l'authentification**

Voici une explication des différents types d'utilisateur contrôlés par la fonction d'authentification.

Ces utilisateurs sont classés dans quatre catégories : La fonction d'authentification limite les opérations autorisées selon le type d'utilisateur.

- Opérateurs principaux
- Utilisateurs enregistrés
- Utilisateurs non enregistrés
- Utilisateurs généraux

#### **Opérateurs principaux**

Il s'agit d'utilisateurs qui peuvent accéder aux paramètres système et les modifier.

Un opérateur principal se sert d'un ID utilisateur spécial appelé ID d'opérateur principal.

Pour accéder au mode opérateur principal, il convient d'entrer l'ID d'opérateur principal dans le champ prévu à cet effet sur l'écran d'authentification.

#### **Utilisateurs enregistrés**

Il s'agit d'utilisateurs enregistrés sur la machine.

Lorsqu'un utilisateur enregistré fait appel à un service dont l'accès est limité, il doit entrer son ID utilisateur sur l'écran d'authentification.

#### **Utilisateurs non enregistrés**

Il s'agit d'utilisateurs non enregistrés sur la machine.

Un utilisateur non enregistré ne peut pas utiliser les services dont l'accès est limité.

#### **Utilisateurs généraux**

Il s'agit d'utilisateurs généraux qui ne sont pas autorisés à se servir de la machine en mode authentification.

## **Types d'authentification**

Il existe deux types d'authentification sur la machine, selon l'emplacement où les informations utilisateur sont stockées.

#### **Authentification directe**

L'authentification directe fait appel aux informations utilisateur stockées sur la machine pour gérer le processus d'authentification.

#### **Authentification réseau**

L'authentification réseau a recours aux informations utilisateur provenant d'un serveur de comptes éloigné pour gérer le processus d'authentification.

Les informations utilisateur du serveur de comptes éloigné sont envoyées et stockées sur la machine. Lorsque les informations utilisateur sont modifiées sur le serveur, elles doivent être renvoyées par ce dernier pour actualiser celles de la machine.

Cette méthode d'authentification permet de simplifier la gestion des informations utilisateur sur plusieurs machines.

## **Fonctions contrôlées par l'authentification**

Cette section explique quelles fonctions sont concernées par l'authentification.

La restriction dépend des deux façons dont la machine est utilisée.

- Accès local
- Accès éloigné

Pour plus de détails sur les restrictions appliquées aux boîtes aux lettres et aux feuilles de distribution par la fonction d'authentification, voir *[Authentification appliquée aux](#page-306-0)  [feuilles de distribution et aux boîtes aux lettres, page 307](#page-306-0)*.

#### **Accès local**

L'utilisation directe de la machine à partir du panneau de commande est appelée accès local.

Les fonctions faisant l'objet de restrictions en accès local sont les suivantes.

#### **Copie**

L'accès à la fonction Copie est limité. Lorsque la fonction fait appel à la mémoire de travaux, l'accès à cette dernière est également limité.

#### **Fax/Fax Internet**

L'accès aux fonctions Fax et Fax Internet est limité. Lorsque l'une de ces fonctions fait appel à la mémoire de travaux, l'accès à cette dernière est également limité.

#### **Numérisation**

L'accès aux fonctions Numérisation boîte aux lettres, Numérisation réseau et Numérisation FTP/SMB est limité. Lorsque l'une quelconque de ces fonctions fait appel à la mémoire de travaux, l'accès à cette dernière est également limité.

#### **Boîte aux lettres**

Si la fonction d'authentification est activée, l'authentification est obligatoire pour les opérations sur les boîtes aux lettres, même si les fonctions d'authentification et de gestion de l'auditron ne sont pas utilisées pour la copie, les fax, la numérisation et l'impression.

#### **Feuilles de distribution**

Si la fonction d'authentification est activée, l'authentification est obligatoire pour l'exécution des feuilles de distribution, même si les fonctions d'authentification et de gestion de l'auditron ne sont pas utilisées pour la copie, les fax, la numérisation et l'impression.

#### **Impression**

L'impression de documents enregistrés sur la machine est contrôlée par la fonction Impression facturée.

#### **Accès éloigné**

L'utilisation de la machine via un réseau à l'aide des Services Internet CentreWare est appelée accès éloigné.

Les fonctions faisant l'objet de restrictions en accès éloigné sont les suivantes.

#### **Impression**

L'impression est limitée aux travaux d'impression envoyés à partir d'un ordinateur.

Pour utiliser la fonction d'authentification, définir les informations correspondantes telles que l'D utilisateur et le mot de passe par l'intermédiaire du pilote d'impression.

Les travaux d'impression soumis à la machine dont l'authentification échoue sont classés dans la catégorie Impression facturée ou enregistrés/supprimés de la machine, selon l'option de configuration sélectionnée.

#### **Fax direct**

L'accès la fonction Fax direct à partir d'un ordinateur est limité.

Pour utiliser la fonction d'authentification, il convient de définir les informations correspondantes telles que l'D utilisateur et le mot de passe par l'intermédiaire du pilote de fax.

Les fax envoyés à la machine dont l'authentification échoue sont classés dans la catégorie Impression facturée ou enregistrés/supprimés de la machine, selon l'option de configuration sélectionnée.

#### **Services Internet CentreWare**

Si la fonction d'authentification est activée, l'authentification est obligatoire pour l'accès à la page d'accueil des Services Internet CentreWare, même si les fonctions d'authentification et de gestion de l'auditron ne sont pas utilisées pour la copie, les fax, la numérisation et l'impression.

# <span id="page-306-0"></span>**Authentification appliquée aux feuilles de distribution et aux boîtes aux lettres**

La section suivante explique les restrictions appliquées aux feuilles de distribution et aux boîtes aux lettres lorsque l'authentification est activée.

**REMARQUE :** Lorsqu'un compte utilisateur est supprimé, les boîtes aux lettres et feuilles de distribution qui lui sont associées sont également supprimées. Tout document mémorisé dans les boîtes aux lettres est aussi supprimé.

**REMARQUE :** Lorsque les fonctions d'authentification et de gestion de l'auditron sont utilisées avec un serveur de comptes éloigné, les informations utilisateur stockées sur la machine peuvent être temporairement supprimées pour restreindre l'accès utilisateur. Dans ce cas, les boîtes aux lettres et les feuilles de distribution associées à l'utilisateur sont également supprimées. Lors de l'utilisation d'un serveur de comptes éloigné pour gérer l'authentification, l'utilisation de boîtes aux lettres et de feuilles de distribution en mode opérateur principal est recommandée.

## **Types de feuille de distribution**

Il existe quatre types de feuille de distribution pouvant être utilisés sur la machine.

**REMARQUE :** Les feuilles de distribution de boîte aux lettres peuvent être créées sur la machine.

#### **Feuilles de distribution générales partagées**

Ces feuilles de distribution sont créées par un utilisateur général sans authentification.

Lorsque l'authentification n'est pas activée, la feuille de distribution est partagée et ses paramètres peuvent être modifiés par n'importe quel utilisateur.

Lorsque l'authentification est activée, cette feuille de distribution ne peut être exécutée que par un opérateur principal.

#### **Feuilles de distribution de boîte aux lettres**

Ces feuilles de distribution sont créées par un utilisateur général ou un opérateur principal à l'aide de la fonction [Boîte aux lettres] de l'écran [Menu Configuration].

Le propriétaire de cette feuille de distribution est la boîte aux lettres à partir de laquelle la feuille a été créée. Tout utilisateur qui a accès à la boîte aux lettres peut l'utiliser et modifier ses paramètres.

La feuille de distribution ne peut être exécutée que lorsque la fonction d'authentification n'est pas activée. Lorsque l'authentification est activée, seul un opérateur principal peut exécuter la feuille de distribution.

#### **Feuilles de distribution partagées de l'opérateur principal**

Ces feuilles de distribution sont créées par un opérateur principal.

Lorsque l'authentification n'est pas activée, la feuille de distribution est partagée et ses paramètres peuvent être modifiés par n'importe quel utilisateur.

Lorsque l'authentification est activée, la feuille de distribution parent peut être partagée par tous les utilisateurs enregistrés. Cependant, seul un opérateur principal peut modifier ses paramètres.

Pour créer une feuille de distribution partagée d'opérateur principal, l'utilisateur doit se connecter en tant qu'opérateur principal.

#### **Feuilles de distribution personnelles**

Ces feuilles de distribution sont créées par un utilisateur enregistré lorsque l'authentification est activée.

Seul l'utilisateur enregistré qui a créé la feuille de distribution peut l'utiliser.

La feuille de distribution peut uniquement être exécutée par un opérateur principal lorsque la fonction d'authentification n'est pas activée.

Les opérations disponibles sur les feuilles de distribution varient selon que l'authentification est activée ou non. Les sections suivantes expliquent les opérations disponibles.

- Lorsque l'authentification n'est pas activée
- Lorsque l'authentification est activée

#### **Lorsque l'authentification n'est pas activée**

Le tableau suivant montre la relation entre chaque type d'utilisateur et la feuille de distribution lorsque la fonction d'authentification n'est pas activée.

Les opérations possibles sur la feuille de distribution varient selon que celle-ci a été créée à partir de la fonction [Boîte aux lettres] de l'écran [Menu Configuration] ou de la fonction [Feuilles de distribution] de l'écran [Menu Configuration].

| Opérations sur<br>la feuille de<br>distribution | Générale partagée               |                                 | Boîte aux lettres               |                                 | Partagée par les<br>opérateurs principaux |                                 | Personnelle                     |                                 |
|-------------------------------------------------|---------------------------------|---------------------------------|---------------------------------|---------------------------------|-------------------------------------------|---------------------------------|---------------------------------|---------------------------------|
|                                                 | <b>Utilisateurs</b><br>généraux | <b>Opérateurs</b><br>principaux | <b>Utilisateurs</b><br>généraux | <b>Opérateurs</b><br>principaux | <b>Utilisateurs</b><br>généraux           | <b>Opérateurs</b><br>principaux | <b>Utilisateurs</b><br>généraux | <b>Opérateurs</b><br>principaux |
| Création                                        | X                               | X                               | $\circ$                         | $\times$                        | X                                         | $\circ$                         | X                               | $\times$                        |
| Affichage                                       | $\circ$                         | $\circ$                         | $\circ$                         | $\circ$                         | $\circ$                                   | $\circ$                         | X                               | $\circ$                         |
| Modification                                    | $\circ$                         | $\circ$                         | $\Omega$                        | $\circ$                         | X                                         | $\circ$                         | X                               | $\circ$                         |
| Copie*                                          | $\circ$                         | $\circ$                         | $\circ$                         | $\circ$                         | $\circ$                                   | $\circ$                         | X                               | $\circ$                         |
| Suppression                                     | $\circ$                         | $\Omega$                        | $\Omega$                        | $\Omega$                        | X                                         | $\Omega$                        | X                               | $\Omega$                        |
| Sélection/<br>Exécution                         | $\Omega$                        | $\Omega$                        | $\Omega$                        | $\circ$                         | $\circ$                                   | $\circ$                         | X                               | $\Omega$                        |
| Lien avec une<br>boîte aux<br>lettres           | $\Omega$                        | $\circ$                         | $\circ$                         | $\circ$                         | $\circ$                                   | $\circ$                         | X                               | $\circ$                         |

**Création à partir de [Boîte aux lettres] sur l'écran [Menu Configuration]**

O : Opération disponible

X : Opération non disponible

\* Le propriétaire d'une feuille de distribution copiée devient un utilisateur dupliqué.

**REMARQUE :** Les feuilles de distribution créées à partir de [Boîte aux lettres] sur l'écran [Menu Configuration] ne peuvent être utilisées, modifiées, copiées et supprimées qu'à partir de la boîte aux lettres d'origine. Les utilisateurs concernés sont tous les utilisateurs ayant accès à la boîte aux lettres.

**REMARQUE :** Lorsque des feuilles de distribution non disponibles pour des opérations, selon les modifications apportées à l'état d'authentification, sont liées à une boîte aux lettres, il reste possible de les utiliser (sauf pour copie et modification). Si le lien est supprimé, la feuille de distribution n'est plus affichée et est désactivée.

| Opérations sur<br>la feuille de<br>distribution | Générale partagée               |                                 | Boîte aux lettres               |                                 | Partagée par les<br>opérateurs principaux |                                 | Personnelle                     |                                 |
|-------------------------------------------------|---------------------------------|---------------------------------|---------------------------------|---------------------------------|-------------------------------------------|---------------------------------|---------------------------------|---------------------------------|
|                                                 | <b>Utilisateurs</b><br>généraux | <b>Opérateurs</b><br>principaux | <b>Utilisateurs</b><br>généraux | <b>Opérateurs</b><br>principaux | <b>Utilisateurs</b><br>généraux           | <b>Opérateurs</b><br>principaux | <b>Utilisateurs</b><br>généraux | <b>Opérateurs</b><br>principaux |
| Création                                        | $\circ$                         | X                               | X                               | X                               | X                                         | $\circ$                         | X                               | X                               |
| Affichage                                       | $\Omega$                        | $\circ$                         | X                               | $\circ$                         | $\circ$                                   | $\circ$                         | X                               | $\circ$                         |
| Modification                                    | $\Omega$                        | $\circ$                         | X                               | $\circ$                         | X                                         | $\circ$                         | X                               | $\Omega$                        |
| Copie*                                          | $\Omega$                        | $\circ$                         | X                               | $\circ$                         | $\circ$                                   | $\circ$                         | X                               | $\circ$                         |
| Supression                                      | $\Omega$                        | $\Omega$                        | X                               | $\Omega$                        | X                                         | $\Omega$                        | X                               | $\Omega$                        |
| Sélection/<br>Exécution                         | $\circ$                         | $\circ$                         | X                               | $\circ$                         | $\circ$                                   | $\circ$                         | X                               | $\circ$                         |

**Création à partir de [Feuilles de distribution] sur l'écran [Menu Configuration]**

O : Opération disponible

X : Opération non disponible

\* Le propriétaire d'une feuille de distribution copiée devient un utilisateur dupliqué.

## **Lorsque l'authentification est activée**

Le tableau suivant montre la relation entre chaque type d'utilisateur et les boîtes aux lettres lorsque la fonction d'authentification est activée.

**REMARQUE :** Il est possible d'effectuer les mêmes opérations, que les feuilles de distribution aient été créées à partir de [Boîte aux lettres] ou de [Feuilles de distribution] sur l'écran [Menu Configuration].

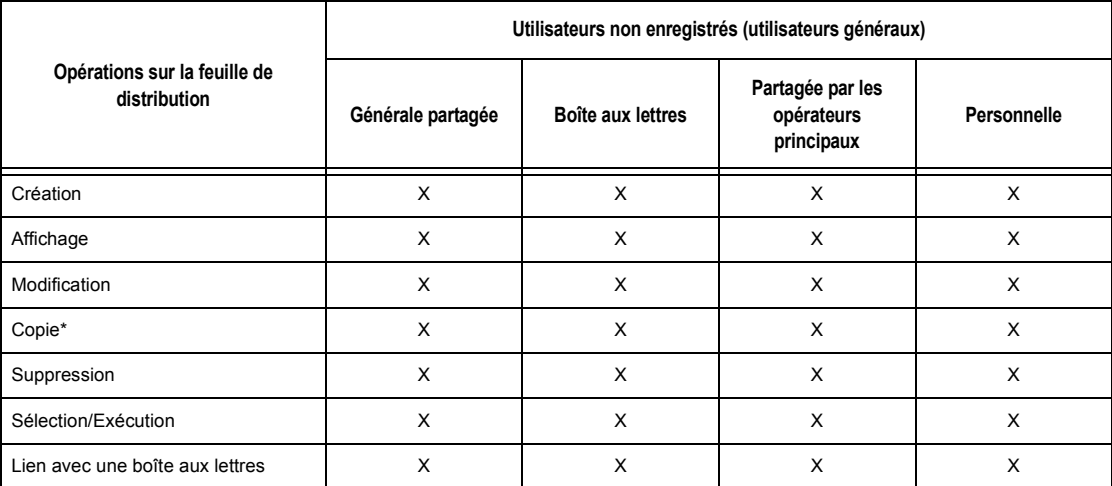

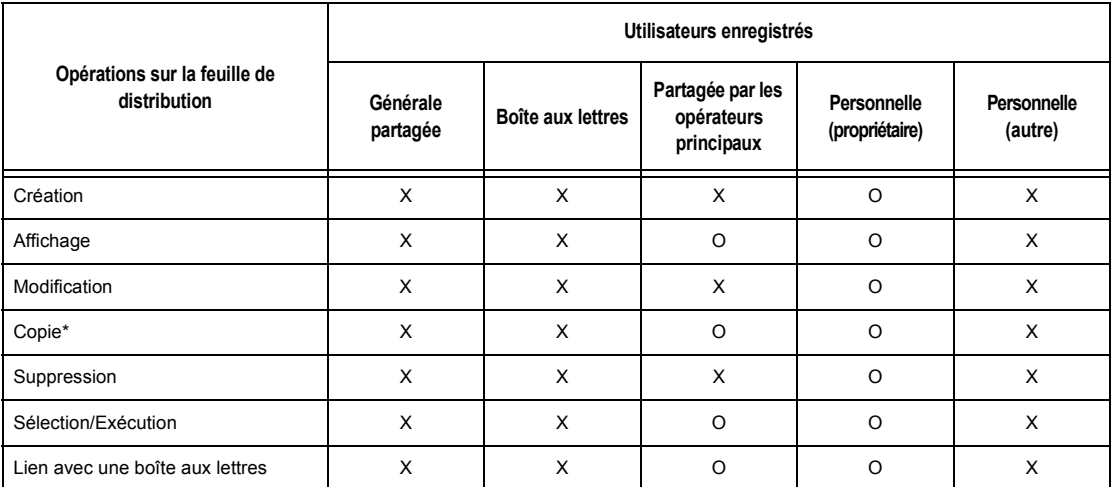

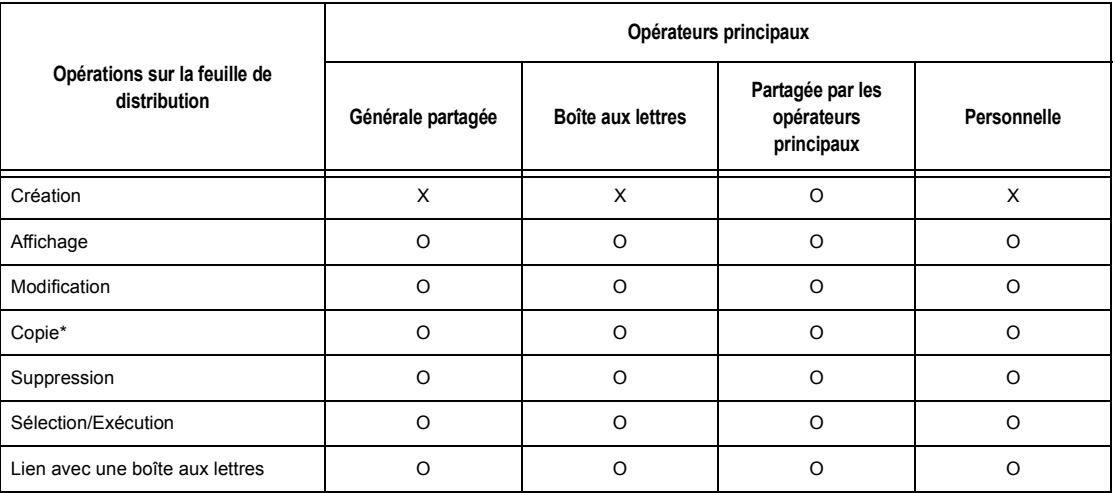

- O : Opération disponible
- X : Opération non disponible
- \* Le propriétaire d'une feuille de distribution copiée devient un utilisateur dupliqué.

## **Types de boîte aux lettres**

Les trois types de boîte aux lettres suivants peuvent être utilisés sur la machine.

#### **Boîte aux lettres générale partagée**

Il s'agit d'une boîte aux lettres créée par un utilisateur général sans authentification.

Lorsque l'authentification n'est pas activée, cette boîte aux lettres est partagée et ses paramètres peuvent être modifiés par tous les utilisateurs.

Lorsque l'authentification est activée, cette boîte aux lettres ne peut être utilisée que par un opérateur principal.

#### **Boîte aux lettre partagée de l'opérateur principal**

Ce type de boîte aux lettres est créé par un opérateur principal.

Lorsque l'authentification n'est pas activée, cette boîte aux lettres est partagée par tous les utilisateurs.

Lorsque l'authentification est activée, cette boîte aux lettres est partagée par tous les utilisateurs enregistrés.

Seul un opérateur principal peut modifier ses paramètres.

Pour créer une boîte aux lettres partagée d'opérateur principal, l'utilisateur doit se connecter en tant qu'opérateur principal.

#### **Boîte aux lettres personnelle**

Il s'agit d'une boîte aux lettres créée par un utilisateur enregistré lorsque la fonction d'authentification est activée.

Seul l'utilisateur enregistré qui a créé la boîte aux lettres peut s'en servir.

Lorsque l'authentification n'est pas activée, cette boîte aux lettres ne peut être utilisée que par un opérateur principal.

Les opérations disponibles sur les boîtes aux lettres diffèrent selon que la fonction d'authentification est activée ou non. Les sections suivantes expliquent les opérations disponibles.

- Lorsque l'authentification n'est pas activée
- Lorsque l'authentification est activée

#### **Lorsque l'authentification n'est pas activée**

Le tableau suivant montre la relation entre chaque type d'utilisateur et les boîtes aux lettres lorsque la fonction d'authentification n'est pas activée.

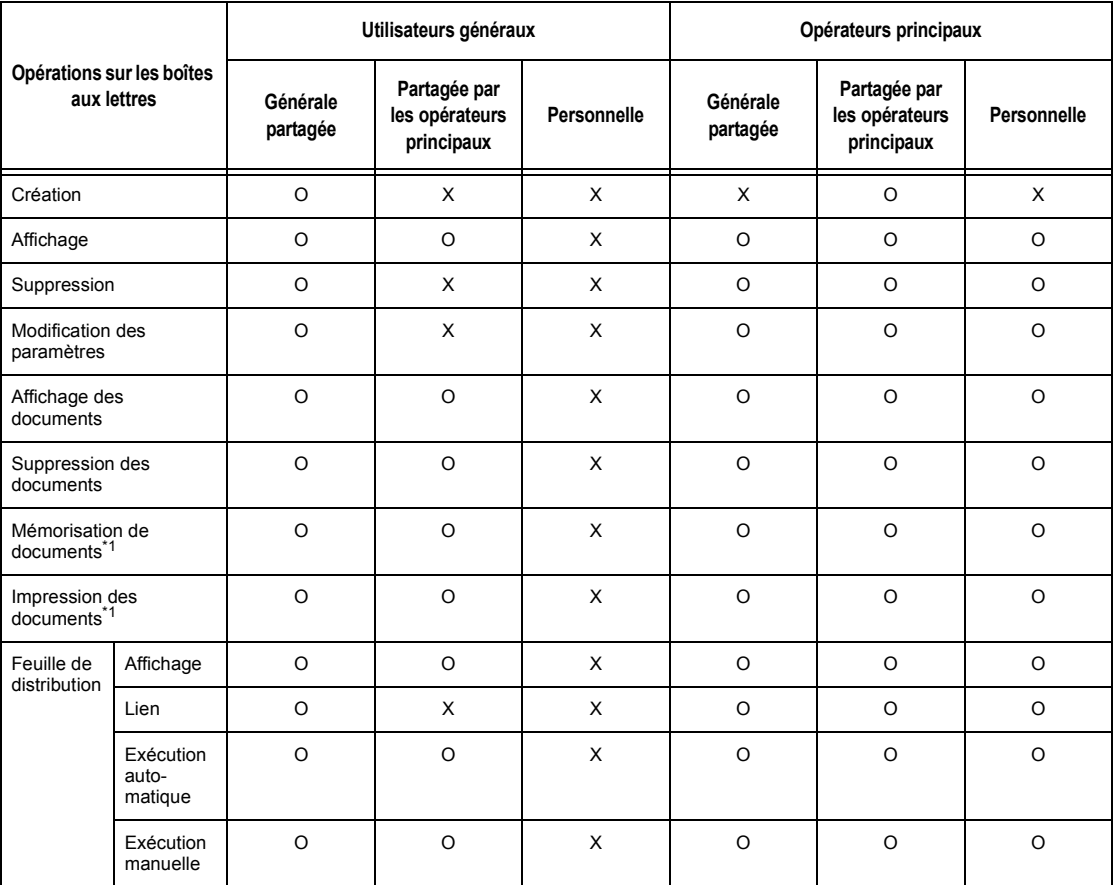

- O : Opération disponible
- X : Opération non disponible
- \*1: Lors de la mémorisation de documents dans une boîte aux lettres ou de la récupération de documents d'une boîte aux lettres, l'authentification ne s'applique pas aux opérations suivantes.
	- Réception de fax confidentiels
	- Réception de fax Internet confidentiels
	- Récupération de documents à l'aide du pilote de numérisation ou de l'utilitaire Boîte aux lettres

**REMARQUE :** Lorsque des feuilles de distribution non disponibles pour des opérations, selon les modifications apportées à l'état d'authentification, sont liées à une boîte aux lettres, il reste possible de les utiliser (sauf pour copie et modification). Si le lien est supprimé, la feuille de distribution n'est plus affichée et est désactivée.

#### **Lorsque l'authentification est activée**

Le tableau suivant montre la relation entre chaque type d'utilisateur et les boîtes aux lettres lorsque la fonction d'authentification est activée.

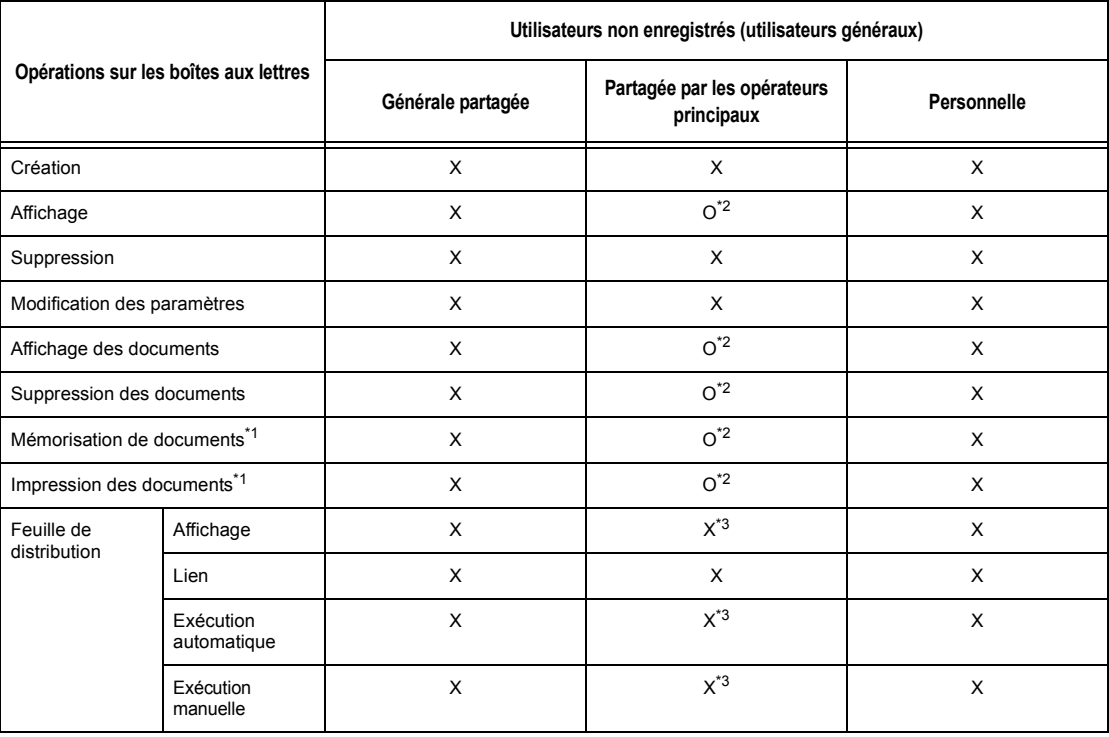

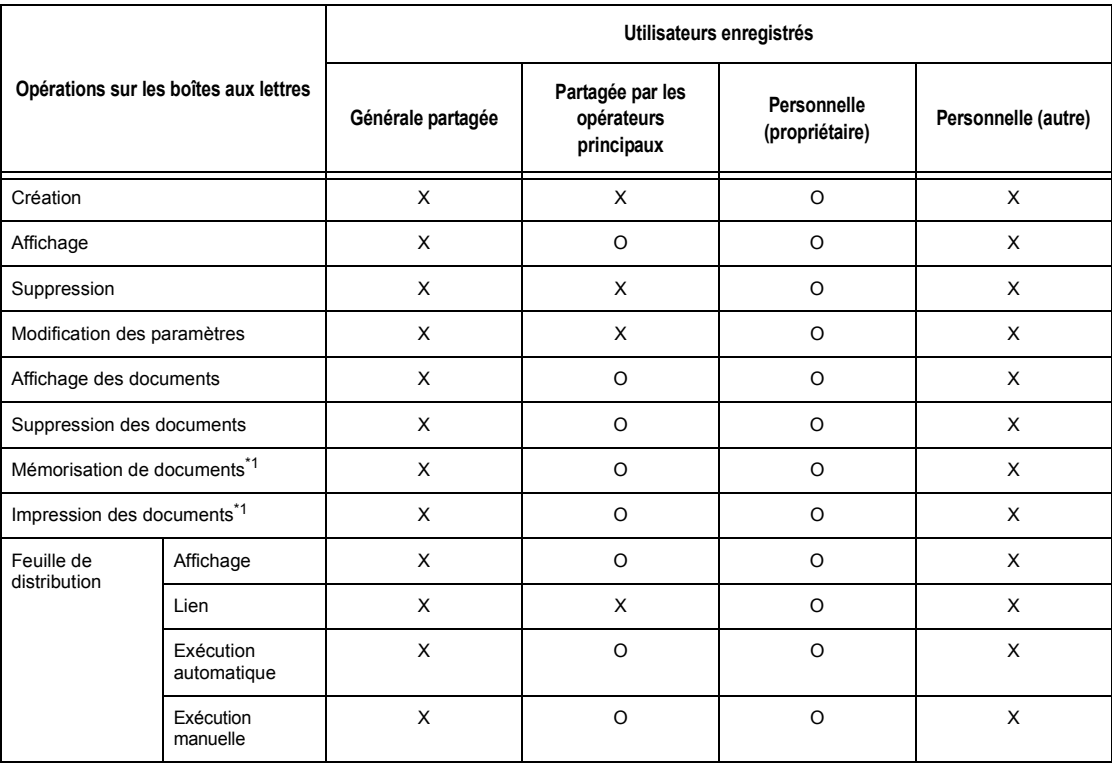

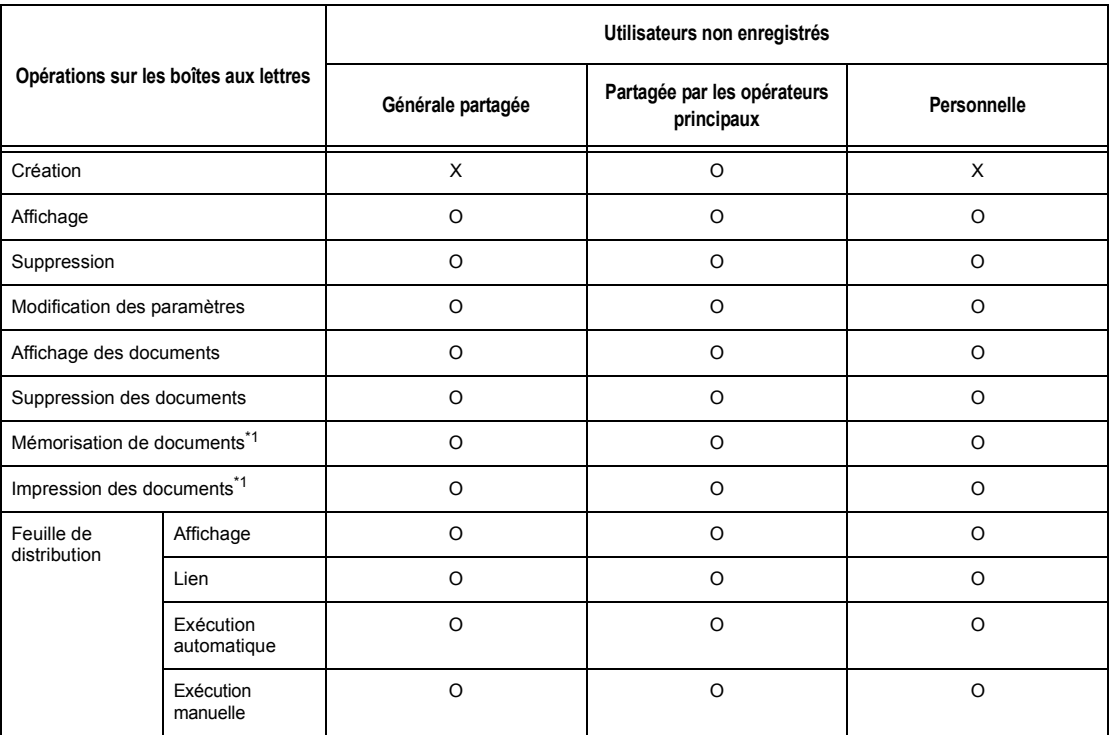

O : Opération disponible

X : Opération non disponible

- \*1: Lors de la mémorisation de documents dans une boîte aux lettres ou de la récupération de documents d'une boîte aux lettres, l'authentification ne s'applique pas aux opérations suivantes.
- Réception de fax confidentiels
- Réception de fax Internet confidentiels
- Récupération de documents à l'aide du pilote de numérisation ou de l'utilitaire Boîte aux lettres2
- \*2: Disponibles uniquement lorsque les opérations sur les boîtes aux lettres sont autorisées par les paramètres d'authentification du mode opérateur principal.
- \*3: Pour les feuilles de distribution liées à une boîte aux lettres, il est possible d'effectuer les opérations d'affichage, d'exécution automatique et manuelle.

**REMARQUE :** Lorsque des feuilles de distribution non disponibles pour des opérations, selon les modifications apportées à l'état d'authentification, sont liées à une boîte aux lettres, il reste possible de les utiliser (sauf pour copie et modification). Si le lien est supprimé, la feuille de distribution n'est plus affichée et est désactivée.

## **Création de liens entre des feuilles de distribution et des boîtes aux lettres**

Les méthodes de création de liens entre des feuilles de distribution et des boîtes aux lettres varient selon que l'authentification est activée ou non. Les sections suivantes expliquent les relations disponibles.

- Lorsque l'authentification n'est pas activée
- Lorsque l'authentification est activée

**REMARQUE :** Lorsque des feuilles de distribution non disponibles pour des opérations, selon les modifications apportées à l'état d'authentification, sont liées à une boîte aux lettres, il reste possible de les utiliser (sauf pour copie et modification). Si le lien est supprimé, la feuille de distribution n'est plus affichée et est désactivée.

#### **Lorsque l'authentification n'est pas activée**

Le tableau suivant montre la relation entre chaque type d'utilisateur et les boîtes aux lettres lorsque la fonction d'authentification n'est pas activée.

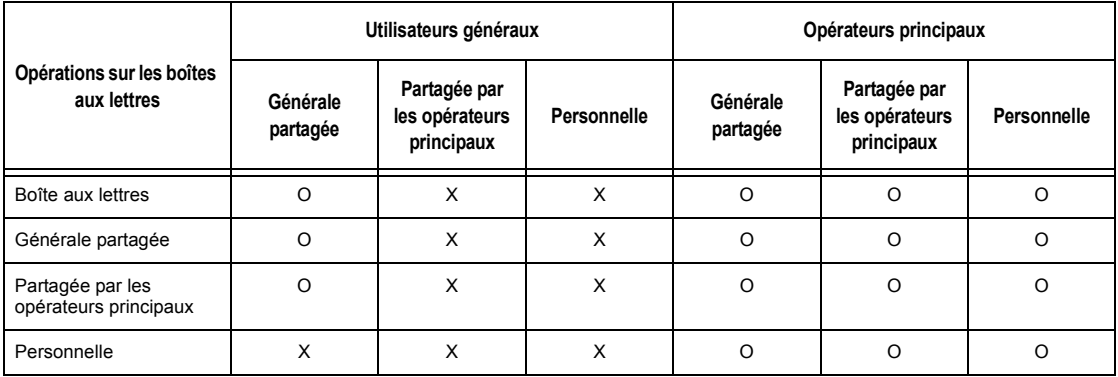

- O : Relation disponible
- X : Relation non disponible

## **Lorsque l'authentification est activée**

Le tableau suivant montre la relation entre chaque type d'utilisateur et les boîtes aux lettres lorsque la fonction d'authentification est activée.

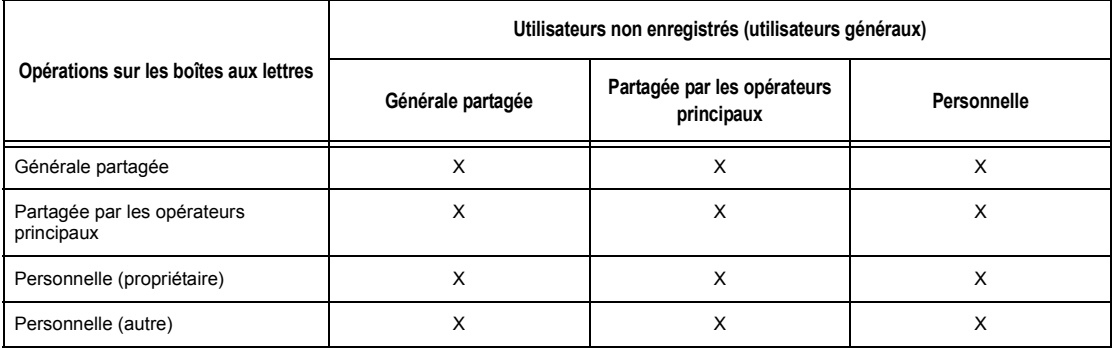

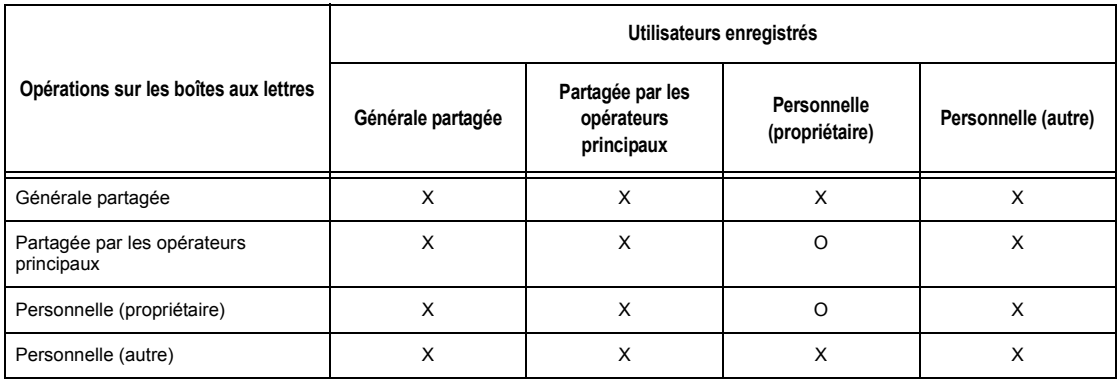

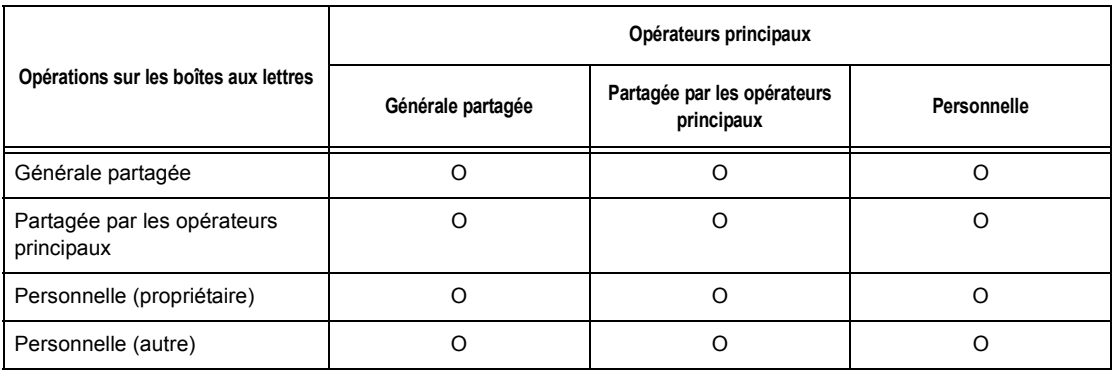

O : Relation disponible

X : Relation non disponible

# <span id="page-317-0"></span>**Présentation de la fonction Gestion de l'auditron**

Cette section présente la fonction Gestion de l'auditron de la machine.

## **Authentification et gestion de l'auditron**

La fonction Gestion de l'auditron complète la fonction d'authentification et fonctionne conjointement à celle-ci.

Deux types d'authentification sont utilisés.

#### **Authentification directe**

Il est possible de gérer l'auditron en tant qu'utilisateur enregistré.

En outre, les fax provenant d'un ordinateur peuvent être reçus après authentification des informations de compte (ID utilisateur, mot de passe et nom d'utilisateur). Les informations de compte mémorisées sur la machine doivent également être définies via le pilote de fax du poste client.

Pour en savoir plus, consulter l'aide en ligne du pilote de fax.

#### **Authentification réseau**

Il est possible de gérer l'auditron à l'aide des informations utilisateur provenant d'un serveur de comptes éloigné.

Ceci permet une gestion unifiée des informations utilisateur et de l'auditron par plusieurs périphériques.

## **Fonctions et services concernés**

Les sections suivantes expliquent quels fonctions et services sont concernés par la fonction Gestion de l'auditron.

#### **Fonctions et services pouvant être gérés par l'authentification**

Les fonctions et services pouvant être gérés à l'aide de la fonction d'authentification varient selon que les informations utilisateur sont stockées sur la machine ou sur un serveur de comptes éloigné.

- Authentification directe
- Authentification réseau

#### **Authentification directe**

Les fonctions et services suivants peuvent être gérés à l'aide de la fonction Gestion de l'auditron.

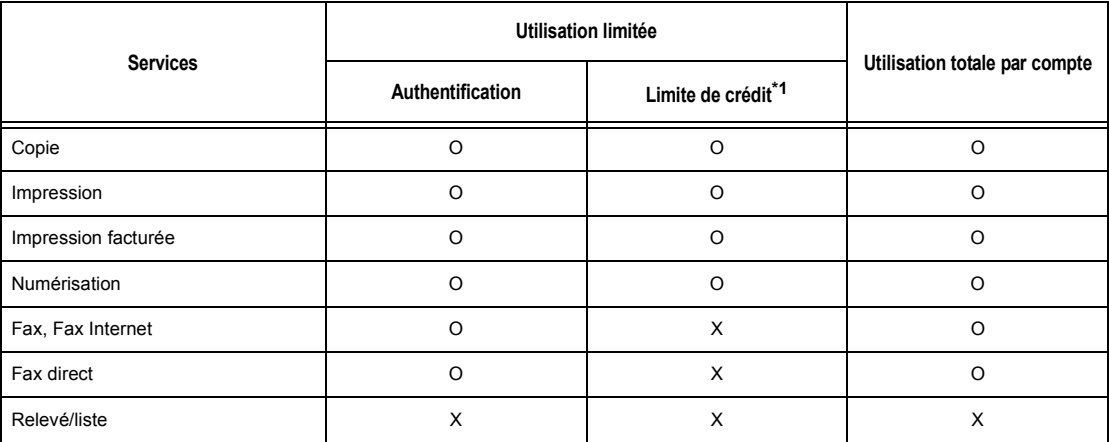

#### O : Géré

X : Non géré

\*1 : Cette fonction interdit les actions au-delà du nombre de pages spécifié.

Pour plus de détails sur les méthodes de paramétrage, voir *[Créer/Vérifier comptes](#page-276-0)  [utilisateur dans le chapitre À propos des réglages, page 277.](#page-276-0)*

#### **Authentification réseau**

Lors du recours à l'authentification réseau, les informations de la fonction Gestion de l'auditron sont gérées via un serveur de comptes éloigné.

Les fonctions et services suivants peuvent être gérés à l'aide de la fonction Gestion de l'auditron.

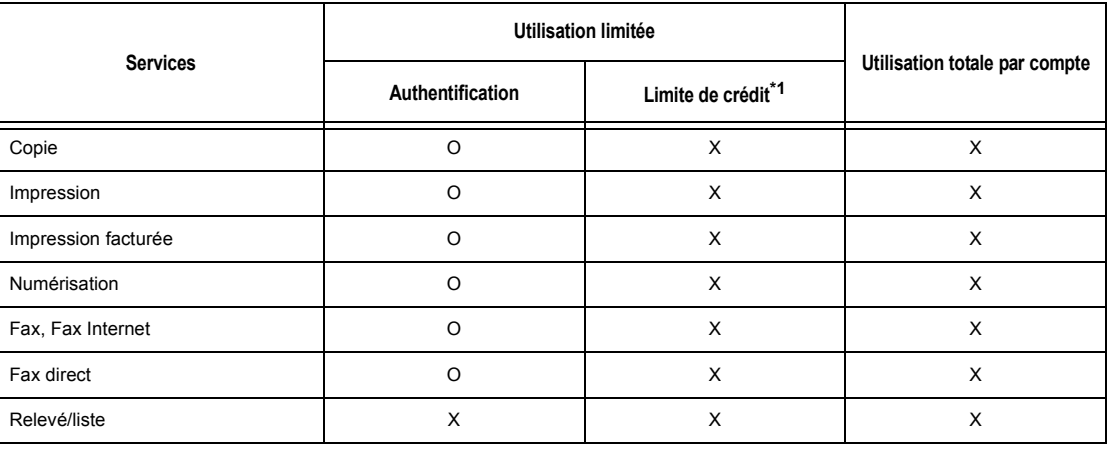

#### O : Géré

X : Non géré

\*1 : Cette fonction interdit les actions au-delà du nombre de pages spécifié.

#### **Travaux pouvant être gérés pour chaque service**

Les types de travaux pouvant être gérés au moyen de la fonction Gestion de l'auditron sont différents pour les services d'impression, de numérisation et de fax.

Cette section répertorie les éléments pouvant être gérés pour chaque service.

#### **Impression**

Les éléments suivants peuvent être gérés pour les travaux d'impression à l'aide de la fonction Gestion de l'auditron.

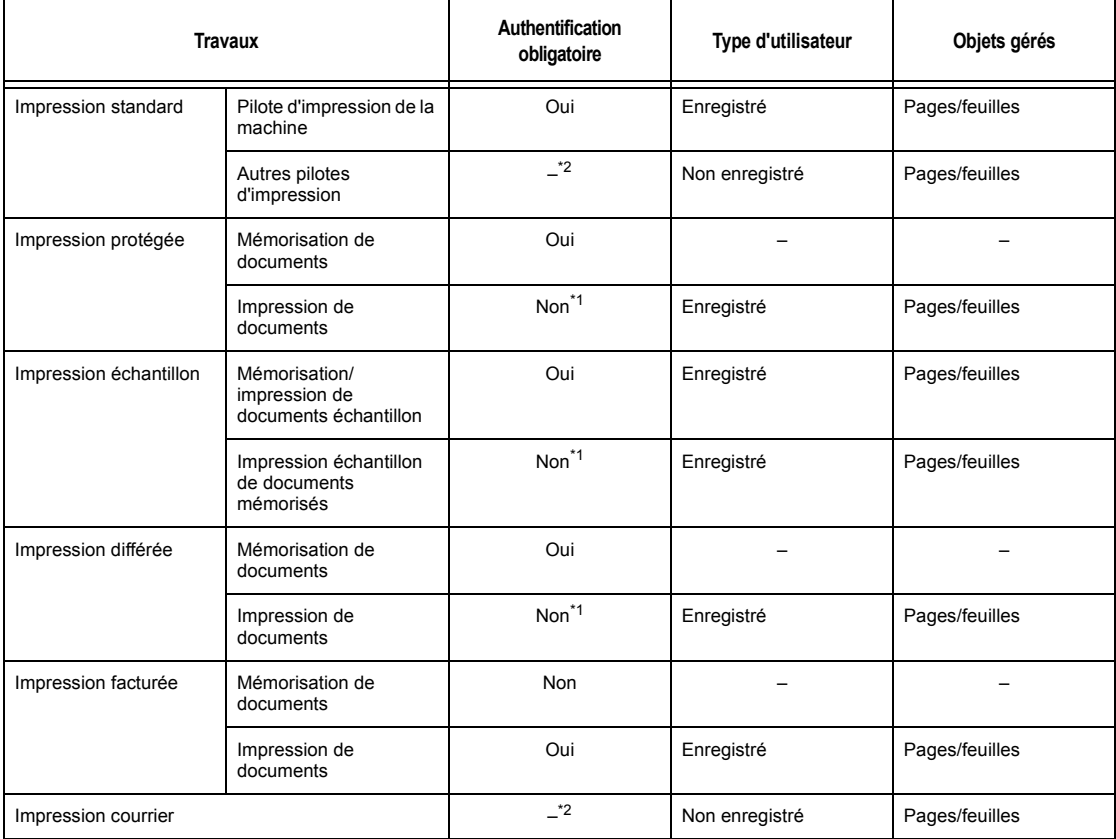

- \*1 : L'authentification n'est pas obligatoire lors de l'impression car un travail d'impression est authentifié au moment de sa réception sur la machine.
- \*2 : L'impression n'est disponible que si [Impression en accès libre] est activé dans les Services Internet CentreWare.

#### **Fax**

Les éléments suivants peuvent être gérés pour les fax à l'aide de la fonction Gestion de l'auditron.

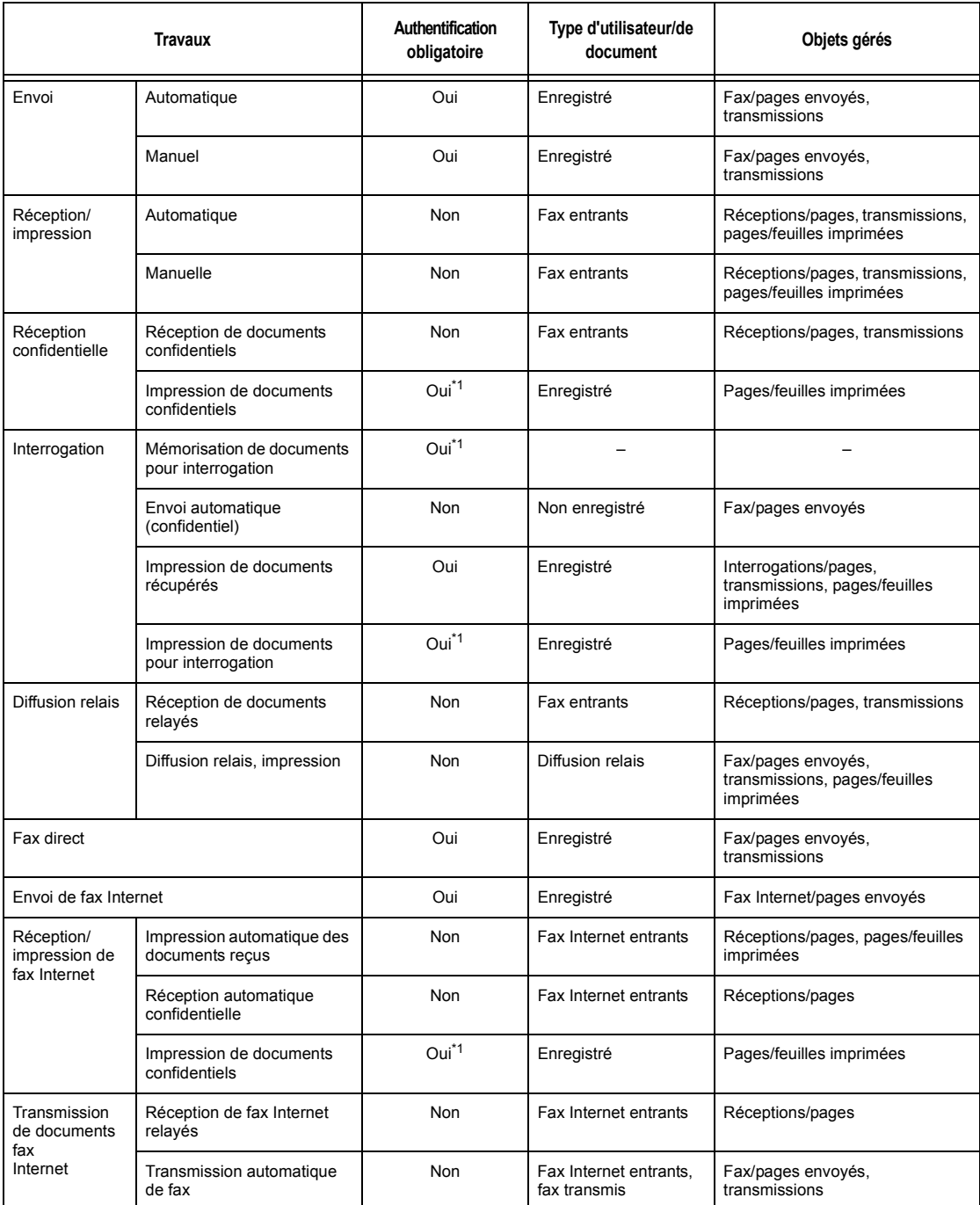

\*1 : Si [Service d'impression] est désactivé en mode opérateur principal sur l'écran [Mode Auditron], aucune authentification n'est requise pour accéder aux boîtes aux lettres partagées par les opérateur principaux et la machine imprimera le travail comme non authentifié.

Lors de l'utilisation des fonctions Authentification et Gestion de l'auditron pour les fax, noter les points suivants :

- L'envoi de documents à partir de différents comptes utilisateur vers la même destination ne sera pas compté comme un envoi groupé.
- Le tarif de la communication est calculé au moyen de l'horloge interne de la machine. En conséquence, les tarifs peuvent différer légèrement de ceux fournis par l'opérateur téléphonique.
- Lors de la réception de fax divisés en pages, la machine compte les pages reçues et non les pages imprimées.
- Les fax ne sont pas comptabilisés dans les cas suivants :
	- Lors de la composition d'un numéro de fax à partir du pavé numérique du panneau de commande ou à l'aide de la fonction Raccroché.
	- Lors de l'utilisation d'un code de composition abrégé pour lequel les informations de facturation ne sont pas enregistrées.
	- Lors d'une conversation téléphonique, y compris celle qui précède une transmission.

#### **Numérisation**

Les éléments suivants peuvent être gérés pour les travaux de numérisation à l'aide de la fonction Gestion de l'auditron.

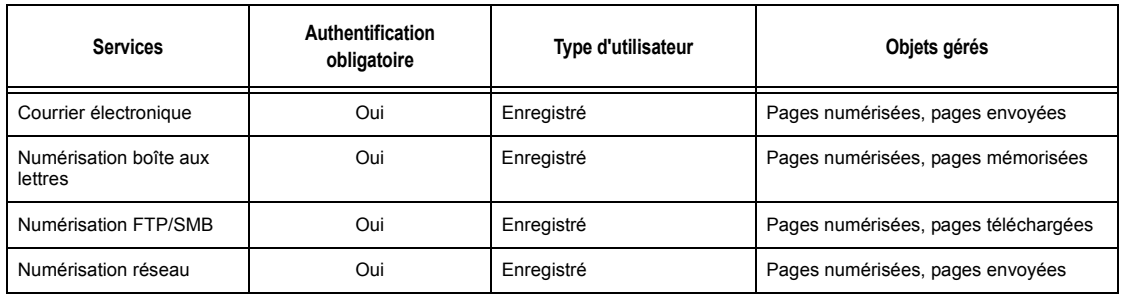

# **15 Maintenance**

Il arrivera que la machine doive subir des opérations de maintenance. Les informations contenues dans ce chapitre guideront l'utilisateur dans ces tâches.

## **Commande de consommables**

Divers consommables (agrafes, cartouche de toner, module photorécepteur, produits de nettoyage et marqueurs d'édition) sont disponibles pour la machine.

Pour les commander, appeler le Centre Services Xerox. Au cours de l'appel, il convient de préciser certaines informations (nom de la société, référence des produits souhaités et numéro de série de la machine).

Noter le numéro de téléphone dans l'espace ci-dessous.

Numéro à appeler pour les commandes de consommables :

**REMARQUE :** En cas d'utilisation d'une cartouche de toner/d'un module photorécepteur non recommandé par Xerox, les performances de la machine peuvent être altérées. Il convient d'utiliser la cartouche de toner/le module photorécepteur recommandé pour ce produit.

## **Nettoyage de la machine**

Il est important d'effectuer régulièrement les opérations décrites ci-après pour assurer le bon fonctionnement de la machine.

**REMARQUE :** Ne pas utiliser de solvants organiques ou chimiques ni d'aérosols puissants pour nettoyer la machine. Ne pas verser de liquide directement sur cette dernière. Éviter d'utiliser des produits autres que ceux recommandés dans cette documentation. Ils peuvent affecter les performances de la machine et provoquer des incidents. Stocker les produits d'entretien hors de portée des enfants.

**REMARQUE :** Ne pas retirer les panneaux ou capots fixés avec des vis. Ils protègent des zones auxquelles les utilisateurs ne doivent pas accéder. Ne tenter aucune procédure de maintenance non répertoriée dans la documentation livrée avec la machine.

## **Glace d'exposition et glace du transport à vitesse constante**

Pour garantir une qualité d'impression constante, il est recommandé de nettoyer la glace d'exposition et celle du transport à vitesse constante au minimum une fois par mois et chaque fois que cela s'avère nécessaire. Cela permet d'éviter les traînées, maculages et autres traces sur les sorties imprimées.

- *1.* Pour nettoyer ces éléments, utiliser un chiffon doux non pelucheux humecté d'eau ou de produit de nettoyage Xerox.
- *2.* Nettoyer les onglets blancs situés sous le cache-document et dans le chargeur pour éliminer les salissures et traces de toner.

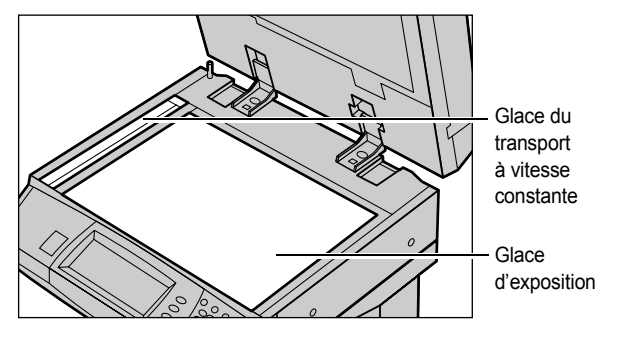

## **Panneau de commande et écran tactile**

Un nettoyage à intervalles réguliers évite la poussière et l'encrassage de l'écran tactile et du panneau de commande. Pour éliminer les traces de doigts et les salissures, nettoyer le panneau de commande et l'écran tactile à l'aide d'un chiffon doux non pelucheux, légèrement humidifié.

**REMARQUE :** La machine doit être mise hors tension avant tout nettoyage du panneau de commande pour éviter une mise en route intempestive.

## **Chargeur de documents et bacs récepteurs**

Nettoyer le chargeur de documents, les bacs récepteurs, les magasins ainsi que les surfaces externes de la machine à l'aide d'un chiffon humecté d'eau.

# **Remplacement du module photorécepteur**

Le module photorécepteur est remplaçable par l'utilisateur. Environ toutes les 60 000 copies/impressions, la machine affiche un message avant que le module photorécepteur ne soit en fin de vie. Commander un module de remplacement afin de garantir un fonctionnement ininterrompu.
## **Retrait de l'ancien module photorécepteur**

*1.* Tirer le panneau avant vers soi pour l'ouvrir.

- *2.* Ouvrir le départ manuel, puis le panneau A tout en soulevant le levier de dégagement.
- 
- *3.* Soulever le levier coloré et sortir le module doucement jusqu'à ce que la poignée située sur le module puisse être saisie.
- *4.* Saisir la poignée et retirer le module de la machine.

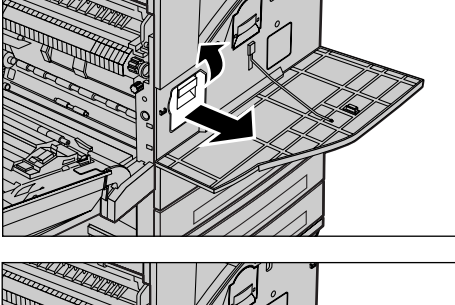

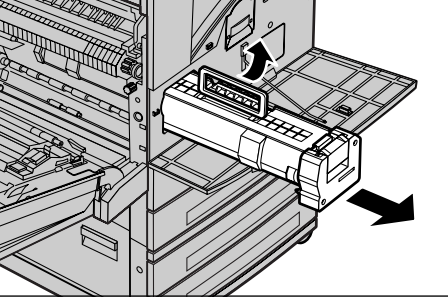

**REMARQUE :** Lors du remplacement du module photorécepteur, s'assurer que le nouveau module correspond au modèle correct pour la machine.

## **Recyclage du module photorécepteur**

Les modules photorécepteurs sont recyclables. Pour les recycler, les renvoyer à Xerox dans leur emballage d'origine. Des étiquettes prévues à cet effet sont incluses avec chaque nouveau module.

## **Mise en place du nouveau module photorécepteur**

- *1.* Retirer le nouveau module récepteur de son emballage.
- *2.* Retirer la feuille protectrice du module en tirant doucement sur la bande collante.
- *3.* Le mettre en position comme indiqué et la faire glisser dans la machine jusqu'à ce qu'elle soit enclenchée.
- *4.* Retirer le film protecteur d'un seul mouvement, sans le déchirer.

*5.* Repousser le module pour s'assurer qu'il est correctement installé.

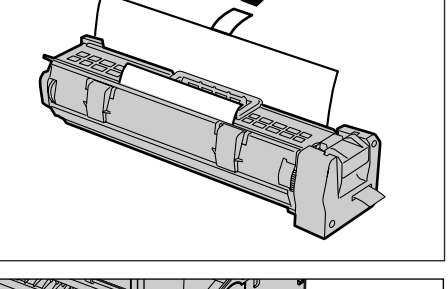

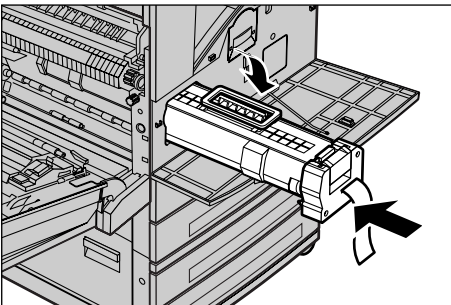

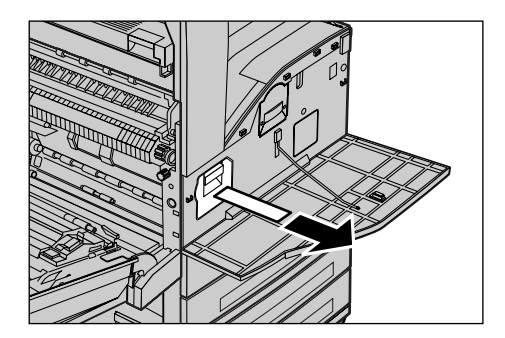

- *6.* Fermer le panneau A jusqu'à ce qu'il soit verrouillé, puis refermer le départ manuel.
- 
- *7.* Fermer le panneau avant.

# **Remplacement de la cartouche de toner**

La cartouche de toner est remplaçable par l'utilisateur. Lorsque 30 000 copies/tirages environ ont été réalisés avec la cartouche en place, un message s'affiche, indiquant qu'il convient de remplacer la cartouche.

Lors de la commande d'une nouvelle cartouche, se servir du tableau suivant pour déterminer le code de commande correct pour la machine.

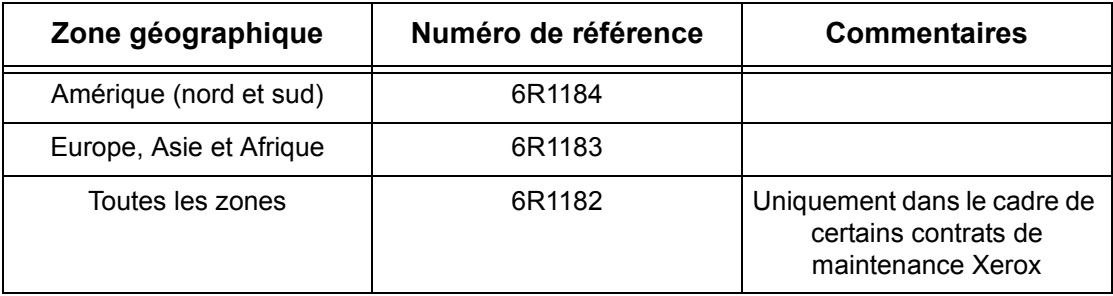

## **Retrait de l'ancienne cartouche de toner**

- *1.* Tirer le panneau avant vers soi pour l'ouvrir.
- *2.* Sortir la cartouche de toner jusqu'à ce que la poignée située sur le dessus de la cartouche soit accessible.
- *3.* Saisir la poignée et retirer la cartouche de la machine.

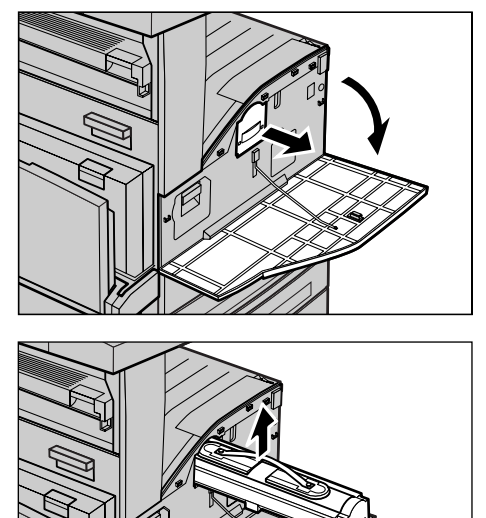

**REMARQUE :** Une cartouche vide peut encore contenir des particules de toner. Éviter tout contact avec les vêtements.

#### **Mise en place de la nouvelle cartouche de toner**

- *1.* Retirer la nouvelle cartouche de toner de son emballage. Avant de la sortir de sa protection, la secouer vigoureusement de gauche à droite.
- *2.* La mettre en position comme indiqué et la faire glisser dans la machine jusqu'à ce qu'elle soit enclenchée.
- *3.* Fermer le panneau avant.

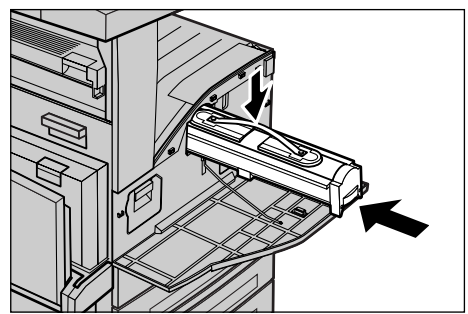

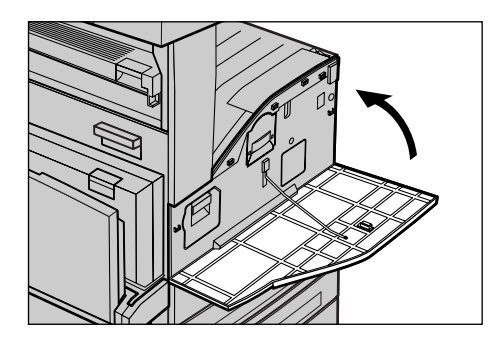

# **Mise en place d'une cartouche d'agrafes**

Le module de finition comprend une agrafeuse automatique. Une cartouche contient 5000 agrafes. Lorsqu'il n'y a plus d'agrafes, un message s'affiche sur l'écran tactile. Dans ce cas, mettre en place une nouvelle cartouche d'agrafes en suivant la procédure ci-dessous.

**REMARQUE :** Veiller à utiliser le porte-agrafes correct pour la machine.

*1.* Ouvrir le panneau avant du module de finition.

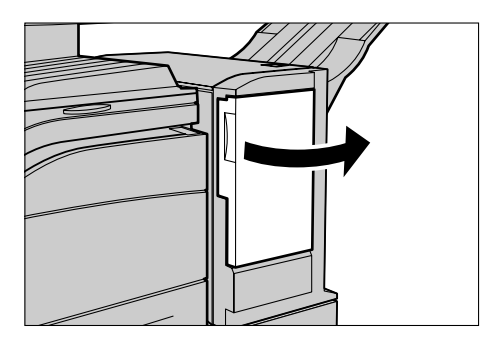

*2.* Tenir la cartouche d'agrafes par son levier comme indiqué sur le diagramme et la déplacer vers la droite, vers soi.

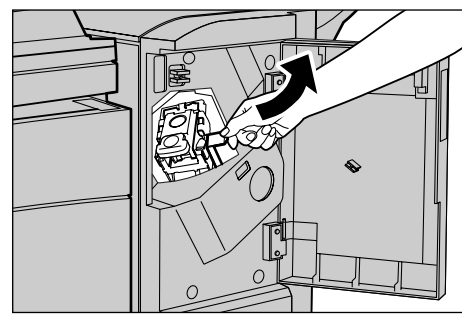

*3.* Soulever pour retirer la cartouche d'agrafes.

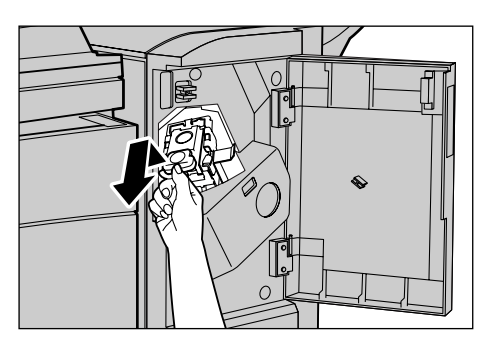

*4.* Appuyer sur les deux côtés de la cartouche signalés par PUSH de manière à ce que le porteagrafes sorte.

**REMARQUE :** S'il contient encore des agrafes, il ne sort pas.

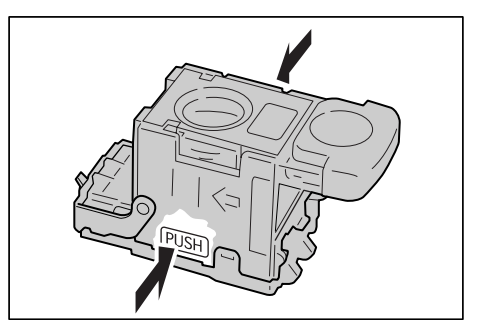

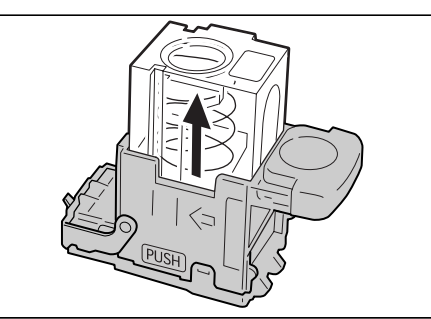

*5.* Introduire le doigt dans la section circulaire de la cartouche pour retirer le porteagrafes.

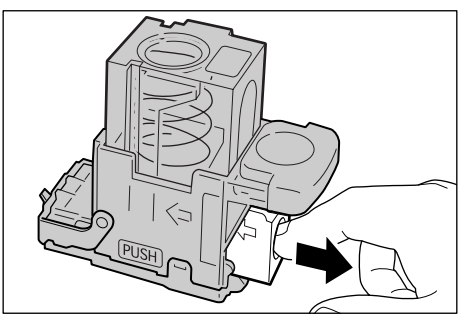

*6.* Pousser un nouveau porteagrafes dans la cartouche.

*7.* Appuyer sur le haut de la cartouche d'agrafes comme indiqué sur le diagramme.

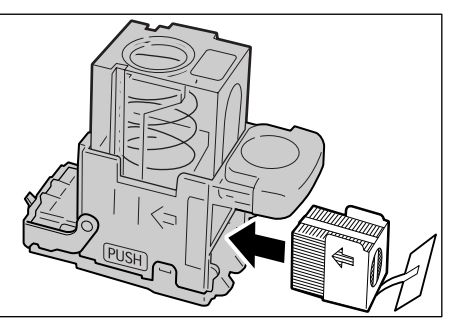

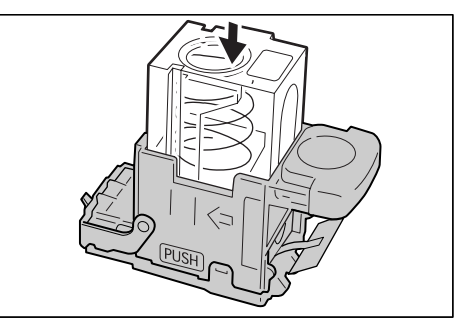

*8.* Retirer l'opercule du nouveau porte-agrafes comme indiqué dans le diagramme.

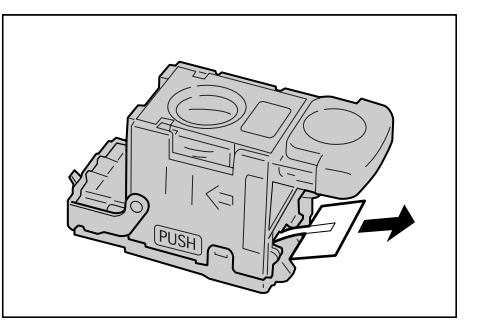

*9.* Remettre la cartouche d'agrafes à sa position d'origine et pousser jusqu'à ce qu'elle s'enclenche.

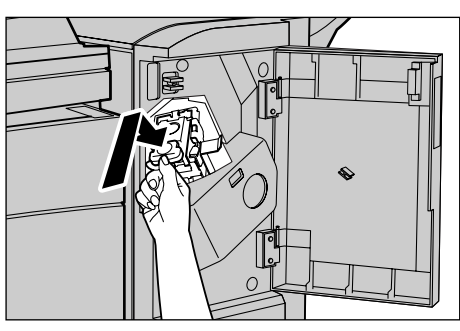

*10.* Fermer le panneau avant du module de finition.

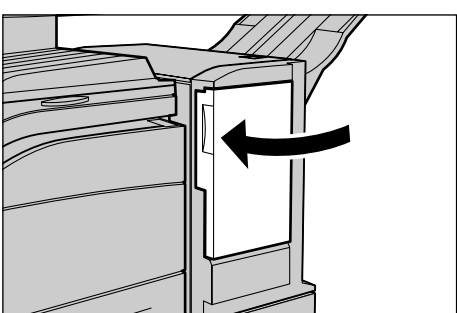

# **16 Résolution des incidents**

La machine fournit des informations qui permettent aux utilisateurs de comprendre et de gérer les incidents et les messages d'erreur. Des procédures de résolution d'incidents sont également incluses.

Ces procédures sont décrites en détail dans le présent chapitre. S'y reporter en cas d'incident.

# <span id="page-332-0"></span>**Procédure générale**

La première opération consiste à identifier les incidents détectés et peut être menée à bien de plusieurs manières. Il convient ensuite de déterminer la cause des incidents et d'appliquer la solution recommandée.

- En cas d'incident, se reporter tout d'abord aux représentations graphiques et aux messages affichés à l'écran.
- Si l'incident n'est pas résolu grâce aux représentations graphiques et aux messages affichés, voir *[Tableaux de résolution des incidents, page 344](#page-343-0)* et appliquer la solution préconisée.
- Consulter également les codes incident sur l'écran tactile en mode État machine. Voir *[Codes incident, page 348](#page-347-0)* pour obtenir toute information complémentaire sur certains codes incident et les actions correctives appropriées.
- Demander de l'aide à l'opérateur principal.
- Dans certains cas, il peut s'avérer nécessaire de mettre la machine hors puis de nouveau sous tension. Voir *[Démarrage et arrêt de la machine dans le chapitre](#page-40-0)  [Présentation du système, page 41.](#page-40-0)*

#### **ATTENTION : Le non respect du délai d'attente de 20 secondes minimum entre la mise hors puis sous tension peut endommager le disque dur (en option) de la machine.**

• Si l'incident persiste, ou qu'un message invite à appeler le Centre Services Xerox, voir *[Centre Services Xerox, page 359](#page-358-0)*.

**REMARQUE :** Si des fax sont en attente sur une machine non équipée d'un disque dur et qu'une panne secteur se produit, la machine imprime un relevé de mise hors tension à la remise sous tension. Ce relevé répertorie les fax perdus.

# **Incidents papier**

Lorsqu'un incident papier se produit dans la machine, cette dernière s'arrête et émet un signal sonore tandis qu'un message s'affiche sur l'écran tactile. Suivre la procédure affichée à l'écran et dégager le circuit papier.

Retirer doucement le papier en prenant soin de ne pas le déchirer. S'il devait quand même se déchirer, veiller à retirer tous les morceaux. Si le message d'incident papier réapparaît, c'est qu'il reste probablement du papier coincé ailleurs. Remédier à l'incident à l'aide du message affiché.

Lorsque l'incident papier est résolu, l'impression reprend automatiquement au point où s'est produit l'incident.

**AVERTISSEMENT : Lors du retrait de papier coincé, s'assurer de tout retirer car s'il reste des morceaux dans la machine, ils peuvent provoquer d'autres incidents, voire un incendie. Si un morceau de papier est coincé dans une zone cachée ou enroulé autour du module four ou des galets, ne pas le retirer de force sous peine d'être blessé voire brûlé. Mettre immédiatement la machine hors tension et prendre contact avec le Centre Services Xerox.**

Cette section décrit comment résoudre des incidents papier dans les zones suivantes.

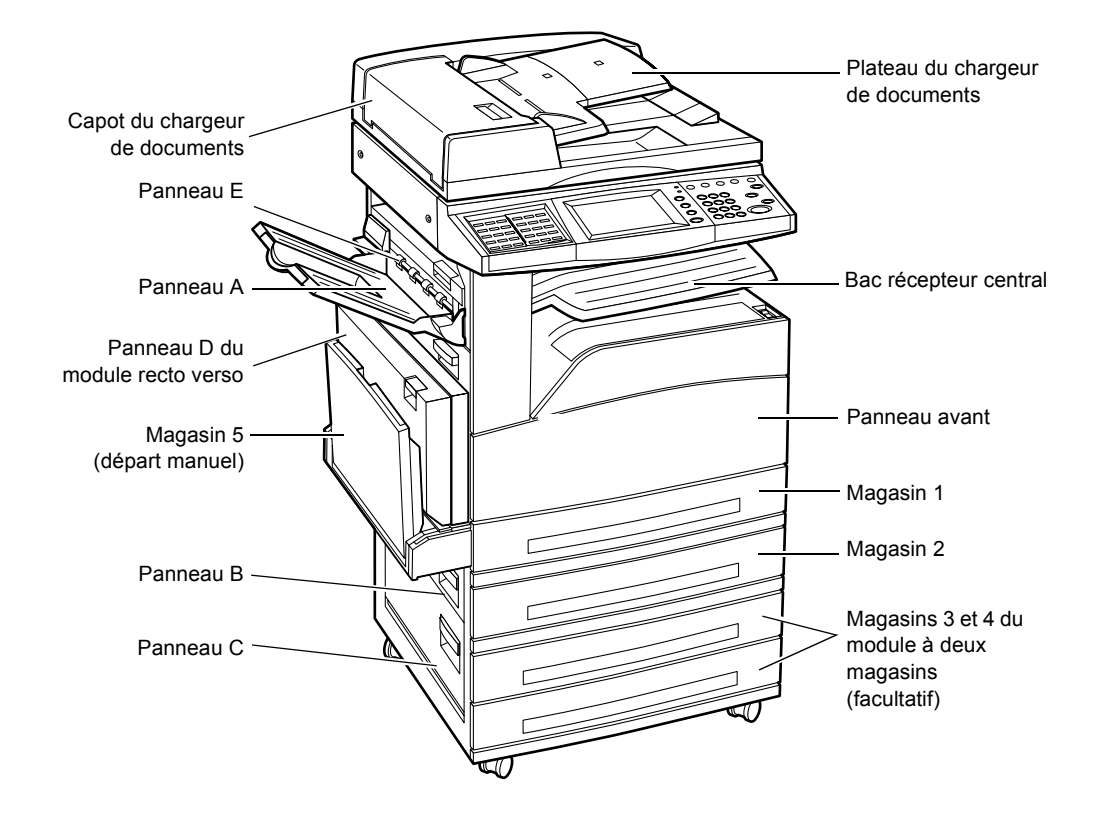

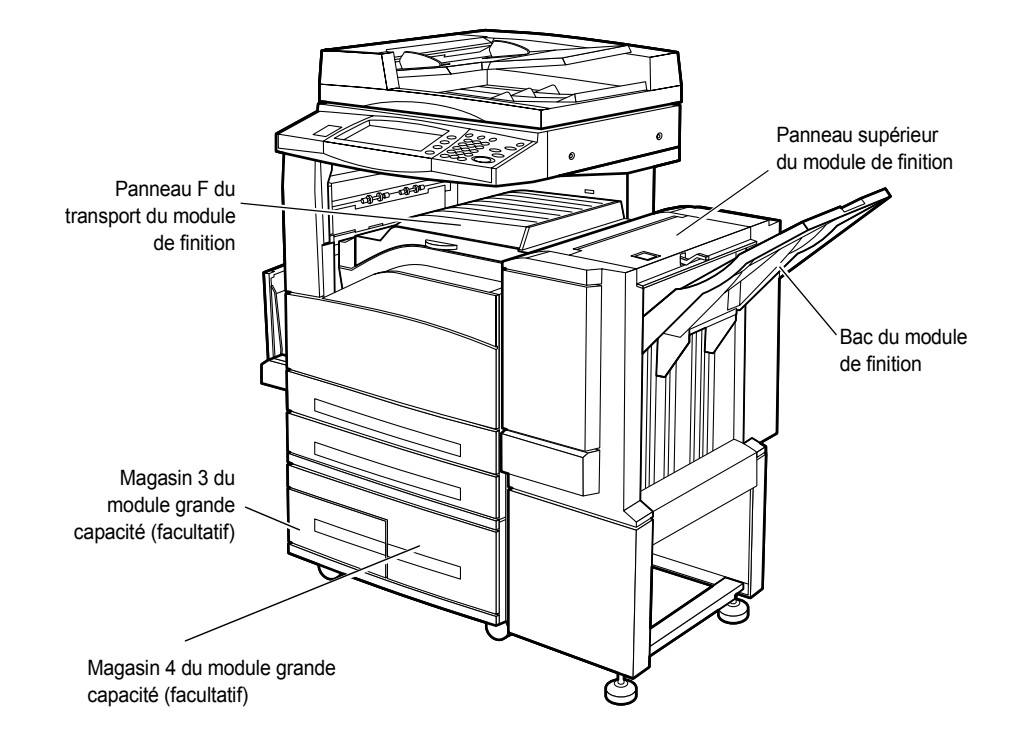

*[Incidents papier au niveau du panneau A : page 336](#page-335-0) [Incidents papier au niveau du panneau B : page 338](#page-337-0) [Incidents papier au niveau du panneau C : page 338](#page-337-1) [Incidents papier au niveau du panneau E : page 339](#page-338-0) [Faux départs dans les magasins 1, 2 et 3, 4 \(facultatifs\) : page 339](#page-338-1) [Faux départs dans le module grande capacité \(facultatif\) : page 340](#page-339-0) [Incidents papier dans le magasin 5 \(départ manuel\) : page 341](#page-340-0) [Incidents papier au niveau du panneau D du module recto verso \(facultatif\) : page 341](#page-340-1) [Incidents papier dans le module de finition \(facultatif\) : page 342](#page-341-0)*

Les incidents papier peuvent être dus à de nombreux facteurs. Suivre les directives cidessous pour réduire les risques d'incident papier dans la machine.

- Utiliser uniquement les supports recommandés. Voir *[Formats papier pris en charge](#page-197-0)  [dans le chapitre Papier et autres supports, page 198](#page-197-0)* et *[Caractéristiques de la](#page-360-0)  [machine dans le chapitre Spécifications, page 361](#page-360-0)* pour une liste des types de supports recommandés.
- Protéger les supports inutilisés en les conservant dans leur emballage sur une surface plane.
- Veiller à ce que le support sélectionné soit orienté dans le magasin de la même façon que le document.
- S'assurer également que la pile de papier ne dépasse pas la ligne de remplissage maximum.
- Ne pas utiliser de papier déchiré, froissé ou plié.

### <span id="page-335-0"></span>**Incidents papier au niveau du panneau A**

Suivre la procédure ci-après pour résoudre les incidents papier au niveau du panneau A, à l'aide des leviers verts A1 et A2. Suivre les messages affichés à l'écran et retirer le papier coincé de la zone indiquée.

#### **Levier vert A1**

- *1.* Ouvrir le départ manuel, puis le panneau A tout en soulevant le levier de dégagement.
- 
- *2.* Si le papier est coincé à l'intérieur du module four, faire pivoter le levier vert A1 dans le sens de la flèche pour dégager le papier par le haut du module four.
- *3.* Retirer le papier de la machine en respectant le sens de la flèche.
- *4.* Fermer le panneau A jusqu'à ce qu'il soit verrouillé, puis refermer le départ manuel.

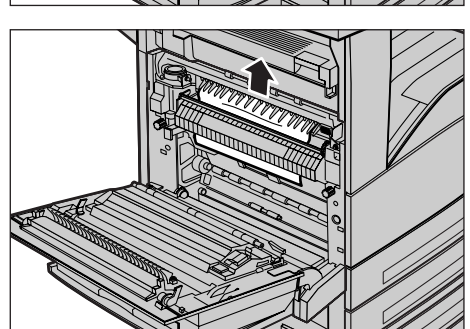

#### **Levier vert A2**

- *1.* Ouvrir le départ manuel, puis le panneau A tout en soulevant le levier de dégagement.
- *2.* Si le papier est coincé à l'intérieur du module four, abaisser le levier vert A2 dans le sens de la flèche pour ouvrir le capot du module four.
- *3.* Si du papier est coincé dans le module four, maintenir le levier vert et retirer le papier avec précaution de la machine.

**AVERTISSEMENT :** Ne pas toucher le module four car il peut être brûlant.

*4.* Fermer le panneau A jusqu'à ce qu'il soit verrouillé, puis refermer le départ manuel.

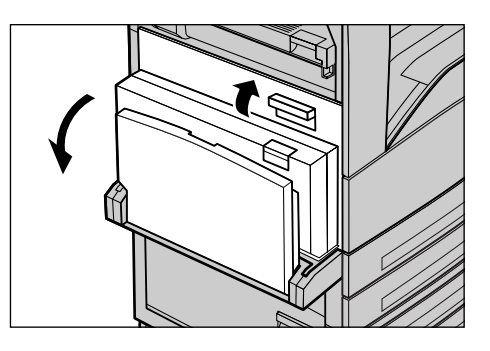

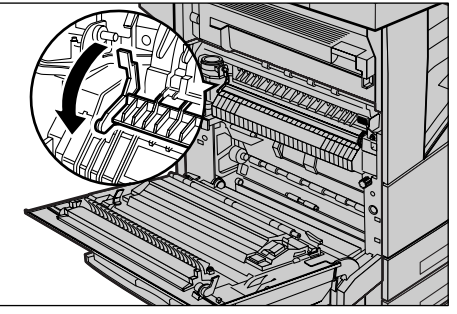

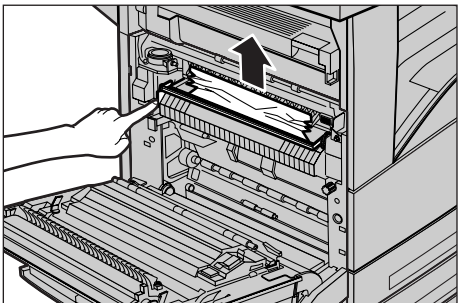

#### <span id="page-337-0"></span>**Incidents papier au niveau du panneau B**

Suivre la procédure ci-dessous pour remédier aux incidents papier au niveau du panneau B.

*1.* Ouvrir le panneau B tout en soulevant le levier de dégagement.

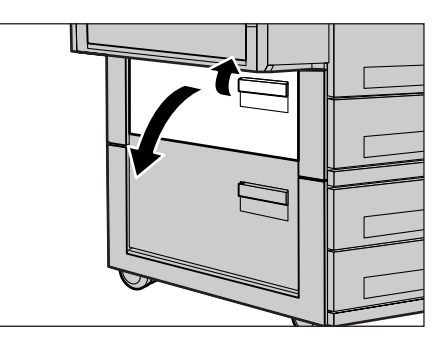

- *2.* Retirer le papier coincé.
- *3.* Refermer le panneau B jusqu'à ce qu'il soit verrouillé.

**REMARQUE :** Appuyer fermement sur le centre du panneau pour le fermer.

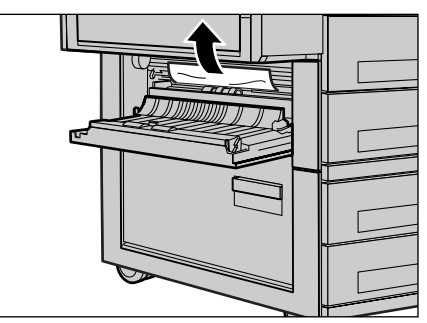

#### <span id="page-337-1"></span>**Incidents papier au niveau du panneau C**

Suivre la procédure ci-dessous pour remédier aux incidents papier au niveau du panneau C.

*1.* Ouvrir le panneau C tout en soulevant le levier de dégagement.

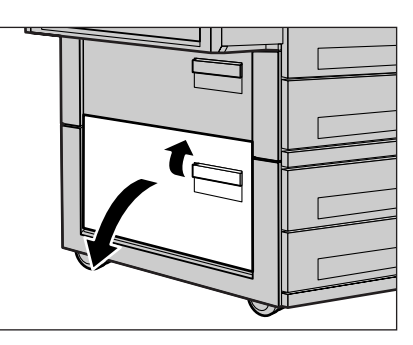

- *2.* Retirer le papier coincé.
- *3.* Refermer le panneau C jusqu'à ce qu'il soit verrouillé.

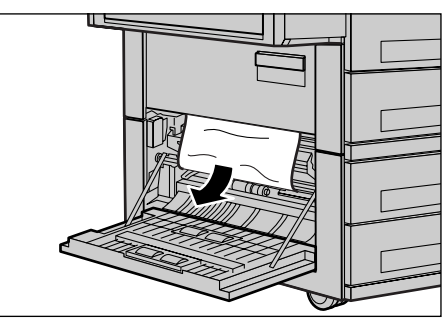

#### <span id="page-338-0"></span>**Incidents papier au niveau du panneau E**

Suivre la procédure ci-dessous pour remédier aux incidents papier au niveau du panneau E.

- *1.* Ouvrir le départ manuel, puis le panneau A tout en soulevant le levier de dégagement.
- *2.* Soulever le levier pour ouvrir le panneau E.

- *3.* Retirer le papier coincé.
- *4.* Fermer le panneau E.
- *5.* Fermer le panneau A jusqu'à ce qu'il soit verrouillé, puis refermer le départ manuel.

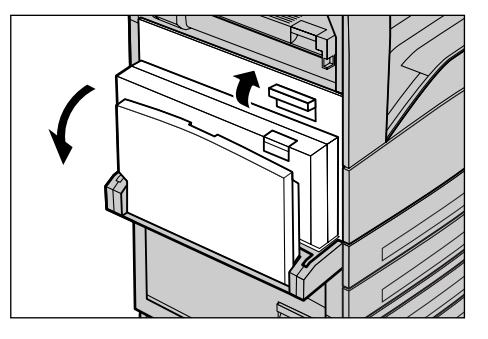

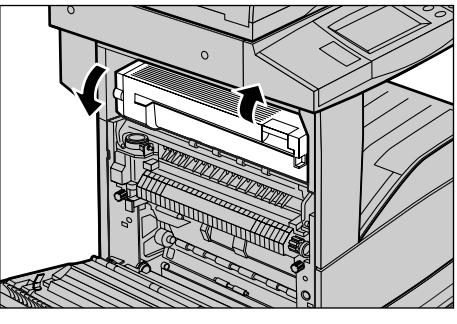

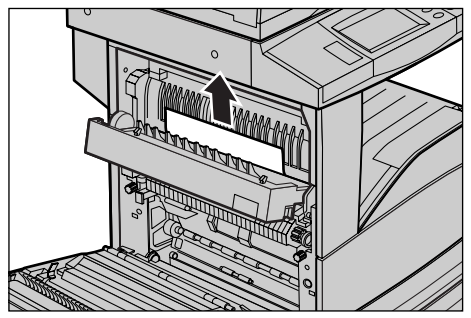

## <span id="page-338-1"></span>**Faux départs dans les magasins 1, 2 et 3, 4 (facultatifs)**

Suivre la procédure ci-dessous pour remédier aux faux départs dans les magasins 1 à 4 de la machine.

- *1.* Ouvrir le magasin 1, 2, 3 ou 4.
- *2.* Retirer le papier coincé.
- *3.* Fermer le magasin.

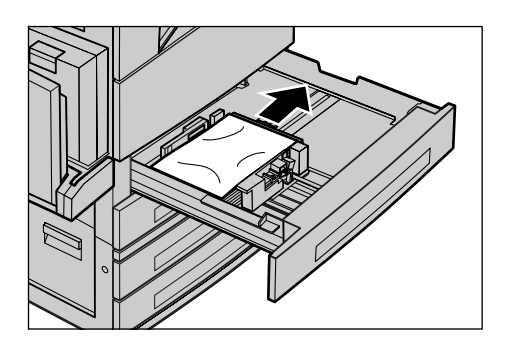

*Xerox CopyCentre/WorkCentre/WorkCentre Pro 123/128/133 - Manuel de l'utilisateur 339*

## <span id="page-339-0"></span>**Faux départs dans le module grande capacité (facultatif)**

Suivre la procédure ci-dessous pour remédier aux faux départs dans le module grande capacité.

#### **Magasin 3**

- *1.* Ouvrir le magasin 3 du module grande capacité.
- *2.* Retirer le papier coincé.
- *3.* Fermer le magasin 3.

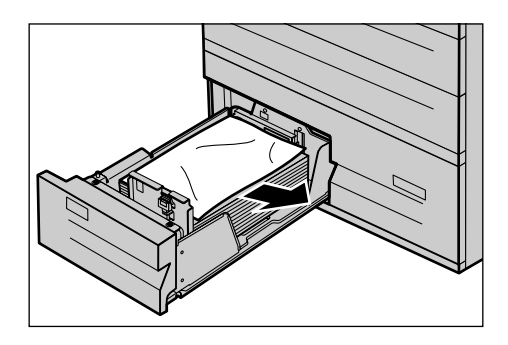

#### **Magasin 4**

- *1.* Ouvrir le magasin 4 du module grande capacité.
- *2.* Retirer le papier coincé.
- *3.* Si le papier est coincé sous le volet intérieur, ouvrir ce dernier et retirer le papier.
- *4.* Fermer le magasin 4.

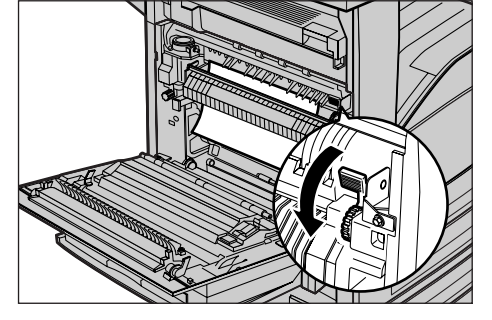

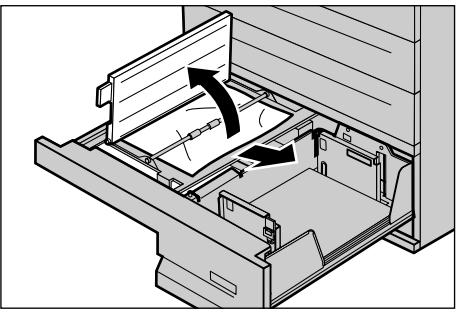

## <span id="page-340-0"></span>**Incidents papier dans le magasin 5 (départ manuel)**

Suivre la procédure ci-dessous pour remédier aux incidents papier dans le départ manuel.

*1.* Retirer le papier coincé dans le départ manuel.

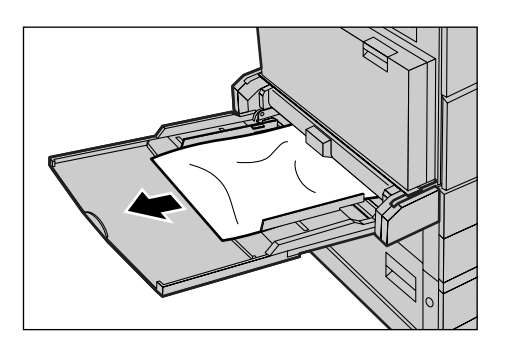

## <span id="page-340-1"></span>**Incidents papier au niveau du panneau D du module recto verso (facultatif)**

Suivre la procédure ci-dessous pour remédier aux incidents papier dans le module recto verso.

- *1.* Ouvrir le départ manuel.
- *2.* Ouvrir le panneau D du module recto verso tout en soulevant le levier de dégagement.
- *3.* Retirer le papier coincé dans le module recto verso.
- *4.* Refermer le panneau D du module recto verso jusqu'à ce qu'il soit verrouillé.
- *5.* Fermer le départ manuel.

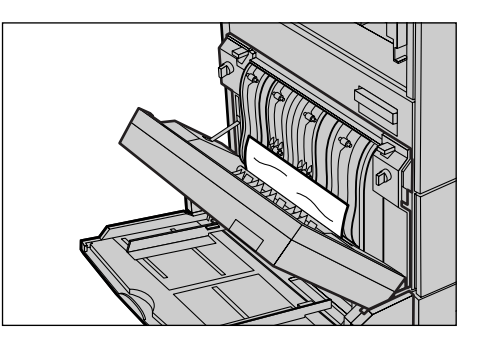

## <span id="page-341-0"></span>**Incidents papier dans le module de finition (facultatif)**

Suivre la procédure ci-dessous pour remédier aux incidents papier qui se produisent au niveau du panneau supérieur et du panneau F du transport du module de finition.

#### **Panneau supérieur du module de finition**

*1.* Appuyer sur le bouton du panneau supérieur du module de finition pour l'ouvrir.

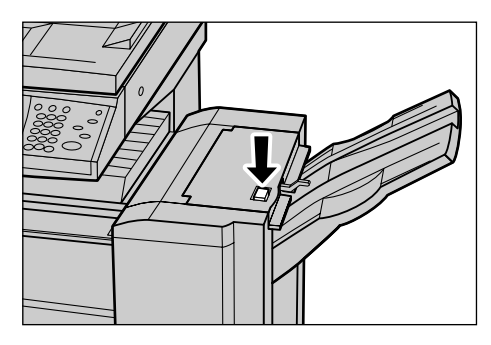

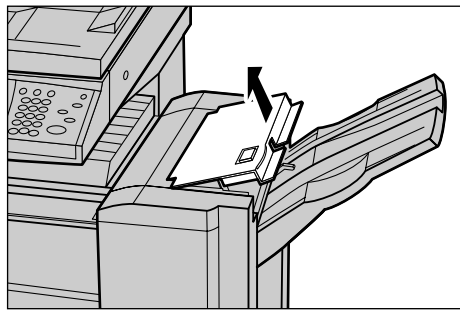

- *2.* Retirer le papier coincé.
- *3.* Fermer le panneau supérieur du module de finition.

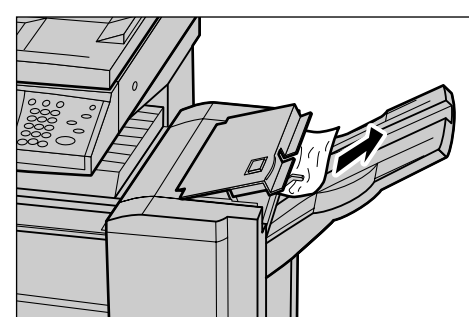

#### **Panneau F du transport du module de finition**

*1.* Ouvrir le panneau F du transport du module de finition.

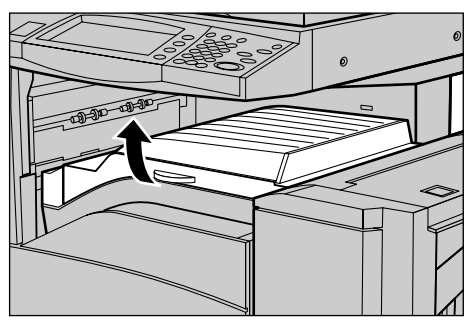

- *2.* Retirer le papier coincé.
- *3.* Fermer le panneau F du transport du module de finition.

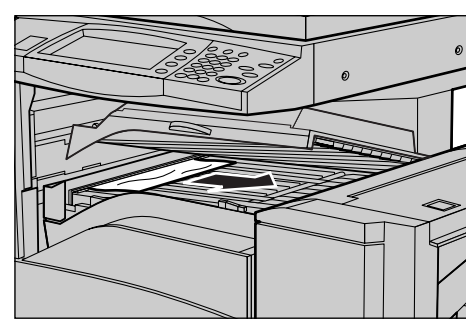

# **Incidents document**

Si un incident papier se produit dans le chargeur de documents, la machine s'arrête et un message d'erreur s'affiche sur l'écran tactile. Résoudre l'incident document en suivant les instructions affichées à l'écran, puis remettre le document dans le chargeur.

Suivre la procédure ci-dessous pour remédier aux incidents document dans le chargeur de documents.

- *1.* Ouvrir le capot du chargeur de documents et retirer le document coincé. Lorsque l'utilisateur y est invité par l'écran tactile, faire tourner la molette verte pour dégager le document du chargeur.
- *2.* Si un document recto verso est coincé sous le volet intérieur, ouvrir ce dernier et faire tourner la molette verte pour retirer le document.
- *3.* Fermer le volet intérieur, puis le capot du chargeur de documents.

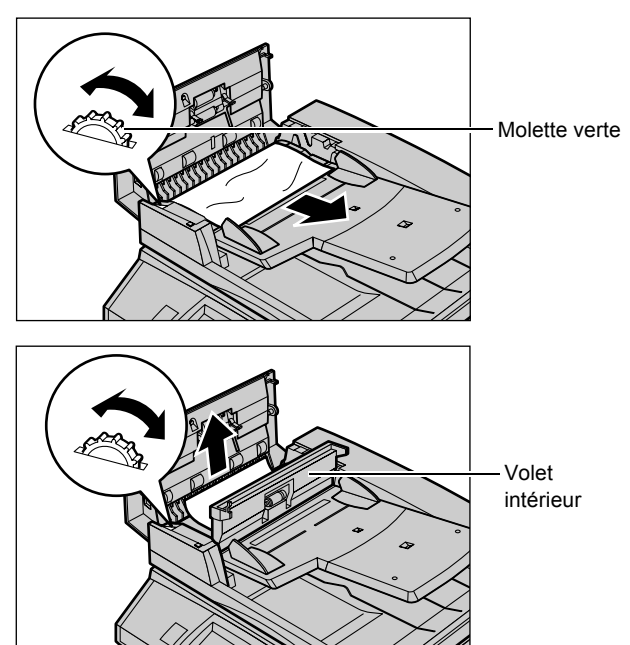

*Xerox CopyCentre/WorkCentre/WorkCentre Pro 123/128/133 - Manuel de l'utilisateur 343*

# <span id="page-343-0"></span>**Tableaux de résolution des incidents**

En cas de problème lors de l'utilisation de la machine, se reporter aux solutions recommandées ci-après. Si ces procédures ne remédient pas à l'incident, [voir](#page-332-0)  *[Procédure générale, page 333](#page-332-0)*.

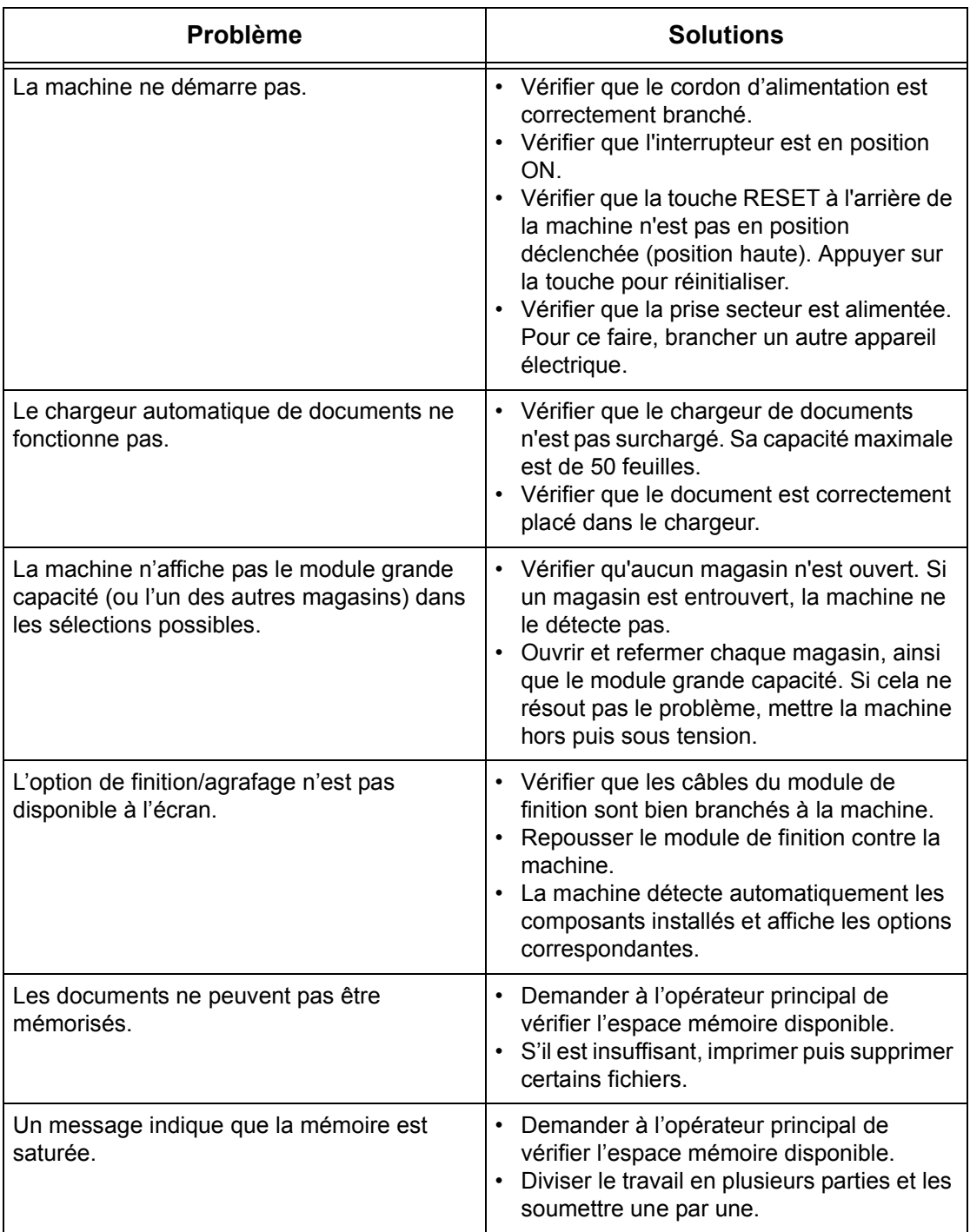

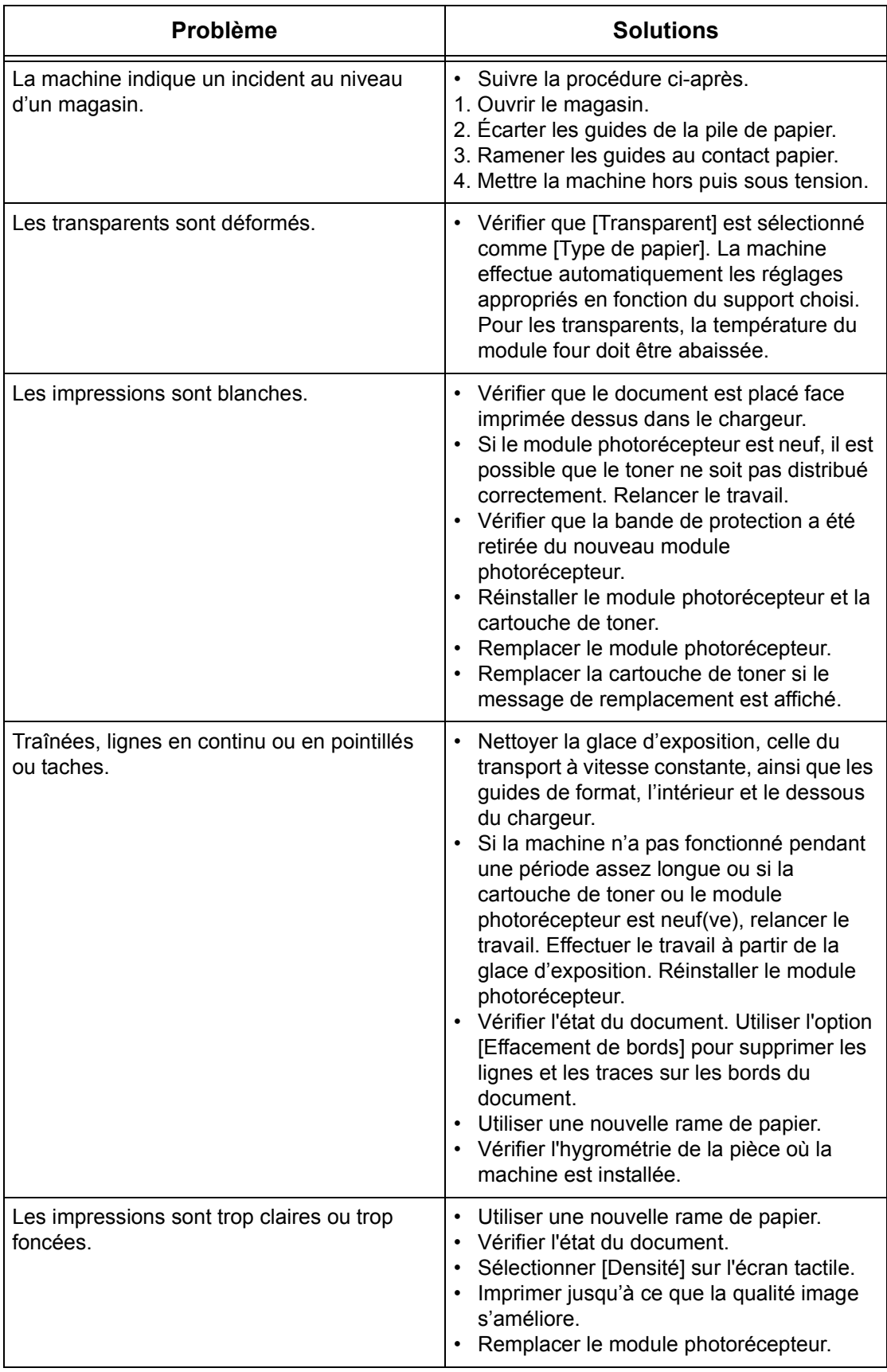

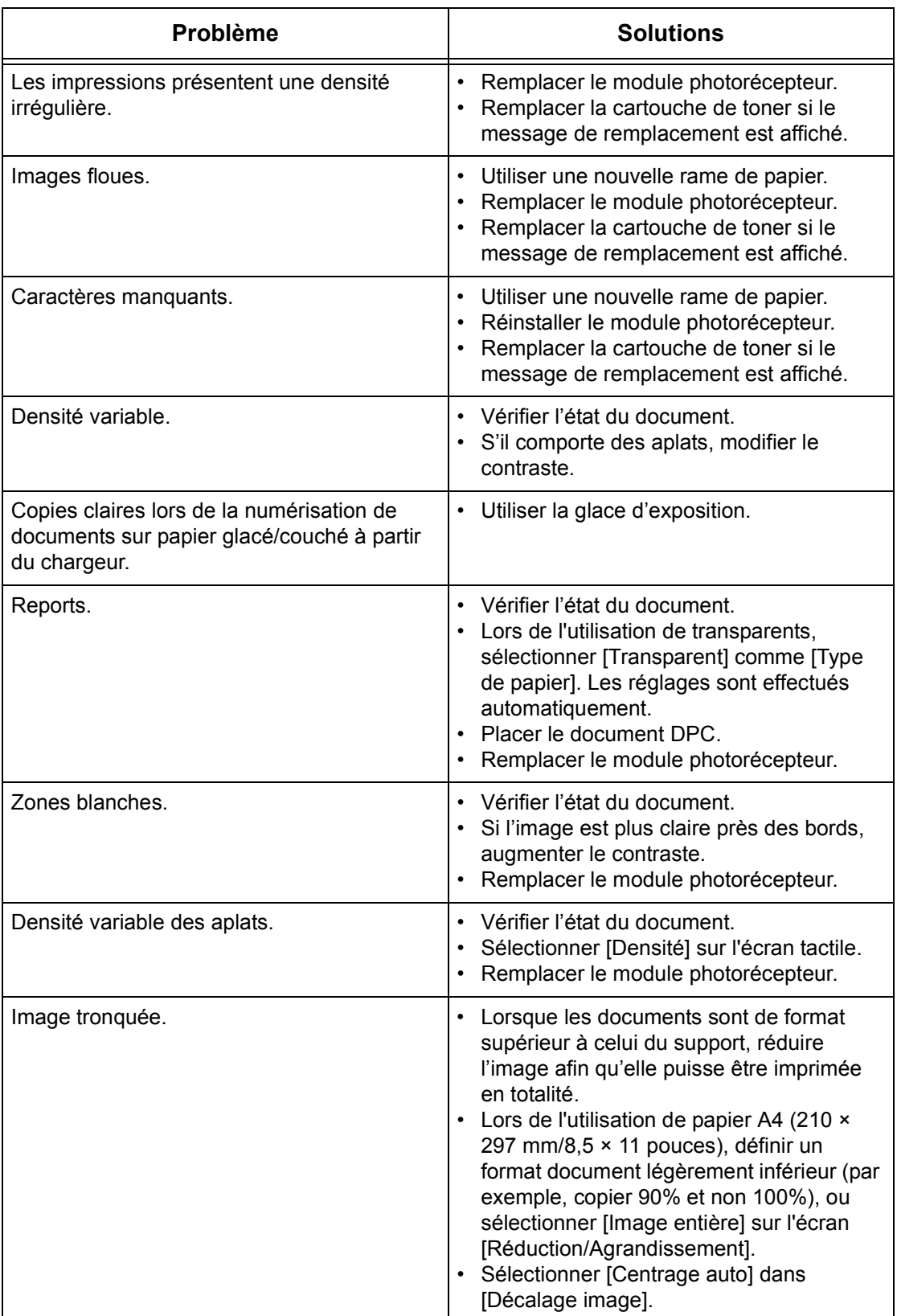

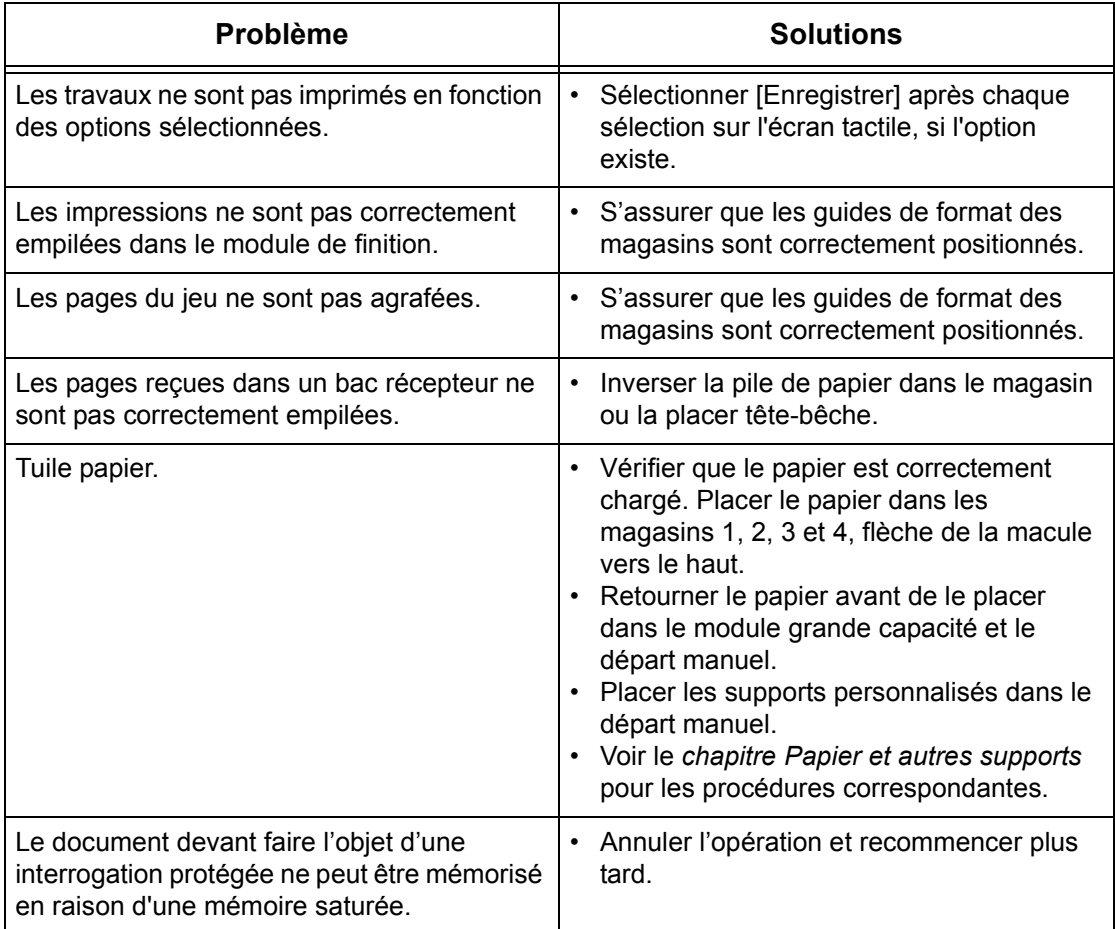

# <span id="page-347-0"></span>**Codes incident**

En cas d'incident, un message s'affiche indiquant comment le résoudre.

Certaines opérations peuvent être effectuées par un utilisateur ; d'autres requièrent l'intervention de l'opérateur principal et/ou de l'administrateur système. Le tableau suivant répertorie les codes incident et les actions correctives préconisées. Ces codes peuvent figurer dans la file d'attente ou dans la liste des incidents en mode État de la machine.

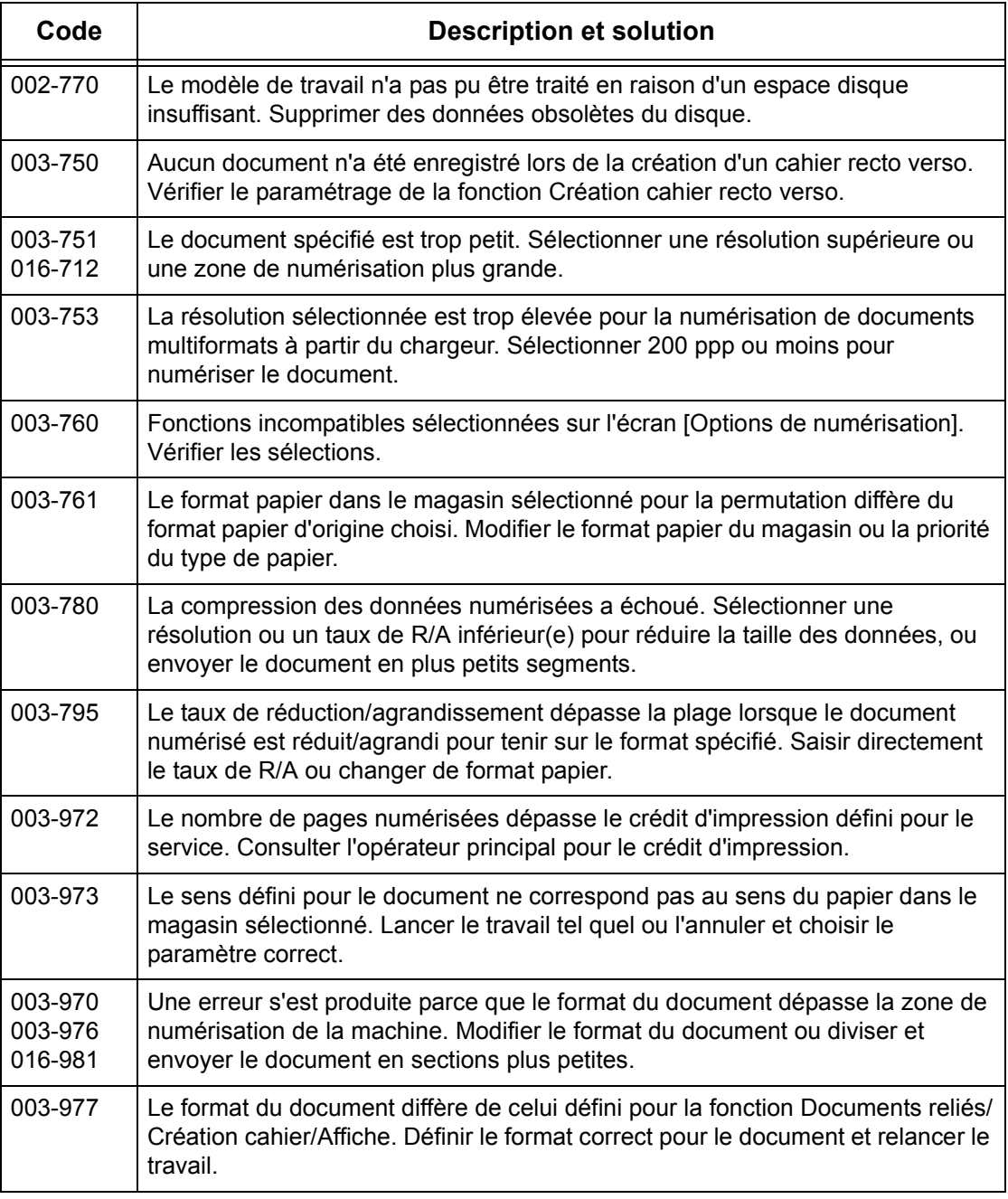

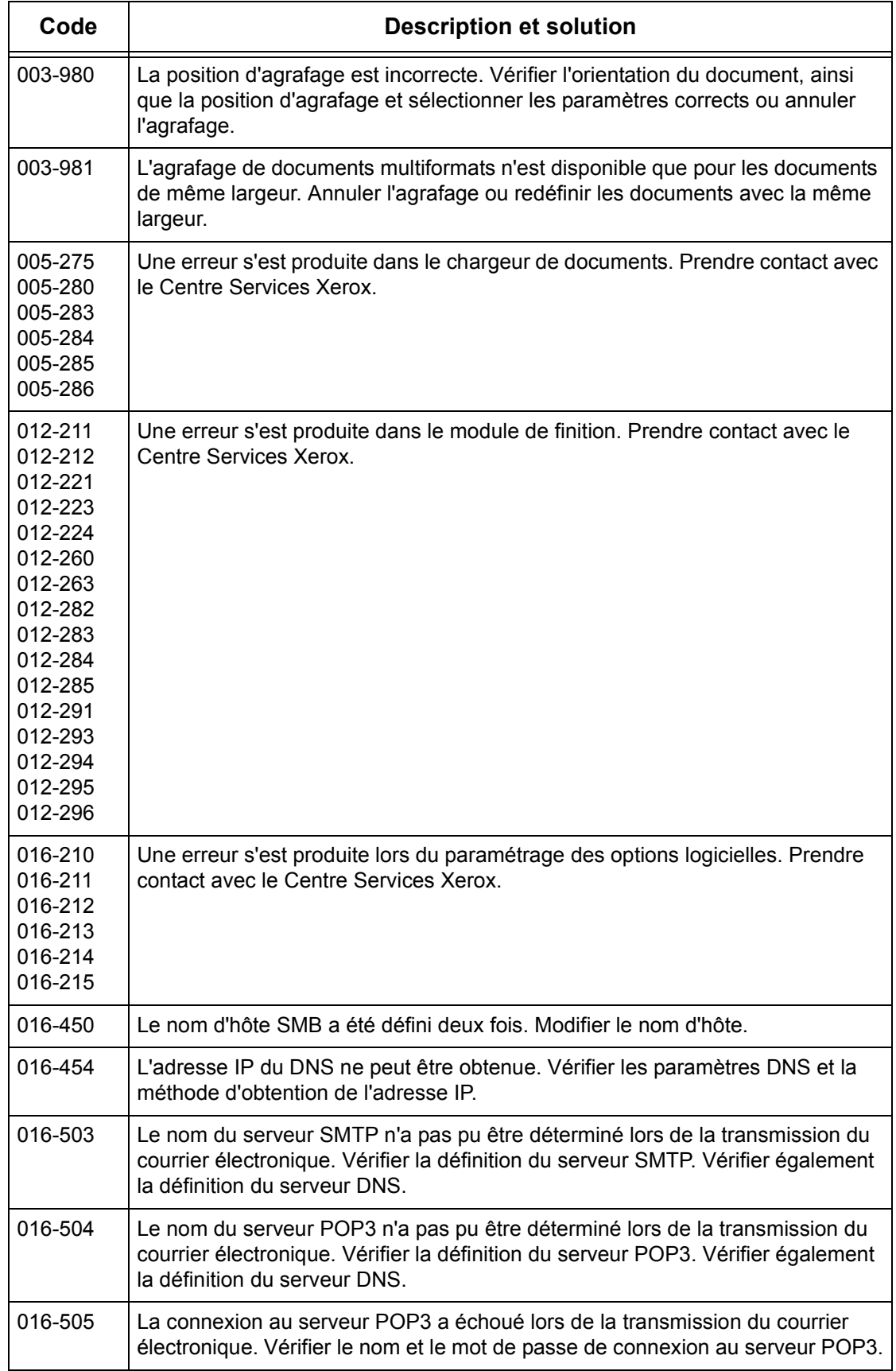

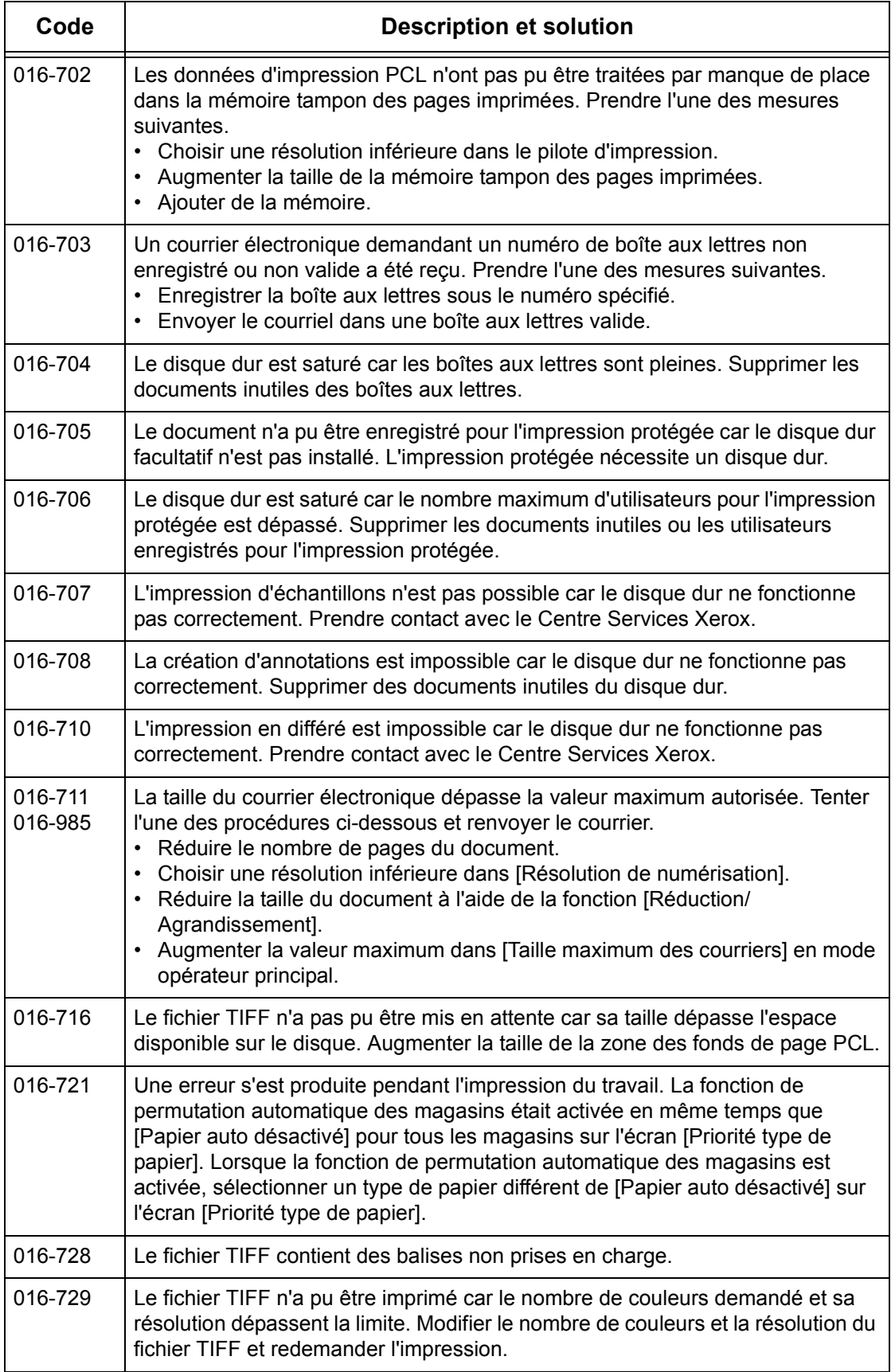

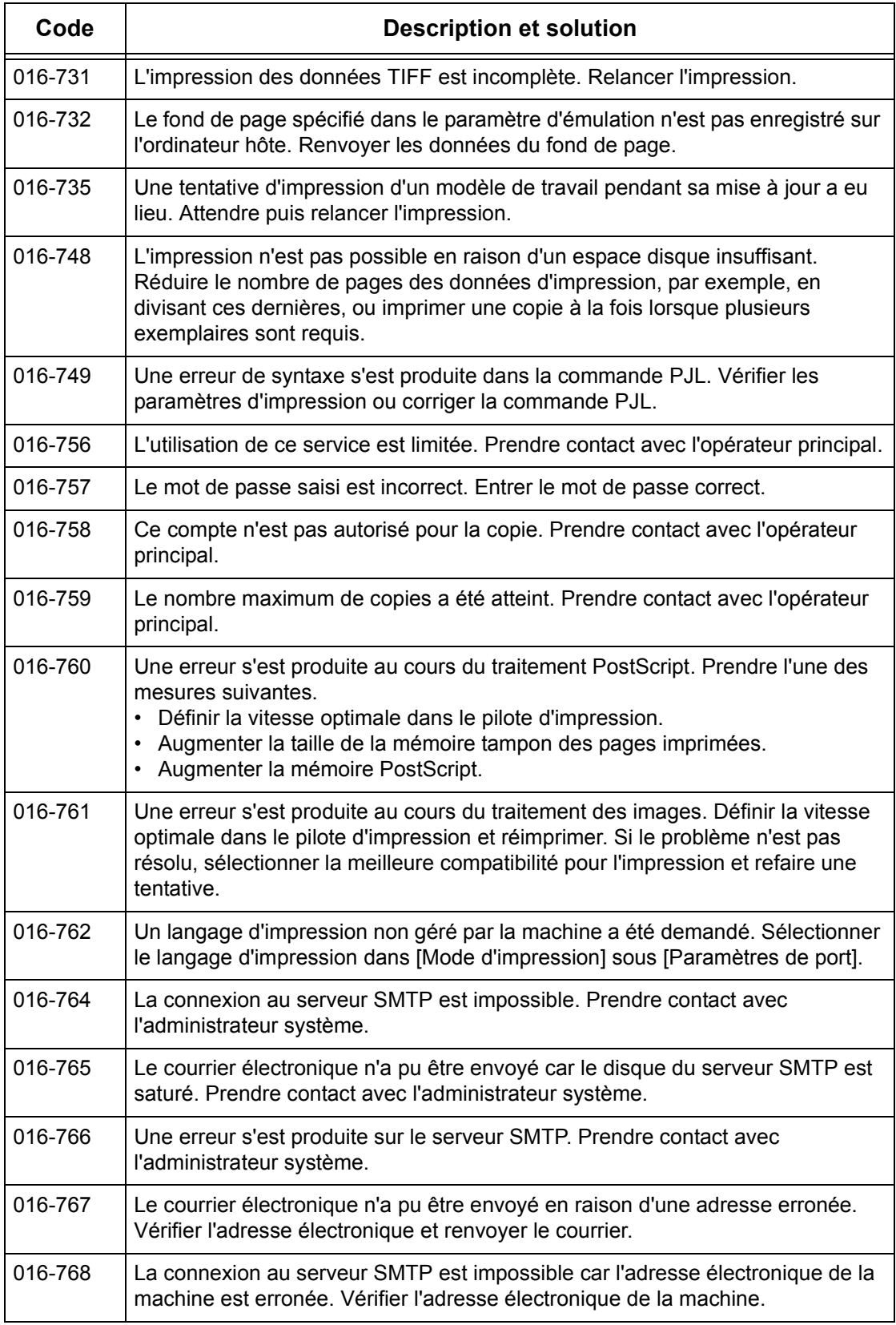

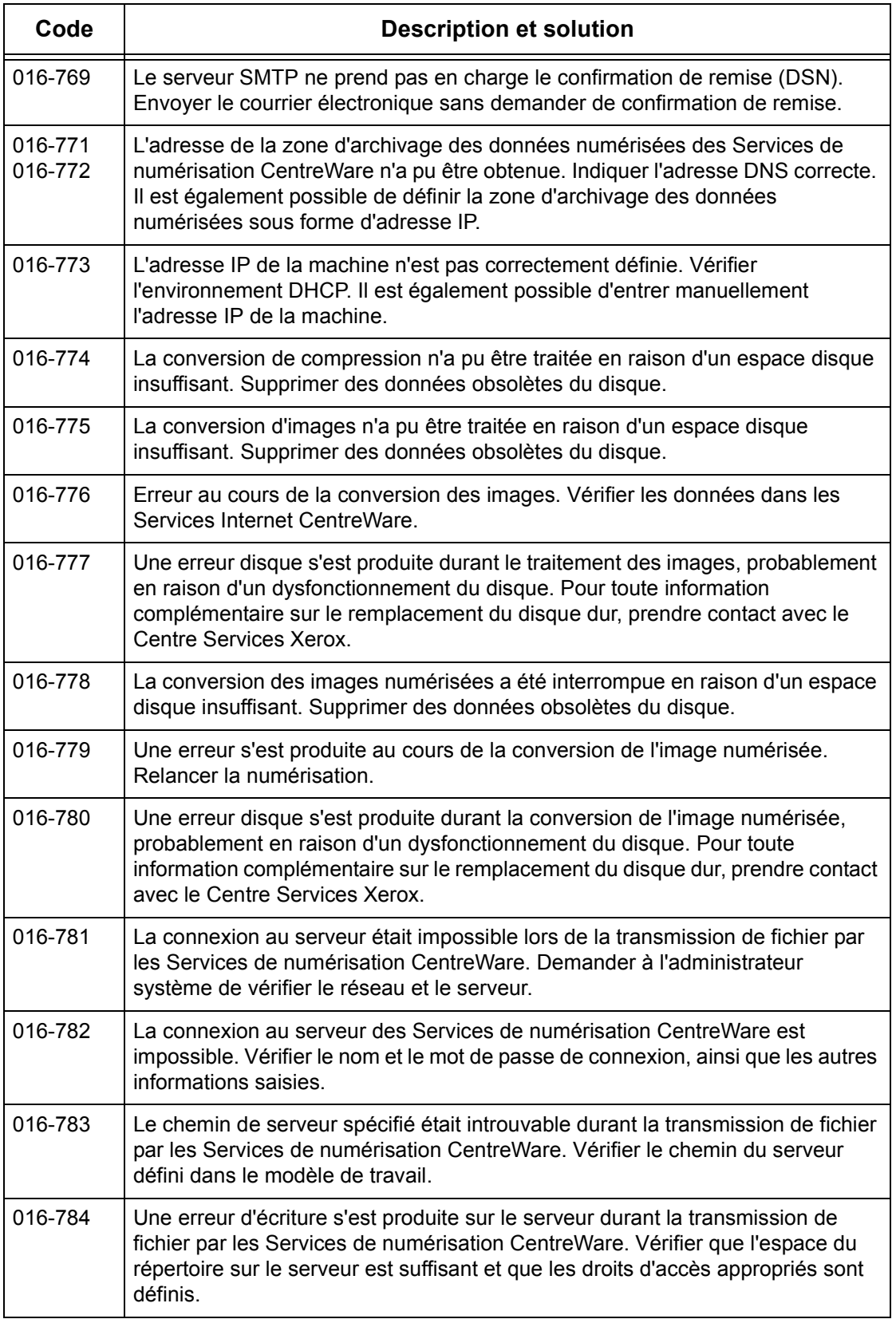

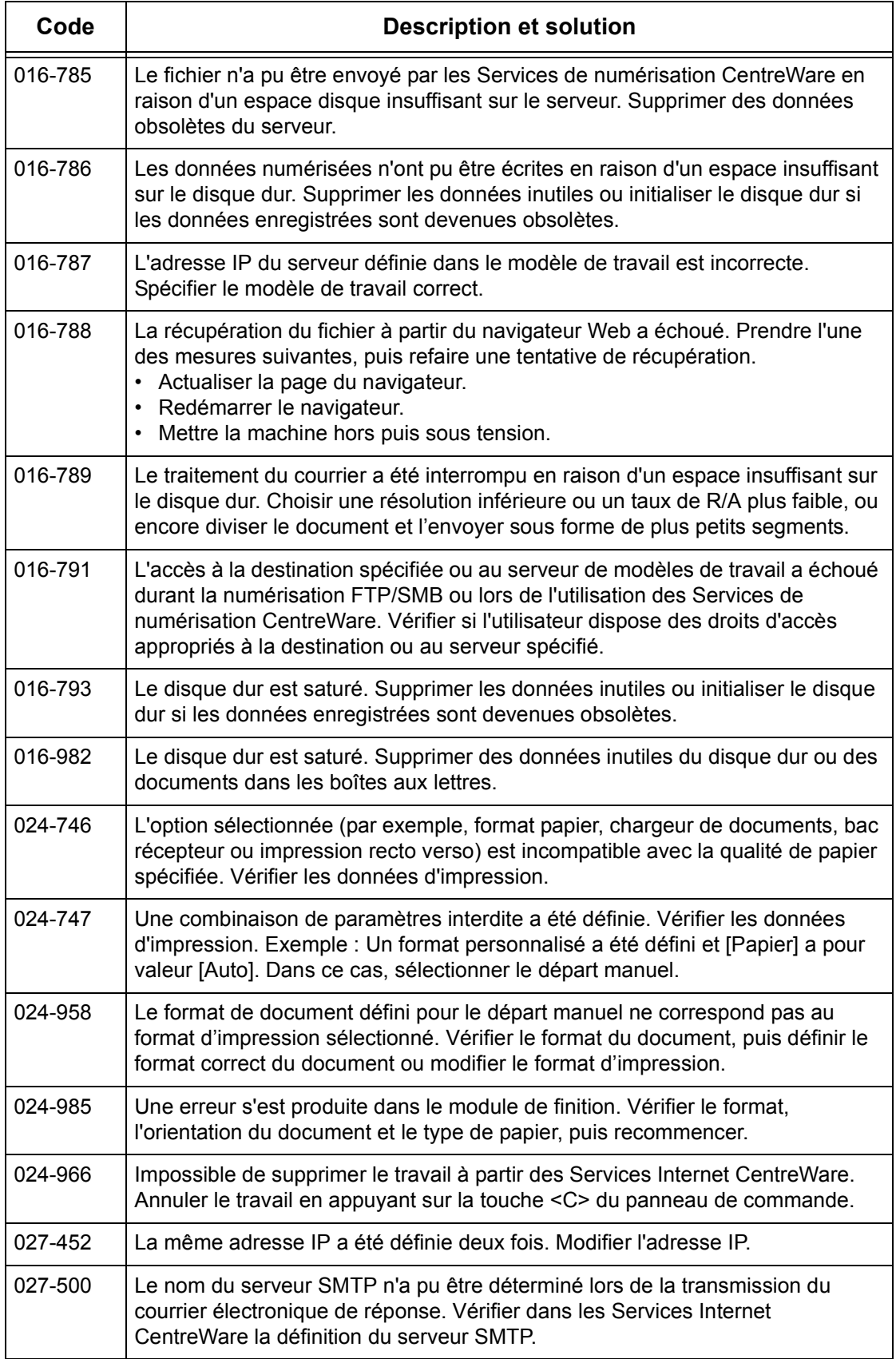

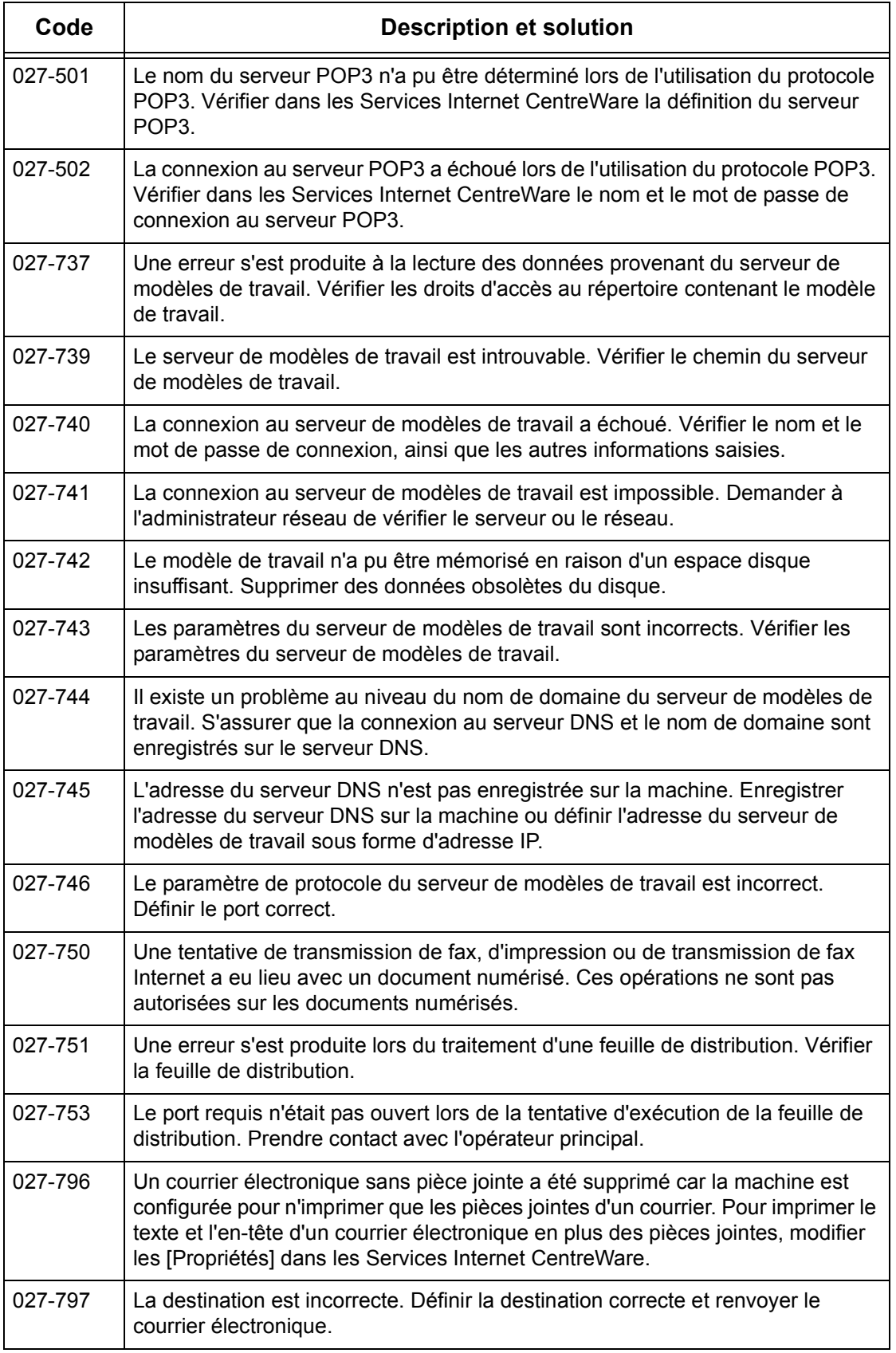

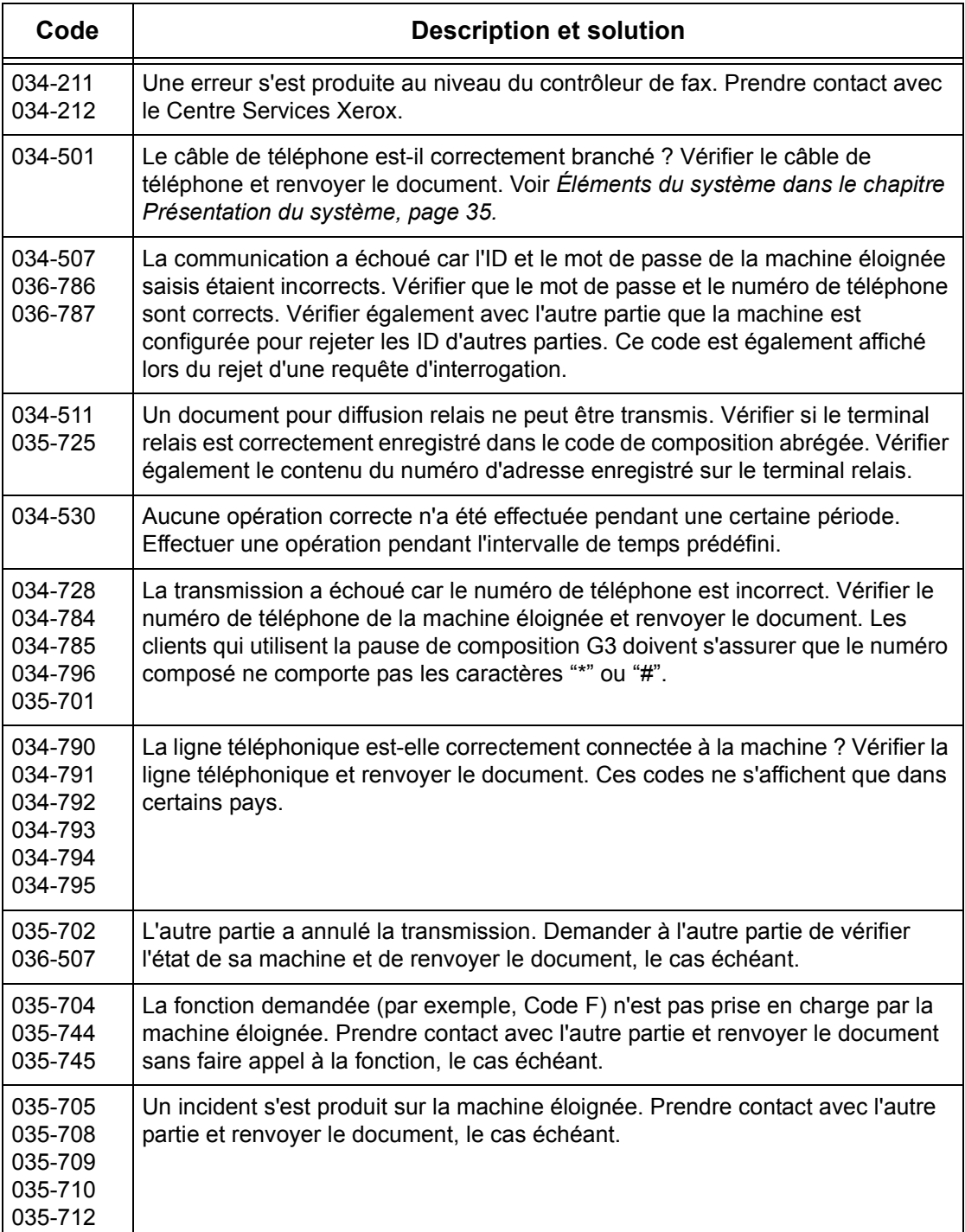

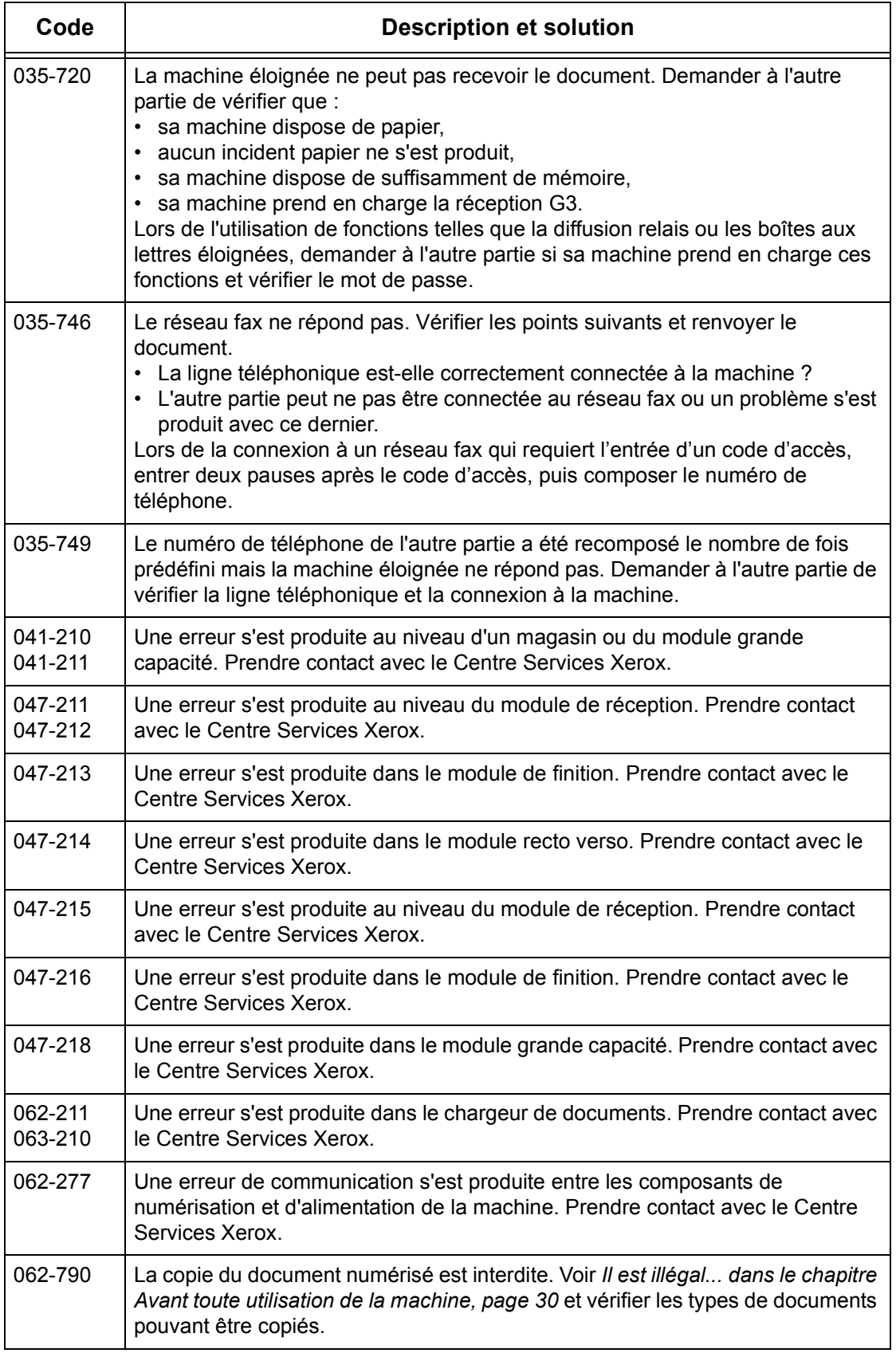

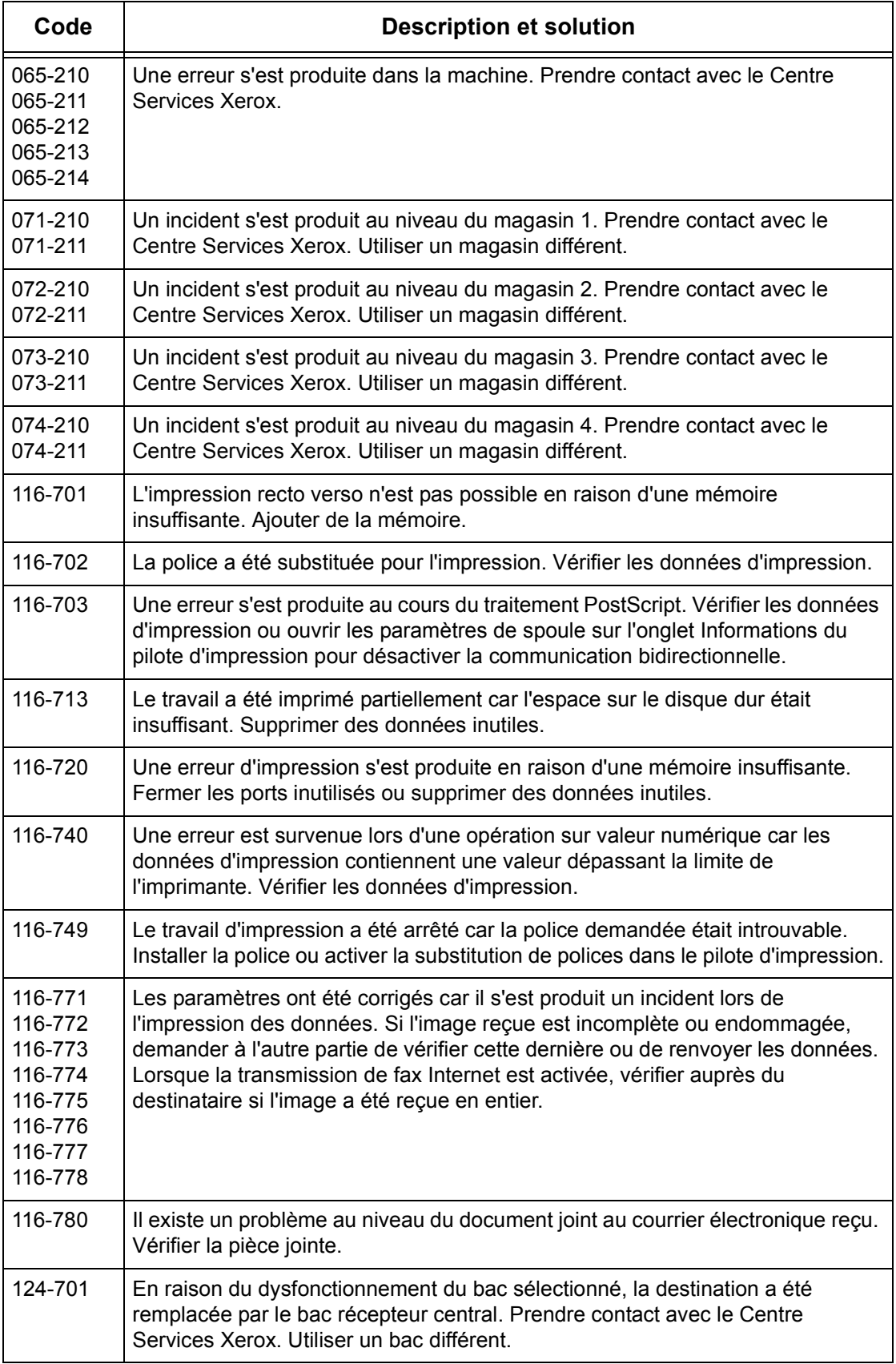

### **Messages affichés**

En sus des codes incident, les messages suivants sont affichés sur l'écran tactile dans certaines circonstances.

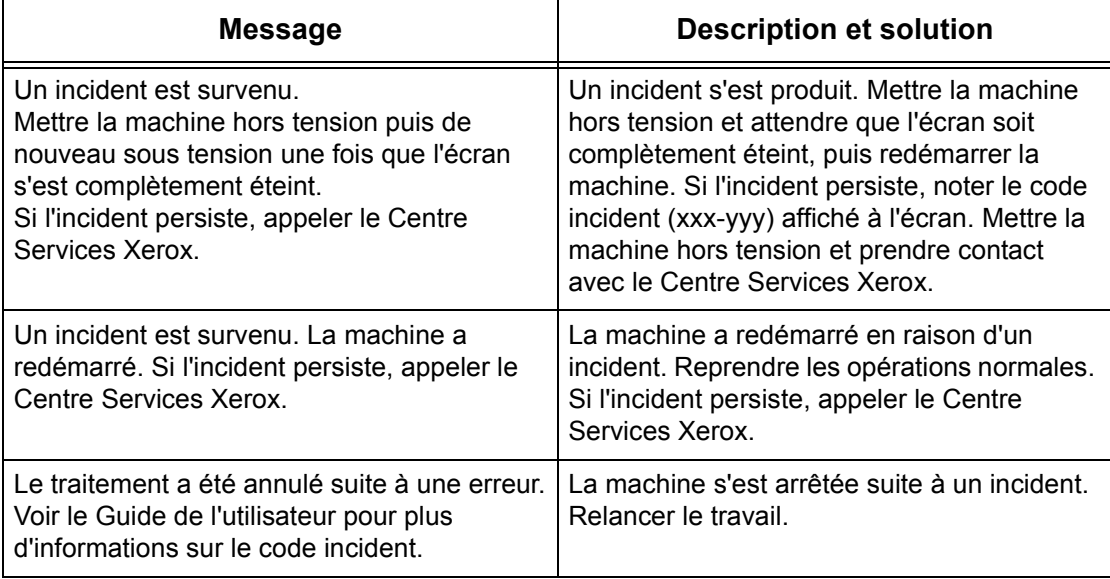

## **Qualité des impressions**

De nombreux facteurs peuvent affecter la qualité des impressions. Pour obtenir une qualité optimale, observer les recommandations suivantes. Si, malgré cela, des problèmes subsistent, appeler l'opérateur principal.

- Ne pas exposer la machine aux rayons du soleil ni à la chaleur d'un radiateur.
- Nettoyer régulièrement la glace d'exposition, la glace du transport à vitesse constante et les bacs récepteurs. Voir *[Nettoyage de la machine dans le chapitre](#page-322-0)  [Maintenance, page 323.](#page-322-0)*

## <span id="page-358-0"></span>**Centre Services Xerox**

Pour toute assistance supplémentaire : Pour toute information complémentaire sur l'utilisation de la machine :

- 1) Se reporter au présent Manuel de l'utilisateur.
- 2) Prendre contact avec l'opérateur principal.
- 3) Visiter notre site Web à l'adresse www.xerox.com ou appeler le Centre Services Xerox.

Penser à préparer le numéro de série lors de tout appel au Centre Services Xerox.

Le Centre Services Xerox voudra connaître les informations suivantes : la nature du problème, le numéro de série de la machine, le code incident (le cas échéant), ainsi que le nom et l'adresse de la société. Pour vérifier le numéro de série de la machine :

*1.* Appuyer sur la touche <État de la machine> du panneau de commande.

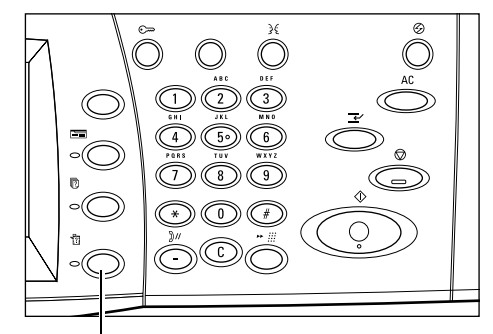

Touche <État de la machine>

Ecran Etat de la machine.<br>August son la troche Ecre

- *2.* Sélectionner [Informations machine] sur l'écran [État de la machine].
- *3.* Le numéro de série est affiché.

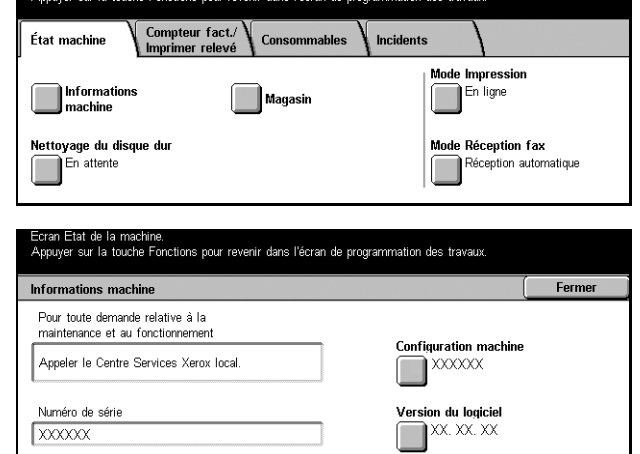

**REMARQUE :** Le numéro de série figure également sur la plaque métallique située sur le côté gauche de la machine, derrière le panneau A. Pour toute information complémentaire, voir *[Centre Services Xerox dans le chapitre Avant toute utilisation de](#page-12-0)  [la machine, page 13.](#page-12-0)*
# <span id="page-360-1"></span>**17 Spécifications**

Ce chapitre présente les spécifications ou caractéristiques techniques de la machine. Les spécifications répertoriées ci-dessous permettent d'identifier les fonctionnalités de la machine. La machine a été soumise à des tests rigoureux et est conforme aux normes les plus strictes. Ces dernières ont été définies dans le but d'assurer la sécurité des utilisateurs et le fonctionnement optimal de la machine. Noter que des améliorations au niveau des spécifications et de l'aspect du produit peuvent être apportées sans préavis.

Pour toute information complémentaire sur les spécifications, contacter Xerox.

# <span id="page-360-0"></span>**Caractéristiques de la machine**

#### **Configuration matérielle**

CopyCentre 123/128/133

- Processeur
- Chargeur de documents/Module recto verso ou cache-document
- Deux magasins et un départ manuel

WorkCentre/WorkCentre Pro 123/128/133

- Processeur
- Chargeur de documents/Module recto verso ou cache-document
- Deux magasins et un départ manuel
- Imprimante

**REMARQUE :** Les configurations ci-dessus sont celles d'une machine standard des modèles respectifs.

#### **Encombrement**

Avec chargeur de documents et module à deux magasins ou module grande capacité : (L × P × H) 640 × 649 × 1112 mm (25.2 x 25.6 x 43.8 pouces) Avec cache-document :  $(L \times P \times H)$  640  $\times$  649  $\times$  990 mm (25,2 x 25,6 x 38,9 pouces)

#### **Espace requis**

 $(L \times P)$  1340  $\times$  1185 mm (52,7  $\times$  46,6 pouces) Avec module de finition :  $(L \times P)$  2140  $\times$  1185 mm (84.2  $\times$  46.6 pouces)

## **Poids**

CopyCentre avec cache-document : 60 kg

### **Vitesse**

À partir du magasin 1/recto :

CopyCentre/WorkCentre/WorkCentre Pro 123

A4/8,5 x 11 pouces DGC : 23 cpm (cycles par minute) (mode recto/recto verso)

A3/11 × 17 pouces DPC : 13 cpm (cycles par minute) (mode recto)

A3/11 × 17 pouces DPC : 8 cpm (cycles par minute) (mode recto verso)

CopyCentre/WorkCentre/WorkCentre Pro 128

A4/8,5 x 11 pouces DGC : 23 cpm (cycles par minute) (mode recto/recto verso)

A3/11 × 17 pouces DPC : 13 cpm (cycles par minute) (mode recto)

A3/11 × 17 pouces DPC : 8 cpm (cycles par minute) (mode recto verso)

CopyCentre/WorkCentre/WorkCentre Pro 133

A4/Letter DGC : 33 cpm (cycles par minute) (mode recto/recto verso) A3/11 x 17 pouces DPC : 17 cpm (cycles par minute) (mode recto) A3/11 x 17 pouces DPC : 11 cpm (cycles par minute) (mode recto verso)

#### **Première copie**

À partir du magasin 1/A4 ou 8,5 x 11 pouces DGC : 4,5 secondes

## **Temps de préchauffage**

Démarrage à froid : environ 12 secondes (selon configuration de la machine)

#### **Glace d'exposition**

Capacité : Un document d'une épaisseur inférieure ou égale à 30 mm peut être copié cache-document ou chargeur abaissé.

Formats de document : (standard) A5 DGC à A3 DPC

(personnalisé) largeur : de 15 à 297 mm (0,6 à 11,7 pouces) / longueur : de 15 à 432 mm (0,6 à 17,0 pouces).

Grammages de document : de 38 à 128 g/m<sup>2</sup> (50 à 128 g/m<sup>2</sup> en mode recto verso)

Détection automatique des formats : Oui

**REMARQUE :** Les formats de document standard détectés sont fonction de la table de formats papier définie par l'opérateur principal. Pour plus de détails sur la définition de la table de formats papier, voir *[Paramètres détection de format dans le chapitre À](#page-214-0)  [propos des réglages, page 215.](#page-214-0)*

## **Chargeur de documents**

Capacité : 50 feuilles de 38 à 128 g/m<sup>2</sup> (50 à 128 g/m<sup>2</sup> en mode recto verso)

Formats de document :(standard) A5 à A3 DPC (5,5 × 8,5 pouces à 11 × 17 pouces DPC)

> (personnalisé) largeur : de 139,7 à 297 mm (5,5 à 11,7 pouces) / longueur : de 210 à 432 mm (8,3 à 17,0 pouces).

> Fonction de numérisation des documents longs : 297 × 600 mm (11,7 × 23,6 pouces) de longueur maximale

**REMARQUE :** Cette fonction n'est pas disponible en mode recto verso. Lors de l'utilisation de cette fonction pour numériser des documents longs dépassant 432 mm (17,0 pouces), l'opérateur doit alimenter le document feuille par feuille. Le grammage du papier doit être compris entre 60 et 90 g/m<sup>2</sup>.

Grammages de document : de 38 à 128 g/m<sup>2</sup> (50 à 128 g/m<sup>2</sup> en mode recto verso)

Multiformats : Oui, si définis en tant que tels sur la machine et à condition que les bords d'attaque des documents soient de même dimension.

Détection automatique des formats : Oui

**REMARQUE :** Les formats de document standard détectés sont fonction de la table de formats papier définie par l'opérateur principal. Pour toute information complémentaire sur la définition de la table de formats papier, voir *[Paramètres](#page-214-0)  [détection de format dans le chapitre À propos des réglages, page 215.](#page-214-0)*

# <span id="page-362-0"></span>**Papier**

**REMARQUE :** Les formats de document standard détectés sont fonction de la table de formats papier définie par l'opérateur principal. Pour plus de détails sur la définition de la table de formats papier, voir *[Paramètres détection de format dans le chapitre À](#page-214-0)  [propos des réglages, page 215.](#page-214-0)*

## **Magasins 1, 2 et 3, 4 (module à deux magasins)**

Capacité : 500 feuilles de 80 g/m<sup>2</sup> (papier de qualité supérieure 20 lb) par magasin

Grammages : de 60 à 105 g/m<sup>2</sup> pour le magasin 1 et de 60 à 216<sup>\*\*</sup> g/m<sup>2</sup> pour les magasins 2, 3 et 4

Formats : largeur : de 140 à 297 mm (5,5 à 11,7 pouces) / longueur : de 182 à 432 mm (7,2 à 17,0 pouces)

Détection automatique des formats : Oui

## **Magasin 5 (départ manuel)**

Capacité : environ 95 feuilles de 80 g/m<sup>2</sup> (100\* feuilles de papier de qualité supérieure 20 lb)

\*: Avec le papier standard 4200 3R2047.

**REMARQUE :** La hauteur de la pile de papier ne doit pas dépasser 10 mm (0,4 pouce).

Grammages : de 60 à 216<sup>\*\*</sup> g/m<sup>2</sup>

Formats : largeur : de 89 à 297 mm (3,5 à 11,7 pouces) / longueur : de 99 à 432 mm (3,9 à 17,0 pouces)

Détection automatique des formats : Oui

#### **Magasins 3 et 4 du module grande capacité**

Capacité : magasin 3 (gauche) : 800 feuilles

Magasin 4 (droit) : 1200 feuilles

Grammage : 80 g/m<sup>2</sup> (papier de qualité supérieure 20 lb)

Formats papier : B5 DGC/A4 DGC/7,25 × 10,5 pouces DGC/8,5 × 11 pouces DGC Grammages : de 60 à 216<sup>\*\*</sup> g/m<sup>2</sup>

#### **Module recto verso**

Formats papier : A5 (148 × 210 mm/5,8 × 8,3 pouces) DPC à A3 (297 × 420 mm/11,7 × 16,5 pouces) DPC

Grammages : de 60 à 105  $a/m^2$ 

\*\*: Selon le type de papier utilisé et l'environnement d'exploitation, le papier peut ne pas être alimenté correctement dans la machine ou la qualité d'impression peut être altérée.

# <span id="page-363-0"></span>**Bacs récepteurs**

#### **Bac récepteur central**

Capacité : environ 500 feuilles de 80 g/m<sup>2</sup> (papier de qualité supérieure 20 lb)

Réception : face imprimée dessous dans l'ordre (décalage disponible)

**REMARQUE :** Les grammages doivent être compris entre 60 et 105 g/m<sup>2</sup> avec la fonction Décalage.

#### **Module de finition**

Capacité : 1000 feuilles B5 DPC/B5 DGC/A4 DPC/A4 DGC/8,5 x 11 DPC/8,5 x 11 DGC. 500 feuilles A3 DPC/B4 DPC/8,5 x 13 DPC/8,5 x 14 DPC/17 x 11 DPC

**REMARQUE :** Si la fonction Documents multiformats est sélectionnée, la capacité maximum est de 300 feuilles.

Formats papier : A4 DPC/A4 DGC/A3 DPC/B5 DGC/B4 DPC/7,25 × 10,5 pouces DGC/  $8,5 \times 11$  pouces DPC/8,5  $\times$  11 pouces DGC/8,5  $\times$  13 pouces DPC/8,5  $\times$  14 pouces DPC/17 × 11 pouces DPC/16K DGC/8K DPC

Grammages : de 64 à 128 g/m<sup>2</sup>

Taille des jeux : 50 feuilles de 90 g/m<sup>2</sup> ou moins (papier de qualité supérieure 20 lb)

Agrafes : 5000 par cartouche ou davantage. Jeux de 2 à 50 feuilles de 80 g/m<sup>2</sup> ou de grammage inférieur

**REMARQUE :** Le nombre maximum de jeux de documents agrafés est 50.

# <span id="page-364-1"></span>**Alimentation électrique**

#### **Fréquence**

50/60 Hz

#### **Tension électrique**

110 à 127 V CA & 220 à 240 V CA

#### **Consommation**

Moyenne maximale – 1,33 KVA (à 110 V CA), 1,524 KVA (à 127 V CA), 1,76 KVA (à 220 V CA), 1,92 KVA (à 240 V CA)

# <span id="page-364-0"></span>**Caractéristiques de la fonction Fax**

#### **Vitesse de transmission**

Repli automatique : 33,6 Kbps

## **Durée de transmission : ITU 1er document**

33,6 Kbps (standard) : moins de 4\* secondes (\* : données de référence)

# **Type de ligne téléphonique**

Réseau public commuté ou équivalent

#### **Compatibilité**

Super G3, ECM, G3

#### **Résolution**

Standard : 200 × 100 ppp (8 × 3,85 lignes/mm) Élevée :  $200 \times 200$  ppp  $(8 \times 7,7)$  lignes/mm) Très élevée : 400 × 400 ppp (16 × 15,4 lignes/mm) Très élevée : 600 × 600 ppp

#### **Conversion de la résolution**

Disponible pour l'envoi et la réception des fax ; progressive pour les fax reçus.

#### **Compression image**

JBIG, MH, MR, MMR

#### **Fonctions de numérisation de documents longs**

600 mm (23,6 pouces) de longueur maximum

**REMARQUE :** Cette fonction n'est disponible qu'avec le chargeur de documents.

**REMARQUE :** Cette fonction n'est pas disponible en mode recto verso.

**REMARQUE :** Lors de l'utilisation de cette fonction pour numériser des documents longs dépassant 432 mm (17,0 pouces), l'opérateur doit alimenter le document feuille par feuille. Le grammage du papier doit être compris entre 60 et 90 g/m<sup>2</sup>.

#### **Homologations**

EU/EEA : conformité avec TBR21 États-Unis : conforme aux réglementations FCC Pt 68 Canada : conforme à la norme DOC CS-03 Autres pays : certifié conforme aux normes PTT nationales

# **18 Glossaire**

Ce chapitre contient la liste des termes utilisés dans ce Manuel de l'utilisateur. Une définition décrit la signification de chaque terme tel qu'il est utilisé dans le manuel.

# **Terminologie**

Les définitions suivantes ont pour objet d'éclairer l'utilisateur sur la signification de certains termes utilisés dans le présent manuel. 16 K Papier de format 194 × 267 mm. Deux formats légèrement différents existent selon la zone géographique d'achat. 8 K Papier de format 267 × 388 mm. Deux formats légèrement différents existent selon la zone géographique d'achat. A3 Papier de format 420 × 297 mm. A4 Papier de format 297 × 210 mm. A5 Papier de format 210 × 148 mm. Administrateur système Utilisateur désigné qui définit et gère les paramètres réseau de la machine. Amélioration de l'image Fonction qui lisse la bordure entre les zones noires et blanches, réduit les contours, donnant une impression de résolution plus élevée. Annotation Note ou commentaire ajouté à un document. Cette fonction permet d'ajouter la date, le numéro de page et un commentaire au document. Annulation auto La machine passe en attente, si aucune activité n'a lieu pendant une période prédéfinie. Assemblage Mode de réception dans lequel chaque jeu de copie est reçu dans le même ordre que les documents placés dans le chargeur de documents. Exemple : Deux copies d'un document de trois pages sont reçues dans l'ordre page1/ copie1, page2/copie1, page3/copie1, page1/copie2, page2/ copie2, page3/copie2. Auditron Système de suivi intégré à la machine. L'auditron permet un suivi de l'utilisation globale de la machine, de l'utilisation individuelle et de l'utilisation de chaque fonction. B4 Papier de format 364 × 257 mm. B5 Papier de format 257 × 182 mm.

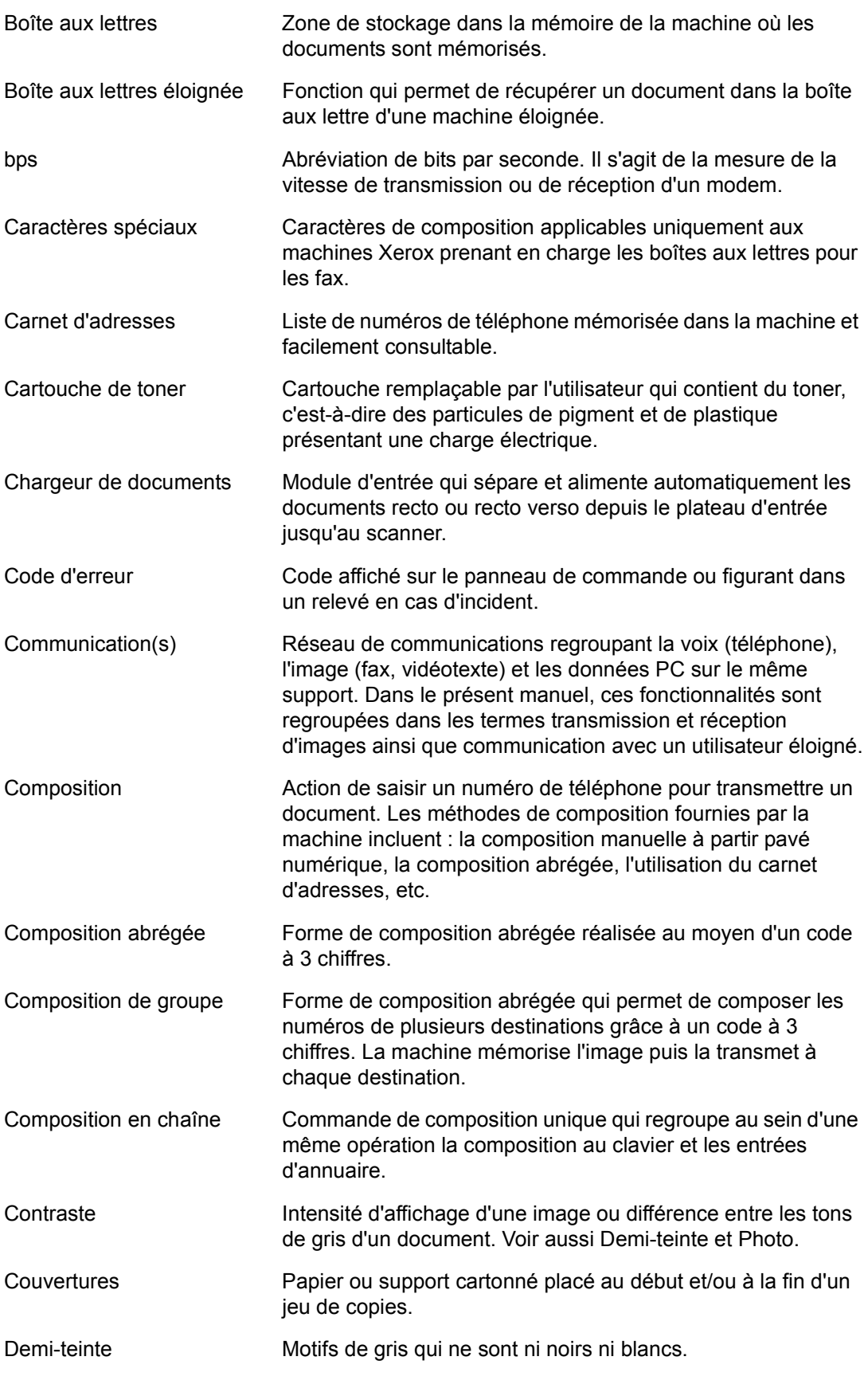

*368 Xerox CopyCentre/WorkCentre/WorkCentre Pro 123/128/133 - Manuel de l'utilisateur*

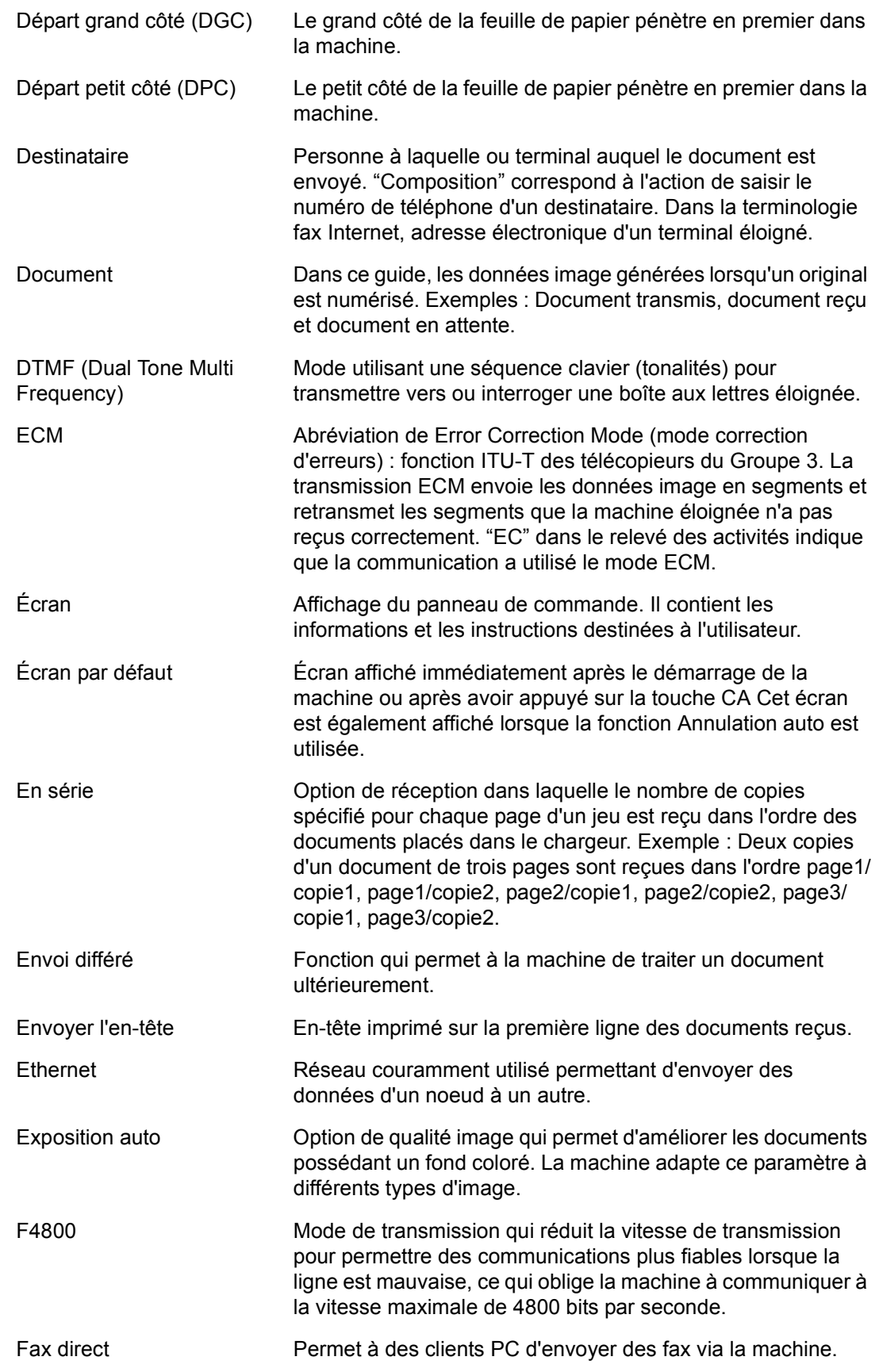

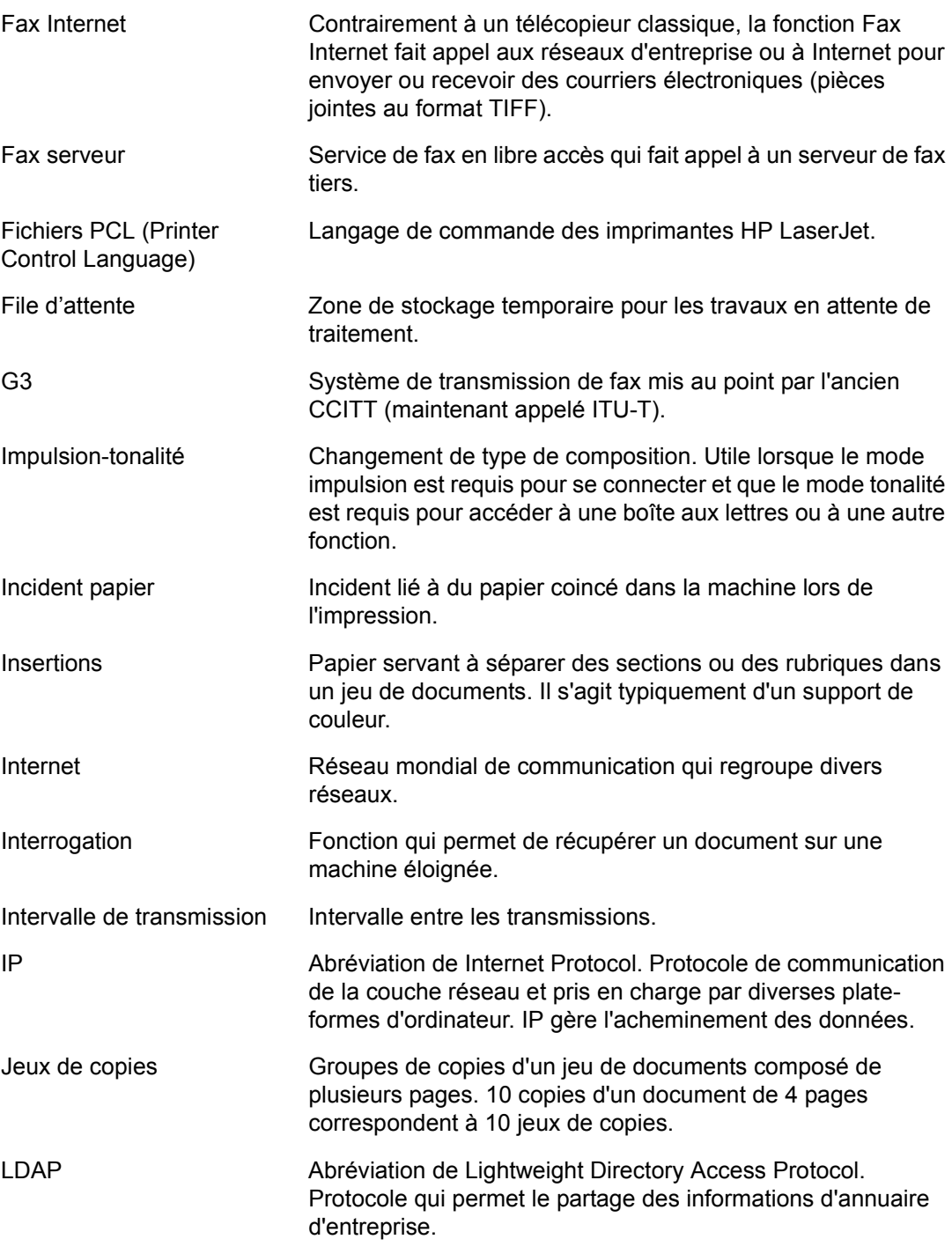

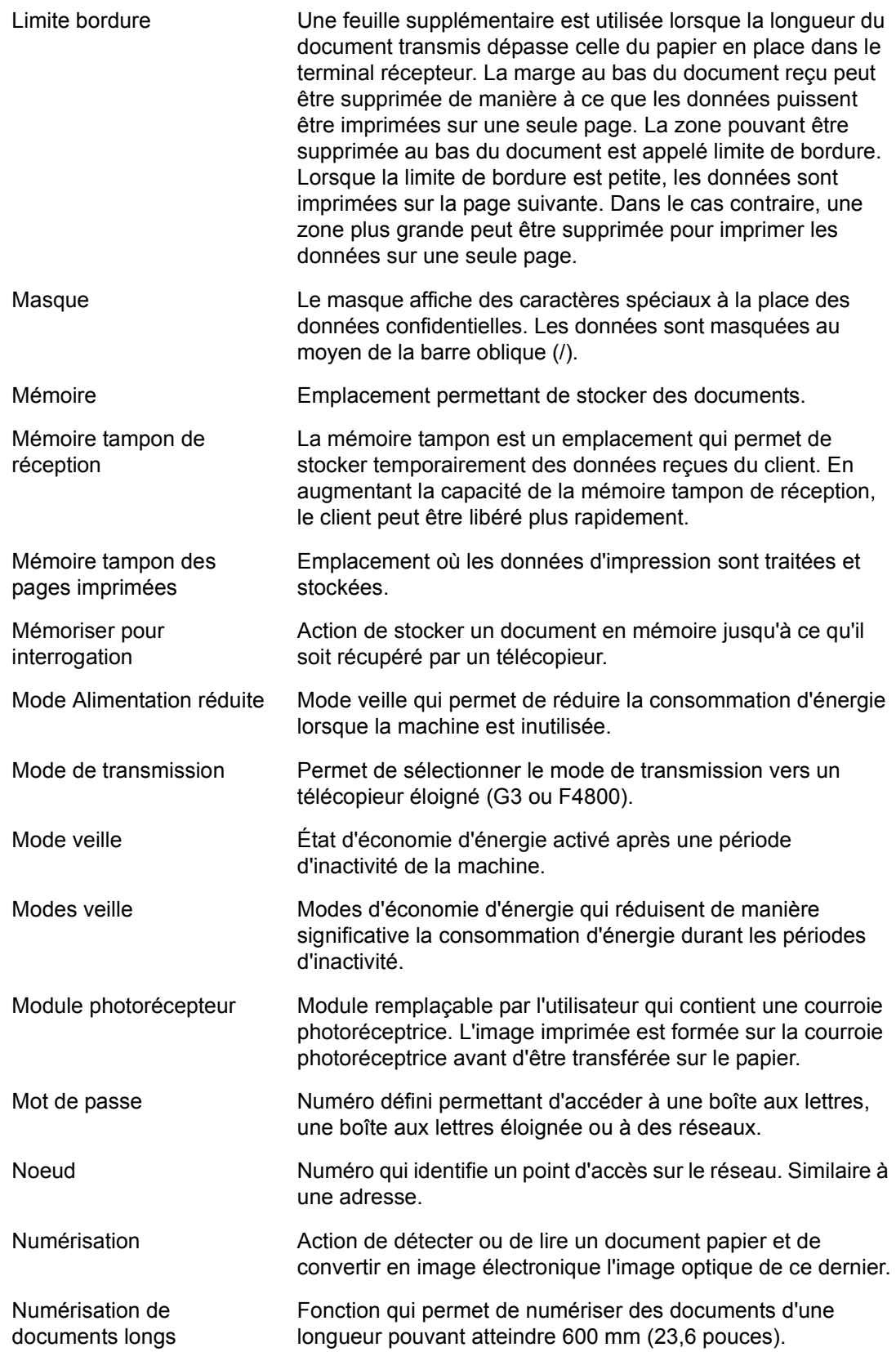

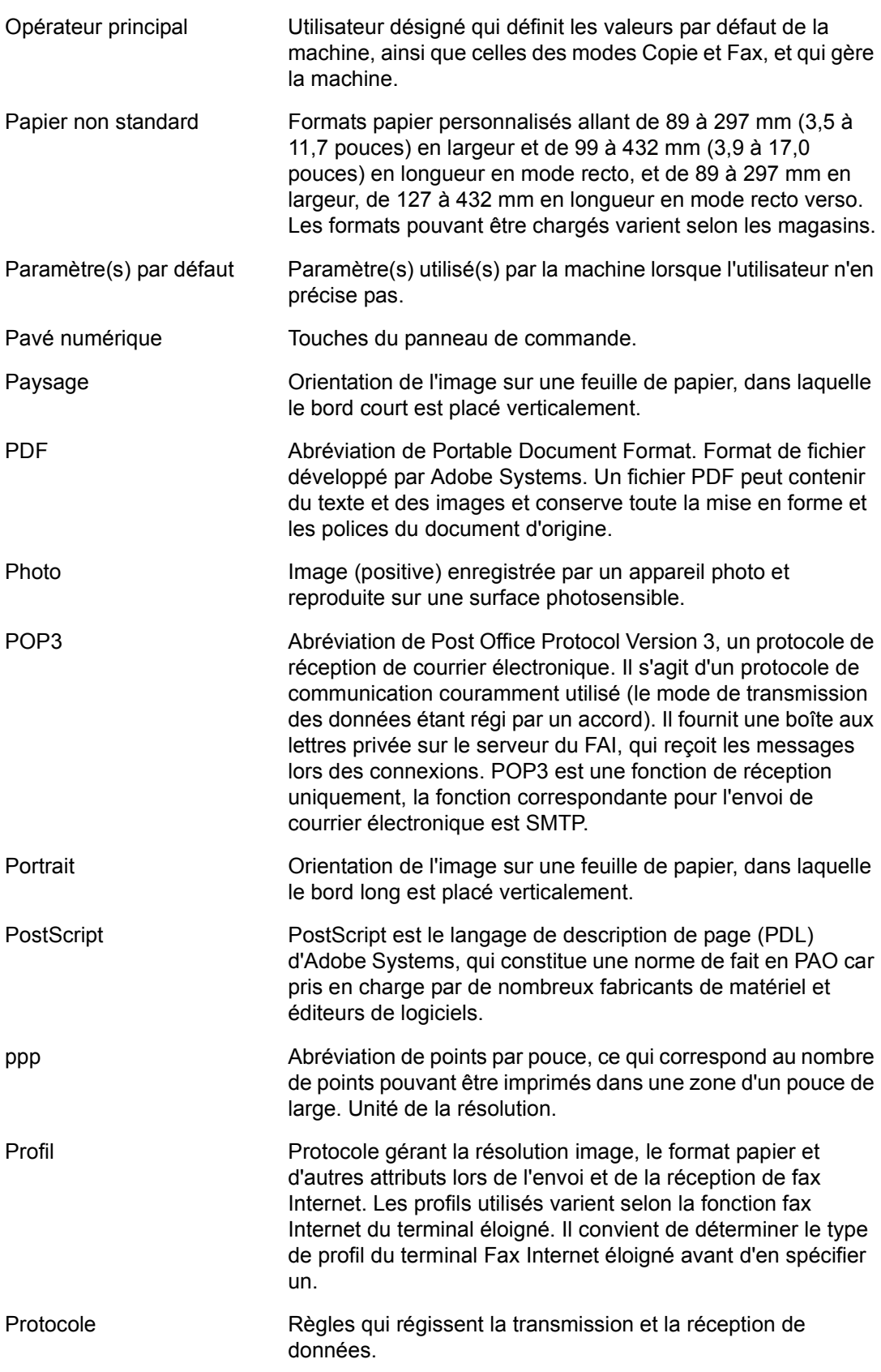

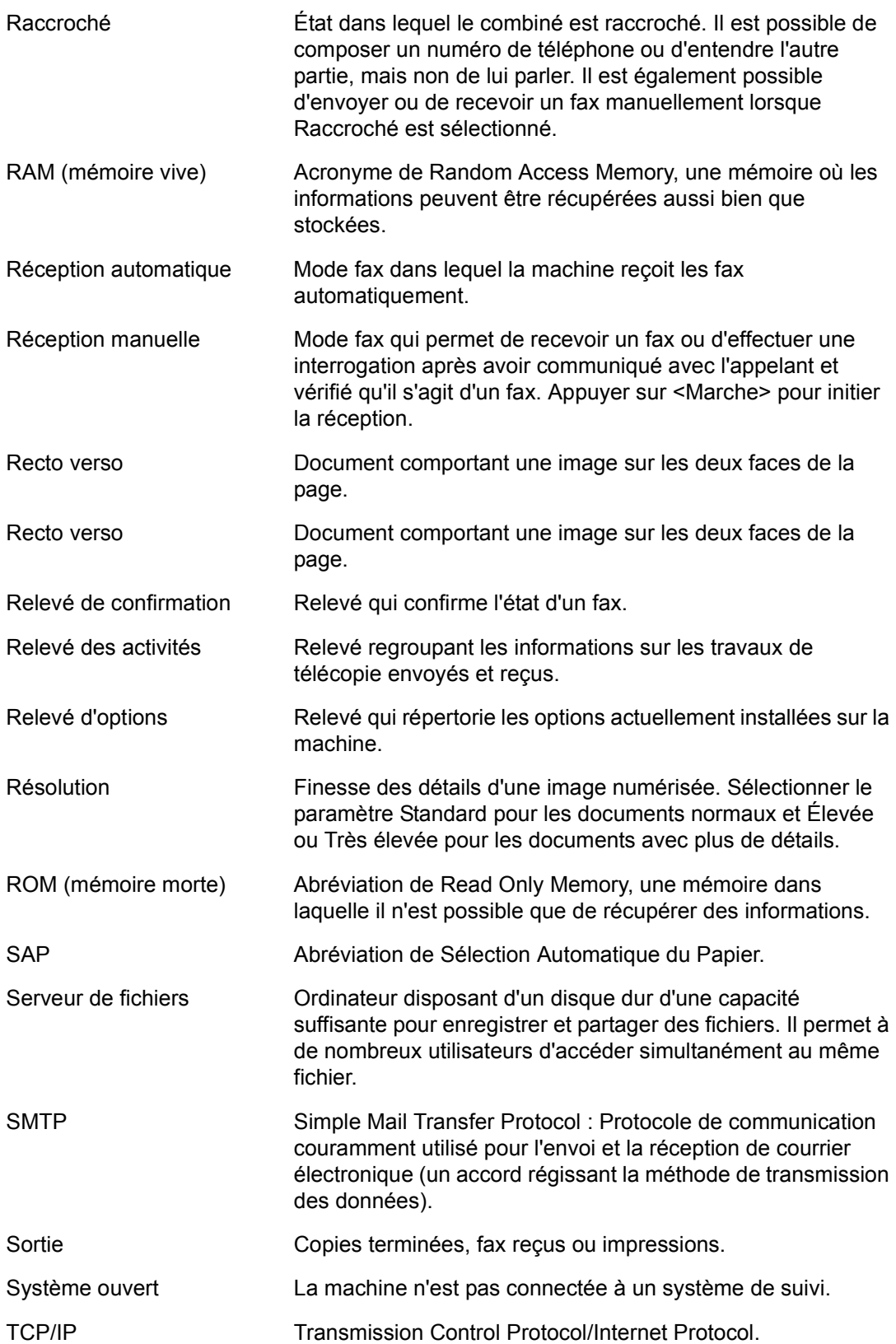

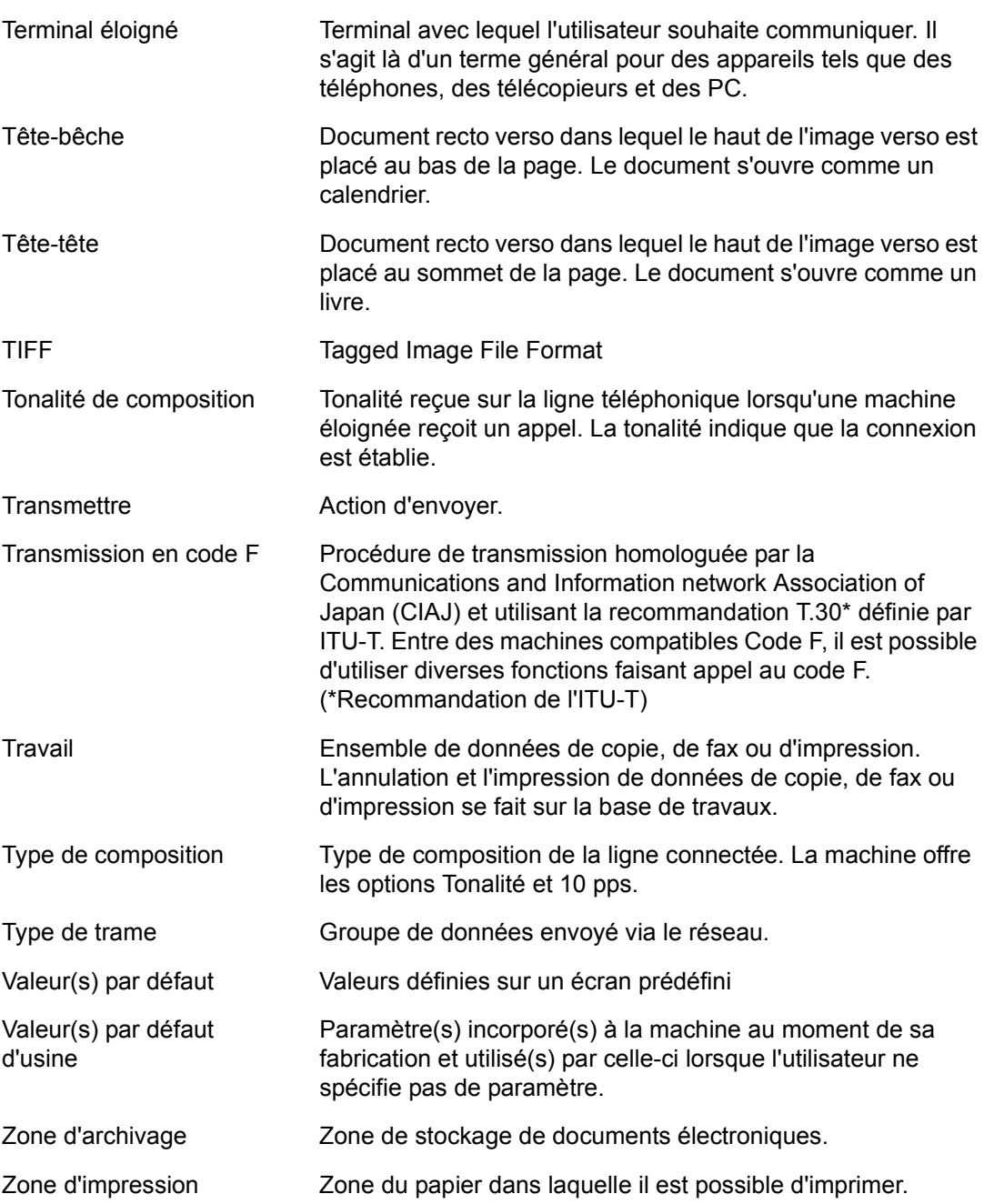

# **20 Index**

# **Numerics**

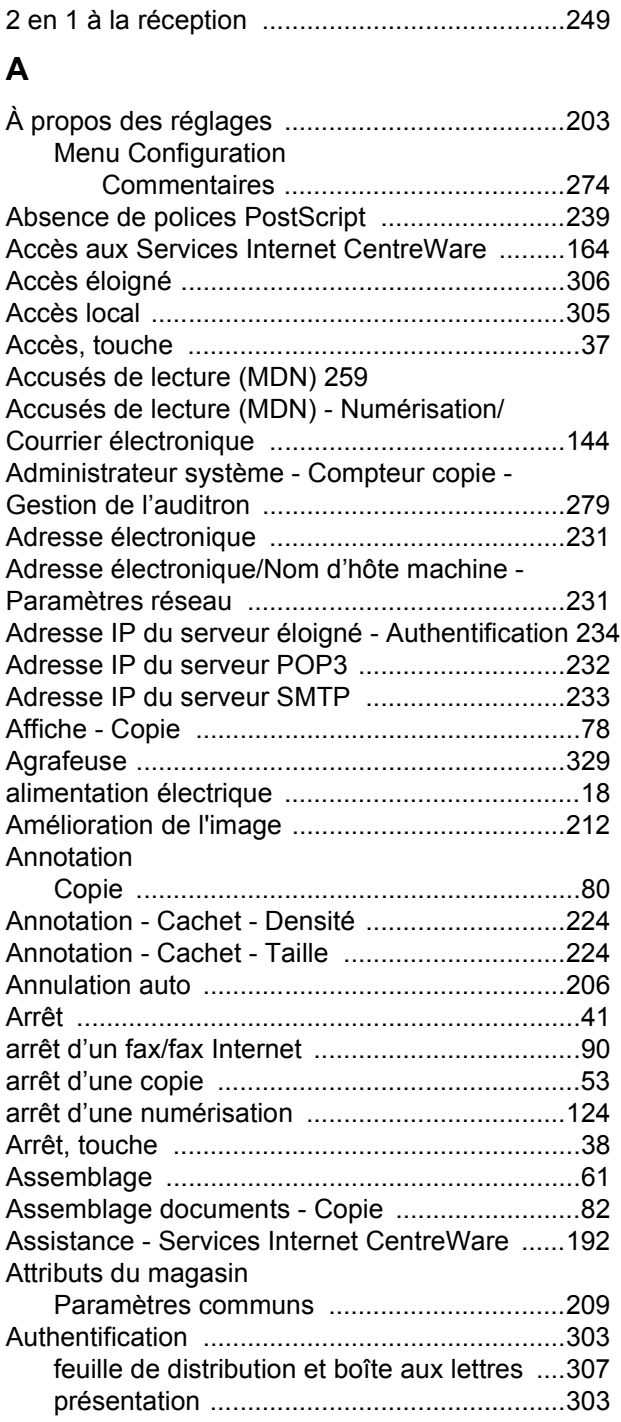

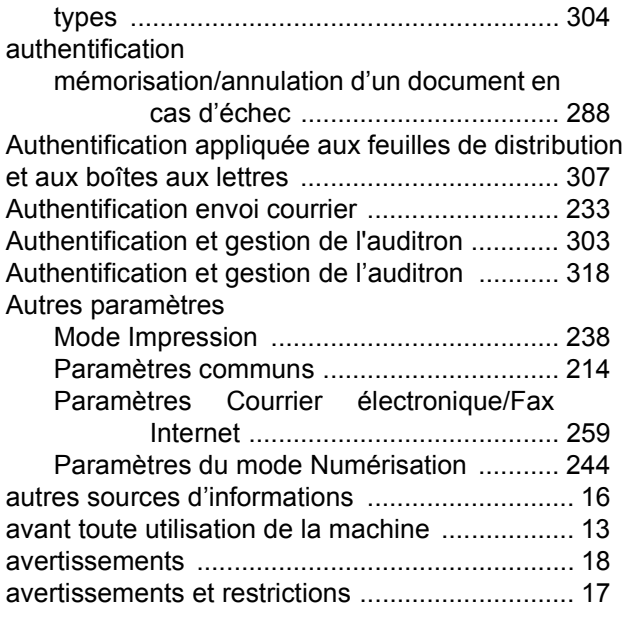

#### **B**

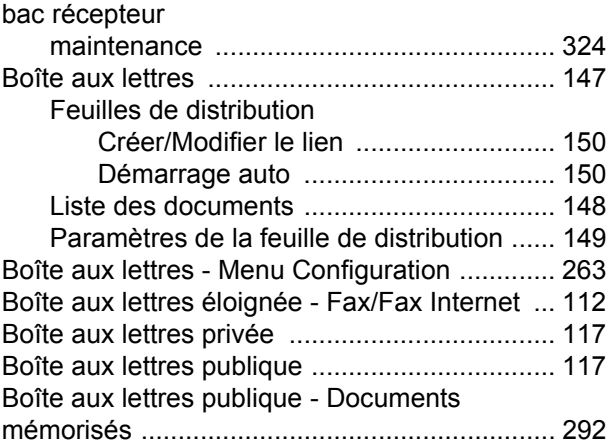

## **C**

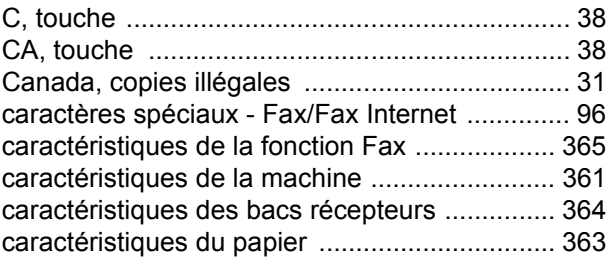

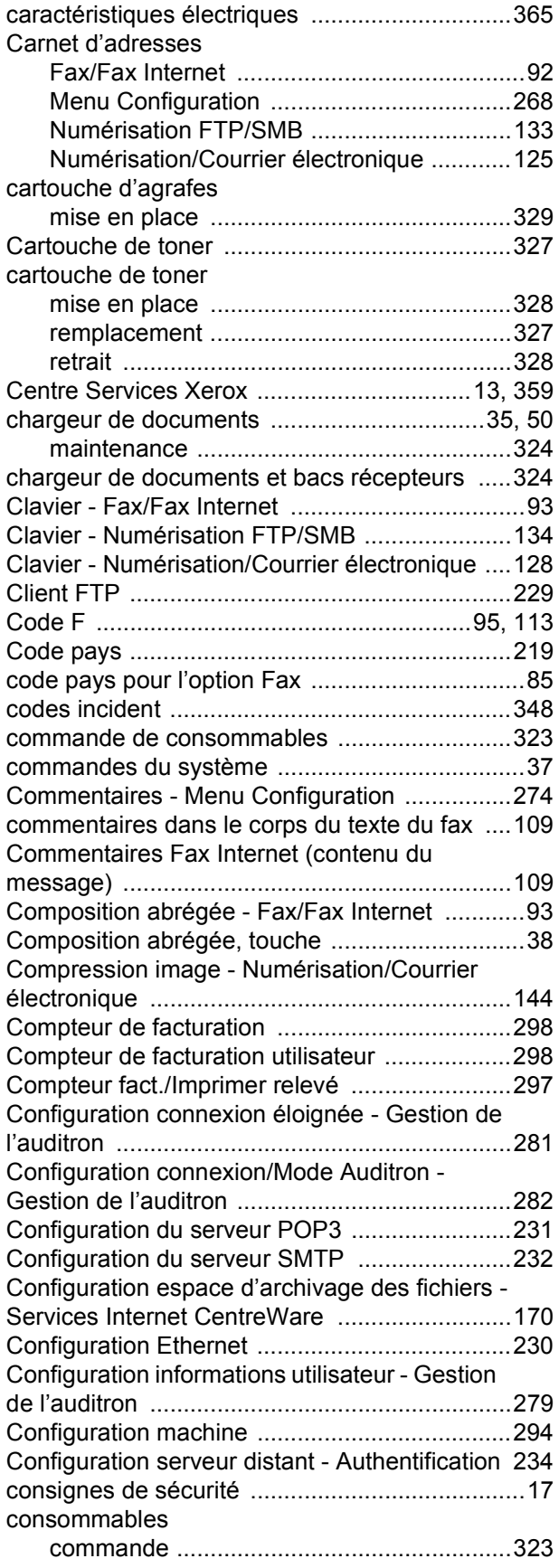

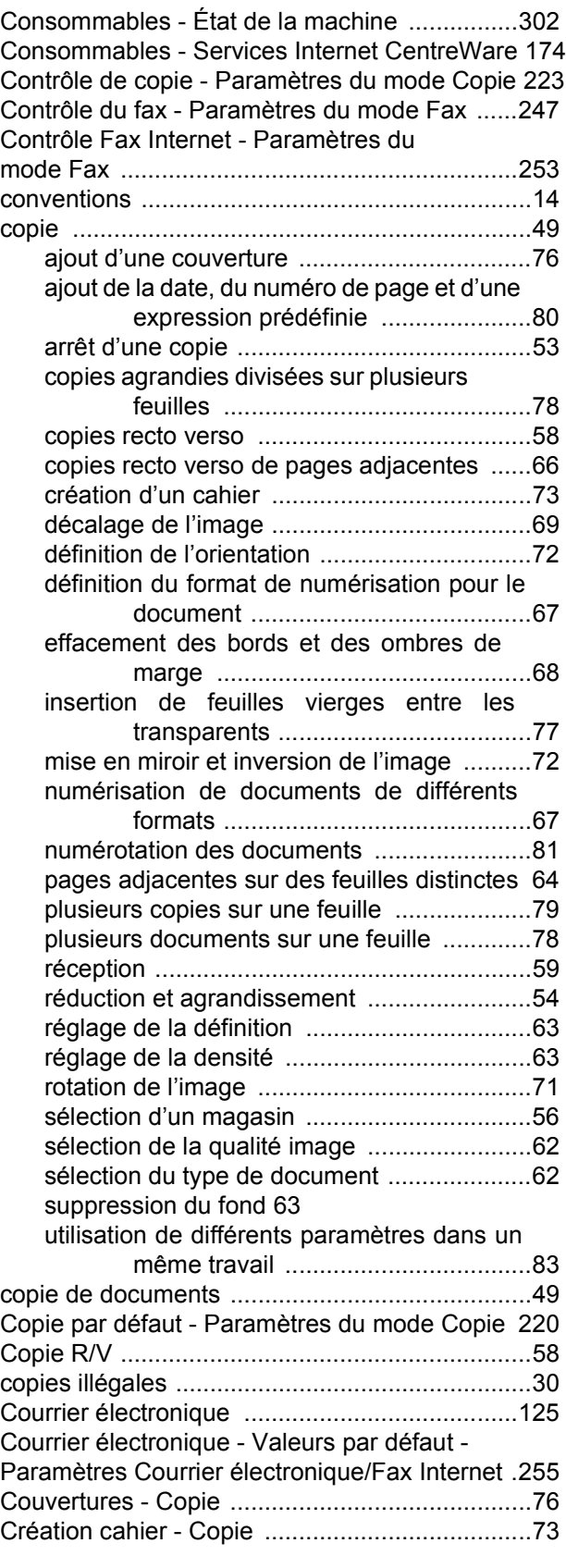

## **D**

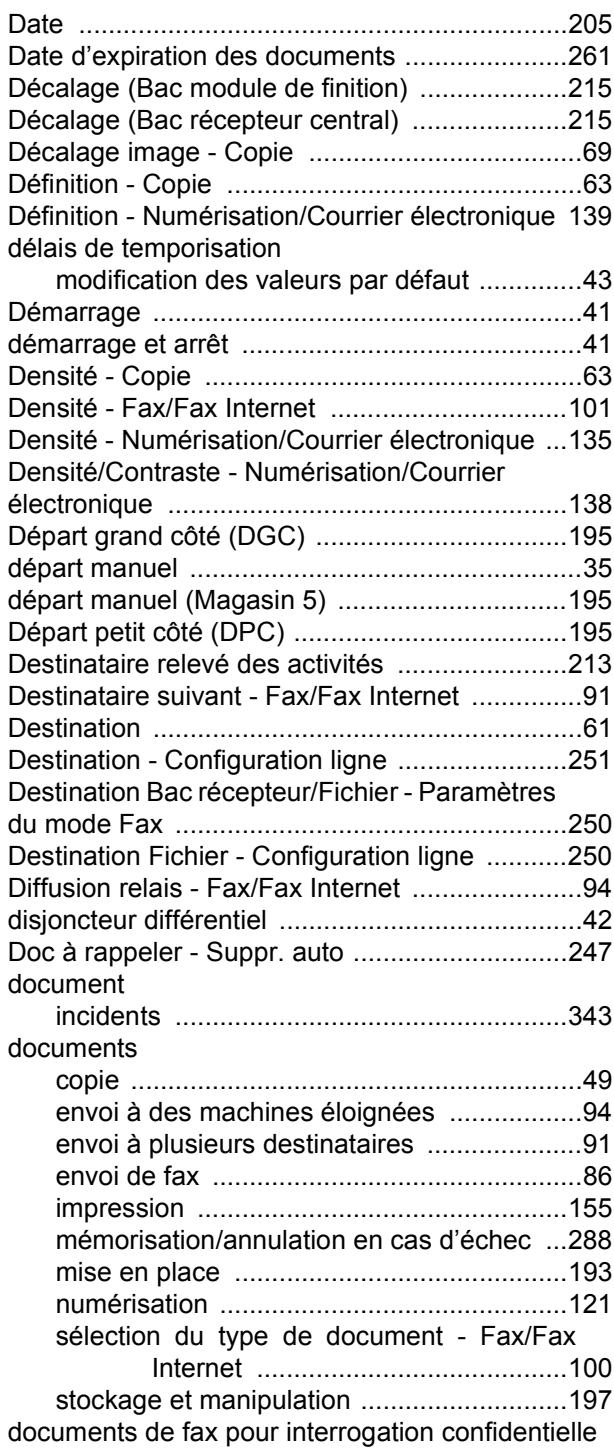

#### [147](#page-146-1)

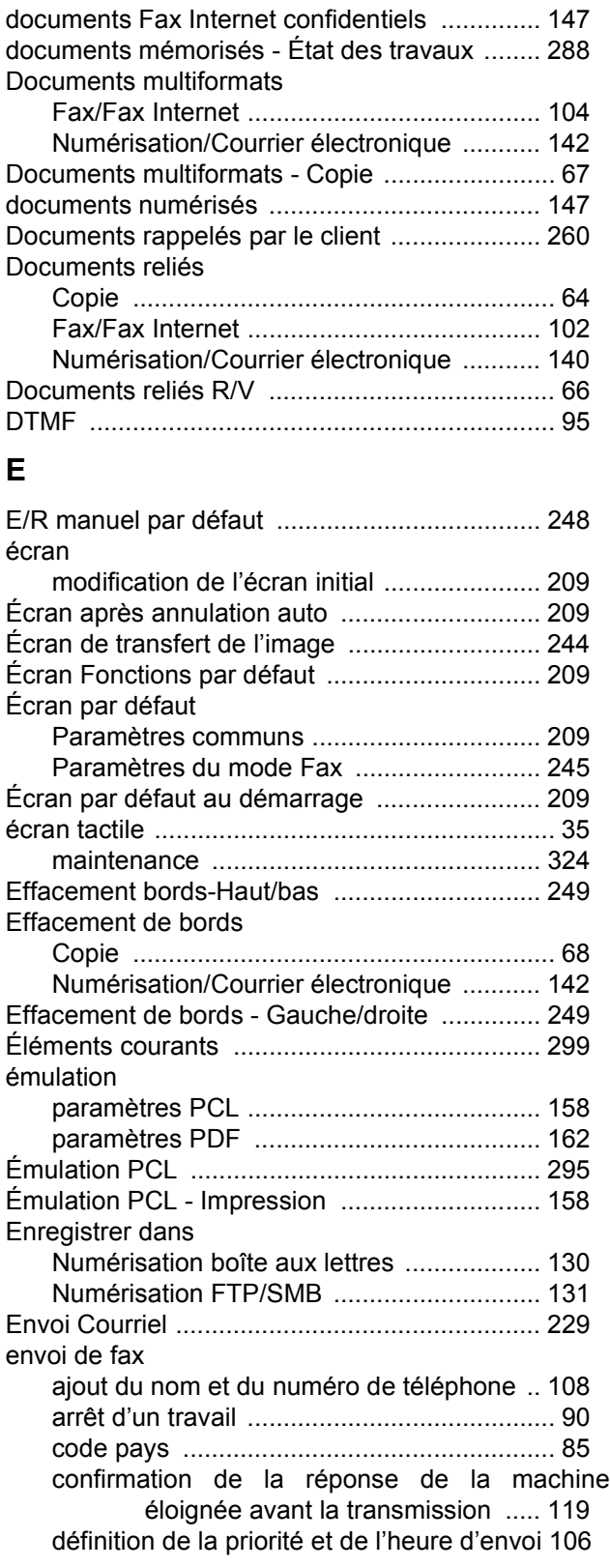

[définition de la résolution de numérisation .100](#page-99-1) [définition des profils de fax Internet ............115](#page-114-0) [définition du nombre de copies imprimées par les](#page-111-1) machines éloignées .......................112 [définition du taux d'agrandissement/réduction](#page-103-1) pour le document numérisé ...........104 [défintion du format de numérisation ...........103](#page-102-0) [documents recto verso .................................99](#page-98-0) [envoi de documents à des machines](#page-93-1) éloignées .........................................94 [envoi de documents à plusieurs](#page-90-1) destinataires ....................................91 [impression d'un relevé de transmission .....111](#page-110-0) [insertion de commentaires dans le corps](#page-108-0) du texte ..........................................109 [mémorisation pour rappel par des machines](#page-116-2) éloignées .......................................117 [numérisation simultanée de documents de](#page-103-0) plusieurs formats ...........................104 [options d'envoi ...........................................105](#page-104-0) [options de numérisation .............................102](#page-101-1) [réception d'un accusé de réception ............111](#page-110-0) [réglage de la densité ..................................101](#page-100-0) sélection [type de document ................................100](#page-99-2) [sélection de Fax/Fax Internet .......................98](#page-97-0) [sélection de la qualité image ......................101](#page-100-1) [sélection des destinations ............................91](#page-90-2) [sélection du mode de transmission ............105](#page-104-1) [sélection du type de document ...................101](#page-100-2) [transmission de documents avec page de](#page-107-1) garde .............................................108 [transmission de pages adjacentes sur des](#page-101-0) feuilles distinctes ...........................102 [utilisation d'une boîte aux lettres éloignée .112](#page-111-0) Envoi divisé - Numérisation/Courrier [électronique ......................................................145](#page-144-0) [Envoi groupé - Menu Configuration ..................273](#page-272-0) [Envoi manuel ....................................................119](#page-118-1) [Envoi par lots ....................................................248](#page-247-1) [Envoi prioritaire/Envoi différé - Fax/Fax Internet 106](#page-105-1) Envoyer l'en-tête [Fax/Fax Internet .........................................108](#page-107-0) [Envoyer l'en-tête - Interrogation .......................247](#page-246-2) [État - Services Internet CentreWare .................173](#page-172-0) [État de la machine, touche .................................46](#page-45-0) [état des travaux ..........................................46,](#page-45-1) [285](#page-284-0) [État des travaux, touche .............................46,](#page-45-2) [285](#page-284-1) [États-Unis, copies illégales .................................30](#page-29-0) [EtherTalk ..........................................................229](#page-228-2) Expéditeur - Numérisation/Courrier [électronique ......................................................128](#page-127-1) Exposition auto [Copie ............................................................63](#page-62-2)

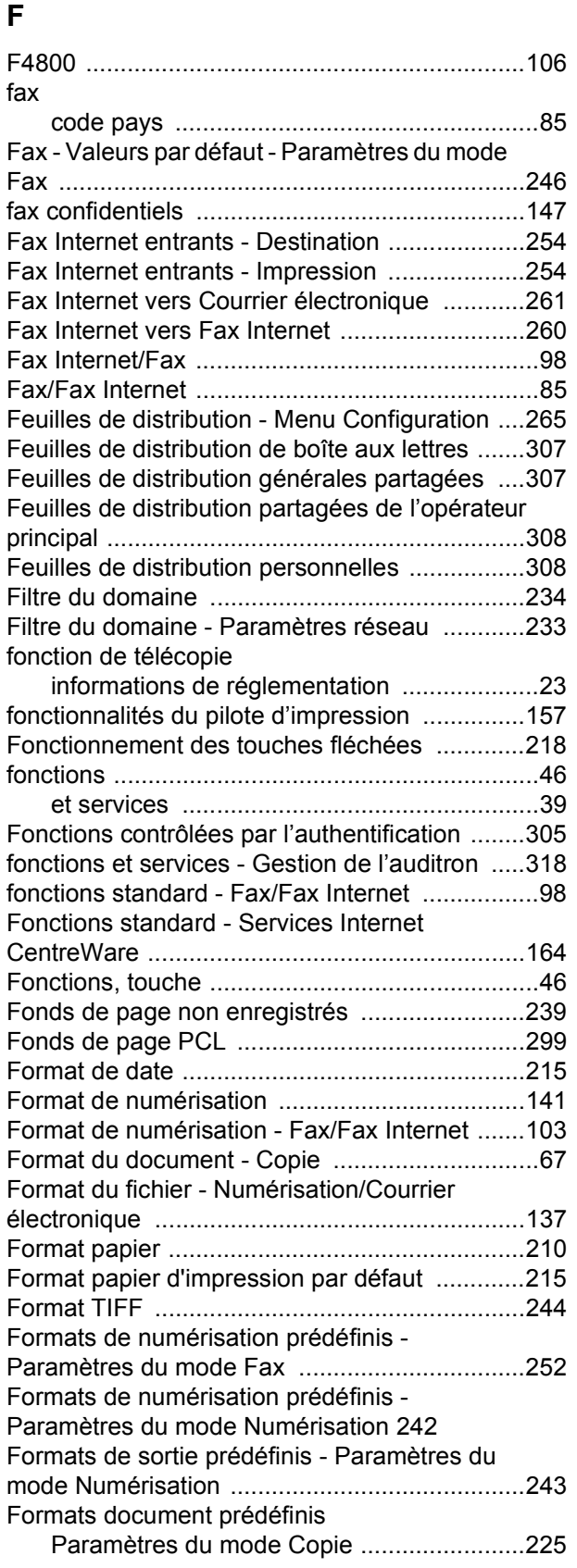

[Numérisation/Courrier électronique ............139](#page-138-1)

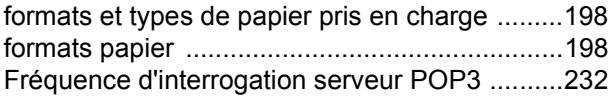

# **G**

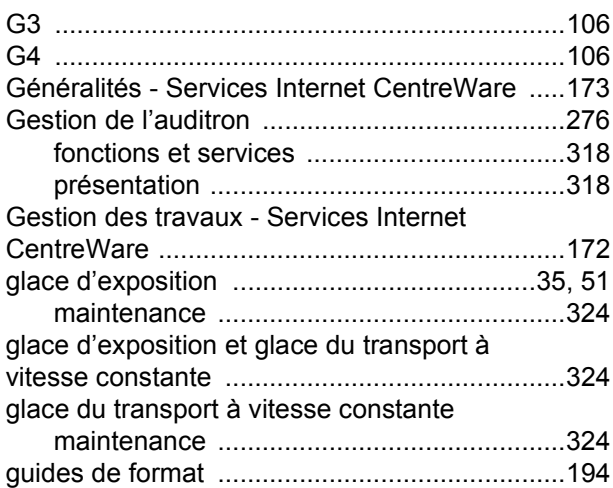

## **H**

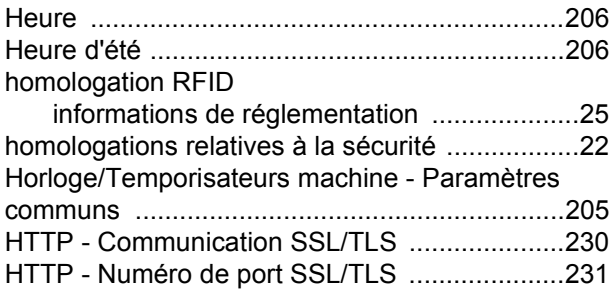

# **I**

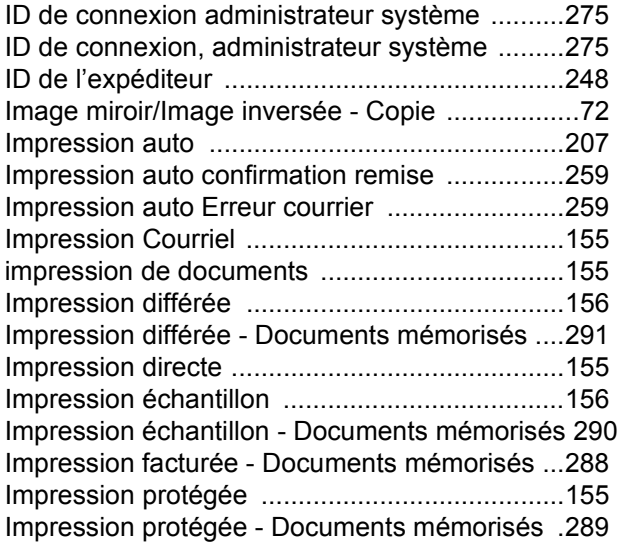

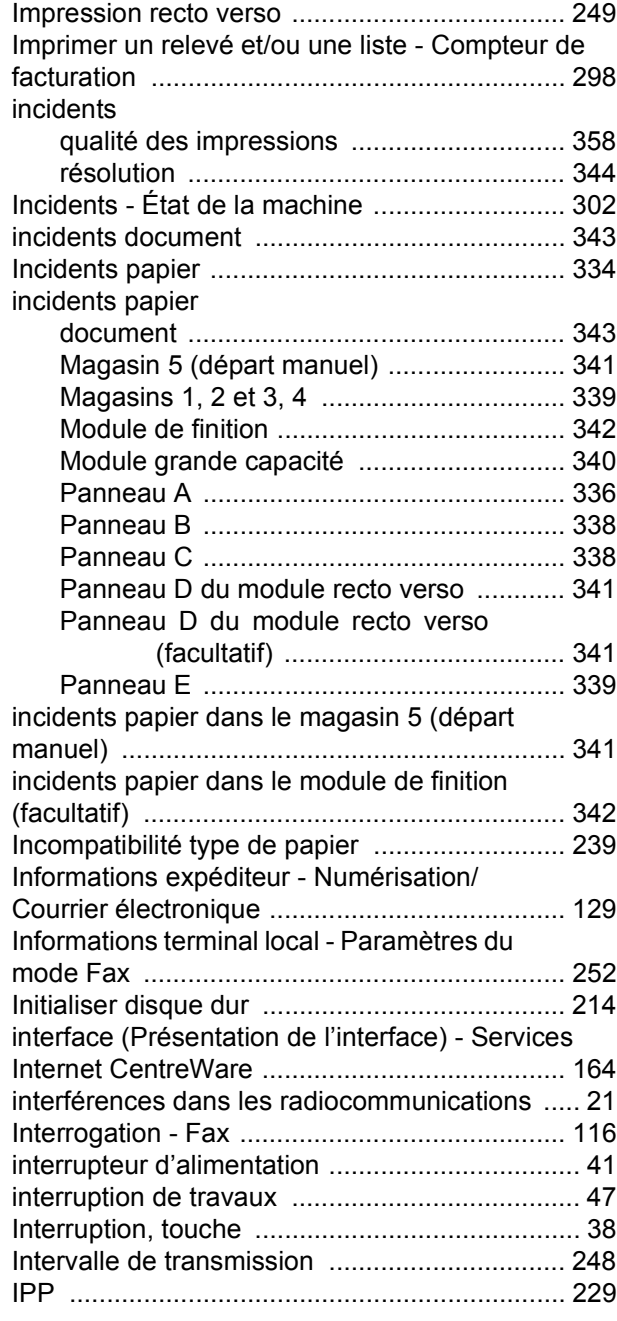

## **J**

```
Jeux d'impression du destinataire - Fax/Fax 
Internet ............................................................. 112
```
## **L**

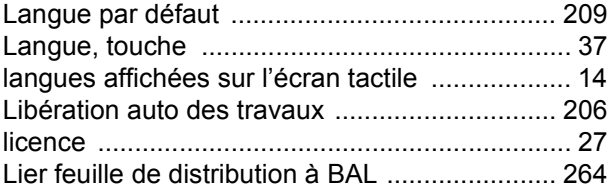

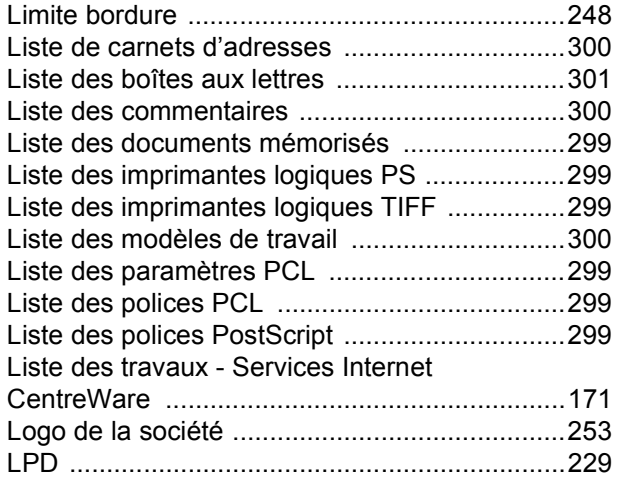

## **M**

#### machine

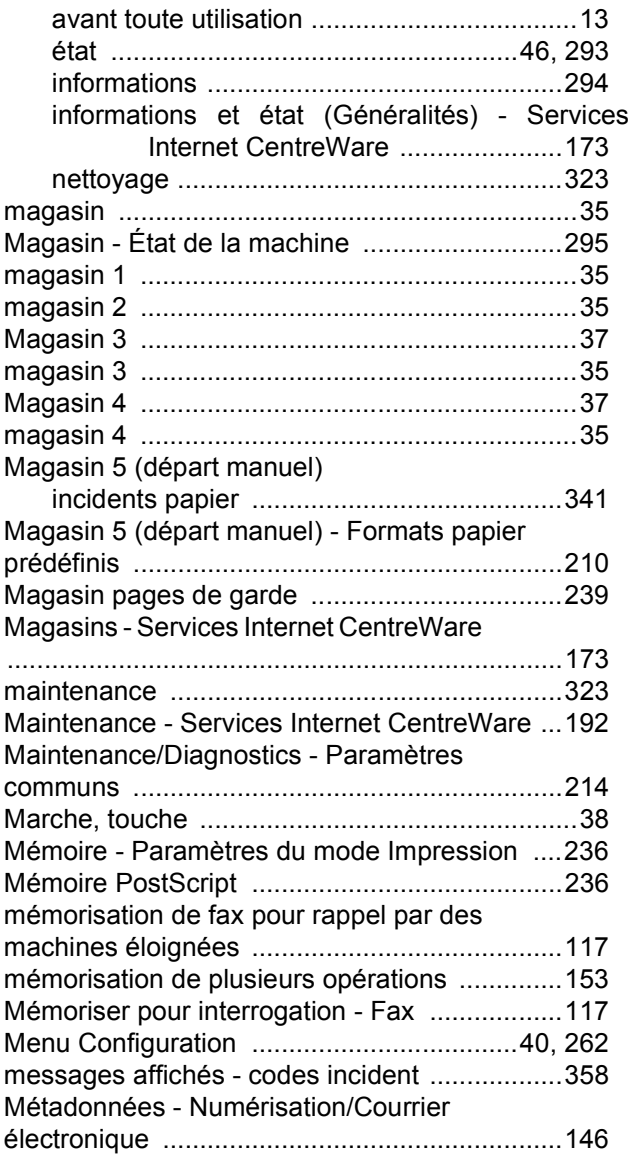

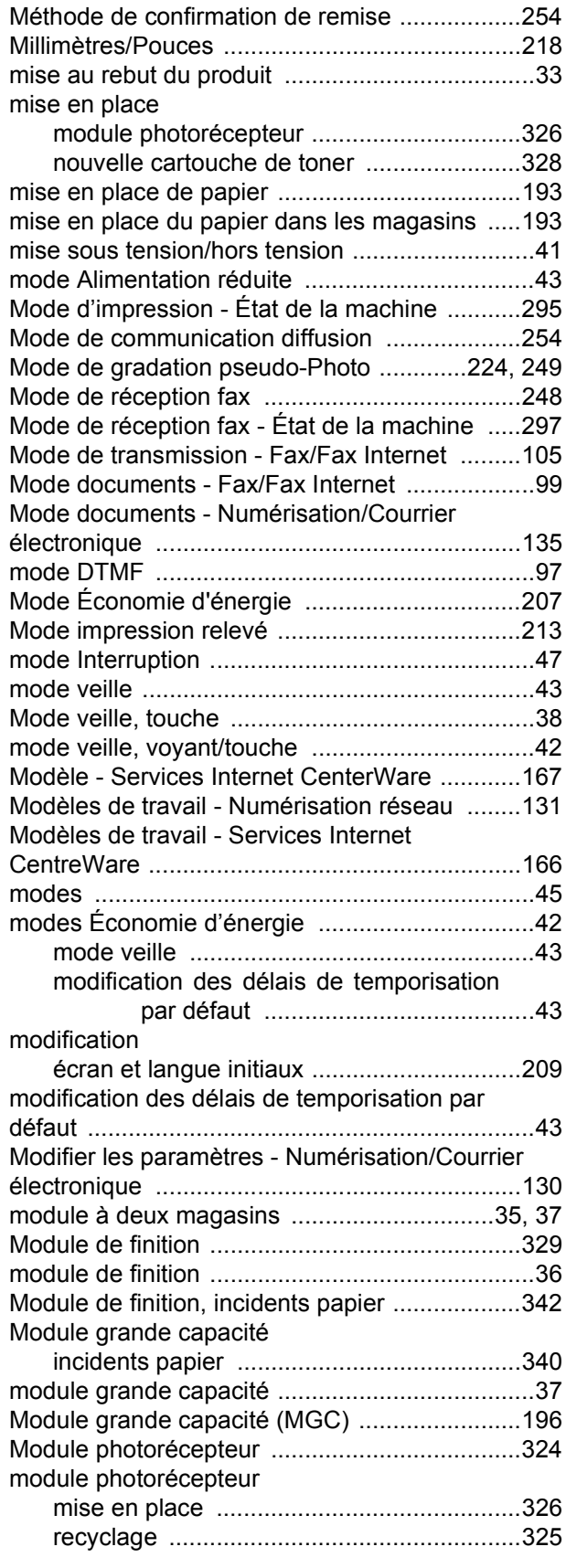

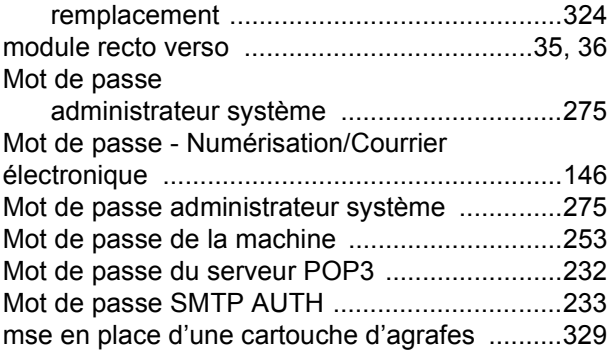

## **N**

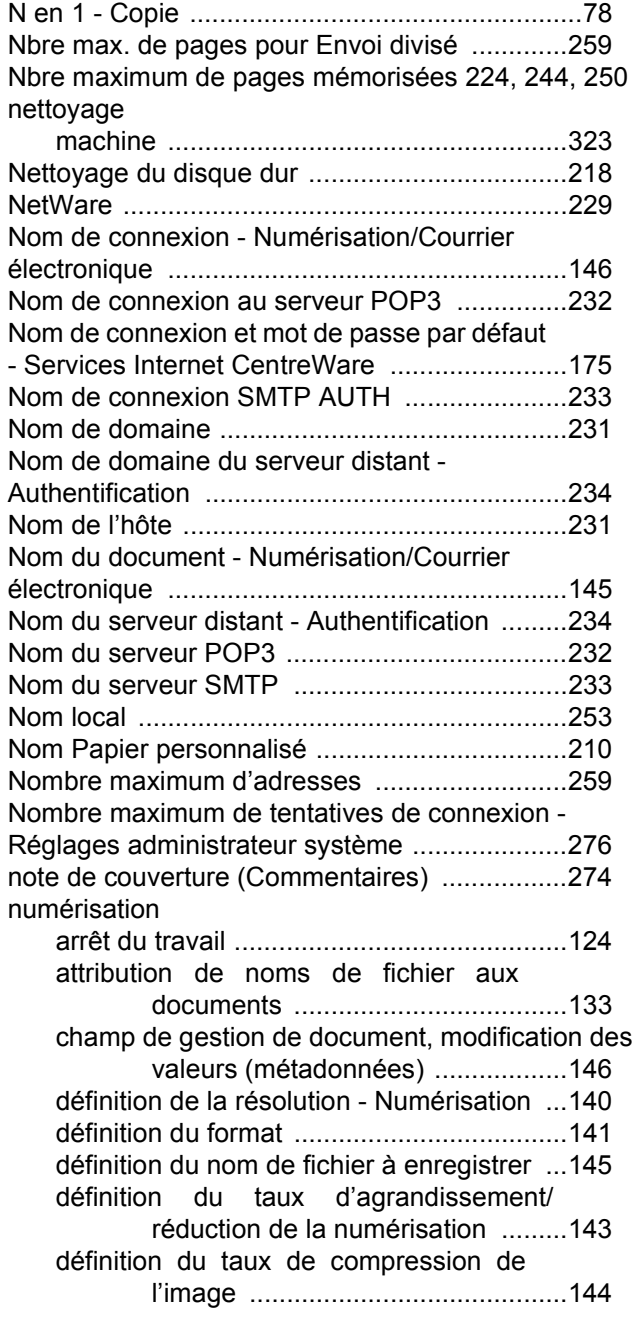

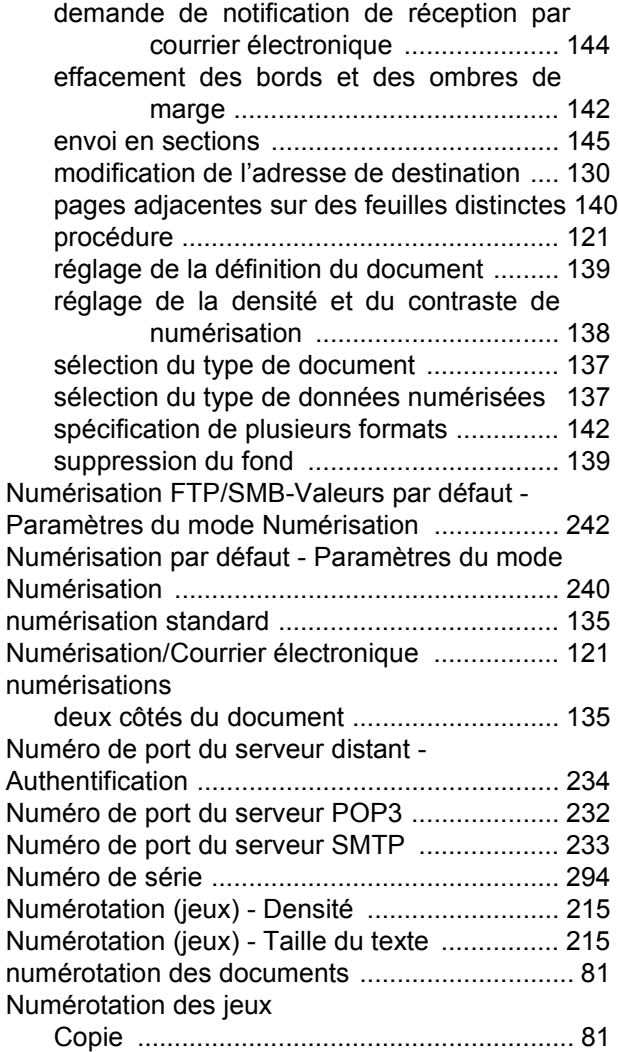

## **O**

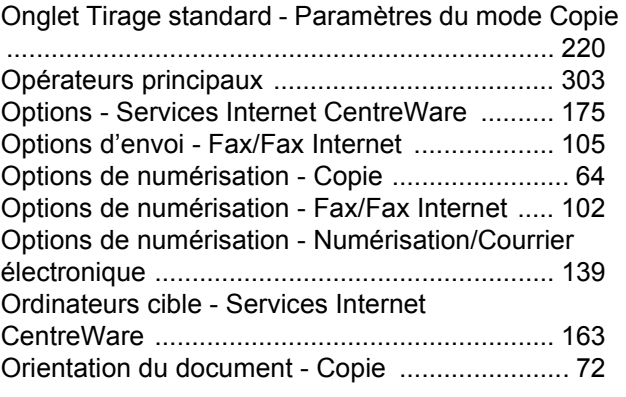

#### **P**

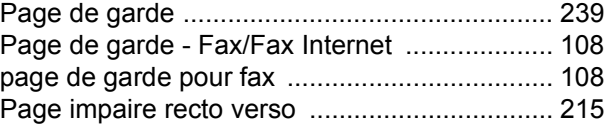

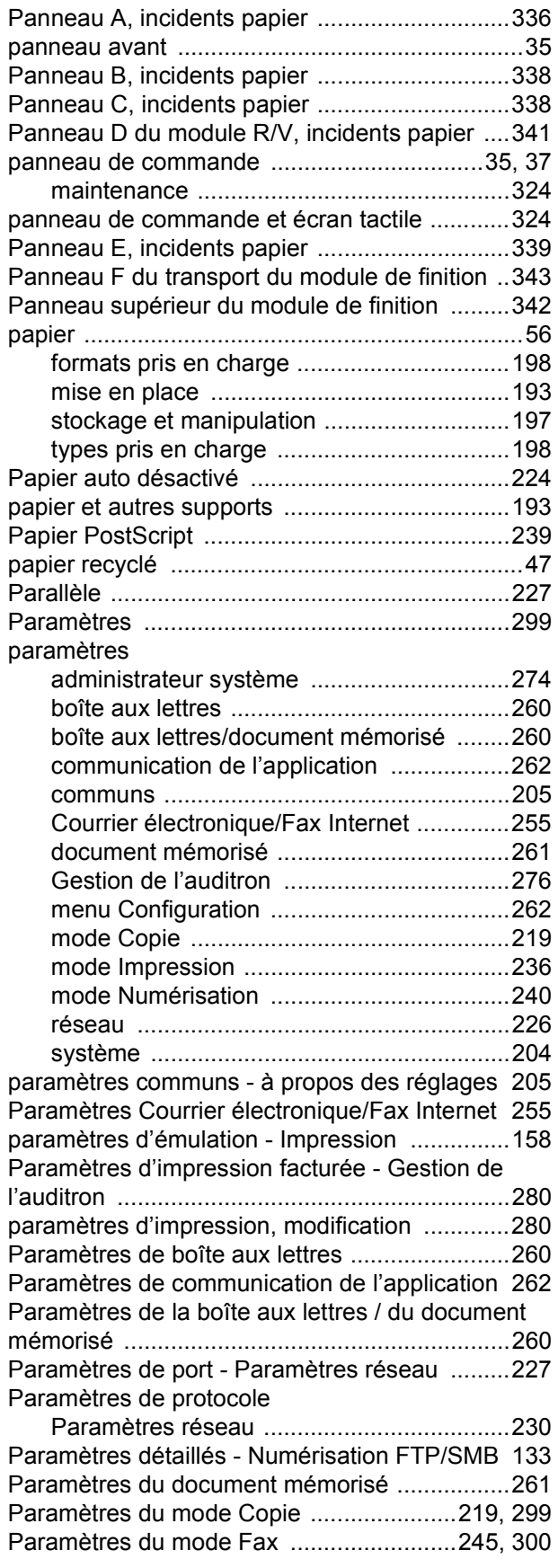

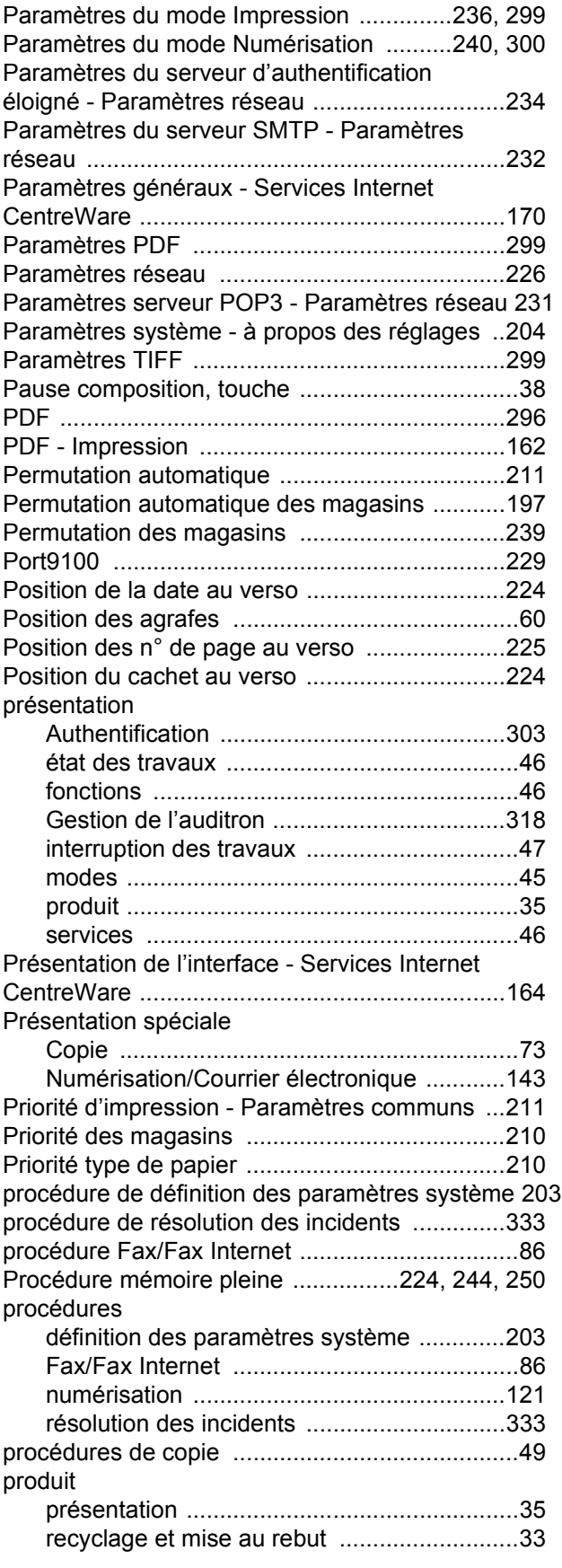

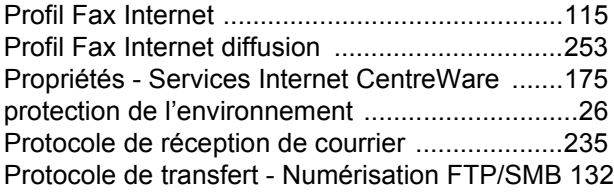

# **Q**

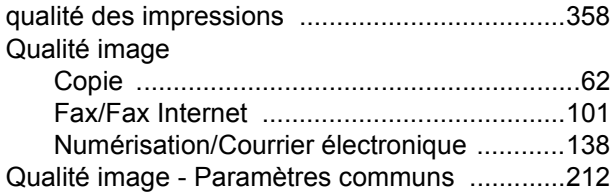

# **R**

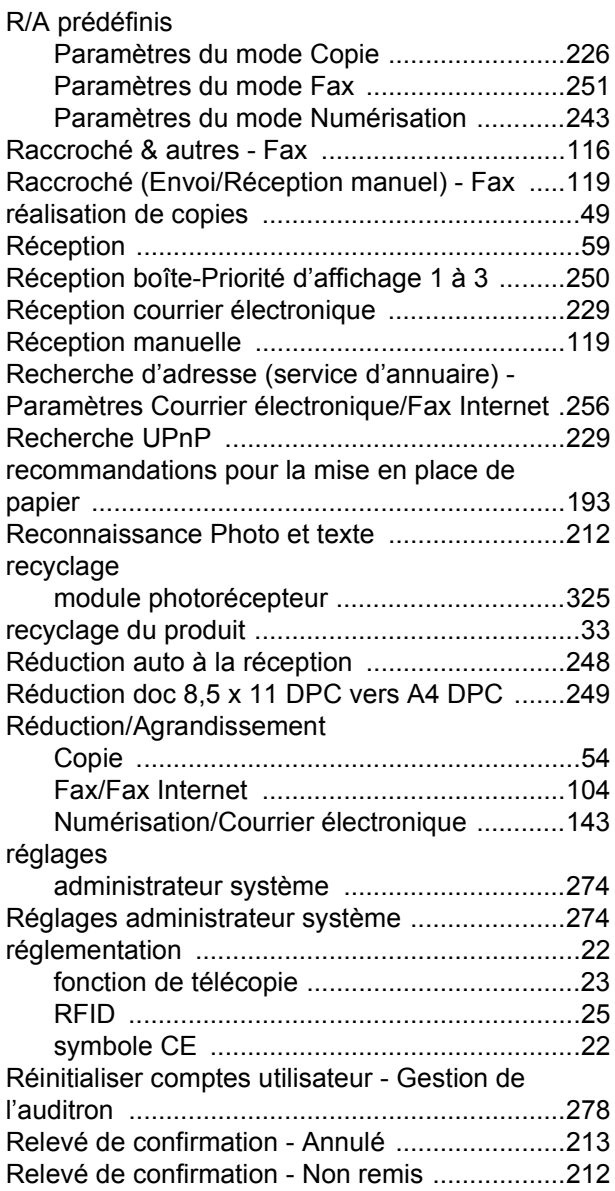

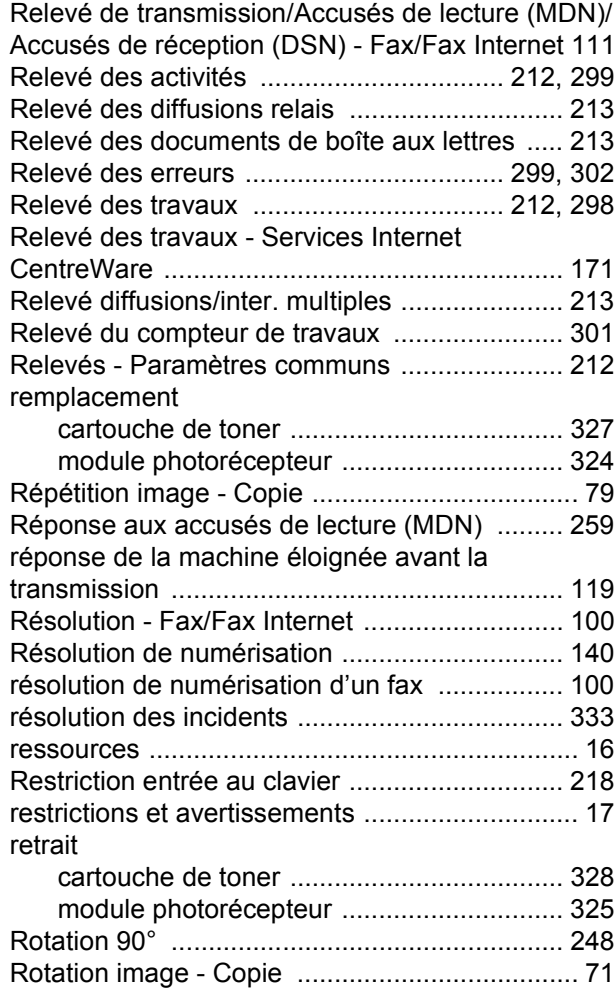

## **S**

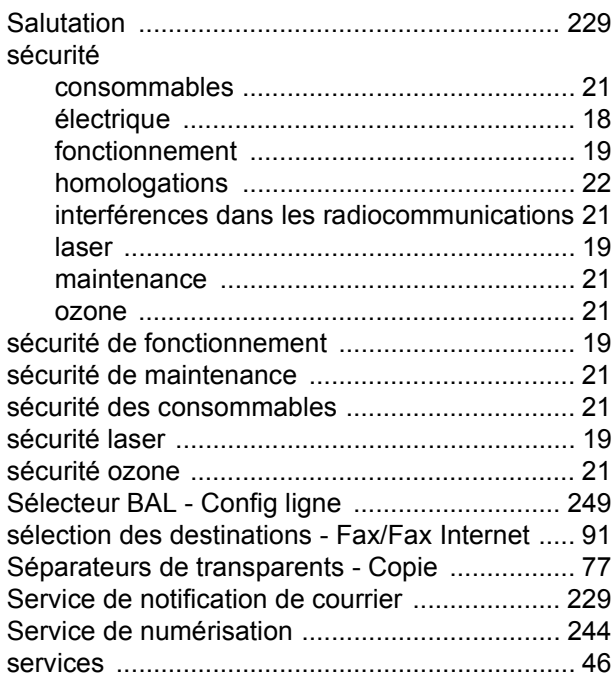

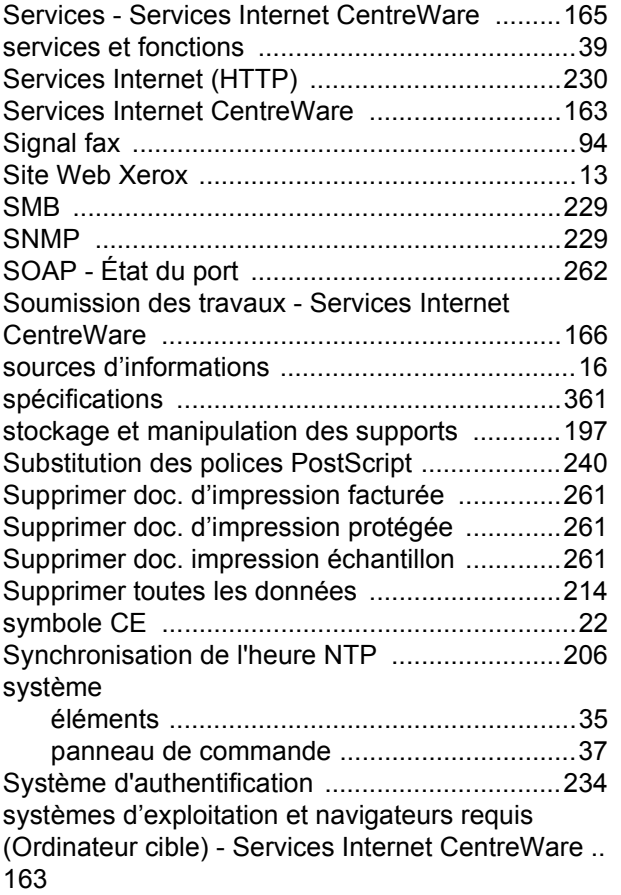

# **T**

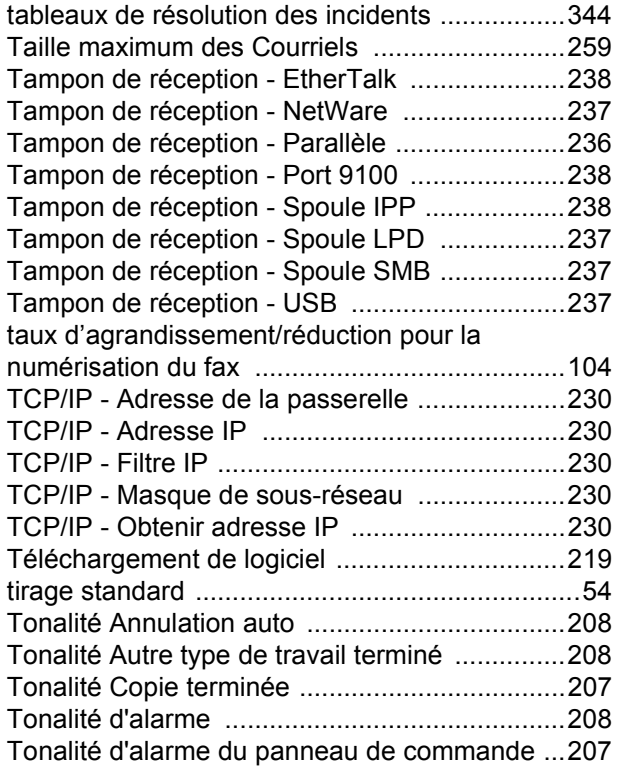

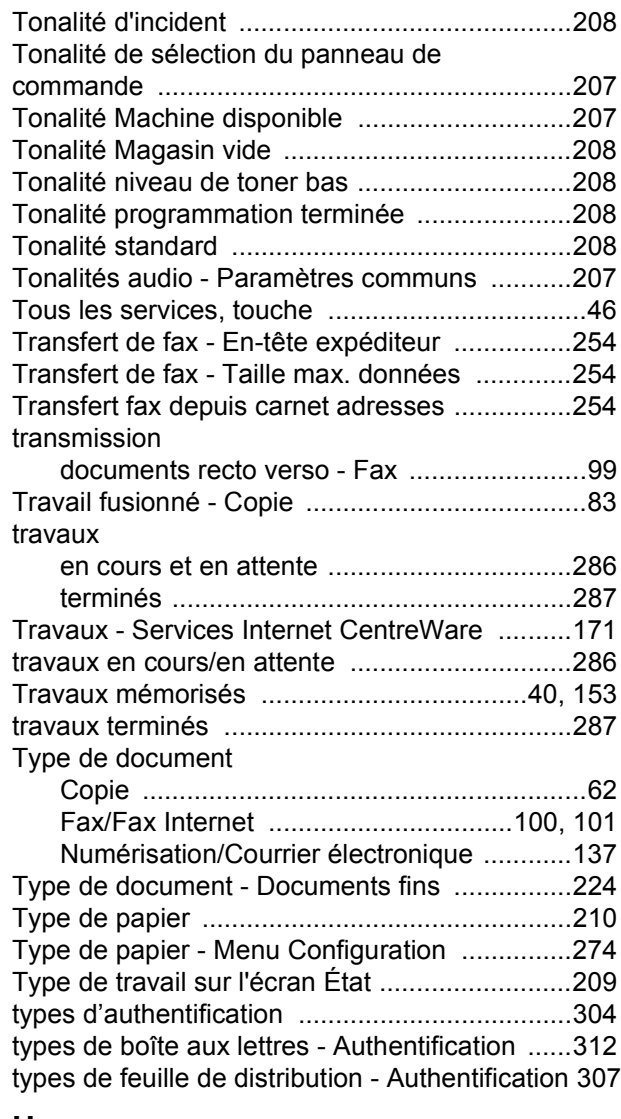

## **U**

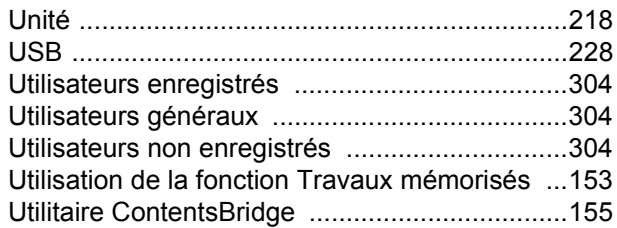

## **V**

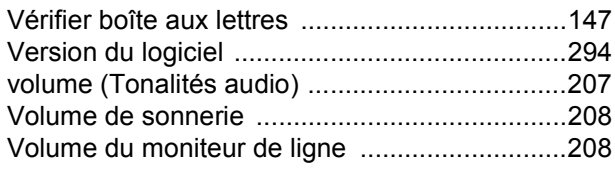

# **X**

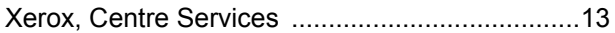

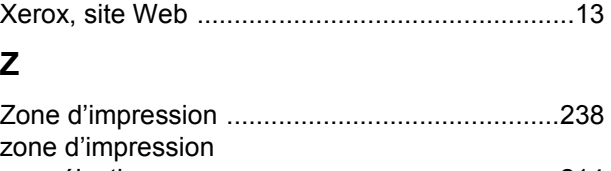

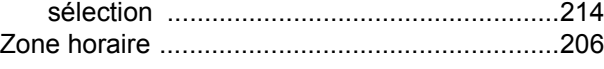